# HP LaserJet M4345 MFP Service Manual

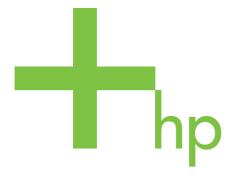

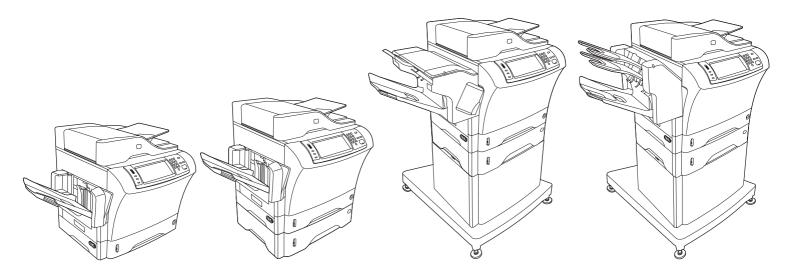

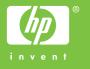

# HP LaserJet M4345 MFP

Service Manual

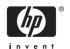

### Copyright and License

© 2006 Copyright Hewlett-Packard Development Company, L.P.

Reproduction, adaptation, or translation without prior written permission is prohibited, except as allowed under the copyright laws.

The information contained in this document is subject to change without notice.

The only warranties for HP products and services are set forth in the express warranty statements accompanying such products and services. Nothing herein should be construed as constituting an additional warranty. HP shall not be liable for technical or editorial errors or omissions contained herein.

Part number CB425-90908

Edition 1, 10/2006

#### **Trademark Credits**

Java™ is a US trademark of Sun Microsystems, Inc.

Windows®, Windows® XP, and Windows NT® are U.S. registered trademarks of Microsoft Corporation.

Linux is a U.S. registered trademark of Linus Torvalds.

UNIX® is a registered trademark of The Open Group.

Adobe® and PostScript® are trademarks of Adobe Systems Incorporated.

PANTONE®\* \*Pantone, Inc.'s checkstandard trademark for color.

ENERGY STAR® and the ENERGY STAR logo® are U.S. registered marks of the United States Environmental Protection Agency.

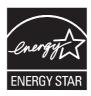

# **Table of contents**

| 1 P  | roduct information                           |    |
|------|----------------------------------------------|----|
|      | Device comparison                            | 2  |
|      | Features comparison                          | 3  |
|      | Walkaround                                   | 6  |
|      | Accessories and supplies                     | 7  |
|      | Interface ports                              |    |
|      | Locking and unlocking optional accessories   | 8  |
|      | Media specifications                         | 10 |
|      | Select print media                           | 10 |
|      | General media specifications                 | 14 |
|      | Media considerations                         | 14 |
|      | Envelopes                                    |    |
|      | Envelopes with double side seams             |    |
|      | Envelopes with adhesive strips or flaps      | 16 |
|      | Envelope margins                             | 16 |
|      | Envelope storage                             | 16 |
|      | Labels                                       | 16 |
|      | Label construction                           | 16 |
|      | Transparencies                               | 16 |
|      | Card stock and heavy media                   | 17 |
|      | Card stock construction                      | 17 |
|      | Card stock guidelines                        | 17 |
|      | Letterhead and preprinted forms              | 17 |
|      | Select the correct fuser mode                | 18 |
| 2 In | nstallation                                  |    |
|      | Site preparation                             | 22 |
|      | Operating environment                        | 22 |
|      | Installation checklist                       | 24 |
|      | Optional output and input devices            | 26 |
|      | Connect to a computer or network             | 27 |
|      | USB configuration                            | 27 |
|      | Network connection                           | 28 |
|      | Fax connection                               | 28 |
|      | Analog faxing                                | 28 |
|      | Connecting the fax accessory to a phone line | 28 |
|      | Configuring and using the fax features       |    |
|      | Digital faxing                               | 29 |
|      | Device software                              | 30 |

|      | Supported operating systems                      |    |
|------|--------------------------------------------------|----|
|      | Supported operating systems                      |    |
|      | Select the correct printer driver                | 32 |
|      | Universal printer drivers                        | 32 |
|      | Driver Autoconfiguration                         | 32 |
|      | Update Now                                       | 33 |
|      | HP Driver Preconfiguration                       | 33 |
|      | Priority for print settings                      | 33 |
|      | Open the printer drivers                         |    |
|      | Software for Macintosh computers                 |    |
|      | Remove software from Macintosh operating systems |    |
|      | Utilities                                        |    |
|      | HP Web Jetadmin                                  |    |
|      | Embedded Web server                              |    |
|      | HP Easy Printer Care software                    |    |
|      | Supported operating systems                      |    |
|      | Supported browsers                               |    |
|      | Other components and utilities                   |    |
| Note | ·                                                |    |
| new  | vork configuration                               |    |
|      | Configure TCP/IPv4 parameters                    |    |
|      | Change the IP address                            |    |
|      | Set the subnet mask                              |    |
|      | Set the default gateway                          |    |
|      | Configure TCP/IPv6 parameters                    |    |
|      | Disable network protocols (optional)             |    |
|      | Disable IPX/SPX                                  |    |
|      | Disable AppleTalk                                |    |
|      | Disable DLC/LLC                                  | 41 |
|      | HP Jetdirect EIO print servers                   | 41 |
| Secu | urity features                                   | 42 |
|      | Securing the embedded Web server                 | 42 |
|      | Foreign Interface Harness (FIH)                  | 42 |
|      | Requirements                                     | 42 |
|      | Using the FIH                                    |    |
|      | Secure Disk Erase                                |    |
|      | Data affected                                    |    |
|      | Gaining access to Secure Disk Erase              |    |
|      | Additional Information                           |    |
|      | Job-storage features                             |    |
|      | HP DSS authentication                            |    |
|      | Locking the control-panel menus                  |    |
|      | Locking the formatter cage                       |    |
|      | LOCKING the formatter cage                       | 40 |
| _    | d maintain the device                            | 40 |
| Cont | trol-panel menus                                 |    |
|      | Use the control panel                            |    |
|      | Control-panel layout                             |    |
|      | Home screen                                      |    |
|      | Buttons on the touchscreen                       |    |
|      | Control-panel help system                        | 50 |

iv ENWW

| <u> </u>                    | 50                         |
|-----------------------------|----------------------------|
|                             | 51                         |
| Default Job Options menu    |                            |
| Default Options for Origina | ls53                       |
| Default Copy Options        | 54                         |
| Default Fax Options         | 55                         |
| Default E-mail Options      | 56                         |
| Default Send to Folder Opt  | ions 57                    |
| Default Print Options       | 58                         |
| Time/Scheduling menu        | 58                         |
| Management menu             | 59                         |
| Initial Setup menu          | 60                         |
| Networking and I/O          | 60                         |
| Fax Setup                   | 68                         |
| •                           | 71                         |
| •                           | 71                         |
|                             | 71                         |
|                             | 75                         |
|                             | 77                         |
| <u> </u>                    | 79                         |
|                             | 80                         |
|                             |                            |
| · -                         | 84                         |
| =                           | 85                         |
|                             | 85                         |
| •                           | 85                         |
|                             | 87                         |
|                             | ising a network connection |
|                             | 87                         |
|                             |                            |
|                             | 91                         |
| <del>-</del>                | 91                         |
| •                           |                            |
| <del>-</del>                |                            |
| •                           |                            |
|                             |                            |
|                             |                            |
|                             | 93                         |
| <u> </u>                    |                            |
|                             | dges                       |
|                             | cartridges94               |
|                             | on                         |
|                             | site                       |
|                             | 95                         |
|                             |                            |
| <del>_</del>                | 95                         |
| <u> </u>                    | 96                         |
| · · · · ·                   |                            |
|                             |                            |
|                             | delivery system97          |
| Clean the document feeder   | r-rollers 98               |

|       | Set the real-time clock                                   | 100 |
|-------|-----------------------------------------------------------|-----|
|       | Set the date and time                                     |     |
|       | Set the date format                                       | 100 |
|       | Set the date                                              | 100 |
|       | Set the time format                                       | 100 |
|       | Set the time                                              | 100 |
|       | Set the wake time                                         | 101 |
|       | Set the sleep delay                                       | 101 |
|       | Upgrading the firmware                                    | 102 |
|       | Determining the current level of firmware                 | 102 |
|       | Downloading the new firmware from the HP Web site         | 102 |
|       | Transferring the new firmware to the MFP                  | 102 |
|       | Using FTP to upgrade the firmware on a network connection | 102 |
|       | Using HP Web Jetadmin to upgrade the firmware             |     |
|       | Using MS-DOS commands to upgrade the firmware             |     |
|       | Upgrading the HP Jetdirect firmware                       |     |
|       | Calibrate the scanner                                     | 106 |
|       | Calibrate the control panel                               | 107 |
|       | Disable Embedded Jetdirect I/O                            | 108 |
|       | Select the MFP language                                   | 109 |
|       |                                                           |     |
| 4 The | eory of operation                                         |     |
|       | Basic operation                                           |     |
|       | Sequence of operation (printer)                           |     |
|       | Sequence of operation (scanner)                           |     |
|       | Formatter system                                          |     |
|       | Sleep mode                                                |     |
|       | Resolution Enhancement technology (REt)                   | 114 |
|       | EconoMode                                                 |     |
|       | Input/output                                              |     |
|       | CPU                                                       |     |
|       | Memory                                                    | 115 |
|       | Hard disk                                                 | 115 |
|       | Random-access memory                                      |     |
|       | DIMM slot                                                 | 115 |
|       | Firmware                                                  | 115 |
|       | Nonvolatile memory                                        | 116 |
|       | HP Memory Enhancement technology                          | 116 |
|       | PJL overview                                              | 116 |
|       | PML                                                       | 116 |
|       | Control panel                                             | 116 |
|       | Scanner interface                                         | 116 |
|       | Engine-control system                                     | 117 |
|       | DC controller PCA                                         | 117 |
|       | Motors and fans                                           | 119 |
|       | Motor and fan functions                                   | 119 |
|       | Ambient-temperature detection                             | 120 |
|       | Engine power supply circuit                               |     |
|       | Fuser control                                             |     |
|       | Fuser over-temperature protection                         |     |

vi ENWW

| High-   | -voltage power supply                                         | 124 |
|---------|---------------------------------------------------------------|-----|
| Low-    | voltage power supply                                          | 125 |
|         | current/overvoltage protection                                |     |
|         | r detection                                                   |     |
| Cartr   | idge detection                                                | 127 |
|         | system                                                        |     |
|         | r/scanner control                                             |     |
|         | n system                                                      |     |
|         | cartridge                                                     |     |
|         | Cartridge memory                                              |     |
| lmag    | e-formation process                                           |     |
|         | nd delivery system                                            |     |
| •       | ıp-and-feed block                                             |     |
| . 10110 | Printing from tray 1                                          |     |
|         | Printing from tray 2                                          |     |
|         | Media-size detection                                          |     |
|         | Cassette media-size detection                                 |     |
|         | Media-length detection                                        |     |
|         | Media-width detection                                         |     |
|         | Cassette pickup operation                                     |     |
|         |                                                               |     |
|         | Lifter-driver operation                                       |     |
|         | Multifeed prevention                                          |     |
|         | Distance-between-pages adjustment                             |     |
|         | Media-skew prevention                                         |     |
| Finite  | Feed-speed control                                            |     |
| Fusir   | ng and reversing/delivery block                               |     |
|         | Fusing                                                        |     |
|         | Face-down delivery                                            |     |
| _       | Face-up delivery                                              |     |
| Jam     | detection                                                     |     |
|         | Pickup delay jam from tray 1                                  |     |
|         | Pickup delay jam from tray 2                                  |     |
|         | Pickup stationary jam                                         |     |
|         | Fuser-delivery delay jam                                      |     |
|         | Fuser wrapping jam                                            | 152 |
|         | Fuser-delivery stationary jam when feeding regular-size media |     |
|         | Fuser-delivery stationary jam when feeding custom-size media  | 152 |
|         | Reversing delay jam (face-down delivery only)                 | 152 |
|         | Reversing stationary jam (face-down delivery only)            | 152 |
|         | Delivery delay jam during face-down delivery                  | 153 |
|         | Delivery delay jam during face-up delivery                    | 153 |
|         | Delivery stationary jam during face-down delivery             | 153 |
|         | Delivery stationary jam during face-up delivery               | 153 |
|         | Door-open jam                                                 |     |
|         | Residual-media jam                                            |     |
| Printi  | ng from the 500-sheet feeder                                  |     |
|         | 500-sheet feeder pickup and feeding                           |     |
| Duple   | ex-printing unit                                              |     |
|         | Reversing/duplexing pickup                                    |     |
|         | Duplex-printing jam detection                                 |     |
|         | , , ,                                                         |     |

ENWW vii

|         | Duplex-unit-pickup delay jam              | 158 |
|---------|-------------------------------------------|-----|
|         | Duplex-unit stationary jam                | 159 |
|         | Duplex-unit delay jam                     | 159 |
| 3-bin ı | mailbox system                            | 160 |
|         | Stacker mode                              | 162 |
|         | Mailbox mode                              |     |
|         | Function-separator mode                   | 162 |
|         | Jam detection                             | 162 |
|         | Feed-delay jam                            |     |
|         | Feed-stationary jam                       |     |
|         | Residual-media jam                        |     |
|         | Power-on sequence                         |     |
|         | MBM driver                                |     |
|         | MBM switches and sensors                  |     |
|         | MBM PCBs                                  |     |
|         | MBM list of signals                       |     |
| Staple  | er/stacker system                         |     |
| p       | Power-on sequence                         |     |
|         | Staple mode                               |     |
|         | Jogger operation                          |     |
|         | Jogger home-position detection            |     |
|         | Stacker mode                              |     |
|         | Jam detection                             |     |
|         | Stapler unit                              |     |
|         | Staple home position detection            |     |
|         | Self-priming detection                    |     |
|         | Staple level detection                    |     |
|         | Stapler/stacker switches and sensors      |     |
|         | Stapler/stacker motors, solenoid, and fan |     |
|         | Stapler/stacker PCBs                      |     |
|         | Stapler/stacker driver PCB                |     |
|         | Stapler/stacker driver list of signals    |     |
| Scann   | ner system                                |     |
| Coain   | Electrical system                         |     |
|         | Motors and fans                           |     |
|         | Optical assembly                          |     |
|         | ADF feed system                           |     |
|         | Jam detection                             |     |
|         | Residual-media jam                        |     |
|         | ADF pickup jam                            |     |
|         | ADF jam                                   |     |
|         | Registration sensor jam                   |     |
|         | Read sensor jam                           |     |
|         | · · · · · · · · · · · · · · · · · · ·     |     |
|         | Exit sensor jam                           |     |
|         | ADE open jam                              |     |
| Lacati  | ADF open jam                              |     |
| Locati  | ions of major components                  |     |
|         | Sensors and switches                      |     |
|         | Cassette sensors                          |     |
|         | Sensors in the print-cartridge area       | 205 |

|     | Sensors on the reversing unit (top side)   | 205 |
|-----|--------------------------------------------|-----|
|     | Sensors in the interior of the MFP         |     |
|     | Output-bin detection switch, SW103         |     |
|     | Tray 1 paper-present sensor, PS105         | 207 |
|     | Top-cover switch, SW101                    |     |
|     | Tray 2 jam-access-cover switch, SW105      |     |
|     | Motors, fans, solenoids, and clutch        |     |
|     | Front-side fans                            |     |
|     | Rear-side fans                             | 210 |
|     | Rear-side motors (1 of 2)                  | 210 |
|     | Rear-side motors (2 of 2)                  |     |
|     | Rear-side solenoid                         |     |
|     | Reversing-unit motors and solenoids        |     |
|     | Right, rear corner components (1 of 2)     |     |
|     | Right, rear corner components (2 of 2)     |     |
|     | Scanner and ADF components                 |     |
|     | ADF output-bin-full sensor                 |     |
|     | ADF pickup assembly sensors                |     |
|     | ADF motors, solenoid, and sensors          |     |
|     |                                            |     |
| 5 I | Removal and replacement                    |     |
|     | Service approach                           |     |
|     | Removal and replacement strategy           |     |
|     | Required tools                             |     |
|     | Before performing service                  |     |
|     | After completing service                   |     |
|     | Screws that are used in the MFP            |     |
|     | User-replaceable parts                     |     |
|     | Print cartridge                            |     |
|     | Control-panel overlays                     |     |
|     | Control panel                              |     |
|     | Transfer roller                            |     |
|     | ADF input tray                             |     |
|     | ADF pickup and feed rollers                |     |
|     | ADF separation pad                         |     |
|     | ADF delivery guide (clear mylar sheet)     |     |
|     | Output-bin assembly                        |     |
|     | Duplex-printing unit                       |     |
|     | Fuser-entrance guide                       | 235 |
|     | Fuser                                      |     |
|     | Tray 2, 3, 4, or 5 pickup and feed rollers |     |
|     | Tray 1 pickup roller                       |     |
|     | Scanner filter cover and scanner filter    | 238 |
|     | ADF-hinge flap                             | 239 |
|     | Formatter cover and formatter              | 240 |
|     | Hard drive                                 | 242 |
|     | DIMM                                       | 243 |
|     | Fax accessory                              |     |
|     | Covers, doors, and external panels         |     |
|     | Top-cover flatbed flange                   |     |
|     |                                            |     |

**ENWW** 

|            | Front cover                                     | 247 |
|------------|-------------------------------------------------|-----|
|            | Back cover                                      | 251 |
| Internal a | ssemblies                                       | 253 |
|            | Reversing-separation-guide assembly             | 253 |
|            | Reversing assembly                              | 254 |
|            | Main fan (FN101) and reversing-unit fan (FN103) | 258 |
|            | Thermistor (TH3)                                | 263 |
|            | Tray 2 jam-access-cover switch (SW105)          | 265 |
|            | Tray 1 assembly                                 | 267 |
|            | Front-cover support                             |     |
|            | Tray 1 feed-assembly                            | 271 |
|            | Feed-roller assembly                            | 278 |
|            | DC controller                                   | 280 |
|            | Main motor (M101)                               | 283 |
|            | DC controller fan (FN104)                       | 284 |
|            | Print-cartridge fan (FN102)                     |     |
|            | Print-cartridge motor (M102)                    |     |
|            | Top-cover switch (SW101)                        |     |
|            | Registration assembly                           |     |
|            | Paper-pickup-drive assembly                     | 295 |
|            | Lifter-drive assembly                           |     |
|            | Power-factor-correction (PFC) power supply      |     |
|            | Engine power supply                             |     |
|            | Paper-feed assembly                             |     |
|            | Tray 2 detection switch                         |     |
|            | Paper-size-detection switch (SW102)             |     |
|            | Tray 2 paper-present sensor (PS101)             |     |
|            | Laser/scanner                                   |     |
|            | Output-bin-full sensor                          |     |
| ADF and    | scanner components                              |     |
|            | ADF assembly                                    |     |
|            | Scanner assembly                                |     |
|            | Scanner-controller PCA                          |     |
| ADF com    | ponents                                         |     |
|            | ADF output-bin extension                        |     |
|            | ADF white mylar-backing                         |     |
|            | ADF front cover                                 |     |
|            | ADF rear cover                                  |     |
|            | ADF left-side cover                             |     |
|            | ADF jam-access cover and latch                  |     |
|            | ADF leading-edge and paper-present sensors      |     |
|            | ADF hinges                                      |     |
| 500-shee   | t feeder components                             |     |
| 000 01100  | 500-sheet-feeder pickup and feed rollers        |     |
| Stanler/s  | tacker components                               |     |
| Clapicins  | Delivery tray                                   |     |
|            | Front cover                                     |     |
|            | Rear cover                                      |     |
|            | Left cover                                      |     |
|            | Top cover                                       |     |
|            |                                                 |     |

|   | Bottom cover                                            |     |
|---|---------------------------------------------------------|-----|
|   | Stapler unit                                            |     |
|   | Jogger unit                                             |     |
|   | Stapler/stacker driver PCB                              |     |
|   | 3-bin mailbox components                                |     |
|   | Rear cover                                              |     |
|   | Front cover                                             |     |
|   | Delivery tray                                           |     |
|   | Left cover                                              |     |
|   | Upper cover                                             |     |
|   | Right-door unit                                         |     |
|   | Bottom cover                                            |     |
|   | MBM driver PCB                                          | 355 |
| 6 | Problem solving                                         | 050 |
|   | Problem-solving checklist                               |     |
|   | Factors that affect performance                         |     |
|   | Problem-solving flowchart                               |     |
|   | Power-on checks                                         |     |
|   | Power-on troubleshooting overview                       |     |
|   | Formatter lights                                        |     |
|   | HP Jetdirect Inside LEDs                                |     |
|   | Heartbeat LED                                           |     |
|   | Fax LED                                                 |     |
|   | Diagrams for troubleshooting                            |     |
|   | DC controller connections                               |     |
|   | Scanner-controller PCA connections                      |     |
|   | General timing chart                                    |     |
|   | General circuit diagrams                                |     |
|   | Solve general device problems                           |     |
|   | Control-panel message types                             |     |
|   | Control-panel messages                                  |     |
|   | Common causes of jams                                   |     |
|   | Clear jams                                              |     |
|   | Clear jams from the top-cover and print-cartridge areas | 401 |
|   | Clear jams from the optional envelope-feeder area       | 403 |
|   | Clear jams from the tray 1 area                         |     |
|   | Clear jams from the tray 2, 3, 4, or 5 areas            |     |
|   | Clear jams from the optional duplexer                   |     |
|   | Clear jams from the output areas                        | 409 |
|   | Clear jams from the fuser                               |     |
|   | Clear jams from the document feeder                     | 413 |
|   | Solve repeated jams                                     | 414 |
|   | Paper-path test                                         | 415 |
|   | Clear staple jams                                       | 416 |
|   | Solve print-quality problems                            | 418 |
|   | Print-quality problems associated with media            | 418 |
|   | Print-quality problems associated with the environment  | 418 |
|   | Print-quality problems associated with jams             | 418 |
|   | Overhead transparency defects                           | 418 |
|   |                                                         |     |

|       | Image defect examples                     | 419 |
|-------|-------------------------------------------|-----|
|       | Light print (partial page)                | 419 |
|       | Light print (entire page)                 | 419 |
|       | Specs                                     | 420 |
|       | Dropouts                                  | 420 |
|       | Lines                                     | 421 |
|       | Gray background                           | 421 |
|       | Toner smear                               | 422 |
|       | Loose toner                               |     |
|       | Repeating defects                         |     |
|       | Repeating image                           |     |
|       | Misformed characters                      |     |
|       | Page skew                                 |     |
|       | Curl or wave                              |     |
|       | Wrinkles or creases                       |     |
|       | Vertical white lines                      |     |
|       | Tire tracks                               |     |
|       | White spots on black                      |     |
|       | Scattered lines                           |     |
|       | Blurred print                             |     |
|       | Random image repetition                   |     |
|       | Repetitive defect ruler                   |     |
| Solve | e network printing problems               |     |
|       | e copy problems                           |     |
| 00170 | Prevent copy problems                     |     |
|       | Image problems                            |     |
|       | Media-handling problems                   |     |
|       | Performance problems                      |     |
| Salva | e fax problems                            |     |
| SUIVE | Solve sending problems                    |     |
|       | Solve receiving problems                  |     |
| Salva | e e-mail problems                         |     |
| Suive | Validate the SMTP gateway address         |     |
|       | Validate the LDAP gateway address         |     |
| Salva | e network connectivity problems           |     |
| Solve | Troubleshooting network printing problems |     |
|       | Loopback test                             |     |
|       | ·                                         |     |
| Salva | Ping test                                 |     |
|       | e stapler/stacker problems                |     |
|       | e 3-bin mailbox problems                  |     |
| Funci | tional checks                             |     |
|       | Early boot diagnostic test                |     |
|       | Engine test                               |     |
|       | Formatter test                            |     |
|       | Half self-test                            |     |
|       | Drum-rotation test                        |     |
| MFP   | resets                                    |     |
|       | Cold reset                                |     |
|       | NVRAM initialization                      |     |
|       | Hard-disk initialization                  | 458 |

|           | ndividual component diagnostics                        | 459         |
|-----------|--------------------------------------------------------|-------------|
|           | Paper-path-sensor test                                 | 459         |
|           | Manual sensor test                                     | 459         |
|           | Scanner tests                                          | 460         |
|           | Component test                                         | 461         |
|           | Service ID                                             | 462         |
|           | Restoring the Service ID                               | 462         |
|           | Converting the service ID to an actual date            | 462         |
| •         | Troubleshooting the embedded HP Jetdirect print server | 463         |
|           | Firmware-stack trace                                   |             |
|           | Solve common Windows problems                          |             |
|           | Solve common Macintosh problems                        |             |
|           | Solve Linux problems                                   | 469         |
|           | Solve PostScript problems                              | 470         |
|           | General problems                                       | 470         |
| 7 Parte a | nd diagrams                                            |             |
|           | Order parts, accessories, and supplies                 | <i>1</i> 72 |
|           | Order directly from HP                                 |             |
|           | Order through service or support providers             |             |
|           | Order directly through the embedded Web server         |             |
|           | How to use the parts lists and diagrams                |             |
|           | Screws that are used in the MFP                        |             |
|           | Customer-replaceable parts and accessories             |             |
|           | Accessories                                            |             |
|           | Customer-replaceable components (print engine)         |             |
|           | Customer-replaceable components (ADF and scanner)      |             |
|           | Cables and interfaces                                  |             |
|           | Control panel and control-panel overlays               |             |
|           | Memory                                                 |             |
|           | Print cartridge and maintenance kits                   |             |
|           | Documentation, software, and training material         |             |
|           | Assembly locations                                     |             |
|           | External components                                    |             |
|           | Print-engine internal components                       |             |
|           | Upper-plate assembly                                   |             |
|           | Internal components (1 of 5)                           |             |
|           | Internal components (2 of 5)                           |             |
|           | Internal components (3 of 5)                           |             |
|           | Internal components (4 of 5)                           |             |
|           | Internal components (5 of 5)                           |             |
|           | Electrical/forward assembly                            |             |
|           | Main drive assembly                                    |             |
|           | Paper-pickup-drive assembly                            |             |
|           | Lifter-drive assembly                                  |             |
|           | Cassette                                               |             |
|           | Paper-feed roller assembly                             |             |
|           | Registration assembly                                  |             |
|           | Multipurpose assembly                                  |             |
|           | Reverse assembly                                       | 526         |
|           |                                                        |             |

**ENWW** 

|               | Reverse-separation-guide assembly                       | 528 |
|---------------|---------------------------------------------------------|-----|
|               | Delivery assembly                                       | 530 |
|               | Fuser                                                   | 532 |
|               | ADF components                                          | 534 |
|               | ADF assembly                                            | 534 |
|               | ADF internal components (1 of 3)                        | 536 |
|               | ADF internal components (2 of 3)                        |     |
|               | ADF internal components (3 of 3)                        | 540 |
|               | ADF input tray                                          | 542 |
|               | ADF separation pad                                      | 544 |
|               | ADF separation-pad case                                 | 546 |
|               | ADF pickup-roller assembly                              |     |
|               | ADF pickup-roller cover                                 |     |
|               | ADF mylar-holder assembly                               |     |
|               | ADF mylar replacement kit                               |     |
|               | Scanner components                                      |     |
|               | Scanner-base components                                 |     |
|               | Scanner flatbed-unit assembly                           |     |
|               | Scanner covers                                          |     |
|               | Cassette                                                |     |
|               | Optional devices                                        |     |
|               | Duplex-printing accessory                               |     |
|               | Stapler/stacker                                         |     |
|               | 3-bin mailbox                                           |     |
|               | Alphabetical parts list                                 |     |
|               | Numerical parts list                                    | 586 |
|               |                                                         |     |
| <b>Append</b> | ix A Specifications                                     |     |
|               | Physical specifications                                 |     |
|               | Electrical specifications                               | 604 |
|               | Acoustic specifications                                 |     |
|               | Operating environment                                   | 606 |
|               |                                                         |     |
| Append        | ix B Product warranty statements                        |     |
| •             | Hewlett-Packard limited warranty statement              | 607 |
|               | Customer Self Repair Warranty Service                   |     |
|               | HP Customer Care                                        |     |
|               | Online Services                                         |     |
|               | Telephone support                                       |     |
|               | Software utilities, drivers, and electronic information |     |
|               | Fax accessory support                                   |     |
|               | HP direct ordering for accessories or supplies          |     |
|               | HP service information                                  |     |
|               | HP service agreements                                   |     |
|               | HP Toolbox FX                                           |     |
|               | HP support and information for Macintosh computers      |     |
|               | HP maintenance agreements                               |     |
|               | On-site service agreements                              |     |
|               | Next-day on-site service                                |     |
|               | Weekly (volume) on-site service                         |     |
|               |                                                         |     |

xiv ENWW

| Repacking the device                                                          | 611     |
|-------------------------------------------------------------------------------|---------|
| Extended warranty                                                             | 612     |
| Appendix C Regulatory information                                             |         |
| FCC regulations                                                               | 614     |
| Environmental product stewardship program                                     | 615     |
| Protecting the environment                                                    | 615     |
| Ozone production                                                              | 615     |
| Power consumption                                                             | 615     |
| Toner consumption                                                             | 615     |
| Paper use                                                                     | 615     |
| Plastics                                                                      | 615     |
| HP LaserJet print supplies                                                    | 616     |
| HP print supplies returns and recycling program information                   | 616     |
| Paper                                                                         | 616     |
| Material restrictions                                                         | 617     |
| Disposal of waste equipment by users in private households in the European Un | ion 617 |
| Material Safety Data Sheet (MSDS)                                             | 618     |
| For more information                                                          | 618     |
| Telecom statement                                                             | 619     |
| Declaration of conformity                                                     | 620     |
| Safety statements                                                             | 621     |
| Laser safety                                                                  | 621     |
| Canadian DOC regulations                                                      | 621     |
| VCCI statement (Japan)                                                        | 621     |
| Power cord statement (Japan)                                                  | 621     |
| EMI statement (Korea)                                                         | 621     |
| Laser statement for Finland                                                   | 621     |
|                                                                               |         |

xvi ENWW

## 1 Product information

The HP LaserJet M4345 is designed to be shared by a workgroup. Use the MFP to copy and print black-and-white documents or to digitally send black-and-white documents. The MFP is a standalone copier that does not require connection to a computer. With the optional *HP LaserJet Analog Fax Accessory 300 User Guide* (included with some models), the MFP can also send and receive faxes.

If you have not done so, see the HP LaserJet M4345 Getting Started Guide for setup instructions.

This chapter introduces the following topics:

- <u>Device comparison</u>
- Features comparison
- Walkaround
- Media specifications

ENWW

## **Device comparison**

#### HP LaserJet M4345 MFP (base model)

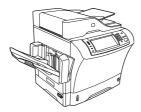

The HP LaserJet M4345 is the base model, and comes standard with the following items:

- A 100-sheet multipurpose input tray (tray 1)
- Three 500-sheet input trays
- Automatic document feeder (ADF) that holds up to 50 pages
- HP Jetdirect embedded print server for connecting to a 10/100Base-T network
- 256 megabytes (MB) synchronous dynamic random access memory (SDRAM)

#### HP LaserJet M4345x MFP

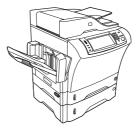

The HP LaserJet M4345x includes all of the features of the base model plus the following items:

- Automatic duplex printing accessory (duplexer)
- Additional 500-sheet feeder (tray 3)
- 33.6 kbps analog-fax accessory

#### HP LaserJet M4345xs MFP

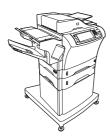

The HP LaserJet M4345xs includes all of the features of the base model plus the following items:

- Automatic duplex printing accessory (duplexer)
- Additional 500-sheet feeder (tray 3)
- 33.6 kbps analog-fax accessory
- Stapler/stacker accessory
- Cabinet/stand

#### HP LaserJet M4345xm MFP

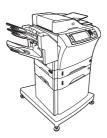

The HP LaserJet M4345xm includes all of the features of the base model plus the following items:

- Automatic duplex printing accessory (duplexer)
- Additional 500-sheet feeder (tray 3)
- 33.6 kbps analog-fax accessory
- 3-bin mailbox accessory
- Cabinet/stand

# **Features comparison**

| Feature              | HP LaserJet M4345                                                                                                    |
|----------------------|----------------------------------------------------------------------------------------------------|
| Functions            | Two-sided copying (duplexing)                                                                                                    |
|                      | Image modification                                                                                                    |
|                      | Color digital sending                                                                                                    |
|                      | <ul> <li>Document finishing</li> </ul>                                                                                                    |
| Speed and throughput | <ul> <li>45 pages per minute (ppm) when scanning and printing<br/>on letter-size paper; 43(ppm) when copying and<br/>printing on A4-size paper</li> </ul>                                    |
|                      | <ul> <li>25% to 400% scalability when using the scanner glass</li> </ul>                                                                                                    |
|                      | <ul> <li>25% to 200% scalability when using the automatic<br/>document feeder (ADF)</li> </ul>                                                                                               |
|                      | <ul> <li>Less than 10 seconds to print the first page</li> </ul>                                                                                                    |
|                      | <ul> <li>Transmit Once, Raster Image Processing (RIP) ONCE technology</li> </ul>                                                                                                    |
|                      | <ul> <li>Duty cycle of up to 200,000 pages per month</li> </ul>                                                                                                    |
| Resolution           | <ul> <li>1200 dots per inch (dpi) with Resolution Enhancement<br/>technology (REt)</li> </ul>                                                                                                |
|                      | <ul> <li>FastRes1200 provides 1200 dpi quality at full speed</li> </ul>                                                                                                    |
|                      | <ul> <li>Up to 220 levels of gray</li> </ul>                                                                                                    |
| Memory               | <ul> <li>256 megabytes (MB) of random-access memory<br/>(RAM), expandable to 512 MB by using an industry<br/>standard 100-pin double data rate memory module<br/>(DDR SDRAM DIMM)</li> </ul> |
|                      | <ul> <li>Memory Enhancement technology (MEt) that<br/>automatically compresses data to use RAM more<br/>efficiently</li> </ul>                                                               |
| User interface       | Graphical touchscreen control panel                                                                                                    |
|                      | <ul> <li>An embedded Web server to gain access to support<br/>and order supplies (for network-connected products)</li> </ul>                                                                 |
|                      | <ul> <li>HP Easy Printer Care software (a Web-based status<br/>and troubleshooting tool).</li> </ul>                                                                                         |
| Language and fonts   | HP PCL 6                                                                                                    |
|                      | HP PCL5                                                                                                    |
|                      | Printer Management Language                                                                                                    |
|                      | • PDF                                                                                                    |
|                      | <ul> <li>XHTML</li> </ul>                                                                                                    |
|                      | <ul> <li>80 scalable TrueType typefaces</li> </ul>                                                                                                    |
|                      | HP PostScript 3 emulation                                                                                                    |

ENWW Features comparison

3

| Copying and sending | <ul> <li>Modes for text, graphics, and mixed text and graphics formats</li> </ul>                                                                                                    |
|---------------------|----------------------------------------------------------------------------------------------------|
|                     | A job-interrupt feature (at copy boundaries)                                                                                                    |
|                     | Xenon lamp for instant-on copying                                                                                                    |
|                     | Multiple pages per sheet                                                                                                    |
|                     | <ul> <li>Operator attendance animations (for example, jam recovery)</li> </ul>                                                                                                    |
|                     | E-mail compatibility                                                                                                    |
|                     | A sleep feature that saves energy                                                                                                    |
|                     | Automatic duplex (two-sided) scanning                                                                                                    |
|                     | NOTE An automatic duplex printing accessory is required for two-sided copying.                                                                                                    |
|                     | NOTE To use e-mail functionality, the device must be connected to an IP-based server that has simple mail transfer protocol (SMTP). This server can be on the local area network or at an outside Internet service provider (ISP). HP recommends that the device be located on the same local area network (LAN) as the SMTP server. If you are using an ISP, you must connect to the ISP by using a digital subscriber line (DSL) connection. If you obtain e-mail services from an ISP, ask the ISP to provide the correct SMTP address. |
|                     | Dial-up connections are not supported. If you do not have an SMTP server on your network, you can purchase third-party software that allows you to create an SMTP server.                                                                                                    |
| Print cartridge     | Prints up to 18,000 pages at 5% coverage.                                                                                                    |
|                     | No-shake cartridge design                                                                                                    |
|                     | Authentic HP print cartridge detection                                                                                                    |
| Paper Input         | <ul> <li>Tray 1 (multipurpose tray): A multipurpose tray for<br/>paper, transparencies, labels, and envelopes. Holds up<br/>to 100 sheets of paper or 10 envelopes.</li> </ul>                                                                                                    |
|                     | <ul> <li>Tray 2 and optional trays 3, 4, and 5: 500-sheet<br/>trays. These trays automatically detect standard paper<br/>sizes up to Legal and accommodate printing on custom-<br/>size paper.</li> </ul>                                                                                                    |
|                     | <ul> <li>Automatic document feeder (ADF): Holds up to 50<br/>sheets of paper.</li> </ul>                                                                                                    |
|                     | <ul> <li>Duplex printing and copying: With the optional<br/>duplexing accessory, provides two-sided printing and<br/>copying (printing on both sides of the paper).</li> </ul>                                                                                                    |
|                     | <ul> <li>ADF duplex scanning: The ADF has an automatic<br/>duplex feature for scanning two-sided documents.</li> </ul>                                                                                                    |
|                     | Optional envelope feeder: Holds up to 75 envelopes.                                                                                                    |

| Paper output           | <ul> <li>Standard output bin: The standard output bin is<br/>located on the left side of the device. This bin can hold<br/>up to 500 sheets of paper.</li> </ul>                          |
|------------------------|----------------------------------------------------------------------------------------------------|
|                        | <ul> <li>ADF output bin: The ADF output bin is underneath the<br/>ADF input tray. The bin holds up to 50 sheets, and the<br/>device automatically stops when this bin is full.</li> </ul> |
|                        | <ul> <li>Optional stapler/stacker: The stapler/stacker staples<br/>up to 30 sheets and stacks up to 500 sheets.</li> </ul>                                                                |
|                        | <ul> <li>Optional 3-bin mailbox: One bin stacks up to 500<br/>sheets, and two bins stack up to 100 sheets each for a<br/>total capacity of 700 sheets.</li> </ul>                         |
| Connectivity           | <ul> <li>A Foreign interface harness (FIH) connection (AUX) for<br/>connecting other devices</li> </ul>                                                                                   |
|                        | <ul> <li>Local area network (LAN) connector (RJ-45) for the<br/>embedded HP Jetdirect print server</li> </ul>                                                                             |
|                        | <ul> <li>Optional analog-fax card</li> </ul>                                                                                                    |
|                        | <ul> <li>Optional HP Digital Sending Software (DSS)</li> </ul>                                                                                                    |
|                        | High-speed USB 2.0                                                                                                    |
|                        | <ul> <li>Jetlink for paper handling solutions</li> </ul>                                                                                                    |
|                        | <ul> <li>Optional HP Jetdirect enhanced input/output (EIO) prin<br/>server cards:</li> </ul>                                                                                              |
|                        | <ul> <li>LocalTalk</li> </ul>                                                                                                    |
|                        | Fast Ethernet 10/100TX                                                                                                    |
|                        | Ethernet 802.11b wireless                                                                                                    |
|                        | Bluetooth wireless printer adapter                                                                                                    |
|                        | Infrared adapter                                                                                                    |
| Environmental features | <ul> <li>The Sleep setting saves energy (meets ENERGY<br/>STAR guidelines).</li> </ul>                                                                                                    |
| Security features      | Foreign interface harness (FIH)                                                                                                    |
|                        | Secure Disk Erase                                                                                                    |
|                        | <ul> <li>Security lock</li> </ul>                                                                                                    |
|                        | <ul> <li>Job retention</li> </ul>                                                                                                    |
|                        | <ul> <li>DSS authentication</li> </ul>                                                                                                    |

ENWW Features comparison 5

## Walkaround

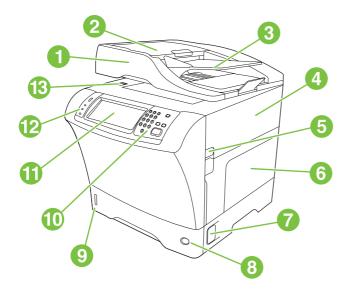

Document-feeder assembly 2 Document-feeder top cover Document-feeder input tray 4 Top cover (provides access to the print cartridge) 5 Top-cover lever Tray 1 (multipurpose tray) 7 Jam-access lever Tray-number indicator Paper-level indicator 10 Control-panel keypad 11 Control-panel display Control-panel status lights 12 13 Scanner lock

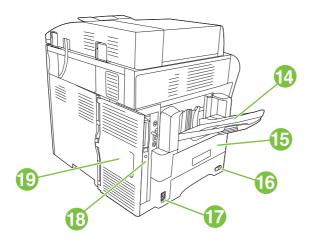

| 14 | Output bin                                                                                     |
|----|------------------------------------------------------------------------------------------------|
| 15 | Optional duplexer                                                                              |
| 16 | On/off switch                                                                                  |
| 17 | Power connection                                                                               |
| 18 | Interface ports                                                                                |
| 19 | Formatter cover (provides access to the memory DIMM slot, hard disk, and analog-fax accessory) |

## **Accessories and supplies**

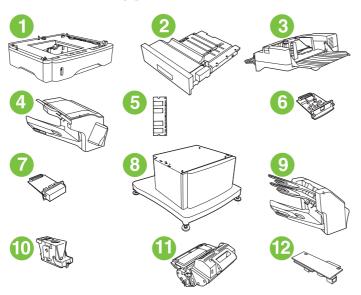

1 500-sheet feeder (Q5968A)
2 Duplexer (Q5969A)
3 Envelope feeder (Q2438B)
4 Stapler/stacker (Q5691A)
5 Memory DIMM

ENWW Walkaround

| 6  | HP Jetdirect print server (EIO card)          |
|----|-----------------------------------------------|
| 7  | Hard-disk accessory (EIO card)                |
| 8  | Storage cabinet/stand (Q5970A)                |
| 9  | 3-bin mailbox (Q5692A)                        |
| 10 | Staple cartridge (C8091A)                     |
| 11 | Print cartridge (Q5945A)                      |
| 12 | HP LaserJet Analog Fax Accessory 300 (Q3701A) |

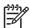

**NOTE** The device accommodates up to three optional 500-sheet feeders. HP recommends using a cabinet when using the optional 500-sheet feeders.

## **Interface ports**

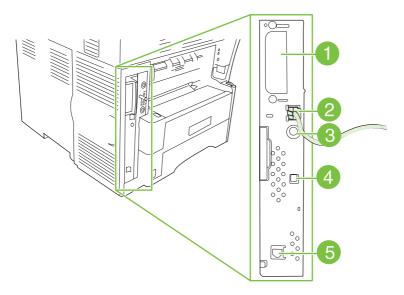

| 1 | EIO slot                                                          |
|---|-------------------------------------------------------------------|
| 2 | Network connection (embedded HP Jetdirect print server)           |
| 3 | Foreign interface harness (FIH) port                              |
| 4 | High-speed USB 2.0 device port                                    |
| 5 | Telephone-line connection (for the optional analog-fax accessory) |

## Locking and unlocking optional accessories

For more stability to prevent the device from tipping over, the optional 500-sheet feeders and the cabinet are automatically locked to the bottom of the device. When accessories are installed, verify that the lock on each accessory is in the rear (locked) position.

To unlock the accessories, slide the lever to the forward (unlocked) position.

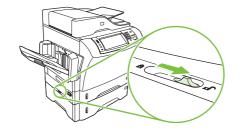

ENWW Walkaround

## **Media specifications**

## Select print media

Table 1-1 Supported types of media

| Type of media | Tray 1 | Trays 2, 3,<br>4, and 5 | Optional duplexer | Optional envelope feeder | 3-bin mailbox or<br>stacker part of<br>stapler/stacker | Stapler part of<br>stapler/stacker |
|---------------|--------|-------------------------|-------------------|--------------------------|--------------------------------------------------------|------------------------------------|
| Plain         | Х      | Х                       | Х                 | Х                        | X                                                      | Х                                  |
| Preprinted    | Х      | Х                       | Х                 | Х                        | Х                                                      | Х                                  |
| Letterhead    | Х      | Х                       | Х                 | Х                        | Х                                                      | Х                                  |
| Transparency  | Х      | Х                       |                   |                          | Х                                                      |                                    |
| Prepunched    | Х      | Х                       |                   | Х                        | Х                                                      | Х                                  |
| Labels        | Х      | Х                       | Х                 | Х                        | Х                                                      |                                    |
| Bond          | Х      | Х                       | Х                 | Х                        | Х                                                      | Х                                  |
| Recycled      | Х      | Х                       | Х                 | Х                        | Х                                                      | Х                                  |
| Color         | Х      | Х                       | Х                 | Х                        | Х                                                      | Х                                  |
| Cardstock     | Х      |                         |                   | Х                        | X <sup>12</sup>                                        |                                    |
| Rough         | Х      | Х                       | Х                 | Х                        | Х                                                      | Х                                  |
| Envelope      | Х      |                         |                   | Х                        | <b>X</b> 1                                             |                                    |

<sup>&</sup>lt;sup>1</sup> Face-up delivery only.

<sup>&</sup>lt;sup>2</sup> If a 3-bin mailbox is installed, select the bottom bin when printing on cardstock. Media weights that are 200g/m<sup>2</sup> or greater are supported only in the bottom bin.

Table 1-2 Tray 1 supported sizes and weights

| Size                    | Dimensions <sup>1</sup>                 | Weight                                  | Capacity <sup>2</sup>                    |
|-------------------------|-----------------------------------------|-----------------------------------------|------------------------------------------|
| Letter                  | 216 x 279 mm (8.5 x 11 inches)          | 60 to 200g/m <sup>2</sup> (16 to 53 lb) | 100 sheets of 75g/m <sup>2</sup> (20 lb) |
| A4                      | 210 x 297 mm (8.3 x 11.7 inches)        | -                                       | paper                                    |
| Legal                   | 216 x 356 mm (8.5 x 14 inches)          | -                                       |                                          |
| Executive               | 184 x 267 mm (7.3 x 10.5 inches)        | -                                       |                                          |
| Statement               | 140 x 216 mm (5.5 x 8.5 inches)         | -                                       |                                          |
| 8.5 x 13                | 216 x 330 mm (8.5 x 13 inches)          | -                                       |                                          |
| A5                      | 148 x 210 mm (5.8 x 8.3 inches)         | -                                       |                                          |
| B5 (JIS)                | 182 x 257 mm (7.2 x 10.1 inches)        | -                                       |                                          |
| Executive (JIS)         | 216 x 330 mm (8.5 x 13 inches)          | -                                       |                                          |
| D Postcard (JIS)        | 148 x 200 mm (5.8 x 7.9 inches)         | -                                       |                                          |
| 16K                     | 197 x 273 mm (7.75 x 10.75 inches)      | -                                       |                                          |
| Custom                  | Minimum: 76 x 127 mm (3 x 5 inches)     | -                                       |                                          |
|                         | Maximum: 216 x 356 mm (8.5 x 14 inches) |                                         |                                          |
| Envelope Commercial #10 | 105 x 241 mm (4.1 x 9.5 inches)         | 75 to 105g/m² (20 to 28 lb)             | 10 envelopes                             |
| Envelope DL ISO         | 110 x 220 mm (4.3 x 8.7 inches)         | -                                       |                                          |
| Envelope C5 ISO         | 162 x 229 mm (6.4 x 9.0 inches)         | -                                       |                                          |
| Envelope B5 ISO         | 176 x 250 mm (6.9 x 9.8 inches)         | -                                       |                                          |
| Envelope Monarch #7-3/4 | 98 x 191 mm (3.9 x 7.5 inches)          | -                                       |                                          |

**ENWW** Media specifications 11

The MFP supports a wide range of sizes. Check the MFP software for supported sizes.
 Capacity can vary depending on paper weight and thickness, as well as environmental conditions.

Table 1-3 Trays 2, 3, 4, and 5 supported sizes and weights

| Size            | Dimensions <sup>1</sup>                  | Weight                                  | Capacity <sup>2</sup>        |
|-----------------|------------------------------------------|-----------------------------------------|------------------------------|
| Letter          | 216 x 279 mm (8.5 x 11 inches)           | 60 to 120g/m <sup>2</sup> (16 to 32 lb) | 500 sheets of 75g/m² (20 lb) |
| A4              | 210 x 297 mm (8.3 x 11.7 inches)         | -                                       | paper                        |
| Executive       | 184 x 267 mm (7.3 x 10.5 inches)         | -                                       |                              |
| Legal           | 216 x 356 mm (8.5 x 14 inches)           |                                         |                              |
| B5 (JIS)        | 182 x 257 mm (7.2 x 10.1 inches)         | -                                       |                              |
| A5              | 148 x 210 mm (5.8 x 8.3 inches)          | -                                       |                              |
| 8.5 x 13        | 216 x 330 mm (8.5 x 13 inches)           | -                                       |                              |
| Executive (JIS) | 216 x 330 mm (8.5 x 13 inches)           | -                                       |                              |
| 16K             | 197 x 273 mm (7.75 x 10.75 inches)       | -                                       |                              |
| Custom          | Minimum: 148 x 210 mm (5.8 x 8.3 inches) | -                                       |                              |
|                 | Maximum: 216 x 356 mm (8.5 x 14 inches)  |                                         |                              |

<sup>&</sup>lt;sup>1</sup> The MFP supports a wide range of sizes. Check the MFP software for supported sizes.

Table 1-4 Optional duplexer supported sizes and weights

| Size            | Dimensions                         | Weight                                  |
|-----------------|------------------------------------|-----------------------------------------|
| Letter          | 216 x 279 mm (8.5 x 11 inches)     | 60 to 120g/m <sup>2</sup> (16 to 32 lb) |
| A4              | 210 x 297 mm (8.3 x 11.7 inches)   | -                                       |
| Executive       | 184 x 267 mm (7.3 x 10.5 inches)   |                                         |
| Legal           | 216 x 356 mm (8.5 x 14 inches)     | -                                       |
| B5 (JIS)        | 182 x 257 mm (7.2 x 10.1 inches)   | -                                       |
| A5              | 148 x 210 mm (5.8 x 8.3 inches)    |                                         |
| 8.5 x 13        | 216 x 330 mm (8.5 x 13 inches)     | -                                       |
| Executive (JIS) | 216 x 330 mm (8.5 x 13 inches)     | -                                       |
| 16K             | 197 x 273 mm (7.75 x 10.75 inches) | -                                       |

<sup>&</sup>lt;sup>2</sup> Capacity can vary depending on paper weight and thickness, as well as environmental conditions.

Table 1-5 Optional envelope feeder supported sizes and weights

| Size           | Dimensions                      | Weight                      | Capacity     |
|----------------|---------------------------------|-----------------------------|--------------|
| Monarch #7-3/4 | 98 x 191 mm (3.9 x 7.5 inches)  | 75 to 105g/m² (20 to 28 lb) | 75 envelopes |
| Commercial #10 | 105 x 241 mm (4.1 x 9.5 inches) | -                           |              |
| DL ISO         | 110 x 220 mm (4.3 x 8.7 inches) | -                           |              |
| C5 ISO         | 162 x 229 mm (6.4 x 9.0 inches) | -                           |              |
| B5 ISO         | 176 x 250 mm (6.9 x 9.8 inches) | -                           |              |

Table 1-6 Optional 3-bin mailbox or stacker part of the stapler/stacker supported sizes and weights

| Size                         | Dimensions <sup>1</sup>                 | Weight | Capacity <sup>2</sup>                                                                                                    |
|------------------------------|-----------------------------------------|--------|----------------------------------------------------------------------------------------------------|
| Letter                       | 216 x 279 mm (8.5 x 11 inches)          |        | For the stacker on the stapler/<br>stacker or the lower bin on the<br>3-bin mailbox: 500 sheets of<br>75g/m² (20 lb) paper<br>For the top two bins on the 3-<br>bin mailbox: each can hold 100<br>sheets of 75g/m² (20 lb) paper. |
| A4                           | 210 x 297 mm (8.3 x 11.7 inches)        | -      |                                                                                                    |
| Executive                    | 184 x 267 mm (7.3 x 10.5 inches)        | _      |                                                                                                    |
| Legal                        | 216 x 356 mm (8.5 x 14 inches)          | -      |                                                                                                    |
| B5 (JIS)                     | 182 x 257 mm (7.2 x 10.1 inches)        | -      |                                                                                                    |
| A5                           | 148 x 210 mm (5.8 x 8.3 inches)         | _      |                                                                                                    |
| Statement                    | 140 x 216 mm (5.5 x 8.5 inches)         | _      |                                                                                                    |
| 8.5 x 13                     | 216 x 330 mm (8.5 x 13 inches)          | -      |                                                                                                    |
| Executive(JIS)               | 216 x 330 mm (8.5 x 13 inches)          | _      |                                                                                                    |
| DPostcard (JIS)              | 148 x 200 mm (5.8 x 7.9 inches)         | -      |                                                                                                    |
| 16K                          | 197 x 273 mm (7.75 x 10.75 inches)      | -      |                                                                                                    |
| Envelope #10 <sup>3</sup>    | 105 x 241 mm (4.1 x 9.5 inches)         | _      |                                                                                                    |
| Envelope Monarch #7-3/4 3    | 98 x 191 mm (3.9 x 7.5 inches)          | -      |                                                                                                    |
| Envelope C5 ISO <sup>3</sup> | 162 x 229 mm (6.4 x 9.0 inches)         | _      |                                                                                                    |
| Envelope DL ISO 3            | 110 x 220 mm (4.3 x 8.7 inches)         | _      |                                                                                                    |
| Envelope B5 ISO <sup>3</sup> | 176 x 250 mm (6.7 x 9.8 mm)             | _      |                                                                                                    |
| Custom                       | Minimum: 76 x 127 mm (3 x 5 inches)     | -      |                                                                                                    |
|                              | Maximum: 216 x 356 mm (8.5 x 14 inches) |        |                                                                                                    |

<sup>&</sup>lt;sup>1</sup> The MFP supports a wide range of sizes. Check the MFP software for supported sizes.

ENWW Media specifications 13

<sup>&</sup>lt;sup>2</sup> Capacity can vary depending on paper weight and thickness, as well as environmental conditions.

<sup>&</sup>lt;sup>3</sup> Face-up delivery only.

Table 1-7 Stapler part of the optional stapler/stacker supported sizes and weights

| Size           | Dimensions                       | Weight                                                                                                | Capacity                                                                                                    |
|----------------|----------------------------------|----------------------------------------------------------------------------------------------------|----------------------------------------------------------------------------------------------------|
| Letter         | 216 x 279 mm (8.5 x 11 inches)   | For plain media: 60 to 120g/<br>m² (16 to 32 lb)<br>For thick media: 128 to 199g/<br>m² (34 to 53 lb) | For plain media: 30 sheets of 75g/m² (20 lb) paper  For glossy media: 20 sheets  For thick media: the stack height must not exceed 7 mm (0.27 inch) |
| A4             | 210 x 297 mm (8.3 x 11.7 inches) |                                                                                                    |                                                                                                    |
| Legal          | 216 x 356 mm (8.5 x 14 inches)   |                                                                                                    |                                                                                                    |
| 8.5 x 13       | 216 x 330 mm (8.5 x 13 inches)   |                                                                                                    |                                                                                                    |
| Executive(JIS) | 216 x 330 mm (8.5 x 13 inches)   |                                                                                                    |                                                                                                    |

Table 1-8 ADF supported sizes and weights

| Size   | Dimensions                       | Weight                                  | Capacity                          |
|--------|----------------------------------|-----------------------------------------|-----------------------------------|
| Letter | 216 x 279 mm (8.5 x 11 inches)   | 60 to 120g/m <sup>2</sup> (16 to 32 lb) | 50 sheets of 75g/m² (20 lb) paper |
| A4     | 210 x 297 mm (8.3 x 11.7 inches) |                                         |                                   |
| A5     | 148 x 210 mm (5.8 x 8.3 inches)  | -                                       |                                   |
| Legal  | 216 x 356 mm (8.5 x 14 inches)   | -                                       |                                   |

## **General media specifications**

For complete paper specifications for all HP LaserJet devices, see the *HP LaserJet Printer Family Print Media Guide* (available at <a href="http://www.hp.com/support/lipaperguide">http://www.hp.com/support/lipaperguide</a>).

| Specifications                                                                                              |
|----------------------------------------------------------------------------------------------------|
| 5.5 pH to 8.0 pH                                                                                            |
| 0.094 to 0.18 mm (3.0 to 7.0 mils)                                                                          |
| Flat within 5 mm (0.02 in)                                                                                  |
| Cut with sharp blades with no visible fray.                                                                 |
| Must not scorch, melt, offset, or release hazardous emissions when heated to 200° C (392°F) for 0.1 second. |
| Long grain                                                                                                  |
| 4% to 6% by weight                                                                                          |
| 100 to 250 Sheffield                                                                                        |
|                                                                                                    |

## **Media considerations**

## **Envelopes**

Envelope construction is critical. Envelope fold lines can vary considerably, not only between manufacturers, but also within a box from the same manufacturer. Successful printing on envelopes

depends upon the quality of the envelopes. When selecting envelopes, consider the following components:

- **Weight:** The weight of the envelope paper should not exceed 105g/m<sup>2</sup> (28 lb) or jamming might occur.
- **Construction:** Prior to printing, envelopes should lie flat with less than 6 mm (0.25 inch) curl, and should not contain air.
- Condition: Envelopes should not be wrinkled, nicked, or otherwise damaged.
- **Temperature:** You should use envelopes that are compatible with the heat and pressure of the printer.
- Size: You should use only envelopes within the following size ranges.
  - Minimum: 76 x 127 mm (3 x 5 inches)
  - **Maximum**: 216 x 356 mm (8.5 x 14 inches)

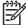

**NOTE** Use only tray 1 or the optional envelope feeder to print envelopes. You might experience some jams when using any media with a length less than 178 mm (7 inches). This might be caused by paper that has been affected by environmental conditions. For optimum performance, make sure you are storing and handling the paper correctly. Also, choose envelopes in the printer driver.

## **Envelopes with double side seams**

Double side-seam construction has vertical seams at both ends of the envelope rather than diagonal seams. This style might be more likely to wrinkle. Be sure the seam extends all the way to the corner of the envelope as illustrated below.

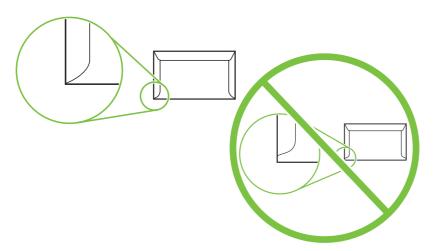

1 Acceptable envelope construction

2 Unacceptable envelope construction

ENWW Media specifications 15

## **Envelopes with adhesive strips or flaps**

Envelopes with a peel-off adhesive strip or with more than one flap that folds over to seal must use adhesives compatible with the heat and pressure in the printer. The extra flaps and strips might cause wrinkling, creasing, or even jams and might even damage the fuser.

## **Envelope margins**

The following gives typical address margins for a commercial #10 or DL envelope.

| Type of address  | Top margin         | Left margin        |
|------------------|--------------------|--------------------|
| Return address   | 15 mm (0.6 inch)   | 15 mm (0.6 inch)   |
| Delivery address | 51 mm (2.0 inches) | 89 mm (3.5 inches) |

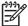

**NOTE** For the best print quality, position margins no closer than 15 mm (0.6 inch) from the edges of the envelope. Avoid printing over the area where the envelope's seams meet.

## **Envelope storage**

Proper storage of envelopes helps contribute to print quality. Envelopes should be stored flat. If air is trapped in an envelope, creating an air bubble, then the envelope might wrinkle during printing.

#### Labels

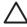

**CAUTION** To avoid damaging the MFP, use only labels recommended for laser printers. Never print on the same sheet of labels more than once or print on a partial sheet of labels.

### **Label construction**

When selecting labels, consider the quality of each component:

- Adhesives: The adhesive material should be stable at 200°C (392°F), the printer's fusing temperature.
- Arrangement: Only use labels with no exposed backing between them. Labels can peel off sheets with spaces between the labels, causing serious jams.
- **Curl:** Prior to printing, labels must lie flat with no more than 13 mm (0.5 inch) of curl in any direction.
- Condition: Do not use labels with wrinkles, bubbles, or other indications of separation.

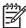

**NOTE** Choose labels in the printer driver.

## **Transparencies**

Transparencies used in the printer must be able to withstand 200°C (392°F), the printer's fusing temperature.

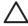

**CAUTION** To avoid damaging the MFP, use only transparencies recommended for use in HP LaserJet printers, such as HP-brand transparencies.

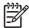

**NOTE** Choose transparencies in the printer driver.

## Card stock and heavy media

You can print many types of card stock from the paper input tray, including index cards and postcards. Some card stock performs better than others because its construction is better suited for feeding through a laser printer.

For optimum printer performance, do not use paper heavier than 157g/m² (42 lb). Paper that is too heavy might cause misfeeds, stacking problems, paper jams, poor toner fusing, poor print quality, or excessive mechanical wear.

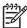

**NOTE** You might be able to print on heavier paper if you do not fill the input tray to capacity and if you use paper with a smoothness rating of 100-180 Sheffield.

#### **Card stock construction**

- **Smoothness**: 135-157g/m² (36-42 lb) card stock should have a smoothness rating of 100-180 Sheffield. 60-135g/m² (16-36 lb) card stock should have a smoothness rating of 100-250 Sheffield.
- Construction: Card stock should lie flat with less than 5 mm (0.2 in.) of curl.
- Condition: Make sure that the card stock is not wrinkled, nicked, or otherwise damaged.
- Sizes: Only use card stock within the following size ranges:
  - **Minimum**: 76 x 127 mm (3 x 5 in.)
  - **Maximum**: 216 x 356 mm (8.5 x 14.0 in.)

## Card stock guidelines

Set margins at least 2 mm (0.08 in.) away from the edges.

## Letterhead and preprinted forms

Many manufacturers now offer premium paper advertised as laser-compatible or laser-guaranteed. Some of the rougher surface finishes, such as cockle, laid, or linen, might require the special fuser modes that are available on some printer models in order to achieve adequate toner adhesion.

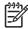

**NOTE** Some page-to-page variation is normal when printing with laser printers. This variation cannot be observed when printing on plain paper. However, this variation is obvious when printing on preprinted forms because the lines and boxes are already placed on the page.

To avoid problems when using preprinted forms, embossed paper, and letterhead, observe the following guidelines:

- Avoid using low-temperature inks (the kind used with some types of thermography).
- Use preprinted forms and letterhead paper that have been printed by offset lithography or engraving.

ENWW Media specifications 17

- Use forms that have been created with heat-resistant inks that will not melt, vaporize, or release undesirable emissions when heated to 200°C (392°F) for 0.1 second. Typically, oxidation-set or oil-based inks meet this requirement.
- When the form is preprinted, be careful not to change the moisture content of the paper, and do
  not use materials that change the paper's electrical or handling properties. Seal the forms in
  moisture-proof wrap to prevent moisture changes during storage.
- Avoid processing preprinted forms that have a finish or coating.
- Avoid using heavily embossed or raised-letterhead papers.
- Avoid papers that have heavily textured surfaces.
- Avoid using offset powders or other materials that prevent printed forms from sticking together.

## Select the correct fuser mode

The device automatically adjusts the fuser mode based on the media type to which the tray is set. For example, heavy paper, such as card stock, might need a higher fuser-mode setting in order to make the toner adhere better to the page, but transparencies need a lower fuser-mode setting to avoid damage to the device. The default setting generally provides the best performance for most print-media types.

The fuser mode can be changed only if the media type has been set for the tray that you are using. After the media type has been set for the tray, then the fuser mode for that type can be changed on the Administration menu in the Print Quality submenu at the device control panel. See <a href="Print Quality menu on page 75">Print Quality menu on page 75</a>.

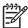

**NOTE** Using the High 1 or High 2 fuser mode setting improves the ability of the toner to adhere to paper, but it might cause other problems, such as excessive curl. The device might print at a slower speed when the fuser mode is set to High 1 or High 2. The table below describes the ideal fuser mode setting for supported media types.

| Media type   | Fuser mode setting |
|--------------|--------------------|
| Plain        | Normal             |
| Preprinted   | Normal             |
| Letterhead   | Normal             |
| Transparency | Low 2              |
| Prepunched   | Normal             |
| Labels       | Normal             |
| Bond         | Normal             |
| Recycled     | Normal             |
| Color        | Normal             |
| Light        | Low 1              |
| Card stock   | Normal             |
| Rough        | High 1             |
| Envelope     | Normal             |

To reset the fuser modes to the default settings, touch the Administration menu at the device control panel. Touch Print Quality, touch Fuser Modes, and then touch Restore Modes.

ENWW Media specifications 19

# 2 Installation

This chapter contains information about the following topics:

- Site preparation
- Installation checklist
- Optional output and input devices
- Connect to a computer or network
- Device software
- Network configuration
- Security features

ENWW 21

# Site preparation

Below are recommendations for the printer location and placement.

# **Operating environment**

The printer must be kept in a proper location to maintain the performance level that has been set at the factory.

The printer must have the required clearance around it.

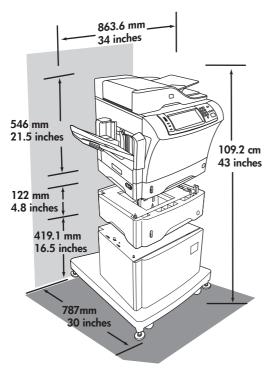

Figure 2-1 Printer dimensions

Place the MFP in a location that offers the following:

- A well-ventilated, dust-free area
- A constant temperature and humidity (Do not install near water sources, humidifiers, air conditioners, refrigerators, or other major appliances.)
- A hard, level surface (not more than a 2° angle)

Keep the MFP away from the following:

22

- Direct sunlight, dust, open flames, or water
- Direct flow of exhaust from air ventilation systems
- Magnets and devices that emit a magnetic field

- Areas subject to vibration
- Walls or other objects. There must be enough space around the printer for proper access and ventilation

ENWW Site preparation 23

# **Installation checklist**

24

When setting up the MFP for the first time, perform the following tasks to ensure that the MFP is installed correctly.

Table 2-1 Installation checklist

| Task                                                                                                    | Details                                                                                                    |
|----------------------------------------------------------------------------------------------------|----------------------------------------------------------------------------------------------------|
| Connect the MFP to an adequate power source.                                                                                                    | The MFP requires a minimum of 15 amps for 110-volt models or 8 amps for 220-volt models. Do not connect the MFP to a power strip or to an uninterruptible power supply (UPS). Attaching other devices to the same power source can cause intermittent problems. |
| Install the MFP in a location that has enough space.                                                                                                    | Make sure that all sides of the MFP are easily accessible. If the space around the MFP is too tight, clearing jams and servicing the MFP are more difficult.                                                                                                    |
| Place the MFP on a sturdy, level surface.                                                                                                    | Place the MFP on a hard surface so it does not shift when opening and closing the MFP components. If the MFP is on a cabinet/stand, make sure that the feet are level and stable.                                                                               |
| Install media in tray 2 and install the print cartridge.                                                                                                    | Use media that meets HP specifications. See the HP LaserJet Printer Family Print Media Guide, which is available for download in .PDF format at <a href="http://www.hp.com/support/ljpaperguide">http://www.hp.com/support/ljpaperguide</a> .                   |
|                                                                                                    | Be sure to remove the sealing tape from the print cartridge. It is possible to insert the print cartridge without removing the sealing tape, but an error message appears on the control-panel display.                                                         |
| Connect the network cable to the HP Jetdirect port on the left side of the MFP. Also connect the fax line if an HP LaserJet analog fax accessory 300 is installed. | The fax should be connected to a single analog telephone line that will be used for the fax only and not shared with a telephone or other device.                                                                                                    |
| Move the scanner shipping lock to the unlocked position.                                                                                                    | Raise the ADF. The scanner shipping lock is to the left of the scanner glass. Move the switch toward the front of the MFP to unlock it.                                                                                                    |
| Set the correct language, date, and time.                                                                                                    | During initial setup, follow the directions on the control panel when prompted to set the language, date and time                                                                                                    |
|                                                                                                    | To change the language after initial setup, touch Administration, Device Behavior, and Language. Then select the desired language from a list.                                                                                                    |
|                                                                                                    | To change the current date and time after initial setup, touch Administration, Time/Scheduling, and Date/Time.                                                                                                    |
| Prepare the MFP for digital sending by configuring the e-mail gateways.                                                                                            | From the Home screen, touch Administration, Initial Setup, E-mail Setup, Find Send Gateways, and OK. If auto-discovery does not find the e-mail gateways, obtain the addresses from your network administrator and manually configure these on the MFP.         |
| If a fax accessory is installed, configure it for sending and receiving faxes.                                                                                     | Use the Fax Wizard to set up the fax for the first time. To make changes later, use the following procedure:                                                                                                    |
|                                                                                                    | From the Home screen, touch Administration, Initial Setup, Fax Setup, and Required Settings. Provide the                                                                                                    |

Table 2-1 Installation checklist (continued)

| Tas | sk                                                                                                    | Details                                                                                                    |
|-----|----------------------------------------------------------------------------------------------------|----------------------------------------------------------------------------------------------------|
|     |                                                                                                    | date, time, location, and fax-header information. See details in the HP LaserJet Analog Fax Accessory 300 User Guide. |
|     | nt the Configuration page to verify that the MFP is e to print.                                                        | From the Home screen, touch Administration, Information, Configuration Page, Configuration Page, and Print.           |
|     | ify that each of the following items is listed on the infiguration page:                                               |                                                                                                    |
| •   | The LDAP Gateway Address                                                                                               |                                                                                                    |
| •   | The SMTP Gateway Address                                                                                               |                                                                                                    |
| •   | All optional devices                                                                                                   |                                                                                                    |
| •   | If a fax accessory is installed, the Modem Status should indicate "Operational/Enabled."                               |                                                                                                    |
| •   | On the embedded Jetdirect page, make sure that the IP address is valid and that the Status indicates "I/O Card Ready." |                                                                                                    |
|     | ke a copy by using the scanner glass to verify that scanner is working.                                                |                                                                                                    |
| Mal | ke a copy by using the ADF to verify that it is working.                                                               |                                                                                                    |
|     | fax accessory is installed, send a test fax to verify tit is set up correctly.                                         |                                                                                                    |
| Dig | itally send a document by using the e-mail feature.                                                                    |                                                                                                    |
|     | nd a print job to the MFP from a computer to verify the printer driver software is installed correctly.                |                                                                                                    |
|     | ke sure that all users are aware of the user-training that came with the MFP.                                          |                                                                                                    |

ENWW Installation checklist 25

# **Optional output and input devices**

Several paper-handling devices are available for the MFP.

- A 3-bin mailbox
- A stapler/stacker
- Up to three 500-sheet feeders
- An envelope feeder

26

A cabinet/stand (use with the optional 500-sheet feeders)

Each of these accessories comes with an installation guide that explains how to install it. After installing an accessory, print a Configuration page to verify that the accessory was installed successfully. If the accessory is installed correctly, it is listed on the Configuration page in the section for **Paper trays and options**.

# Connect to a computer or network

The MFP has five ports for connecting to a computer or a network. The ports are at the left, rear corner of the MFP.

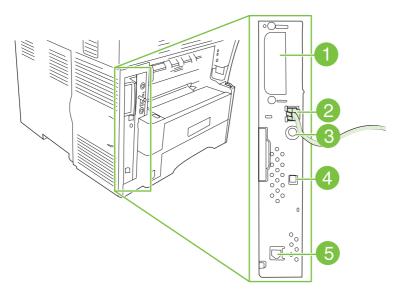

| 1 | EIO slot                                                          |
|---|-------------------------------------------------------------------|
| 2 | Network connection (embedded HP Jetdirect print server)           |
| 3 | Foreign interface harness (FIH) port                              |
| 4 | High-speed USB 2.0 device port                                    |
| 5 | Telephone-line connection (for the optional analog-fax accessory) |

# **USB** configuration

This device supports a USB 2.0 connection. You must use an A-to-B type USB cable for printing.

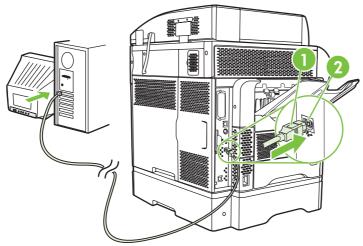

Figure 2-2 USB connection

| 1 | USB connector     |
|---|-------------------|
| 2 | USB port (type B) |

#### **Network connection**

When installing the MFP on a network, connect the network cable to the embedded HP Jetdirect print server before installing the MFP software.

For complete information about installing the MFP on a network, see the network installation guide that was included with the MFP.

#### Fax connection

The HP LaserJet M4345x MFP, HP LaserJet M4345xs MFP, and HP LaserJet M4345xm MFP models come with an HP LaserJet analog fax accessory 300 already installed. For the HP LaserJet M4345 MFP (base model), you can order this accessory as an option. Microsoft® Windows® users can also install the optional HP Digital Sending Software (HP DSS), which provides digital faxing services, and the Send Fax driver, which allows you to use a computer to send a fax through the MFP.

For complete instructions for configuring the fax accessory and for using the fax features, see the *HP LaserJet Analog Fax Accessory 300 User Guide*. This guide is included on the software CD that comes with the MFP.

## **Analog faxing**

When the HP LaserJet analog fax accessory 300 is installed, the MFP can function as a standalone fax machine.

#### Connecting the fax accessory to a phone line

When connecting the fax accessory to a phone line, ensure that the phone line being used for the fax accessory is a dedicated line that is not used by any other devices. Also, this line should be an analog line because the fax will not function correctly if it is connected to some digital PBX systems. If you are not sure whether you have an analog or digital phone line, contact your telecom provider.

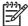

**NOTE** HP recommends using the phone cord that comes with the fax accessory to ensure that the accessory functions correctly.

Follow these instructions to connect the fax accessory to a phone jack.

1. Locate the phone cord that is included with the fax accessory kit. Connect one end of the phone cord into the fax accessory phone jack that is on the formatter. Push the connector until it clicks.

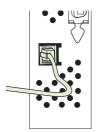

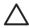

**CAUTION** Be sure to connect the phone line to the fax accessory port, which is near the bottom of the formatter. Do not connect the phone line to the HP Jetdirect LAN port, which is nearer the top of the formatter.

Connect the other end of the phone cord into the phone jack on the wall. Push the connector until it clicks or until it is firmly seated. Because different types of connectors are used in different countries/regions, the connector might not make an audible click.

#### Configuring and using the fax features

Before you can use the fax features, you must configure them in the control-panel menus. For complete information about configuring and using the fax accessory, and for information about troubleshooting problems with the fax accessory, see the *HP LaserJet Analog Fax Accessory 300 User Guide*, which is provided with the fax accessory.

Use the Send Fax driver to send a fax from a computer without going to the MFP control panel. See the HP LaserJet MFP Analog Fax Accessory 300 Send Fax Driver Guide for more information.

The HP LaserJet Analog Fax Accessory 300 User Guide and the HP LaserJet MFP Analog Fax Accessory 300 Send Fax Driver Guide are both available on the MFP software CD.

# **Digital faxing**

Digital faxing is available when you install the optional HP Digital Sending Software. For information about ordering this software, go to <a href="http://www.hp.com/go/lim4345mfp">http://www.hp.com/go/lim4345mfp</a> software.

With digital faxing, the MFP does *not* need to be connected directly to a phone line. Instead, the MFP can send a fax in one of three ways:

- LAN fax sends faxes through a third-party fax provider.
- **Microsoft Windows 2000 fax** is a fax modem and Digital Sender Module on a computer that allows the computer to operate as a turnkey gateway fax.
- **Internet fax** uses an Internet fax provider to process faxes, and the fax is delivered on a traditional fax machine or sent to the user's e-mail.

For complete information about using digital faxing, see the documentation that is provided with the HP Digital Sending Software.

# **Device software**

The printing-system software is included with the device. See the getting started guide for installation instructions.

The printing system includes software for end users and network administrators, and printer drivers for access to the features and communication with the computer.

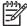

**NOTE** For a list of printer drivers and updated software, go to <a href="http://www.hp.com/go/m4345">http://www.hp.com/go/m4345</a> software.

# Supported operating systems

The CD-ROM that accompanies the device contains software that runs on the following operating systems:

- Microsoft Windows 98 and Windows Millennium Edition (Me)
- Microsoft Windows NT 4.0 (printer driver only)
- Microsoft Windows 2000, Windows XP, and Windows Server 2003
- Macintosh OS Version 9.1 and later, and Macintosh OS X Version 10.1 and later

The most recent printer drivers for all the supported operating systems are available at <a href="http://www.hp.com/support/ljm4345mfp">http://www.hp.com/support/ljm4345mfp</a>. If you do not have access to the Internet, see the support flyer that came in the box for information about obtaining the most recent software.

The following table lists the available software for the HP LaserJet M4345 Series MFP.

| Software                                                | Windows 98/Me | Windows<br>2000/XP/<br>Server 2003 | Mac OS                | UNIX/Linux | OS/2 |
|---------------------------------------------------------|---------------|------------------------------------|-----------------------|------------|------|
| Windows Installer                                       | x             | х                                  |                       |            |      |
| PCL 5 <sup>1</sup>                                      | x             | x                                  |                       |            |      |
| PCL 6                                                   | x             | x                                  |                       |            |      |
| PostScript emulation                                    | x             | х                                  | x                     |            |      |
| HP Easy Printer Care                                    | x             | х                                  | <b>x</b> <sup>2</sup> |            |      |
| HP Web Jetadmin <sup>3</sup>                            |               | х                                  |                       | x          |      |
| Macintosh Installer                                     |               |                                    | х                     |            |      |
| Macintosh PostScript Printer<br>Description (PPD) files |               |                                    | х                     |            |      |
| IBM drivers <sup>3</sup>                                |               |                                    |                       |            | x    |
| Model scripts <sup>3</sup>                              |               |                                    |                       | x          |      |

Install by using the Add Printer wizard.

30

<sup>&</sup>lt;sup>2</sup> Mac OS X V10.2 or higher, TCP/IP required

<sup>&</sup>lt;sup>3</sup> Available only on the World Wide Web.

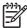

**NOTE** You can also purchase the optional HP Digital Sending Software, which provides digital-fax capability. For more information, go to <a href="http://www.hp.com/support/ljm4345mfp">http://www.hp.com/support/ljm4345mfp</a>.

# **Supported operating systems**

The device supports the following operating systems:

#### **Full software installation**

- Windows XP (32-bit and 64-bit)
- Windows Server 2003 (32-bit and 64-bit)
- Windows 2000
- Mac OS X V10.2.8, V10.3, V10.4 and later

# **Printer driver only**

- Linux (Web only)
- UNIX model scripts (Web only)

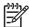

NOTE For Mac OS V10.4 and later, PPC and Intel Core Processor Macs are supported.

ENWW Device software 31

# Select the correct printer driver

Printer drivers allow you to gain access to the features of the device and allow the computer to communicate with the device (using a printer language). Check the installation notes and readme files on the CD for additional software and languages.

The device uses the PCL 5, PCL 6, and PostScript 3 emulation printer description language (PDL) drivers.

- Use the PCL 6 printer driver for the best overall performance.
- Use the PCL 5 printer driver for general office printing.
- Use the PS driver for printing from PostScript-based programs, for compatibility with PostScript Level 3 needs, or for PS flash font support.

| Operating system <sup>1</sup>    | PCL5     | PCL6     | PS3 emulation |
|----------------------------------|----------|----------|---------------|
| Windows 2000 <sup>2</sup>        | <b>/</b> | /        | <b>V</b>      |
| Windows XP (32-bit) <sup>3</sup> | <b>/</b> | <b>/</b> | <b>V</b>      |
| Windows Server 2003 (32-bit)     | <b>✓</b> | /        | <b>V</b>      |
| Windows Server 2003 (64-bit)     | <b>/</b> | <b>/</b> | <b>V</b>      |
| Mac OS X V10.2 and later         |          |          | <b>✓</b>      |

- <sup>1</sup> Not all features are available from all drivers or operating systems.
- <sup>2</sup> For Windows 2000 and Windows XP (32-bit and 64-bit), download the PCL5 driver from <a href="http://www.hp.com/go/m4345\_software">http://www.hp.com/go/m4345\_software</a>.
- <sup>3</sup> For Windows XP (64-bit), download the PCL6 driver from <a href="http://www.hp.com/go/m4345\_software">http://www.hp.com/go/m4345\_software</a>. The printer drivers include online Help that has instructions for common printing tasks and also describes the buttons, checkboxes, and drop-down lists that are in the printer driver.

# **Universal printer drivers**

The HP Universal Print Driver Series for Windows includes separate HP postscript level 3 emulation and HP PCL 5 versions of a single driver that provides access to almost any HP device while providing system administrator with tools to manage devices more effectively. The Universal Print Driver is included on the device CD, under the Optional Software section. For more information, go to <a href="https://www.hp.com/go/universalprintdriver">www.hp.com/go/universalprintdriver</a>.

# **Driver Autoconfiguration**

The HP LaserJet PCL 5, PCL 6, and PS level 3 emulation drivers for Windows 2000 and Windows XP feature automatic discovery and driver configuration for device accessories at the time of installation. Some accessories that the Driver Autoconfiguration supports are the duplexing unit, optional paper trays, and dual inline memory modules (DIMMs).

#### **Update Now**

If you have modified the device configuration since installation, the driver can be automatically updated with the new configuration. In the **Properties** dialog box (see <u>Open the printer drivers</u> <u>on page 34</u>), on the **Device Settings** tab, click the **Update Now** button to update the driver.

## **HP Driver Preconfiguration**

HP Driver Preconfiguration is a software architecture and set of tools that you can use to customize and distribute HP software in managed corporate printing environments. Using HP Driver Preconfiguration, information technology (IT) administrators can preconfigure the printing and default settings for HP printer drivers before installing the drivers in the network environment. For more information, see the *HP Driver Preconfiguration Support Guide*, which is available at <a href="https://www.hp.com/go/hpdpc\_sw">www.hp.com/go/hpdpc\_sw</a>.

# **Priority for print settings**

Changes to print settings are prioritized depending on where the changes are made:

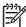

**NOTE** The names of commands and dialog boxes might vary depending on your software program.

- Page Setup dialog box: Click Page Setup or a similar command on the File menu of the program you are working in to open this dialog box. Settings changed here override settings changed anywhere else.
- **Print dialog box**: Click **Print**, **Print Setup**, or a similar command on the **File** menu of the program you are working in to open this dialog box. Settings changed in the **Print** dialog box have a lower priority and do *not* override changes made in the **Page Setup** dialog box.
- **Printer Properties dialog box (printer driver)**: Click **Properties** in the **Print** dialog box to open the printer driver. Settings changed in the **Printer Properties** dialog box do not override settings anywhere else in the printing software.
- Default printer driver settings: The default printer driver settings determine the settings used
  in all print jobs, unless settings are changed in the Page Setup, Print, or Printer Properties
  dialog boxes.
- Printer control panel settings: Settings changed at the printer control panel have a lower priority than changes made anywhere else.

ENWW Device software 33

# **Open the printer drivers**

| Operating System                               | To change the settings for all print jobs until the software program is closed | To change the default settings for all print jobs                                                   | To change the device configuration settings                                                  |  |
|------------------------------------------------|--------------------------------------------------------------------------------|----------------------------------------------------------------------------------------------------|----------------------------------------------------------------------------------------------|--|
| Windows 2000, XP,<br>and Server 2003           | On the <b>File</b> menu in the software program, click <b>Print</b> .          | Click Start, click Settings,<br>and then click Printers or<br>Printers and Faxes.                   | Click Start, click Settings,<br>and then click Printers or<br>Printers and Faxes.            |  |
|                                                | Select the driver, and then click <b>Properties</b> or <b>Preferences</b> .    | Right-click the driver icon,<br>and then select <b>Printing</b> Preferences.                        | Right-click the driver icon,<br>and then select <b>Properties</b> .                          |  |
|                                                | The steps can vary; this procedure is most common.                             | Treferences.                                                                                        | 3. Click the <b>Device Settings</b> tab.                                                     |  |
| Mac OS X V10.2.8,<br>V10.3, V10.4 and<br>later | On the File menu, click     Print.                                             | On the File menu, click    Print.                                                                   | In the Finder, on the Go menu, click Applications.                                           |  |
| iatei                                          | 2. Change the settings that you want on the various pop-up menus.              | <ol><li>Change the settings that<br/>you want on the various<br/>pop-up menus.</li></ol>            | Open Utilities, and then<br>open Print Center (OS X<br>V10.2.8) or Printer Setup<br>Utility. |  |
|                                                |                                                                                | <ol><li>On the Presets pop-up<br/>menu, click Save as and<br/>type a name for the preset.</li></ol> | <ol> <li>Click on the print queue.</li> <li>On the Printers menu.</li> </ol>                 |  |
|                                                |                                                                                | These settings are saved in the                                                                     | click <b>Show Info</b> .                                                                     |  |
|                                                |                                                                                | Presets menu. To use the new settings, you must select the saved preset option every time           | 5. Click the Installable Options menu.                                                       |  |
|                                                |                                                                                | you open a program and print.                                                                       | NOTE Configuration settings might not be available in Classic mode.                          |  |

# **Software for Macintosh computers**

The HP installer provides PostScript Printer Description (PPD) files, Printer Dialog Extensions (PDEs), and the HP Printer Utility for use with Macintosh computers.

For network connections, use the embedded Web server (EWS) to configure the device.

The printing system software includes the following components:

# PostScript Printer Description (PPD) files

The PPDs, in combination with the Apple PostScript printer drivers, provide access to device features. Use the Apple PostScript printer driver that comes with the computer.

#### HP Printer Utility

Use the HP Printer Utility to set up device features that are not available in the printer driver:

- Name the device.
- Assign the device to a zone on the network.
- Assign an internet protocol (IP) address to the device.
- Download files and fonts.
- Configure the device for IP or AppleTalk printing.

You can use the HP Printer Utility when your device uses a universal serial bus (USB) cable or is connected to a TCP/IP-based network.

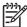

NOTE The HP Printer Utility is supported for Mac OS X V10.2 or later.

# **Remove software from Macintosh operating systems**

To remove the software from a Macintosh computer, drag the PPD files to the trash can.

ENWW Device software 35

#### **Utilities**

36

The device is equipped with several utilities that make it easy to monitor and manage the device on a network.

#### **HP Web Jetadmin**

HP Web Jetadmin is a browser-based management tool for HP Jetdirect-connected printers within your intranet, and it should be be installed only on the network administrator's computer.

To download a current version of HP Web Jetadmin and for the latest list of supported host systems, visit <a href="https://www.hp.com/go/webjetadmin">www.hp.com/go/webjetadmin</a>.

When installed on a host server, any client can gain access to HP Web Jetadmin by using a supported Web browser (such as Microsoft® Internet Explorer 4.x or Netscape Navigator 4.x or later) by navigating to the HP Web Jetadmin host.

#### **Embedded Web server**

The device is equipped with an embedded Web server, which provides access to information about device and network activities. This information appears in a Web browser, such as Microsoft Internet Explorer or Netscape Navigator.

The embedded Web server resides on the device. It is not loaded on a network server.

The embedded Web server provides an interface to the device that anyone who has a network-connected computer and a standard Web browser can use. No special software is installed or configured, but you must have a supported Web browser on your computer. To gain access to the embedded Web server, type the IP address for the device in the address line of the browser. (To find the IP address, print a configuration page. For more information about printing a configuration page, see Use information pages on page 82.)

For a complete explanation of the features and functionality of the embedded Web server, see <a href="Embedded Web server on page 36"><u>Embedded Web server on page 36</u></a>.

# **HP Easy Printer Care software**

The HP Easy Printer Care software is a program that you can use for the following tasks:

- Checking the device status
- Checking the supplies status
- Setting up alerts
- Viewing device documentation
- Gaining access to troubleshooting and maintenance tools

You can view the HP Easy Printer Care software when the device is directly connected to your computer or when it is connected to a network. To download the HP Easy Printer Care software, go to <a href="http://www.hp.com/go/easyprintercare">http://www.hp.com/go/easyprintercare</a>.

#### **Supported operating systems**

For information about supported operating systems, go to <a href="www.hp.com/go/easyprintercare">www.hp.com/go/easyprintercare</a>.

#### **Supported browsers**

To use the HP Toolbox FX, you must have one of the following browsers:

- Microsoft Internet Explorer 5.5 or later
- Netscape Navigator 7.0 or later
- Opera Software ASA Opera 6.05 or later

All pages can be printed from the browser.

#### Other components and utilities

| Windows |                                                                 | Ма | Macintosh OS                                                                                                    |  |
|---------|-----------------------------------------------------------------|----|----------------------------------------------------------------------------------------------------|--|
| •       | Software installer — automates the printing system installation | •  | PostScript Printer Description files (PPDs) — use with the Apple PostScript drivers that come with the Mac OS                                                           |  |
| •       | Online Web registration                                         | •  | The HP Printer Utility — change device settings, view status, and set up printer-event notification from a Mac. This utility is supported for Mac OS X V10.2 and later. |  |

ENWW Device software 37

# **Network configuration**

You might need to configure certain network parameters on the device. You can configure these parameters in the following locations:

- Installation software
- Device control panel
- Embedded Web server
- Management software (HP Web Jetadmin or HP LaserJet Utility for Macintosh)

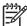

**NOTE** For more information about using the embedded Web server, see <u>Embedded Web</u> server on page 36

For more information on supported networks and network configuration tools, see the *HP Jetdirect Print Server Administrator's Guide*. The guide comes with printers in which an HP Jetdirect print server is installed.

This section contains the following information about configuring network parameters:

- Configure TCP/IPv4 parameters
- Configure TCP/IPv6 parameters
- Disable network protocols (optional)
- HP Jetdirect EIO print servers

# Configure TCP/IPv4 parameters

If your network doesn't provide automatic IP addressing through DHCP, BOOTP, RARP, or another method, you might need to enter the following parameters manually before you can print over the network:

- IP address (4 bytes)
- Subnet mask (4 bytes)
- Default gateway (4 bytes)

# Change the IP address

You can view the current IP address of the device from the control-panel Home screen by touching Network Address.

Use the following procedure to change the IP address manually.

- 1. Scroll to and touch Administration.
- 2. Scroll to and touch Initial Setup.
- 3. Touch Networking and I/O.
- Touch Embedded Jetdirect.
- 5. Touch TCP/IP.

38

- Touch IPV4 Settings.
- **7.** Touch Config Method.
- 8. Touch Manual.
- 9. Touch Save.
- 10. Touch Manual Settings.
- 11. Touch IP Address.
- 12. Touch the IP Address text box.
- 13. Use the touchscreen keypad to type the IP address.
- 14. Touch OK.
- 15. Touch Save.

#### Set the subnet mask

- 1. Scroll to and touch Administration.
- 2. Scroll to and touch Initial Setup.
- 3. Touch Networking and I/O.
- 4. Touch Embedded Jetdirect.
- 5. Touch TCP/IP.
- Touch IPV4 Settings.
- 7. Touch Config Method.
- 8. Touch Manual.
- 9. Touch Save.
- 10. Touch Manual Settings.
- 11. Touch Subnet Mask.
- 12. Touch the Subnet Mask text box.
- 13. Use the touchscreen keypad to type the subnet mask.
- 14. Touch OK.
- 15. Touch Save.

# Set the default gateway

- 1. Scroll to and touch Administration.
- 2. Scroll to and touch Initial Setup.
- **3.** Touch Networking and I/O.

- 4. Touch Embedded Jetdirect.
- 5. Touch TCP/IP.
- 6. Touch IPV4 Settings.
- 7. Touch Config Method.
- 8. Touch Manual.
- 9. Touch Save.
- 10. Touch Manual Settings.
- **11.** Touch Default Gateway.
- 12. Touch the Default Gateway text box.
- 13. Use the touchscreen keyboard to type the default gateway.
- 14. Touch OK.
- 15. Touch Save.

# **Configure TCP/IPv6 parameters**

For information about configuring the device for a TCP/IPv6 network, see the *HP Jetdirect Print Server Administrator's Guide*.

# **Disable network protocols (optional)**

By factory default, all supported network protocols are enabled. Disabling unused protocols has the following benefits:

- It decreases device-generated network traffic.
- It prevents unauthorized users from printing to the device.
- It provides only pertinent information on the configuration page.
- It allows the device control panel to display protocol-specific error and warning messages.

#### Disable IPX/SPX

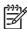

**NOTE** Do not disable this protocol in Windows-based systems that print to the printer through IPX/SPX.

- 1. Scroll to and touch Administration.
- 2. Scroll to and touch Initial Setup.
- 3. Touch Networking and I/O.
- 4. Touch Embedded Jetdirect.
- 5. Touch IPX/SPX.
- 6. Touch Enable.

- 7. Touch Off.
- 8. Touch Save.

# Disable AppleTalk

- 1. Scroll to and touch Administration.
- 2. Scroll to and touch Initial Setup.
- 3. Touch Networking and I/O.
- 4. Touch Embedded Jetdirect.
- **5.** Touch AppleTalk.
- 6. Touch Enable.
- 7. Touch Off.
- 8. Touch Save.

#### Disable DLC/LLC

- 1. Scroll to and touch Administration.
- Scroll to and touch Initial Setup.
- 3. Touch Networking and I/O.
- 4. Touch Embedded Jetdirect.
- 5. Touch DLC/LLC.
- 6. Touch Enable.
- 7. Touch Off.
- 8. Touch Save.

# **HP Jetdirect EIO print servers**

HP Jetdirect print servers (network cards) can be installed in the EIO slot. Supported networking features depend on the print server model. For available HP Jetdirect EIO print server models, go to <a href="http://www.hp.com/go/jetdirect">http://www.hp.com/go/jetdirect</a>.

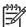

**NOTE** Configure the card through the control panel, the printer installation software, or HP Web Jetadmin. Refer to the HP Jetdirect print server documentation for more information.

ENWW Network configuration

# **Security features**

Several important security features are available for the MFP. Use the information in this section to configure these features to meet the customer's needs.

# **Securing the embedded Web server**

You can assign a password for access to the embedded Web server so that unauthorized users cannot change the MFP settings.

- 1. Open the embedded Web server.
- Click the Settings tab.
- On the left side of the window, click Security.
- 4. Type the password next to New Password, and type it again next to Verify Password.
- 5. Click **Apply**. Make note of the password, and store it in a safe place.

# Foreign Interface Harness (FIH)

The Foreign Interface Harness (FIH) provides a portal on the MFP. By using the FIH and third-party equipment, you can track information about copies that are made on the MFP.

## Requirements

- Windows 9X, Windows Me, Windows NT® 4.0, Windows 2000, or Windows XP
- Access to third-party accounting hardware solutions, such as Equitrac or Copitrak devices

## **Using the FIH**

To use the FIH, you must download and install the FIH software. The software is available from <a href="http://www.hp.com/go/ljm4345mfp\_software">http://www.hp.com/go/ljm4345mfp\_software</a>. The software is used to enable or disable the FIH portal. Use the software to set and change the administrator personal identification number (PIN).

Administrators can use the PIN option to configure the FIH to prevent any unauthorized changes. Changes can be made only with the correct PIN authentication.

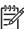

**NOTE** It is important to remember the PIN that is assigned to the FIH administration software. The PIN is required to make any changes to the FIH.

#### **Enable the FIH portal**

- 1. Double-click the FIH.EXE file. The **Foreign Interface Harness** dialog box appears.
- 2. Click OK.
- 3. Click Enable.
- 4. If you have not entered a PIN before, click No. If you have entered a PIN before, click Yes. If you click No, type and confirm the PIN, and then click OK. If you click Yes, type the PIN and click OK.

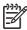

NOTE The PIN must be numeric.

5. Click the appropriate button for the type of connection: **Direct** or **Network**. If you select **Direct**, type the MFP port. If you select **Network**, type the IP address and port for the MFP.

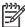

**NOTE** The IP address for the MFP can be found on the Configuration page. You can print a Configuration page from the control panel by touching **Menu**, touching **INFORMATION**, and then touching **PRINT CONFIGURATION**.

If you typed an incorrect IP address, you will receive an error message. Otherwise, the portal is enabled.

#### Disable the FIH portal

- 1. Double-click the FIH.EXE file. The **Foreign Interface Harness** dialog box appears.
- 2. Click OK.
- 3. Click Disable.
- 4. Type the PIN and click **OK**.
- 5. Click the appropriate button for the type of connection: Direct or Network. If you selected Direct, type the MFP port and click OK. If you selected Network, type the IP address and port for the MFP, and then click OK. The portal is disabled.

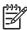

**NOTE** If you lose the PIN number and the portal needs to be disabled, try using the default PIN that is listed to disable it. For assistance, use the HP Instant Support service, which is available through the embedded Web server or at <a href="http://instantsupport.hp.com">http://instantsupport.hp.com</a>.

#### Secure Disk Erase

You might need to protect deleted data from unauthorized access on the MFP hard drive. Secure Disk Erase is a security feature that you can use to securely erase print and copy jobs from the hard drive.

Secure Disk Erase offers the following levels of disk security:

- **Non-Secure Fast Erase**. This is a simple file-table erase function. Access to the file is removed, but actual data is retained on the disk until it is overwritten by subsequent datastorage operations. This is the fastest mode. Non-Secure Fast Erase is the default erase mode.
- Secure Fast Erase. Access to the file is removed, and the data is overwritten with a fixed identical character pattern. This is slower than Non-Secure Fast Erase, but all data is overwritten. Secure Fast Erase meets the U.S. Department of Defense 5220-22.M requirements for the clearing of disk media.
- Secure Sanitizing Erase. This level is similar to the Secure Fast Erase mode. In addition, data
  is repetitively overwritten by using an algorithm that prevents any residual data persistence. This
  mode will impact performance. Secure Sanitizing Erase meets the U.S. Department of Defense
  5220-22.M requirements for the sanitization of disk media.

ENWW Security features 43

#### **Data affected**

Data affected (covered) by the Secure Disk Erase feature includes stored jobs, proof and hold jobs, disk-based fonts, disk-based macros (forms), and temporary files that are created during the print and copying process.

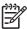

**NOTE** Stored jobs will be securely overwritten only when they have been deleted through the **RETRIEVE JOB** menu on the MFP after the appropriate erase mode has been set.

This feature will not impact data that is stored on flash-based product non-volatile RAM (NVRAM) that is used to store default settings, page counts, and similar data. This feature does not affect data that is stored on a system RAM disk (if one is used). This feature does not impact data that is stored on the flash-based system boot RAM.

Changing the Secure Disk Erase mode does not overwrite previous data on the disk, nor does it immediately perform a full-disk sanitization. Changing the Secure Disk Erase mode changes how the MFP cleans up temporary data for jobs after the erase mode has been changed.

# Gaining access to Secure Disk Erase

Use HP Web Jetadmin to gain access to and set the Secure Disk Erase feature.

#### **Additional Information**

For additional information about the HP Secure Disk Erase feature, see the HP support flyer or go to <a href="http://www.hp.com/go/webjetadmin/">http://www.hp.com/go/webjetadmin/</a>.

# **Job-storage features**

Several job-storage features are available for this MFP. These features include printing private jobs, storing print jobs, quick-copying jobs, and proofing and holding jobs.

# **HP DSS authentication**

Optional HP Digital Sending Software (HP DSS) for the MFP is available for purchase separately. The software provides an advanced sending program that contains an authentication process. This process requires users to type a user identification and a password before they can use any of the HP DSS features that require authentication.

# Locking the control-panel menus

To prevent someone from changing MFP configuration, you can lock the control-panel menus. This prevents unauthorized users from changing the configuration settings such as the SMTP server. The following procedure describes how to restrict access to the control-panel menus by using the HP Web Jetadmin software.

- Open the HP Web Jetadmin program.
- Open the DEVICE MANAGEMENT folder in the drop-down list in the Navigation panel. Navigate to the DEVICE LISTS folder.
- Select the MFP.
- 4. In the **Device Tools** drop-down list, select **Configure**.

- 5. Select Security from the Configuration Categories list.
- 6. Type a **Device Password**.
- In the Control Panel Access section, select Maximum Lock. This prevents unauthorized users from gaining access to configuration settings.

# Locking the formatter cage

You can place a Kensington lock on the formatter cage to prevent unauthorized access to components on the formatter.

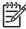

**NOTE** A Kensington lock is typically used for locking laptop computers in order to prevent theft.

The following figure indicates where you should place the lock.

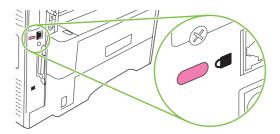

ENWW Security features 45

# 3 Manage and maintain the device

#### This chapter describes how to manage the printer:

- Control-panel menus
- Use information pages
- Configure e-mail alerts
- HP Easy Printer Care software
- Use the embedded Web server
- Use HP Web Jetadmin software
- Use the HP Printer Utility for Macintosh
- Manage supplies
- Clean the device
- Set the real-time clock
- Upgrading the firmware
- Calibrate the scanner
- Calibrate the control panel
- <u>Disable Embedded Jetdirect I/O</u>
- Select the MFP language

ENWW 47

# **Control-panel menus**

# Use the control panel

The control panel has a VGA touchscreen that provides access to all device functions. Use the buttons and numeric keypad to control jobs and the device status. The LEDs indicate overall device status.

## **Control-panel layout**

The control panel includes a touchscreen graphical display, job-control buttons, a numeric keypad, and three light-emitting diode (LED) status lights.

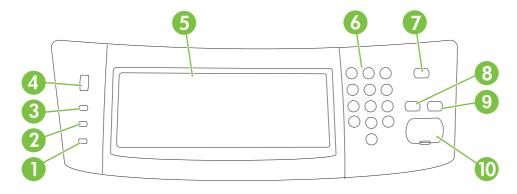

| 1  | Attention light               | The Attention light indicates that the device has a condition that requires intervention. Examples include an empty paper tray or an error message on the touchscreen.                                                                                        |
|----|-------------------------------|----------------------------------------------------------------------------------------------------|
| 2  | Data light                    | The Data light indicates that the device is receiving data.                                                                                                    |
| 3  | Ready light                   | The Ready light indicates that the device is ready to begin processing any job.                                                                                                    |
| 4  | Brightness-adjustment dial    | Turn the dial to control the brightness of the touchscreen.                                                                                                    |
| 5  | Touchscreen graphical display | Use the touchscreen to open and set up all device functions.                                                                                                    |
| 6  | Numeric keypad                | Allows you to type numeric values for number of copies required and other numeric values.                                                                                                    |
| 7  | Sleep button                  | If the device is inactive for a long period of time, it automatically enters a sleep mode. To place the device into sleep mode or to reactivate the device, press the Sleep button.                                                                           |
| 8  | Reset button                  | Resets the job settings to factory or user-defined default values.                                                                                                    |
| 9  | Stop button                   | Stops the active job. While stopped, the control panel shows the options for the stopped job (for example, if you press the Stop button while the device is processing a print job, the control panel message prompts you to cancel or resume the print job). |
| 10 | Start button                  | Begins a copy job, starts digital sending, or continues a job that has been interrupted.                                                                                                    |

#### Home screen

The home screen provides access to the device features, and it indicates the current status of the device.

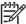

**NOTE** Depending on how the system administrator has configured the device, the features that appear on the home screen can vary.

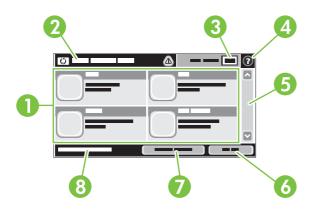

Features Depending on how the system

Depending on how the system administrator has configured the device, the features that appear in this area can include any of the following items:

- Copy
- Fax
- E-mail
- Secondary E-mail
- Network Folder
- Job Storage
- Workflow
- Supplies Status
- Administration

| 2 | Device status line | The status line provides information about the overall device status. Various buttons appear in this area, depending on the current status. For a description of each button that can appear in the status line, see <a href="Buttons on the touchscreen on page 50"><u>Buttons on the touchscreen on page 50</u></a> . |  |
|---|--------------------|----------------------------------------------------------------------------------------------------|--|
| 3 | Copy count         | The copy count box indicates the number of copies that the device is set to make.                                                                                                    |  |
| 4 | Help button        | Touch the Help button to open the embedded help system.                                                                                                    |  |
| 5 | Scroll bar         | Touch the up or down arrows on the scroll bar to see the complete list of available features.                                                                                                    |  |
| 6 | Sign Out           | Touch Sign Out to sign out of the device if you have signed in for access to restricted features. After you sign out, the device restores all options to the default settings.                                                                                                    |  |
| 7 | Network Address    | Touch Network Address to find information about the network connection.                                                                                                    |  |
| 8 | Date and time      | The current date and time appear here. The system administrator can select the format that the device uses to show the date and time, for example 12-hour format or 24-hour format.                                                                                                    |  |

ENWW Control-panel menus 49

# **Buttons on the touchscreen**

The status line on the touchscreen provides information about the status of the device. Various buttons can appear in this area. The following table describes each button.

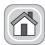

**Home button**. Touch the home button to go to the Home screen from any other screen.

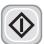

Start button. Touch the Start button to begin the action for the feature that you are using.

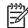

**NOTE** The name of this button changes for each feature. For example, in the Copy feature, the button is named Start Copy.

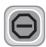

**Stop button**. If the device is processing a print or fax job, the Stop button appears instead of the Start button. Touch the Stop button to halt the current job. The device prompts you to cancel the job or to resume it.

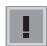

**Error button**. The error button appears whenever the device has an error that requires attention before it can continue. Touch the error button to see a message that describes the error. The message also has instructions for solving the problem.

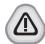

**Warning button**. The warning button appears when the device has a problem but can continue functioning. Touch the warning button to see a message that describes the problem. The message also has instructions for solving the problem.

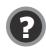

**Help button**. Touch the help button to open the built-in online Help system. For more information, see Control-panel help system on page 50.

## Control-panel help system

The device has a built-in Help system that explains how to use each screen. To open the Help system, touch the Help button (3) in the upper-right corner of the screen.

For some screens, the Help opens to a global menu where you can search for specific topics. You can browse through the menu structure by touching the buttons in the menu.

For screens that contain settings for individual jobs, the Help opens to a topic that explains the options for that screen.

If the device alerts you of an error or warning, touch the error ( $\blacksquare$ ) or warning ( $\triangleq$ ) button to open a message that describes the problem. The message also contains instructions to help solve the problem.

# **Navigate the Administration menu**

From the Home screen, touch Administration to open the menu structure. You might need to scroll to the bottom of the Home screen to see this feature.

The Administration menu has several sub-menus, which are listed on the left side of the screen. Touch the name of a menu to expand the structure. A plus sign (+) next to a menu name means that it contains sub-menus. Continue opening the structure until you reach the option that you want to configure. To return to the previous level, touch Back.

To exit the Administration menu, touch the Home button (a) in the upper-left corner of the screen.

The device has built-in Help that explains each of the features that are available through the menus. Help is available for many menus on the right-hand side of the touchscreen. Or, to open the global Help system, touch the Help button (②) in the upper-right corner of the screen.

The tables in the sections that follow indicate the overall structure of each menu.

# Information menu

Use this menu to print information pages and reports that are stored internally on the device.

Table 3-1 Information menu

| Menu item                     | Sub-menu item              | Sub-menu item | Values         | Description                                                                                                    |
|-------------------------------|----------------------------|---------------|----------------|----------------------------------------------------------------------------------------------------|
| Configuration/Status<br>Pages | Administration<br>Menu Map |               | Print (button) | Shows the basic structure of the Administration menu and current administration settings.                                                                      |
|                               | Configuration Page         |               | Print (button) | A set of configuration pages that show the current device settings.                                                                                            |
|                               | Supplies Status<br>Page    |               | Print (button) | Shows the status of supplies such as cartridges, maintenance kits, and staples.                                                                                |
|                               | Usage Page                 |               | Print (button) | Shows information about the number of pages that have been printed on each paper type and size.                                                                |
|                               | File Directory             |               | Print (button) | A directory page that contains information for any mass-storage devices, such as flash drives, memory cards, or hard disks, that are installed in this device. |

ENWW Control-panel menus 51

Table 3-1 Information menu (continued)

| Menu item          | Sub-menu item        | Sub-menu item        | Values                    | Description                                                                                                    |  |
|--------------------|----------------------|----------------------|---------------------------|----------------------------------------------------------------------------------------------------|--|
| Fax Reports        | Fax Activity Log     |                      | Print (button)            | Contains a list of the faxes that have been sent from or received by this device.                                               |  |
|                    | Fax Call Report      | Fax Call Report      | Print (button)            | A detailed report of the last fax operation, either sent or received.                                                           |  |
|                    |                      | Thumbnail on Report  | Yes                       | Choose whether or not to include a                                                                                              |  |
|                    |                      |                      | No (default)              | thumbnail of the first page of the fax on the report.                                                                           |  |
|                    |                      | When to Print Report | Never auto print          |                                                                                                    |  |
|                    |                      |                      | After Any Fax Job         |                                                                                                    |  |
|                    |                      |                      | After Fax Send Jobs       |                                                                                                    |  |
|                    |                      |                      | After Any Fax Error       |                                                                                                    |  |
|                    |                      |                      | After Send Errors Only    |                                                                                                    |  |
|                    |                      |                      | After Receive Errors Only |                                                                                                    |  |
|                    | Billing Codes Report |                      | Print                     | A list of billing codes that have been used for outgoing faxes. This report shows how many sent faxes were billed to each code. |  |
|                    | Blocked Fax List     |                      | Print                     | A list of phone numbers that are blocked from sending faxes to this device.                                                     |  |
|                    | Speed Dial List      |                      | Print                     | Shows the speed dials that have been set up for this device.                                                                    |  |
| Sample Pages/Fonts | PCL Font List        |                      | Print                     | A list of printer control language (PCL) fonts that are currently available on the device.                                      |  |
|                    | PS Font List         |                      | Print                     | A list of PostScript (PS) fonts that are currently available on the device.                                                     |  |

# **Default Job Options menu**

Use this menu to define the default job options for each function. If the user does not specify the job options when creating the job, the default options are used.

- Default Options for Originals
- Default Copy Options
- Default Fax Options
- Default E-mail Options (for outgoing e-mail)
- Default Send To Folder Options (for scans to the computer)
- Default Print Options (for jobs sent from a computer)

# **Default Options for Originals**

Table 3-2 Default Options for Originals menu

| Menu item             | Values                             | Description                                                                                                    |  |
|-----------------------|------------------------------------|----------------------------------------------------------------------------------------------------|--|
| Paper Size            | Select a paper size from the list. | Select the paper size that is most often used for copy or scan originals.                                                                                                    |  |
| Number of Sides       | 1                                  | Select whether copy or scan originals are most often single-sided – or double-sided.                                                                                              |  |
|                       | 2                                  |                                                                                                    |  |
| Orientation           | Portrait                           | Select the orientation that is most often used for copy or scan originals. Select Portrait if the short edge is at the top or select Landscape if the long edge is at the top.    |  |
|                       | Landscape                          |                                                                                                    |  |
| Optimize Text/Picture | Manually Adjust                    | Use this setting to optimize the output for a particular type of original: text, pictures, or a mixture of both.  Select Manually Adjust to specify the mix of text and pictures. |  |
|                       | Text                               |                                                                                                    |  |
|                       | Photograph                         |                                                                                                    |  |
| Darkness              | Select a value.                    |                                                                                                    |  |
| Background Cleanup    | Adjust the value within the range. | Increase the Background Cleanup setting to remove faint images from the background or to remove light background color.                                                           |  |
| Sharpness             | Adjust the value within the range. | Increase the Sharpness setting to clarify or soften the image.                                                                                                    |  |

ENWW Control-panel menus 53

# **Default Copy Options**

Table 3-3 Default Copy Options menu

| Menu item        | Sub-menu item | Values                                                       | Description                                                                                                    |  |
|------------------|---------------|--------------------------------------------------------------|----------------------------------------------------------------------------------------------------|--|
| Number of Copies |               | Type the number of copies. The factory default setting is 1. | Set the default number of copies for a copy job.                                                                                                    |  |
| Number of Sides  |               | 1                                                            | Set the default number of sides for copies.                                                                                                    |  |
|                  |               | 2                                                            |                                                                                                    |  |
| Staple/Collate   | Staple        | None (default)                                               | Set up options for stapling and collating sets of                                                                                                    |  |
|                  |               | One left angled                                              | copies.                                                                                                    |  |
|                  | Collate       | Off                                                          | <ul> <li>If collation is selected, the device prints a complete<br/>copy before starting on the next copy. If collation is<br/>not selected, the device prints the first page 1 of all<br/>copies, then the second page, and so on.</li> </ul> |  |
|                  |               | On (default)                                                 |                                                                                                    |  |
| Edge-To-Edge     |               | Normal (recommended) (default)                               | If the original document is printed close to the edges, use the Edge-To-Edge feature to avoid shadows that                                                                                                    |  |
|                  |               | Edge-To-Edge Output                                          | can appear along the edges. Combine this feature with the Reduce/Enlarge feature to ensure that the entire page is printed on the copies.                                                                                                    |  |

### **Default Fax Options**

Table 3-4 Fax Send menu

| Menu item  | Sub-menu item | Values                             | Description                                                                                                    |
|------------|---------------|------------------------------------|----------------------------------------------------------------------------------------------------|
| Resolution |               | Standard (100x200dpi)<br>(default) | Set the resolution for sent documents. Higher resolution images have more dots per inch (dpi), so                                                                                                    |
|            |               | Fine (200x200dpi)                  | they show more detail. Lower resolution images have fewer dots per inch and show less detail, but                                                                                                    |
|            |               | Superfine (300x300dpi)             | the file size is smaller.                                                                                                    |
| Fax Header |               | Prepend                            | Select the position of the fax header on the page.                                                                                                    |
|            |               | Overlay                            | Select Prepend to print the fax header above the fax content and move the fax content down on the page. Select Overlay to print the fax header over the top of the fax content without moving the fax content down. Using this option could prevent a single-page fax from flowing onto another page. |

Table 3-5 Fax Receive menu

| Menu item            | Values                         | Description                                                                                                    |
|----------------------|--------------------------------|----------------------------------------------------------------------------------------------------|
| Forward Fax          | Fax Forwarding                 | To forward received faxes to another fax device, select Fax                                                                                                    |
|                      | Change PIN                     | Forwarding and Custom. Type the number of the other fax dev into the Fax Forwarding Number field. Set up a PIN to type eve time you use this menu. This is the same PIN that is used to access the Fax Printing menu. |
| Stamp Received Faxes | Enabled                        | Add the date, time, sender's phone number, and page number to each page of the received.                                                                                                    |
|                      | Disabled (default)             | each page of the received.                                                                                                    |
| Fit to Page          | Enabled                        | Use this feature to shrink faxes that are larger than letter-size or A4-size so that they can fit onto a page of that size. If it this feature                                                                        |
|                      | Disabled                       | set to Disabled, faxes larger than letter or A4 flow across multiple pages.                                                                                                    |
| Fax Paper Tray       | Select from the list of trays. | Select the tray that holds the size and type of paper that you want to use for incoming faxes.                                                                                                    |

### **Default E-mail Options**

Use this menu to set default options for e-mails that are sent from the device.

| Menu item          | Values               | Description                                                   |
|--------------------|----------------------|---------------------------------------------------------------|
| Document File Type | PDF (default)        | Select the file format for the e-mail.                        |
|                    | JPEG                 |                                                               |
|                    | TIFF                 |                                                               |
|                    | M-TIFF               |                                                               |
| Output Quality     |                      | Selecting higher quality for output increases the size of the |
| Medium (default)   | output file.         |                                                               |
|                    | Low (small file)     |                                                               |
| Resolution         | 75 DPI               | Select the resolution. Use a lower setting to create smaller  |
|                    | 150 DPI (default)    | files.                                                        |
|                    | 200 DPI              |                                                               |
|                    | 300 DPI              |                                                               |
| Color/Black        | Color scan (default) | Specify whether the e-mail will be in black or in color.      |
|                    | Black/white scan     |                                                               |
| TIFF Version       | TIFF 6.0 (default)   | Use this feature to specify the TIFF version to use when      |
|                    | TIFF (Post 6.0)      | saving scanned files.                                         |

### **Default Send to Folder Options**

| Menu item          | Values                     | Description                                                                            |
|--------------------|----------------------------|----------------------------------------------------------------------------------------|
| Color/Black        | Color scan                 | Specify whether the file will be in black or in color.                                 |
|                    | Black/white scan (default) |                                                                                        |
| Document File Type | PDF (default)              | Select the file format for the file.                                                   |
|                    | M-TIFF                     |                                                                                        |
|                    | TIFF                       |                                                                                        |
|                    | JPEG                       |                                                                                        |
| TIFF version       | TIFF 6.0 (default)         | Specify the TIFF version to use when saving scanned file:                              |
|                    | TIFF (post 6.0)            |                                                                                        |
| Output Quality     | High (large file)          | Choosing higher quality for output increases the size of the                           |
|                    | Medium (default)           | output file.                                                                           |
|                    | Low (small file)           |                                                                                        |
| Resolution         | 75 DPI                     | Use this feature to select the resolution. Use a lower settin to create smaller files. |
|                    | 150 DPI (default)          | to create smaller lifes.                                                               |
|                    | 200 DPI                    |                                                                                        |
|                    | 300 DPI                    |                                                                                        |
|                    | 400 DPI                    |                                                                                        |
|                    | 600 DPI                    |                                                                                        |

### **Default Print Options**

Table 3-6 Default Print Options menu

| Menu item                    | Sub-menu item   | Values                                                 | Description                                                                                                    |
|------------------------------|-----------------|--------------------------------------------------------|----------------------------------------------------------------------------------------------------|
| Copies Per Job               |                 | Type a value.                                          | Use this feature to set the default number of copies for print jobs.                                                                                                    |
| Default Paper Size           |                 | (List of supported sizes.)                             | Choose a paper size.                                                                                                    |
| Default Custom Paper<br>Size | Unit of measure | Millimeters                                            | Configure the default paper size that is used when                                                                                                    |
| Size                         |                 | Inches                                                 | the user selects Custom as the paper size for a print job.                                                                                                    |
|                              | X Dimension     |                                                        | Configure the width measurement for the Default Custom Paper Size.                                                                                                    |
|                              | Y Dimension     | Y Dimension Configure the height me Custom Paper Size. | Configure the height measurement for the Default Custom Paper Size.                                                                                                    |
| Print Sides                  |                 | 1-sided                                                | Use this feature to select whether print jobs should                                                                                                    |
|                              |                 | 2-sided                                                | be single-sided or double-sided by default.                                                                                                    |
| 2-Sided Format               |                 | Book style                                             | Use this feature to configure the default style for 2-                                                                                                    |
|                              |                 | Flip style                                             | sided print jobs. If Book style is selected, the back side of the page is printed the right way up. This option is for print jobs that are bound along the left edge. If Flip style is selected, the back side of the page is printed upside-down. This option is for print jobs that are bound along the top edge. |

### Time/Scheduling menu

Use this menu to set options for setting the time and for setting the device to enter and exit sleep mode.

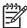

**NOTE** Values shown with "(default)" are the factory-default values. Some menu items have no default.

Table 3-7 Time/Scheduling menu

| Menu item    | Sub-menu item     | Sub-menu item | Values                       | Description                                                                                           |
|--------------|-------------------|---------------|------------------------------|----------------------------------------------------------------------------------------------------|
| Date/Time    | Date Format       |               | YYYY/MMM/DD<br>(default)     | Use this feature to set the current date and time, and to set the date format and time                |
|              |                   |               | MMM/DD/YYYY                  | format that are used to time-stamp outgoing faxes.                                                    |
|              |                   |               | DD/MMM/YYYY                  |                                                                                                    |
|              | Date              | Month         |                              | _                                                                                                    |
|              |                   | Day           |                              |                                                                                                    |
|              |                   | Year          |                              |                                                                                                    |
|              | Time Format       |               | 12 hour (AM/PM)<br>(default) | -                                                                                                    |
|              |                   |               | 24 hour                      |                                                                                                    |
|              | Time              | Hour          |                              | _                                                                                                    |
|              |                   | Minute        |                              |                                                                                                    |
|              |                   | AM            |                              |                                                                                                    |
|              |                   | PM            |                              |                                                                                                    |
| Sleep Delay  |                   |               | 1 minute                     | Use this feature to select the time interval                                                          |
|              |                   |               | 20 minutes                   | that the device should remain inactive before entering Sleep Mode.                                    |
|              |                   |               | 30 minutes (default)         |                                                                                                    |
|              |                   |               | 45 minutes                   |                                                                                                    |
|              |                   |               | 1 hour (60 minutes)          |                                                                                                    |
| Fax Printing | Fax Printing Mode |               | Store all received faxes     | If you have concerns about the security of private faxes, use this feature to store faxe              |
|              |                   |               | Print all received faxes     | rather than having them automatically print by creating a printing schedule.                          |
|              |                   |               | Use Fax Printing<br>Schedule | For the fax printing schedule, the control panel prompts you to select days and times to print faxes. |
|              | Change PIN        |               |                              | Select Change PIN to change the PIN number that users must provide to print faxes.                    |

# Management menu

Use this menu to set up global device-management options.

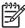

**NOTE** Values shown with "(default)" are the factory-default values. Some menu items have no default.

Table 3-8 Management menu

| Menu item             | Sub-menu item                   | Values                                     | Description                                                                                                    |
|-----------------------|---------------------------------|--------------------------------------------|----------------------------------------------------------------------------------------------------|
| Stored Job Management | Quick Copy Job Storage<br>Limit | Select the maximum number of jobs to store | Use this menu to view and manage any jobs that are stored on the device.                                                    |
|                       | Quick Copy Job Held             | 1 Hour                                     | -                                                                                                    |
|                       | Timeout                         | 4 Hours                                    |                                                                                                    |
|                       |                                 | 1 Day                                      |                                                                                                    |
|                       |                                 | 1 Week                                     |                                                                                                    |
| Sleep mode            |                                 | Disable                                    | Use this feature to customize the sleep mode                                                                                |
|                       |                                 | Use Sleep Delay (default)                  | settings for this device.                                                                                                   |
|                       |                                 | , , ,                                      | Select Use Sleep Delay to set the device to enter sleep mode after the delay that is specified in the Time/Scheduling menu. |
| Manage Supplies       | Supply Low/Order<br>Threshold   | Select a value in the range.               | Use this menu to carry out administrative supply management tasks such as changing the threshold                            |
|                       | Replace Black Cartridge         | Stop at low                                | when supplies should be ordered.                                                                                            |
|                       |                                 | Stop at out                                |                                                                                                    |
|                       |                                 | Override at out (default)                  |                                                                                                    |

# **Initial Setup menu**

The Initial Setup menu contains the sub-menus shown:

- Networking and I/O menu
- Fax Setup menu
- E-mail Setup menu
- Send Setup menu

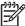

NOTE Values shown with "(default)" are the factory-default values. Some menu items have no default.

### **Networking and I/O**

Table 3-9 Networking and I/O

| Menu item   | Sub-menu item | Values                                                                  | Description                                                                                                    |
|-------------|---------------|-------------------------------------------------------------------------|----------------------------------------------------------------------------------------------------|
| I/O Timeout |               | Select a value in the range. The factory default setting is 15 seconds. | I/O timeout refers to the elapsed time before a print job fails. If the stream of data that the device receives for a print job gets interrupted, this setting indicates how long the device will wait before it reports that the job has failed. |

Table 3-9 Networking and I/O (continued)

| Menu item                                                    | Sub-menu item                  | Values                     | Description                                                                                                 |
|--------------------------------------------------------------|--------------------------------|----------------------------|----------------------------------------------------------------------------------------------------|
| Parallel Input  NOTE This item appears                       | High Speed                     | No<br>Yes (default)        | Use the High Speed setting to configure the speed that the parallel port uses to communicate with the host. |
| item appears<br>only if an EIO<br>accessory is<br>installed. | Advanced Functions             | Enabled (default) Disabled | Use the Advanced Functions setting to enable or disable bidirectional parallel communication.               |
| Embedded Jetdirect                                           | See <u>Table 3-10 Jetdirec</u> | t menus on page 61 for the | e list of options.                                                                                          |

Table 3-10 Jetdirect menus

| Menu item | Sub-menu item | Sub-menu item | Values and Description                                                                                                    |
|-----------|---------------|---------------|----------------------------------------------------------------------------------------------------|
| TCP/IP    | Enable        |               | Off: Disable the TCP/IP protocol.                                                                                                    |
|           |               |               | On (default): Enable the TCP/IP protocol.                                                                                                    |
|           | Host Name     |               | An alphanumeric string, up to 32 characters, used to identify the device. This name is listed on the HP Jetdirect configuration page. The default host name is NPIxxxxxx, where xxxxxx is the last six digits of the LAN hardware (MAC) address. |
|           | IPV4 Settings | Config Method | Specifies the method that TCP/IPv4 parameters will be configured on the HP Jetdirect print server.                                                                                                    |
|           |               |               | Bootp: Use BootP (Bootstrap Protocol) for automatic configuration from a BootP server.                                                                                                    |
|           |               |               | DHCP: Use DHCP (Dynamic Host Configuration Protocol) for automatic configuration from a DHCPv4 server. If selected and a DHCP lease exists, DHCP Release and DHCP Renew menus are available to set DHCP lease options.                           |
|           |               |               | Auto IP: Use automatic link-local IPv4 addressing. An address in the form 169.254.x.x is assigned automatically.                                                                                                    |
|           |               |               | Manual: Use the Manual Settings menu to configure TCP/IPv4 parameters.                                                                                                    |
|           |               | DHCP Release  | This menu appears if Config Method was set to DHCP and a DHCP lease for the print server exists.                                                                                                    |
|           |               |               | No (default): The current DHCP lease is saved.                                                                                                    |
|           |               |               | Yes: The current DHCP lease and the leased IP address are released.                                                                                                    |
|           |               | DHCP Renew    | This menu appears if Config Method was set to DHCP and a DHCP lease for the print server exists.                                                                                                    |
|           |               |               | No (default): The print server does not request to renew the DHCP lease.                                                                                                    |
|           |               |               | Yes: The print server requests to renew the current DHCP lease.                                                                                                    |

Table 3-10 Jetdirect menus (continued)

| Menu item | Sub-menu item | Sub-menu item   | Values and Description                                                                                                    |
|-----------|---------------|-----------------|----------------------------------------------------------------------------------------------------|
|           |               | Manual Settings | (Available only if Config Method is set to Manual) Configure parameters directly from the printer control panel:                                                                                                    |
|           |               |                 | IP Address: The unique IP address of the printer (n.n.n.n), where n is a value from 0 to 255.                                                                                                    |
|           |               |                 | Subnet Mask: The subnet mask for the printer (m.m.m.m), where m is a value from 0 to 255.                                                                                                    |
|           |               |                 | Syslog Server: The IP address of the syslog server used to receive and log syslog messages.                                                                                                    |
|           |               |                 | Default Gateway: The IP address of the gateway or router used for communications with other networks.                                                                                                    |
|           |               |                 | Idle Timeout: The time period, in seconds, after which an idle TCP print data connection is closed (default is 270 seconds, 0 disables the timeout).                                                                                               |
|           |               | Default IP      | Specify the IP address to default to when the print server is unable to obtain an IP address from the network during a forced TCP/IP reconfiguration (for example, when manually configured to use BootP or DHCP).                                 |
|           |               |                 | Auto IP: A link-local IP address 169.254.x.x is set.                                                                                                    |
|           |               |                 | Legacy: The address 192.0.0.192 is set, consistent with older HP Jetdirect devices.                                                                                                    |
|           |               | Primary DNS     | Specify the IP address (n.n.n.n) of a Primary DNS Server.                                                                                                    |
|           |               | Secondary DNS   | Specify the IP address (n.n.n.n) of a Secondary Domain Name System (DNS) Server.                                                                                                    |
|           | IPV6 Settings | Enable          | Use this item to enable or disable IPv6 operation on the print server.                                                                                                    |
|           |               |                 | Off (default): IPv6 is disabled.                                                                                                    |
|           |               |                 | On: IPv6 is enabled.                                                                                                    |
|           |               | Address         | Use this item to manually configure an IPv6 address.                                                                                                    |
|           |               |                 | Manual Settings: Use the Manual Settings menu to enable and manually configure a TCP/ IPv6 address.                                                                                                    |
|           |               | DHCPV6 Policy   | Router Specified: The stateful auto-configuration method to be used by the print server is determined by a router. The router specifies whether the print server obtains its address, its configuration information, or both from a DHCPv6 server. |
|           |               |                 | Router Unavailable: If a router is not available, the print server should attempt to obtain its stateful configuration from a DHCPv6 server.                                                                                                    |
|           |               |                 | Always: Whether or not a router is available, the print server always attempts to obtain its stateful configuration from a DHCPv6 server.                                                                                                    |
|           |               | Primary DNS     | Use this item to specify an IPv6 address for a primary DNS server that the print server should use.                                                                                                    |

Table 3-10 Jetdirect menus (continued)

| Menu item | Sub-menu item | Sub-menu item   | Values and Description                                                                                                    |
|-----------|---------------|-----------------|----------------------------------------------------------------------------------------------------|
|           |               | Manual Settings | Use this item to manually set IPv6 addresses on the print server.                                                                                                    |
|           |               |                 | Enable: Select this item and choose On to enable manual configuration, or Off to disable manual configuration.                                                                                                    |
|           |               |                 | Address: Use this item to type a 32 hexadecimal digit IPv6 node address that uses the colon hexadecimal syntax.                                                                                                    |
|           | Proxy Server  |                 | Specifies the proxy server to be used by embedded applications in the device. A proxy server is typically used by network clients for Internet access. It caches Web pages, and provides a degree of Internet security, for those clients. |
|           |               |                 | To specify a proxy server, enter its IPv4 address or fully-qualified domain name. The name can be up to 255 octets.                                                                                                    |
|           |               |                 | For some networks, you may need to contact your Independent Service Provider (ISP) for the proxy server address.                                                                                                    |
|           | Proxy Port    |                 | Type the port number used by the proxy server for client support. The port number identifies the port reserved for proxy activity on your network, and can be a value from 0 to 65535.                                                     |
| IPX/SPX   | Enable        |                 | Off: Disable the IPX/SPX protocol.                                                                                                    |
|           |               |                 | On (default): Enable the IPX/SPX protocol.                                                                                                    |
|           | Frame Type    |                 | Selects the frame-type setting for your network.                                                                                                    |
|           |               |                 | Auto: Automatically sets and limits the frame type to the first one detected.                                                                                                    |
|           |               |                 | EN_8023, EN_II, EN_8022, and EN_SNAP: Frametype selections for Ethernet networks.                                                                                                    |
| AppleTalk | Enable        |                 | Off (default): Disable the AppleTalk protocol.                                                                                                    |
|           |               |                 | On: Enable the AppleTalk protocol.                                                                                                    |
| DLC/LLC   | Enable        |                 | Off (default): Disable the DLC/LLC protocol.                                                                                                    |
|           |               |                 | On: Enable the DLC/LLC protocol.                                                                                                    |

Table 3-10 Jetdirect menus (continued)

| Menu item   | Sub-menu item     | Sub-menu item | Values and Description                                                                                                    |
|-------------|-------------------|---------------|----------------------------------------------------------------------------------------------------|
| Security    | Print Sec Page    |               | Yes: Prints a page that contains the current security settings on the HP Jetdirect print server.                                                                                                    |
|             |                   |               | No (default): A security settings page is not printed.                                                                                                    |
|             | Secure Web        |               | For configuration management, specify whether the embedded Web server will accept communications using HTTPS (Secure HTTP) only, or both HTTP and HTTPS.                                                                                                    |
|             |                   |               | HTTPS Required: For secure, encrypted communications, only HTTPS access is accepted. The print server will appear as a secure site.                                                                                                    |
|             |                   |               | HTTP/HTTPS optional: Access using either HTTP or HTTPS is permitted.                                                                                                    |
|             | IPsec or Firewall |               | Specify the IPsec or Firewall status on the print server.                                                                                                    |
|             |                   |               | Keep: IPsec/Firewall status remains the same as currently configured.                                                                                                    |
|             |                   |               | Disable: IPsec/Firewall operation on the print server is disabled.                                                                                                    |
|             | Reset Security    |               | Specify whether the current security settings on the print server will be saved or reset to factory defaults.                                                                                                    |
|             |                   |               | No*: The current security settings are maintained.                                                                                                    |
|             |                   |               | Yes: Security settings are reset to factory defaults.                                                                                                    |
| Diagnostics | Embedded Test     |               | This menu provides tests to help diagnose network hardware or TCP/IP network connection problems.                                                                                                    |
|             |                   |               | Embedded tests help to identify whether a network fault is internal or external to the device. Use an embedded test to check hardware and communication paths on the print server. After you select and enable a test and set the execution time, you must select Execute to initiate the test. |
|             |                   |               | Depending on the execution time, a selected test runs continuously until either the device is turned off, or an error occurs and a diagnostic page is printed.                                                                                                    |
|             |                   | LAN HW Test   | CAUTION Running this embedded test will erase your TCP/IP configuration.                                                                                                    |
|             |                   |               | This test performs an internal loopback test. An internal loopback test will send and receive packets only on the internal network hardware. There are no external transmissions on your network.                                                                                               |
|             |                   |               | Select Yes to choose this test, or No to not choose it.                                                                                                    |
|             |                   | HTTP Test     | This test checks operation of HTTP by retrieving predefined pages from the device, and tests the embedded Web server.                                                                                                    |
|             |                   |               | Select Yes to choose this test, or No to not choose it.                                                                                                    |

Table 3-10 Jetdirect menus (continued)

| Menu item | Sub-menu item | Sub-menu item      | Values and Description                                                                                                    |
|-----------|---------------|--------------------|----------------------------------------------------------------------------------------------------|
|           |               | SNMP Test          | This test checks operation of SNMP communications by accessing predefined SNMP objects on the device                                                                                                    |
|           |               |                    | Select Yes to choose this test, or No to not choose it.                                                                                                    |
|           |               | Select All Tests   | Use this item to select all available embedded tests.                                                                                                    |
|           |               |                    | Select Yesto choose all tests. Select No to select individual tests.                                                                                                    |
|           |               | Data Path Test     | This test helps to identify data path and corruption problems on an HP postscript level 3 emulation device. It sends a predefined PS file to the device, However, the test is paperless; the file will not print.                      |
|           |               |                    | Select Yes to choose this test, or No to not choose it.                                                                                                    |
|           |               | Execution Time [H] | Use this item to specify the length of time (in hours) that an embedded test will be run. You can select a value from 1 to 60 hours. If you select zero (0), the test runs indefinitely until an error occurs or device is turned off. |
|           |               |                    | Data gathered from the HTTP, SNMP, and Data Path tests is printed after the tests have completed.                                                                                                    |
|           |               | Execute            | No*: Do not initiate the selected tests.                                                                                                    |
|           |               |                    | Yes: Initiate the selected tests.                                                                                                    |
|           | Ping Test     |                    | This test is used to check network communications. This test sends link-level packets to a remote network host, then waits for an appropriate response. To run a ping test, set the following items:                                   |
|           |               | Dest Type          | Specify whether the target device is an IPv4 or IPv6 node.                                                                                                    |
|           |               | Dest IP            | IPV4: Type the IPv4 address.                                                                                                    |
|           |               |                    | IPV6: Type the IPv6 address.                                                                                                    |
|           |               | Packet Size        | Specify the size of each packet, in bytes, to be sent to the remote host. The minimum is 64 (default) and the maximum is 2048.                                                                                                    |
|           |               | Timeout            | Specify the length of time, in seconds, to wait for a response from the remote host. The default is 1 and the maximum is 100.                                                                                                    |
|           |               | Count              | Specify the number of ping test packets to send for this test. Select a value from 1 to 100. To configure the test to run continuously, select 0.                                                                                      |
|           |               | Print Results      | If the ping test was not set for continuous operation, you can choose to print the test results. Select Yes to print results. If you select No (default), results are not printed.                                                     |
|           |               | Execute            | Specify whether to initiate the ping test. Select Yes to initiate the test, or No to not run the test.                                                                                                    |

Table 3-10 Jetdirect menus (continued)

| Menu item  | Sub-menu item | Sub-menu item    | Values and Description                                                                                                    |
|------------|---------------|------------------|----------------------------------------------------------------------------------------------------|
|            | Ping Results  |                  | Use this item to view the ping test status and results using the control panel display. You can select the following items:                                                                                                    |
|            |               | Packets Sent     | Shows the number of packets (0 - 65535) sent to the remote host since the most recent test was initiated or completed.                                                                                                    |
|            |               | Packets Received | Shows the number of packets (0 - 65535) received from the remote host since the most recent test was initiated or completed.                                                                                                    |
|            |               | Percent Lost     | Shows the percent of ping test packets that were sent with no response from the remote host since the most recent test was initiated or completed.                                                                                                    |
|            |               | RTT Min          | Shows the minimum detected roundtrip- time (RTT), from 0 to 4096 milliseconds, for packet transmission and response.                                                                                                    |
|            |               | RTT Max          | Shows the maximum detected roundtrip- time (RTT), from 0 to 4096 milliseconds, for packet transmission and response.                                                                                                    |
|            |               | RTT Average      | Shows the average round-trip-time (RTT), from 0 to 4096 milliseconds, for packet transmission and response.                                                                                                    |
|            |               | Ping In Progress | Shows whether a ping test is in progress. Yes indicates a test in progress, and No indicates that a test completed or was not run.                                                                                                    |
|            |               | Refresh          | When viewing the ping test results, this item updates the ping test data with current results. Select Yes to update the data, or No to maintain the existing data. However, a refresh automatically occurs when the menu times out or you manually return to the main menu.                                            |
| Link Speed |               |                  | The link speed and communication mode of the print server must match the network. The available settings depend on the device and installed print server. Select one of the following link configuration settings:                                                                                                    |
|            |               |                  | CAUTION If you change the link setting, network communications with the print server and network device might be lost.                                                                                                    |
|            |               |                  | Auto (default): The print server uses auto-negotiation to configure itself with the highest link speed and communication mode allowed. If auto-negotiation fails, either 100TX HALF or 10TX HALF is set depending on the detected link speed of the hub/switch port. (A 1000T half-duplex selection is not supported.) |
|            |               |                  | 10T Half: 10 Mbps, half-duplex operation.                                                                                                    |
|            |               |                  | 10T Full: 10 Mbps, Full-duplex operation.                                                                                                    |
|            |               |                  | 100TX Half: 100 Mbps, half-duplex operation.                                                                                                    |

Table 3-10 Jetdirect menus (continued)

| Menu item       | Sub-menu item | Sub-menu item | Values and Description                                                                                                    |
|-----------------|---------------|---------------|----------------------------------------------------------------------------------------------------|
|                 |               |               | 100TX Full: 100 Mbps, full-duplex operation.                                                                                        |
|                 |               |               | 100TX Auto: Limits auto-negotiation to a maximum link speed of 100 Mbps.                                                            |
|                 |               |               | 1000TX Full: 1000 Mbps, full-duplex operation.                                                                                      |
| Print Protocols |               |               | Use this item to print a page that lists the configuration of the following protocols: IPX/SPX, Novell NetWare, AppleTalk, DLC/LLC. |

### **Fax Setup**

Table 3-11 Fax Setup menu

| Menu item         | Sub-menu item                                    | Sub-menu item | Values                     | Description                                                                                                    |
|-------------------|--------------------------------------------------|---------------|----------------------------|----------------------------------------------------------------------------------------------------|
| Required Settings | Location                                         |               | (Countries/regions listed) | Configure the settings that are legally required for outgoing faxes.                                                                 |
|                   | Date/Time                                        |               |                            | _                                                                                                    |
|                   | Fax Header Phone Number Information Company Name | Phone Number  |                            | _                                                                                                    |
|                   |                                                  |               |                            |                                                                                                    |
| PC Fax Send       |                                                  |               | Disabled                   | Use this feature to enable or disable PC                                                                                             |
|                   |                                                  |               | Enabled (default)          | Fax Send. PC Fax Send enables users to send faxes through the device from their computers if they have the correct driver installed. |

Table 3-11 Fax Setup menu (continued)

| Menu item         | Sub-menu item Su  | ıb-menu item | Values                                                                  | Description                                                                                                    |
|-------------------|-------------------|--------------|-------------------------------------------------------------------------|----------------------------------------------------------------------------------------------------|
| Fax Send Settings | Fax Dial Volume   |              | Off                                                                     | Use this feature to set the volume of the                                                                                                    |
|                   |                   |              | Medium (default)                                                        | tones that you hear while the device dials the fax number.                                                                                                    |
|                   |                   |              | High                                                                    |                                                                                                    |
|                   | Error Correction  |              | Enabled (default)                                                       | When Error Correction Mode is enabled                                                                                                    |
|                   | Mode              |              | Disabled                                                                | and an error occurs during fax transmission, the device sends or receives the error portion again.                                                                                                    |
|                   | JBIG Compression  |              | Disabled                                                                | The JBIG Compression reduces fax-                                                                                                    |
|                   |                   |              | Enabled (default)                                                       | transmission time, which can result in lower phone charges. However, using JBIG Compression sometimes causes compatibility problems with older fax machines. If this occurs, turn off the JBIG Compression. |
|                   | Maximum Baud Rate |              | Select a value from the list.                                           | Use this feature to set the maximum baud rate for receiving faxes. This can be used as a diagnostic tool for troubleshooting fax problems.                                                                  |
|                   | TCF T.30 Delay    |              | Default (default)                                                       | This setting should be left at the default                                                                                                    |
|                   | Timer             |              | Custom                                                                  | value and only changed when directed by<br>an HP technical support agent. Adjustment<br>procedures associated with this setting are<br>beyond the scope of this guide.                                      |
|                   | TCF Extend        |              | Default (default)                                                       | This setting should be left at the default                                                                                                    |
|                   |                   |              | Custom                                                                  | value and only changed when directed by<br>an HP technical support agent. Adjustment<br>procedures associated with this setting are<br>beyond the scope of this guide.                                      |
|                   | Ring Frequency    |              | Select from a list.                                                     | Select the interval between rings for incoming faxes.                                                                                                    |
|                   | Dialing Mode      |              | Tone (default)                                                          | Select whether the device should use tone or pulse dialing.                                                                                                    |
|                   |                   |              | Pulse                                                                   |                                                                                                    |
|                   | Redial On Busy    |              | The range is between 0 and 9. The factory default is 3 times.           | Type the number of times the device should attempt to redial if the line is busy.                                                                                                    |
|                   | Redial On No      |              | Never (default)                                                         | Use this feature to specify the number of                                                                                                    |
|                   | Answer            |              | Once                                                                    | times the device should attempt to dial if the recipient fax number does not answer.                                                                                                    |
|                   |                   |              | Twice                                                                   | NOTE Twice is available in locations other than the United States and Canada.                                                                                                    |
|                   | Redial Interval   |              | The range is between 1 and 5 minutes. The factory default is 5 minutes. | Use this feature to specify the number of minutes between dialing attempts if the recipient number is busy or not answering.                                                                                |
|                   | Detect Dial Tone  |              | Enabled                                                                 | Use this feature to specify whether the                                                                                                    |
|                   |                   |              | Disabled (default)                                                      | device should check for a dial tone before sending a fax.                                                                                                    |

Table 3-11 Fax Setup menu (continued)

| Menu item            | Sub-menu item   | Sub-menu item             | Values                                                        | Description                                                                                                    |
|----------------------|-----------------|---------------------------|---------------------------------------------------------------|----------------------------------------------------------------------------------------------------|
|                      | Dialing Prefix  |                           | Off (default)                                                 | Use this feature to specify a prefix number                                                                                                    |
|                      |                 |                           | Custom                                                        | that must be dialed when sending faxes from the device.                                                                                            |
|                      | Billing Codes   |                           | Off (default)                                                 | When billing codes are enabled, a prompt appears that asks the user to enter the                                                                   |
|                      |                 |                           | Custom                                                        | billing code for an outgoing fax.                                                                                                    |
|                      |                 | Minimum Length            | The range is between                                          | 1 and 16 digits. The default is 1 digit.                                                                                                    |
| Fax Receive Settings | Rings To Answer |                           | The range varies by location. The factory default is 2 rings. | Use this feature to specify the number of rings that must occur before the fax modem answers.                                                      |
|                      | Ring Interval   |                           | Default (default)                                             | Use this feature to control the time between rings for incoming faxes.                                                                             |
|                      |                 |                           | Custom                                                        |                                                                                                    |
|                      | Ringer Volume   |                           | Off                                                           | Set the volume for the fax ring-tone.                                                                                                    |
|                      |                 |                           | Low (default)                                                 |                                                                                                    |
|                      |                 |                           | High                                                          |                                                                                                    |
|                      | Numbers Numbers | Add Blocked<br>Numbers    | Type the fax number to add.                                   | Use this feature to add or delete numbers from the blocked fax list. The blocked fax                                                               |
|                      |                 | Remove Blocked<br>Numbers | Select a fax number to remove.                                | <ul> <li>list can contain up to 30 numbers. When<br/>the device receives a call from one of the<br/>blocked fax numbers, it deletes the</li> </ul> |
|                      |                 | Clear All Blocked         | No (default)                                                  | <ul> <li>incoming fax. It also logs the blocked fax in<br/>the activity log along with job-accounting</li> </ul>                                   |
|                      | Numbers         | Numbers                   | Yes                                                           | information.                                                                                                    |

### **E-mail Setup**

Use this menu to enable the e-mail feature and to configure basic e-mail settings.

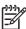

**NOTE** To configure advanced e-mail settings, use the embedded Web server. For more information, see <a href="Embedded Web server on page 36"><u>Embedded Web server on page 36</u></a>.

Table 3-12 E-mail Setup menu

| Menu item                       | Values         | Description                                                                             |
|---------------------------------|----------------|-----------------------------------------------------------------------------------------|
| Address Validation On (default) |                | This option enables the device to check e-mail syntax when you                          |
|                                 | Off            | type an e-mail address. Valid e-mail addresses require the "@" sign and a ".".          |
| Find Send Gateways              |                | Search the network for SMTP gateways that the device can use to send e-mail.            |
| SMTP Gateway                    | Enter a value. | Specify the IP address of the SMTP gateway that is used to send e-mail from the device. |
| Test Send Gateway               |                | Test the configured SMTP gateway to see if it is functional.                            |

### **Send Setup menu**

Table 3-13 Send Setup menu

| Menu item  Replicate MFP |                                                                   | Values                      | Description                                                                                                    |  |  |
|--------------------------|-------------------------------------------------------------------|-----------------------------|----------------------------------------------------------------------------------------------------|--|--|
|                          |                                                                   | Enter a value (IP Address). | Copy the local Send settings from one device to another.                                                                                    |  |  |
| Allow <sup>-</sup>       | Fransfer to New DSS                                               |                             | Use this feature to allow the transfer of the device from one HP Digital Sending Software (DSS) server to another.                          |  |  |
| 1999                     | NOTE This item appears only for the HP LaserJet M4345 MFP models. |                             | HP DSS is a software package that handles digital sending tasks such as faxing, e-mail, and sending a scanned document to a network folder. |  |  |
| Allow l                  | Jse of Digital Send Service                                       |                             | This feature allows you to configure the device for use with an HP Digital Sending Software (DSS) server.                                   |  |  |
| 1999                     | NOTE This item appears only for the HP LaserJet M4345 MFP models. |                             |                                                                                                    |  |  |

### **Device Behavior menu**

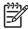

**NOTE** Values shown with "(default)" are the factory-default values. Some menu items have no default.

Table 3-14 Device Behavior menu

| Menu item                 | Sub-menu item      | Sub-menu item | Values                                                                      | Description                                                                                                    |
|---------------------------|--------------------|---------------|-----------------------------------------------------------------------------|----------------------------------------------------------------------------------------------------|
| Language                  |                    |               | Select the language from the list.                                          | Use this feature to select a different language for control-panel messages. When you select a new language, the keyboard layout might also change.      |
| Key Press Sound           |                    |               | On (default)                                                                | Use this feature to specify whether you hear a sound when you touch the screen or press buttons on the control panel.                                   |
| Inactivity Timeout        |                    |               | Type a value between 10 and 300 seconds. The factory default is 60 seconds. | Use this feature to specify the amount of time that elapses between any activity on the control panel and the device resetting to the default settings. |
| Warning/Error<br>Behavior | Clearable Warnings |               | On Job (default)                                                            | Use this feature to set the amount of time that a clearable warning appears on the                                                                      |
|                           | Continuable Events |               | Auto continue (10 seconds) (default)                                        | Use this option to configure the device behavior when the device encounters certain errors.                                                             |
|                           |                    |               | Touch OK to continue                                                        | certain entris.                                                                                                    |
|                           | Jam Recovery       |               | Auto (default)                                                              | Use this feature to configure how the                                                                                                    |
|                           |                    |               | On                                                                          | device handles pages that are lost during a jam.                                                                                                    |
|                           |                    |               | Off                                                                         |                                                                                                    |
| Stapler/Stacker           | Staple             |               | None                                                                        | If the optional stapler/stacker is installed,                                                                                                    |
|                           |                    |               | One                                                                         | use this feature to set stapling characteristics for the device.                                                                                        |
|                           | Staples Out        |               | Continue (default)                                                          | -                                                                                                    |
|                           |                    |               | Stop                                                                        |                                                                                                    |

Table 3-14 Device Behavior menu (continued)

| Menu item              | Sub-menu item           | Sub-menu item | Values                   | Description                                                                                                    |
|------------------------|-------------------------|---------------|--------------------------|----------------------------------------------------------------------------------------------------|
| Tray Behavior          | Use Requested Tray      |               | Exclusively (default)    | Use this feature to control how the device                                                                                                    |
|                        |                         |               | First                    | handles jobs that have specified a specific input tray.                                                                                                    |
|                        | Manually Feed<br>Prompt |               | Always (default)         | Use this feature to indicate whether a                                                                                                    |
|                        |                         |               | Unless Loaded            | prompt should appear when the type or size for a job does not match the specified tray and the device pulls from the multipurpose tray instead.                                             |
|                        | PS Defer Media          |               | Enabled (default)        | Use this feature to choose either the PostScript (PS) or HP paper-handling model                                                                                                    |
|                        |                         |               | Disabled                 |                                                                                                    |
|                        | Use Another Tray        |               | Enabled (default)        | Use this feature to turn on or off the control-<br>panel prompt to select another tray when                                                                                                 |
|                        |                         |               | Disabled                 | the specified tray is empty.                                                                                                    |
|                        | Size/Type Prompt        |               | Display                  | Use this feature to control whether the tray configuration message appears whenever a                                                                                                    |
|                        | Duplex Blank Pages      |               | Do not display (default) | tray is opened or closed.                                                                                                    |
|                        |                         |               | Auto (default)           | Use this feature to control how the device handles two-sided jobs (duplexing).                                                                                                    |
|                        |                         |               | Yes                      | , , , , ,                                                                                                    |
| MBM-3<br>Configuration | Operation Mode          |               | Function Separator       | Use this feature to configure the optional 3-bin mailbox accessory.                                                                                                    |
| Comiguration           |                         |               | Mailbox                  | biii maiibox accessory.                                                                                                    |
|                        |                         |               | Stacker                  |                                                                                                    |
| General Copy           | Scan Ahead              |               | Enabled (default)        | Use this feature to turn on no-wait                                                                                                    |
| Behavior               |                         |               | Disabled                 | scanning. With Scan Ahead enabled, the pages in the original document are scann to disk and held until the device becomes available.                                                        |
|                        | Auto Print Interrupt    |               | Enabled                  | When this feature is enabled, copy jobs c                                                                                                    |
|                        |                         |               | Disabled                 | interrupt print jobs that are set to print multiple copies.                                                                                                    |
|                        |                         |               |                          | The copy job is inserted into the print queue at the end of one copy of the print job. After the copy job is complete, the device continues printing the remaining copies of the print job. |
|                        | Copy Interrupt          |               | Enabled                  | When this feature is enabled, a copy job                                                                                                    |
|                        |                         |               | Disabled                 | that is currently printing can be interrupted when a new copy job is started. You are prompted to confirm that you want to interrupt the current job.                                       |
|                        | Alternative             |               | No(default)              |                                                                                                    |
|                        | Letterhead Mode         |               | Yes                      |                                                                                                    |

Table 3-14 Device Behavior menu (continued)

| Menu item     | Sub-menu item      | Sub-menu item | Values             | Description                                                                                                    |
|---------------|--------------------|---------------|--------------------|----------------------------------------------------------------------------------------------------|
| General Print | Override A4/Letter |               | No                 | Use this feature to print on letter-size paper                                                                                                    |
| Behavior      |                    |               | Yes (default)      | when an A4 job is sent but no A4-size paper is loaded in the device (or to print on A4 paper when a letter-size job is sent but no letter-size paper is loaded). This option will also override A3 with ledger-size paper and ledger with A3-size paper. |
|               | Manual Feed        |               | Enabled            | When this feature is enabled, the user can                                                                                                    |
|               |                    |               | Disabled (default) | select manual feed from the control panel as the paper source for a job.                                                                                                    |
|               | Courier Font       |               | Regular (default)  | Use this feature to select which version of                                                                                                    |
|               |                    |               | Dark               | the Courier font you want to use.                                                                                                    |
|               | Wide A4            |               | Enabled            | Use this feature to change the printable                                                                                                    |
|               |                    |               | Disabled (default) | area of A4-size paper. If you enable this option, eighty 10-pitch characters can be printed on a single line of A4 paper.                                                                                                    |
|               | Print PS Errors    |               | Enabled            | Use this feature to select whether a                                                                                                    |
|               |                    |               | Disabled (default) | PostScript (PS) error page is printed when the device encounters a PS error.                                                                                                    |
|               | Print PDF Errors   |               | Enabled            | Use this feature to select whether a PDF                                                                                                    |
|               |                    |               | Disabled (default) | error page is printed when the device encounters a PDF error.                                                                                                    |
|               | Personality        |               | Auto (default)     | Select the printer language that the device should use.                                                                                                    |
|               |                    |               | PCL                |                                                                                                    |
|               |                    |               | PDF                | Normally you should not change the language. If you change the setting to a                                                                                                    |
|               |                    |               | PS                 | specific language, the device does not<br>automatically switch from one language to<br>another unless specific software commands<br>are sent to the device.                                                                                              |

Table 3-14 Device Behavior menu (continued)

| Menu item | Sub-menu item | Sub-menu item           | Values                                                                                      | Description                                                                                                    |
|-----------|---------------|-------------------------|---------------------------------------------------------------------------------------------|----------------------------------------------------------------------------------------------------|
|           | PCL           | Form Length             | Type a value<br>between 5 and 128<br>lines. The factory<br>default is 60 lines.             | PCL is a set of printer commands that<br>Hewlett-Packard developed to provide<br>access to printer features.                                                                                                    |
|           |               | Orientation             | Portrait (default) Landscape                                                                | Select the orientation that is most often used print jobs. Select Portrait if the short edge is at the top or select Landscape if the long edge is at the top.                                                                                                   |
|           |               | Font Source             | Select the source from the list.                                                            | Use this feature to select the font source for the user-soft default font.                                                                                                    |
|           |               | Font Number             | Type the font<br>number. The range<br>is between 0 and<br>999. The factory<br>default is 0. | Use this feature to specify the font number for the user-soft default font using the source that is specified in the Font Source menu item. The device assigns a number to each font and lists it on the PCL font list (available from the Administration menu). |
|           |               | Font Pitch              | Type a value<br>between 0.44 and<br>99.99. The factory<br>default is 10.00.                 | If Font Source and Font Number indicate a contour font, then use this feature to select a default pitch (for a fixed-spaced font).                                                                                                    |
|           |               | Symbol Set              | PC-8 (default) (50 additional symbol sets from which to choose)                             | Use this feature to select any one of several available symbol sets from the control panel. A symbol set is a unique grouping of all the characters in a font.                                                                                                   |
|           |               | Append CR to LF         | No (default)<br>Yes                                                                         | Use this feature to configure whether a carriage return (CR) is appended to each line feed (LF) encountered in backwards-compatible PCL jobs (pure text, no job control).                                                                                        |
|           |               | Suppress Blank<br>Pages | No (default)<br>Yes                                                                         | This option is for users who are generating their own PCL, which could include extra form feeds that would cause blank pages to be printed. When Yes is selected, form feeds are ignored if the page is blank.                                                   |
|           |               | Media Source<br>Mapping | Standard (default) Classic                                                                  | Use this feature to select and maintain input trays by number when you are not using the device driver, or when the software program has no option for tray selection.                                                                                           |

## **Print Quality menu**

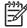

NOTE Values shown with "(default)" are the factory-default values. Some menu items have no default.

Table 3-15 Print Quality menu

| Menu item            | Sub-menu item           | Values                                              | Description                                                                                                    |
|----------------------|-------------------------|-----------------------------------------------------|----------------------------------------------------------------------------------------------------|
| Set Registration     | Test Page               | Print (button)                                      | Use Set Registration to shift the margin alignment to center the image on the page from top to bottom and from left to right. You can also align the image on the front with the image printed on the back. |
|                      |                         |                                                     | Print a test page for setting the registration.                                                                                                    |
|                      | Source                  | All trays                                           | Select the source input tray for printing the Set Registration page.                                                                                                    |
|                      |                         | Tray <x>: <contents> (choose a tray)</contents></x> | Registration page.                                                                                                    |
| Fuser Modes          | <paper type=""></paper> |                                                     | Configure the fuser mode associated with each media type.                                                                                                    |
|                      | Restore Modes           | Restore (button)                                    | Restore the fuser modes to the default settings.                                                                                                    |
| Optimize             | High Transfer           | Normal (default)                                    | Optimizes certain parameters for all jobs rather than                                                                                                    |
|                      |                         | Increased                                           | (or in addition to) optimizing by paper path.                                                                                                    |
|                      | Line Detail             | Off (default)                                       |                                                                                                    |
|                      |                         | On                                                  |                                                                                                    |
|                      | Restore Optimize        |                                                     |                                                                                                    |
| Resolution           |                         | 300                                                 | Use this feature to select the print resolution.                                                                                                    |
|                      |                         | 600                                                 |                                                                                                    |
|                      |                         | FastRes 1200 (default)                              |                                                                                                    |
|                      |                         | ProRes 1200                                         |                                                                                                    |
| REt                  |                         | Off                                                 | Enable Resolution Enhancement technology (REt),                                                                                                    |
|                      |                         | Light                                               | which produces print output with smooth angles, curves, and edges. All print resolutions, including                                                                                                    |
|                      |                         | Medium (default)                                    | FastRes 1200, benefit from REt.                                                                                                    |
|                      |                         | Dark                                                |                                                                                                    |
| Economode            |                         | Enabled                                             | When Economode is enabled, the device prints with                                                                                                    |
|                      |                         | Disabled                                            | a reduced amount of toner per page; however, the print quality of the page is slightly reduced.                                                                                                    |
| Toner Density        |                         | Choose from a range of 1 to 5. 3 is the default.    | Lighten or darken the print on the page. 1 is the lightest and 5 is the darkest.                                                                                                    |
| Calibration/Cleaning | Auto Cleaning           | Enabled                                             | When auto-cleaning is on, the device prints a                                                                                                    |
|                      |                         | Disabled                                            | cleaning page when the page count reaches the value that is set in Cleaning Interval.                                                                                                    |
|                      | Process Cleaning Page   | Process (button)                                    | Use this feature to create and process a cleaning page for cleaning excess toner off the pressure roller in the fuser. The process takes up to 2.5 minutes.                                                 |

# **Troubleshooting menu**

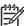

**NOTE** Values shown with "(default)" are the factory-default values. Some menu items have no default.

Table 3-16 Troubleshooting menu

| Menu item                   | Sub-menu item        | Sub-menu item | Values                          | Description                                                                                                    |
|-----------------------------|----------------------|---------------|---------------------------------|----------------------------------------------------------------------------------------------------|
| Event Log                   |                      |               | Print (button)                  | This feature shows the event codes and their corresponding engine cycles on the display, and it allows you to print the full event log.                                                                                        |
| Calibrate Scanner           |                      |               | Calibrate (button)              | Use this feature to compensate for offsets in the scanner imaging system (carriage head) for ADF and flatbed scans.                                                                                                    |
|                             |                      |               |                                 | You might need to calibrate the scanner if it is not capturing the correct sections of scanned documents.                                                                                                    |
| Fax T.30 Trace              | Print T.30 Report    |               |                                 | Use this feature to print or configure the fax                                                                                                    |
|                             | When to Print Report |               | Never auto print                | T.30 trace report. T.30 is the standard that specifies handshaking, protocols, and error                                                                                                    |
|                             |                      |               | Print after any fax job         | correction between fax machines.                                                                                                    |
|                             |                      |               | Print after fax send jobs       |                                                                                                    |
|                             |                      |               | Print after any fax error       |                                                                                                    |
|                             |                      |               | Print after send errors only    |                                                                                                    |
|                             |                      |               | Print after receive errors only |                                                                                                    |
| Fax Transmit Signal<br>Loss |                      |               | A value between 0 and 30.       | Use this feature to set loss levels to compensate for phone line signal loss. You should not modify this setting unless requested to do so by an HP service representative because it could cause the fax to stop functioning. |
| Fax V.34                    |                      |               | Normal (default) Off            | Use this feature to disable V.34 modulations if several fax failures have occurred or if phone line conditions require it                                                                                                    |
| Fax Speaker Mode            |                      |               | Normal (default)                | This feature can be used by a technician to                                                                                                    |
|                             |                      |               | Diagnostic                      | evaluate and diagnose fax issues by listening to the sounds of fax modulations. The factory default setting is Normal.                                                                                                    |
| Paper Path Sensors          |                      |               |                                 | Initiate a test of the paper path sensors.                                                                                                    |

Table 3-16 Troubleshooting menu (continued)

| Menu item                 | Sub-menu item | Sub-menu item     | Values                                       | Description                                                                                                    |
|---------------------------|---------------|-------------------|----------------------------------------------|----------------------------------------------------------------------------------------------------|
| Paper Path Test           | Test Page     |                   | Print (button)                               | Generate a test page for testing paper handling features. You can define the path that is used for the test in order to test specific paper paths. |
|                           | Source        |                   | All trays                                    | Specify whether the test page will be printed from all trays or from a specific tray.                                                              |
|                           |               |                   | Tray 1                                       | printed from all trays or from a specific tray.                                                                                                    |
|                           |               |                   | Tray 2                                       |                                                                                                    |
|                           |               |                   | (Additional trays are shown, if applicable.) |                                                                                                    |
|                           | Duplex        |                   | Off (default)                                | Select whether the duplexer should be                                                                                                    |
|                           |               |                   | On                                           | included in the Paper Path test.                                                                                                    |
|                           | Copies        |                   | 1, 10, 50, 100, or 500                       | Select how many pages should be sent from the specified source as part of the                                                                      |
|                           |               |                   | Default = 1                                  | Paper Path test.                                                                                                    |
| Finishing Paper Path Test | Staples       | Finishing Options | Choose from a list                           | Test paper handling features for the finishe                                                                                                    |
| ralli rest                |               |                   | of available options.                        | Select the option that you want to test.                                                                                                    |
|                           |               | Media Size        | Letter                                       | Select the paper size for the Finishing Paper Path Test.                                                                                           |
|                           |               |                   | Legal                                        | rapei raui iesi.                                                                                                    |
|                           |               |                   | A4                                           |                                                                                                    |
|                           |               |                   | 8.5 x 13                                     |                                                                                                    |
|                           |               | Media Type        |                                              | Select the paper type for the Finishing Paper Path Test.                                                                                           |
|                           |               | Copies            | Range: 2-30,<br>Default=2                    | Select the number of copies to include in the Finishing Paper Path Test.                                                                           |
|                           |               | Duplex            | Off<br>On                                    | Select whether to use the duplexer in the Finishing Paper Path Test.                                                                               |
|                           |               | Print Test Page   | Print (button)                               | Print a test page to use for the Finishing Paper Path Test.                                                                                        |
|                           | Stack         | Media Size        | Select from a list of sizes.                 | Select the options that you want to use to test the stacker.                                                                                       |
|                           |               | Media Type        | Select from a list of types.                 | Select the type of media to use for the Finishing Paper Path Test.                                                                                 |
|                           |               | Copies            | Range 2–30                                   | Select the number of copies to include in                                                                                                    |
|                           |               |                   | Default = 2                                  | the Finishing Paper Path Test.                                                                                                    |
|                           |               | Duplex            | Off                                          | Select whether to use the duplexer in the                                                                                                    |
|                           |               |                   | On                                           | Finishing Paper Path Test.                                                                                                    |
|                           |               | Print Test Page   | Print (button)                               | Print a test page to use for the Finishing Paper Path Test.                                                                                        |

Table 3-16 Troubleshooting menu (continued)

| Menu item          | Sub-menu item | Sub-menu item | Values                                                                         | Description                                                                                                    |
|--------------------|---------------|---------------|--------------------------------------------------------------------------------|----------------------------------------------------------------------------------------------------|
| Manual Sensor Test |               |               |                                                                                | Test the device sensors and switches for correct operation. Each sensor is displayed on the control-panel screen, along with its status. Manually trip each sensor and watch for it to change on the screen. Press the Stop button to abort the test.                                                                      |
| Component Test     |               |               |                                                                                | Exercise individual parts independently to isolate noise, leaking, or other issues. To start the test, select one of the components. The test will run the number of times specified by the Repeat option. You might be prompted to remove parts from the device during the test. Press the Stop button to abort the test. |
| Print/Stop Test    |               |               | Continuous value from 0 to 60,000 milliseconds. The default is 0 milliseconds. | Isolate faults by stopping the device during the print cycle and observing where in the process the image degrades. To run the test, specify a stop time. The next job that is sent to the device will stop at the specified time in the process.                                                                          |
| Scanner Tests      |               |               |                                                                                | This menu item is used by a service technician to diagnose potential problems with the device scanner.                                                                                                    |
| Control Panel      | LEDs          |               |                                                                                | Use this feature to make sure the                                                                                                    |
|                    | Display       |               |                                                                                | <ul> <li>components of the control panel are<br/>functioning correctly.</li> </ul>                                                                                                    |
|                    | Buttons       |               |                                                                                | _                                                                                                    |
|                    | Touchscreen   |               |                                                                                |                                                                                                    |

### Resets menu

Table 3-17 Resets menu

| Menu item                        | Values                       | Description                                                                                                    |
|----------------------------------|------------------------------|----------------------------------------------------------------------------------------------------|
| Clear Local Address Book         | Clear (button)               | Use this feature to clear all addresses from the address books that are stored on the device.                           |
| Clear Fax Activity Log           | Yes                          | Use this feature to clear all events from the Fax Activity Log.                                                         |
|                                  | No (default)                 |                                                                                                    |
| Restore Factory Telecom Setting  | Restore (button)             | Use this option to restore the telephone-related settings that are in the Initial Setup menu to factory default values. |
| Restore Factory Settings         | Restore (button)             | Use this feature to restore all device settings to their factory defaults.                                              |
| Clear Maintenance Message        | Clear (button)               | Clear the Order Maintenance Kit and Replace Maintenance Kit warning messages.                                           |
| Clear Document Feeder<br>Message | Clear (button)               | Use this feature to clear the Order Document Feeder Kit and Replace Document Feeder Kit warning messages.               |
| Reset Supplies                   | New Maintenance Kit (Yes/No) | Notify the device that a new maintenance kit or document feeder kit has been installed.                                 |

| Menu item | Values                               | Description |
|-----------|--------------------------------------|-------------|
|           | New Document Feeder Kit (Yes/<br>No) |             |

### Service menu

The Service menu is locked and requires a PIN for access. The PIN code for this MFP is 11434506.

Table 3-18 Service menu

| Menu item                    | Description                                                                                                    |  |  |
|------------------------------|----------------------------------------------------------------------------------------------------|--|--|
| Clear Event Log              | Select this item to clear (reset to zero) the internal event log.                                                                                                    |  |  |
| Engine Cycle Count           | Select this item to print a report that displays the number of pages the formatter has formatted.                                                                                                    |  |  |
| Refurbish Cycle Count        | Select this item to set the page count for a refurbished unit. This page count is stored in memory so that the correct Service ID can be restored after the MFP is refurbished.                                                                                                 |  |  |
| Maintenance Kit Count        | Select this item to set a) the number of pages that have been printed since the last maintenance kit was installed, or b) the total number of pages that have been printed on this MFP if a maintenance kit has not yet been installed (during the first 225,000 pages).        |  |  |
| Maintenance Kit Interval     | Select this item to specify the number of pages that can be printed before a Perform Printer Maintenance messages appears on the control-panel display to indicate that a maintenance kit is necessary.                                                                         |  |  |
| Document Feeder Kit Count    | Select this item to set a) the number of pages that have been printed since the last document-feeder kit was installed, or b) the total number of pages that have been printed on this MFP if a document-feeder kit has not yet been installed (during the first 90,000 pages). |  |  |
| Document Feeder Kit Interval | Select this item to specify the number of pages that can be printed before a Replace Document Feeder Kit messages appears on the control-panel display to indicate that a document-feeder kit is necessary.                                                                     |  |  |
| ADF count                    | Select this item to specify the number of pages that have been fed through the document feeder.                                                                                                    |  |  |
| Flatbed Count                | Select this item to specify the number of pages that have been scanned on the flatbed glass.                                                                                                    |  |  |
| ADF Simplex Count            | Select this item to set the number of simplex pages that have been fed through the document feeder.                                                                                                    |  |  |
| ADF Duplex Count             | Select this item to set the number of duplex pages that have been fed through the document feeder.                                                                                                    |  |  |
| Copy Scan Count              | Select this item to set the number of copy pages that have been scanned.                                                                                                    |  |  |
| Send Scan Count              | Select this item to set the number of scanned pages that have been sent to e-mail.                                                                                                    |  |  |
| Copy Pages Count             | Select this item to set the number of pages that have been copied.                                                                                                    |  |  |
| Scanner Settings             | CAUTION The scanner settings are used for factory adjustments and should not be used by service personnel. Use the scanner calibration routine to adjust the scanner settings if necessary.                                                                                     |  |  |
| Serial Number                | Select this item to update the serial number if you replace the formatter.                                                                                                    |  |  |

### Table 3-18 Service menu (continued)

| Menu item        | Description                                                                                                    |
|------------------|----------------------------------------------------------------------------------------------------|
| Service ID       | Select this item to specify the date when the MFP was first used, rather than the date when a replacement formatter was installed.                                                                                                    |
| Cold Reset Paper | Select this item to reset the default paper size when you replace the formatter or restore factory settings. For example, when you replace a formatter or restore factory settings in a country/region that uses A4 as the standard paper size, use this item to reset the default paper size to A4. Letter and A4 are the only cold-reset values available. |

# **Use information pages**

From the control panel, print pages that give details about the device and its current configuration. The table below provides the instructions for printing the information pages.

| Page description How to print the page                                                                                                    |                                                                                                    |
|----------------------------------------------------------------------------------------------------|----------------------------------------------------------------------------------------------------|
| Menu map                                                                                                    | From the Home screen, touch Administration.                                                                                                    |
| Shows the control-panel menus and                                                                                                    | 2. Touch Information.                                                                                                    |
| available settings.                                                                                                    | 3. Touch Configuration Status Pages.                                                                                                    |
|                                                                                                    | 4. Touch Administration Menu Map.                                                                                                    |
|                                                                                                    | 5. Touch Print.                                                                                                    |
|                                                                                                    | The content of the menu map varies, depending on the options currently installed in the device.                                                                                                    |
|                                                                                                    | For a complete list of control panel menus and possible values, see <u>Use the control panel on page 48</u> .                                                                                                    |
| Configuration page                                                                                                    | 1. From the Home screen, touch Administration.                                                                                                    |
| Shows device settings and installed accessories.                                                                                                    | 2. Touch Information.                                                                                                    |
| accessories.                                                                                                    | 3. Touch Configuration Status Pages.                                                                                                    |
|                                                                                                    | 4. Touch Configuration Page.                                                                                                    |
|                                                                                                    | 5. Touch Print.                                                                                                    |
|                                                                                                    | NOTE If the device contains an HP Jetdirect print server or an optional                                                                                                    |
|                                                                                                    | hard disk drive, additional configuration pages print that provide information about those devices.                                                                                                    |
| Supplies status page                                                                                                    | hard disk drive, additional configuration pages print that provide                                                                                                    |
|                                                                                                    | hard disk drive, additional configuration pages print that provide information about those devices.                                                                                                    |
|                                                                                                    | hard disk drive, additional configuration pages print that provide information about those devices.  1. From the Home screen, touch Administration.                                                                                                    |
|                                                                                                    | hard disk drive, additional configuration pages print that provide information about those devices.  1. From the Home screen, touch Administration.  2. Touch Information.                                                                                                    |
| Supplies status page Shows print-cartridge toner levels.                                                                                             | hard disk drive, additional configuration pages print that provide information about those devices.  1. From the Home screen, touch Administration.  2. Touch Information.  3. Touch Configuration Status Pages.                                                                                                    |
|                                                                                                    | hard disk drive, additional configuration pages print that provide information about those devices.  1. From the Home screen, touch Administration. 2. Touch Information. 3. Touch Configuration Status Pages. 4. Touch Supplies Status Page.                                                                                                    |
| Shows print-cartridge toner levels.                                                                                                    | hard disk drive, additional configuration pages print that provide information about those devices.  1. From the Home screen, touch Administration.  2. Touch Information.  3. Touch Configuration Status Pages.  4. Touch Supplies Status Page.  5. Touch Print.  NOTE If you are using non-HP supplies, the supplies status page might not show the remaining life for those supplies. For more information, see                                                                                                    |
| Shows print-cartridge toner levels.  Usage page  Shows a page count for each size of                                                                 | hard disk drive, additional configuration pages print that provide information about those devices.  1. From the Home screen, touch Administration.  2. Touch Information.  3. Touch Configuration Status Pages.  4. Touch Supplies Status Page.  5. Touch Print.  NOTE If you are using non-HP supplies, the supplies status page might not show the remaining life for those supplies. For more information, see HP policy on non-HP print cartridges on page 94.                                                                        |
| Shows print-cartridge toner levels.  Usage page  Shows a page count for each size of paper printed, the number of one-sided (simplexed) or two-sided | hard disk drive, additional configuration pages print that provide information about those devices.  1. From the Home screen, touch Administration.  2. Touch Information.  3. Touch Configuration Status Pages.  4. Touch Supplies Status Page.  5. Touch Print.  NOTE If you are using non-HP supplies, the supplies status page might not show the remaining life for those supplies. For more information, see HP policy on non-HP print cartridges on page 94.  1. From the Home screen, touch Administration.                        |
|                                                                                                    | hard disk drive, additional configuration pages print that provide information about those devices.  1. From the Home screen, touch Administration.  2. Touch Information.  3. Touch Configuration Status Pages.  4. Touch Supplies Status Page.  5. Touch Print.  NOTE If you are using non-HP supplies, the supplies status page might not show the remaining life for those supplies. For more information, see HP policy on non-HP print cartridges on page 94.  1. From the Home screen, touch Administration.  2. Touch Information. |

#### Page description How to print the page File directory From the Home screen, touch Administration. Contains information for any mass Touch Information. storage devices, such as flash drives, 3. Touch Configuration Status Pages. memory cards, or hard disks, that are installed in the device. Touch File Directory. 5. Touch Print. 1. From the Home screen, touch Administration. Fax reports Five reports show fax activity, fax Touch Information. calls, billing codes, blocked fax Touch Fax Reports. numbers, and speed-dial numbers. Touch one of the following buttons to print the corresponding report: **NOTE** Fax reports are available only on device Fax Activity Log models that have fax capabilities. Fax Call Report Billing Codes Report **Blocked Fax List** Speed Dial List Touch Print. For more information, see the fax guide that came with the device. Font lists From the Home screen, touch Administration. Shows which fonts are currently Touch Information. installed in the device. Touch Sample Pages/Fonts. Touch either PCL Font List or PS Font List. Touch Print. NOTE The font lists also show which fonts reside on a hard disk accessory or DIMM.

# Configure e-mail alerts

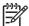

NOTE If your company does not have e-mail, this feature might not be available.

You can use HP Web Jetadmin or the embedded Web server to configure the system to alert you of problems with the device. The alerts take the form of e-mail messages to the e-mail account(s) that you specify.

You can configure the following:

- The device(s) you want to monitor
- The alerts you want to receive (for example, alerts for paper jams, paper out, supplies status, and cover open)
- The e-mail account(s) to which the alerts should be forwarded

| Software            | Information location                                                                              |
|---------------------|---------------------------------------------------------------------------------------------------|
| HP Web Jetadmin     | See <u>Use HP Web Jetadmin software on page 90</u> for general information about HP Web Jetadmin. |
|                     | See the HP Web Jetadmin Help system for details about alerts and how to set them up.              |
| Embedded Web server | See Embedded Web server on page 36 for general information about the embedded Web server.         |
|                     | See the embedded Web server Help system for details about alerts and how to set them up.          |

# **HP Easy Printer Care software**

The HP Easy Printer Care software is a program that you can use for the following tasks:

- Check the device status.
- Check supplies status.
- Set up alerts.
- Gain access to troubleshooting and maintenance tools.

Use the HP Easy Printer Care software when the device is directly connected to a computer or when it is connected to a network. To download the HP Easy Printer Care software, go to <a href="www.hp.com/go/easyprintercare">www.hp.com/go/easyprintercare</a>.

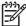

**NOTE** No Internet access is needed to open and use the HP Easy Printer Care software .However, Internet access is required for the Web-based link.

### **Open the HP Toolbox FX**

Use one of the following methods to open HP Toolbox FX:

- On the Start menu, select Programs, select Hewlett-Packard, and then select HP Toolbox FX.
- In the Windows system tray (in the lower-right corner of the desktop), double-click the HP Toolbox FX icon.
- Double-click the desktop icon.

#### **HP Toolbox FX sections**

| Section                                               | Options                                                                                                    |  |  |  |
|-------------------------------------------------------|----------------------------------------------------------------------------------------------------|--|--|--|
| Device List tab                                       | Device information, including printer name, make, and model                                                                                                    |  |  |  |
| Shows information about each device in the            | <ul> <li>An icon (if the View as drop-down box is set to Tiles, which is the default setting)</li> </ul>                                                                                                    |  |  |  |
| Devices list                                          | Any current alerts for the device                                                                                                    |  |  |  |
|                                                       | If you click a device in the list, the HP Toolbox FX opens the <b>Overview</b> tab for that device.                                                                                                    |  |  |  |
| Support tab                                           | <ul> <li>Provides device information, including alerts for items needing attention.</li> </ul>                                                                                                    |  |  |  |
| Provides help information and links                   | Provides links to troubleshooting and maintenance tools.                                                                                                    |  |  |  |
| Supplies Ordering window                              | <ul> <li>Ordering list: Shows the supplies that you can order for each device. If you want to order a certain item, click the Order check box for that item in the supplies list.</li> </ul>                                                                                                    |  |  |  |
| Provides access to online or e-mail supplies ordering | <ul> <li>Shop Online for Supplies button: Opens the HP SureSupply Web site in a new browser<br/>window. If you have checked the Order check box for any items, the information about<br/>those items can be transferred to the Web site, where you will receive information on<br/>options for purchasing your selected supplies.</li> </ul> |  |  |  |
|                                                       | <ul> <li>Print Shopping List button: Prints the information for the supplies that have the Order<br/>check box selected.</li> </ul>                                                                                                    |  |  |  |

| Ocation                                                                                  | Outline                                                                                                    |  |  |
|------------------------------------------------------------------------------------------|----------------------------------------------------------------------------------------------------|--|--|
| Section                                                                                  | Options                                                                                                    |  |  |
| Alert Settings window                                                                    | Alerts on or off: Activates or deactivates the alerts feature.                                                                                                    |  |  |
| Allows you to configure<br>the device to<br>automatically notify you<br>of device issues | <ul> <li>When alerts appear: Sets when you want alerts to appear—either when you are printing to<br/>that particular device, or anytime there is a device event.</li> </ul>                                                                                                    |  |  |
|                                                                                          | <ul> <li>Alert event type: Sets whether you want alerts for only critical errors, or for any error,<br/>including continuable errors.</li> </ul>                                                                                                    |  |  |
|                                                                                          | <ul> <li>Notification method: Sets what type of alert should appear (pop-up message or desktop<br/>alert).</li> </ul>                                                                                                    |  |  |
| Overview tab                                                                             | Devices list: Shows the devices that you can select.                                                                                                    |  |  |
| Contains basic status information for the device                                         | <ul> <li>Device Status section: Shows device status information. This section will indicate device alert conditions, such as an empty print cartridge. It also shows device-identification information, control-panel messages, and print-cartridge levels. After you correct a problem with the device, click the button to update the section.</li> </ul> |  |  |
|                                                                                          | • <b>Supplies Status</b> section: Shows detailed supplies status, such as the percentage of toner remaining in the print cartridge and the status of the media that is loaded in each tray.                                                                                                    |  |  |
|                                                                                          | <ul> <li>Supplies Details link: Opens the supplies status page to view more detailed information<br/>about device supplies, ordering information, and recycling information.</li> </ul>                                                                                                    |  |  |
| Find Other Printers<br>window                                                            | Clicking the <b>Find Other Printers</b> link in the <b>Devices</b> list opens the <b>Find Other Printers</b> window. The <b>Find Other Printers</b> window provides a utility that detects other network printers so that you can add them to the <b>Devices</b> list and then monitor those devices from your computer.                                    |  |  |
| Allows you to add more printers to your printer list                                     |                                                                                                    |  |  |

### Use the embedded Web server

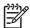

**NOTE** When the device is directly connected to a computer, use the HP Easy Printer Care software to view the device status.

- View status information.
- Set the type of paper loaded in each tray.
- Determine the remaining life on all supplies and order new ones.
- View and change tray configurations.
- View and change the device control-panel menu configuration.
- View and print internal pages.
- Receive notification of device and supplies events.
- View and change the network configuration.
- View support content that is specific to the current state of the device.

When the device is connected to the network, the embedded Web server is automatically available. Open the embedded Web server from Windows 95 and later.

To use the embedded Web server, you must have Microsoft Internet Explorer 4 and later or Netscape Navigator 4 and later. The embedded Web server works when the device is connected to an IP-based network. The embedded Web server does not support IPX-based or AppleTalk printer connections. You do not need Internet access to open and use the embedded Web server.

### Open the embedded Web server by using a network connection

 In a supported Web browser on your computer, type the device IP address or host name in the address/URL field. To find the IP address or host name, print a configuration page. See <u>Use</u> <u>information pages on page 82</u>.

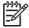

**NOTE** After you open the URL, you can bookmark it so that you can return to it quickly in the future.

The embedded Web server has three tabs that contain settings and information about the
device: the Information tab, the Settings tab, and the Networking tab. Click the tab that you
want to view.

See Embedded Web server sections on page 87 for more information about each tab.

#### **Embedded Web server sections**

| Tab or section                                         | Op | Options                                                                                                    |  |  |
|--------------------------------------------------------|----|----------------------------------------------------------------------------------------------------|--|--|
| Information tab                                        | •  | <b>Device Status</b> : Shows the device status and shows the life remaining of HP supplies, with 0% indicating that a supply is empty. The page also shows the |  |  |
| Provides device, status, and configuration information |    | type and size of print paper set for each tray. To change the default settings, click <b>Change Settings</b> .                                                 |  |  |
|                                                        | •  | Configuration Page: Shows the information found on the configuration page.                                                                                     |  |  |

#### Tab or section

#### **Options**

- Supplies Status: Shows the life remaining of HP supplies, with 0 percent
  indicating that a supply is empty. This page also provides supplies part numbers.
  To order new supplies, click Order Supplies in the Other Links area on the left
  side of the window.
- Event log: Shows a list of all device events and errors.
- Usage page: Shows a summary of the number of pages the device has printed, grouped by size and type.
- Device Information: Shows the device network name, address, and model information. To change these entries, click Device Information on the Settings tab
- Control Panel: Shows messages from the device control panel, such as Ready or Sleep mode on.
- Print: Allows you to send print jobs to the device.

#### Settings tab

Provides the ability to configure the device from your computer

- Configure Device: Allows you to configure device settings. This page contains
  the traditional menus found on devices using a control-panel display.
- E-mail Server: Network only. Used in conjunction with the Alerts page to set up incoming and outgoing e-mail, as well as to set e-mail alerts.
- Alerts: Network only. Allows you to set up to receive e-mail alerts for various device and supplies events.
- AutoSend: Allows you to configure the device to send automated e-mails regarding device configuration and supplies to specific e-mail addresses.
- Security: Allows you to set a password that must be entered to gain access to the Settings and Networking tabs. Enable and disable certain features of the embedded Web server.
- Edit Other Links: Allows you to add or customize a link to another Web site. This
  link is displayed in the Other Links area on all embedded Web server pages.
- Device Information: Allows you to name the device and assign an asset number to it. Enter the name and e-mail address for the primary contact who will receive information about the device.
- Language: Allows you to determine the language in which to display the embedded Web server information.
- Date & Time: Allows time synchronization with a network time server.
- Wake Time: Allows you to set or edit a wake time for the device.

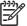

NOTE The **Settings** tab can be password-protected. If this device is on a network, always consult with the system administrator before changing settings on this tab.

#### Tab or section

#### **Options**

#### **Networking** tab

Provides the ability to change network settings from your computer Network administrators can use this tab to control network-related settings for the device when it is connected to an IP-based network. This tab does not appear if the device is directly connected to a computer, or if the device is connected to a network using anything other than an HP Jetdirect print server.

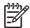

NOTE The Networking tab can be password-protected.

#### Other links

Contains links that connect you to the Internet

- HP Instant Support™: Connects you to the HP Web site to help you find solutions. This service analyzes your device error log and configuration information to provide diagnostic and support information specific to your device.
- Order Supplies: Connects to the HP SureSupply Web site, where you will receive information on options for purchasing original HP supplies, such as print cartridges and paper.
- Product Support: Connects to the support site for the device, from which you can search for help regarding general topics.

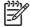

NOTE You must have Internet access in order to use any of these links. If you use a dial-up connection and did not connect when you first opened the embedded Web server, you must connect before you can visit these Web sites. Connecting might require that you close the embedded Web server and reopen it.

### **Use HP Web Jetadmin software**

HP Web Jetadmin is a Web-based software solution for remotely installing, monitoring, and troubleshooting network-connected peripherals. The intuitive browser interface simplifies cross-platform management of a wide range of devices, including HP and non-HP devices. Management is proactive, allowing network administrators the ability to resolve issues before users are affected. Download this free, enhanced-management software at <a href="https://www.hp.com/go/webjetadmin">www.hp.com/go/webjetadmin</a> software.

To obtain plug-ins to HP Web Jetadmin, click **plug-ins**, and then click the **download** link that is next to the name of the plug-in that you want. The HP Web Jetadmin software can automatically notify you when new plug-ins are available. On the **Product Update** page, follow the directions to automatically connect to the HP Web site.

If installed on a host server, HP Web Jetadmin is available to any client through a supported Web browser, such as Microsoft Internet Explorer 6.0 for Windows or Netscape Navigator 7.1 for Linux. Browse to the HP Web Jetadmin host.

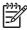

NOTE Browsers must be Java-enabled. Browsing from an Apple PC is not supported.

# **Use the HP Printer Utility for Macintosh**

Use the HP Printer Utility to configure and maintain a printer from a Mac OS X computer.

# **Open the HP Printer Utility**

### Open the HP Printer Utility in Mac OS X V10.2.8

- Open the Finder, and then click Applications.
- 2. Click Library, and then click Printers.
- 3. Click **hp**, and then click **Utilities**.
- 4. Double-click **HP Printer Selector** to open the HP Printer Selector.
- 5. Select the device that you want to configure, and then click **Utility**.

### Open the HP Printer Utility in Mac OS X V10.3, V10.4 and later

1. In the Dock, click the **Printer Setup Utility** icon.

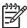

**NOTE** If the **Printer Setup Utility** icon does not appear in the Dock, open the Finder, click **Applications**, click **Utilities**, and then double-click **Printer Setup Utility**.

2. Select the device that you want to configure, and then click **Utility**.

### **HP Printer Utility features**

The HP Printer Utility consists of pages that you open by clicking in the **Configuration Settings** list. The following table describes the tasks that you can perform from these pages.

| Item                      | Description                                                                                                    |
|---------------------------|----------------------------------------------------------------------------------------------------|
| Configuration Page        | Prints a configuration page.                                                                                                  |
| Supplies Status           | Shows the device supplies status and provides links for online supplies-ordering.                                             |
| HP Support                | Provides access to technical assistance, online supplies ordering, online registration, and recycling and return information. |
| File Upload               | Transfers files from the computer to the device.                                                                              |
| Upload Fonts              | Transfers font files from the computer to the device.                                                                         |
| Firmware Update           | Transfers updated firmware files from the computer to the device.                                                             |
| Duplex Mode               | Turns on the automatic two-sided printing mode.                                                                               |
| Economode & Toner Density | Turns on the Economode setting to conserve toner, or adjusts toner density.                                                   |
| Resolution                | Changes the resolution settings, including the REt setting.                                                                   |
| Lock Resources            | Locks or unlocks storage products, such as a hard disk.                                                                       |
| Stored Jobs               | Manages print jobs that are stored on the device hard disk.                                                                   |
| Trays Configuration       | Changes the default tray settings.                                                                                            |
| IP Settings               | Changes the device network settings and provides access to the embedded Web server.                                           |

| Item                | Description                                                                                                    |
|---------------------|----------------------------------------------------------------------------------------------------|
| Bonjour Settings    | Provides the ability to turn on or off Bonjour support or change the device service name that is listed on a network. |
| Additional Settings | Provides access to the embedded Web server.                                                                           |
| E-mail Alerts       | Configures the device to send e-mail notices for certain events.                                                      |

# **Manage supplies**

Monitor the print cartridge to ensure high-quality output.

# **Supplies life expectancy**

The life of the print cartridge depends on both the amount of toner that print jobs require and the durability of components inside the cartridge. When printing text at approximately 5% coverage (typical for a business letter), the HP print cartridge lasts an average of 18,000 pages. The HP page-yield specification is a general guideline. Actual yield can vary according to usage conditions.

### Change the print cartridge

1. Pull the top-cover release to open the top cover.

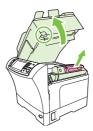

- 2. Grasp the print cartridge by the handle, and remove it from the device.
- 3. Remove the new print cartridge from the packaging.
- 4. Remove any protective tape from the print cartridge.
- 5. Insert the new print cartridge in the device, and close the top cover.

# Manage the print cartridge

### **Print-cartridge storage**

Do not remove the print cartridge from its package until you are ready to use it.

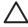

**CAUTION** To prevent damage to the print cartridge, do not expose it to light for more than a few minutes.

### Use genuine HP print cartridges

When you use a genuine new HP print cartridge, you can obtain the following supplies information:

- Percentage of supplies remaining
- Estimated number of pages remaining
- Number of pages printed

ENWW Manage supplies 93

### HP policy on non-HP print cartridges

Hewlett-Packard Company cannot recommend the use of non-HP print cartridges, either new or remanufactured. Because they are not HP products, HP cannot influence their design or control their quality.

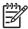

**NOTE** Any damage caused by a non-HP print cartridge is not covered under the HP warranty and service agreements.

To install a new HP print cartridge, see <u>Change the print cartridge on page 93</u>. To recycle the used cartridge, follow the instructions included with the new cartridge.

### **Print-cartridge authentication**

The device automatically authenticates the print cartridge when it is inserted into the device. During authentication, the device notifies you whether a cartridge is a genuine HP print cartridge.

If the device control-panel message states that this is not a genuine HP print cartridge and you believe you purchased an HP print cartridge, see <u>HP fraud hotline and Web site on page 94</u>.

### **HP** fraud hotline and Web site

Call the HP fraud hotline (1-877-219-3183, toll-free in North America) or go to <a href="www.hp.com/go/anticounterfeit">www.hp.com/go/anticounterfeit</a> when you install an HP print cartridge and the control-panel message says the cartridge is non-HP. HP will help determine if the cartridge is genuine and take steps to resolve the problem.

Your print cartridge might not be a genuine HP print cartridge if you notice the following:

- You are experiencing a high number of problems with the print cartridge.
- The cartridge does not look like it usually does (for example, the orange pull tab is missing, or the packaging differs from HP packaging).

# Clean the device

During the printing process, paper, toner, and dust particles can accumulate inside the product. Over time, this buildup can cause print-quality problems, such as toner specks or smearing. This product has a cleaning mode that can correct and prevent these types of problems.

### Clean the exterior

Use a soft, damp, lint-free cloth to wipe dust, smudges, and stains off of the exterior of the device.

### Clean the scanner glass

Dirty glass, from fingerprints, smudges, hair, and so on, slows down performance and affects the accuracy of special features such as fit-to-page and copy.

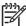

**NOTE** If streaks or other defects appear only on copies produced using the automatic document feeder (ADF), clean the scanner strip (step 3). It is not necessary to clean the scanner glass.

- Open the scanner lid.
- 2. Clean the glass by using a damp, lint-free cloth.

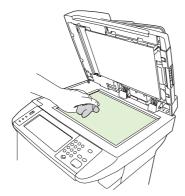

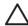

**CAUTION** Do not use abrasives, acetone, benzene, ammonia, ethyl alcohol, or carbon tetrachloride on any part of the device; these can damage the device. Do not place liquids directly on the glass. They might seep under it and damage the device.

Clean the scanner strip by using a damp, lint-free cloth.

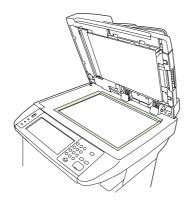

ENWW Clean the device 95

# Clean the scanner lid backing

Minor debris can accumulate on the white document lid backing that is located underneath the scanner lid.

- 1. Open the scanner lid.
- 2. Clean the white document lid backing by using a soft cloth or sponge that has been moistened with a mild soap and warm water. Also, clean the scanner strip next to the ADF scanner glass.

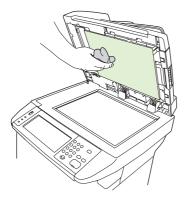

- 3. Wash the backing gently to loosen debris; do not scrub the backing.
- 4. Dry the backing by using a chamois or soft cloth.

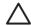

**CAUTION** Do not use paper-based wipes because they might scratch the backing.

5. If this does not clean the backing well enough, repeat the previous steps and use isopropyl alcohol to dampen the cloth or sponge, and then wipe the backing thoroughly with a damp cloth to remove any residual alcohol.

# Clean the paper path

- 1. From the Home screen, touch Administration.
- 2. Touch Print Quality.
- 3. Touch Calibration/Cleaning.
- 4. Touch Create Cleaning Page.

The device prints a cleaning page.

5. Follow the instructions printed on the cleaning page.

### Clean the document feeder

Clean the document feeder only if it is visibly marked or dirty, or if you are experiencing a degradation of copy quality (such as streaking).

### Clean the document feeder delivery system

Open the scanner lid.

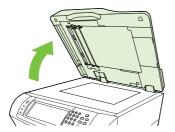

2. Locate the white, vinyl document-feeder backing.

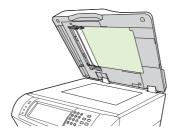

3. Locate the white, vinyl calibration strips.

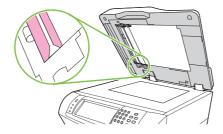

- 4. Clean the document-feeder backing and the calibration strips by wiping them with a clean, damp, lint-free cloth. Use an ammonia-based surface cleaner only when a water-dampened cloth does not clean the document-feeder components.
- Clean the scanner glass by wiping it gently with a clean, slightly damp, lint-free cloth. Use an ammonia-based surface cleaner only when a water-dampened cloth does not clean the scanner glass.
- Close the scanner lid.

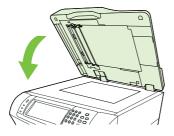

ENWW Clean the device 97

### Clean the document feeder-rollers

You should clean the rollers in the document feeder if you are experiencing misfeeds or if your originals show marks as they exit the document feeder.

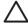

**CAUTION** Clean the rollers only if you experience misfeeds or marks on the originals, and you notice dust on the rollers. Cleaning the rollers frequently could introduce dust into the device.

1. Open the scanner lid.

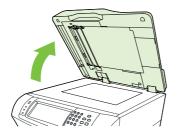

2. Locate the rollers near white, vinyl calibration strips.

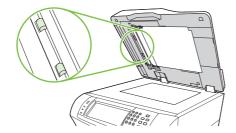

3. Wipe the rollers gently with a clean, water-dampened, lint-free cloth.

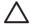

**CAUTION** Do not pour water directly onto the rollers. Doing so might damage the device.

4. Close the scanner lid.

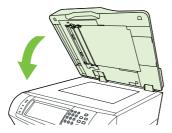

5. Pull the release lever to open the document-feeder cover.

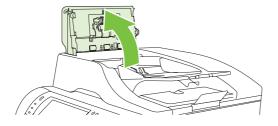

6. Locate the rollers.

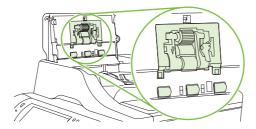

7. Wipe the rollers with a clean, water-dampened, lint-free cloth.

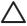

**CAUTION** Do not pour water directly onto the rollers. Doing so might damage the device.

8. Locate the separation pad.

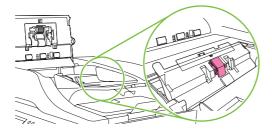

- 9. Wipe the pad with a clean, water-dampened, lint-free cloth.
- 10. Close the document-feeder cover.

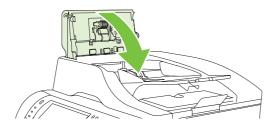

ENWW Clean the device 99

# Set the real-time clock

Use the real-time clock feature to set the date and time settings. The date and time information is attached to stored print, fax, and digital-send jobs, so you can identify the most recent versions of stored print jobs. You can also set the MFP to automatically warm up and prepare for use at a set time each day.

### Set the date and time

When setting the date and time you can set the date format, date, time format, and time.

#### Set the date format

- 1. Scroll to and touch Administration.
- 2. Touch Time/Scheduling.
- 3. Touch Date/Time.
- 4. Touch Date Format.
- 5. Touch the desired format.
- 6. Touch Save.

#### Set the date

- 1. Scroll to and touch Administration.
- 2. Touch Time/Scheduling.
- 3. Touch Date/Time.
- 4. Touch Date.
- 5. Touch the appropriate options to set the correct month, date of the month, and the year.
- 6. Touch Save.

### Set the time format

- 1. Scroll to and touch Administration.
- 2. Touch Time/Scheduling.
- 3. Touch Date/Time.
- 4. Touch Time Format.
- 5. Touch the appropriate format.
- 6. Touch Save.

#### Set the time

- 1. Press Administration.
- 2. Scroll to and touch Time/Scheduling.

- 3. Scroll to and touch Date/Time.
- 4. Touch Time.
- 5. Touch the appropriate options to set the correct hour, minute, and AM/PM setting.
- 6. Touch Save.

### Set the wake time

Use the wake time feature to wake the MFP at a set time each day.

- 1. Scroll to and touch Administration.
- 2. Touch Time/Scheduling.
- 3. Touch Wake Time.
- **4.** Touch the day of the week for the wake time.
- 5. Touch Custom.
- 6. Touch Save.
- 7. Touch the appropriate options to set the correct hour, minute, and AM/PM setting.
- 8. If you want to wake the MFP at the same time each day, on the Apply to All Days screen, touch Yes. If you want to set the time for individual days, touch No, and repeat the procedure for each day.

### Set the sleep delay

Use the sleep-delay feature to set the period of time that the MFP must be idle before it enters the sleep mode. The default setting is 45 minutes.

- 1. Scroll to and touch Administration.
- Touch Time/Scheduling.
- Touch Sleep Delay.
- Touch the sleep-delay setting that you want.

ENWW Set the real-time clock 101

# **Upgrading the firmware**

The MFP has remote firmware update (RFU) capability. Use the information in this section to upgrade the MFP firmware. The overall process involves the following steps:

- Determine the current level of firmware that is installed on the MFP.
- Go to the HP Web site and find out whether a firmware update is available. If an update is available, download the latest firmware to your computer.
- 3. Transfer the new firmware from your computer to the MFP.

### **Determining the current level of firmware**

To determine the current level of firmware, view the configuration information on the MFP control panel. To view the configuration information, follow these instructions.

- Press Menu.
- Touch INFORMATION.
- 3. Touch **PRINT CONFIGURATION**. The Configuration page prints.
- 4. The firmware datecode is listed in the section called **Device Information**. The firmware datecode has this format: YYYYMMDD XX.XXX.X. The first string of numbers is the date, where YYYY represents the year, MM represents the month, and DD represents the date. For example, a firmware datecode of that begins with 20040225 represents February 25, 2004.

# Downloading the new firmware from the HP Web site

To find the most recent firmware upgrade for the MFP, go to <a href="http://www.hp.com/go/ljm4345mfp\_software">http://www.hp.com/go/ljm4345mfp\_software</a>. This page provides instructions for downloading the new firmware version.

# Transferring the new firmware to the MFP

Use one of the following methods to update the firmware.

### Using FTP to upgrade the firmware on a network connection

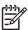

NOTE The MFP can receive an .RFU file update as long as it is in a "ready" state.

The elapsed time for an update depends on the I/O transfer time and the time that it takes for the MFP to reinitialize. The I/O transfer time depends on a number of things, including the speed of the host computer that is sending the update. Any jobs that are ahead of the RFU job in the queue are completed before the update is processed.

If the remote firmware update process is interrupted before the firmware is downloaded (while **Receiving Upgrade** appears on the control panel display), the firmware file must be sent again. If power is disrupted during the flash DIMM update (while the **Performing Upgrade** message appears on the control panel display), the message **Resend Upgrade** appears (in English only) on the control panel display. Send the upgrade by using the parallel port.

Any jobs that are ahead of the RFU job in the queue are completed before the update is processed.

Follow these instructions to perform the upgrade by using FTP.

Take note of the IP address on the HP Jetdirect page, the second page of the Configuration page printout.

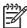

**NOTE** Before upgrading the firmware, make sure that the MFP is not in Sleep mode. Also make sure that any error messages are cleared from the control panel display.

- 2. Open an MS-DOS command prompt.
- Type: ftp <TCP/IP ADDRESS>. For example, if the TCP/IP address is 192.168.0.90, type ftp 192.168.0.90.
- 4. Press Enter on the keyboard.
- When prompted for the user name, press Enter. 5.
- When prompted for the password, press Enter. 6.
- 7. Type bin at the command prompt.
- Press Enter. The message 200 Types set to I, Using binary mode to transfer files appears in the command window.
- Type put <filename> where <filename> is the name of the .RFU file that was downloaded from the Web, including the path. For example, type put C:\LJ\4345FW.RFU, and then press Enter.

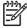

NOTE If the file name or path includes a space, you must enclose the file name or path in quotation marks. For example, type put "C:\MY DOCUMENTS\LJ\4345FW.RFU"

The following series of messages appears in the command window:

- 200 PORT command successful
- 150 Opening BINARY mode data connection
- 226 Ready
- 226 Processing Job
- 226 Transfer complete

Then, a message that contains the transfer-speed information appears.

10. The download process begins and the firmware is updated on the MFP. This takes approximately 5 minutes. Let the process finish without further interaction with the MFP or computer.

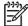

The MFP automatically turns off and then on again after processing the upgrade. NOTE

- 11. At the command prompt, type: bye to exit the ftp command.
- **12.** At the command prompt, type: exit to return to the Windows interface.

### Using HP Web Jetadmin to upgrade the firmware

This procedure requires that you install HP Web Jetadmin Version 7.0 or later on the computer. Complete the following steps to update a single device through HP Web Jetadmin after downloading the .RFU file from the HP Web site.

- Start HP Web Jetadmin.
- Open the **Device Management** folder in the drop-down list in the **Navigation** panel. Navigate to the **Device Lists** folder.
- Expand the Device Lists folder and select All Devices. Locate the MFP in the list of devices, and then click to select it.
  - If you need to upgrade the firmware for multiple HP LaserJet M4345 MFPs, select all of them by pressing the Ctrl key as you click the name of each MFP.
- 4. Locate the drop-down box for **Device Tools** in the upper-right corner of the window. Select **Update Printer Firmware** from the action list.
- 5. If the name of the .RFU file is not listed in the **All Available Images** box, click **Browse** in the **Upload New Firmware Image** dialog box and navigate to the location of the .RFU file that you downloaded from the Web at the start of this procedure. If the filename is listed, select it.
- 6. Click **Upload** to move the .RFU file from the hard drive to the HP Web Jetadmin server. After the upload is complete, the browser window refreshes.
- 7. Select the .RFU file from the **Printer Firmware Update** drop-down menu.
- 8. Click **Update Firmware**. HP Web Jetadmin sends the selected .RFU file to the MFP. The control panel shows messages that indicate the progress of the upgrade. At the end of the upgrade process, the control panel shows the **Ready** message.

### Using MS-DOS commands to upgrade the firmware

1. From a command prompt or in an MS-DOS window, type the following: copy /B
<FILENAME> \\<COMPUTERNAME>\<SHARENAME>, where <FILENAME> is the name of
the .RFU file (including the path), <COMPUTERNAME> is the name of the computer from which
the MFP is being shared, and <SHARENAME> is the MFP share name. For example: C:
\copy /b C:\9200fw.RFU \\YOUR\_SERVER\YOUR\_COMPUTER.

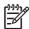

NOTE If the file name or path includes a space, you must enclose the file name or path in quotation marks. For example, type: C:\>copy /b "C:\MY DOCUMENTS \3500FW.RFU" \YOUR SERVER\YOUR COMPUTER.

2. Press Enter on the keyboard. The control panel shows a message that indicates the progress of the firmware upgrade. At the end of the upgrade process, the control panel shows the **Ready** message. The message 1 file(s) copied appears on the computer screen.

# **Upgrading the HP Jetdirect firmware**

The HP Jetdirect network interface in the MFP has firmware that can be upgraded separately from the MFP firmware. This procedure requires that you install HP Web Jetadmin Version 7.0 or later on the computer. Complete the following steps to update the HP Jetdirect firmware by using HP Web Jetadmin.

- 1. Open the HP Web Jetadmin program.
- Open the **Device Management** folder in the drop-down list in the **Navigation** panel. Navigate to the Device Lists folder.
- Select the device that you want to update. 3.
- In the Device Tools drop-down list, select Jetdirect Firmware Update.
- Under Jetdirect firmware version the HP Jetdirect model number and current firmware version 5. are listed. Make a note of these.
- Go to <a href="http://www.hp.com/go/wja\_firmware">http://www.hp.com/go/wja\_firmware</a>.
- 7. Scroll down to the list of HP Jetdirect model numbers and find the correct model number.
- Look at the current firmware version for the model, and see if it is later than the version you wrote down. If it is, right-click the firmware link, and follow the instructions on the Web page to download the new firmware file. The file must be saved into the <drive>:\PROGRAM FILES\HP WEB JETADMIN\DOC\PLUGINS\HPWJA\FIRMWARE\JETDIRECT folder on the computer that is running the HP Web Jetadmin software.
- In HP Web Jetadmin, return to the main device list and select the digital sender again.
- In the Device Tools drop-down list, select Jetdirect Firmware Update again.
- 11. On the HP Jetdirect firmware page, the new firmware version is listed under Jetdirect Firmware Available on HP Web Jetadmin. Click the Update Firmware Now button to update the Jetdirect firmware.

# Calibrate the scanner

Calibrate the scanner to compensate for offsets in the scanner imaging system (carriage head) for ADF and flatbed scans. Because of mechanical tolerances, the scanner's carriage head might not read the position of the image accurately. During the calibration procedure, scanner offset values are calculated and stored. The offset values are then used when producing scans so that the correct portion of the document is captured.

Scanner calibration should be carried out only if you notice offset problems with the scanned images. The scanner is calibrated before it leaves the factory. It needs to be calibrated again only rarely.

- 1. From the Home screen, touch Administration.
- 2. Touch Troubleshooting.
- 3. Touch Calibrate Scanner and then follow the instructions in the onscreen dialog box.

The device starts the calibration process, and **Calibrating** appears on the touchscreen status line until the process is complete.

# Calibrate the control panel

Use the following procedure to calibrate the control panel:

- Turn the device off.
- Press and hold the # key and the C key.
- 3. Turn the device on.
- When a small white square appears in the upper-left corner of the control-panel display, touch the square with a stylus.
- When a small white square appears in the lower-left corner of the control-panel display, touch the square with a stylus.
- 6. Allow the device to finish the boot process.

# Disable Embedded Jetdirect I/O

Use the following procedure to disable the Embedded Jetdirect functionality:

- 1. Turn the device off.
- 2. Turn the device on.
- 3. After the first LED illuminates (and before the memory count displays), press and hold the 6 key.
- 4. When all three LEDs illuminate, release the 6 key.
- 5. Press the 3 key.
- 6. When **Embedded LAN Disable** displays, press the 6 key.
- 7. Allow the device to finish the boot process.

# **Select the MFP language**

Use the following procedure to change the MFP display language:

- Turn the device off.
- Press and hold the 6 key.
- Turn the device on. 3.
- 4. When the three status LEDs illuminate, release the 6 key.
- 5. After the MFP finishes the boot process, it prompts you to choose a language.

# 4 Theory of operation

This chapter presents an overview of the relationships between major components in the MFP, and includes information about the following topics:

- Basic operation
- Formatter system
- Engine-control system
- Laser/scanner system
- <u>Image-formation system</u>
- Pickup, feed, and delivery system
- 3-bin mailbox system
- Stapler/stacker system
- Scanner system
- Locations of major components

ENWW 111

# **Basic operation**

All high-level MFP processes are routed through the formatter, which stores font information, processes the print image, and communicates with the host computer.

The basic MFP operation can be divided into five systems:

- The engine control system, which includes the power supply and DC controller PCA
- The laser/scanner system, which forms the latent image on a photosensitive drum
- The image formation system, which transfers a toner image onto the print media
- The pickup and feed system, which consists of various rollers and transports the media through the MFP
- The scanner system, which scans data and sends it to the formatter for copying or for sending to e-mail

# **Sequence of operation (printer)**

A microprocessor on the DC controller PCA controls the operating sequence. The tables in this section describe the basic operating sequence, from when the MFP power is turned on until the final printed page is delivered to an output bin. For information about the timing of the basic operating sequence, see [Cross Reference TBD].

| Period (sequence) | Description                                                                                                    |
|-------------------|----------------------------------------------------------------------------------------------------|
| Waiting           | The period of time from when the MFP power is turned on until the main motor or drum motor begins to rotate. During this time the transfer roller is cleaned and the microprocessor on the DC controller PCA checks to determine if a print cartridge is installed in the MFP.                                                                                                    |
| Standby           | The period of time from the end of the waiting sequence or from the end of the last rotation until a print command is received from the host computer or until the MFP power is turned off. The message <b>Ready</b> appears on the control-panel display.                                                                                                    |
| Initial rotation  | The period of time when the photosensitive drum is stabilized to prepare for printing.                                                                                                    |
| Print             | The period of time from the initial rotation until the positive bias on the transfer-charging roller is turned off.                                                                                                    |
| Last rotation     | The period of time from the completion of the print job until the main motor or drum motor stops. The final page of the job is delivered to an output bin and the transfer roller is cleaned. If another print job is immediately detected (sent by the host computer), then the MFP returns to the initial rotation period. If no print jobs are waiting, then the MFP returns to the standby period. |

# **Sequence of operation (scanner)**

| Period (sequence) | Description                                                                                                    |
|-------------------|----------------------------------------------------------------------------------------------------|
| Power on          | During this time, the scanner motors rotate, the MFP checks the status of all the sensors, the scanner lamp is illuminated, the optical scan head moves from its home position, the scanner calibrates, and then the optical scan head returns to its home position. |
| Initialization    | The period of time after the initial power-on sequence and before the MFP is ready to scan or copy. During this time, the scanner and ADF initialization is completed, scanner calibration is performed, and the ADF checks for media in the input tray.             |
| Standby           | The period of time from the end of the initialization sequence until a request for a scan. During this time, the MFP might go into Sleep mode and the scan carriage rests in its home position.                                                                      |
| Scan              | The period of time immediately following a request for a scan. The scanner fan turns on, the scan start position is adjusted, the MFP performs the scan, and data is sent to the formatter.                                                                          |

ENWW Basic operation 113

# Formatter system

The formatter is responsible for the following procedures:

- Controlling Sleep mode
- Receiving and processing print data from the various MFP interfaces
- Monitoring control-panel functions and relaying MFP-status information (through the control panel and the network or the bidirectional interface)
- Developing and coordinating data placement and timing with the DC controller PCA
- Storing font information
- Communicating with the host computer through the network or the bidirectional interface

The formatter receives a print job from the network or the bidirectional interface and separates it into image information and instructions that control the printing process. The DC controller PCA synchronizes the image-formation system with the paper-input and -output systems, and then signals the formatter to send the print-image data.

The formatter also provides the electrical interface and mounting locations for one EIO card, one memory DIMM, two USB host ports, the hard-disk accessory, and the optional analog fax accessory.

# Sleep mode

This feature conserves power after the MFP has been idle for an adjustable period of time. When the MFP is in Sleep mode, the control-panel backlight is turned off, but the MFP retains all settings, downloaded fonts, and macros. The default setting is for Sleep mode to be enabled, and the MFP enters the Sleep mode after a 30-minute idle time. Sleep mode can also be turned off from the **RESET** menu on the control panel.

The MFP exits Sleep mode and enters the warm-up cycle when any of the following events occurs:

- A print job, valid data, or a PML or PJL command is received
- A control-panel button is pressed or you touch the touchscreen
- The top cover is opened
- A paper tray is opened
- The engine-test switch is pressed

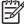

**NOTE** MFP error messages override the Sleep message. The MFP enters Sleep mode at the appropriate time, but the error message continues to appear.

# Resolution Enhancement technology (REt)

The formatter contains circuitry for Resolution Enhancement technology (REt), which modifies the standard video dot data on its way to the DC controller PCA to produce "smoothed" line edges. The REt can be turned on or off from the control panel or from some software programs. The default setting is medium.

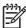

**NOTE** The REt settings that are sent from software programs or printer drivers override the control-panel settings.

### **EconoMode**

The EconoMode setting uses up to 50% less toner than standard mode printing by reducing the dot density. However, using EconoMode does not extend the life of print-cartridge components.

Select EconoMode, which can be thought of as draft mode, from the control panel (**PRINT QUALITY** menu) and through some software programs and printer drivers. The default setting is OFF.

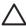

**CAUTION** HP does not recommend full-time use of EconoMode. If EconoMode is used full-time, it is possible that the toner supply will outlast the mechanical parts in the print cartridge.

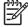

**NOTE** EconoMode does not affect print speed or memory usage, or extend the life of the print cartridge.

# Input/output

The MFP receives print data primarily from the embedded HP Jetdirect print server. The MFP also has a USB device port for connecting directly to a computer, and two USB host ports for connecting third-party devices.

### **CPU**

The formatter incorporates a 480 MHz RISC processor.

### **Memory**

The formatter has 256 MB of on-board RAM.

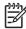

**NOTE** If the MFP encounters a problem when managing available memory, a clearable warning message appears on the control panel.

#### Hard disk

The MFP comes standard with a hard disk that has a capacity of greater than 40 GB. The hard disk can permanently store fonts and forms, make multiple original prints, and accommodate job-storage features.

### **Random-access memory**

The random-access memory (RAM) contains the page, I/O buffers, and the font storage area. It stores printing and font information received from the host system, and can also serve to temporarily store a full page of print-image data before the data is sent to the print engine.

#### **DIMM slot**

Memory capacity can be increased by adding a memory DIMM to the formatter. Adding a memory DIMM might also increase the print speed for complex graphics.

#### **Firmware**

The firmware is contained on NAND flash on the formatter. A remote firmware upgrade process is available, which overwrites the firmware on the NAND flash.

ENWW Formatter system 115

### Nonvolatile memory

The MFP uses nonvolatile memory (NVRAM) to store I/O and print-environment-configuration information. The contents of NVRAM are retained when the MFP is turned off or disconnected.

### **HP Memory Enhancement technology**

The HP Memory Enhancement technology (MEt) effectively doubles the standard memory through a variety of font- and data-compression methods.

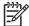

NOTE The MEt is available only in PCL mode; it is not functional when printing in PS mode.

### PJL overview

The printer job language (PJL) is an integral part of configuration, in addition to the standard printer command language (PCL). With standard cabling, the MFP can use PJL to perform a variety of functions, such as these:

- Two-way communication with the host computer through a network connection or a USB device port. The MFP can inform the host about the control-panel settings, and the control-panel settings can be changed from the host.
- Dynamic I/O switching. The MFP uses this switching to be configured with a host on each I/O.
   The MFP can receive data from more than one I/O simultaneously, until the I/O buffer is full.
   This can occur even when the MFP is offline.
- Context-sensitive switching. The MFP can automatically recognize the personality (PS or PCL) of each job and configure itself to serve that personality.
- Isolation of print environment settings from one print job to the next. For example, if a print job is sent to the MFP in landscape mode, the subsequent print jobs print in landscape only if they are formatted for landscape printing.

### **PML**

The printer management language (PML) allows remote configuration and status readback through the I/O ports.

# **Control panel**

The formatter sends and receives MFP status and command data to and from a control-panel PCA.

### Scanner interface

The formatter receives data from the scanner to produce copies and to send scanned data in e-mail format.

# **Engine-control system**

The control system consists of three PCAs: the power supply PCA, the power-factor correction PCA, and the DC controller PCA. This system controls the laser/scanner, image-formation, and pickup-and-feed systems. The microprocessor on the DC controller PCA controls the operating sequence of the printer.

### **DC** controller **PCA**

The DC controller PCA controls the operation of the MFP and its components. The DC controller PCA starts the MFP operation when the MFP power is turned on and the power supply sends DC voltage to the DC controller PCA. After the MFP enters the standby sequence, the DC controller PCA sends out various signals to operate motors, solenoids, and other printer components based on the print command and image data that the host computer sends. Figure 4-1 DC controller PCA block diagram on page 118 illustrates the DC controller function.

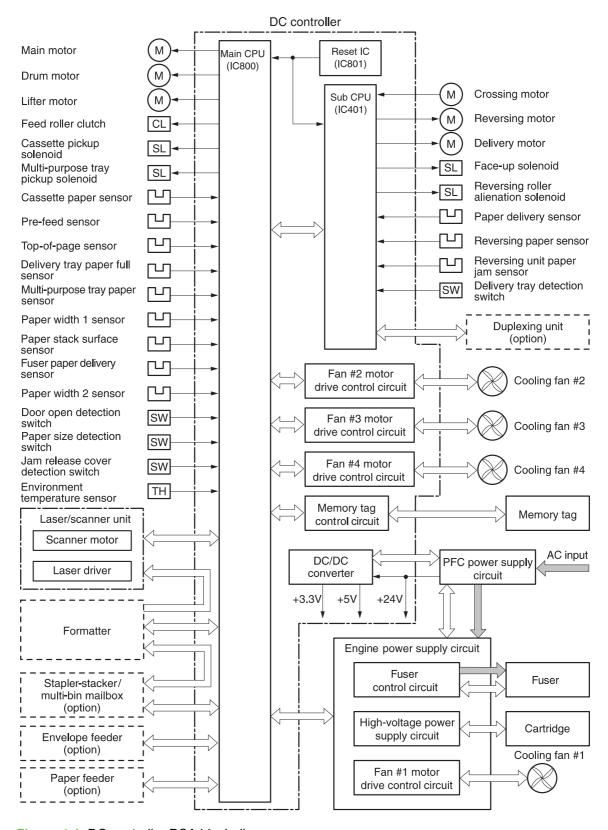

Figure 4-1 DC controller PCA block diagram

### **Motors and fans**

The MFP print engine has 10 motors: two brushless DC motors, one DC motor that has brushes, four fan motors, and three stepping motors. The MFP print engine also has four cooling fans. Table 4-1 Print-engine motors on page 119 describes the function of each motor, and Table 4-2 Print-engine fans on page 119 describes the function of each fan.

### Motor and fan functions

Table 4-1 Print-engine motors

| Name                     | Purpose                                                                                                    | Туре                    | Rotation         | Speed   | Failure detection |
|--------------------------|----------------------------------------------------------------------------------------------------|-------------------------|------------------|---------|-------------------|
| Main motor (M101)        | Drives the<br>following rollers:<br>tray 2 pickup,<br>feed, separation,<br>tray 1 pickup, pre-<br>transfer, pressure,<br>and delivery | DC motor<br>(brushless) | Clockwise        | 2-speed | Yes               |
| Drum motor<br>(M102)     | Drives the<br>transfer-charging<br>roller,<br>photosensitive<br>drum, and<br>developing<br>cylinder                                   | DC motor<br>(brushless) | Clockwise        | 2-speed | Yes               |
| Lifter motor (M103)      | Moves the lifting plate                                                                                                    | DC motor (with brushes) | Clockwise        | 1-speed | Yes               |
| Crossing motor<br>(M104) | Drives the crossing roller                                                                                                    | Stepping motor          | Clockwise        | 3-speed | No                |
|                          |                                                                                                    |                         | Counterclockwise | 2-speed |                   |
| Reversing motor (M105)   | Drives the reversing roller                                                                                                    | Stepping motor          | Clockwise        | 3-speed | No                |
|                          |                                                                                                    |                         | Counterclockwise | 2-speed |                   |
| Delivery motor<br>(M106) | Drives the intermediate delivery roller and the delivery roller                                                                       | Stepping motor          | Clockwise        | 4-speed | No                |

Table 4-2 Print-engine fans

| Name                     | Purpose                                | Motor type | Motor rotation | Motor speed | Failure detection |
|--------------------------|----------------------------------------|------------|----------------|-------------|-------------------|
| Cooling fan 1<br>(FN101) | Cools the interior of the print engine | DC motor   |                | 2-speed     | Yes               |
| Cooling fan 2<br>(FN102) | Cools the print-<br>cartridge area     | DC motor   |                | 1-speed     | Yes               |
| Cooling fan 3<br>(FN103) | Cools the reversing-unit area          | DC motor   |                | 1-speed     | Yes               |
| Cooling fan 4<br>(FN104) | Cools the DC controller                | DC motor   |                | 1-speed     | Yes               |

### **Ambient-temperature detection**

The MFP contains a sensor that measures the air temperature of the surrounding environment. The MFP automatically adjusts the temperature settings in the fuser to adjust for changes in the ambient temperature.

# **Engine power supply circuit**

The engine power supply consists of the fuser-control circuit, the high-voltage circuit, and the low-voltage circuit. The fuser-control and high-voltage circuits control the temperature of the fuser and generate high-voltage according to signals from the DC controller PCA. The low-voltage circuit generates the DC voltages that other MFP components use (for example the DC controller PCA, the motors, and fans).

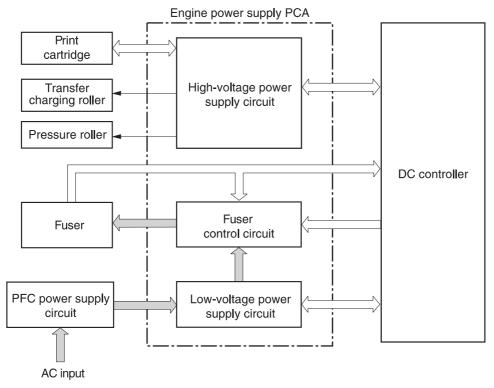

Figure 4-2 Power supply circuit block diagram

### **Fuser control**

The fuser-control circuit controls the fuser components. The two fuser heaters provide the high temperatures that permanently bond the toner to the media. The fuser thermistor monitors the fuser temperatures. The thermal switch detects abnormally high fuser temperatures and interrupts the supply of voltage to the fuser if the temperature is determined to be too high.

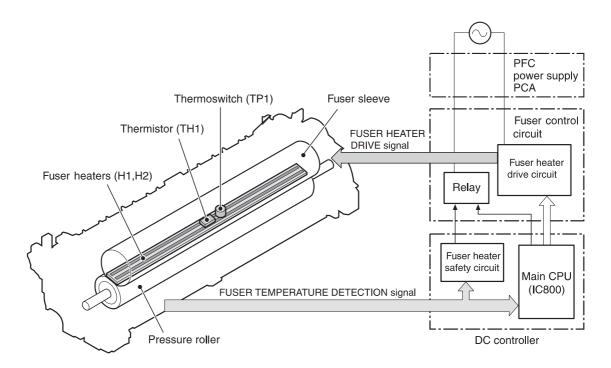

Figure 4-3 Fuser components

The fusing-heater safety circuit is located on the power supply and constantly monitors the fusing temperature. The fusing heater adjusts the temperature of the fuser as required by the stage in the printing process.

- **Start-up temperature control**: The thermistor on the fuser heater has two different modes depending on the temperature of the fuser when a print job is sent. If the fuser temperature is below 85°C (185°F), the fuser continues to heat until it reaches a temperature of 100°C (212°F), and then the main motor actuates. If the fuser temperature is 85°C (185°F) or higher at the beginning of a print job, the main motor is actuated immediately.
- **Print temperature control**: The fuser temperature is maintained at a target temperature throughout a print job. This target temperature varies depending on the type of media and the number of pages in the print job.
- Between-pages temperature control: When printing on smaller-sized media, the fuser temperature is decreased between the pages to prevent an abrupt rise in temperature because of the larger gap between pages.
- Print-speed adjustment to control temperature: For certain types of media and when printing several pages continuously, the interval between pages is increased to allow the fuser to maintain the temperature that is required for good fusing. If the fuser cools too much, the toner is not correctly fused to the media.

### **Fuser over-temperature protection**

To protect the fuser from excessive temperatures, the MFP has the following three protective functions:

- The CPU monitors the voltage of the thermistor. If the fuser temperature reaches 240° C (464° F) or higher, the CPU turns off the relay (RL101) to interrupt the power to the fusing heater.
- If the temperature of the fusing heater continues to rise abnormally and the temperature of the thermistor (TH1) exceeds about 250°C (482°F), the relay 1 (RL101) opens up to cut off the power supply to the fusing heater.
- When the temperature of the heater exceeds about 250°C (482°F), the thermal switch (TP1) is turned off to cut off the power supply to the fusing heater. In the rare instance that this happens, the fuser must be replaced.

Figure 4-4 Fuser circuit on page 123 illustrates the fuser circuit.

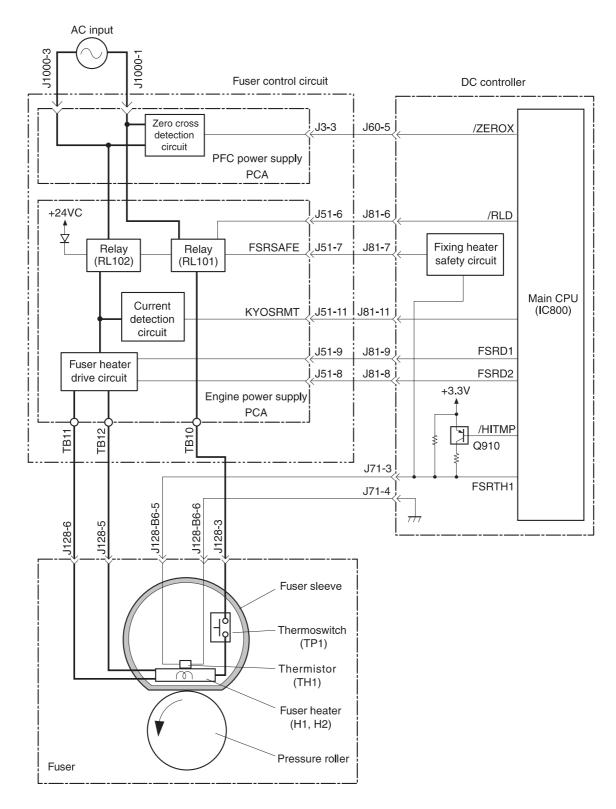

Figure 4-4 Fuser circuit

# **High-voltage power supply**

The high-voltage circuit produces the voltage biases that are applied to the primary charging roller, the developing cylinder, the transfer charging roller, the fuser sleeve, and the pressure roller.

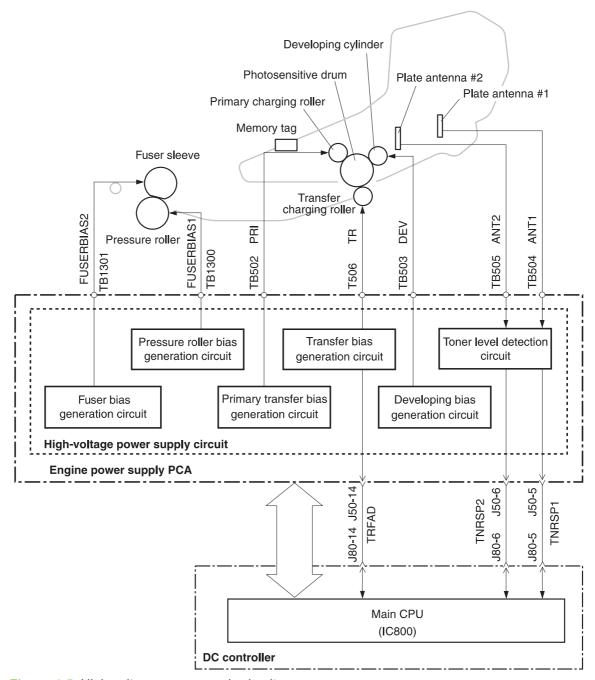

Figure 4-5 High-voltage power supply circuit

The primary charging voltage (bias) applies a uniform negative charge to the photosensitive drum in the print cartridge. Two types of primary charging bias are used: the primary charging DC negative voltage and the primary charging AC bias. The high-voltage circuit on the power supply generates both biases. These biases are superimposed on one another and then applied to the primary charging roller, which transfers the biases to the drum. The laser/scanner assembly generates the

electrostatic image on the primary charged photosensitive drum. The electrostatic image cannot be seen until toner is deposited on the drum.

The developing voltage (bias) causes the toner to adhere to the electrostatic image that the laser/ scanner assembly created on the photosensitive drum. Two types of developing biases are used: the developing DC negative bias and the developing AC bias. The high-voltage circuit on the power supply generates both biases. These biases are superimposed on one another and then applied to the primary charging roller, which transfers the biases to the drum. The biased developing cylinder picks up toner particles and deposits them onto the electrostatic image on the photosensitive drum. The image is now visible on the drum.

The transfer voltage (bias) transfers the toner image on the photosensitive drum to the media. Two types of developing biases are used: the transfer DC positive bias and the DC negative bias. The high-voltage circuit on the power supply generates both biases. Transfer DC positive bias is applied to the transfer roller during the toner-transfer process. Transfer DC positive bias is applied to the transfer roller during the transfer-roller cleaning process. The DC positive bias attracts the toner to the media (this transfers the toner image on the photosensitive drum to the media). This bias is weakened between pages to prevent residual toner that is on the photosensitive drum from adhering to the transfer-charging roller when media is not present. The DC-negative bias is used to clean residual toner off of the transfer roller.

The fuser pressure-roller voltage (bias) prevents toner on the media from sticking to the fuser's pressure roller. The pressure-roller bias is DC-positive.

The fuser-sleeve voltage (bias) prevents toner on the media from sticking to the fuser sleeve. The fuser-sleeve bias is DC-negative.

# Low-voltage power supply

The low-voltage circuit converts the AC power from the power source into the direct current voltage (Vdc) that the MFP components use. The low-voltage power supply circuit has three components:

- The **power-factor controller power supply** converts the AC voltage to DC voltage.
- The **engine power supply** generates the +24 Vdc that the high-voltage power supply requires.
- The **DC** controller generates the +5 Vdc that the laser/scanner and formatter require, and the +3.3 Vdc that the sensors and control-panel require.

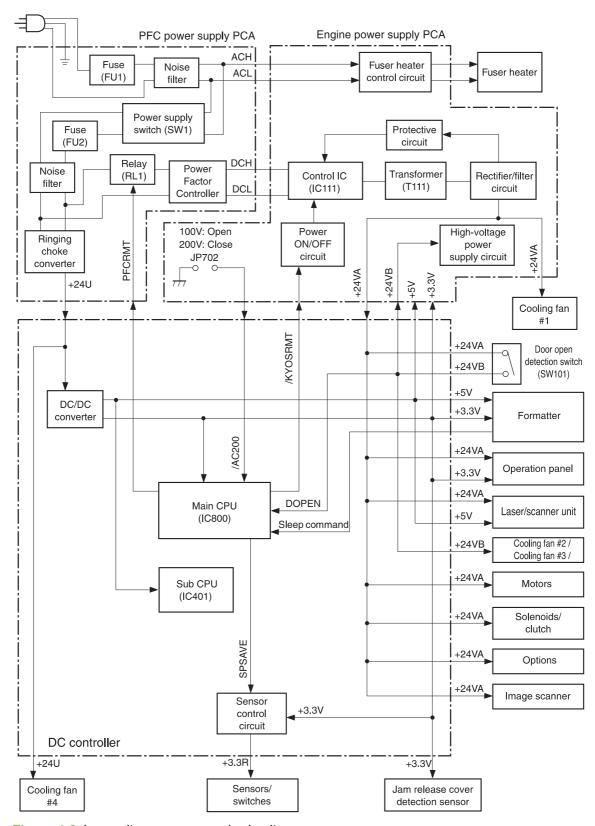

Figure 4-6 Low-voltage power supply circuit

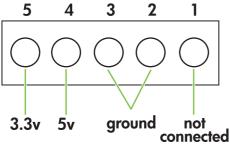

Figure 4-7 Hard-disk power connector

## Overcurrent/overvoltage protection

If a short-circuit or other problem on the load side causes an excessive current flow or generates abnormal voltage, the overcurrent/overvoltage protection systems automatically cut off the output voltage to protect the power supply circuit.

If the overcurrent or overvoltage protection system is activated and the power supply circuit does not generate DC voltage, turn the power off, correct the problem, and then turn the MFP on again.

The circuit has two fuses (FU1, FU2) that break and cut off the output voltage if overcurrent flows through the AC line.

### **Toner detection**

To monitor the toner level, the MFP uses two plate antennas and a toner-level circuit in the high-voltage power supply circuit. The DC controller PCA detects the toner level and monitors the output signal of the toner-level circuit. The signal is fed back to the DC controller PCA from the antennas during the wait and standby operating periods. The DC controller PCA detects toner level from 1% to 100%. If the DC controller PCA detects a low toner level, a message appears on the control-panel display.

## **Cartridge detection**

The DC controller PCA detects the presence of the cartridge by using information stored in plate antenna 2 and the print-cartridge memory tag. The DC controller PCA detects the presence or absence of the print cartridge during the wait period.

# Laser/scanner system

The laser/scanner produces the latent electrostatic image on the photosensitive drum in the print cartridge. The main components of the laser/scanner assembly are the laser driver PCA, the scanner motor, various mirrors, and the focusing lenses.

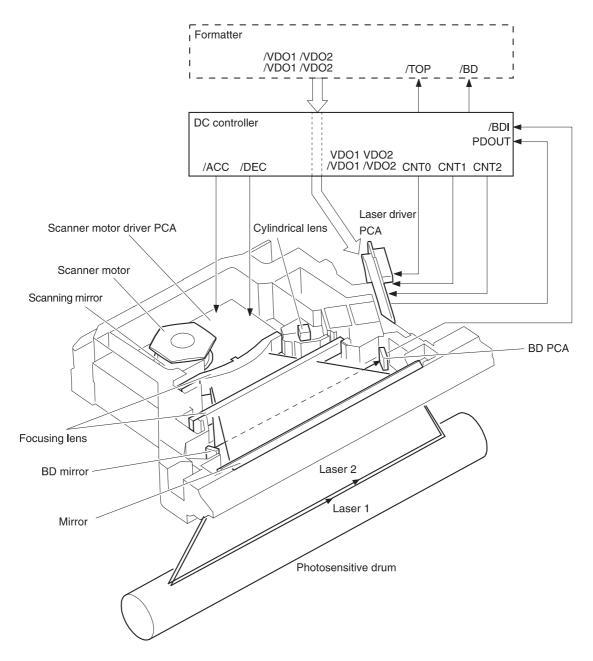

Figure 4-8 Laser/scanner assembly

The laser scanner uses two laser diodes to scan two lines simultaneously, producing high-speed laser scanning. After receiving the print command from the host computer, the DC controller PCA activates the scanner motor, which rotates the six-sided scanner mirror. The laser driver PCA emits light from the two laser diodes according to signals from the DC controller PCA. The two laser beams strike the six-sided scanning mirror and are directed through the focusing lenses and onto the

photosensitive drum. The modulated laser beams generate the latent electrostatic image on the photosensitive drum according to the image data signals that are received from the DC controller PCA.

## Laser/scanner control

The laser/scanner-control circuit on the laser driver PCA turns the laser diodes on and off according to image-data signals that the DC controller PCA sends. The DC controller PCA sends image-data signals VD01/VD01, VD02, and /VD02 and the laser-control signals CNT0, CNT1, and CNT2 to the logic circuit on the laser driver PCA. The laser-control signals control laser emission, automatic power control (APC), horizontal-synchronization control, and image-mask control. Figure 4-9 Laser-control-circuit block diagram on page 130 illustrates the laser-control system.

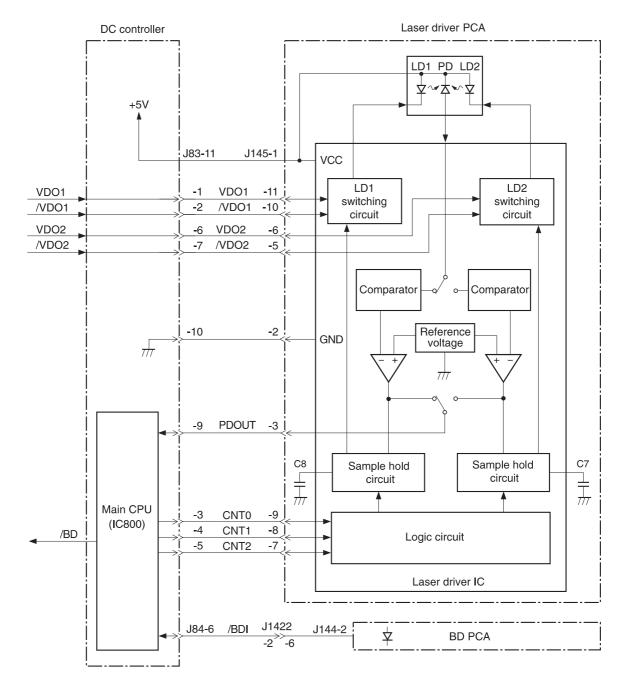

Figure 4-9 Laser-control-circuit block diagram

Laser-emission control simply turns the laser diodes on and off. Automatic power control limits the amount of light that the laser diodes emit. Horizontal-synchronization control determines the starting position for the horizontal direction of the image. Image-mask control prevents laser beams from striking the non-imaging areas of the drum, which is approximately 5 mm (0.2 inch) along the vertical edges and 8 mm (0.3 inch) at the top and bottom.

# **Image-formation system**

The image-formation system consists of the print cartridge, transfer-charging roller, and fuser.

When the formatter sends a print command, the engine controller drives the main motor to rotate the photosensitive drum, primary-charging roller, developing cylinder, transfer-charging roller, and pressure roller.

The primary charging roller applies a uniform negative charge to the photosensitive drum surface. Laser beams, modulated by the signals from the formatter, focus on the photosensitive drum surface to form a latent image on the photosensitive drum.

The developing cylinder develops the latent image into a visible, toner-based image. The transfercharging roller then transfers the toner onto media. Heat and pressure in the fuser bonds the toner to the print media in order to form a permanent image. The cleaning blade scrapes residual toner from the photosensitive drum, and the primary-charging roller applies a uniform negative charge to the photosensitive drum surface in preparation for the next latent image.

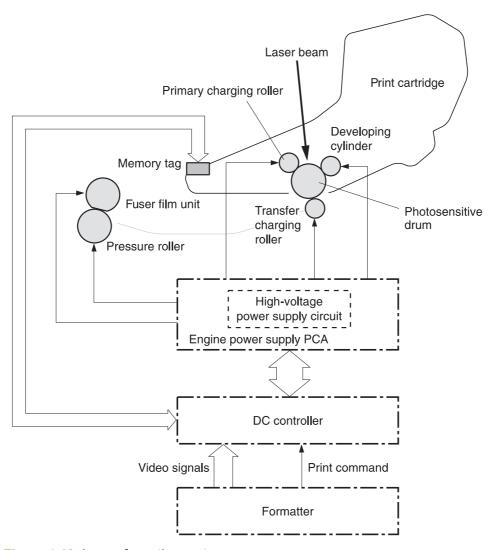

Figure 4-10 Image-formation system

## **Print cartridge**

The print cartridge contains the primary-charging roller, photosensitive drum, and developing cylinder. The print cartridge has built-in memory that records the number of rotations and the toner level. This information is passed to the DC controller, which sends an alert when the remaining print-cartridge life reaches a low threshold.

## **Cartridge memory**

The cartridge memory is EEPROM built into the cartridge, so that the MFP can detect the cartridge conditions.

The cartridge memory read/write is performed by the memory controller board through the antenna unit. The DC controller PCA reads the cartridge information and writes that information to the memory. The memory read/write process is implemented when the memory controller board receives a command from the DC controller PCA at the following timing.

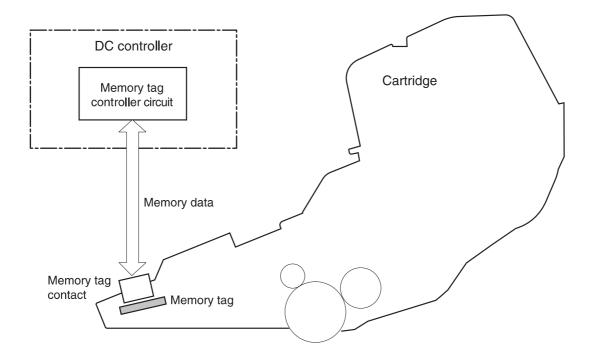

Figure 4-11 Cartridge memory

### **Reading timing**

- When the power is turned on
- When the door is closed
- When the DC controller PCA receives a command from the formatter

#### **Writing timing**

- When printing is completed
- When the DC controller PCA receives a command from the formatter

The memory data that the memory controller sends also contains the status of any error that has occurred during the read/write operation. When the error status is sent, the DC controller PCA makes up to four attempts to read the operation. If the error is not cleared after the operation, the DC controller PCA determines one of the following error conditions: sub-CPU failure, memory-data abnormality, or memory-access abnormality.

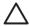

CAUTION Removing the print cartridge when the top cover interlock is overridden disables the cartridge memory.

## **Image-formation process**

The image-formation process is divided into stages.

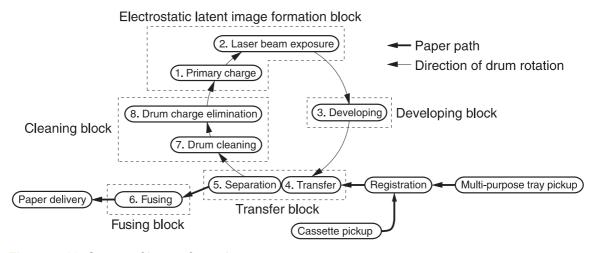

Figure 4-12 Stages of image-formation

- Primary charge (conditioning)—The primary-charging roller in the print cartridge applies a uniform negative charge to the surface of the drum. The primary-charging roller is made of conductive rubber. An AC bias is applied to the roller to erase any residual charges from any previous image. A negative DC bias is applied by the charging roller to create a uniform negative potential on the drum surface.
- Laser-beam exposure (writing)—Two laser diodes project laser beams onto a rotating scanning mirror. As the mirror rotates, the beams reflect off of the mirror, first through a set of focusing lenses, then off a mirror, and finally through a slot in the top of the toner cartridge, and onto the photosensitive drum. The twin beams sweep the drum from left to right, discharging the negative potential wherever the beams strike the surface. This creates a latent electrostatic image, which later is developed into a visible image.
- **Developing**—At this stage of the process, the latent electrostatic image is present on the drum. The toner particles obtain a negative surface charge by rubbing against the developing cylinder. which is connected to a negative DC supply. The negatively charged toner is attracted to the discharged (exposed, grounded) areas of the drum, and is repelled from the negatively charged (unexposed) areas.
- Transfer—During the transfer process, the toner image on the drum surface is transferred to the paper. The transfer charging roller applies a positive charge to the back of the paper and causes the negatively charged toner on the drum surface to be attracted to the paper. After separation, the drum is cleaned and conditioned for the next image.

- **Separation**—During the separating process, the paper separates from the drum. To stabilize the feed system and to prevent dropouts on the printed image at low temperature and humidity, the static-charge eliminator reduces the charge on the back of the paper.
- **Fusing**—During the fusing process, heat and pressure fuse the toner to the paper in order to produce a permanent image. The paper passes between a heated fuser element and a soft pressure roller. This melts the toner and presses it into the paper.
- 7. Drum cleaning—The cleaning blade is in contact with the surface of the drum at all times. As the drum rotates during printing, excess toner is scraped off and stored in the waste-toner receptacle.

# Pickup, feed, and delivery system

The pickup-and-feed system consists of various rollers that the printer motors drive. The MFP uses tray 1 (the manual feeding tray) and a cassette in tray 2 as media sources. The printed media is delivered to the output device that is installed. The output device can be the standard output bin, the 3-bin mailbox, or the stapler/stacker. Only one output device can be installed. Three additional 500sheet feeders can be added to the MFP. These input and output accessories are discussed later in this chapter.

The MFP has a built-in reversing unit that can deliver the pages either face-up or face-down. Facedown output, which is the default, is the fastest method, and pages are stacked in the correct order. Face-up output uses the straightest paper path, but pages are stacked in the reverse order.

The tray 1 paper sensor (on the tray 1 pickup assembly; PS105) detects media in tray 1. The tray 2 paper sensor (PS101) detects media in tray 2. The paper-stack-surface sensor (PS107) and the paper-size-detection switch (SW102) detect the media that is loaded in the tray 2 cassette.

The pickup operation uses three motors (M101, M102, and M103), a clutch (CL101), and two solenoids (SL101 and SL102). The delivery operation uses five motors (M101, M102, M104, M105, and M106) and two solenoids (SL105 and SL106) for the delivery sequence. For the locations of these components, see Figure 4-13 Motor, clutch, and solenoid locations on page 136.

Six photosensors (PS102, PS103, PS108, PS109, PS110, and PS111) detect media arriving and passing along the paper path. For the locations of these sensors, see Figure 4-14 Sensor and switch locations on page 137. If the media does not reach or pass these sensors within a specific amount of time, the microprocessor on the DC controller PCA halts the MFP functions and a jam error message appears on the control-panel display.

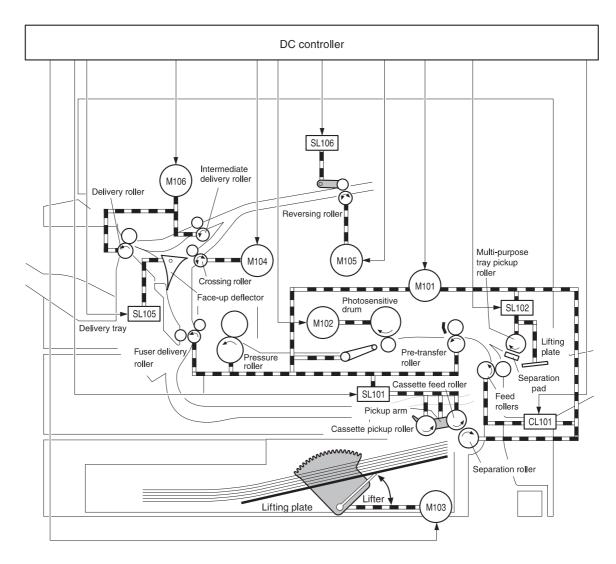

M101 : Main motor CL101 : Feed roller clutch

M102 : Drum motor SL101 : Cassette pickup solenoid

M103 : Lifter motor SL102 : Multi-purpose tray pickup solenoid

M104 : Crossing motor SL105 : Face-up solenoid

M105 : Reversing motor SL106 : Reversing roller alienation solenoid

M106: Delivery motor

Figure 4-13 Motor, clutch, and solenoid locations

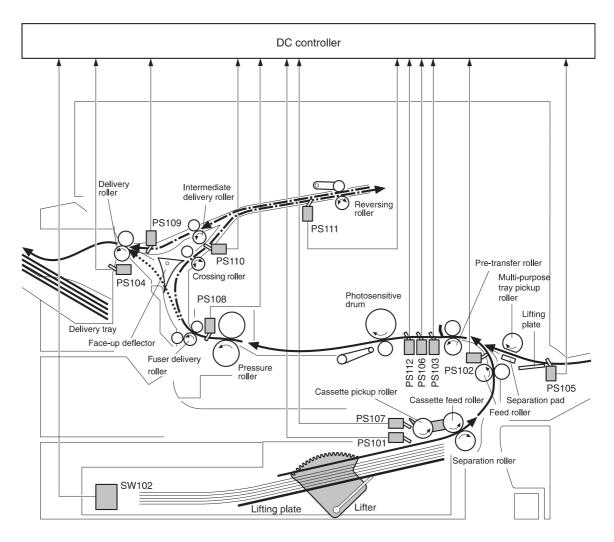

PS101: Cassette paper sensor

PS102: Pre-feed sensor

PS103: Top of page sensor

PS104 : Delivery tray paper full sensor

PS105 : Multi-purpose tray paper sensor

PS106: Paper width 1 sensor

PS107: Paper stack surface sensor

Figure 4-14 Sensor and switch locations

PS108: Fuser paper delivery sensor PS109 : Paper delivery sensor PS110: Reversing paper sensor

PS111 : Reversing unit paper jam sensor

PS112: Paper width 2 sensor

SW102: Paper size detection switch

The pickup, feed, and delivery system is divided into two parts:

- The pickup and feed block contains the paper path from each tray and stops at the fuser entrance.
- The fusing/reversing/delivery block contains the paper path from the fuser entrance to the output device.

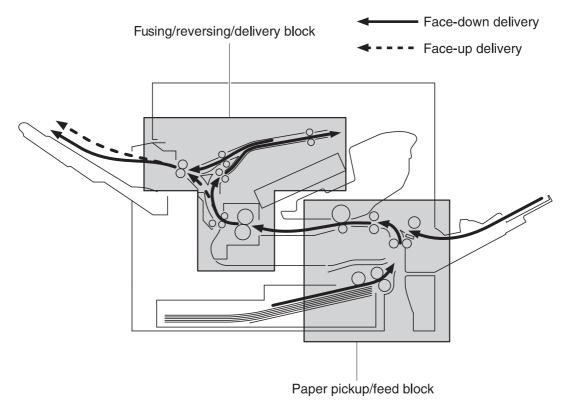

Figure 4-15 Pickup, feed, and delivery system

## Pickup-and-feed block

The following functions occur in the pickup-and-feed block:

- Detecting media presence
- Detecting media size
- Detecting when media enters the paper path from the trays
- Lifting the tray 2 paper plate
- Preventing multifeeds
- Adjusting the distance between pages
- Correcting page skew

## **Printing from tray 1**

The tray 1 paper sensor (PS105) detects the presence of media in tray 1.

When the DC controller PCA receives the print command, the printer starts the initial rotation phase, which consists of the main motor warm-up, scanner motor warm-up, high-voltage control sequence, and fuser warm-up. When the initial rotation phase ends, the tray 1 pickup solenoid (SL102) is activated.

The cam rotates, the paper-tray lifter rises, and the media comes in contact with the tray 1 pickup roller. At the same time, the tray 1 pickup roller rotates twice and picks up a sheet of media from tray 1. The separation pad prevents additional sheets from feeding with the first sheet.

When the sheet reaches the registration assembly, its skew is corrected. The sheet then passes through the transfer, separation, and fusing stages, and through the delivery unit, and is then delivered to the output bin.

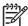

NOTE If media is removed from tray 1 after the initial rotation phase but before the pickup roller pulls the media from the tray, the tray 1 pickup roller might continue to rotate up to six times, after which a jam is detected.

(Unit: Seconds)

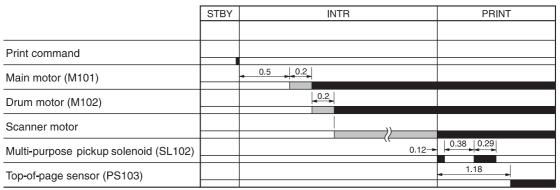

Figure 4-16 Tray 1 timing

## **Printing from tray 2**

When the DC controller PCA receives print command, the main motor (M101) and scanner motor start their rotation. When the main motor reaches its prescribed speed, the feed-roller clutch (CL101) and tray 2 pickup solenoid (SL101) are activated. (The main motor rotation drives the tray 2 pickup roller, tray 2 feed roller, tray 2 separation roller, and paper-feed rollers.)

The pickup solenoid activates the tray 2 pickup roller, which rotates once and picks up the media in the tray. The separation roller prevents additional sheets from feeding with the first sheet, and the media is fed to the pre-feed sensor (PS102).

When the sheet reaches the registration assembly, its skew is corrected. The sheet then passes through the transfer, separation, and fusing stages, and through the delivery unit, and then is delivered to the output bin.

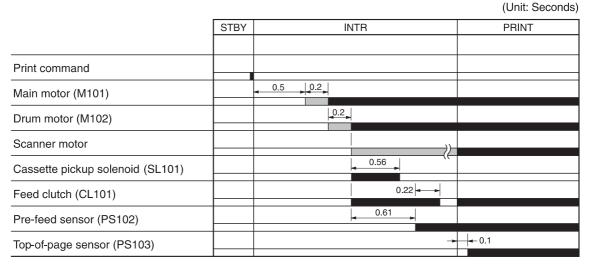

Figure 4-17 Tray 2 timing

#### Media-size detection

The MFP has three media-size detection systems:

- Cassette (trays 2, 3, 4, and 5) media-size detection
- Media-length detection
- Media-width detection

#### Cassette media-size detection

The media-size detection switch (SW102) has two functions: it detects the presence of the cassette, and it detects the size of the media that is loaded in the cassette. This switch has upper, middle, and lower components that act together to detect the cassette presence and the media size.

Table 4-3 Cassette media-size detection switch components

| Cassette presence or media size | Upper switch | Middle switch | Lower switch |
|---------------------------------|--------------|---------------|--------------|
| No cassette                     | Off          | Off           | Off          |
| A4                              | Off          | Off           | On           |
| LTR                             | Off          | On            | Off          |
| B5                              | Off          | On            | On           |
| A5                              | On           | Off           | Off          |
| EXE                             | On           | Off           | On           |
| LGL                             | On           | On            | Off          |
| UNV                             | On           | On            | On           |

#### **Media-length detection**

The top-of-page sensor (PS103) determines the length of the media by measuring the time between detecting the leading and trailing edges. If this size does not match the size that SW102 detects or the size that the formatter specifies, the DC controller sends a signal to the formatter. If the media size that PS103 measures is shorter than the media size that the user selected, the formatter masks part of the image to prevent extra toner from transferring from the photosensitive drum to the transfercharging roller.

#### Media-width detection

Two media-width sensors (PS106 and PS112) act together to determine if the media is narrower than expected or is skewed. If either of these conditions is detected, the DC controller adjusts the fuser temperature to prevent overheating. PS106 detects media that is narrower than 122 mm (4.8 inches). PS112 detects media that is narrower than 188 mm (7.4 inches).

#### **Cassette pickup operation**

The DC controller turns on the cassette pickup solenoid (SL101) and the main motor (M101) drives the cassette pickup roller and the cassette pickup cam. The cam causes the arm that is attached to the pickup roller to swing down, and the pickup roller contacts the surface of the paper stack. One sheet of media is fed into the MFP.

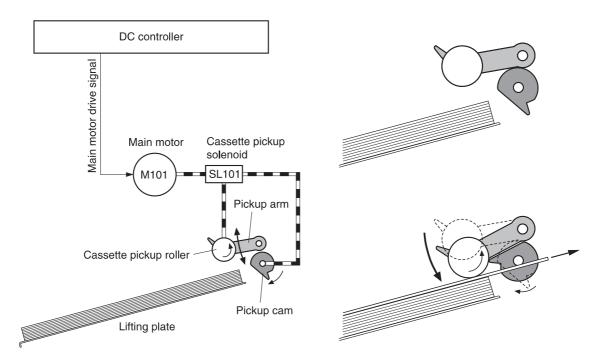

Figure 4-18 Cassette pickup operation

#### Lifter-driver operation

The lifter driver keeps the media stack surface at a specific level in order to have a stabilized pickup operation regardless of the size of the media in the tray 2 cassette. The DC controller PCA operates the lifter-driver motor (M103) for 30 milliseconds. The motor stops when the paper-stack-position sensor (PS107) detects the media. If the paper-stack-position sensor does not detect any media within 8 seconds after the lifting operation has begun, the DC controller PCA determines that a lifterdriver motor failure has occurred, and a message appears on the control-panel display. The DC controller PCA stops the lifting operation if the paper-stack-position sensor detects the absence of the tray 2 cassette.

#### **Multifeed prevention**

The MFP uses the separation roller in tray 2 to prevent multiple-feeding. The separation roller rotates in the same direction as the feed roller. The separation roller is equipped with a torque limiter, but because the force of the feed roller exceeds that of the torque limiter, the separation roller is actually driven by the feed roller.

If multiple sheets of media are picked up, however, the low friction force between the sheets weakens the rotational force from the feed roller to the separation roller. Consequently, the torque limiter takes control of the separation roller and rotates it in the reverse direction, which removes the extra sheets.

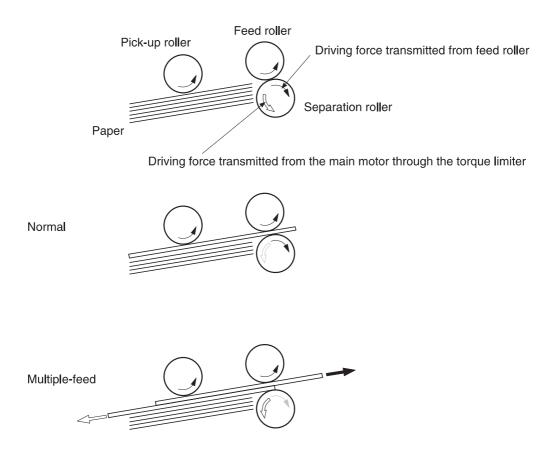

Figure 4-19 Multifeed prevention

### Distance-between-pages adjustment

When a multiple-page print job is sent, the DC controller uses the pre-feed sensor (PS102) to maintain a uniform distance between the pages. If the distance between pages is too small or if the pages overlap, the DC controller turns off the feed clutch (CL101) and stops the next sheet of paper. After a specified time, the DC controller turns the clutch on to allow the paper-feed process to continue.

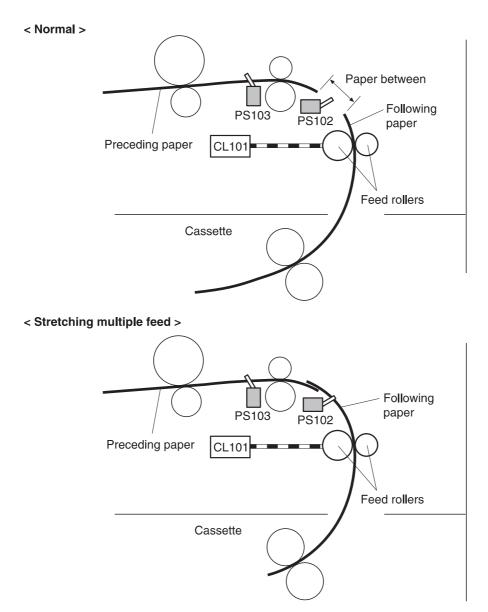

Figure 4-20 Distance-between-pages adjustment

## **Media-skew prevention**

The MFP uses a registration shutter on the registration assembly to prevent skewed media from entering the MFP. When the leading edge of the skewed media contacts the registration shutter, the shutter does not open. The feed roller continues to rotate and the media begins to sag. When the entire leading edge comes in full contact with the shutter, the media skew is corrected and the registration shutter opens. When the shutter opens, the media can continue into the printer paper path. The overall print speed is not affected. The following three figures illustrate this process.

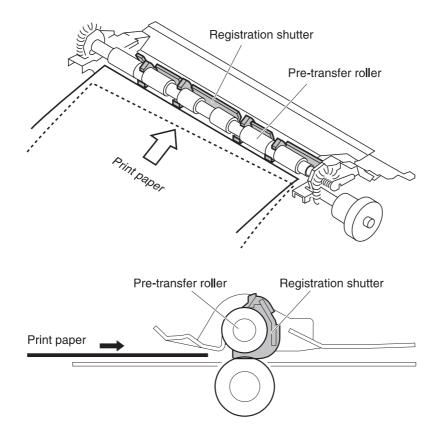

Figure 4-21 Corner of the media contacts the shutter

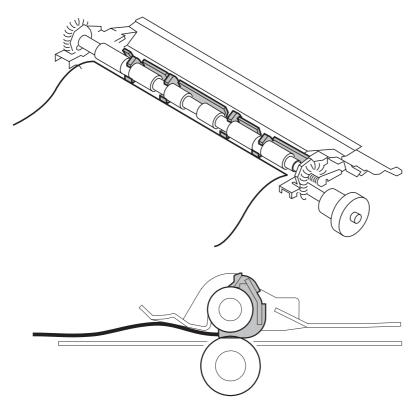

Figure 4-22 Media sags until the entire leading edge contacts the shutter

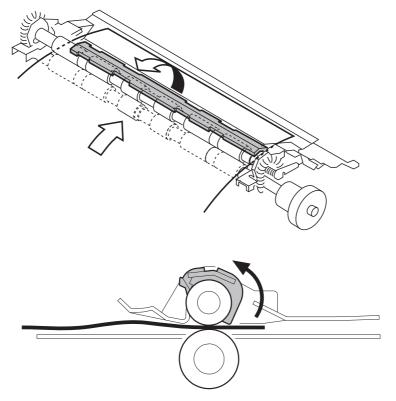

Figure 4-23 Skew is corrected, and the shutter opens

## **Feed-speed control**

To ensure that the toner fuses sufficiently, the DC controller adjusts the speed at which media is fed according to the media type that the formatter specifies.

## Fusing and reversing/delivery block

After the toner is fused to the media, the media enters the reversing/delivery unit. The MFP can deliver the media to the output bin either face-up or face-down, depending on instructions from the formatter. To stack pages of a multiple-page print job in the correct order, the pages must be flipped over in the reversing unit before they are delivered to the output bin. This is the default setting. If face-up delivery is requested, the face-up solenoid (SL105) activates the face-up deflector to prevent the media from entering the reversing unit.

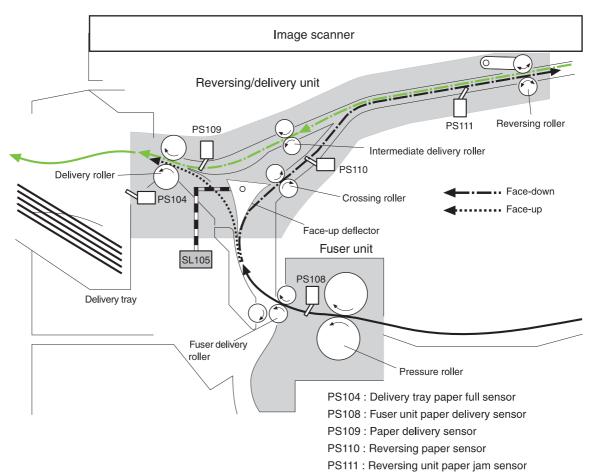

Figure 4-24 Fusing and reversing/delivery block

## **Fusing**

The fuser applies heat and pressure to the media to permanently bond the toner image to the media.

## **Face-down delivery**

When the fuser-delivery sensor (PS108) detects media, the crossing motor (M104) begins rotating. When the reversing-paper sensor (PS110) detects media, the reversing motor (M105) begins rotating clockwise.

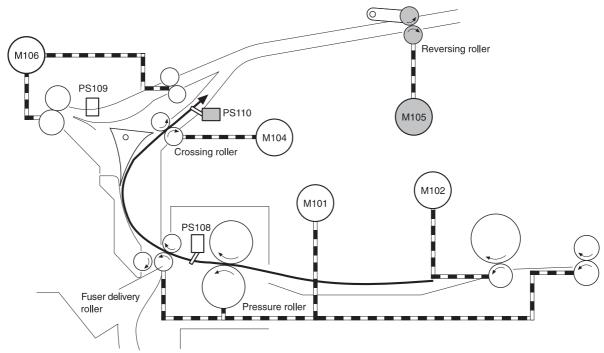

Figure 4-25 Face-down delivery: media enters the reversing unit

After a specified length of time, both motors stop, and the reversing motor begins rotating counterclockwise. Then, M106 drives the intermediate rollers and the delivery rollers, which guide the media into the output bin. When M106 begins rotating, the reversing-separation solenoid releases the reversing rollers, and the media begins traveling in the opposite direction. When the paper-delivery sensor (PS109) detects the trailing edge of the media, M106 stops rotating.

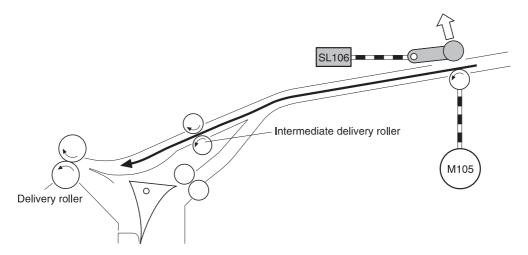

Figure 4-26 Face-down delivery: media reverses direction

## **Face-up delivery**

**ENWW** 

As media passes through the fuser-delivery sensor (PS108), the face-up solenoid (SL105) activates the face-up deflector to prevent media from entering the reversing unit. M106 rotates clockwise and drives the delivery rollers, which carry the media into the output bin. When PS108 detects the trailing edge of the media, SL105 turns off and the face-up deflector returns to its home position. When the paper-delivery sensor (PS109) detects the trailing edge of the media, M106 stops rotating.

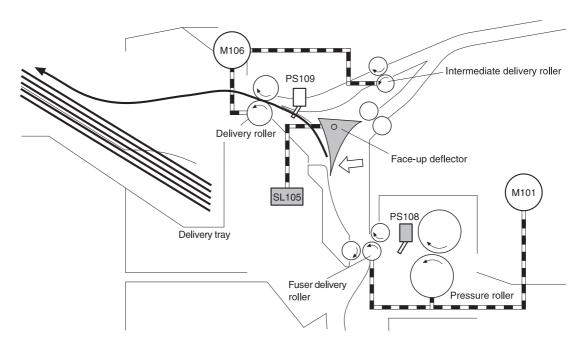

Figure 4-27 Face-up delivery

### Jam detection

The MFP uses the following sensors to detect the presence of media and to check whether media is being fed correctly or has jammed:

- Pre-feed sensor (PS102)
- Top-of-page sensor (PS103)
- Fuser-delivery sensor (PS108)
- Paper-delivery sensor (PS109)
- Reversing paper-sensor (PS110)
- Reversing-unit paper-jam sensor (PS111)

The microprocessor on the DC controller checks for jams by timing the media as it moves past these sensors. If the media does not pass the sensor in a specific period of time, the transport process is stopped (the motors are turned off and the rollers no longer rotate) and a jam message appears on the control-panel display.

## Pickup delay jam from tray 1

If the top-of-page sensor (PS103) does not detect the leading edge of the media within a specific period of time after the media is picked up, the microprocessor on the DC controller PCA determines that a pickup jam has occurred.

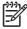

NOTE The MFP attempts to pick up the media several times before determining that a pickup jam exists. The number of pickup attempts depends on the source (for example, four attempts occur if tray 1 is the source).

The transport process stops and a 13.XX.YY JAM message appears on the control-panel display.

#### Pickup delay jam from tray 2

If the pre-feed sensor (PS102) does not detect the leading edge of the media within a specific period of time after the media is picked up, the microprocessor on the DC controller PCA determines that a pickup delay jam has occurred.

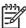

NOTE The MFP attempts to pick up the media several times before determining that a pickup jam exists. The number of pickup attempts depends on the source (for example, four attempts occur if tray 1 is the source).

The transport process stops and a **13.XX.YY JAM** message appears on the control-panel display.

#### Pickup stationary iam

If the top-of-page sensor (PS103) does not detect the trailing edge of the media within a specific period of time after the media is picked up, the microprocessor on the DC controller PCA determines that a pickup stationary jam has occurred.

The transport process stops and a 13.XX.YY JAM message appears on the control-panel display.

## Fuser-delivery delay jam

If the fuser-delivery sensor (PS108) does not detect the leading edge of the media within a specific period of time after the top-of-page sensor (PS103) detects the leading edge, the microprocessor on the DC controller PCA determines that a fuser-delivery delay jam has occurred. The time varies according to the length of the media.

The transport process stops and a 13.XX.YY JAM message appears on the control-panel display.

## Fuser wrapping jam

If the fuser-delivery sensor (PS108) does not detect the trailing edge of the media within a specific period of time after it detects the leading edge, the microprocessor on the DC controller PCA detects that a fuser wrapping jam has occurred.

The transport process stops and a 13.XX.YY JAM message appears on the control-panel display.

## Fuser-delivery stationary jam when feeding regular-size media

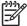

**NOTE** Regular-size media is defined as A4, letter, legal, B5, executive or A5.

If the fuser-delivery sensor (PS108) does not detect the trailing edge of the media within a specific time period after it detects a fuser wrapping jam, the microprocessor on the DC controller PCA detects that a fuser-delivery stationary jam has occurred.

The transport process stops and a 13.XX.YY JAM message appears on the control-panel display.

## Fuser-delivery stationary jam when feeding custom-size media

If the fuser-delivery sensor (PS108) does not detect the trailing edge of the media within a specific time period after it detects a fuser wrapping jam, the microprocessor on the DC controller PCA detects that a fuser-delivery stationary jam has occurred.

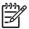

**NOTE** The time period varies according to the length of the media. The interval is longer for media that is 200 mm (7.9 inches) or longer.

The transport process stops and a 13.XX.YY JAM message appears on the control-panel display.

## Reversing delay jam (face-down delivery only)

If the reversing-paper sensor (PS110) does not detect the leading edge of the media within a specific time period after the fuser-delivery sensor (PS108) detects the leading edge, the microprocessor on the DC controller PCA detects that a reversing delay jam has occurred.

The transport process stops and a 13.XX.YY JAM message appears on the control-panel display.

### Reversing stationary jam (face-down delivery only)

If the reversing-paper sensor (PS110) does not detect the trailing edge of the media within a specific time period after the fuser-delivery sensor (PS108) detects the trailing edge, the microprocessor on the DC controller PCA detects that a reversing delay jam has occurred.

The transport process stops and a 13.XX.YY JAM message appears on the control-panel display.

## Delivery delay jam during face-down delivery

If the paper-delivery sensor (PS109) does not detect the leading edge of the media within a specific time period after the paper-reversing operation starts, the microprocessor on the DC controller PCA detects that a delivery delay jam has occurred.

The transport process stops and a 13.XX.YY JAM message appears on the control-panel display.

## Delivery delay jam during face-up delivery

If the paper-delivery sensor (PS109) does not detect the leading edge of the media within a specific time period after the fuser-delivery sensor (PS108) detects the leading edge, the microprocessor on the DC controller PCA detects that a delivery delay jam has occurred.

The transport process stops and a **13.XX.YY JAM** message appears on the control-panel display.

## Delivery stationary jam during face-down delivery

If the paper-delivery sensor (PS109) does not detect the leading edge of the media within a specific time period after the reversing-separation solenoid (SL106) is turned off, the microprocessor on the DC controller PCA detects that a delivery delay jam has occurred.

The transport process stops and a 13.XX.YY JAM message appears on the control-panel display.

## **Delivery stationary jam during face-up delivery**

If the paper-delivery sensor (PS109) does not detect the trailing edge of the media within a specific time period after the fuser-delivery sensor (PS108) detects the trailing edge, the microprocessor on the DC controller PCA detects that a delivery delay jam has occurred.

The transport process stops and a 13.XX.YY JAM message appears on the control-panel display.

#### Door-open jam

If the top door is opened during printing, the top-cover switch (SW101) is activated and the microprocessor on the DC controller PCA determines that a door-open jam has occurred.

The transport process stops and a **13.XX.YY JAM** message appears on the control-panel display.

## Residual-media jam

If the top-of-page sensor (PS103), the fuser-delivery sensor (PS108), or the reversing-unit jam sensor (PS111) detects the leading edge of the media at the start of initial rotation, the microprocessor on the DC controller PCA identifies a residual-media jam.

In addition, if the fuser-delivery sensor (PS108) does not detect the leading edge of the media, within 2.1 seconds after the top-of-page sensor (PS103) detects the leading edge, the microprocessor on the DC controller PCA identifies a residual-media jam.

Whenever the MFP is turned on or a print sequence begins, if the pre-feed sensor (PS102) detects the presence of media, an automatic-delivery request is sent to the formatter. The DC controller PCA drives each motor, and the residual media is delivered to the output bin. Normal printing can continue.

## Printing from the 500-sheet feeder

The MFP supports up to three additional 500-sheet feeders (trays 3, 4, and 5).

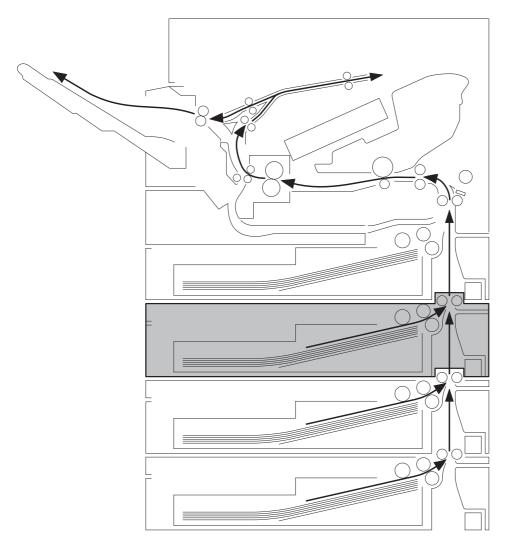

Figure 4-28 Paper path with 500-sheet feeders installed

The paper-feeder driver controls the 500-sheet feeder operation sequences. An 8-bit microprocessor in the paper-feeder driver controls the 500-sheet feeder sequences and the communication with the DC controller PCA.

The paper-feeder driver drives the solenoid in response to the pickup command. The paper-feeder driver also reports the paper-feeder status to the DC controller PCA.

The printer delivers a charge of +24 Vdc to the paper feeder, which then generates +3.3 V for the integrated circuits.

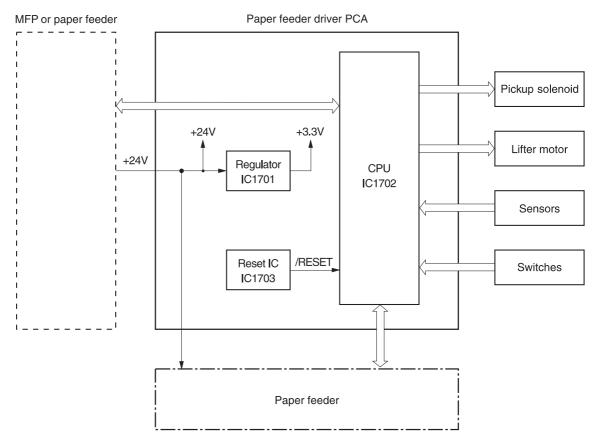

Figure 4-29 500-sheet feeder I/O block diagram

## 500-sheet feeder pickup and feeding

The pickup and feeding processes for the 500-sheet feeder are identical to the processes for tray 2 in the print engine. See Figure 4-30 500-sheet feeder pickup and feed diagram on page 156 to identify the individual switches and sensors for the 500-sheet feeder.

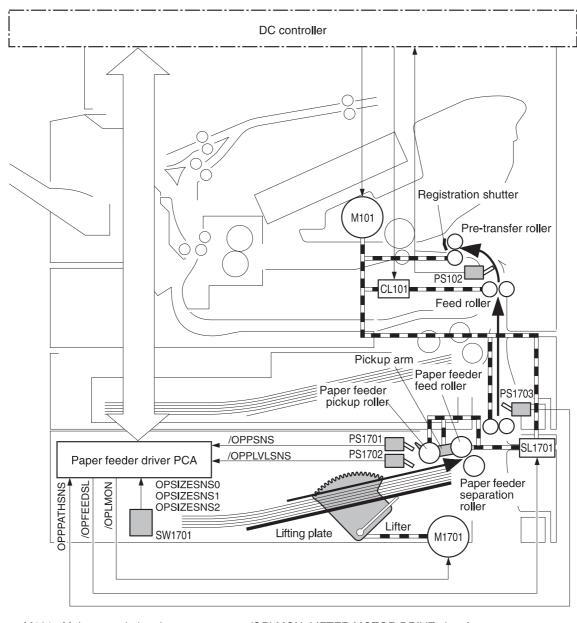

M101: Main motor (printer)
CL101: Feed roller clutch (printer)
PS102: Pre-feed sensor (printer)

M1701: Lifter motor

SL1701: Paper feeder pickup solenoid

PS1701: Cassette paper detection sensor PS1702: Paper stack surface sensor PS1703: Paper path detection sensor SW1701: Paper size detection switch

/OPLMON: LIFTER MOTOR DRIVE signal

/OPFEEDSL: PICKUP SOLENOID DRIVE signal

/OPPSNS: PAPER FEEDER PAPER DETECTION signal /OPPPATHSNS: PAPER PATH DETECTION signal

/OPPLVLSNS: PAPER STACK SURFACE DETECTION signal

OPSIZESNS0: PAPER SIZE DETECTION signal OPSIZESNS1: PAPER SIZE DETECTION signal OPSIZESNS2: PAPER SIZE DETECTION signal

Figure 4-30 500-sheet feeder pickup and feed diagram

## **Duplex-printing unit**

The optional duplex-printing unit (duplexer) adds another reversing sequence to print on both sides of a page.

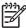

The MFP cannot print on both sides of paper that is 180 mm (7.1 inches) or shorter.

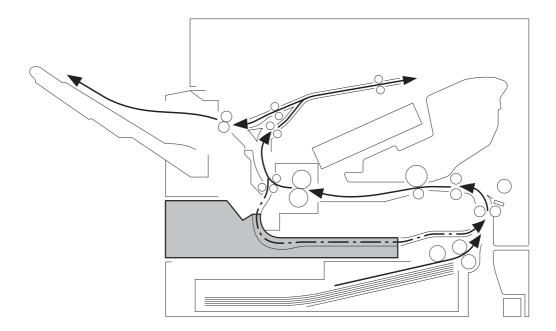

Figure 4-31 Duplex printing paper path

## Reversing/duplexing pickup

Whenever the duplex-printing unit is installed and the print job specifies duplex printing, the MFP feeds the paper into the duplex-printing unit after the reversing operation rather than feeding it into the output delivery path. The duplex-printing unit feeds the paper into the print engine a second time so that the second side can be printed. After the paper has entered the reversing unit a second time, the MFP delivers the paper to the output bin.

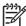

**NOTE** If the top-of-page sensor (PS108) determines that the paper is 180 mm (7.1 inches) or shorter, the MFP does not feed the paper into the duplex-printing unit after the reversing operation. The paper is delivered to the output bin instead.

The DC controller PCA controls all of the components in the duplex-printing unit.

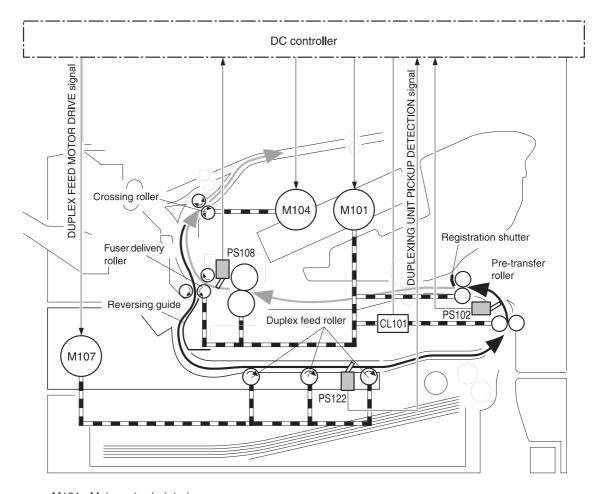

M101: Main motor (printer)

M104: Crossing motor (printer)

CL101: Feed roller clutch (printer)

PS102: Pre-feed sensor (printer)

PS108: Fuser paper delivery sensor (printer)

M107: Duplexing feed motor

PS122: Duplexing unit pickup sensor

Figure 4-32 Duplex-printing control

## **Duplex-printing jam detection**

The duplex-printing unit uses the duplex-unit-pickup sensor (PS122) to detect jams. The microprocessor on the DC controller PCA determines a jam situation if the sensor indicates that paper is present at an unexpected time or that paper is not present at the expected time. The microprocessor on the DC controller PCA notifies the formatter that a jam has occurred.

When a jam is detected, the transport process stops and a **13.XX.YY JAM** message appears on the control-panel display.

### Duplex-unit-pickup delay jam

If the duplex-unit-pickup sensor (PS122) does not detect the leading edge of the paper within a specific time period after the duplex feed motor (M107) starts driving, the microprocessor on the DC controller PCA determines that a duplex-unit-pickup delay jam has occurred.

### **Duplex-unit stationary jam**

If the duplex-unit-pickup sensor (PS122) does not detect the trailing edge of the paper within a specific time period after the duplex-unit pickup operation starts, the microprocessor on the DC controller PCA determines that a duplex-unit stationary jam has occurred.

Also, if the microprocessor on the DC controller PCA cannot communicate with the formatter while paper is in the duplexing unit, it determines that a duplex-unit stationary jam has occurred.

#### **Duplex-unit delay jam**

If the duplex-unit-pickup sensor (PS122) does not detect the trailing edge of the paper within a specific time period after the fuser-delivery sensor (PS108) detects the trailing edge, the microprocessor on the DC controller PCA determines that a duplex-unit delay jam has occurred.

# 3-bin mailbox system

When the 3-bin mailbox (MBM) is installed, it receives print media from the print engine and delivers it to one of its three bins. The 3-bin mailbox has the following components:

- One feed motor that drives the rollers
- Two solenoids that operate the inlet deflector and the bin deflector
- Six sensors that detect the presence of print media and the stack height in the output bins
- One switch that determines whether the 3-bin mailbox is attached to the MFP correctly
- One fan that cools components inside the 3-bin mailbox

The 3-bin mailbox has three operating modes: stacker mode, mailbox mode, and function-separator mode.

The MBM-driver PCA controls all functions in the 3-bin mailbox. To deliver media to the different bins, the inlet deflector and the bin deflector change position as required.

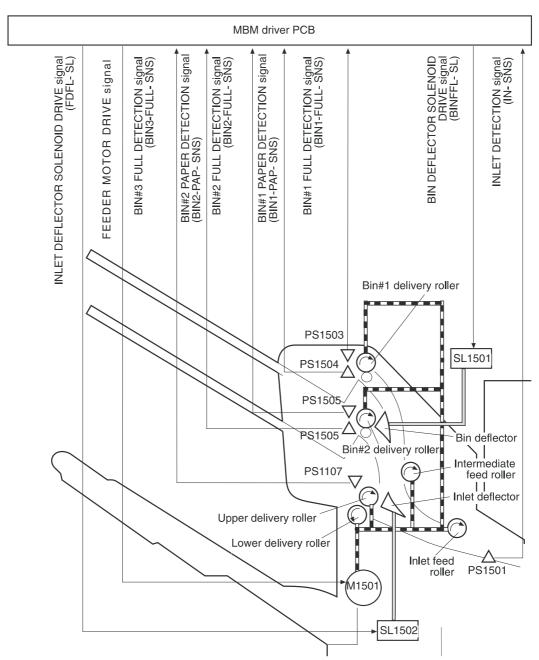

Figure 4-33 3-bin mailbox operation

## Stacker mode

When configured for stacker mode, the 3-bin mailbox fills the bottom output bin (bin 3) first and then fills the next highest bin.

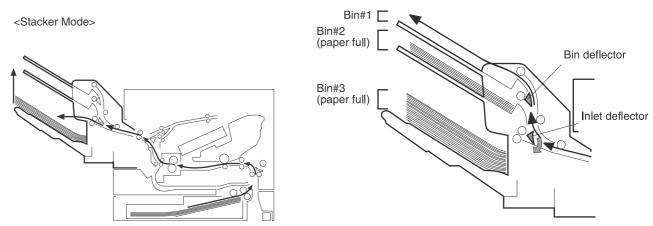

Figure 4-34 Media flow when using the stacker mode

## Mailbox mode

When configured for mailbox mode, the 3-bin mailbox stacks print media in each bin as determined by the print job specifications. For example, one user might have all jobs delivered to the bottom bin, and another user might have all jobs delivered to the top bin.

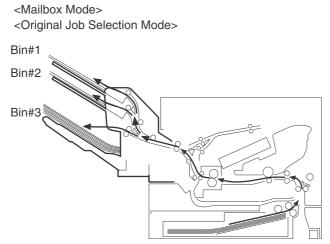

Figure 4-35 Media flow when using the mailbox mode

## **Function-separator mode**

When configured for function-separator mode, the 3-bin mailbox delivers print media to each bin as specified by the job type. For example, all copy jobs might be delivered to the top bin, and all faxes might be delivered to the middle bin.

### Jam detection

The 3-bin mailbox uses the inlet sensor (PS1501) to detect jams. The microprocessor on the MBM-driver PCA determines a jam situation if the sensor indicates that media is present at an unexpected

time or that media is not present at the expected time. The microprocessor on the MBM-driver PCA notifies the formatter that a jam has occurred.

When a jam is detected, the transport process stops and a 13.XX.YY JAM message appears on the control-panel display.

## Feed-delay jam

If the inlet sensor (PS1501) does not detect the leading edge of the media within a specific time period after receiving a delivery-notice command, the microprocessor on the MBM-driver PCA determines that a feed-delay jam has occurred. The time interval is longer for face-up delivery than for face-down delivery.

## Feed-stationary jam

If the inlet sensor (PS1501) does not detect the trailing edge of the media within a specific time period after it detects the leading edge, the microprocessor on the MBM-driver PCA determines that a feed-stationary jam has occurred.

## Residual-media jam

If the inlet sensor (PS1501) detects the presence of media during the initial WAIT period, the microprocessor on the MBM-driver PCA determines that a residual-media jam has occurred.

## Power-on sequence

The following figure illustrates the operational sequence of the MBM from power-on to standby.

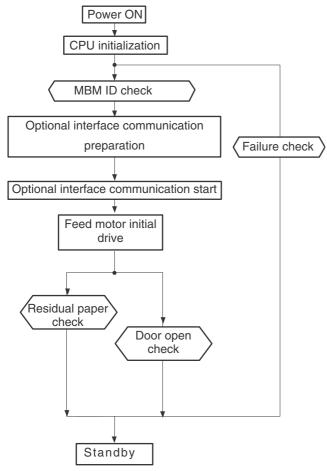

Figure 4-36 Power-on sequence

## **MBM** driver

The MBM driver controls the operational sequence of the MBM. When the MFP is turned on and DC power is supplied to the MBM driver, the MBM driver communicates with the formatter to start an operational control. Then the MBM enters standby mode and the MBM driver outputs the signals to drive motors and solenoids in response to the command input from the MFP.

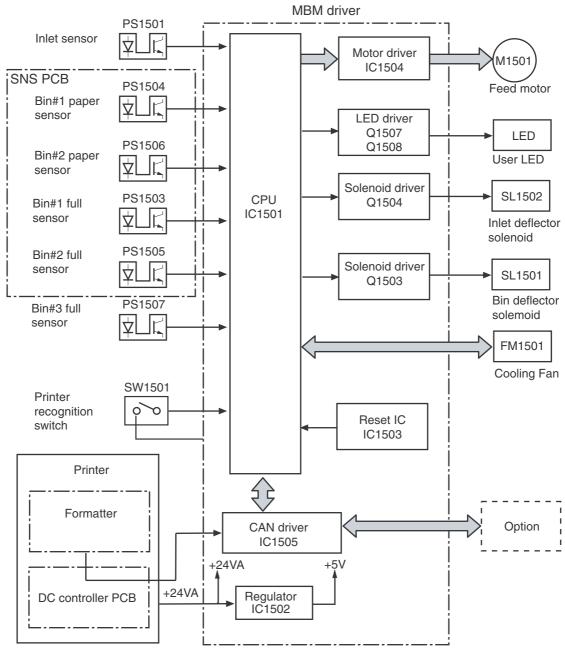

Figure 4-37 MBM driver

Table 4-4 MBM driver components

| Part      |                                   | Purpose                                     |
|-----------|-----------------------------------|---------------------------------------------|
| Motor     | Feed motor (M1501)                | Drives the inlet roller and delivery roller |
| Solenoids | Inlet-deflector solenoid (SL1502) | Shifts the inlet deflector                  |
|           | Bin-deflector solenoid (SL1501)   | Shifts the bin deflector                    |

Table 4-4 MBM driver components (continued)

| Part    |                                     | Purpose                                                                             |
|---------|-------------------------------------|-------------------------------------------------------------------------------------|
| Sensors | Inlet sensor (PS1501)               | Detects paper jams                                                                  |
|         | Bin 1 paper sensor (PS1504)         | Detects whether bin 1 contains paper                                                |
|         | Bin 2 paper sensor (PS1506)         | Detects whether bin 2 contains paper                                                |
|         | Bin-1-full sensor (PS1503)          | Detects whether bin 1 is full                                                       |
|         | Bin-2-full sensor (PS1505)          | Detects whether bin 2 is full                                                       |
|         | Bin-3-full sensor (PS1507)          | Detects whether bin 3 is full                                                       |
| Switch  | Printer-recognition switch (SW1501) | Detects whether the MBM and the engine are properly connected (interruption of +5V) |
| Fan     | Cooling fan (FM1501)                | Cools the electrical parts under the paper delivery                                 |

# **MBM** switches and sensors

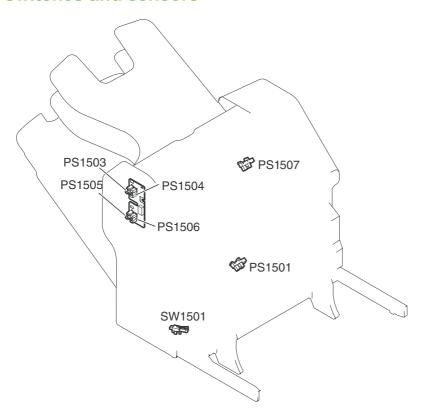

| PS1501 | Inlet sensor             |
|--------|--------------------------|
| PS1503 | Bin 1 paper-full sensor  |
| PS1504 | Bin 1 paper sensor       |
| PS1505 | Bin 2 paper-full sensor  |
| PS1506 | Bin 2 paper sensor       |
| PS1507 | Bin 3 paper-full sensor  |
| SW1501 | Engine connection switch |

# **MBM PCBs**

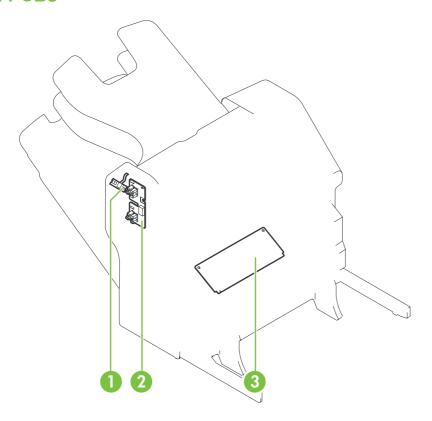

| 1 | LED PCB        |
|---|----------------|
| 2 | Sensor PCB     |
| 3 | MBM driver PCB |

# **MBM** list of signals

Table 4-5 List of signals for the MBM driver PCB

| Connector | PIN | Abbreviation | I/O | Logic | Signal name                         |
|-----------|-----|--------------|-----|-------|-------------------------------------|
| J1501     | 1   | +24VA        |     |       |                                     |
|           | 2   | +24VA        |     |       |                                     |
|           | 3   | PWRON        | I   | L     | POWER-ON DETECTION signal           |
|           | 4   | GND          |     |       |                                     |
|           | 5   | GND          |     |       |                                     |
|           | 6   | CAN-L        | I/O |       | CAN-RECEIVE signal                  |
|           | 7   | CAN-H        | I/O |       | CAN-RECEIVE signal                  |
|           | 8   | SPD-UP       | I   | L     | SPEED-UP DETECTION signal           |
|           | 9   | +24VA        |     |       |                                     |
|           | 10  | GND          |     |       |                                     |
|           | 11  | GND          |     |       |                                     |
| J1502     | 1   | +5V          |     |       |                                     |
|           | 2   | BIN1-FULL    | ı   | Н     | BIN1 PAPER-FULL signal              |
|           | 3   | BIN1-PAP     | I   | Н     | BIN1 PAPER DETECTION signal         |
|           | 4   | BIN2-FULL    | I   | Н     | BIN2 PAPER-FULL signal              |
|           | 5   | BIN2-PAP     | I   | Н     | BIN2 PAPER DETECTION signal         |
|           | 6   | GND          |     |       |                                     |
|           | 7   | ULED-O       | 0   | Н     | USER LED DRIVE signal (Orange)      |
|           | 8   | ULED-G       | 0   | Н     | USER LED DRIVE signal (Green)       |
|           | 9   | GND          |     |       |                                     |
|           | 10  | JOINT-SW     | I   | Н     | PRINTER-RECOGNITION SWITCH signal   |
| J1503     | 1   | +5V          |     |       |                                     |
|           | 2   | GND          |     |       |                                     |
|           | 3   | IN-SUS       | ı   | Н     | INLET-DETECTION signal              |
| J1504     | 1   | +5V          |     |       |                                     |
|           | 2   | GND          |     |       |                                     |
|           | 3   | BIN3-FULL    | I   | Н     | BIN3 TRAY PAPER-FULL signal         |
|           | 4   | +24V         |     |       |                                     |
|           |     | BINFL-SL     | 0   | Н     | BIN-DEFLECTOR SOLENOID DRIVE signal |

Table 4-5 List of signals for the MBM driver PCB (continued)

| Connector | PIN | Abbreviation   | I/O | Logic | Signal name                           |
|-----------|-----|----------------|-----|-------|---------------------------------------|
| J1505     | 1   | FD-AD          | 0   | Pulse | FEED-MOTOR DRIVE signal               |
|           | 2   | FD-AND         | 0   | Pulse | FEED-MOTOR DRIVE signal               |
|           | 3   | FD-BD          | 0   | Pulse | FEED-MOTOR DRIVE signal               |
|           | 4   | FD-BND         | 0   | Pulse | FEED-MOTOR DRIVE signal               |
| J1506     | 1   | GND            |     |       |                                       |
|           | 2   | PWRON-OUT      | 0   | Н     | POWER-ON OUTPUT signal                |
|           | 3   | CAN-L-OUT      | I/O |       | CAN-SEND signal                       |
|           | 4   | CAN-H-OUT      | I/O |       | CAN-SEND signal                       |
| J1507     | 1   | GND            |     |       |                                       |
|           | 2   | FLASH-OUT      | 0   |       | FLASH ROM RECORD signal               |
|           | 3   | FLASH-MD0      | I   | L     | OPERATION ROM RECORD signal           |
|           | 4   | FLASH-CLK-SW4  | 1   |       | FLASH ROM RECORD signal               |
|           | 5   | FLASH-MD2      | I   | Н     | OPERATION-MODE SPECIFYING signal      |
|           | 6   | FLASH-SW3      | 1   |       | FLASH ROM RECORD signal               |
|           | 7   | FLASH-ACT0-SW1 | I   |       | FLASH ROM RECORD signal               |
|           | 8   | +5V            |     |       |                                       |
|           | 9   | RCT-CTRL       | 1   | L     | RESET signal                          |
|           | 10  | GND            |     |       |                                       |
|           | 11  | FLASH-ACT1-SW2 | 1   |       | FLASH ROM RECORD signal               |
| J1508     | 1   | +24V           |     |       |                                       |
|           | 2   | FD-SL          | 0   | Н     | INLET-DEFLECTOR SOLENOID DRIVE signal |
| J1509     | 1   | FAN-DRV        | I/O | L     | FAN-DRIVE SIGNAL                      |
|           | 2   | FAN-LCK        | 1   | L     | FAN-LOCK signal                       |
|           | 3   | GND            |     |       |                                       |

# Stapler/stacker system

The stapler/stacker is a paper-handling accessory that can function in the following modes:

- Stacker mode. Printed paper is directed to the delivery tray. The stacker holds up to 500 sheets of paper (75 g/m<sup>2</sup> or 20 lb Bond).
- Stapler/stacker mode. Printed paper is stapled and then directed to the delivery tray. Up to 30 sheets of paper can be stapled, and up to 15 sets of stapled sheets can be stacked.

The following diagram shows the paper flow.

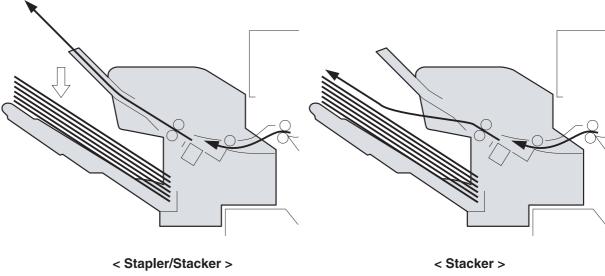

Figure 4-38 Stapler/stacker paper flow

# Power-on sequence

The following diagram shows the operational sequence of the stapler/stacker from power-on to standby mode.

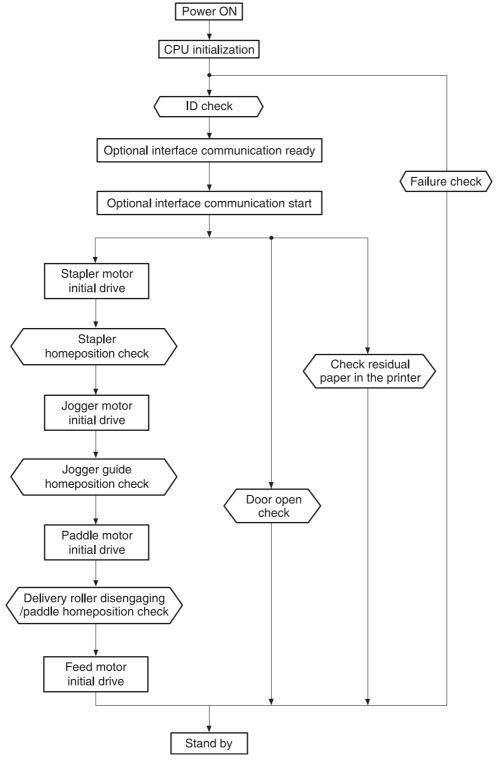

Figure 4-39 Stapler/stacker power-on sequence

# Staple mode

In this mode, up to 30 sheets are stapled in one set and are then stacked in the delivery tray.

The feed operation of this mode is described in the following procedure.

- The printer engine sends a paper-delivery signal to the formatter when the leading edge of the print paper reaches the fixing-delivery sensor.
- When the formatter receives the signal, it sends a delivery-notice command to the stapler/ stacker driver.
- 3. The stapler/stacker driver causes the paddle motor (M1301) to rotate counter-clockwise and allows the upper and the lower delivery rollers to be disengaged by the paper-delivery roller engaging operation.

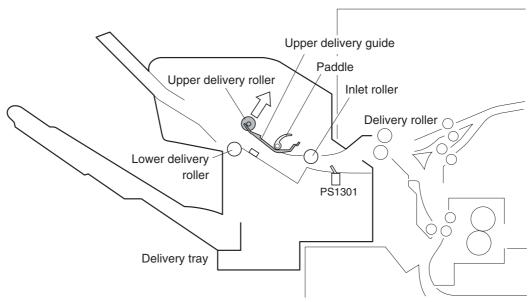

Figure 4-40 Staple-mode feed operation

After a prescribed period of time, the stapler/stacker driver causes the feed motor (M1303) to drive at the same feed speed as the printer engine. This allows the inlet roller, the upper delivery roller, and the lower delivery roller to rotate, which feeds the paper to the stapler/stacker. 5. After the disengaging operation of the feed rollers is normal, the stapler/stacker driver drives the jogger motor (M1302) and shifts the jogger guide from the turn-out position to the waiting position.

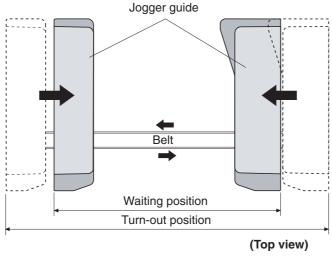

Figure 4-41 Jogger guide

6. When the jogger guide is shifted to the waiting position, the stapler/stacker driver rotates M1301 counter-clockwise again to engage the upper and the lower delivery rollers.

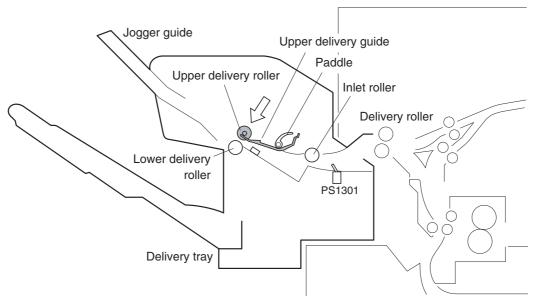

Figure 4-42 Staple-mode feed operation

7. After the leading edge of the paper reaches the paper inlet sensor (PS1301), the stapler/stacker driver changes the feed speed of the M1303 to synchronize it with that of the stapler/stacker.

After the feed speed of the stapler/stacker is changed, the stapler/stacker driver rotates M1301 counter-clockwise again to disengage the upper and the lower disengagement rollers.

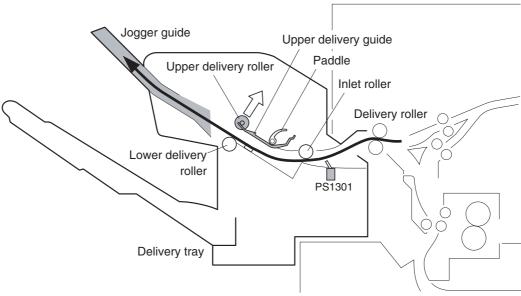

Figure 4-43 Staple-mode feed operation

After the trailing edge of the paper passes the inlet sensor (PS1301), the stapler/stacker driver activates the clamp solenoid (SL1301). During the clamp-disengagement operation, the stamp is disengaged from the paper so the paper becomes unattached.

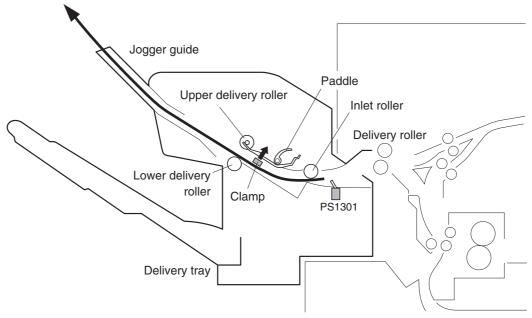

Figure 4-44 Staple-mode feed operation

- 10. The stapler/stacker driver changes its control depending on whether the paper that was fed is the last sheet of the job or not.
  - If it is not the last sheet of paper, go to steps 11 and 12, and then go back to step 7.
  - If it is the last paper, go to step 11.

- 11. The stapler/stacker driver changes the speed of the feed motor (M1303).
  - If it is not the last sheet of paper, the driver drives the feed motor at the printer speed.
  - If it is the last sheet of paper, the driver stops the feed motor.
- 12. The stapler/stacker driver drives the motors to perform the alignment operation.
  - Horizontal alignment: Drives M1302 and performs the jogger operation.
  - Vertical alignment: Drives M1301 and performs the paddle operation.

Through these alignments, the paper is correctly positioned on the jogger tray.

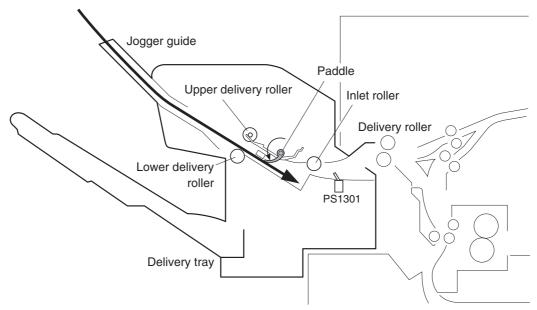

Figure 4-45 Staple-mode feed operation

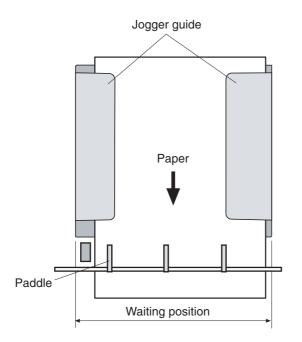

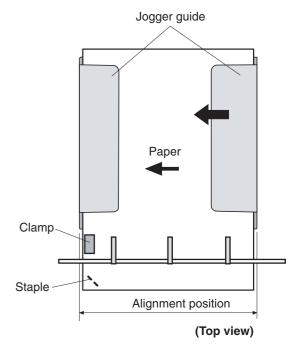

Figure 4-46 Staple-mode feed operation

- 13. The stapler/stacker driver performs the staple operation.
- **14.** After the completion of the staple operation, the stapler/stacker driver rotates the paddle motor (M1303) counter-clockwise to engage the upper and the lower delivery rollers.
- 15. The stapler/stacker driver drives the feed motor (M1303) and feeds the stapled piles of paper.

**16.** The stapler/stacker driver shifts the jogger guide to the turn-out position. This allows the paper pile on the jogger guide to fall onto the delivery tray.

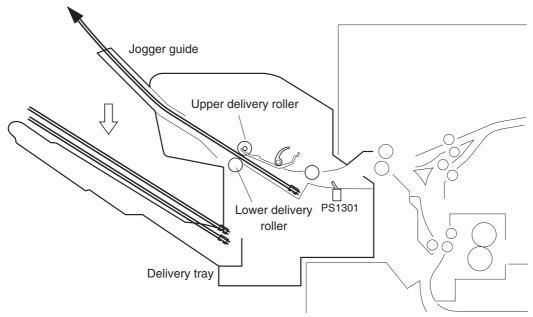

Figure 4-47 Staple-mode feed operation

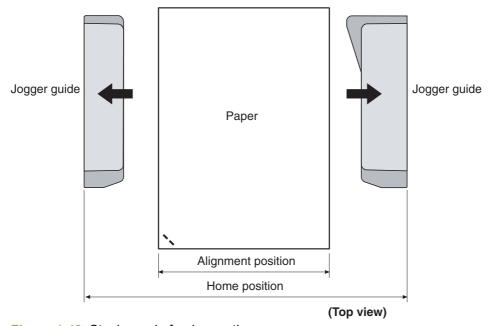

Figure 4-48 Staple-mode feed operation

When the delivery tray is full of paper, this status is detected by the delivery paper-full sensor (PS1306). When this sensor continuously detects paper presence over a prescribed time interval, the stapler/stacker driver notifies the formatter of this condition.

# **Jogger operation**

The jogger aligns the edge of the paper in the horizontal direction.

The stapler/stacker driver controls the jogger motor (M1302), which allows the jogger guide to move so it can align the edge of the paper.

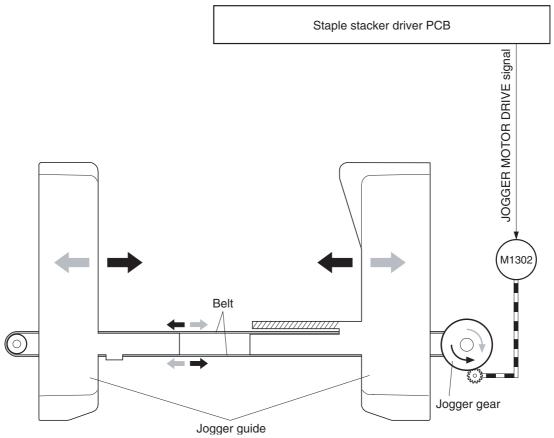

Figure 4-49 Jogger operation

The jogger operation is explained in the following procedure.

Before the start of the operation, the jogger guide is stationed at the home position (turn-out position).

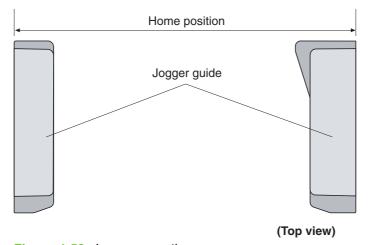

Figure 4-50 Jogger operation

2. At the start of the feeding process in staple mode, the stapler/stacker driver rotates M1302 counter-clockwise after it detects that the upper deliver roller is disengaged. It then moves the jogger guide to the waiting position.

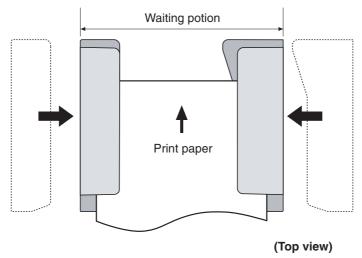

Figure 4-51 Jogger operation

3. Within a prescribed period of time after the trailing edge of the paper passes the paper-inlet sensor (PS1301) (when the paper covers the entire jogger guide), the stapler/stacker driver rotates M1302 counter-clockwise to move the jogger guide to the aligned position (adjusted to the width of the paper). The edge of the paper is aligned in the horizontal direction.

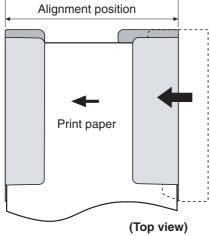

Figure 4-52 Jogger operation

The stapler/stacker driver rotates M1302 clockwise and moves the jogger guide 3 mm out from the aligned position (loosen alignment).

The stapler/stacker driver performs the paddle operation during the loosen alignment.

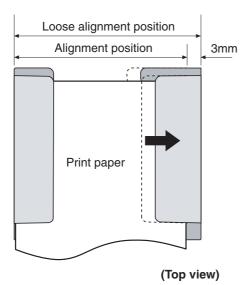

Figure 4-53 Paddle operation

- After the completion of the paddle operation, the stapler/stacker driver changes its controls depending on whether the fed paper is the last paper of the job or not.
  - If it is not the last sheet of paper, go to step 2.
  - If it is the last sheet of paper, go to step 6.

6. After the completion of the staple operation, the stapler/stacker driver rotates M1302 clockwise and moves the jogger guide to its home position. This allows the paper pile on the jogger guide to fall into the delivery tray.

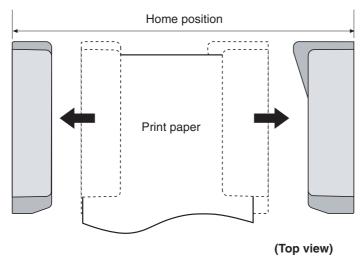

Figure 4-54 Jogger operation

The home position of the jogger guide is monitored by the stapler/stacker driver and the jogger home-position sensor.

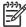

**NOTE** Whether the fed paper is the last sheet of the job or not is determined by the page information sent from the formatter. If it is the last sheet, the EOJ (End Of Job) is recorded in its page information.

## Jogger home-position detection

The stapler/stacker detects the home position of the jogger guide by monitoring the jogger home-position signal (JOG-HP) sent from the jogger home-position sensor (PS1304).

A rib-shaped jogger home-position flag is attached to the jogger guide. The flag has a notch, and the position of the jogger guide is detected by PS1304 passing the notch.

During the jogger-guide operation, PS1304 is interrupted by the jogger home-position flag and the JOG-HP indicates "H". However, PS1304 is not interrupted by the jogger home-position flag during the jogger home-position detection. The JOG-HP becomes "L" and the stapler/stacker driver determines that jogger guide is at its home position.

During the jogger home-position detection, the stapler/stacker driver rotates the jogger motor (M1302) clockwise for a specified period of time. If JOG-HP does not change from "L" to "H", the driver detects a jogger-motor failure and stops the loads. Then it notifies the formatter of the failure.

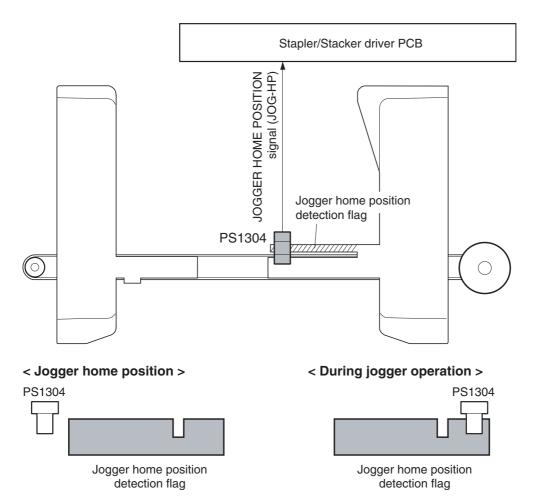

Figure 4-55 Jogger home position

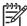

NOTE At the start of the detection, the stapler/stacker driver rotates the jogger motor (M1302) clockwise to detect its home position. It does this even when the jogger guide is already set at the home position.

NOTE In addition to the notch that detects the home position, the jogger home-position flag also has a notch to correct the alignment position. During the alignment operation, alignment failure might be detected if the jogger motor loses synchronization during rotation. Therefore, a notch for correcting the alignment position is made near the paper-alignment position. When the alignment operation is performed, the alignment operation is corrected after checking the alignment position so that synchronization loss is avoided.

### < Jogger home position >

### < Alignment position >

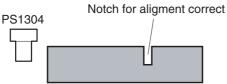

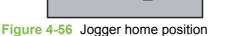

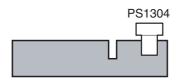

### Stacker mode

In stacker mode, the paper is stacked in the paper delivery tray without being stapled. The feed operation in the stacker mode is explained in the following procedure.

- 1. The printer engine sends a paper-delivery signal to the formatter after the leading edge of the paper reaches the fixing-delivery sensor.
- 2. The formatter sends a paper-delivery notifying command to the stapler/stacker driver.
- 3. The stapler/stacker driver causes the feed motor (M1303) to drive at the same feed speed as the printer engine on order to feed the paper to the stapler/stacker.
- 4. After a prescribed period of time upon receiving the signal, the stacker driver drives the feed motor (M1303) at the same feed speed as the printer engine to rotate the inlet roller, the upper delivery roller, and the lower delivery roller. Through this process, the paper is fed into the stapler/stacker.
- 5. After the leading edge of the paper passes the inlet sensor (PS1301) (when the leading edge passes the upper and the lower disengagement rollers), the stapler/stacker driver rotates M1303 at the feed speed of the stapler/stacker.
- 6. The stapler/stacker driver changes the feed-motor drive depending on whether the paper that was fed is the last sheet of the job or not.
  - If it is not the last sheet of paper, the driver changes the feed-motor speed to the printer speed and returns to step 2.
  - If it is the last sheet of paper, the driver does not change the feed-motor speed.

When the delivery tray is full of paper for a specified period of time, the delivery paper-full sensor (PS1306) detects this status and notifies the formatter.

### Jam detection

The stapler/stacker has sensors that detect whether the print paper is fed correctly.

- Paper-inlet sensor (PS1301)
- Paper-delivery sensor (PS1302)

A jam is detected when paper is present at the sensor unit during check timings conducted by the CPU.

If the CPU determines that a jam has occurred, it stops the print operation and notifies the formatter.

#### Feed-delay jam

If the paper-inlet sensor (PS1301) does not detect the leading edge of the paper within a prescribed period of time after it has received a paper-delivery notification command, the CPU detects a feed-delay jam.

#### Feed stationary jam

If PS1301 does not detect the trailing edge of the paper within a prescribed period of time after the paper inlet sensor (PS1301) detects the leading edge of the paper, the CPU detects a feed stationary jam.

### **Delivery stationary jam**

If the paper-delivery sensor (PS1302) does not detect the trailing edge of the paper within a prescribed period of time after the feed motor has started its drive after the staple operation, the CPU detects a delivery stationary jam.

### Residual-paper jam

If the paper inlet sensor (PS1301) detects paper during the initial drive period, the CPU detects a residual-paper jam.

## Stapler unit

The stapler motor (M1304) is installed in the stapler unit. The staple operation is performed by the stapler/stacker driver controlling M1304. In addition, the stapler unit has three sensors to detect the condition of the stapler unit.

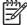

The staple cartridge holds a maximum of 5,000 staples.

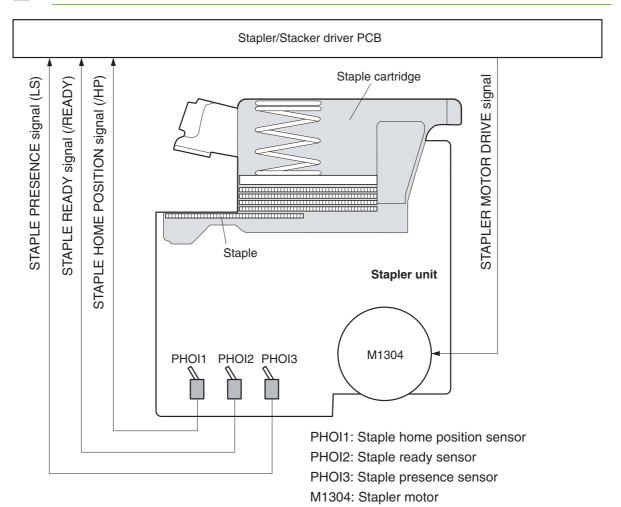

Figure 4-57 Stapler unit

## Staple home position detection

The staple home position is detected by the stapler/stacker driver as it monitors the staple home-position signal (/HP) from the staple home-position sensor (PHO11).

During the detection, the stapler/stacker driver rotates the staple motor (M1304) clockwise for a prescribed period of time. If the /HP signal does not change from "H" to "L" to "H", the driver detects a stapler failure, stops the loads, and notifies formatter.

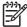

**NOTE** If the /HP signal does not indicate "H" after it changes from "H" to "L", the stapler/ stacker driver rotates M1304 counter-clockwise once. If the /HP signal changes from "L" to "H" during the counter-clockwise rotation, the stapler/stacker driver detects a staple jam and notifies the formatter.

## Self-priming detection

The stapler/stacker self-primes when a new staple cartridge is inserted.

The stapler/stacker driver monitors the staple-ready signal (/READY) from the staple-ready sensor (PHOI2). Self-priming is initiated when the stapler/stacker driver detects a Staple Presence signal (LS) of "H" (meaning the staple cartridge has been replaced) after the driver has detected a LS signal of "L".

When the stapler/stacker driver detects the /READY signal "H", it performs the staple operation until the /READY signal becomes "L". However, if the /READY signal still indicates "H" after 11 repetitive staple operations, the stapler/stacker driver detects a self-priming failure, stops the loads, and notifies the formatter.

## Staple level detection

The staple level is detected by the stapler/stacker driver as it monitors the Staple Presence signal (LS) from the staple-presence sensor (PHOI3).

When the stapler/stacker driver detects an LS signal of "L", it determines that 20 staples remain and sends a warning to the formatter. If the stapler staples 20 more times using the same stapler cartridge, the stapler/stacker driver notifies the formatter that the stapler cartridge is empty.

# Stapler/stacker switches and sensors

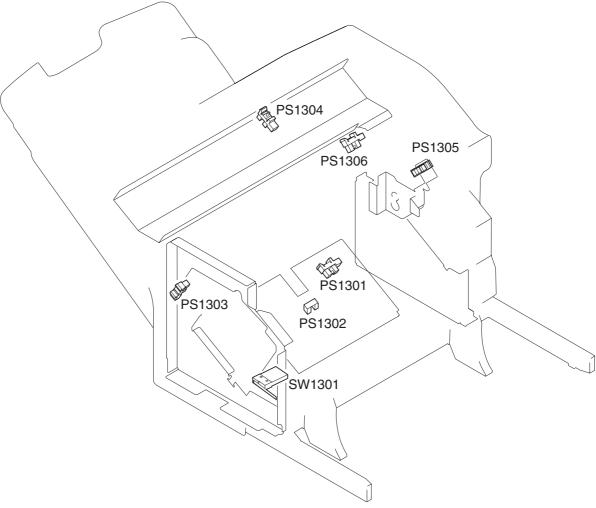

Figure 4-58 Switches and sensors

Table 4-6 Switches and sensors (part 1)

| SW1301 | Door-open switch                   |
|--------|------------------------------------|
| PS1301 | Paper-inlet sensor                 |
| PS1302 | Paper-delivery sensor              |
| PS1303 | Delivery-roller disengaging sensor |
| PS1304 | Jogger home-position sensor        |
| PS1305 | Paddle home-position sensor        |
| PS1306 | Paper-delivery-full sensor         |

Table 4-7 Switches and sensors (part 2)

| Name      |                                               | Purpose                                                                                   |
|-----------|-----------------------------------------------|-------------------------------------------------------------------------------------------|
| Motors    | Paddle motor (M1301)                          | Rotates the paddle (clockwise);<br>disengages the delivery rollers<br>(counter-clockwise) |
|           | Jogger motor (M1302)                          | Shifts the jogger guide (clockwise: open; counterclockwise: close)                        |
|           | Feed motor (M1303)                            | Rotates the inlet roller / delivery roller                                                |
|           | Stapler motor (M1304)                         | Staple operation (rotation of staple cam)                                                 |
| Solenoids | Clamp solenoid (SL1301)                       | Drives the clamp                                                                          |
| Sensors   | Paper-inlet sensor (PS1301)                   | Detects jams                                                                              |
|           | Paper-delivery sensor (PS1302)                | Detects jams                                                                              |
|           | Delivery-roller disengaging sensor (PS1303)   | Detects the disengagement of the delivery roller                                          |
|           | Jogger home-position sensor (PS1304)          | Detects the home position of the jogger guide                                             |
|           | Paddle home-position sensor (PS1305)          | Detects the paddle home position                                                          |
|           | Delivery paper-full sensor (PS1306)           | Detects when the delivery tray is full                                                    |
|           | Staple home-position detection sensor (PHOI1) | Detects the home position of the staple cam                                               |
|           | Staple-ready detection sensor (PHOI2)         | Detects self-priming                                                                      |
|           | Staple detection sensor (PHOI3)               | Detects the presence of the staples                                                       |
| Switch    | Door-open detection switch (SW1301)           | Detects if the door is open                                                               |

# Stapler/stacker motors, solenoid, and fan

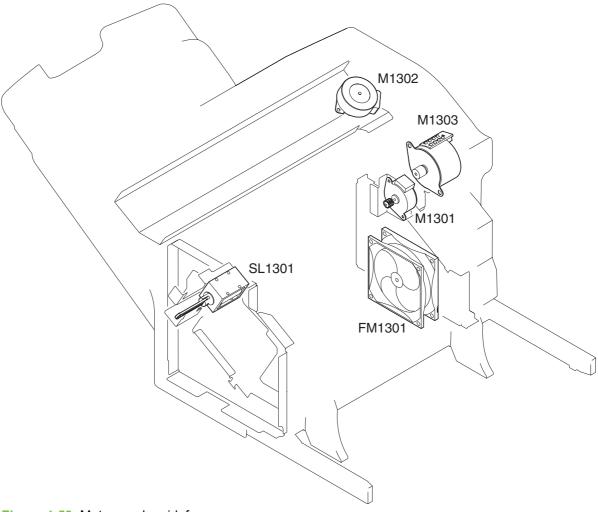

Figure 4-59 Motors, solenoid, fan

Table 4-8 Motors, solenoid, fan

| M1301  | Paddle motor   |
|--------|----------------|
| M1302  | Jogger motor   |
| M1303  | Feed motor     |
| SL1301 | Clamp solenoid |
| FM1301 | Cooling fan    |

# **Stapler/stacker PCBs**

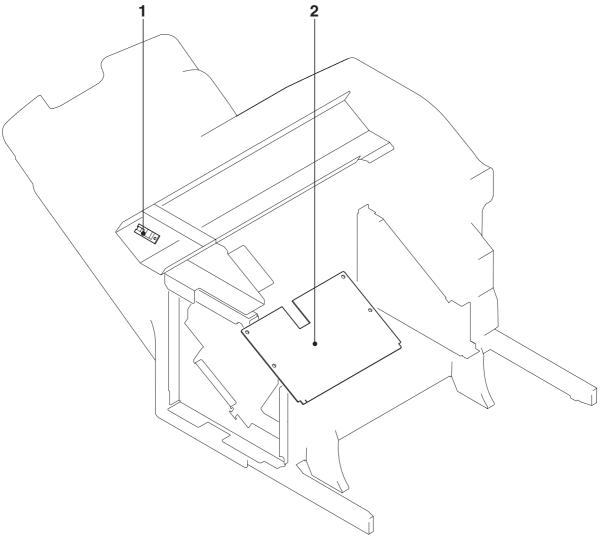

Figure 4-60 PCBs

Table 4-9 PCBs

| 1 | LED PCB                   |
|---|---------------------------|
| 2 | Staple stacker driver PCB |

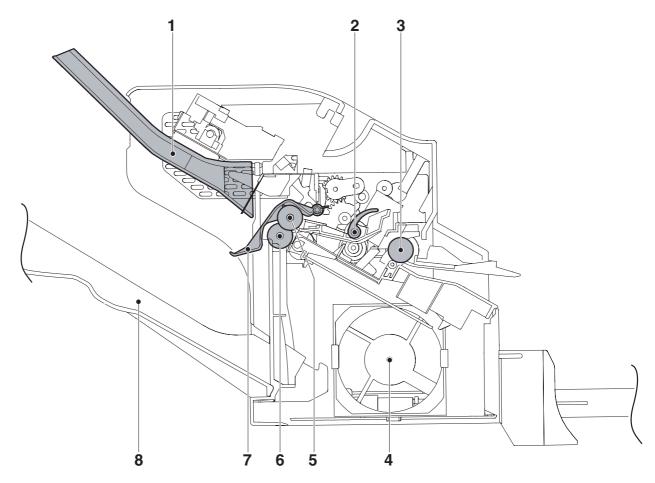

Figure 4-61 Cross-sectional view (part 1)

Table 4-10 Cross-sectional view (part 1)

| 1 | Jogger guide                    |
|---|---------------------------------|
| 2 | Paddle                          |
| 3 | Inlet roller                    |
| 4 | Cooling fan                     |
| 5 | Upper delivery roller           |
| 6 | Lower delivery roller           |
| 7 | Delivery tray paper-full sensor |
| 8 | Paper delivery tray             |

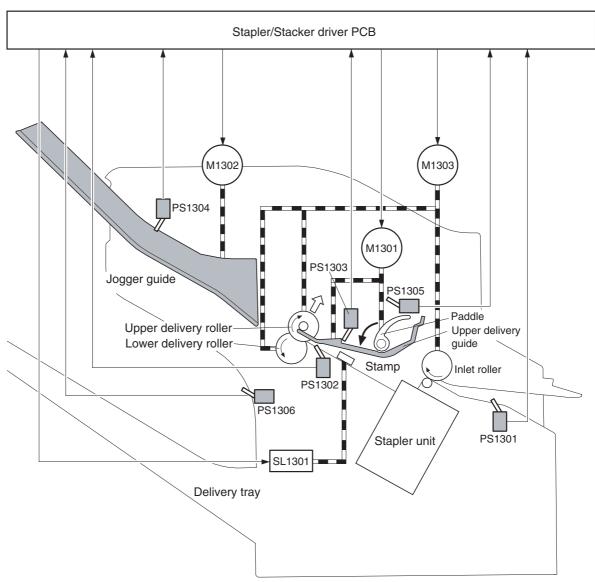

Figure 4-62 Cross-sectional view (part 2)

Table 4-11 Cross-sectional view (part 2)

| M1301  | Paddle motor                       |
|--------|------------------------------------|
| M1302  | Jogger motor                       |
| M1303  | Feed motor                         |
| SL1301 | Clamp solenoid                     |
| PS1301 | Paper inlet sensor                 |
| PS1302 | Delivery sensor                    |
| PS1303 | Delivery-roller disengaging sensor |
| PS1304 | Jogger home-position sensor        |

Table 4-11 Cross-sectional view (part 2) (continued)

| PS1305 | Paddle home-position sensor |
|--------|-----------------------------|
| PS1306 | Delivery-full sensor        |

# Stapler/stacker driver PCB

The stapler/stacker driver controls the operational sequence of the stapler/stacker.

When the MFP is turned on and DC power is supplied to the stapler/stacker driver from the printer, the stapler/stacker driver communicates with the formatter to start operational control. Then the stapler/stacker enters stand-by mode and the stapler/stacker driver sends signals to drive loads, such as motors and solenoids, in response to the command submitted from the printer.

The block diagram of the circuit is shown in the following figure.

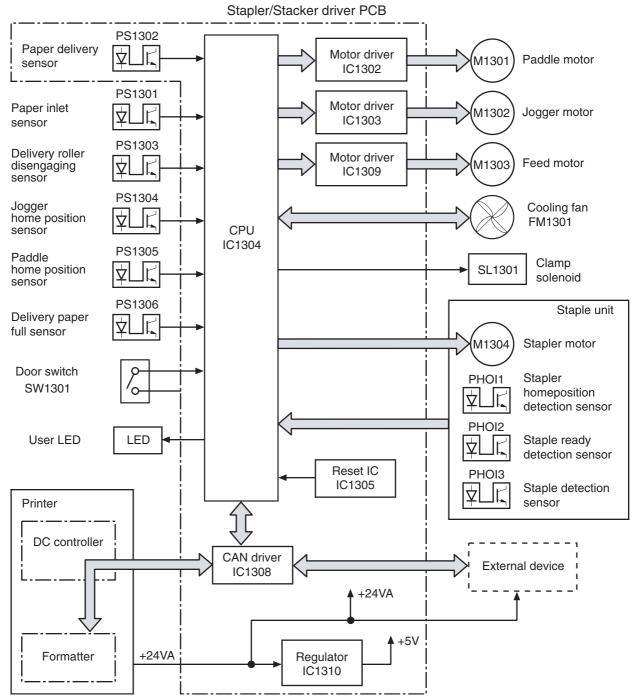

Figure 4-63 Stapler/stacker driver PCB

# Stapler/stacker driver list of signals

Table 4-12 Stapler/stacker driver list of signals

| Connector | PIN | Abbreviation | I/O | Logic | Signal name                           |
|-----------|-----|--------------|-----|-------|---------------------------------------|
| J1301     | 1   | +24V         | I   | Α     | +24V supply                           |
|           | 2   | +24V         | I   | Α     | +24V supply                           |
|           | 3   | POWERON      | I   | Н     | POWER ON signal                       |
|           | 4   | GND          |     |       |                                       |
|           | 5   | GND          |     |       |                                       |
|           | 6   | CAN-L        | I   | Н     | CAN RECEIVE signal                    |
|           | 7   | CAN-H        | I   | L     | CAN RECEIVE signal                    |
|           | 8   | /SP-UP       | I   | Н     | SPEED UP signal                       |
|           | 9   | +24V         | I   | Α     | +24V supply                           |
|           | 10  | GND          |     |       |                                       |
|           | 11  | GND          |     |       |                                       |
| J1302     | 1   | ULED-G       | 0   | Н     | USER LED DRIVE signal (Green)         |
|           | 2   | ULED-O       | 0   | Н     | USER LED DRIVE signal (Orange)        |
|           | 3   | GND          |     |       |                                       |
|           | 4   | NC           |     |       |                                       |
|           | 5   | +5V          | 0   |       | +5V supply                            |
|           | 6   | GND          |     |       |                                       |
|           | 7   | JOG-HP       | I   |       | JOGGER HOME POSITION DETECTION signal |
| J1303     | 1   | +5V          | 0   | Α     | +5V supply                            |
|           | 2   | GND          |     |       |                                       |
|           | 3   | IN-SNS       | I   | L     | INLET PAPER DETECTION signal          |
| J1304     | 1   | +24V         | 0   | Α     | +24V supply                           |
|           | 2   | +24U         | I   | Α     | +24V supply                           |
| J1305     | 1   | FD-AD        | 0   | Р     | FEED MOTOR DRIVE signal               |
|           | 2   | FD-AND       | 0   | Р     | FEED MOTOR DRIVE signal               |
|           | 3   | FD-BD        | 0   | Р     | FEED MOTOR DRIVE signal               |
|           | 4   | FD-BND       | 0   | Р     | FEED MOTOR DRIVE signal               |
| J1306     | 1   | GND          |     |       |                                       |
|           | 2   | PWRON-OUT    | 0   | Н     | POWER ON OUTPUT signal                |
|           | 3   | CAN-L-OUT    | 0   | L     | CAN SEND signal                       |
|           | 4   | CAN-H-OUT    | 0   | Н     | CAN SEND signal                       |

Table 4-12 Stapler/stacker driver list of signals (continued)

| Connector | PIN | Abbreviation | I/O | Logic | Signal name                                     |
|-----------|-----|--------------|-----|-------|-------------------------------------------------|
| J1307     | 1   | GND          |     |       |                                                 |
|           | 2   | FLASH-OUT    | 0   | Н     | FLASH ROM RECORD signal                         |
|           | 3   | FLASH-MD0    | I   | L     | OPERATION MODE SPECIFYING signal                |
|           | 4   | FLASH-CLK    | 0   | L     | FLASH ROM RECORD signal                         |
|           | 5   | FLASH-MD2    | 0   | Н     | OPERATION MODE SPECIFYING signal                |
|           | 6   | FLASH-IN     | I   | L     | FLASH ROM RECORD signal                         |
|           | 7   | FLASH-ACT0   | I   |       | FLASH ROM RECORD signal                         |
|           | 8   | +5V          | 0   | Α     | +5V supply                                      |
|           | 9   | RCT          | I   | Н     | RESET signal                                    |
|           | 10  | GND          |     |       |                                                 |
|           | 11  | FLASH-ACT1   | I   | L     | FLASH ROM RECORD signal                         |
| J1308     | 1   | +5V          | 0   | А     | +5V supply                                      |
|           | 2   | GND          |     |       |                                                 |
|           | 3   | SWNG-HP      | I   | Н     | DELIVERY ROLLER DISENGAGING<br>DETECTION signal |
| J1309     | 1   | FAMDRV       | I   | А     | FAN MOTOR DRIVE signal                          |
|           | 2   | /FANLOCk     | 0   | L     | FAN LOCK DETECTION signal                       |
|           | 3   | GND          |     |       |                                                 |
| J1310     | 1   | +24U         | 0   | Α     | +24V supply                                     |
|           | 2   | STMP-SL      | 0   | Н     | CLAMP DRIVE signal                              |
| J1311     | 1   | JOG-BND      | 0   | Р     | JOGGER MOTOR DRIVE signal                       |
|           | 2   | JOG-BD       | 0   | Р     | JOGGER MOTOR DRIVE signal                       |
|           | 3   | JOG-AND      | 0   | Р     | JOGGER MOTOR DRIVE signal                       |
|           | 4   | JOG-BD       | 0   | Р     | JOGGER MOTOR DRIVE signal                       |
| J1312     | 1   | +5V          | 0   | Α     | +5V supply                                      |
|           | 2   | /HP          | I   | L     | STAPLE HOME POSITION DETECTION signal           |
|           | 3   | /READY       | I   | L     | STAPLER READY signal                            |
|           | 4   | LS           | I   | Н     | STAPLE DECELERATION signal                      |
|           | 5   | GND          |     |       |                                                 |
|           | 6   | MTR-         | 0   | Н     | STAPLER MOTOR DRIVE signal                      |
|           | 7   | MTR-         | 0   | Н     | STAPLER MOTOR DRIVE signal                      |
|           | 8   | MTR+         | 0   | Н     | STAPLER MOTOR DRIVE signal                      |
|           | 9   | MTR+         | 0   | Н     | STAPLER MOTOR DRIVE signal                      |

Table 4-12 Stapler/stacker driver list of signals (continued)

| Connector | PIN | Abbreviation | I/O | Logic | Signal name                           |
|-----------|-----|--------------|-----|-------|---------------------------------------|
| J1313     | 1   | +5V          | 0   | Α     | +5V supply                            |
|           | 2   | GND          |     |       |                                       |
|           | 3   | PDL-HP       | I   | Н     | PADDLE HOME POSITION DETECTION signal |
|           | 4   | +5V          | 0   | Α     | +5V supply                            |
|           | 5   | GND          |     |       |                                       |
|           | 6   | FULL         | I   | Н     | DELIVERY TRAY PAPER FULL signal       |
| J1314     | 1   | NC           |     |       |                                       |
|           | 2   | PDL-BND      | 0   | Р     | PADDLE MOTOR DRIVE signal             |
|           | 3   | PDL-BD       | 0   | Р     | PADDLE MOTOR DRIVE signal             |
|           | 4   | PDL-AND      | 0   | Р     | PADDLE MOTOR DRIVE signal             |
|           | 5   | PDL-AD       | 0   | Р     | PADDLE MOTOR DRIVE signal             |

# **Scanner system**

The scanner system adds copying and sending functions to the standard MFP printing function. The scanner assembly consists of an automatic document feeder (ADF) and a flatbed scanner glass surface.

Original documents that are fed through the ADF are delivered to the ADF output bin, which is underneath the ADF input tray. Printed copies are delivered to the output device that is attached to the print engine.

The scanner unit has built-in duplexing capability for scanning two-sided documents.

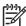

**NOTE** The MFP delivers two-sided printed copies of original documents only when a duplex printing unit is installed in the print engine. If a duplex printing unit is *not* installed, the copies are printed on one side of the page. If a duplex printing unit is installed, the printed copies can be either one-sided or two-sided, depending on the instructions from the user.

Figure 4-64 ADF mechanical structure on page 198 shows a cross-section of the ADF.

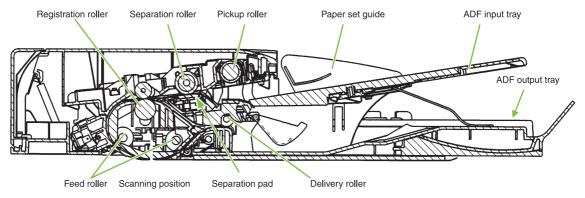

Figure 4-64 ADF mechanical structure

# **Electrical system**

The scanner assembly electrical system consists of the following components:

- The charged-coupled device (CCD) PCA
- The inverter PCA
- The scanner PCA
- The ADF PCA
- The ADF LED PCA

The scanner assembly is connected to the print-engine formatter through a flat, flexible cable.

<u>Figure 4-65 Scanner assembly electrical structure on page 199</u> shows the scanner assembly electrical structure.

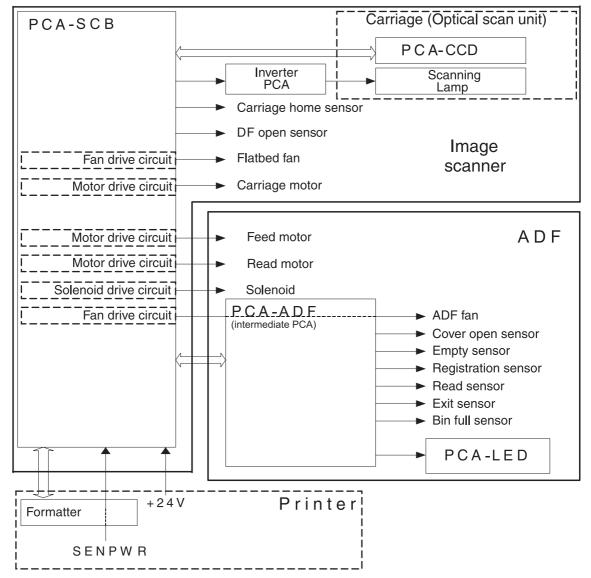

Figure 4-65 Scanner assembly electrical structure

ENWW Scanner system 199

#### Motors and fans

The scanner assembly has five motors and two fans. Three of the motors are stepping motors, which drive the components inside the scanner assembly. The remaining two motors are DC motors, which drive the two fans.

| Name           | Purpose                                                       | Туре           | Rotation         | Failure detection |
|----------------|---------------------------------------------------------------|----------------|------------------|-------------------|
| Carriage motor | Drives the carriage unit                                      | Stepping motor | Varies           | No                |
| Feed motor     | Drives the pickup,<br>separation, and<br>registration rollers | Stepping motor | Varies           | No                |
| Read motor     | Drives the feed and delivery rollers                          | Stepping motor | Counterclockwise | No                |
| Flatbed fan    | Cools the scanner lamp and the CCD                            | DC motor       | Clockwise        | Yes               |
| ADF fan        | Cools the motors                                              | DC motor       | Clockwise        | Yes               |

### **Optical assembly**

The optical assembly contains the scan carriage and the scanner glass. The scan carriage contains the lamp, five mirrors, a lens, and the CCD.

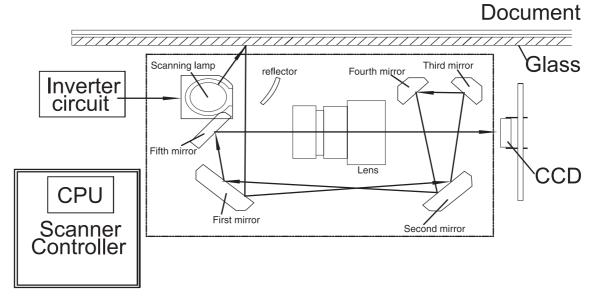

Figure 4-66 Scan carriage components

The scanner lamp illuminates a small strip of the document (called the raster line). The mirrors direct the light through the lens to the CCD. The CCD senses and records the light, creating an analog representation of the raster line. If the ADF is being used, the document then advances in the ADF to the next raster line. If the flatbed is being used, the carriage advances to the next raster line. This advancing and collection process continues to the end of the sheet.

The image data is collected on the scanner controller PCA, where it is processed and sent to the formatter.

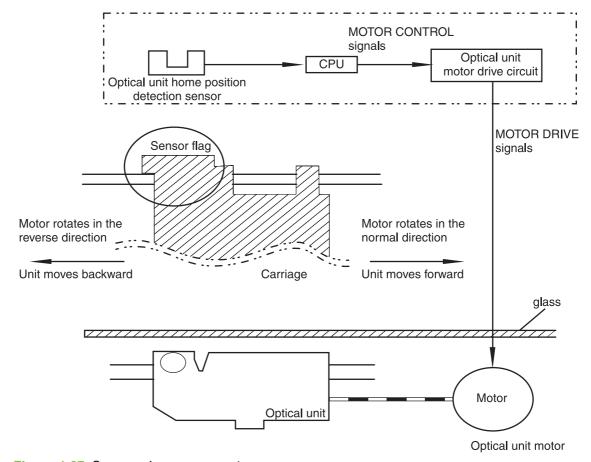

Figure 4-67 Scan carriage movement

ENWW Scanner system 201

### **ADF** feed system

Pages from the original document enter the ADF from the ADF input tray. A separation roller and separation pad work together to separate the top sheet from the stack. The page passes through a set of registration rollers and two sets of feed rollers that advance the page. A set of delivery rollers delivers the page to the ADF output bin. A bin-full sensor detects when the ADF output bin is full, and stops the feed mechanism until the bin is emptied.

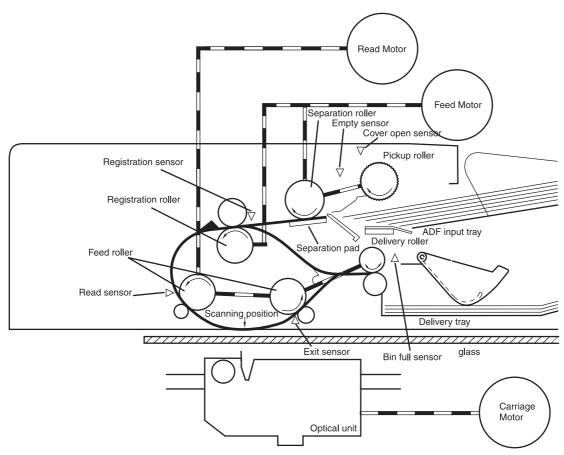

Figure 4-68 ADF paper path and sensors

#### Jam detection

When the sensors inside the ADF detect a jam, the feed and read motors immediately stop and send a signal to the scanner controller PCA, which notifies the formatter. An **ADF Paper Jam** message appears on the control-panel display.

To clear a jam, open the jam-access cover and remove the media. When no sensors detect media after entering the jam state, the jam message is cleared from the control-panel display.

#### Residual-media jam

During the initialization sequence or after the ADF jam cover has been opened and closed, if the registration sensor, read sensor, or exit sensor detects the presence of media, the scanner controller PCA determines that a residual-media jam has occurred.

#### ADF pickup jam

If the leading edge of the media did not reach the registration sensor within a specific period of time, the scanner controller PCA determines that an ADF pickup jam has occurred.

#### **ADF** jam

Jams can occur in three places inside the ADF: at the registration senor, read sensor, and exit sensor.

#### Registration sensor jam

If the registration sensor does not detect the trailing edge of the media after the leading edge reaches the scan-ready position, the scanner-controller PCA determines that an ADF paper jam has occurred.

Also, when the scanner duplexer is being used, if the registration sensor does not detect the leading edge of the media after a specific period of time after media enters the duplexer, the scanner-controller PCA determines that a jam has occurred.

#### Read sensor jam

If the read sensor does not detect the leading edge of the media within a specific period of time, or if the read sensor does not detect the trailing edge of the media within a specific period of time after it detects the leading edge, the scanner-controller PCA determines that a jam has occurred.

#### Exit sensor jam

If the exit sensor does not detect the leading edge of the media within a specific period of time after the leading edge reaches the read sensor, or if the exit sensor does not detect the trailing edge of the media within a specific period of time after the read sensor detects the trailing edge, the scanner-controller PCA determines that a jam has occurred.

#### ADF cover open jam

If the ADF jam-access cover is opened while media is feeding through the ADF, a jam occurs.

#### ADF open jam

If the ADF is opened while media is feeding through the ADF, a jam occurs.

ENWW Scanner system 203

# **Locations of major components**

The photos in this section identify the locations of many major components in the MFP.

### **Sensors and switches**

#### **Cassette sensors**

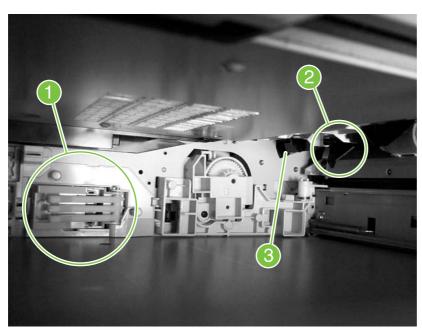

Figure 4-69 Cassette sensors

| 1 | SW102, paper-size switches               |
|---|------------------------------------------|
| 2 | PS101, tray 2 paper-present sensor       |
| 3 | PS107, tray 2 paper-stack-surface sensor |

### Sensors in the print-cartridge area

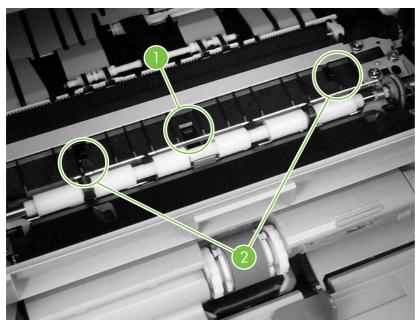

Figure 4-70 Sensors in the print-cartridge area

| 1 | PS103, top-of-page sensor            |
|---|--------------------------------------|
| 2 | PS106 and PS112, paper-width sensors |

### Sensors on the reversing unit (top side)

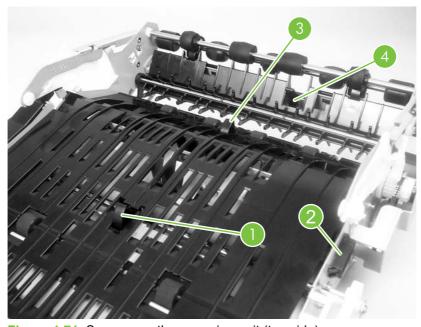

Figure 4-71 Sensors on the reversing unit (top side)

1 PS111, reversing-unit-jam sensor

| 2 | Connectors J140 and J1402     |
|---|-------------------------------|
| 3 | PS110, reversing paper sensor |
| 4 | PS109, paper-delivery sensor  |

# Sensors in the interior of the MFP

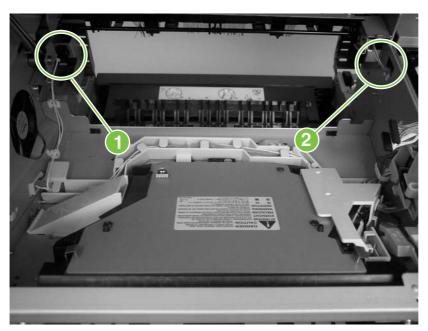

Figure 4-72 Sensors in the interior of the MFP

| 1 | connector leading to SW103, output-bin detection switch |
|---|---------------------------------------------------------|
| 2 | PS104, output-bin-full sensor                           |

### Output-bin detection switch, SW103

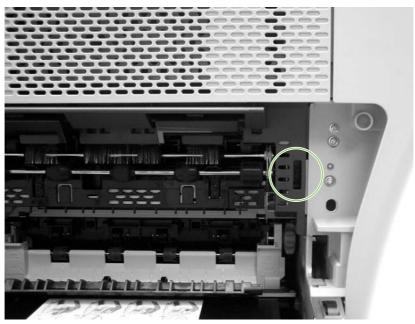

Figure 4-73 Output-bin detection switch, SW103

### **Tray 1 paper-present sensor, PS105**

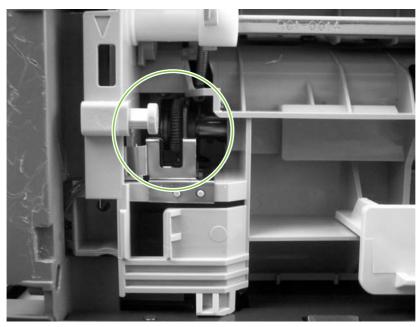

Figure 4-74 Tray 1 paper-present sensor, PS105

### **Top-cover switch, SW101**

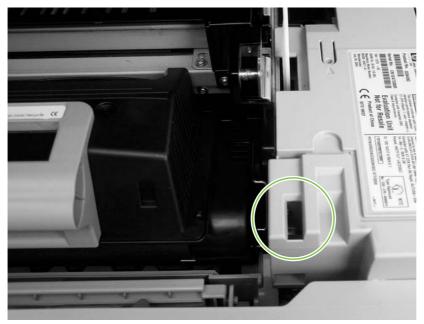

Figure 4-75 Top-cover switch, SW101

### Tray 2 jam-access-cover switch, SW105

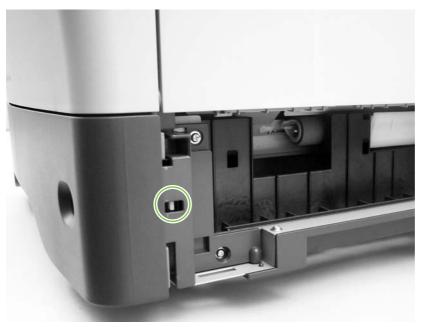

Figure 4-76 Tray 2 jam-access-cover switch, SW105

# Motors, fans, solenoids, and clutch

The photos in this section show the locations of the motors, fans, solenoids, and clutches that are in the MFP print engine.

### Front-side fans

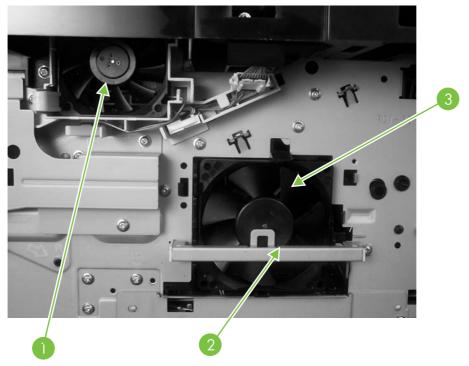

Figure 4-77 Front-side fans

| 1 | FN103, reversing-unit fan                                                 |
|---|---------------------------------------------------------------------------|
| 2 | TH3, ambient-air-detection thermistor (on the rear of this metal bracket) |
| 3 | FN101, main fan                                                           |

#### **Rear-side fans**

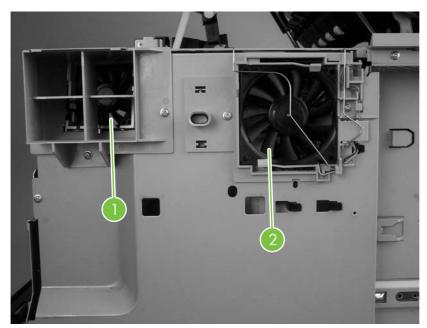

Figure 4-78 Rear-side fans

| 1 | FN102, print-cartridge fan |
|---|----------------------------|
| 2 | FN104, DC controller fan   |

# Rear-side motors (1 of 2)

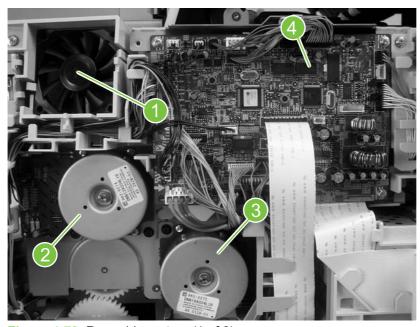

Figure 4-79 Rear-side motors (1 of 2)

FN102, print-cartridge fan

| 2 | M102, drum motor  |
|---|-------------------|
| 3 | M101, main motor  |
| 4 | DC controller PCA |

# Rear-side motors (2 of 2)

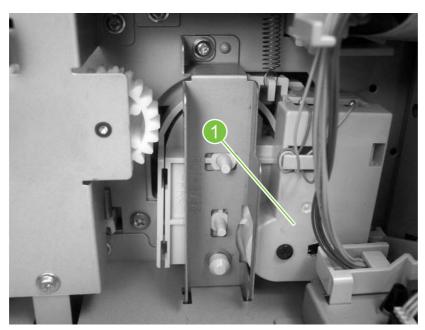

Figure 4-80 Rear-side motors (2 of 2)

M103, lifter motor

### Rear-side solenoid

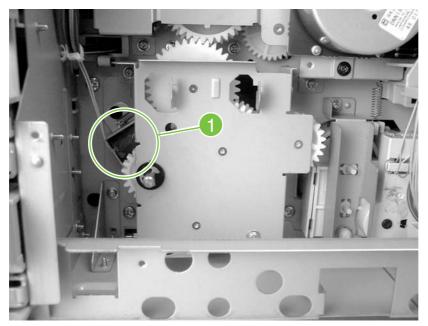

Figure 4-81 Rear-side solenoid

SL101, tray 2 pickup solenoid

# **Reversing-unit motors and solenoids**

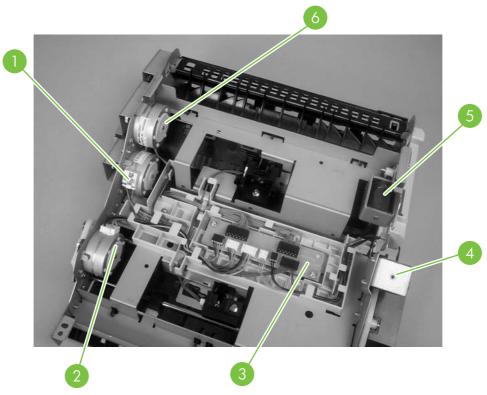

Figure 4-82 Reversing-unit motors and solenoids

| 1 | M104, crossing motor                                           |
|---|----------------------------------------------------------------|
| 2 | M105, reversing roller                                         |
| 3 | Reversing-intermediate PCA                                     |
| 4 | SL106, reversing-roller alienation solenoid (under the shield) |
| 5 | SL105, face-up solenoid                                        |
| 6 | M106, delivery motor                                           |

# Right, rear corner components (1 of 2)

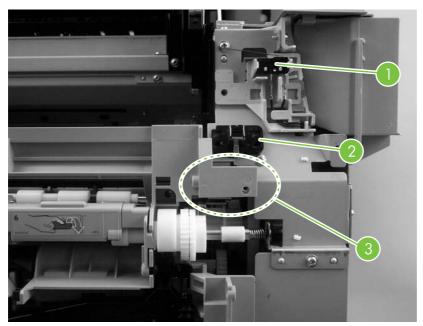

Figure 4-83 Right, rear corner components (1 of 2)

| 1 | SW101, top-cover switch                          |
|---|--------------------------------------------------|
| 2 | Envelope-feeder connector                        |
| 3 | SL102, tray 1 pickup solenoid (behind the cover) |

### Right, rear corner components (2 of 2)

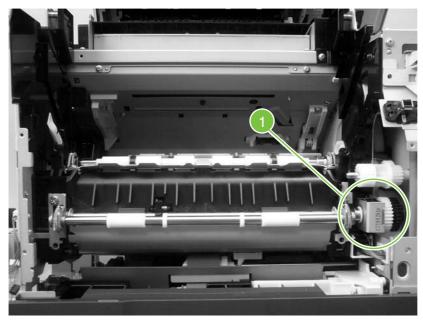

Figure 4-84 Right, rear corner components (2 of 2)

CL101, feed-roller clutch

# **Scanner and ADF components**

The photos in this section show the locations of the scanner and ADF components.

### ADF output-bin-full sensor

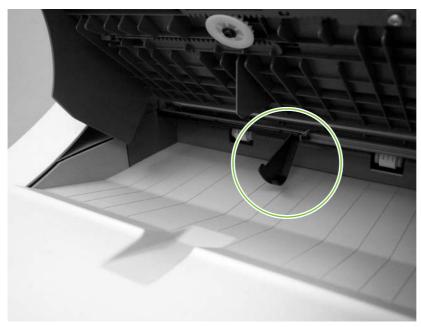

Figure 4-85 ADF output-bin-full sensor

### **ADF** pickup assembly sensors

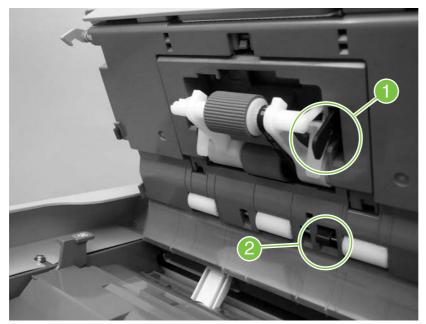

Figure 4-86 ADF pickup assembly sensors

| 1 | ADF paper-present sensor |
|---|--------------------------|
| 2 | ADF top-of-page sensor   |

### **ADF** motors, solenoid, and sensors

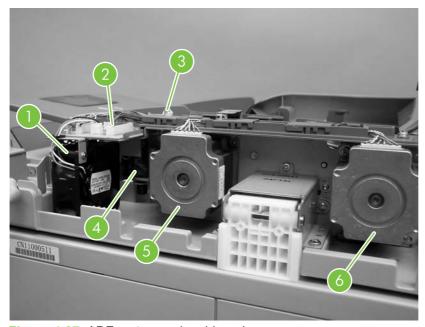

Figure 4-87 ADF motors, solenoid, and sensors

1 ADF fan

| 2 | Scanner-controller PCA |
|---|------------------------|
| 3 | ADF LED PCA            |
| 4 | ADF solenoid           |
| 5 | ADF feed motor         |
| 6 | ADF read motor         |

# 5 Removal and replacement

#### This chapter contains information about the following topics:

- Service approach
- Removal and replacement strategy
- <u>User-replaceable parts</u>
- Covers, doors, and external panels
- Internal assemblies
- ADF and scanner components
- ADF components
- 500-sheet feeder components
- Stapler/stacker components
- 3-bin mailbox components

ENWW 219

# Service approach

MFP repair normally begins by using the MFP internal diagnostics and the following three-step process.

- 1. Isolate the problem to the major system (for example, the host computer, the network or server, or the MFP system).
- 2. Determine if the problem is located in the accessories, the scanner assembly, or the MFP engine.
- 3. Troubleshoot the problem by using the procedures in chapter 7.

After a faulty part is located, the MFP can usually be repaired at the assembly level by replacing field replaceable units (FRUs). Some mechanical assemblies might need to be repaired at the subassembly level. Hewlett-Packard does not support replacement of components on the printed circuit assembles.

# Removal and replacement strategy

This chapter describes how to remove, replace, and reassemble the major assemblies of the MFP. Replacement is generally the reverse of removal. Notes are provided to assist with any difficult replacement procedures.

To identify the left side and right side of the MFP, face the control panel.

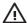

WARNING! Unplug the power cord from the power outlet at the wall receptacle before attempting to service the MFP. If you do not follow this warning, severe injury can result. Certain functional checks during troubleshooting might require power to the MFP. However, all power should be turned off and the MFP should be unplugged when you remove any MFP assemblies or components.

Never operate or service the MFP when the protective cover is removed from the laser/ scanner assembly. The reflected beams, although invisible, can damage your eyes.

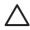

**CAUTION** The MFP contains components that are sensitive to electrostatic discharge (ESD). Always perform service work at an ESD-protected workstation. If an ESD-protected workstation is not available, discharge body static by grasping the MFP chassis before touching an ESD-sensitive component. Ground the MFP chassis before servicing the MFP.

#### Required tools

- #2 Phillips screwdriver
- Short #2 Phillips screwdriver (shaft length of 76 mm [3 inches])
- Right-angle #2 Phillips screwdriver
- Small flat-blade screwdriver
- Needle-nose pliers
- ESD mat (if available; see the preceding ESD caution)
- Penlight (optional)
- Tape (optional)

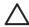

**CAUTION** A pozidriv screwdriver can damage screw heads on the MFP. Use a #2 Phillips screwdriver.

### Before performing service

- If possible, print a menu map and Configuration page.
- Remove all of the accessories and print media, the print cartridge, and tray 2 from the MFP.
- Unplug the power cord from the power outlet at the wall receptacle.
- Place the MFP on an ESD mat, if one is available. If an ESD-protected workstation is not available, discharge body static by grasping the MFP chassis before touching an ESD-sensitive component. Ground the MFP chassis before servicing the MFP.

### After completing service

Reinstall the print cartridge.

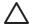

**CAUTION** Do not transport the MFP while the print cartridge is installed.

- Reconnect all cables to the MFP.
- Replace all of the accessories and load the media.
- Print a Configuration page and verify that the latest firmware is installed on the MFP.

#### Screws that are used in the MFP

The following table describes the screws that are used in the MFP and provides guidelines to help determine where each type of screw is used. The screws can vary in length depending on the thickness of the material that is being fastened. Always note where each type of screw is located and replace each one in its original location.

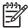

**NOTE** When you are disassembling the MFP, place the screws into the chassis holes from which they were removed. This prevents their loss and ensures that the correct type and length of screw for each location is used when the MFP is reassembled.

Table 5-1 Common fasteners used in this MFP

Drawing and description

Purpose

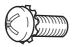

This screw is used to fasten metal to metal when good electrical contact is needed. This screw also provides high resistance to loosening.

Phillips-head machine screw with captive star washer

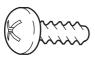

This screw is used to fasten sheet metal or plastic to plastic frames. The deep, coarsely spaced threads provide an increased holding capability while decreasing the possibility of stripping the target hole.

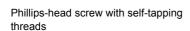

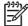

NOTE To install a self-tapping screw, first turn it counterclockwise to align it with the existing thread pattern, and then carefully turn it clockwise to tighten it. You will feel resistance and hear the screw click when it engages the existing threads in the hole. Do not overtighten the screw. If a self-tapping screw-hole becomes stripped, repair the screwhole or replace the affected assembly.

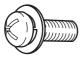

This screw is used to fasten sheet metal parts to the sheet metal chassis. It spans large clearance holes and distributes the load by increasing the bearing surface.

Phillips washer-head machine screw with a broad, flat washer attached to the screw head

Screw measurement guide

10mm 12mm

# **User-replaceable parts**

The procedures in this section describe the removal and replacement of the following user-replaceable parts:

- Print cartridge
- Control-panel overlays
- Control panel
- Transfer roller
- ADF input tray
- ADF pickup and feed rollers
- ADF separation pad
- ADF delivery guide (clear mylar sheet)
- Output-bin assembly
- Duplex-printing unit
- Fuser-entrance guide
- Fuser
- Tray 2, 3, 4, or 5 pickup and feed rollers
- Tray 1 pickup roller
- Scanner filter cover and scanner filter
- ADF-hinge flap
- Formatter cover and formatter
- Hard drive
- <u>DIMM</u>
- Fax accessory

### **Print cartridge**

- 1. Open the top cover.
- 2. Grasp the print cartridge, and remove it from the MFP.

### **Control-panel overlays**

Use a small, flat-blade screwdriver to release the two control-panel overlays (callout 1).

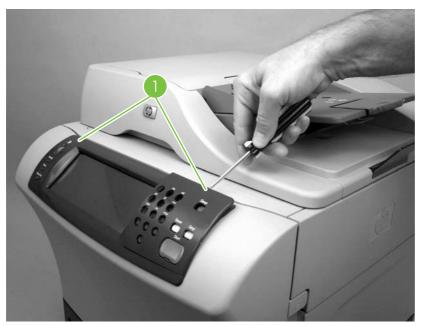

Figure 5-1 Remove the control-panel overlays

# **Control panel**

1. Pull the top of the control panel away from the MFP to release the upper locking tabs.

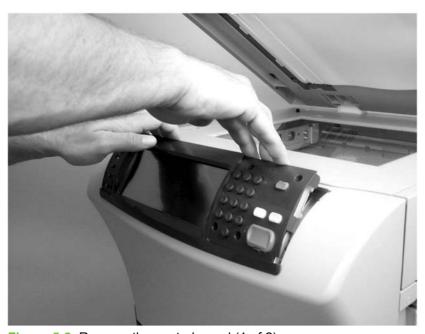

Figure 5-2 Remove the control panel (1 of 2)

2. Rotate the top of the control panel away from the MFP.

3. Disconnect one connector (callout 1) and remove the control panel.

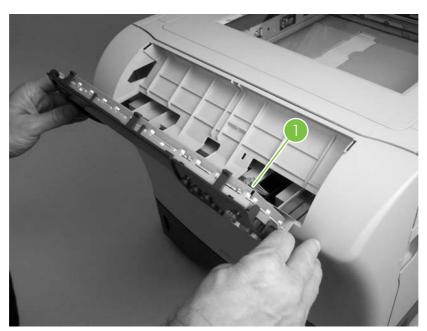

Figure 5-3 Remove the control panel (2 of 2)

### **Transfer roller**

1. Remove the print cartridge.

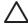

**CAUTION** Do not touch the black rubber on the transfer roller. Skin oils on the roller can cause print-quality problems. Use disposable gloves when you remove the transfer roller.

2. Use a flat-blade screwdriver to lift the left end of the metal shaft out of place (near the blue gear). Slide the transfer roller to the left to remove it.

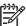

**NOTE** When you install the transfer roller, make sure that the black collar on the left side is oriented correctly, with the open end face-down (the solid end is face-up).

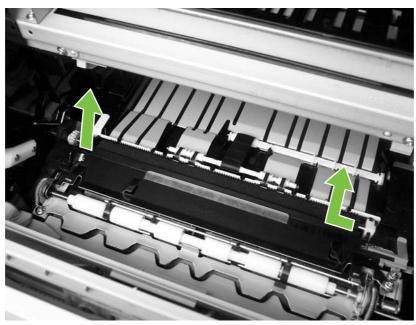

Figure 5-4 Remove the transfer roller

# **ADF** input tray

1. Open the ADF top cover.

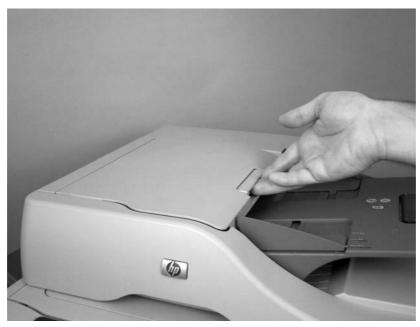

Figure 5-5 Remove the ADF input tray (1 of 3)

2. Flex the pivot pin (near the control panel) away from the mounting hole in the ADF chassis.

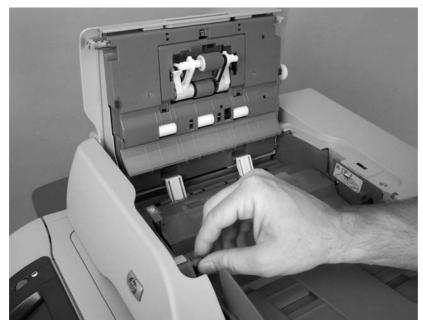

Figure 5-6 Remove the ADF input tray (2 of 3)

3. Remove the ADF input tray.

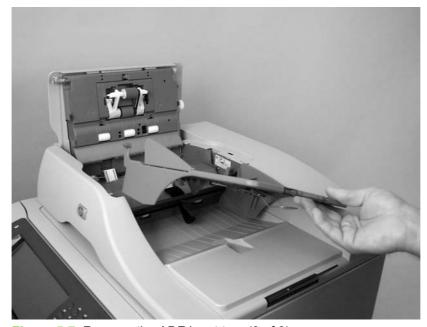

Figure 5-7 Remove the ADF input tray (3 of 3)

# **ADF** pickup and feed rollers

1. Open the ADF top cover.

Push down on the locking tab (callout 1), and rotate the top of the assembly away from the ADF.

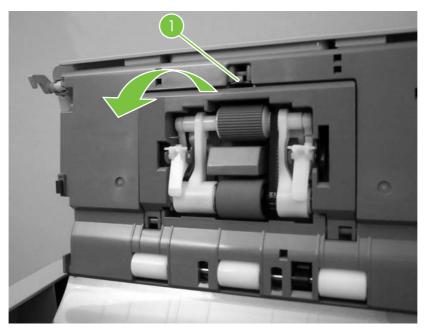

Figure 5-8 Remove the ADF pickup and feed rollers (1 of 2)

Release the front (gear end) of the roller-assembly drive-shaft, and slide the assembly toward the front of the MFP to remove it.

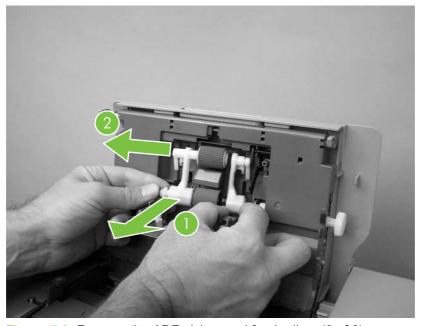

Figure 5-9 Remove the ADF pickup and feed rollers (2 of 2)

# **ADF** separation pad

1. Open the ADF top cover

2. Raise the separation-pad-frame assembly, and push the bottom edge of the separation pad away from the frame.

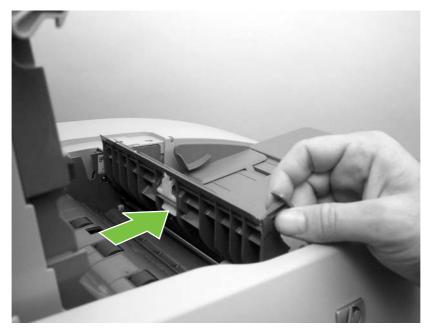

Figure 5-10 Remove the ADF separation pad (1 of 2)

3. Remove the ADF separation-pad assembly.

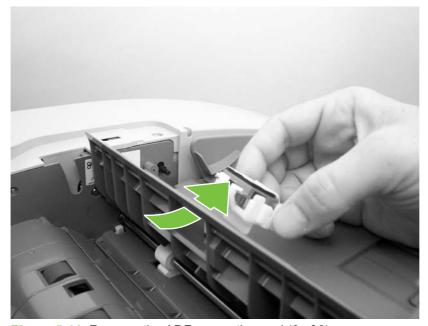

Figure 5-11 Remove the ADF separation pad (2 of 2)

### **ADF** delivery guide (clear mylar sheet)

Open the ADF/scanner assembly and release the two tabs at the top and bottom of the ADF delivery-guide cover.

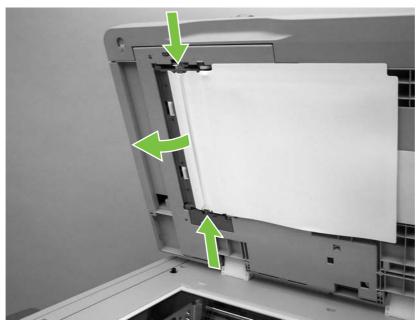

Figure 5-12 Remove the ADF delivery guide (1 of 3)

Carefully unhook the clear mylar sheet from the four tabs on the ADF delivery-guide cover (callout 2), and then remove the mylar sheet.

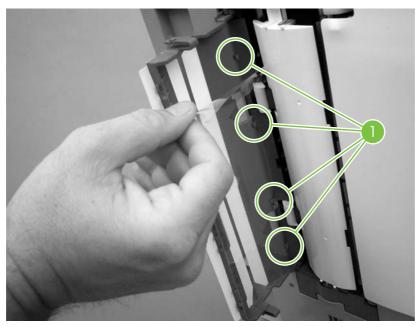

Figure 5-13 Remove the ADF delivery guide (2 of 3)

3. If necessary, pull the ADF delivery-guide-cover hinges off the hinge pins (callout 2) to remove the cover.

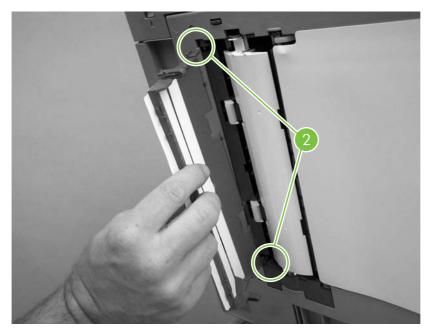

Figure 5-14 Remove the ADF delivery guide (3 of 3)

**4. Reinstallation tip:** The clear mylar sheet is keyed with a small notch at the top. Be sure to align the notch with the round pin that is on the holder.

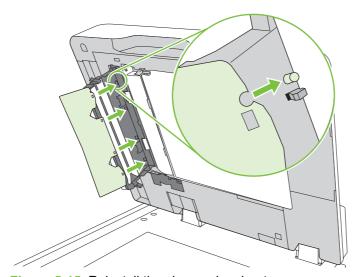

Figure 5-15 Reinstall the clear mylar sheet

# **Output-bin assembly**

1. Slide the output-bin assembly away from the MFP.

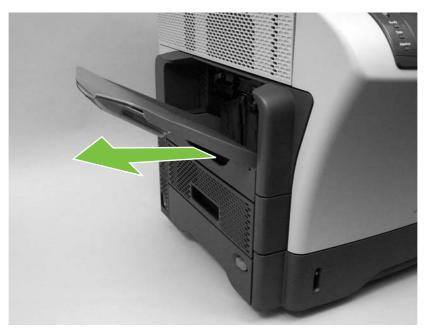

Figure 5-16 Remove the output-bin assembly (1 of 2)

2. Lift up slightly on the output-bin assembly to disengage the slide rails, and then remove the assembly.

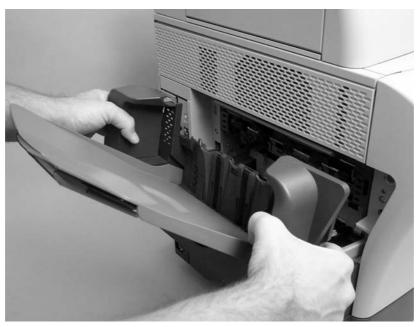

Figure 5-17 Remove the output-bin assembly (2 of 2)

# **Duplex-printing unit**

1. Slide the duplex-printing unit away from the MFP.

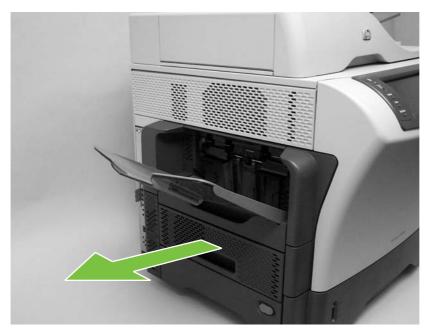

Figure 5-18 Remove the duplex-printing unit (1 of 2)

2. Slightly lift up on the duplex-printing unit to disengage the slide rails, and then remove it.

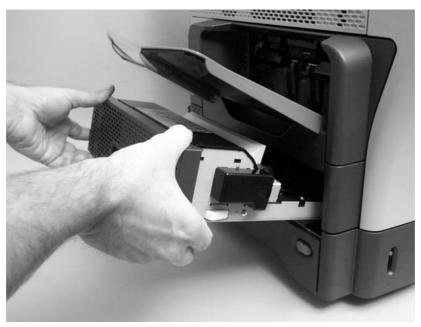

Figure 5-19 Remove the duplex-printing unit (2 of 2)

### **Fuser-entrance guide**

- Remove the following assemblies.
  - Output bin.
  - Duplexer.
- Flex the rear hinge-pin of the fuser-entrance guide until it clears the mounting hole in the MFP chassis.
- Rotate the rear of the guide away of the MFP and slide the guide to the left to release the front hinge-pin. Remove the fuser-entrance guide.

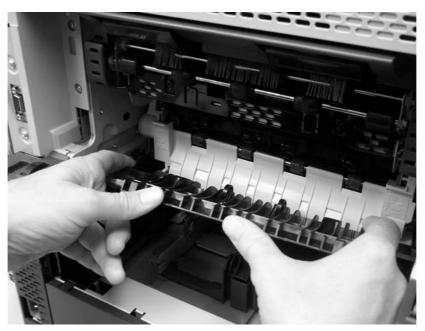

Figure 5-20 Remove the fuser-entrance guide

#### **Fuser**

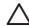

**CAUTION** The fuser is very hot. After turning the MFP power off, allow the fuser to cool for at least 30 minutes before removing it.

- Remove the following assemblies.
  - Output bin.
  - Duplex-printing unit.
  - Fuser-entrance guide.

2. Squeeze the two blue tabs on the fuser to release it, and then slide it out of the MFP.

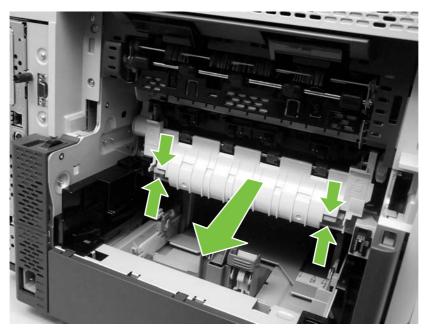

Figure 5-21 Remove the fuser

# Tray 2, 3, 4, or 5 pickup and feed rollers

- 1. Remove the cassette from the tray.
- 2. Pinch the roller latch (callout 1) to release the roller, and then slide the roller off of the shaft.

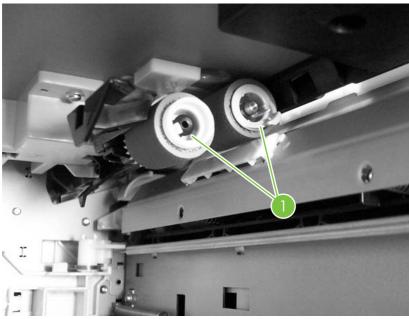

Figure 5-22 Remove the tray 2, 3, 4, or 5 pickup and feed rollers (1 of 2)

Open the jam-access door. Pinch the roller latch to release the roller, and then slide the roller off of the shaft.

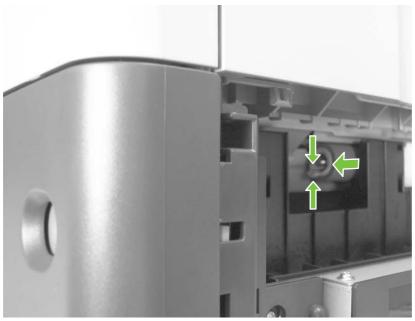

Figure 5-23 Remove the tray 2, 3, 4, or 5 pickup and feed rollers (2 of 2)

### Tray 1 pickup roller

Open tray 1.

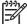

**NOTE** If the optional envelope-feeder accessory is installed, remove it.

Release the two locking tabs on the pickup-roller frame and remove the tray 1 pickup roller.

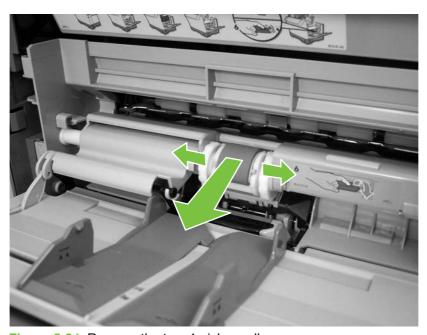

Figure 5-24 Remove the tray 1 pickup roller

### Scanner filter cover and scanner filter

1. Remove the scanner-filter cover.

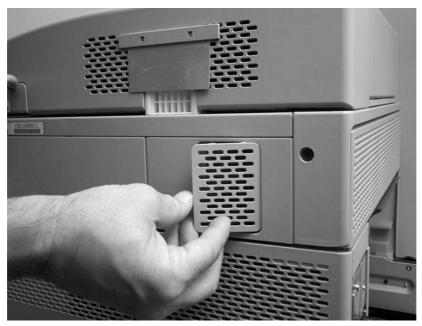

Figure 5-25 Remove the scanner filter (1 of 2)

2. Remove the filter.

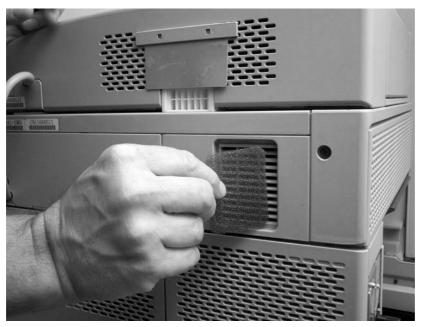

Figure 5-26 Remove the scanner filter (2 of 2)

# **ADF-hinge flap**

Use a small, flat-blade screwdriver to release the locking tabs on one side of the ADF-hinge flap.

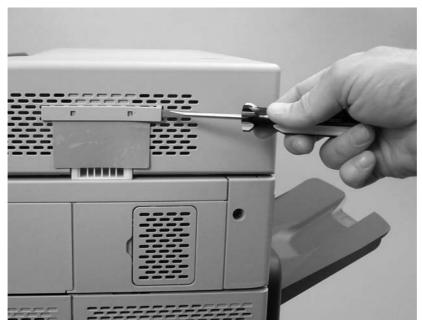

Figure 5-27 Remove the ADF-hinge flap (1 of 3)

Repeat step one for the other side of the ADF-hinge flap. 2.

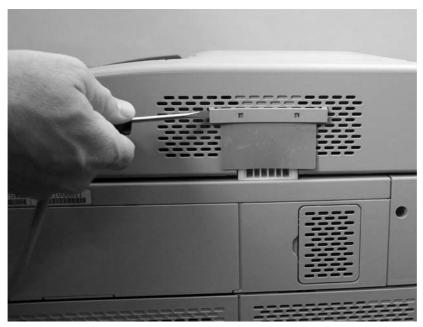

Figure 5-28 Remove the ADF-hinge flap (2 of 3)

3. Pull the ADF-hinge flap away from the MFP to remove it.

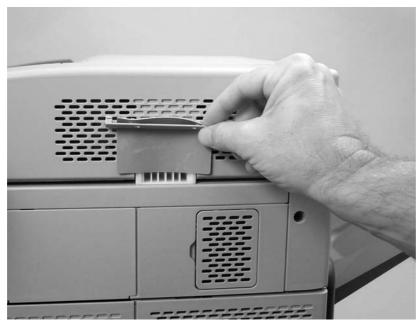

Figure 5-29 Remove the ADF-hinge flap (3 of 3)

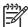

**NOTE** To position the ADF-hinge flap correctly when reinstalling it, insert the locator pins that are in the middle of the plastic mounting-bracket into the first row of slots above the ADF hinge.

### Formatter cover and formatter

1. Slide the formatter cover toward the left side of the MFP and remove it.

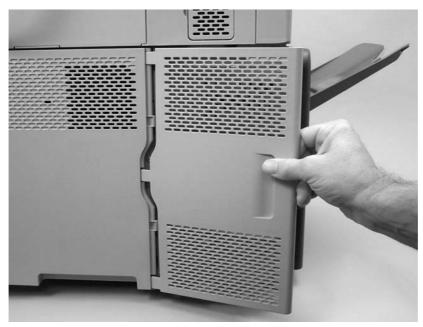

Figure 5-30 Remove the formatter cover and formatter (1 of 3)

Remove two thumb screws (callout 1).

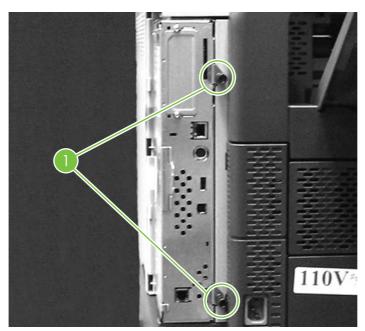

Figure 5-31 Remove the formatter cover and formatter (2 of 3)

Slide the formatter toward the left side of the MFP, and then remove it. 3.

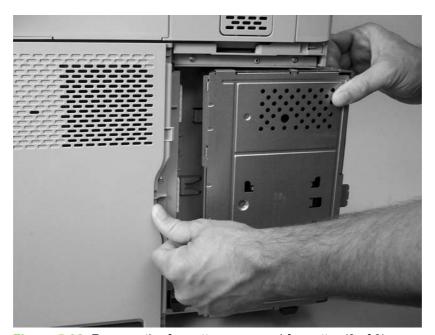

Figure 5-32 Remove the formatter cover and formatter (3 of 3)

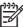

Dislodging the formatter might require considerable force.

#### **Hard drive**

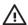

**WARNING!** The MFP contains components that are sensitive to electrostatic discharge (ESD). Always perform service work at an ESD-protected workstation. If an ESD-protected workstation is not available, discharge body static by grasping the MFP chassis before touching an ESD-sensitive component. Ground the MFP chassis before servicing the MFP.

- 1. Remove the formatter cover, and open the formatter-cage door.
- 2. Disconnect the power cable (5–wire, callout 1) from the hard drive.
- 3. Disconnect the data cable (2–wire, callout 2) from the hard drive.

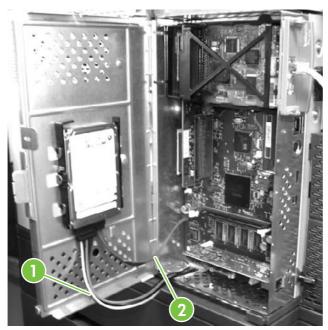

Figure 5-33 Remove the hard drive (1 of 2)

**4.** Squeeze the locking tab that is in the center of the left side of the hard drive. Push up on the hard drive to remove it.

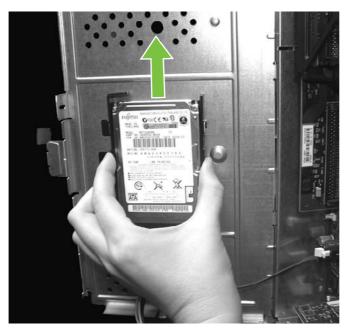

Figure 5-34 Remove the hard drive (2 of 2)

#### **DIMM**

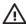

**WARNING!** The MFP contains components that are sensitive to electrostatic discharge (ESD). Always perform service work at an ESD-protected workstation. If an ESD-protected workstation is not available, discharge body static by grasping the MFP chassis before touching an ESD-sensitive component. Ground the MFP chassis before servicing the MFP.

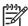

**NOTE** If possible, print a menu map and a Configuration page. Use the information on the these pages to restore any user-set MFP configuration options after you install the replacement DIMM.

1. Remove the formatter cover, and open the formatter cage door.

2. Push the DIMM locking arms away from the DIMM to release it. Remove the DIMM

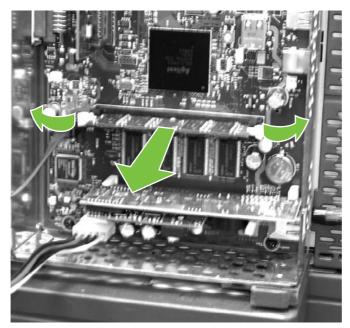

Figure 5-35 Remove the DIMM

### **Fax accessory**

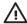

**WARNING!** The MFP contains components that are sensitive to electrostatic discharge (ESD). Always perform service work at an ESD-protected workstation. If an ESD-protected workstation is not available, discharge body static by grasping the MFP chassis before touching an ESD-sensitive component. Ground the MFP chassis before servicing the MFP.

1. Remove the formatter cover, and open the formatter-cage door.

2. Grasp the fax-accessory card, and then pull it out of the formatter cage.

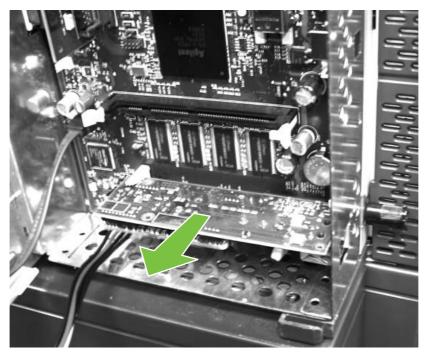

Figure 5-36 Remove the fax accessory

# Covers, doors, and external panels

The procedures in this section describe the removal and replacement of the following components:

- Top-cover flatbed flange
- Front cover
- Back cover

### **Top-cover flatbed flange**

1. Grasp one end of the flange and push up on it to release the flange locking pins.

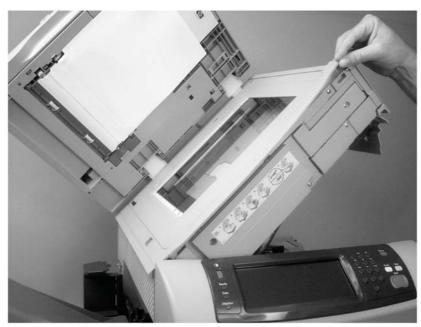

Figure 5-37 Remove the top-cover flatbed flange (1 of 2)

2. Repeat step 1 for the other end of the flange, and then remove the flange.

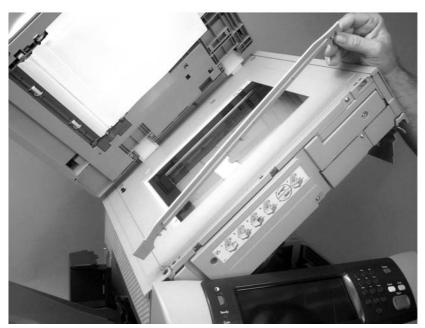

Figure 5-38 Remove the top-cover flatbed flange (2 of 2)

### **Front cover**

- 1. Remove the following assemblies.
  - Control panel.
  - Top-cover flatbed flange.

2. Remove two screws (callout 1).

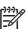

**NOTE** Both screws are behind the control-panel frame.

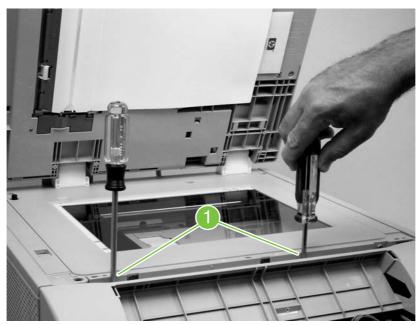

Figure 5-39 Remove the front cover (1 of 7)

3. Open the top cover, and remove one screw (callout 2).

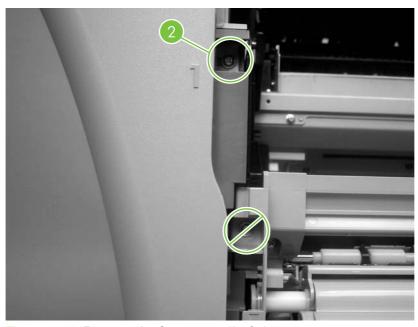

Figure 5-40 Remove the front cover (2 of 7)

 $\triangle$ 

**CAUTION** Do not remove the screw near the feed assembly.

4. Remove the tray 2 cassette, and then remove two screws (callout 3).

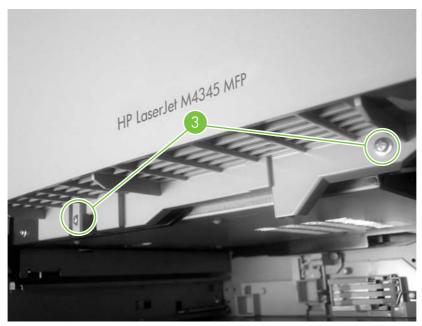

Figure 5-41 Remove the front cover (3 of 7)

5. Slide the output bin away from the MFP, and release the front-cover retaining tab on the left side.

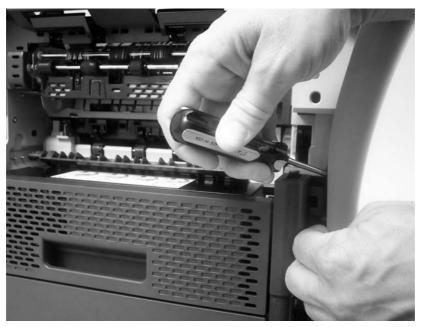

Figure 5-42 Remove the front cover (4 of 7)

6. Release the two locking tabs on the right side.

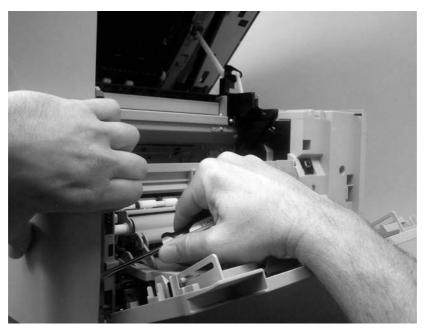

Figure 5-43 Remove the front cover (5 of 7)

**7.** Flex the bottom of the cover away from the MFP to release the locking tab at the mid-bottom, and then push up on the cover to raise it slightly.

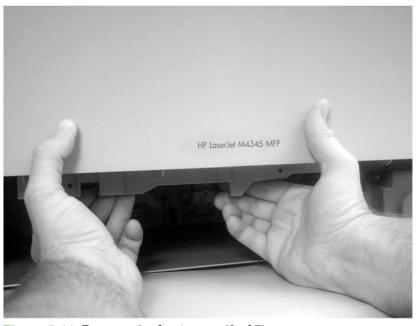

Figure 5-44 Remove the front cover (6 of 7)

Pull the front cover away from the MFP and then up to remove it.

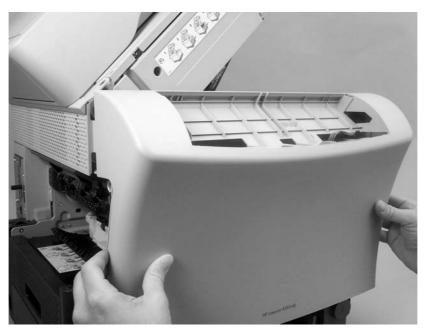

Figure 5-45 Remove the front cover (7 of 7)

### **Back cover**

- Remove the formatter.
- Remove one screw (callout 1)

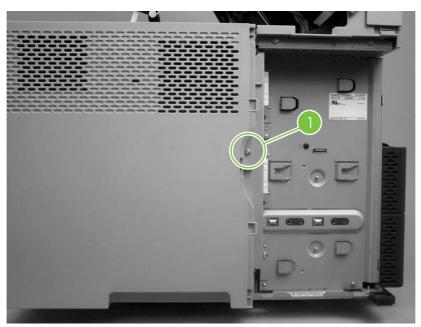

Figure 5-46 Remove the back cover (1 of 3)

3. Release three locking tabs along the top of the back cover.

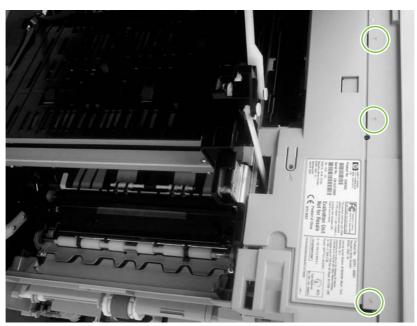

Figure 5-47 Remove the back cover (2 of 3)

4. Release three locking tabs along the side of the back cover. (The bottom tab is behind the hinge for the tray 2 jam-access cover.) Rotate the top of the back cover away from the MFP, and then lift it up and off of the MFP.

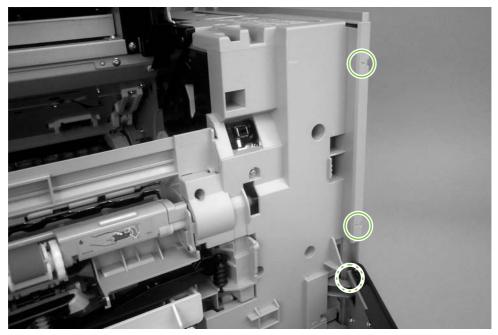

Figure 5-48 Remove the back cover (3 of 3)

### Internal assemblies

The procedures in this section describe the removal and replacement of the following components:

- Reversing-separation-guide assembly
- Reversing assembly
- Main fan (FN101) and reversing-unit fan (FN103)
- Thermistor (TH3)
- Tray 2 jam-access-cover switch (SW105)
- Tray 1 assembly
- Front-cover support
- Tray 1 feed-assembly
- <u>Feed-roller assembly</u>
- DC controller
- Main motor (M101)
- DC controller fan (FN104)
- Print-cartridge fan (FN102)
- Print-cartridge motor (M102)
- Top-cover switch (SW101)
- Registration assembly
- Paper-pickup-drive assembly
- <u>Lifter-drive assembly</u>
- Power-factor-correction (PFC) power supply
- Engine power supply
- Paper-feed assembly
- Tray 2 detection switch
- Paper-size-detection switch (SW102)
- Tray 2 paper-present sensor (PS101)
- Laser/scanner
- Output-bin-full sensor

## Reversing-separation-guide assembly

1. Open the top cover.

2. Flex the front tab to release one side of the reversing-separation-guide assembly.

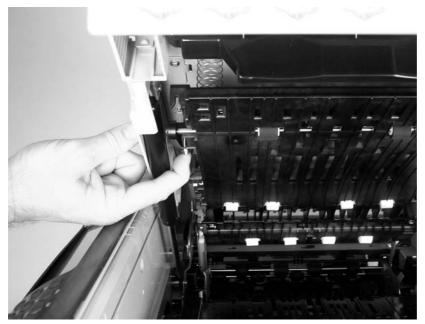

Figure 5-49 Remove the reversing-separation-guide assembly (1 of 2)

3. Lower the released side, and then pull the rear pivot-pin out of the metal bracket.

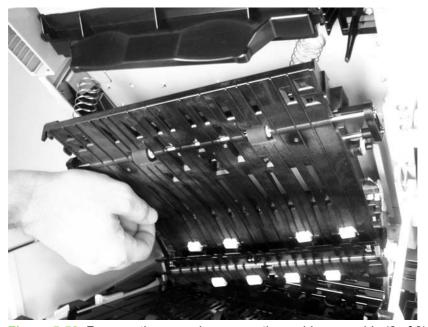

Figure 5-50 Remove the reversing-separation-guide assembly (2 of 2)

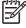

NOTE When it is installed, the reversing-separation-guide assembly normally fits loosely.

# **Reversing assembly**

1. Remove the reversing-separation-guide assembly.

2. Remove three screws (callout 1).

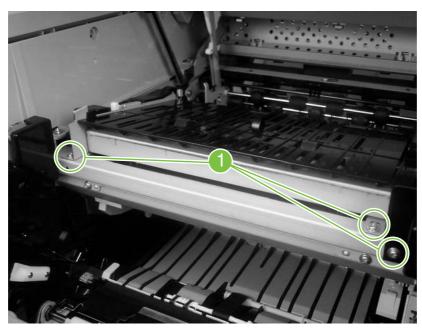

Figure 5-51 Remove the reversing assembly (1 of 8)

3. Unlock the tab on the right-reverse-assembly-drive cover, and remove the cover.

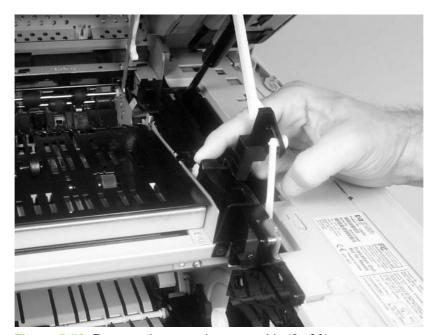

Figure 5-52 Remove the reversing assembly (2 of 8)

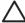

**CAUTION** The spring that is under the right-reversing-assembly lever is not captive. Do not lose the spring that is under the lever when you remove the cover. Make sure you seat the spring correctly on the chassis pedestal when you reinstall the cover.

4. Unlock the two tabs (callout 2) on the left-reverse-assembly-drive cover, and remove the cover.

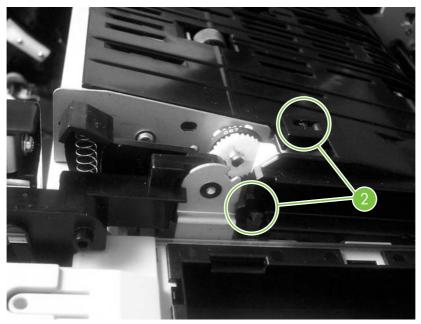

Figure 5-53 Remove the reversing assembly (3 of 8)

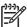

**NOTE** When reinstalling the cover, make sure that the metal tab on the sheet-metal chassis (near the rear door-piston) is in the slot in the cover (callout 3).

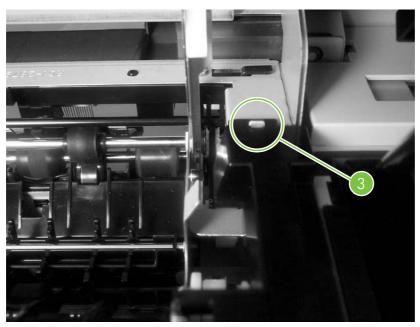

Figure 5-54 Remove the reversing assembly (4 of 8)

5. Push up on the swing-arm-locking tab, and release the bottom of the swing arm. Repeat for the remaining swing arm (near the front of the MFP).

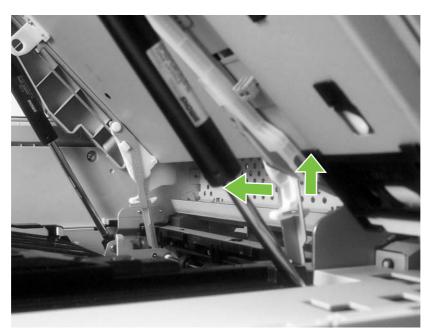

Figure 5-55 Remove the reversing assembly (5 of 8)

6. Rotate the swing arm up to release the swing-arm pivot. Repeat for the remaining swing arm (near the front of the MFP).

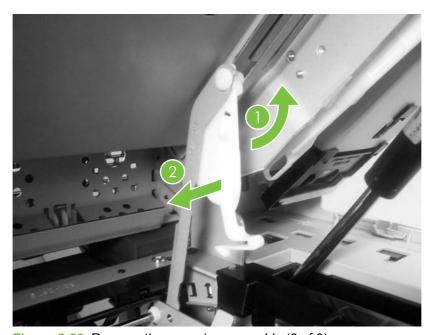

Figure 5-56 Remove the reversing assembly (6 of 8)

Disconnect two connectors (callout 4).

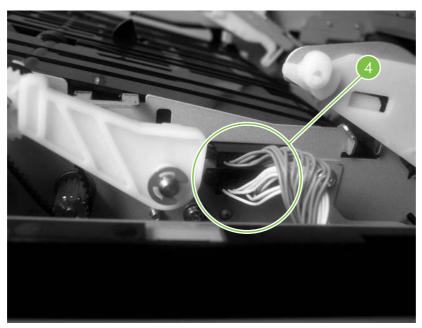

Figure 5-57 Remove the reversing assembly (7 of 8)

8. Lift out the reversing assembly.

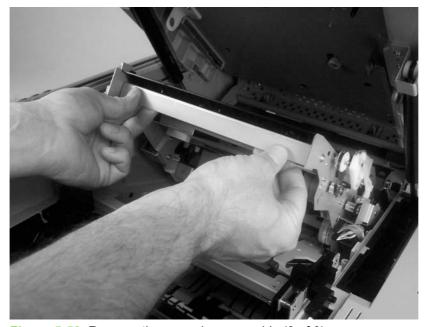

Figure 5-58 Remove the reversing assembly (8 of 8)

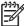

**NOTE** When you reinstall the reversing assembly, make sure that the swing-arm locking tabs are fully seated into the sheet-metal mounting slots.

## Main fan (FN101) and reversing-unit fan (FN103)

1. Remove the front cover.

2. Remove two screws (callout 1), and then remove the fan duct.

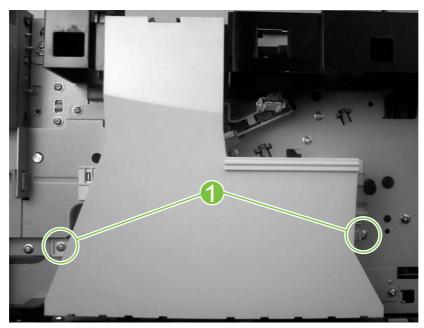

Figure 5-59 Remove the main fan and reversing-unit fan (1 of 9)

**Main fan**: Remove one screw (callout 2), unhook the thermistor, and then move the thermistor to the side.

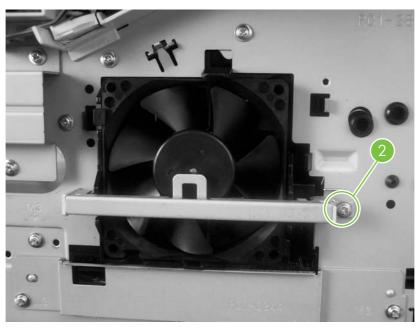

Figure 5-60 Remove the main fan and reversing-unit fan (2 of 9)

4. Remove two screws (callout 3), and remove the power-supply shield.

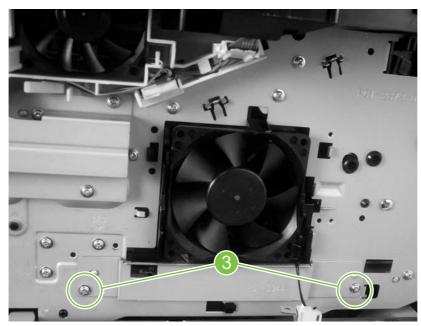

Figure 5-61 Remove the main and reversing-unit fans (3 of 9)

5. Unclip the two main-fan locking tabs (callout 4), and then remove the main fan.

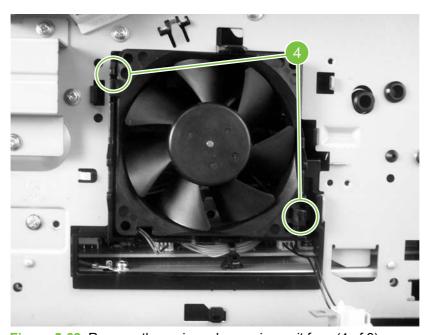

Figure 5-62 Remove the main and reversing-unit fans (4 of 9)

6. Disconnect one connector (callout 5), and then remove the main fan.

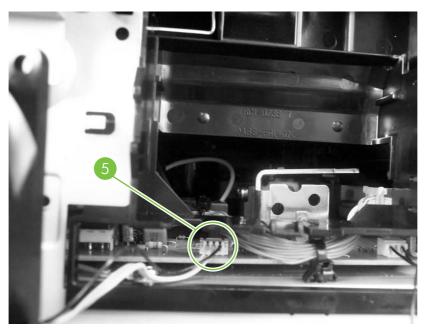

Figure 5-63 Remove the main and reversing-unit fans (5 of 9)

7. Reversing-unit fan: Disconnect one connector (callout 6).

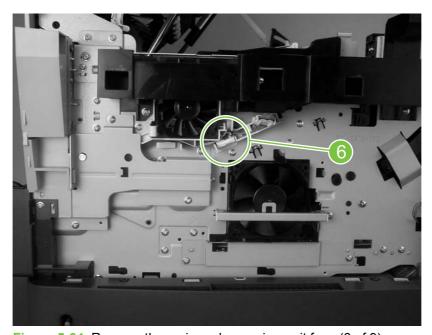

Figure 5-64 Remove the main and reversing-unit fans (6 of 9)

8. Remove three screws (callout 7), unplug the control-panel connector (callout 8), and then remove the control-panel-cable guide.

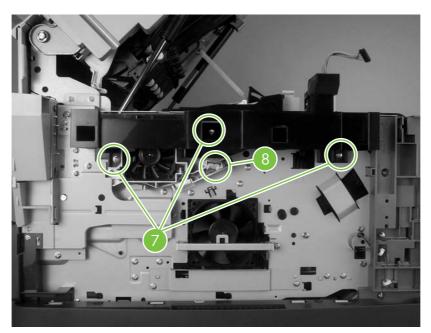

Figure 5-65 Remove the main and reversing-unit fans (7 of 9)

**9.** Release the locking tab, slide the fan assembly to the right, and then remove the bracket that holds the reversing-unit fan.

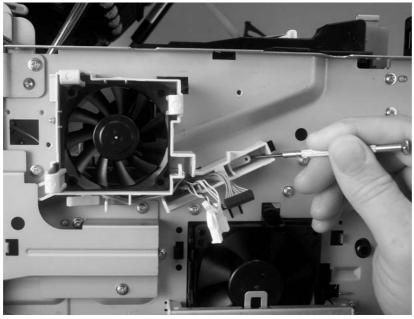

Figure 5-66 Remove the main and reversing-unit fans (8 of 9)

10. Release the three locking tabs on the fan bracket, and then remove the fan from the bracket.

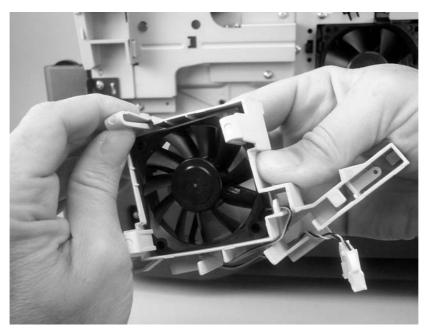

Figure 5-67 Remove the main and reversing-unit fans (9 of 9)

## **Thermistor (TH3)**

- 1. Remove the front cover.
- 2. Remove one screw (callout 1), unhook the thermistor, and then move the thermistor to the side.

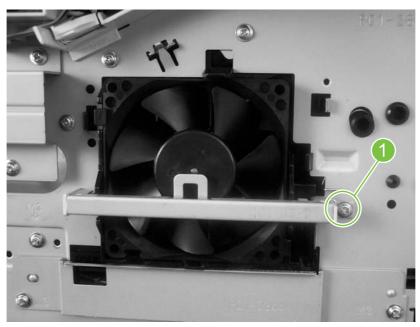

Figure 5-68 Remove the thermistor (1 of 4)

**3.** Remove two screws (callout 2), and remove the power-supply shield. Disconnect the thermistor from the power supply, and remove it.

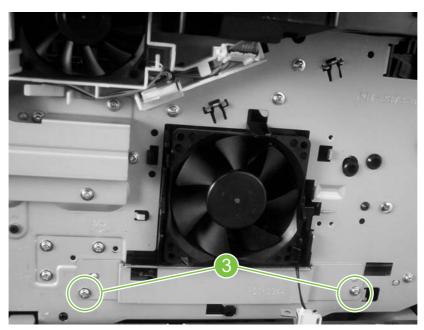

Figure 5-69 Remove the thermistor (2 of 4)

Disconnect two locking tabs (one at each end of the thermistor assembly), and remove the plastic thermistor-bracket from the sheet-metal holder. Thread the thermistor wire-harness out of the plastic bracket.

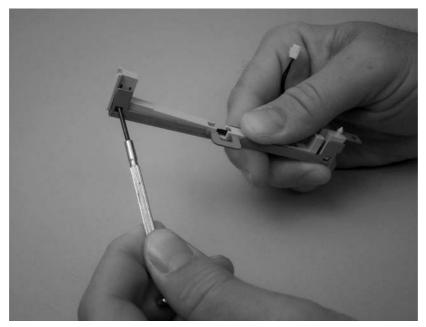

Figure 5-70 Remove the thermistor (3 of 4)

**5.** When installing the replacement thermistor, make sure that the thermistor body is fully inserted into the plastic bracket.

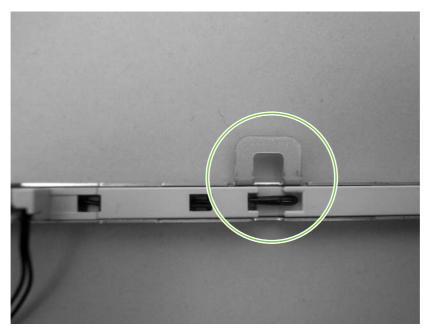

Figure 5-71 Remove the thermistor (4 of 4)

## Tray 2 jam-access-cover switch (SW105)

- 1. Remove the front cover.
- Open the jam-access door, and then remove two screws (callout 1) and the jam-access-doorswitch cover.

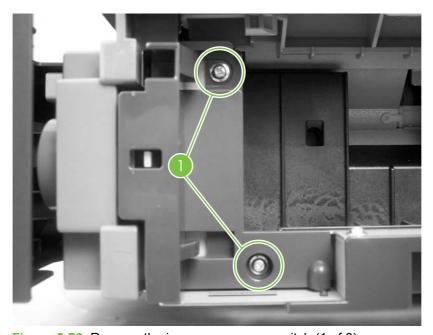

Figure 5-72 Remove the jam-access-cover switch (1 of 3)

3. Remove one screw (callout 2), and then remove the switch frame (callout 3).

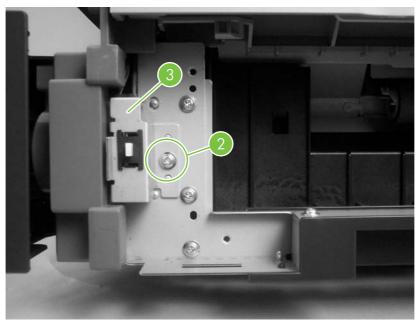

Figure 5-73 Remove the jam-access-cover switch (2 of 3)

4. Disconnect the jam-access-cover-switch connector (callout 4) and remove the switch.

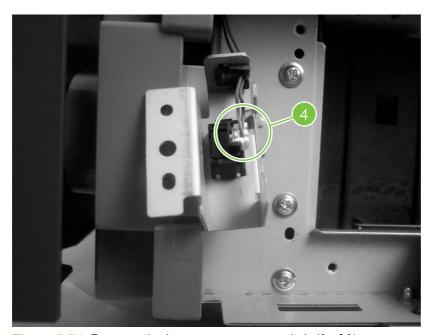

Figure 5-74 Remove the jam-access-cover switch (3 of 3)

# Tray 1 assembly

1. Open tray 1, and then flex the two door-pin guides to release the two door pins. Separate the tray 1 door from the paper-guide assembly.

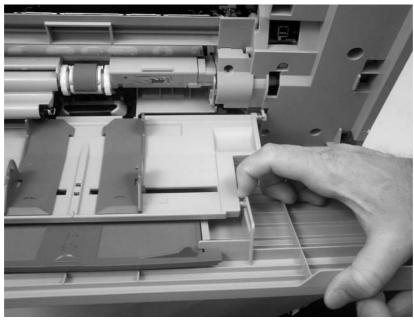

Figure 5-75 Remove the tray 1 assembly (1 of 5)

2. Slide the door toward the rear of the MFP to remove it.

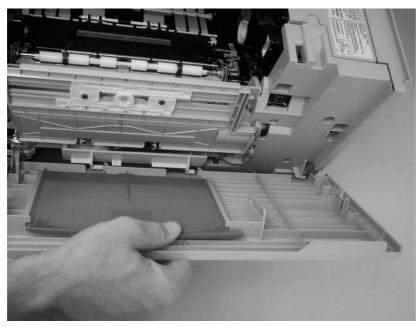

Figure 5-76 Remove the tray 1 assembly (2 of 5)

3. Unclip the sensor-flag holder from the pickup-roller shaft.

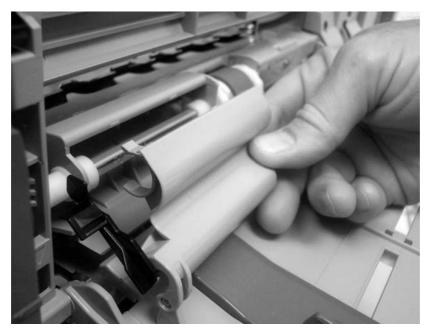

Figure 5-77 Remove the tray 1 assembly (3 of 5)

**4.** Rotate the paper guide down, and disengage the front hinge from the pin that is on the feed assembly.

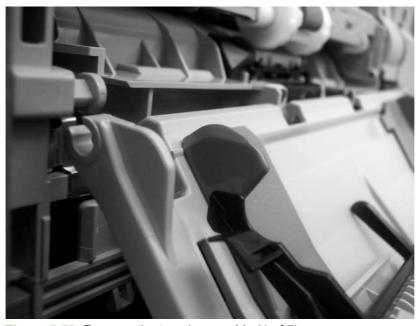

Figure 5-78 Remove the tray 1 assembly (4 of 5)

5. The spring on the rear hinge is not captive and can easily be lost. Take note of how this spring is installed before removing the tray assembly.

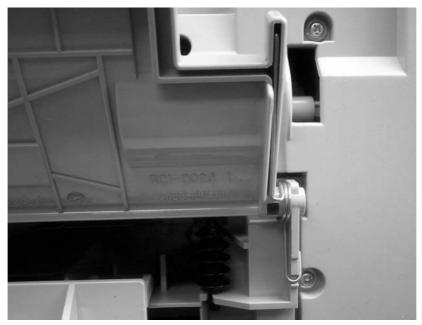

Figure 5-79 Correct tray 1 rear-hinge-spring placement

6. Move the paper-guide slightly toward the front of the MFP to disengage the paper-guide rearhinge. Remove the paper guide.

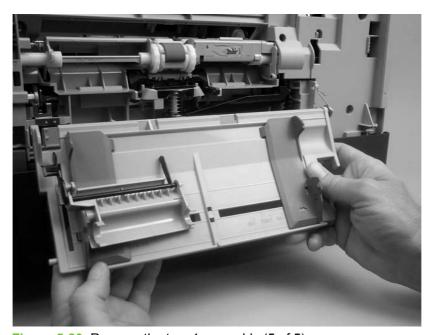

Figure 5-80 Remove the tray 1 assembly (5 of 5)

### **Front-cover support**

- 1. Remove the tray 1 assembly.
- 2. Open the jam-access door.

3. Use a small, flat-blade screwdriver to release the front cover support locking tab.

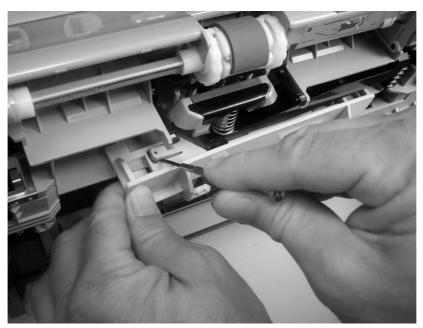

Figure 5-81 Remove the front-cover support (1 of 2)

**4.** Use a small, flat-blade screwdriver to release the rear cover-support locking tab. Remove the front-cover support.

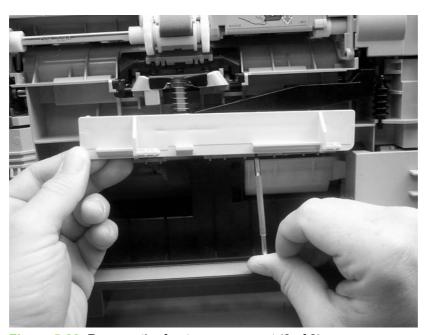

Figure 5-82 Remove the front-cover support (2 of 2)

# Tray 1 feed-assembly

- 1. Remove the following assemblies:
  - Formatter.
  - Front cover.
  - Back cover.
  - Tray 1 assembly.
- 2. Release the retainer from shaft on the jam-access-door hinge.

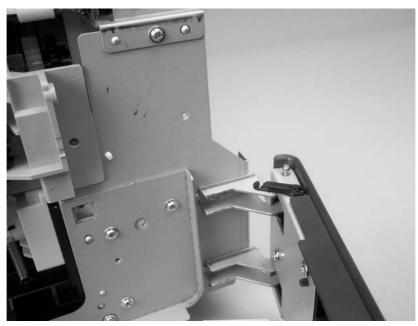

Figure 5-83 Remove the tray 1 feed-assembly (1 of 13)

3. Remove the shaft from the jam-access-door hinge.

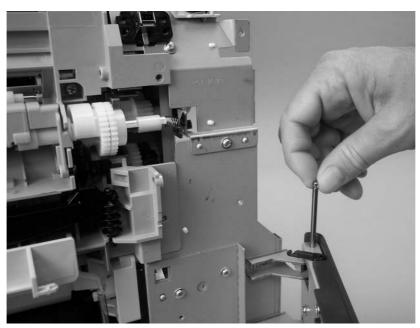

Figure 5-84 Remove the tray 1 feed-assembly (2 of 13)

4. Slide the door and retainer arm toward the front of the MFP until the arm clears the slot in the chassis.

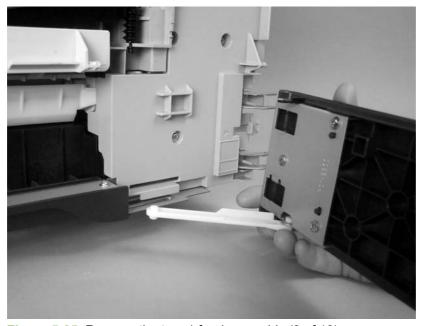

Figure 5-85 Remove the tray 1 feed-assembly (3 of 13)

#### 5. Remove six screws (callout 1).

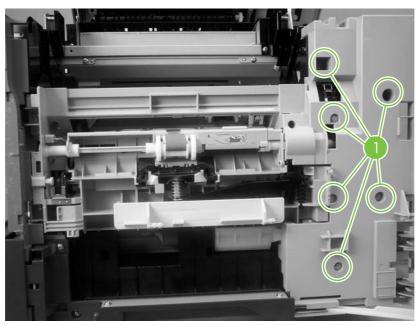

Figure 5-86 Remove the tray 1 feed-assembly (4 of 13)

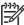

**NOTE** When you reinstall the feed-assembly cover, place the three long screws into the lower holes that are along the left side of the cover.

6. Release the locking tab, and then remove the feed-assembly cover from the MFP.

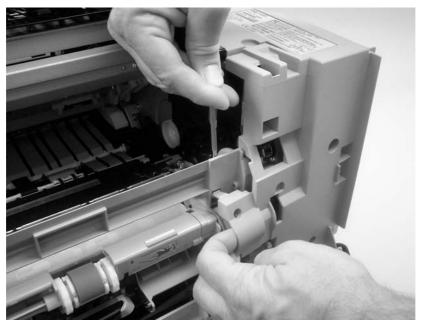

Figure 5-87 Remove the tray 1 feed-assembly (5 of 13)

7. Remove six screws (callout 2) from the front of the tray 1 feed-assembly.

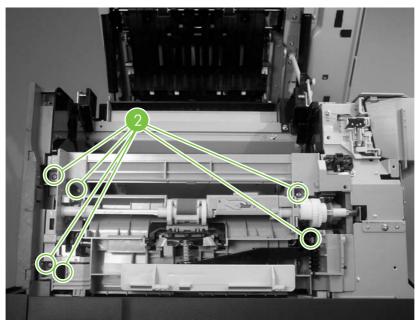

Figure 5-88 Remove the tray 1 feed-assembly (6 of 13)

8. Remove one grounding screw (callout 3) from the front of the MFP.

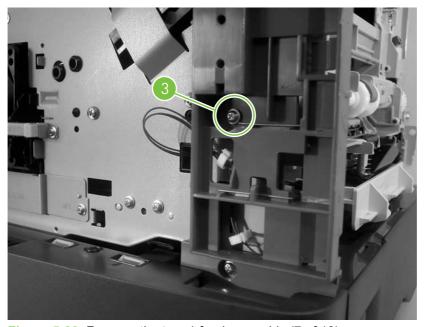

Figure 5-89 Remove the tray 1 feed-assembly (7 of 13)

9. Use a small, flat-blade screwdriver to release one locking tab. Grasp the middle of the rear-top cover, and slide it toward the tray 1 feed-assembly to remove it.

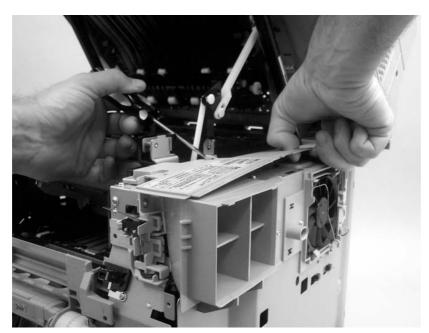

Figure 5-90 Remove the tray 1 feed-assembly (8 of 13)

10. Remove two screws (callout 4), and remove the fan shroud.

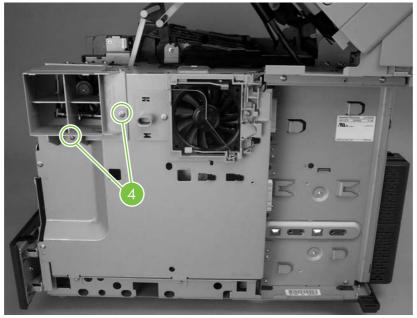

Figure 5-91 Remove the tray 1 feed-assembly (9 of 13)

11. Remove eight screws (callout 5), and then rotate the rear sheet-metal shield away from the MFP.

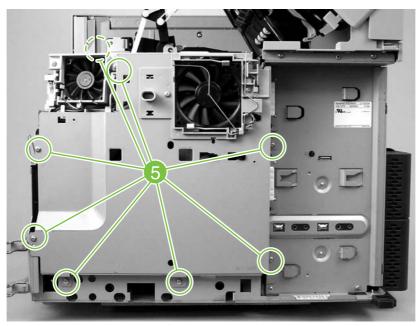

Figure 5-92 Remove the tray 1 feed-assembly (10 of 13)

12. Disconnect one connector (callout 6; J66) from the DC controller, and remove the sheet-metal shield.

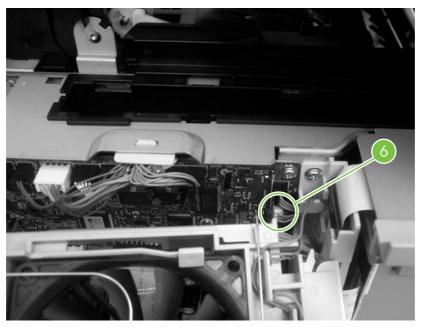

Figure 5-93 Remove the tray 1 feed-assembly (11 of 13)

**13.** Disconnect one connector (callout 7; J79) from the DC controller, and unwind the wire harness from the MFP.

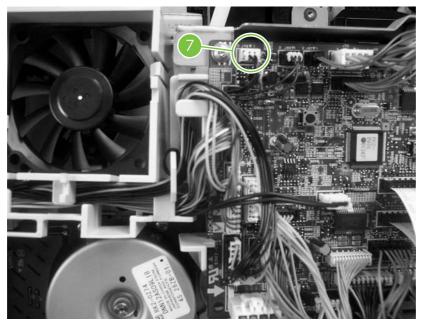

Figure 5-94 Remove the tray 1 feed-assembly (12 of 13)

**14.** Disconnect one connector (callout 8) from the tray 1 feed-assembly. Remove the tray 1 feed-assembly.

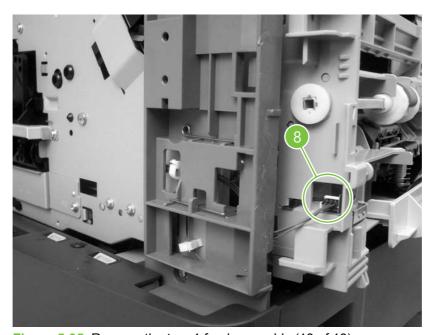

Figure 5-95 Remove the tray 1 feed-assembly (13 of 13)

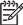

**NOTE** The grounding spring that is on the DC-controller side of the feed assembly is not captive and can be easily lost. When you reinstall the feed assembly, make sure that the grounding spring is correctly seated against the sheet-metal chassis.

### **Feed-roller assembly**

- 1. Remove the tray 1 feed-assembly.
- 2. Remove two screws (callout 1), and then remove the inner front cover.

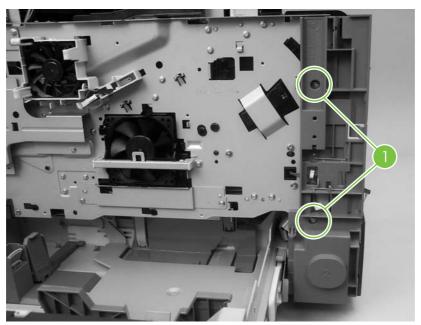

Figure 5-96 Remove the feed-roller assembly (1 of 4)

3. Remove one grounding screw (callout 2) on the front of the MFP.

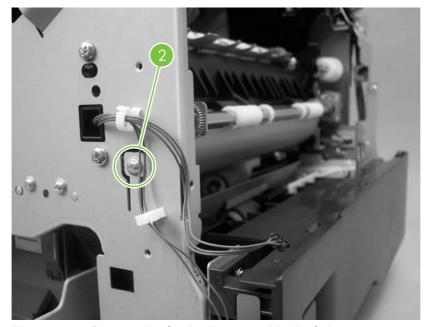

Figure 5-97 Remove the feed-roller assembly (2 of 4)

4. Remove two screws (callout 3).

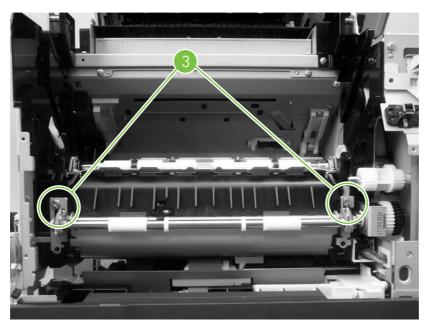

Figure 5-98 Remove the feed-roller assembly (3 of 4)

5. Disconnect one connector (callout 4; J89) and unwind the wire harness from the MFP. Remove the feed-roller assembly.

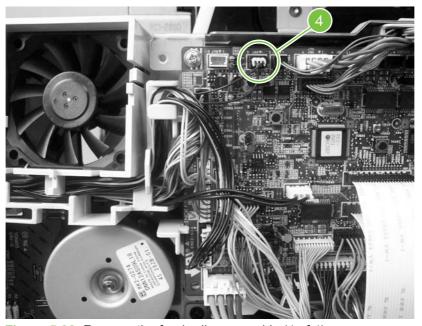

Figure 5-99 Remove the feed-roller assembly (4 of 4)

6. **Reinstallation tip:** When the feed-roller assembly is installed, the sensor-flag spring must be correctly positioned in order for the flag to operate. If a paper-jam error message **13.20.00 JAM** appears on the control-panel display after you replace the feed-roller assembly, verify that this sensor-flag spring is installed correctly.

Hook the spring over the flag tab (see callout 1 in <u>Figure 5-100 Sensor-flag spring placement on page 280</u>). Fasten the feed-roller assembly to the chassis and insert the flag into the hole in the plastic frame. Release the spring from the tab on the flag. Verify that the flag is held in the upright position, can move freely, and always returns to the upright position.

If the flag does not move freely, or does not return to the upright position, an error message **13.20.00 JAM** appears on the control-panel display when the MFP power is turned on.

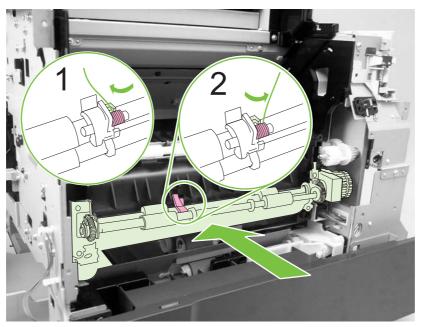

Figure 5-100 Sensor-flag spring placement

#### **DC** controller

1. Remove the back cover.

2. Remove two screws (callout 1), and remove the fan shroud.

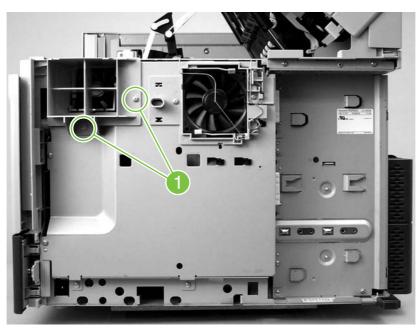

Figure 5-101 Remove the DC controller (1 of 6)

3. Remove eight screws (callout 2), and then rotate the rear sheet-metal shield away from the MFP.

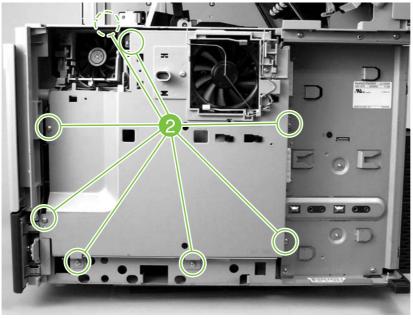

Figure 5-102 Remove the DC controller (2 of 6)

4. Disconnect one connector (callout 3; J66) from the DC controller and remove the sheet-metal shield.

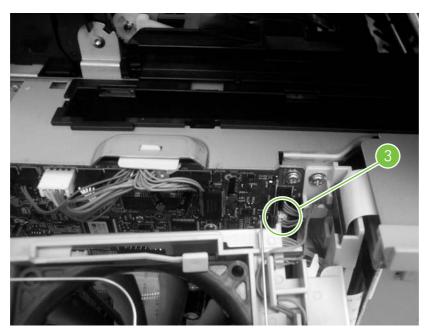

Figure 5-103 Remove the DC controller (3 of 6)

5. Remove two screws (callout 4), and then remove the formatter connector (callout 5).

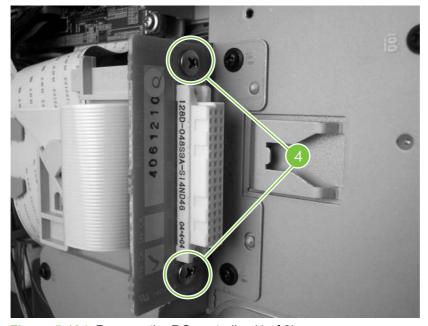

Figure 5-104 Remove the DC controller (4 of 6)

6. Disconnect all of the connectors on the DC controller, and then remove three screws (callout 5).

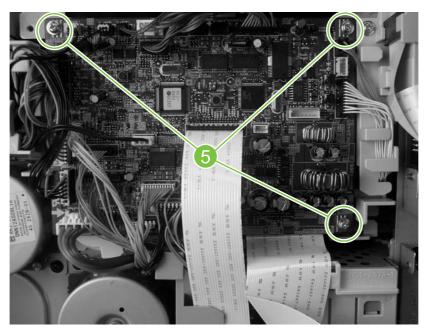

Figure 5-105 Remove the DC controller (5 of 6)

7. Rotate the formatter side of the DC controller away form the MFP. Pull the DC controller out of the two locking tabs (callout 6) on the fan duct to remove it.

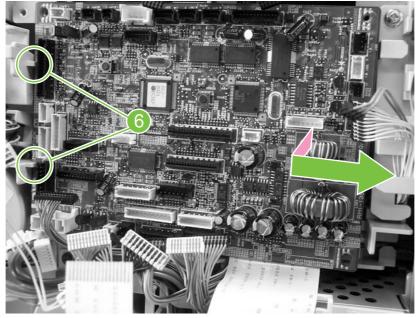

Figure 5-106 Remove the DC controller (6 of 6)

### Main motor (M101)

1. Remove the DC controller.

2. Remove three screws (callout 1), and then remove the main motor.

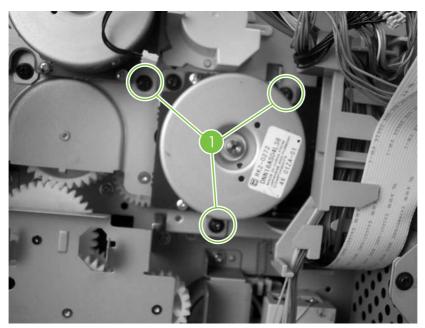

Figure 5-107 Remove the main motor

# DC controller fan (FN104)

- 1. Remove the back cover.
- 2. Remove the grounding wire that is in front of the DC controller fan.

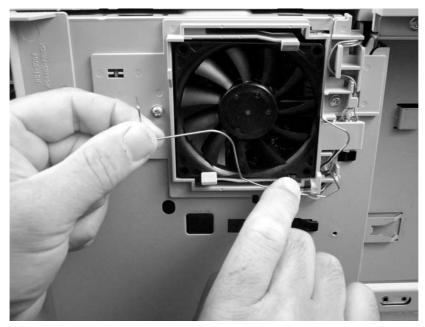

Figure 5-108 Remove the DC controller fan (1 of 3)

3. Pull away the tab that is to the right of the DC controller fan, and slide out the connector that is behind the tab. Disconnect the fan connector.

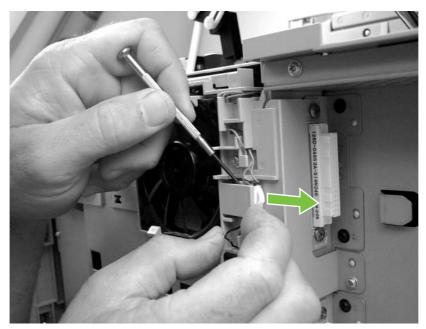

Figure 5-109 Remove the DC controller fan (2 of 3)

**4.** Unwind the connector wire from the frame (callout 1). Release the two tabs (callout 2), and remove the fan.

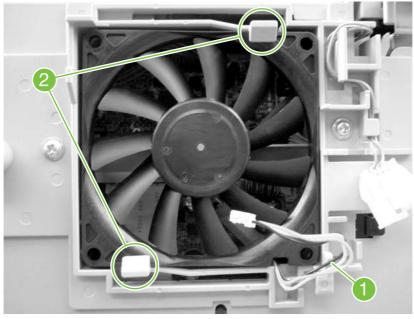

Figure 5-110 Remove the DC controller fan (3 of 3)

# **Print-cartridge fan (FN102)**

1. Remove the back cover.

2. Remove two screws (callout 1), and remove the fan shroud.

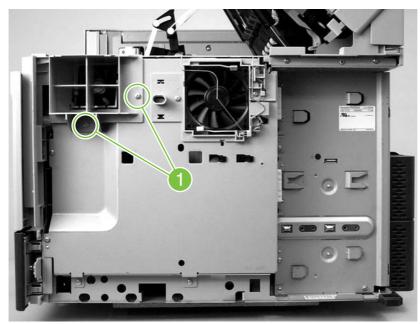

Figure 5-111 Remove the print-cartridge fan (1 of 4)

3. Remove eight screws (callout 2), and then rotate the rear sheet-metal shield away from the MFP.

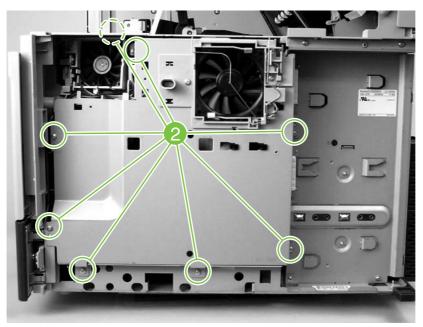

Figure 5-112 Remove the print-cartridge fan (2 of 4)

4. Disconnect the fan connector (J78, callout 3) from the DC controller.

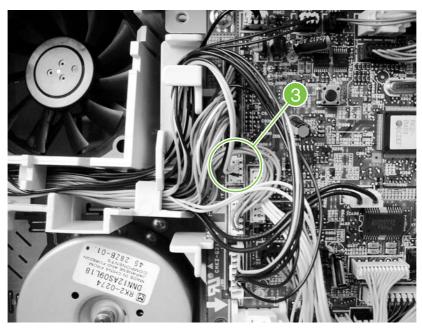

Figure 5-113 Remove the print-cartridge fan (3 of 4)

5. Use a small, flat-blade screwdriver to release the locking tabs that are on each side of the fan (callout 4). Insert a second flat-blade screwdriver behind the fan, and push the fan out.

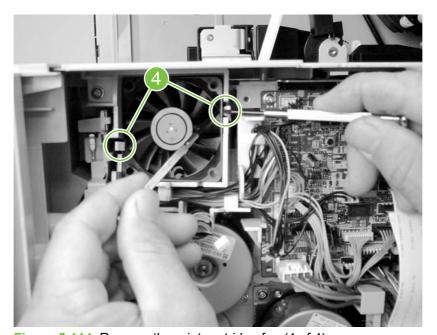

Figure 5-114 Remove the print-cartridge fan (4 of 4)

#### **Print-cartridge motor (M102)**

- 1. Remove the back cover.
- 2. Remove the print-cartridge fan.

3. Remove two screws (callout 1), and remove the fan shroud.

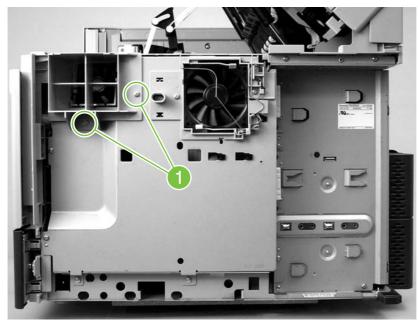

Figure 5-115 Remove the print-cartridge motor (1 of 4)

4. Remove eight screws (callout 2), and then rotate the rear sheet-metal shield away from the MFP.

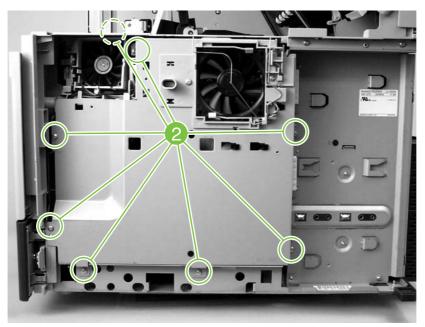

Figure 5-116 Remove the print-cartridge motor (2 of 4)

5. Disconnect one connector (callout 3; J66) from the DC controller and remove the sheet-metal shield.

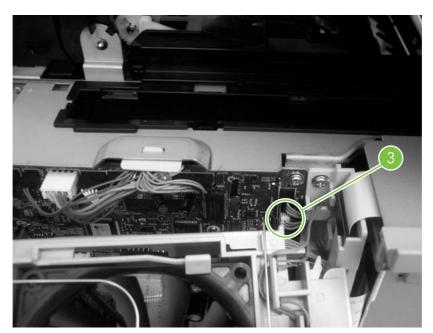

Figure 5-117 Remove the print-cartridge motor (3 of 4)

6. Remove three screws (callout 4), disconnect one connector (callout 5; J86), and then remove the print-cartridge motor.

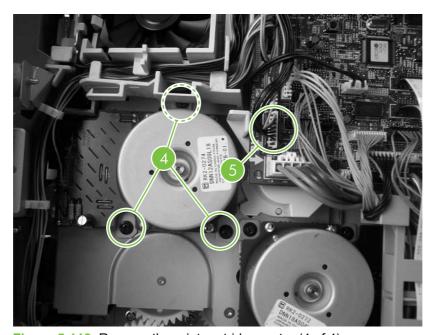

Figure 5-118 Remove the print-cartridge motor (4 of 4)

### **Top-cover switch (SW101)**

- 1. Remove the following assemblies:
  - Back cover.
  - Print-cartridge fan.
- 2. Remove one screw (callout 1)

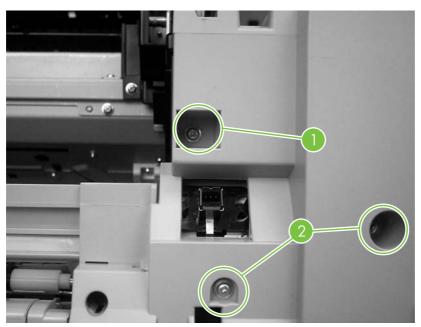

Figure 5-119 Remove the top-cover switch (1 of 3)

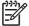

**NOTE** Loosening the two screws (callout 2) that are below the one that you are removing makes it easier to dislodge the sensor bracket.

3. Use a small, flat-blade screwdriver to release one sensor-bracket locking tab, and then pull the sensor bracket out of the chassis.

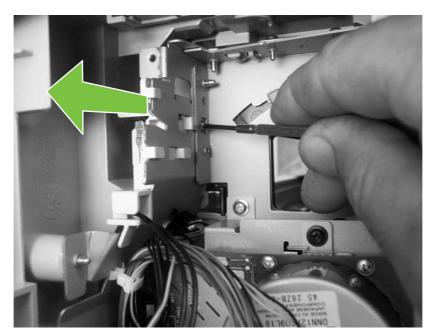

Figure 5-120 Remove the top-cover switch (2 of 3)

4. Remove the sensor wire-harness and the sensor from the bracket.

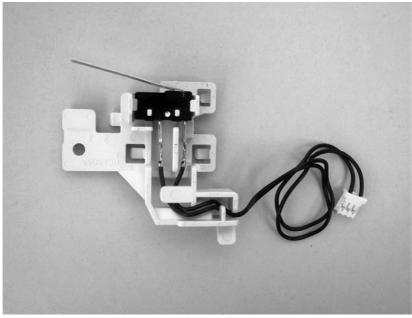

Figure 5-121 Remove the top-cover switch (3 of 3)

# **Registration assembly**

- 1. Remove the following assemblies:
  - Back cover
  - Main motor
  - Print-cartridge motor
- 2. Disconnect the print-cartridge arm.

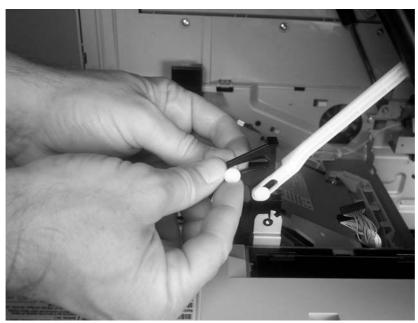

Figure 5-122 Remove the registration assembly (1 of 6)

3. Unhook the lifter-drive-assembly tension-spring from the tab on the chassis. Remove one screw (callout 1), and then remove the sheet metal bracket.

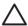

**CAUTION** The lifter-drive-assembly tension-spring is not captive. Do not lose the spring when you remove the assembly.

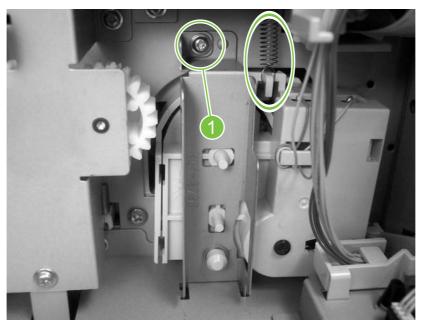

Figure 5-123 Remove the registration assembly (2 of 6)

**4.** Remove the wire harnesses from the wire guides, remove six screws (callout 2), and then remove the drive-gear assembly.

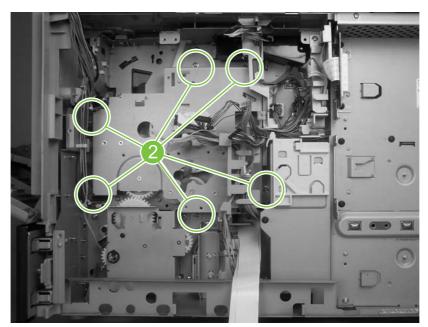

Figure 5-124 Remove the registration assembly (3 of 6)

5. Remove one e-ring (callout 3), and remove the registration-drive gear.

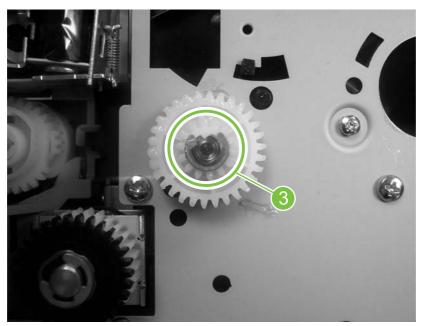

Figure 5-125 Remove the registration assembly (4 of 6)

6. Remove one grounding screw (callout 4).

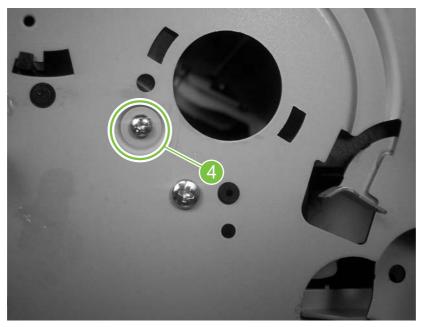

Figure 5-126 Remove the registration assembly (5 of 6)

7. Remove four screws (callout 5), and then remove the registration assembly. (Two screws are in the upper, left callout.)

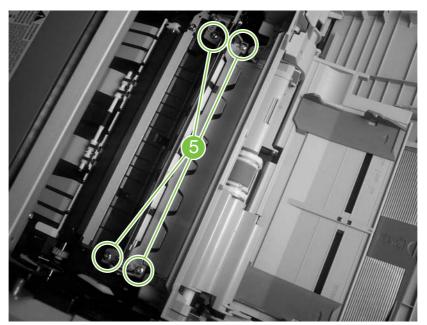

Figure 5-127 Remove the registration assembly (6 of 6)

#### Paper-pickup-drive assembly

- 1. Remove the back cover.
- 2. Remove two screws (callout 1), and remove the fan shroud.

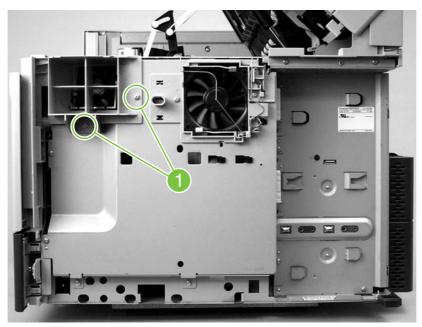

Figure 5-128 Remove the paper-pickup-drive assembly (1 of 6)

3. Remove eight screws (callout 2), and then rotate the rear sheet-metal shield away from the MFP.

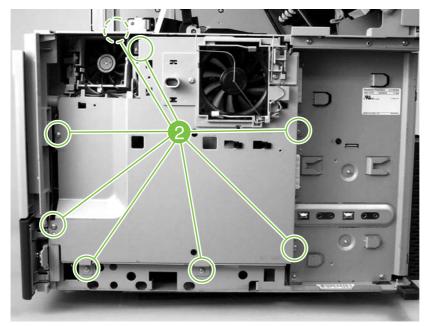

Figure 5-129 Remove the paper-pickup-drive assembly (2 of 6)

4. Disconnect one connector (callout 3; J66) from the DC controller, and remove the sheet-metal shield.

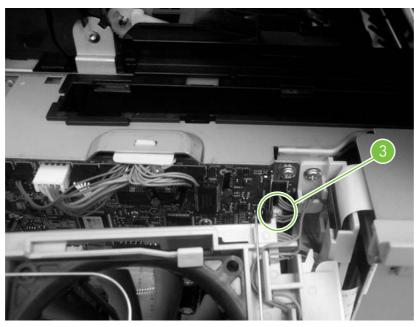

Figure 5-130 Remove the paper-pickup-drive assembly (3 of 6)

5. Disconnect one connector (callout 4; J92) from the DC controller.

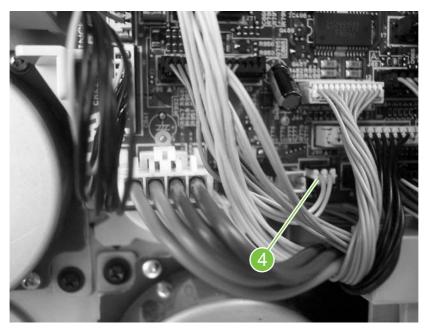

Figure 5-131 Remove the paper-pickup-drive assembly (4 of 6)

[<del>]</del>

NOTE The tray 2 pickup-solenoid (SL101) is part of the paper-pickup-drive assembly.

6. Remove four screws (callout 5), and then remove the paper-pickup-drive assembly.

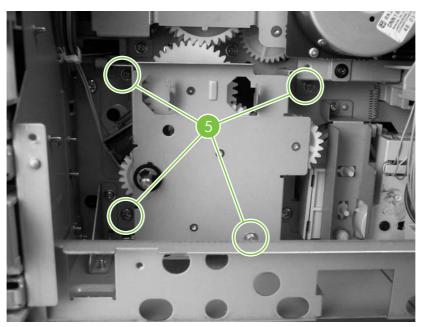

Figure 5-132 Remove the paper-pickup-drive assembly (5 of 6)

7. You *must* replace the 18-tooth gear on this assembly, even if it is not worn, when you replace the paper-pickup-drive assembly. Use a small, flat-blade screwdriver to unlatch the retaining hook on the gear, and then remove the gear.

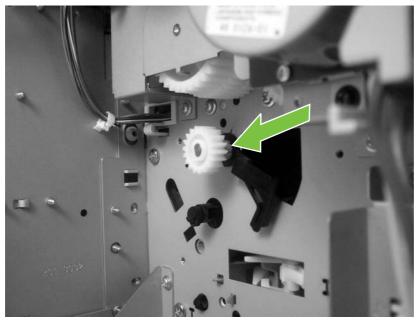

Figure 5-133 Remove the paper pickup drive assembly (6 of 6)

8. **CAUTION**: Do not let the pickup roller shaft slide into the MFP when you install the gear. The groove on the shaft that the gear clips into can get stuck on the MFP chassis. Put pressure on the cassette feed-roller shaft to keep the shaft from slipping into MFP. See the following figure.

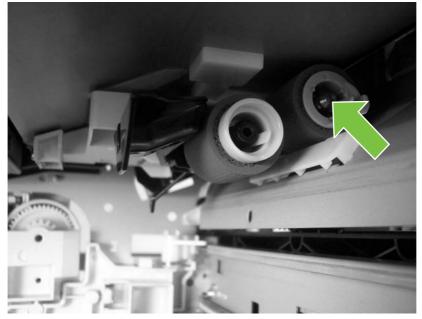

Figure 5-134 Cassette feed-roller shaft (push here while replacing the gear)

### Lifter-drive assembly

1. Remove the back cover.

2. Remove two screws (callout 1), and remove the fan shroud.

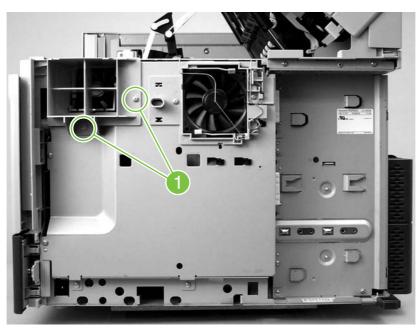

Figure 5-135 Remove the lifter-drive assembly (1 of 5)

3. Remove eight screws (callout 2), and then rotate the rear sheet-metal shield away from the MFP.

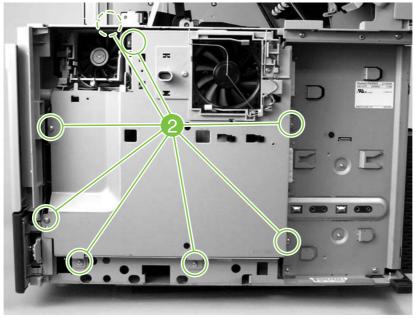

Figure 5-136 Remove the lifter-drive assembly (2 of 5)

 Disconnect one connector (callout 3; J66) from the DC controller and remove the sheet-metal shield.

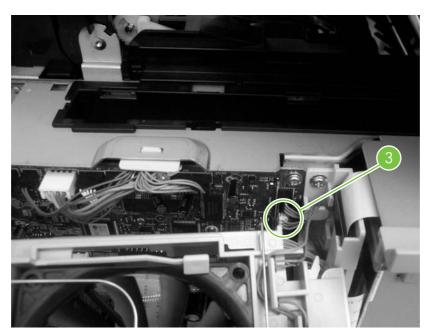

Figure 5-137 Remove the lifter-drive assembly (3 of 5)

5. Unhook the lifter-drive-assembly tension-spring from the tab on the chassis.

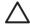

**CAUTION** The lifter-drive-assembly tension-spring is not captive. Do not lose the spring when you remove the assembly. Remove one screw (callout 4), and remove the retaining bracket (callout 3).

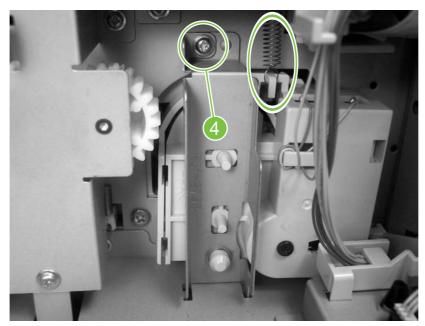

Figure 5-138 Remove the lifter-drive assembly (4 of 5)

6. Disconnect one connector (callout 5; J93) on the DC controller. Slide the lifter-drive assembly toward you, and then remove it.

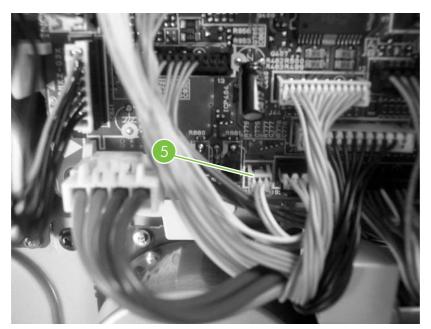

Figure 5-139 Remove the lifter-drive assembly (5 of 5)

### Power-factor-correction (PFC) power supply

- 1. Remove the following assemblies:
  - Formatter.
  - Back cover.
  - Output-bin assembly.

2. Remove two screws (callout 1), and remove the fan shroud.

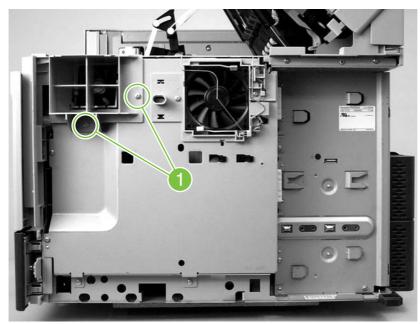

Figure 5-140 Remove the PFC power supply (1 of 8)

3. Remove eight screws (callout 2), and then rotate the rear sheet-metal shield away from the MFP.

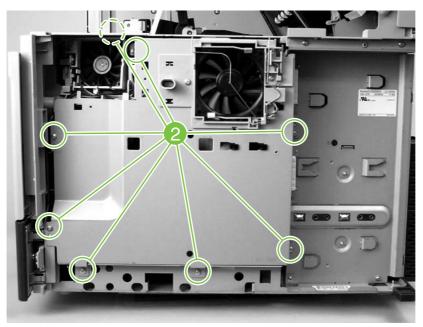

Figure 5-141 Remove the PFC power supply (2 of 8)

**4.** Disconnect one connector (callout 3; J66) from the DC controller, and remove the sheet-metal shield.

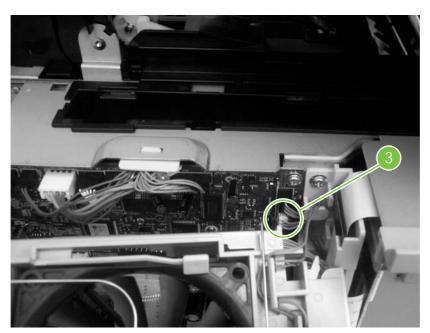

Figure 5-142 Remove the PFC power supply (3 of 8)

5. Remove one screw (callout 4), push in on the retaining tab at the top of the rear-side cover, and then slide the cover up to remove it.

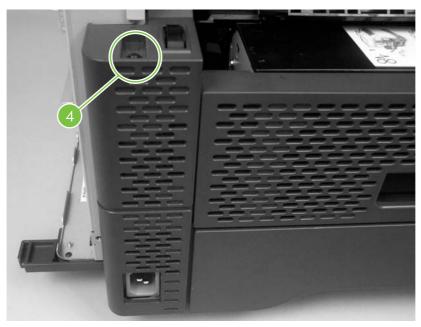

Figure 5-143 Remove the PFC power supply (4 of 8)

6. Remove four screws (callout 5), and then remove the two formatter FCC connectors (callout 6).

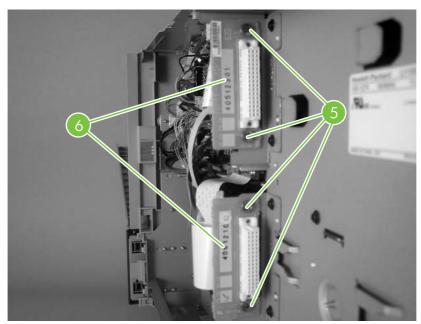

Figure 5-144 Remove the PFC power supply (5 of 8)

7. Remove ten screws (callout 7).

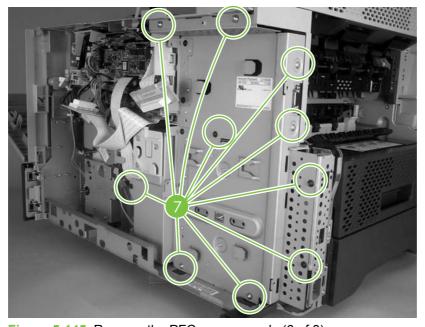

Figure 5-145 Remove the PFC power supply (6 of 8)

**Reinstallation tip:** Be sure to place the black screws in the holes as shown here. These screws go through printed-circuit assemblies (PCAs). Other screws could cut new threads in the PCAs.

8. Tilt the top of the PFC power-supply shield away from the MFP, and lift it up to remove it

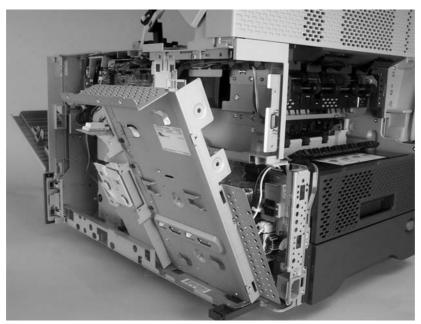

Figure 5-146 Remove the PFC power supply (7 of 8)

9. Disconnect three connectors (callout 8), remove four screws (callout 9), and then remove the PFC power supply.

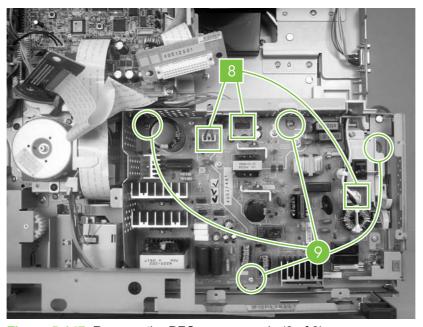

Figure 5-147 Remove the PFC power supply (8 of 8)

# **Engine power supply**

- 1. Remove the following assemblies:
  - Fuser.
  - Output-bin assembly.
  - Duplex-printing unit (or the cover if no duplex-printing unit is installed).
  - Front cover.
  - Back cover.
  - PFC power supply.
- 2. Remove two screws (callout 1), and remove the fan shroud.

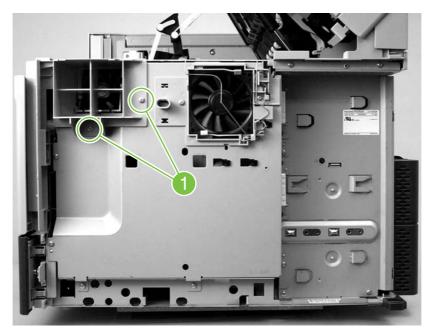

Figure 5-148 Remove the engine power supply (1 of 10)

3. Remove eight screws (callout 2), and then rotate the rear sheet-metal shield away from the MFP.

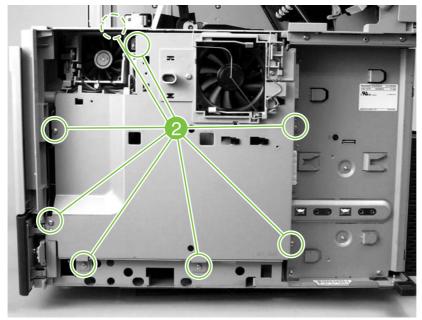

Figure 5-149 Remove the engine power supply (2 of 10)

4. Disconnect one connector (callout 3; J66) from the DC controller, and remove the sheet-metal shield.

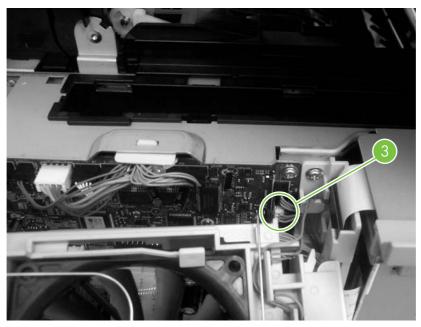

Figure 5-150 Remove the engine power supply (3 of 10)

ENWW Internal assemblies 307

5. On the DC controller, disconnect two FFCs (callout 4; J80, J81), the 24-volt connector (callout 5; J99) the duplexer connector (callout 6; J44), and the fuser connector (callout 7; J71).

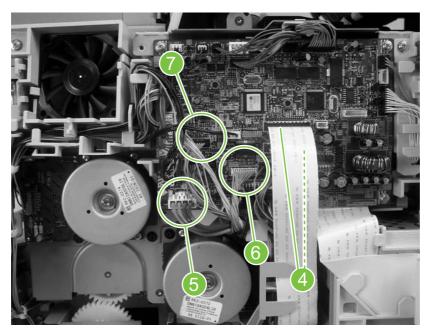

Figure 5-151 Remove the engine power supply (4 of 10)

6. Remove the cassette from tray 2. Remove two screws (callout 8), release the retaining tab (callout 9), and slide the rear duplexer-guide toward you and remove it.

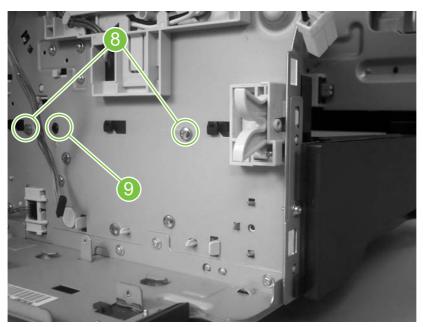

Figure 5-152 Remove the engine power supply (5 of 10)

7. Remove two screws (callout 10), remove the power supply shield, and then disconnect the thermistor and fan connectors.

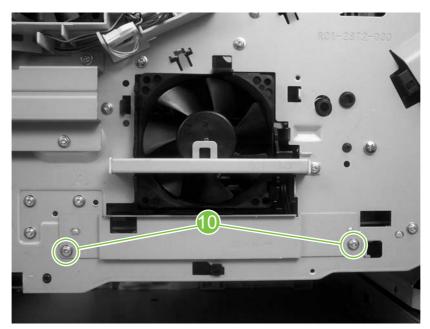

Figure 5-153 Remove the engine power supply (6 of 10)

8. Remove three screws (callout 11) on front of the MFP).

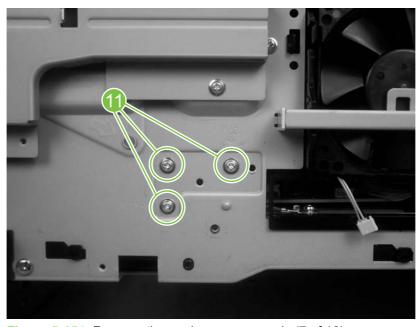

Figure 5-154 Remove the engine power supply (7 of 10)

ENWW Internal assemblies 309

9. Remove three screws (callout 12) on rear of the MFP.

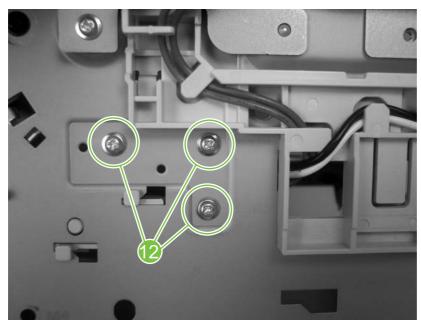

Figure 5-155 Remove the engine power supply (8 of 10)

10. Route the PFC power supply wire-harnesses out through the hole in the chassis.

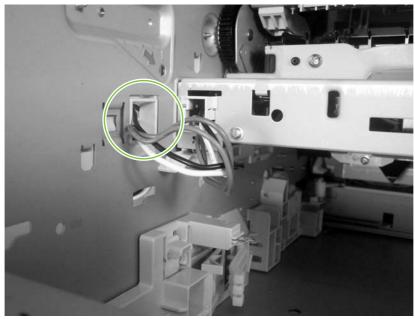

Figure 5-156 Remove the engine power supply (9 of 10)

11. Reach inside the MFP, lift up on the power supply, and slide it out of the MFP (make sure that you feed the DC-controller cables through the hole in the chassis as you remove the engine power supply).

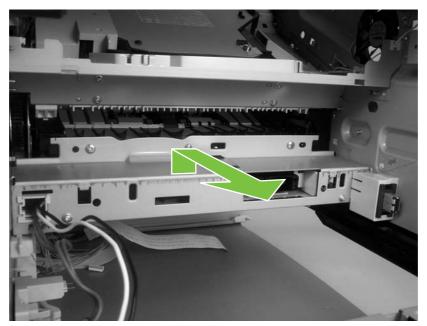

Figure 5-157 Remove the engine power supply (10 of 10)

## **Paper-feed assembly**

- 1. Remove the engine power supply.
- 2. Remove three screws (callout 1).

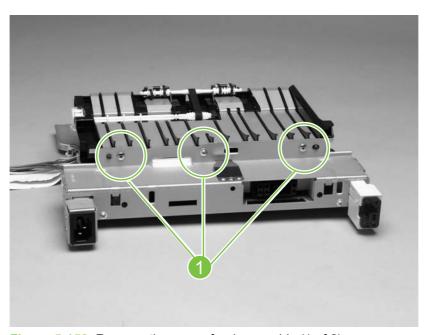

Figure 5-158 Remove the paper-feed assembly (1 of 2)

ENWW Internal assemblies 311

3. Release the paper-feed-assembly alignment pins. Rotate the assembly toward the back of the power supply, and remove it.

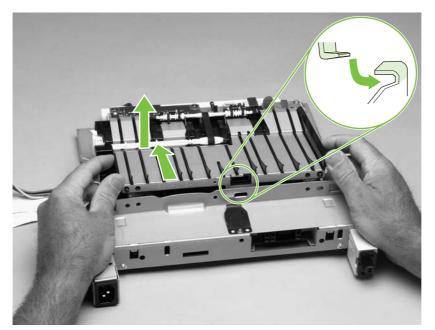

Figure 5-159 Remove the paper-feed assembly (2 of 2)

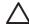

**CAUTION** Verify that the four rubber belts and plastic rollers remain in place. These belts and rollers can easily come off and be lost. When you install the paper-feed assembly, verify that the center foot (on the power-supply side) is correctly hooked under the support leg that is on the engine power supply.

### **Tray 2 detection switch**

- 1. Remove the PFC power supply.
- Remove the cassette from tray 2.

3. Remove three screws (callout 1), release the two locking tabs on the tray detection switch (callout 2), and then remove the tray 2 detection switch.

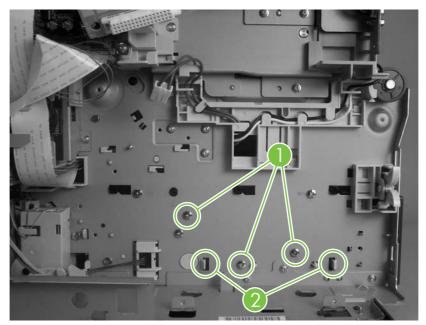

Figure 5-160 Remove the tray 2 detection switch

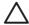

**CAUTION** The tray 2 detection-switch spring is not captive. Do not lose this spring when you remove the switch.

### Paper-size-detection switch (SW102)

1. Remove the tray 2 detection switch.

ENWW Internal assemblies 313

2. Disconnect the paper-size-detection-switch connector (callout 1). Remove one screw (callout 2). Push in on the paper-size-detection switch, and then slide the switch toward the right side of the MFP and remove it.

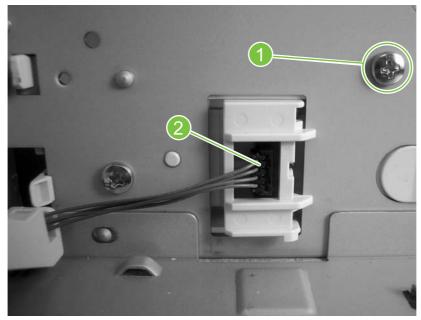

Figure 5-161 Remove the paper-size-detection switch (1 of 2)

### **Tray 2 paper-present sensor (PS101)**

1. Use a short #2 Phillips screwdriver to remove the screw.

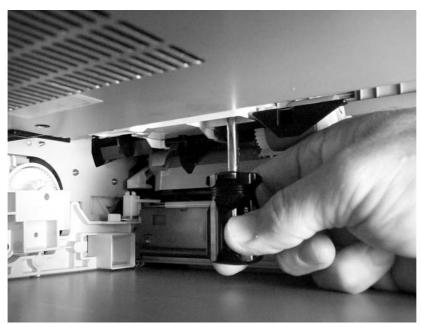

Figure 5-162 Remove the tray 2 paper-present sensor

2. Remove the tray 2 paper-present sensor.

#### Laser/scanner

- 1. Remove the following assemblies:
  - Reversing-separation-guide assembly.
  - Reversing assembly.

**NOTE** This procedure requires that you use a short #2 Phillips screwdriver.

2. Remove four screws.

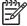

**NOTE** Take note of the orientation of the laser/scanner grounding clips.

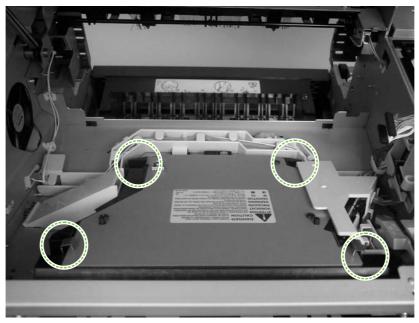

Figure 5-163 Remove the laser/scanner (1 of 2)

ENWW Internal assemblies 315

3. Disconnect two connectors, and then lift the laser/scanner out of the MFP.

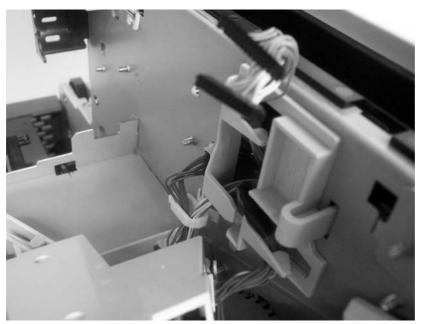

Figure 5-164 Remove the laser/scanner (1 of 2)

### **Output-bin-full sensor**

- 1. Remove the following assemblies:
  - Reversing-separation-guide assembly.
  - Reversing assembly.
  - Output bin.

2. Unsnap the output-bin-full sensor from the retaining clips. Unsnap the clips at the rear of the MFP first, and work toward the front.

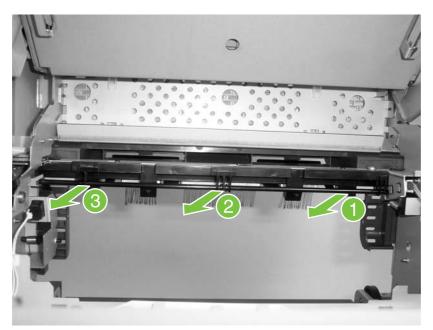

Figure 5-165 Remove the output-bin-full sensor

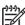

**NOTE** When installing the sensor, make sure that the flag (front end) is in front of the output-bin-detection lever. If the flag is not in front of the lever, this sensor will not function correctly.

3. Carefully remove the spring from the from the formatter-end of the output-bin-full sensor.

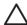

**CAUTION** This spring can easily become dislodged from the chassis. Do not lose this spring when you remove this assembly.

ENWW Internal assemblies 317

4. **Reinstallation tip:** After installing the replacement output-bin-full sensor, verify that it is in the upright position. This ensures that the sensor is correctly installed and will be correctly positioned when the output bin is installed. The lever on the control-panel end of the sensor must be installed between the plastic MFP cover and the output-bin-detection lever.

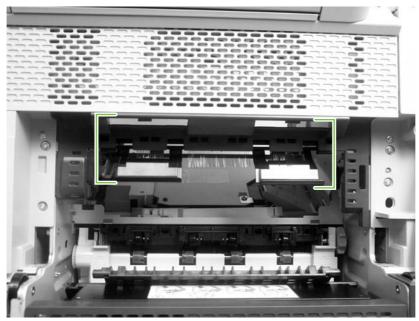

Figure 5-166 Incorrect installation of the output-bin-full sensor

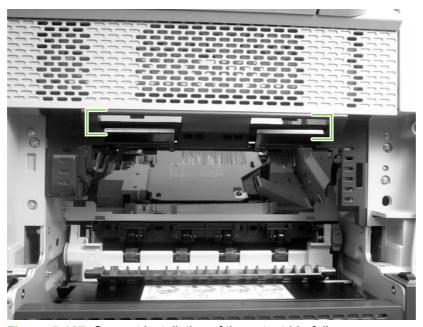

Figure 5-167 Correct installation of the output-bin-full sensor

## **ADF** and scanner components

The procedures in this section describe the removal and replacement of the following components:

- **ADF** assembly
- Scanner assembly
- Scanner-controller PCA

#### **ADF** assembly

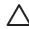

**CAUTION** When you remove the ADF assembly, do not use the ADF cable to lift or move

Remove two screws (callout 1), and then remove the scanner-controller cover (callout 2).

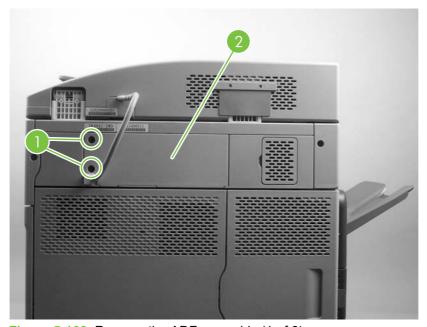

Figure 5-168 Remove the ADF assembly (1 of 3)

2. Remove one grounding screw (callout 3), and disconnect two cables (callout 4).

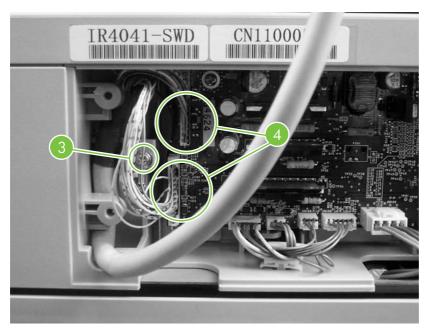

Figure 5-169 Remove the ADF assembly (2 of 3)

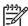

**NOTE** When you reinstall the ADF, make sure that the ADF cable is correctly routed through the cable holder into the scanner bed.

3. Open the ADF assembly, and lift it up and off of the scanner.

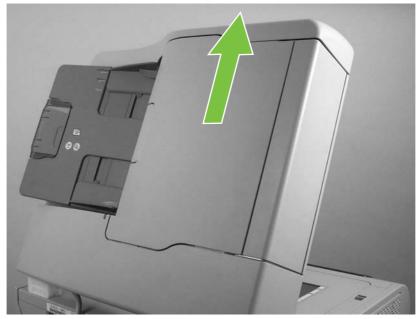

Figure 5-170 Remove the ADF assembly (3 of 3)

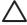

**CAUTION** The ADF assembly is calibrated to work with the scanner on which it is installed. If the ADF is installed on another scanner, that scanner needs to be calibrated to work correctly with the ADF.

### **Scanner assembly**

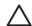

**CAUTION** Do not remove the scanner glass. Any repairs to scanner parts under the scanner glass require a complete scanner-assembly replacement. There are no individual service parts under the scanner glass.

- Remove the ADF assembly.
- Raise the scanner, and remove the front-edge flange.

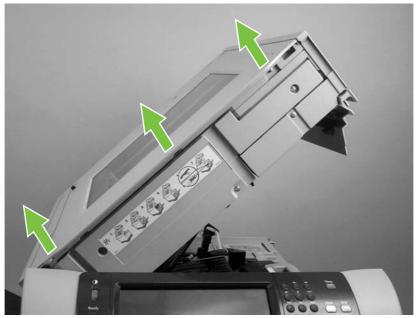

Figure 5-171 Remove the scanner assembly (1 of 8)

Remove two screws (callout 1), and remove the scanner-carriage-lock cover (callout 2).

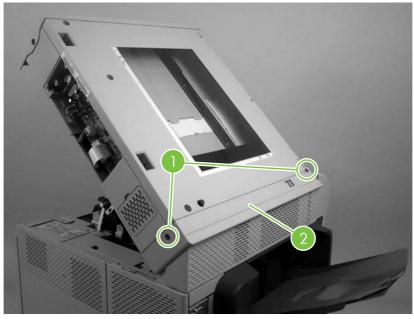

Figure 5-172 Remove the scanner assembly (2 of 8)

4. Remove the screw (callout 3), and remove the right scanner cover.

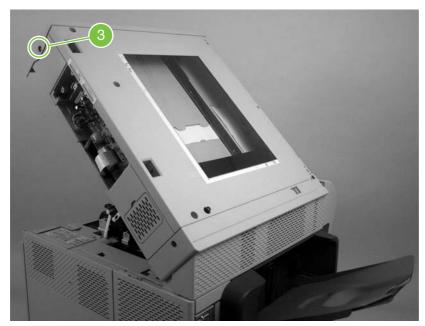

Figure 5-173 Remove the scanner assembly (3 of 8)

Close the top cover. Remove two screws (callout 4), and remove the left scanner-cover.

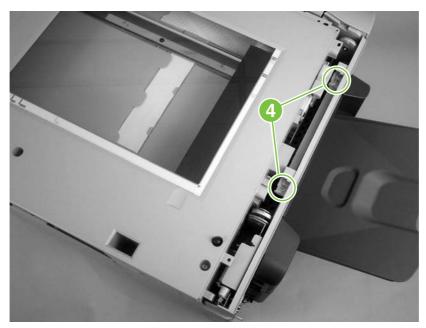

Figure 5-174 Remove the scanner assembly (4 of 8)

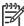

**NOTE** The spring that is near the rear of the MFP (callout 5) is not captive. Do not lose the spring when you remove the cover.

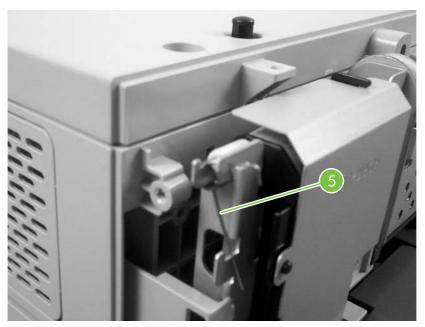

Figure 5-175 Remove the scanner assembly (5 of 8)

6. Remove three screws (callout 6).

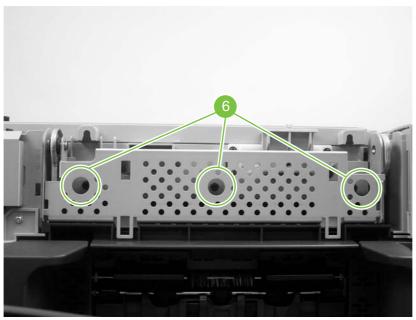

Figure 5-176 Remove the scanner assembly (6 of 8)

7. Disconnect one FFC (callout 7) and one connector (callout 8).

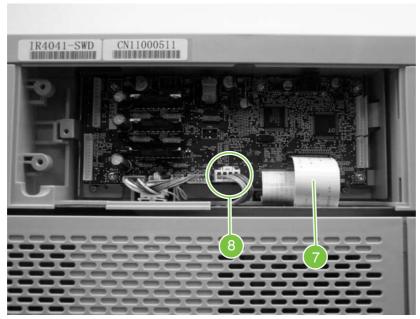

Figure 5-177 Remove the scanner assembly (7 of 8)

Slide the scanner slightly to the right, and then lift it up and off of the MFP.

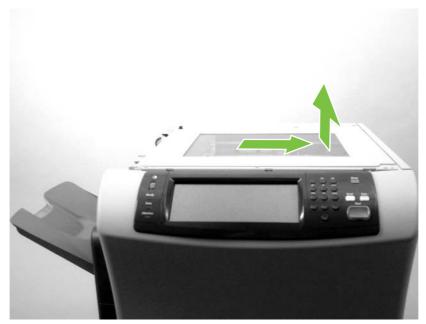

Figure 5-178 Remove the scanner assembly (8 of 8)

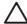

**CAUTION** Make sure that you do not release the scanner latch while the scanner assembly is removed. The gas shocks that support the scanner assembly can damage the sheet-metal scanner-assembly platform if the platform is raised when the scanner assembly is not installed.

Reinstallation tip: When you reinstall the scanner assembly, align the mark on the scanner assembly with the mark on the control panel to correctly position the scanner assembly. With the scanner assembly correctly positioned on the sheet metal platform, slide the assembly toward the left side of the MFP until it locks into place.

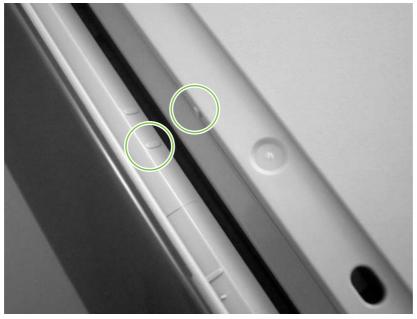

Figure 5-179 Correctly positioning the scanner assembly

#### **Scanner-controller PCA**

1. Remove two screws (callout 1), and then remove the scanner-controller PCA cover.

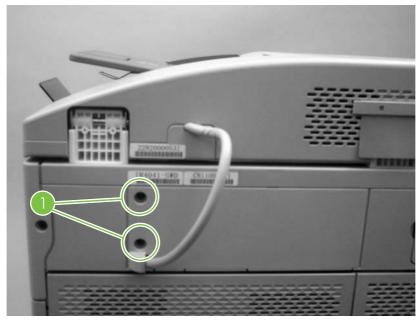

Figure 5-180 Remove the scanner-controller PCA (1 of 2)

2. Disconnect all of the scanner-controller PCA connectors, and then remove five screws (callout 2). Remove the scanner-controller PCA.

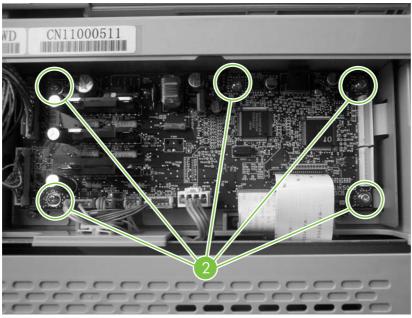

Figure 5-181 Remove the scanner-controller PCA (2 of 2)

## **ADF** components

The procedures in this section describe the removal and replacement of the following components:

- ADF output-bin extension
- ADF white mylar-backing
- ADF front cover
- ADF rear cover
- ADF left-side cover
- ADF jam-access cover and latch
- ADF leading-edge and paper-present sensors
- ADF hinges

#### **ADF** output-bin extension

1. Open the ADF, and remove two screws (callout 1).

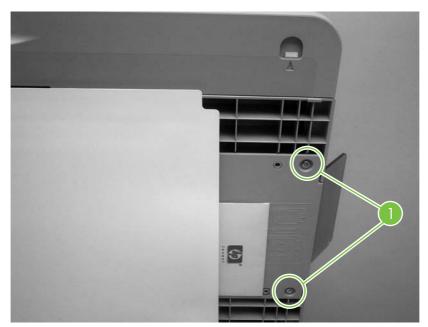

Figure 5-182 Remove the ADF output-bin extension (1 of 2)

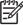

**NOTE** Make sure that you store the envelope that contains the clear mylar sheets under the ADF white, vinyl scan-background after your install the replacement ADF output-bin extension.

ENWW ADF components 327

2. Peel back the ADF white, vinyl scan-background, and then remove the ADF output-bin extension.

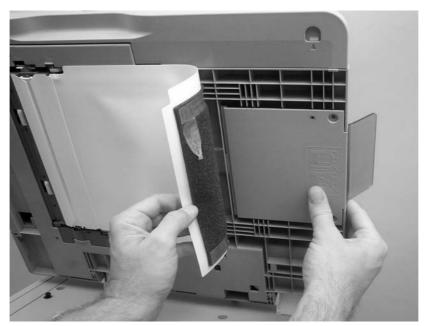

Figure 5-183 Remove the ADF output-bin extension (2 of 2)

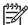

**NOTE** When the two screws are removed, the ADF output-bin extension is not captive. Make sure that you support the ADF output-bin extension before you peel back the ADF white, vinyl scan-background.

## **ADF** white mylar-backing

1. Open the ADF, release two locking tabs (callout 1) and then open the mylar-holder assembly.

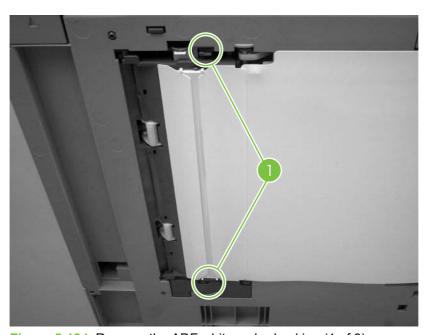

Figure 5-184 Remove the ADF white mylar-backing (1 of 3)

2. Unsnap the mylar-holder-assembly hinges from the hinge pins.

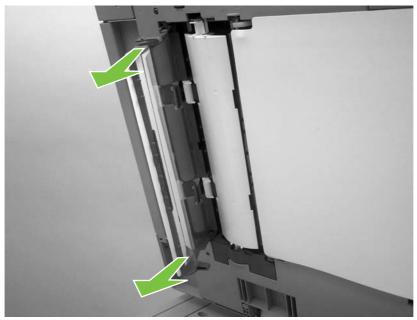

Figure 5-185 Remove the ADF white mylar-backing (2 of 3)

3. Release the ADF white mylar-backing locking tab, and lift the assembly up and out of the ADF.

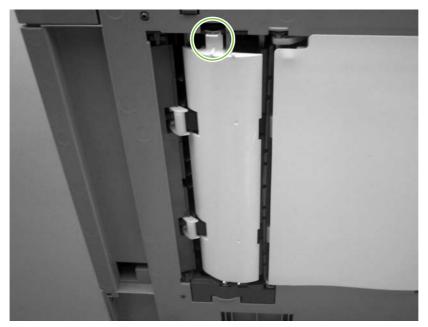

Figure 5-186 Remove the ADF white mylar-backing (3 of 3)

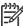

**NOTE** The springs behind the ADF white mylar-backing assembly are not captive. Do not lose the springs when you remove the ADF white mylar-backing assembly.

ENWW ADF components 329

**4. Reinstallation tip:** When you reinstall the ADF white mylar-backing assembly, compress and twist the springs to make sure that they grip the pedestals on the back of the assembly.

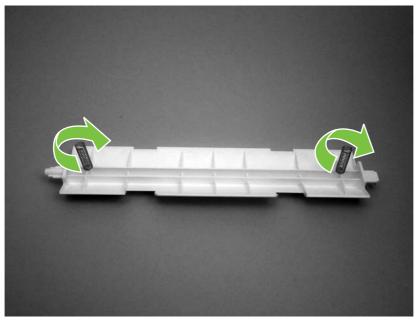

Figure 5-187 Reinstall the ADF white mylar-backing springs

#### **ADF** front cover

- 1. Remove the ADF input tray.
- 2. Open the ADF door, and then loosen one screw (callout 1).

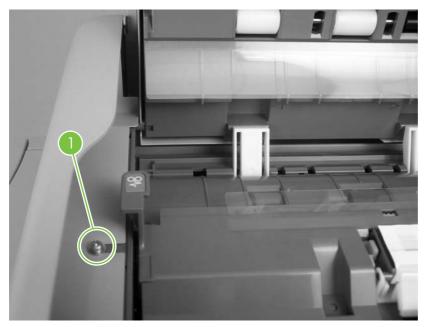

Figure 5-188 Remove the ADF front cover (1 of 2)

3. Release the two ADF front-cover locking buttons, and then remove the ADF front cover.

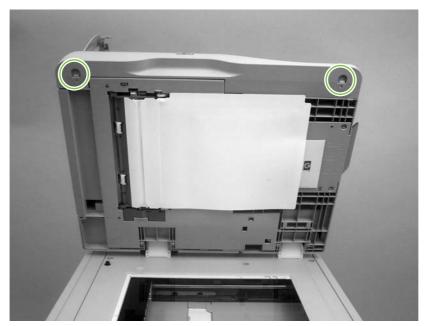

Figure 5-189 Remove the ADF front cover (2 of 2)

### **ADF** rear cover

1. Remove one screw (callout 1).

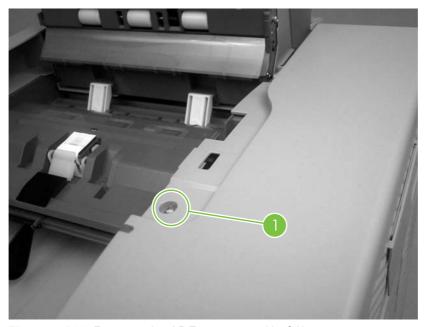

Figure 5-190 Remove the ADF rear cover (1 of 2)

ENWW ADF components 331

2. Release the three locking tabs, and then remove the ADF rear cover.

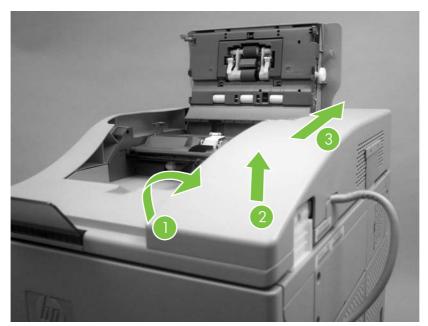

Figure 5-191 Remove the ADF rear cover (2 of 2)

#### **ADF left-side cover**

- 1. Remove the following assemblies:
  - ADF front cover.
  - ADF rear cover.

#### 2. Release two springs.

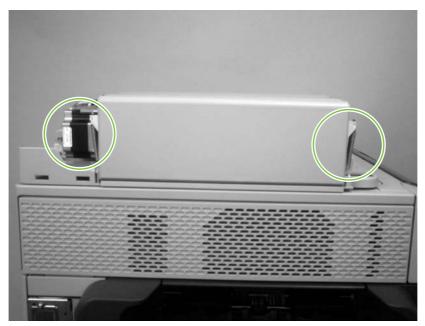

Figure 5-192 Remove the ADF left cover (1 of 2)

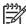

**NOTE** The left-cover tension-springs are not captive. Do not lose the springs when you remove the ADF left cover.

3. Flex the locking tab on the hinge at the control-panel end of the cover to release the hinge. Remove the ADF left cover.

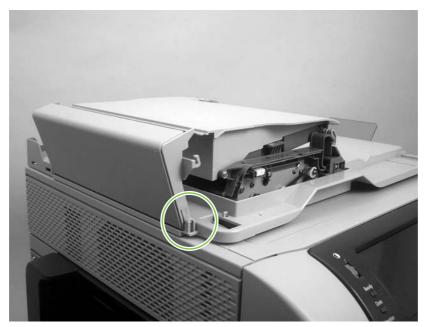

Figure 5-193 Remove the ADF left cover (2 of 2)

ENWW ADF components 333

### ADF jam-access cover and latch

- 1. Remove the following assemblies:
  - ADF front cover.
  - ADF rear cover.
  - ADF left side cover.
- 2. Pull up on the left side of the cover to release it, and then remove the ADF jam-access cover.

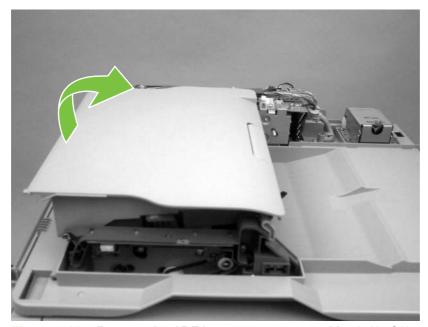

Figure 5-194 Remove the ADF jam-access cover and latch (1 of 3)

To remove the latch, spread the two clips, and slide the latch-rod toward the rear of the ADF and remove it.

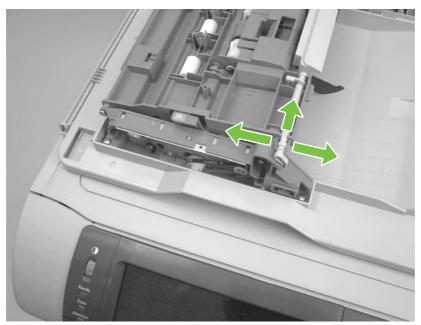

Figure 5-195 Remove the ADF jam-access cover and latch (2 of 3)

**4. Reinstallation tip:** Make sure that you wind the spring around the latch rod and hold it in place until the rod snaps into place.

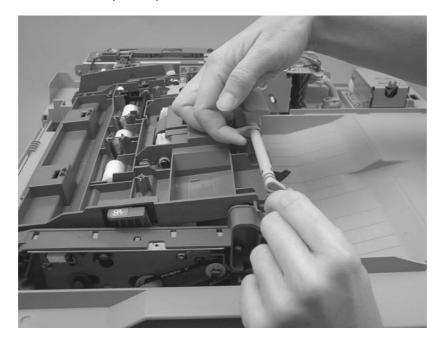

# **ADF** leading-edge and paper-present sensors

1. Remove the ADF jam-access cover.

ENWW ADF components 335

2. Locate the ADF leading-edge sensor (callout 1) and the ADF paper-present sensor (callout 2).

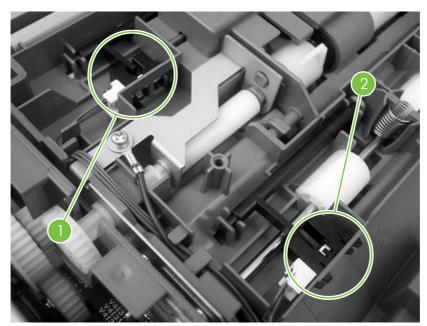

Figure 5-196 Remove the ADF leading-edge and paper-present sensors (1 of 2)

3. Squeeze the retainer tabs, and push the sensor out of the mounting frame. Disconnect the connector, and then remove the sensors

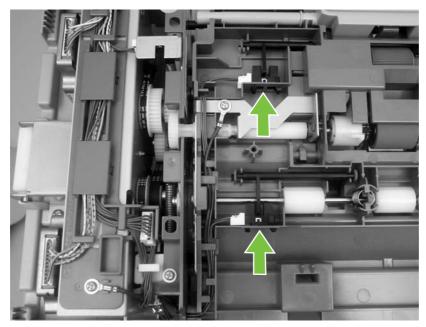

Figure 5-197 Remove the ADF leading-edge and paper-present sensors (2 of 2)

## **ADF** hinges

- 1. Remove the following assemblies:
  - ADF front cover.
  - ADF rear cover.
  - ADF left-side cover.
  - ADF jam-access cover.
  - ADF assembly.
- 2. Remove four screws (callout 1) from the right-side hinge, and then remove the right-side hinge.

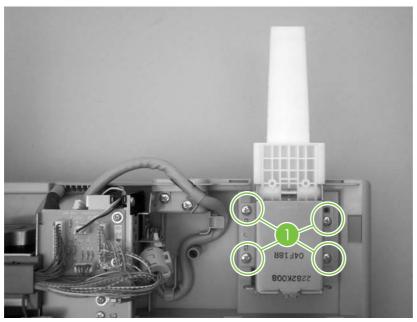

Figure 5-198 Remove the ADF hinges (1 of 2)

ENWW ADF components 337

3. Remove two screws (callout 2) from the left-side hinge, and then remove the left-side hinge.

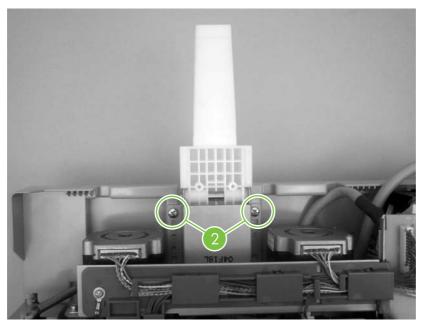

Figure 5-199 Remove the ADF hinges (2 of 2)

# **500-sheet feeder components**

### 500-sheet-feeder pickup and feed rollers

The procedure for removing the 500-sheet feeder rollers is the same as the procedure for removing the rollers that are in tray 2.

## Stapler/stacker components

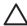

**CAUTION** Disconnect the MFP power cord from the electrical outlet before disassembling and reassembling the stapler/stacker. After the device is plugged back in for testing purposes, do not touch the low-voltage power supply unit because this can cause electrical shock.

### **Delivery tray**

Lift the delivery tray (callout 1) upward (callout 2), then pull it outward (callout 3) and remove.

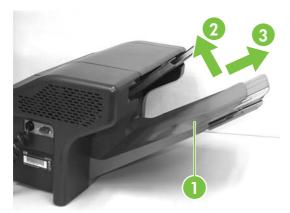

Figure 5-200 Remove the delivery tray

#### **Front cover**

- 1. Remove the delivery tray.
- 2. Carefully pry off the front cover using a flat-blade screwdriver. Insert the screwdriver blade and slightly lift the cover at the five points (callout 1) shown in the following figure.

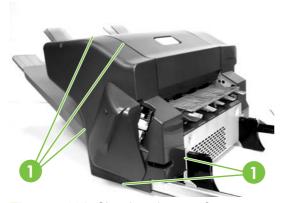

Figure 5-201 Claw locations on front cover

#### Rear cover

Remove the delivery tray.

Carefully pry off the rear cover using a flat-blade screwdriver. Insert the screwdriver blade and slightly lift the cover at the five points (callout 1) shown in the following figure.

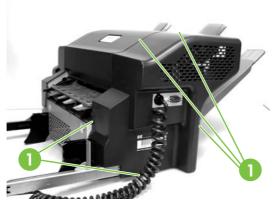

Figure 5-202 Claw locations on rear cover

#### Left cover

- Remove the delivery tray.
- 2. Remove the front cover.
- 3. Remove the rear cover.
- 4. Unhook two claws (callout 1) and remove the left cover (callout 2).

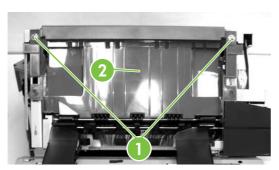

Figure 5-203 Remove the left cover

## **Top cover**

- Remove the delivery tray.
- 2. Remove the front cover.
- Remove the rear cover. 3.

4. Remove one screw (callout 1).

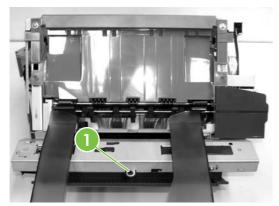

Figure 5-204 Remove the top cover (1 of 2)

5. Unhook the two claws (callout 1) and remove the top cover (callout 2).

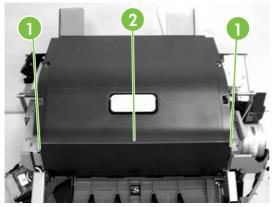

Figure 5-205 Remove the top cover (2 of 2)

#### **Bottom cover**

- 1. Remove the delivery tray.
- 2. Remove five screws (callout 1) and then the bottom-cover unit (callout 2).

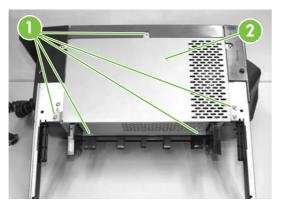

Figure 5-206 Remove the bottom cover

### Stapler unit

- Remove the delivery tray.
- 2. Remove the front cover.
- Disconnect the two electrical connectors (callout 1) on the front of the stapler unit. 3.

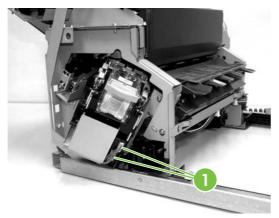

Figure 5-207 Remove the stapler unit (1 of 3)

Remove two securing screws (callout 1).

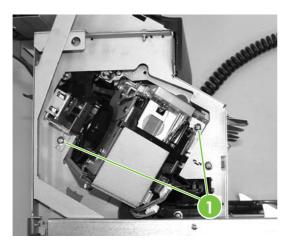

Figure 5-208 Remove the stapler unit (2 of 3)

5. Remove two screws (1) that attach the stapler unit.

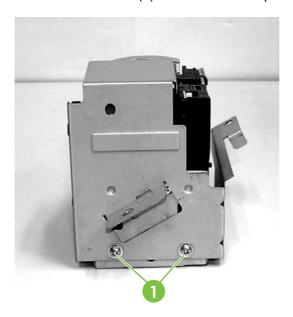

Figure 5-209 Remove the stapler unit (3 of 3)

### Jogger unit

- 1. Remove the front cover.
- 2. Remove the rear cover.
- 3. Remove the top cover.
- Remove the bottom cover.
- 5. Remove the small plastic cover attached to the right side of the interface cable plate. Use your thumb to pop the tabs out, then slide the cover off.

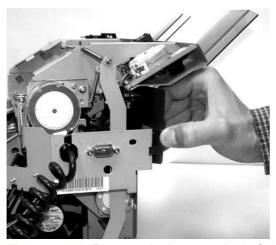

Figure 5-210 Remove the jogger unit (1 of 7)

Remove three screws from the interface-cable plate, and then unhinge the plate and unthread the wires from the wire guide.

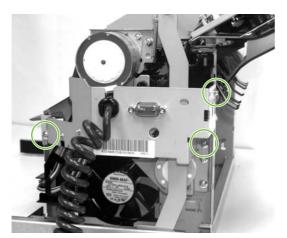

Figure 5-211 Remove the jogger unit (2 of 7)

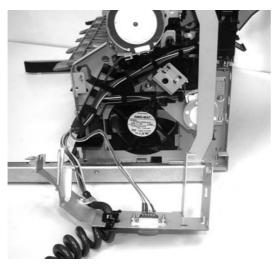

Figure 5-212 Remove the jogger unit (3 of 7)

7. Disconnect connector J1311 on the stapler/stacker control board and remove this wiring from the cable guide leading to the jogger assembly.

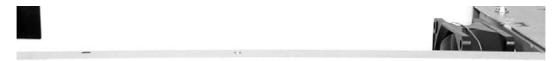

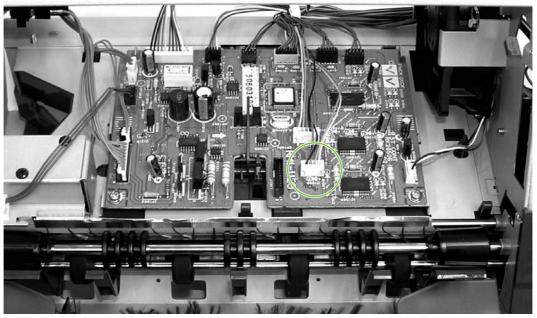

Figure 5-213 Remove the jogger unit (4 of 7)

8. Disconnect the wires from the jogger home-position sensor PS1304 (1), the LED PCB (2), and sensor PS1306 (3), and then remove these wires from the cable guide.

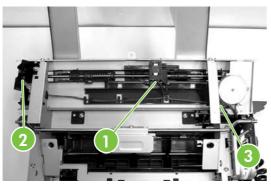

Figure 5-214 Remove the jogger unit (5 of 7)

9. Remove four screws.

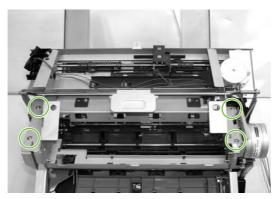

Figure 5-215 Remove the jogger unit (6 of 7)

10. Remove the jogger assembly carefully from under the link arm (1), under the cable guide (2), and around sensor PS1306 (3).

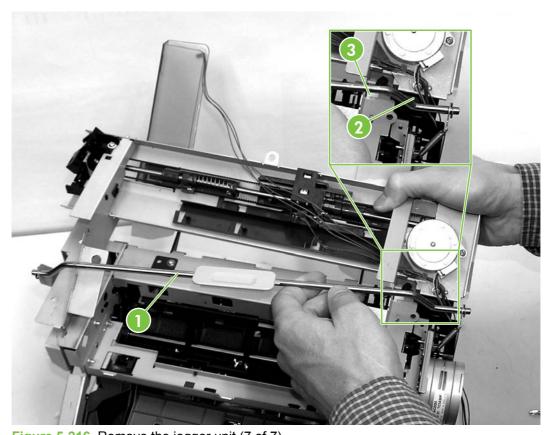

Figure 5-216 Remove the jogger unit (7 of 7)

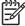

NOTE When installing the new jogger-unit assembly, be sure to align the ridges on the sides of the PS1306 cable with the grooves on the inside of the PS1306 connector.

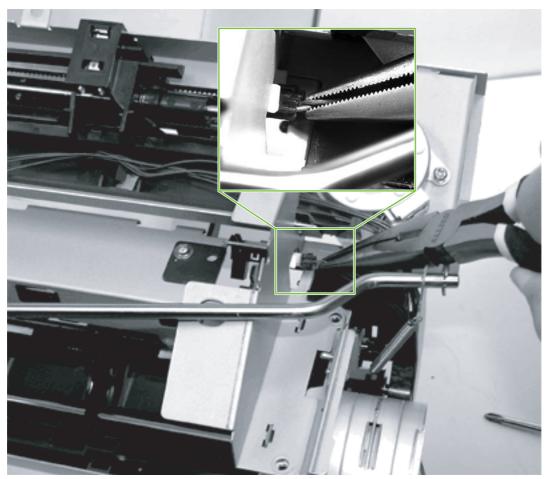

Figure 5-217 Re-connecting PS1306

## Stapler/stacker driver PCB

- 1. Remove the front cover.
- 2. Remove the rear cover.
- 3. Remove the left cover.
- 4. Remove the bottom cover.

On the stapler/stacker PCB (callout 1), disconnect all the connectors (callout 2) and remove two screws (callout 3).

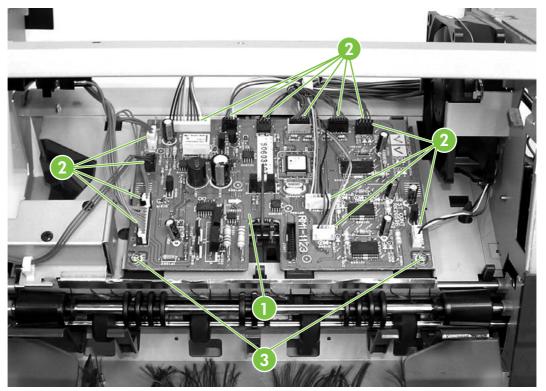

Figure 5-218 Remove the stapler/stacker driver PCB

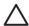

**CAUTION** The stapler/stacker PCB is easily damaged by electrostatic discharge. Before handling the stapler/stacker PCB, always wear an ESD grounding device or discharge yourself by touching the metal frame of the MFP.

## 3-bin mailbox components

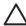

**CAUTION** Disconnect the MFP power cord from the electrical outlet before disassembling and reassembling the 3-bin mailbox. After the device is plugged back in for testing purposes, do not touch the low-voltage power supply unit because this can cause electrical shock.

#### Rear cover

Insert a flat-blade screwdriver head and slightly lift the cover at the five points (callout 1) shown in the following figure. Then remove the rear cover (callout 2).

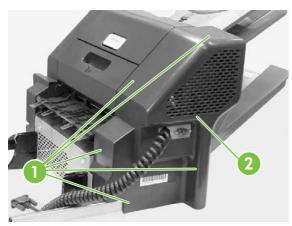

Figure 5-219 Claw locations on rear cover

#### **Front cover**

Insert a flat-blade screwdriver head and slightly lift the cover at the five points (callout 1) shown in the following figure. Then remove the front cover (callout 2).

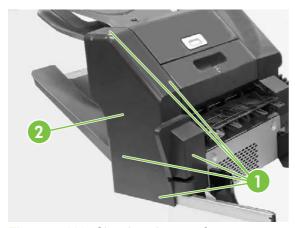

Figure 5-220 Claw locations on front cover

### **Delivery tray**

Lift the delivery tray (callout 1) and remove it.

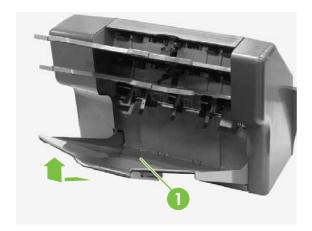

#### **Left cover**

- Remove the rear cover.
- Unhook two claws (callout 1). Pull the left cover (callout 2) in the direction indicated by the arrow.

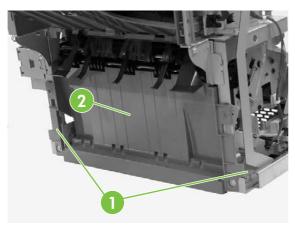

Figure 5-221 Remove the left cover

## **Upper cover**

- Remove the rear cover.
- Remove the front cover.
- 3. Remove the delivery tray.

4. Unhook two claws (callout 1).

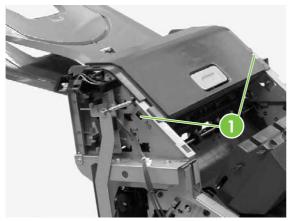

Figure 5-222 Remove the upper cover (1 of 2)

5. Remove four bosses (callout 1) and then the upper cover (callout 2).

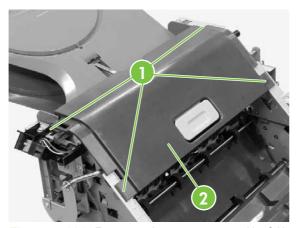

Figure 5-223 Remove the upper cover (1 of 2)

# **Right-door unit**

- 1. Remove the rear cover.
- 2. Remove the front cover.
- 3. Remove the delivery tray.

Displace the boss (callout 1) to the right and remove it from the MBM.

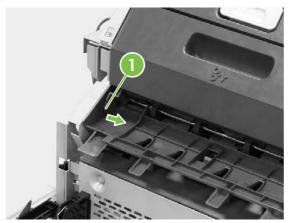

Figure 5-224 Remove the right-door unit (1 of 4)

Open the right-door unit. The following figure shows that the boss (callout 2) of the right-door unit (callout 1) is removed from the MBM

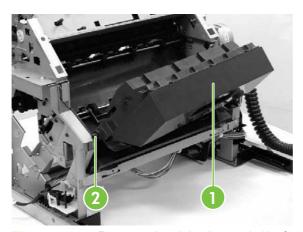

Figure 5-225 Remove the right-door unit (2 of 4)

6. Displace the right-door unit (callout 1) to the left and remove the boss (callout 2) from the MBM.

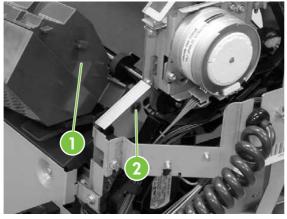

Figure 5-226 Remove the right-door unit (3 of 4)

7. Remove the spring (callout 1) from the link shaft (callout 2), and then remove the right-door unit (callout 3).

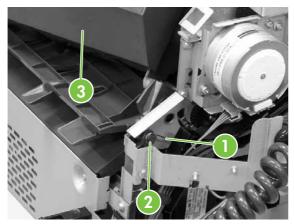

Figure 5-227 Remove the right-door unit (4 of 4)

#### **Bottom cover**

- 1. Remove the left cover.
- 2. Remove two screws (callout 1).

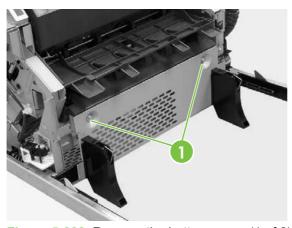

Figure 5-228 Remove the bottom cover (1 of 2)

Remove three screws (callout 1), and then remove the bottom cover (callout 2).

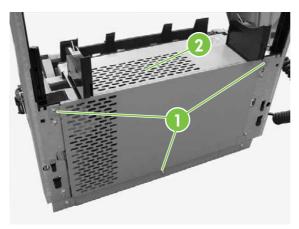

Figure 5-229 Remove the bottom cover (2 of 2)

#### **MBM** driver PCB

- Remove the rear cover.
- 2. Remove the front cover.
- Remove the delivery tray. 3.
- 4. Remove the left cover.
- 5. Remove the bottom cover.
- Disconnect the eight connectors (callout 1) and remove two screws (callout 2). Then remove the MBM driver PCB.

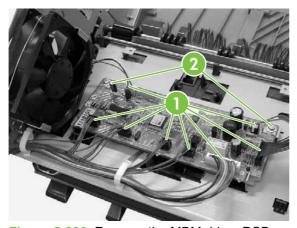

Figure 5-230 Remove the MBM driver PCB

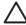

CAUTION The MBM driver PCB is easily damaged by electrostatic discharge. Before handling the MBM driver PCB, always wear an ESD grounding device or discharge yourself by touching the metal frame of the MFP.

# 6 Problem solving

This chapter provides information about the following topics.

- Problem-solving checklist
- Problem-solving flowchart
- Power-on checks
- Formatter lights
- Diagrams for troubleshooting
- Solve general device problems
- Control-panel message types
- Control-panel messages
- Common causes of jams
- Clear jams
- Clear staple jams
- Solve print-quality problems
- Solve network printing problems
- Solve copy problems
- Solve fax problems
- Solve e-mail problems
- Solve network connectivity problems
- Solve stapler/stacker problems
- Solve 3-bin mailbox problems
- Functional checks
- MFP resets
- Individual component diagnostics
- Service ID

ENWW 357

- Troubleshooting the embedded HP Jetdirect print server
- Firmware-stack trace
- Solve common Windows problems
- Solve common Macintosh problems
- Solve Linux problems
- Solve PostScript problems

### **Problem-solving checklist**

If you are experiencing problems, use the following checklist to identify the cause of the problem:

- Is the device connected to power?
- Is the device on?
- Is the device in the **Ready** state?
- Are all necessary cables connected?
- Do any messages appear on the control panel?
- Are genuine HP supplies installed?
- Was a recently replaced print cartridge installed correctly, and was the pull tab and/or attached tape on the cartridge removed?

For additional information about installation and setup, see the getting started guide.

If you cannot find solutions to problems in this guide, go to <a href="http://www.hp.com/support/lim4345mfp">http://www.hp.com/support/lim4345mfp</a>.

#### **Factors that affect performance**

Several factors affect the time it takes to print a job:

- The use of special paper (such as transparencies, heavy paper, and custom-size paper)
- Device processing and download time
- The complexity and size of graphics
- The speed of the computer you are using
- The USB connection
- The I/O configuration
- The amount of memory installed
- The network operating system and configuration (if applicable)
- Device personality (PCL or PS)

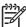

NOTE Although additional memory can resolve memory problems, improve how the device handles complex graphics, and improve download times, it will not increase maximum printing speed (ppm).

# **Problem-solving flowchart**

| Symptom                                                                                                | Check                                                                        | Possible causes                                                                                                    | Possible solutions                                                                                                    |
|----------------------------------------------------------------------------------------------------|------------------------------------------------------------------------------|----------------------------------------------------------------------------------------------------|----------------------------------------------------------------------------------------------------|
| The control-panel display is blank, no lights are lit, and the device makes no sounds from the motors. | Is the power on?                                                             | The power switch might be off.  The power cord might be unplugged.  The power outlet might not be working correctly. | <ol> <li>Make sure the device is plugged in and the power switch is on.</li> <li>Test the power outlet by plugging the device into an outlet that is known to work.</li> </ol> |
|                                                                                                    |                                                                              | The internal power supply might have failed.                                                                         | <ol> <li>If the problem persists, go to <a href="http://www.hp.com/support">http://www.hp.com/support</a>.</li> </ol>                                                          |
| The control panel indicates an error.                                                                  | Do error messages appear on the control-panel display?                       | Several conditions can cause an error message to appear.                                                             | Follow the instructions on<br>the control panel to<br>resolve the problem.                                                                                                    |
|                                                                                                    |                                                                              |                                                                                                    | 2. If the problem persists, go to <a href="http://www.hp.com/support">http://www.hp.com/support</a> .                                                                          |
|                                                                                                    | Are the main features, such as Copy and E-mail, inactive on the touchscreen? | The scanner shipping lock might be in the locked position.                                                           | Make sure the scanner shipping lock is unlocked. The scanner lock is on the left side of the device, underneath the scanner.                                                   |
| Paper-feed problems                                                                                    | Do jams occur frequently?                                                    | The media does not meet specifications.  Paper remains in the device                                                 | Make sure the media<br>meets specifications for<br>the device.                                                                                                    |
|                                                                                                    |                                                                              | after clearing a previous jam.  Some of the shipping tape,                                                           | <ol><li>Open all doors and trays<br/>and check for jammed<br/>media.</li></ol>                                                                                                 |
|                                                                                                    |                                                                              | cardboard, or shipping locks are still in the device.  The maintenance kit items might be ready for replacement.     | <ol> <li>Make sure the print<br/>cartridge is installed<br/>correctly.</li> </ol>                                                                                              |
|                                                                                                    |                                                                              |                                                                                                    | Install the device maintenance kit.                                                                                                    |
|                                                                                                    |                                                                              |                                                                                                    | 5. If the problem persists, go to <a href="http://www.hp.com/support">http://www.hp.com/support</a> .                                                                          |
|                                                                                                    | Do original documents feed correctly through the ADF?                        | The original document might be printed on media that is too light or too heavy for the ADF.                          | If the original document is printed on very heavy or light media, copy by using the flatbed glass.                                                                             |
|                                                                                                    |                                                                              | The ADF rollers and separation pad might be dirty.                                                                   | Clean the ADF rollers and separation pad.                                                                                                    |
|                                                                                                    |                                                                              | The ADF maintenance kit parts might need to be replaced.                                                             | Install the ADF maintenance kit.                                                                                                    |
|                                                                                                    |                                                                              |                                                                                                    | 4. If the problem persists, go to <a href="http://www.hp.com/support">http://www.hp.com/support</a> .                                                                          |

| Symptom                   | Check                                                          | Possible causes                                                                         | Possible solutions                                                                                                    |  |
|---------------------------|----------------------------------------------------------------|-----------------------------------------------------------------------------------------|----------------------------------------------------------------------------------------------------|--|
| Copy problems             | Are copies blank?                                              | The originals might have been loaded upside-down.                                       | In the ADF, load original documents face-up.                                                                                        |  |
|                           |                                                                |                                                                                         | <ol><li>On the scanner glass, load<br/>original documents face-<br/>down.</li></ol>                                                 |  |
|                           |                                                                |                                                                                         | 3. If the problem persists, go to <a href="http://www.hp.com/support">http://www.hp.com/support</a> .                               |  |
|                           | Are copies of poor quality from                                | The copy settings need to be adjusted for the original document.                        | Adjust copy settings as needed.  If the problem persists, go to <a href="http://www.hp.com/support">http://www.hp.com/support</a> . |  |
|                           | the ADF and the scanner glass?                                 |                                                                                         |                                                                                                    |  |
|                           | Are copies of poor quality only from the ADF?                  | The ADF mylar strip might be dirty.                                                     | Clean or replace the mylar strip.                                                                                                   |  |
|                           |                                                                |                                                                                         | If the problem persists, go to <a href="http://www.hp.com/support">http://www.hp.com/support</a> .                                  |  |
|                           | Are copies of poor quality only from the scanner glass?        | The scanner glass might be dirty                                                        | Clean the glass.                                                                                                    |  |
|                           |                                                                |                                                                                         | If the problem persists, go to <a href="http://www.hp.com/support">http://www.hp.com/support</a> .                                  |  |
| Print-quality problems    | Is the overall print quality poor?  Is the printing too light? | The media does not meet specifications.  The print cartridge might be empty or damaged. | Make sure the media<br>meets specifications for<br>the device.                                                                      |  |
|                           | Do lines, streaks, or dots appear on the pages?                |                                                                                         | 2. Replace the print cartridge.                                                                                                    |  |
|                           | appear on the pages:                                           | The maintenance kit items might be ready for replacement.                               | Install the device maintenance kit.                                                                                                 |  |
|                           |                                                                |                                                                                         | 4. If the problem persists, go to <a href="http://www.hp.com/support">http://www.hp.com/support</a> .                               |  |
| General printing problems | Can you print documents from a computer?                       | The computer cable might be defective.                                                  | Try printing a     Configuration page at the                                                                                        |  |
|                           |                                                                | The printer driver might need to be reinstalled.                                        | control panel. Touch Network Address and then touch Print.                                                                          |  |
|                           |                                                                |                                                                                         | If the page prints, the problem is with the cable or the driver.                                                                    |  |
|                           |                                                                |                                                                                         | 2. Reconnect the cables.                                                                                                    |  |
|                           |                                                                |                                                                                         | 3. Reinstall the printer driver. The printer driver is on the CD that came with the device.                                         |  |
|                           |                                                                |                                                                                         | 4. If the problem persists, go to <a href="http://www.hp.com/support">http://www.hp.com/support</a> .                               |  |

| Symptom           | Check                                                                                          | Possible causes                                                                                                    | Possible solutions                                                                                                    |  |
|-------------------|------------------------------------------------------------------------------------------------|----------------------------------------------------------------------------------------------------|----------------------------------------------------------------------------------------------------|--|
| , ,               | The network might not be configured correctly.                                                 | Try connecting the computer directly to the device. If you can print, the problem is with the network configuration. |                                                                                                    |  |
|                   |                                                                                                |                                                                                                    | 2. If the problem persists, go to <a href="http://www.hp.com/support">http://www.hp.com/support</a> .                          |  |
|                   | Are you having problems printing from specific software programs?                              | The problem might be with the software program.                                                                      | Try printing from a<br>different software program<br>If you can print, the<br>problem is with the origina<br>software program. |  |
|                   |                                                                                                |                                                                                                    | See the documentation for<br>the software program.                                                                             |  |
| Stapling problems | jamme<br>The si                                                                                | The staple cassette might be jammed.                                                                                 | Remove the staple<br>cassette and check if it is<br>jammed or empty.                                                           |  |
|                   |                                                                                                | The staple cassette might need to be replaced.                                                                       | 2. If the problem persists, go to <a href="http://www.hp.com/support">http://www.hp.com/support</a> .                          |  |
| E-mail problems   | Are you able to send e-mail attachments?                                                       | The SMTP gateway might need to be reconfigured.                                                                      | Adjust e-mail settings as needed                                                                                               |  |
|                   | Does an "E-mail gateway not responding" message appear on the control panel?                   |                                                                                                    |                                                                                                    |  |
|                   | Are you able to change the "From" e-mail address?                                              | The device might be configured so that the "From" e-mail address cannot be changed.                                  | Use the embedded Web serve to change these settings.                                                                           |  |
|                   |                                                                                                | The device might require you to sign in before you can change the "From" e-mail address.                             |                                                                                                    |  |
|                   | Are you able to change the file type or the color setting for email attachments?               | Change the settings at the control panel or by using the embedded Web server.                                        | At the control panel, touch<br>E-mail, and then touch<br>More Options.                                                         |  |
|                   |                                                                                                |                                                                                                    | <ol><li>Settings can also be<br/>changed through the<br/>embedded Web server.</li></ol>                                        |  |
|                   | Do you receive a "job failed" e-<br>mail message when you try to<br>send an e-mail attachment? | The e-mail address to which you are sending the document might be incorrect.                                         | Send a test e-mail from your computer.                                                                                         |  |
|                   |                                                                                                | The file size might be larger than the maximum allowable size for the SMTP gateway.                                  | Use the embedded Web<br>server to change the<br>maximum allowable size<br>for e-mail attachments.                              |  |

| Symptom      | Check                                                                 | Possible causes                                                                                                    | Pos                                                                                  | ssible solutions                                                                                                    |
|--------------|-----------------------------------------------------------------------|----------------------------------------------------------------------------------------------------|--------------------------------------------------------------------------------------|----------------------------------------------------------------------------------------------------|
| Fax problems | Is the Fax feature on the control panel inactive?                     | You need to provide required settings before using the Fax feature.                                                                           | 1.                                                                                   | At the control panel, touch<br>Administration, touch Initial<br>Setup, and touch Fax<br>Setup.                                                                                |
|              |                                                                       |                                                                                                    | 2.                                                                                   | Configure the settings for Location, Date/Time, and Fax Header.                                                                                                    |
|              | Is the Fax feature on the control panel completely missing?           | The fax accessory might be installed incorrectly.                                                                                             | 1.                                                                                   | Make sure the fax accessory is installed correctly and that none of the pins are bent.                                                                                        |
|              |                                                                       |                                                                                                    | 2.                                                                                   | Print a Configuration page and check the modem status. It should indicate "Operational/Enabled". If the modem status is anything else, the problem is with the fax accessory. |
|              | Is the Fax feature configured correctly but you cannot send faxes?    | You must use the phone cord that came with the device.  The phone cord might not be                                                           | 1.                                                                                   | Always use the phone cord that came with the device.                                                                                                    |
|              |                                                                       | connected securely or the telephone line might not be working.                                                                                | 2.                                                                                   | Test the telephone line by connecting a telephone to it and making a call.                                                                                                    |
|              |                                                                       | You might have connected the device to a digital phone line instead of an analog phone line. The fax accessory requires an analog phone line. | 3.                                                                                   | Make sure you are connecting the device to an analog phone line.                                                                                                    |
|              | Is the Fax feature configured correctly but you cannot receive faxes? | A line splitter or surge-<br>protection device might be<br>interfering with incoming faxes.                                                   | 1.                                                                                   | Do not use line splitters or surge-protection devices.                                                                                                    |
|              | a.c.c.                                                                | An answering machine or voice-<br>mail system might be                                                                                        | 2.                                                                                   | Disconnect the answering machine or voice-mail system.                                                                                                    |
|              |                                                                       | 3.                                                                                                    | Set the number of rings-to-<br>answer for the fax<br>accessory to a lower<br>number. |                                                                                                    |
|              |                                                                       |                                                                                                    | 4.                                                                                   | Make sure the device is connected to an a dedicated analog phone line. Do not use a roll-over line.                                                                           |

#### Power-on checks

The basic MFP functions should start up as soon as the MFP is plugged into an electrical outlet and the power switch is pushed to the *on* position. If the MFP does not start, use the information in this section to isolate and solve the problem.

#### Power-on troubleshooting overview

Turn on the MFP power. If the control-panel display remains blank, random patterns appear, or asterisks remain on the display, perform power-on checks to locate the cause of the problem.

During normal operation, the main cooling fan begins to spin briefly after the MFP power is turned on. Place your hand over the holes in the rear cover, above the formatter. If the fan is operating, you will feel a slight vibration and feel air passing into the MFP. You can also lean close to the MFP and hear the fan operating. When this fan is operational, the DC side of the power supply is functioning correctly.

After the fan is operating, the main motor turns on (unless the top cover is open, a jam condition is sensed, or the paper-path sensors are damaged). You should be able to visually and audibly determine if the main motor is turned on.

If the fan and main motor are operating correctly, the next troubleshooting step is to isolate print engine, formatter, and control-panel problems. Perform an engine test. If the formatter is damaged, it might interfere with the engine test. If the engine test page does not print, try removing the formatter and then performing the engine test again. If the engine test is then successful, the problem is almost certainly with the formatter, the control panel, or the cable that connects them.

If the control panel is blank when you turn on the MFP, check the following items.

- Make sure that the MFP is plugged into an active electrical outlet that delivers the correct voltage.
- 2. Make sure that the power switch is in the *on* position.
- 3. Make sure that the fan runs briefly, which indicates that the power supply is operational.
- 4. Make sure that the control-panel display wire-harness is connected.
- 5. Make sure that the formatter is seated and operating correctly.
- Rotate the contrast dial on the control panel to make sure it is not all the way up or all the way down.
- 7. Remove any HP Jetdirect or other EIO cards, and then try to turn the MFP on again.

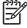

**NOTE** If the control-panel display is blank, but the main cooling fan runs briefly after the MFP power is turned on, try printing an engine-test page to determine whether the problem is with the control-panel display, formatter, or other MFP components.

If the main cooling fan is not operating, check the following items.

- 1. Check the fuse on the power-factor correction (PFC) power supply (location FU1; near the power switch) to make sure that it is not open.
- If necessary, replace the PFC power supply PCA.

- 3. If necessary, replace the DC controller.
- 4. If necessary, replace the engine power supply.

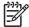

**NOTE** It is important to have the control panel functional as soon as possible in the troubleshooting process so that the control-panel display can be used to help locate MFP errors.

ENWW Power-on checks 365

### **Formatter lights**

Three LEDs on the formatter indicate that the MFP is functioning correctly.

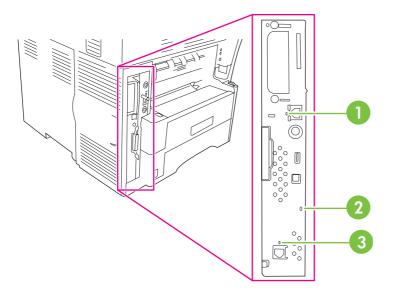

| 1 | HP Jetdirect Inside LEDs |
|---|--------------------------|
| 2 | Heartbeat LED            |
| 3 | Fax LED                  |

#### **HP Jetdirect Inside LEDs**

The embedded HP Jetdirect print server has two LEDs, one for each possible link speed. When an LED is lit, the print server is functioning correctly. A link failure is indicated when both LEDs are off.

For link failures, check all of the network cable connections. In addition, you can try to manually configure the link settings on the embedded print server by using the MFP control panel menus.

- 1. Scroll to and touch Administration.
- Touch Initial Setup.
- 3. Touch Networking and I/O.
- 4. Touch Embedded Jetdirect or EIO <X> Jetdirect.
- Touch Link Speed.
- Select the appropriate link speed.
- 7. Touch Save.

#### **Heartbeat LED**

The heartbeat LED indicates that the formatter is functioning correctly. While the MFP is initializing after you turn it on, the LED blinks rapidly and then turns off. When the MFP has finished the initialization sequence, the heartbeat LED pulses on and off.

If the heartbeat LED is off, the formatter might have a problem. Replace the formatter.

#### **Fax LED**

The LED on the HP LaserJet analog fax accessory 300 indicates that it is functioning correctly. If the LED is off, see the *HP LaserJet Analog Fax Accessory 300 User Guide* for information about solving the problem.

ENWW Formatter lights 367

# **Diagrams for troubleshooting**

Use the diagrams in this section to identify MFP components.

#### **DC** controller connections

Each of the connections on the DC controller PCA is indicated in the following figure.

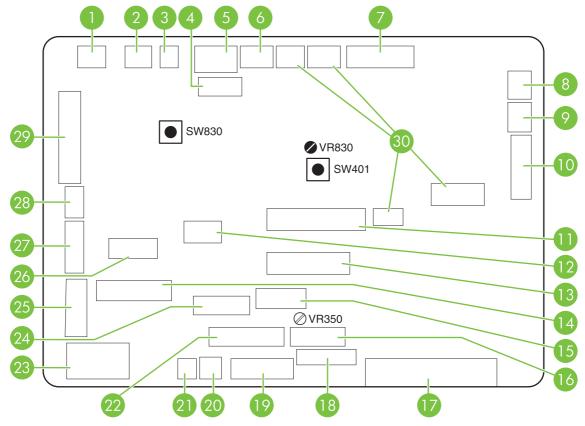

Figure 6-1 DC controller component connections

| Item | Component                               | Connector |
|------|-----------------------------------------|-----------|
| 1    | Tray 1 pickup solenoid, SL101           | J79       |
| 2    | Feed-roller clutch, CL101               | J89       |
| 3    | Memory tag                              | J97       |
| 4    | Laser/scanner                           | J84       |
| 5    | Image scanner (+24 volts)               | J70       |
| 6    | Reversing-unit fan, FN103               | J65       |
|      | Delivery-door switch, SW103             |           |
| 7    | Reversing-unit motors: M104, M105, M106 | J50       |
| 8    | Output-bin full sensor, PS104           | J85       |
| 9    | DC controller fan, FN104                | J66       |

| Item | Component                                                                           | Connector |
|------|-------------------------------------------------------------------------------------|-----------|
| 10   | Reversing-unit sensors and solenoids: PS109, PS110, PS111, SL105, SL106             | J43       |
| 11   | Engine power supply PCA                                                             | J80       |
| 12   | Top-cover switch, SW101                                                             | J95       |
| 13   | Engine power supply PCA                                                             | J81       |
| 14   | Tray 2 paper size and paper-stack surface sensors and switches: PS101, PS107, SW102 | J90       |
| 15   | PFC power supply PCA                                                                | J60       |
| 16   | Laser/scanner                                                                       | J83       |
| 17   | Formatter                                                                           | J82       |
| 18   | Control panel                                                                       | J77       |
| 19   | Optional output devices                                                             | J96       |
| 20   | Tray 2 pickup solenoid, SL101                                                       | J92       |
| 21   | Lifter motor, M103                                                                  | J93       |
| 22   | Main motor, M101                                                                    | J98       |
| 23   | +24 volt                                                                            | J99       |
| 24   | Duplex printing accessory                                                           | J44       |
| 25   | Drum motor, M102                                                                    | J86       |
| 26   | Fuser                                                                               | J71       |
| 27   | Envelope feeder                                                                     | J88       |
| 28   | Print-cartridge fan, FN102                                                          | J78       |
| 29   | Paper-path sensors and switches: PS106, PS112, PS103, PS102, PS105, SW105           | J87       |
| 30   | Not used                                                                            |           |

### **Scanner-controller PCA connections**

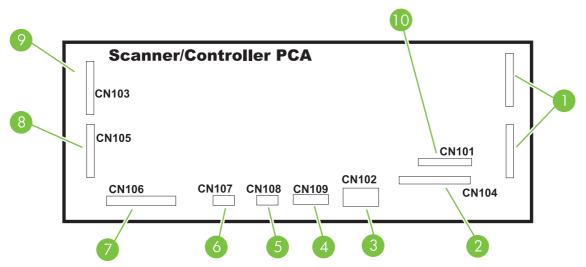

Figure 6-2 Scanner-controller PCA component connections

| Item | Component                                    |
|------|----------------------------------------------|
| 1    | Not used                                     |
| 2    | Optical-head assembly                        |
| 3    | Power supply                                 |
| 4    | Cover-closed switch and home-position sensor |
| 5    | Scanner fan                                  |
| 6    | Inverter PCA                                 |
| 7    | Flatbed motor                                |
| 8    | To ADF intermediate PCA                      |
| 9    | To ADF feed and read motors                  |
| 10   | Formatter PCA                                |

### **General timing chart**

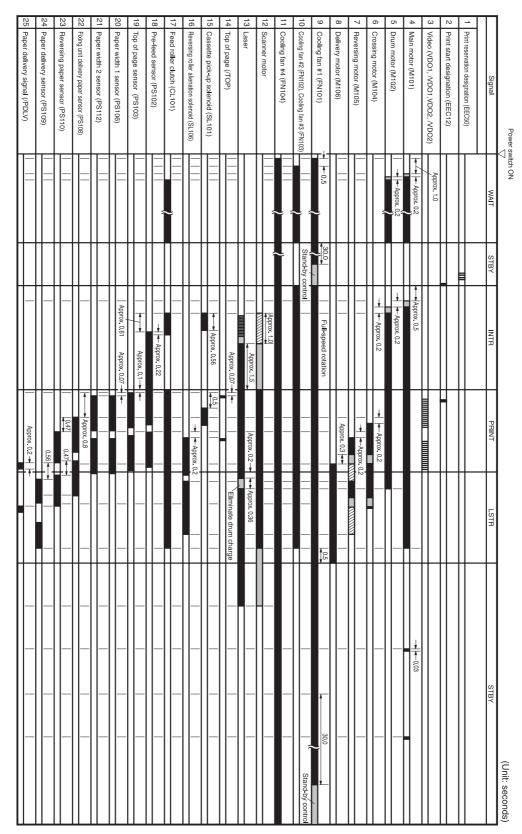

Figure 6-3 General timing chart (1 of 2)

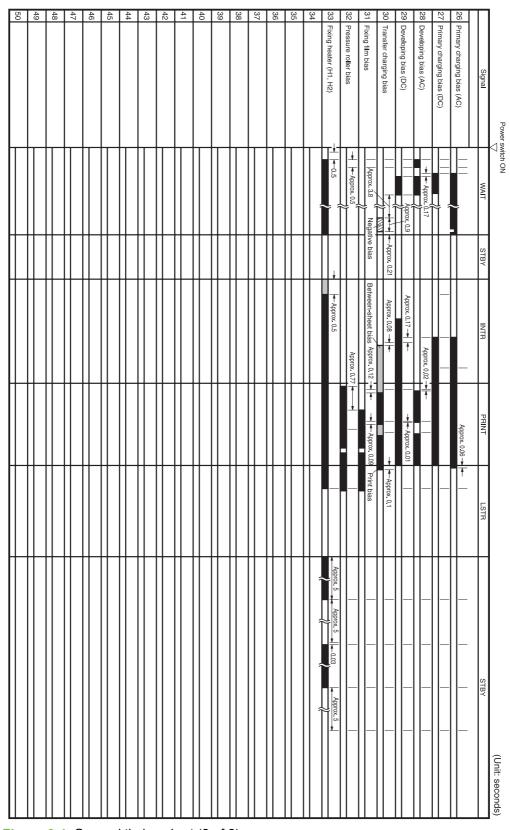

Figure 6-4 General timing chart (2 of 2)

### **General circuit diagrams**

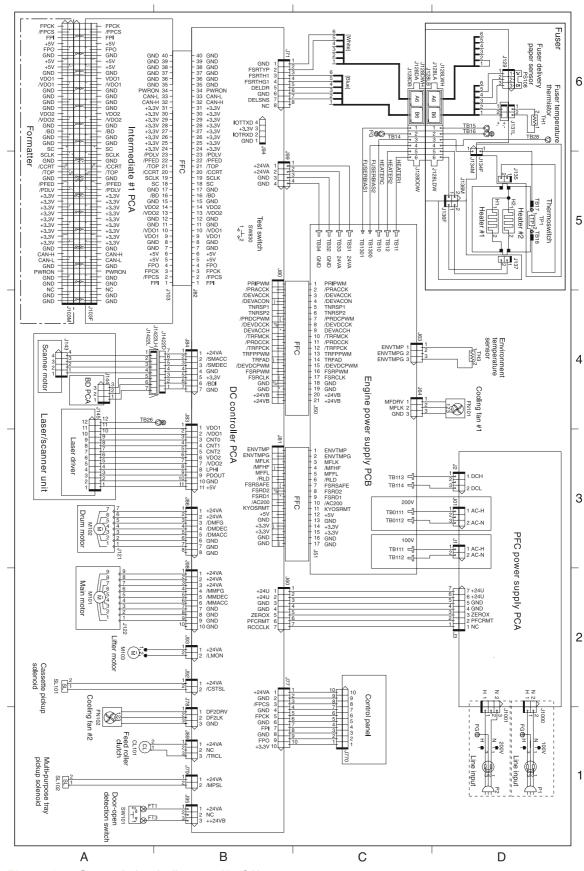

Figure 6-5 General circuit diagram (1 of 2)

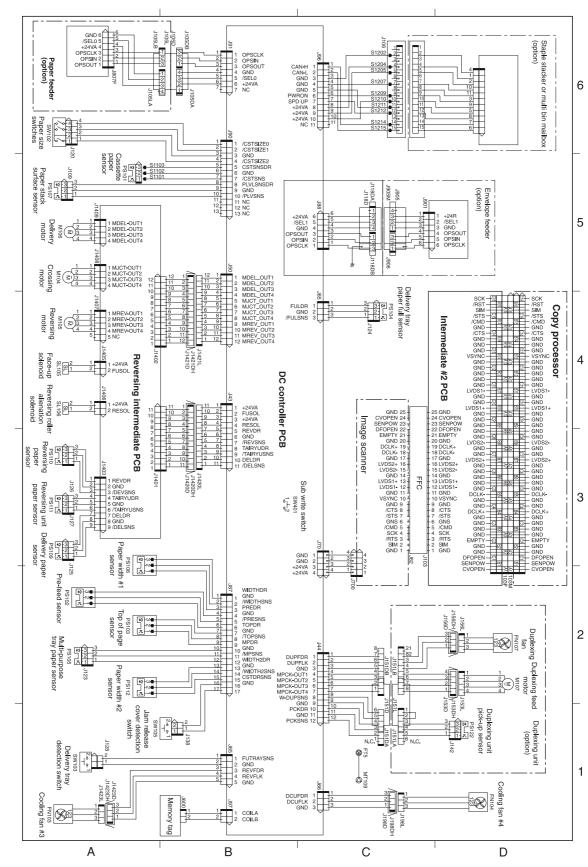

Figure 6-6 General circuit diagram (2 of 2)

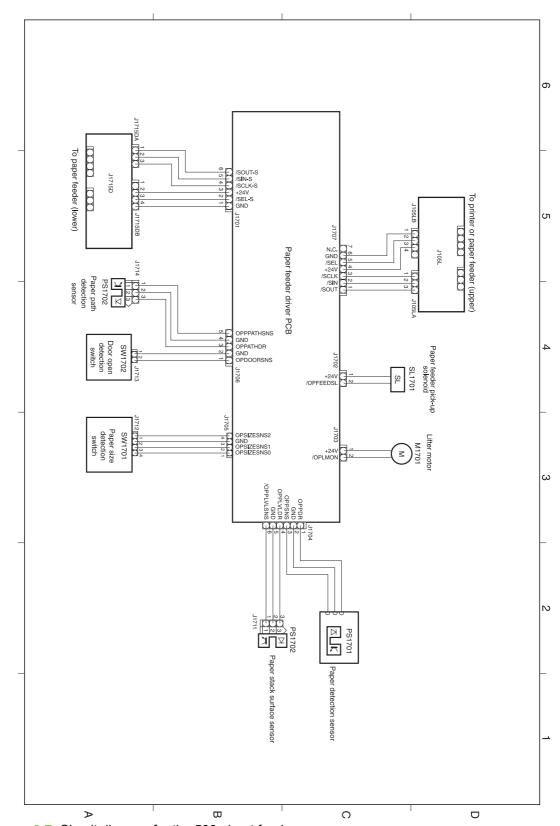

Figure 6-7 Circuit diagram for the 500-sheet feeder

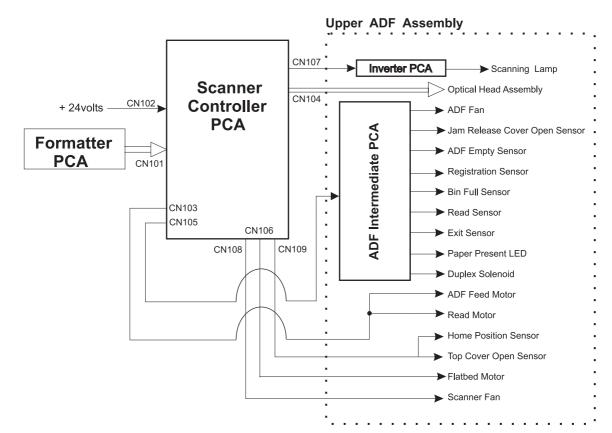

Figure 6-8 Circuit diagram for the scanner

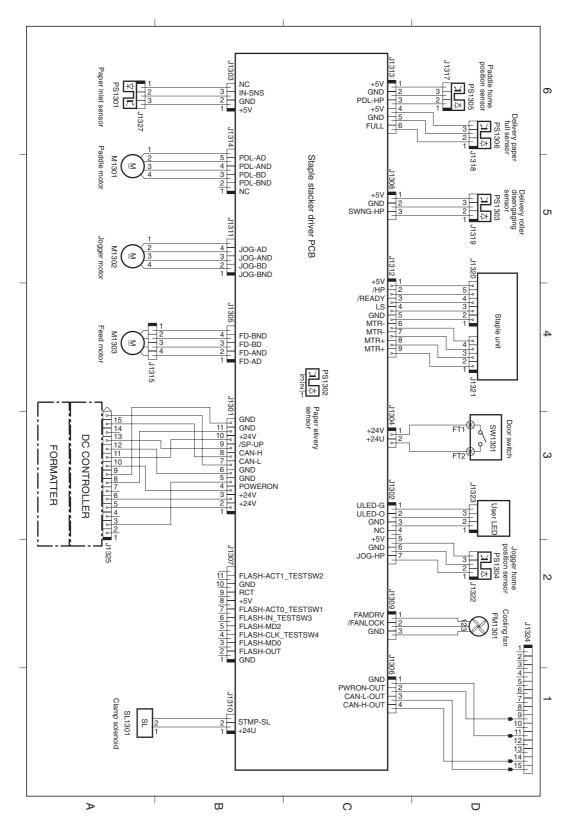

Figure 6-9 Circuit diagram for the stapler/stacker

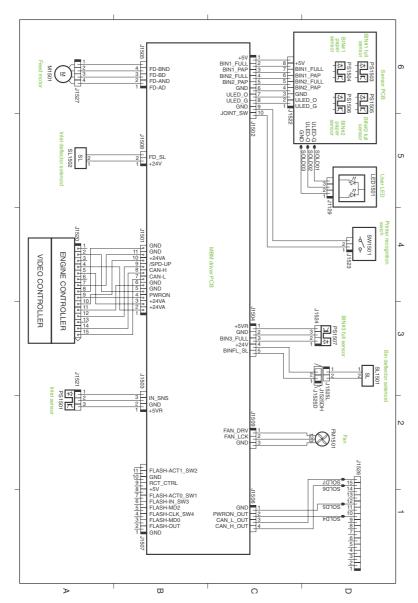

Figure 6-10 Circuit diagram for the 3-bin mailbox

# Solve general device problems

### Device selects media from the wrong tray.

| Cause                                                                                | Solution                                                                                                    |  |
|--------------------------------------------------------------------------------------|----------------------------------------------------------------------------------------------------|--|
| The tray selection in the software program might be incorrect.                       | For many software programs, the paper tray selection is found on the <b>Page Setup</b> menu within the program. |  |
|                                                                                      | Remove any media in other trays to make the device select from the correct tray.                                |  |
|                                                                                      | For Macintosh computers, use the HP Printer Utility to change the priority of the tray.                         |  |
| The configured size does not match the size of the media that is loaded in the tray. | Adjust the width guides to match the size of the media that is loaded in the tray.                              |  |

### Device does not pull paper from tray.

| Cause                                 | Solution                                                                                                    |  |
|---------------------------------------|----------------------------------------------------------------------------------------------------|--|
| The tray is empty.                    | Load paper in the tray.                                                                                                    |  |
| The paper guides are set incorrectly. | To set the guides correctly, see "Load Media".                                                                                             |  |
|                                       | For tray 2, 3, 4, or 5, make sure that the leading edge of the paper stack is even. An uneven edge can prevent the lift plate from rising. |  |

### Paper curls when it exits the device.

| Cause                                                | Solution                                                                  |  |
|------------------------------------------------------|---------------------------------------------------------------------------|--|
| The paper curls when it exits to the top output bin. | Choose the straightest paper path in the printer driver or control panel. |  |
|                                                      | Turn over the paper that you are printing on.                             |  |
|                                                      | Reduce the fusing temperature to reduce the curling.                      |  |

#### Print job is extremely slow.

| Cause                                                                                                    | Solution                                                                                                    |
|----------------------------------------------------------------------------------------------------|----------------------------------------------------------------------------------------------------|
| The job might be very complex.  The maximum speed of the device cannot be exceeded                                                    | Reduce the complexity of the page or try adjusting the print-<br>quality settings. If this problem occurs frequently, add<br>memory to the device. |
| even when more memory is added.                                                                                                    | ,                                                                                                    |
| Printing speeds might be automatically reduced when printing on custom-sized media.                                                   |                                                                                                    |
| Note: Slower speeds are expected when printing on narrow paper, when printing from tray 1, or when using the <b>High2</b> fuser mode. |                                                                                                    |
| You are printing a PDF or PostScript (PS) file but are using a PCL device driver.                                                     | Try using the PS device driver rather than the PCL device driver. (You can usually do this from a software program.)                               |
|                                                                                                    |                                                                                                    |

### Print job prints on both sides of the paper.

| Cause                            | Solution                                                          |  |
|----------------------------------|-------------------------------------------------------------------|--|
| The device is set for duplexing. | Turn duplexing off in the printer driver or at the control panel. |  |

## Print job contains only one page but the device processes the back side of the page as well (the page comes part of the way out, and then goes back into the device).

| Cause                                                                                                    | Solution                                                                                          |
|----------------------------------------------------------------------------------------------------|---------------------------------------------------------------------------------------------------|
| The device is set for duplexing. Even if the print job contains only one page, the device also processes the back side. | Turn duplexing off in the printer driver or at the control panel.                                 |
|                                                                                                    | Do not try to pull the page out of the device before duplexing is complete. Jamming might result. |

### Pages print, but are totally blank.

| Cause                                                   | Solution                                                                                 |
|---------------------------------------------------------|------------------------------------------------------------------------------------------|
| The sealing tape might still be on the print cartridge. | Remove the print cartridge and pull out the sealing tape. Reinstall the print cartridge. |
| The file might have blank pages.                        | Check the file to make sure that it does not contain blank pages.                        |

### The device prints, but the text is wrong, garbled, or incomplete.

| Cause                                   | Solution                                                                                                    |  |
|-----------------------------------------|----------------------------------------------------------------------------------------------------|--|
| The device cable is loose or defective. | Disconnect the device cable and reconnect it. Try a print job that you know works. If possible, attach the cable and device to another computer and try a print job that you know works. Finally, try a new cable. |  |

### The device prints, but the text is wrong, garbled, or incomplete.

| Cause                                          | Solution                                                                                            |  |
|------------------------------------------------|----------------------------------------------------------------------------------------------------|--|
| The wrong driver was selected in the software. | Check the software device selection menu to make sure that an HP LaserJet M4345 device is selected. |  |
| The software program is malfunctioning.        | Try printing a job from another program.                                                            |  |

### The device does not respond when you select Print in the software.

| Cause                                                                     | Solution                                                                                                    |  |
|---------------------------------------------------------------------------|----------------------------------------------------------------------------------------------------|--|
| The device is out of media.                                               | Add media.                                                                                                    |  |
| The device might be in the manual-feed mode.                              | Change the device from manual-feed mode.                                                                                                    |  |
| The cable between the computer and the device is not connected correctly. | Disconnect and reconnect the cable.                                                                                                    |  |
| The device cable is defective.                                            | If possible, attach the cable to another computer and print a job that you know works. You might also try using a different cable.                                                         |  |
| The wrong device was selected in the software.                            | Check the software device selection menu to make sure that an HP LaserJet M4345 device is selected.                                                                                        |  |
| The device might have a jam.                                              | Clear any jams, paying careful attention to the duplexer area (if your model has a duplexer). See Clear jams on page 400.                                                                  |  |
| The software for the device is not configured for the device port.        | Check the software device selection menu to make sure that it is using the correct port. If the computer has more than one port, make sure that the device is attached to the correct one. |  |
| The device is on a network and is not receiving a signal.                 | Check cable connections. Reinstall the printing software. Print a job that you know works.                                                                                                 |  |
|                                                                           | Clear any stopped jobs from the print queue.                                                                                                    |  |
| The device is not receiving power.                                        | If no lights are on, check the power cord connections. Check the power switch. Check the power source.                                                                                     |  |
| The device is malfunctioning.                                             | Check the control-panel display for messages and lights to determine if the device is indicating an error.                                                                                 |  |

# **Control-panel message types**

Four types of control-panel messages can indicate the status of or problems with the device.

| Message type            | Description                                                                                                    |  |  |
|-------------------------|----------------------------------------------------------------------------------------------------|--|--|
| Status messages         | Status messages reflect the current state of the device. They inform you of normal device operation and require no interaction to clear them. They change as the state of the device changes. Whenever the device is ready, not busy, and has no pending warning messages, the status message <b>Ready</b> appears if the device is online. |  |  |
| Warning messages        | Warning messages inform you of data and print errors. These messages typically alternate with the <b>Ready</b> or status messages and remain until you touch OK. Some warning messages are clearable. If <b>Clearable Warnings</b> is set to <b>Job</b> on the device Device Behavior menu, the next print job clears these messages.       |  |  |
| Error messages          | Error messages communicate that some action must be performed, such as adding paper or clearing a jam.                                                                                                    |  |  |
|                         | Some error messages are auto-continuable. If <b>Auto-Continue</b> is set on the menus, the device will continue normal operation after an auto-continuable error message appears for 10 seconds.                                                                                                    |  |  |
|                         | NOTE Pressing any button during the 10-second auto-continuable error message overrides the auto-continue feature, and the button function takes precedence. For example, pressing the Stop button pauses printing and offers the option to cancel the print job.                                                                            |  |  |
| Critical-error messages | Critical error messages inform you of a device failure. Some of these messages can be cleared by turning the device off and then on. These messages are not affected by the <b>Auto-Continue</b> setting. If a critical error persists, service is required.                                                                                |  |  |

# **Control-panel messages**

Table 6-1 Control-panel messages

| Control panel message                                         | Description                                                                                                    | Recommended action                                                                                                    |
|---------------------------------------------------------------|----------------------------------------------------------------------------------------------------|----------------------------------------------------------------------------------------------------|
| 10.32.00 Unauthorized supply installed                        | A print cartridge or other supply posing as genuine HP supply does not pass an authentication test.                   | Replace the supply with genuine HP supply                                                                                                    |
| 10.XX.YY SUPPLY MEMORY ERROR                                  | The MFP cannot read or write to at least one print cartridge e-label or an e-label is missing from a print cartridge. | Reinstall the print cartridge, or install a new HP print cartridge.                                                                                                    |
|                                                               | 10.00. <yy> = E-label is damaged.</yy>                                                                                | <ol><li>Verify that connector J97 on the DC<br/>controller PCA is firmly seated.</li></ol>                                                                              |
|                                                               | 10.10. <yy> = MFP cannot communicate with the e-label.</yy>                                                           |                                                                                                    |
| 11.XX Internal clock error - To Continue<br>Touch OK          | The MFP real time clock has experienced an error.                                                                     | Whenever the MFP is turned off and then turned on again, set the time and date at the control panel.                                                                    |
|                                                               |                                                                                                    | If the error persists, you might need to replace the formatter.                                                                                                    |
| 13.JJ.NT JAM IN ENVELOPE FEEDER -<br>Clear jam, then touch OK | Media is jammed in the envelope feeder.                                                                               | Remove the jammed media from the envelope feeder. Follow the instructions in the onscreen dialog box.                                                                   |
| 13.JJ.NT JAM IN OUTPUT BIN                                    | Media is jammed in the output bin.                                                                                    | Clear all jammed media.                                                                                                    |
|                                                               | Use this list to determine the exact location of the jam:                                                             | Verify that connector J50 on the DC controller PCA is firmly seated.                                                                                                    |
|                                                               | 13.12.07 = Staple cartridge  13.12.08 = Output bin paper-present                                                      | <ol><li>Verify that the two connectors that are<br/>on the rear of the reversing assembly<br/>are installed.</li></ol>                                                  |
|                                                               | sensor (media is stuck)  13.12.09 = Output bin inlet sensor (media is stuck)                                          | <ol> <li>Use the component diagnostic test to<br/>test three motors: switchback motor,<br/>intermediate switchback motor, output<br/>motor.</li> </ol>                  |
|                                                               | 13.12.10 = Output bin inlet sensor (media did not reach the sensor at the appropriate time)                           | Use the component diagnostic test to test two solenoids: face-up/face-down                                                                                              |
|                                                               | 13.12.11 = Media is present in the output bin when the MFP is turned on.                                              | solenoid (SL105) and alienation solenoid (SL106).                                                                                                    |
|                                                               | 13.31.00 = Media is jammed in the reversing assembly.                                                                 | <ol> <li>Use the manual sensor test to test two<br/>sensors: paper-delivery sensor PS109<br/>(sensor "K") and reversing-paper<br/>sensor PS110 (sensor "H").</li> </ol> |
|                                                               |                                                                                                    | <ol> <li>If any of these components fail,<br/>replace the reversing assembly.</li> </ol>                                                                                |
| 13.JJ.NT JAM IN STAPLER                                       | A staple is jammed in the external stapling device.                                                                   | Follow the instructions in the onscreen dialog box.                                                                                                    |
| 13.JJ.NT JAM IN TRAY 1                                        | The tray 1 pickup solenoid might be defective.                                                                        | Remove the jammed media from tray 1. Follow the instructions in the onscreen dialog box.                                                                                |

Table 6-1 Control-panel messages (continued)

| Control panel message                                                                | Description                                                                                                    | Recommended action                                                                                                    |
|--------------------------------------------------------------------------------------|----------------------------------------------------------------------------------------------------|----------------------------------------------------------------------------------------------------|
|                                                                                      |                                                                                                    | If the message persists, open the Troubleshooting menu and touch Component Test. Run the test for MP Tray Solenoid. If the solenoid is defective replace it. |
| 13.JJ.NT JAM IN TRAY X - Clear jam,<br>then touch OK                                 | Media is jammed in the specified tray.  13.01.00 = Media did not arrive at the prefeed sensor (PS102) within the specified time.                                  | Follow the instructions in the onscreen dialog box.                                                                                                    |
|                                                                                      | 13.02.00 = Media did not arrive at the top-<br>of-page sensor (PS103) within the specified<br>time.                                                               |                                                                                                    |
| 13.JJ.NT JAM INSIDE DUPLEXER<br>Remove duplexer from lower left area                 | 13.13.00 = Media is stuck inside the duplexer.                                                                                                    | Follow the instructions in the onscreen dialog box.                                                                                                    |
| 13.JJ.NT JAM INSIDE LEFT OUTPUT<br>AREA Remove output bin and duplexer               | Media is jammed in the output area.                                                                                                    | Follow the instructions in the onscreen dialog box.                                                                                                    |
| 13.JJ.NT JAM INSIDE RIGHT ACCESS<br>DOOR Open all right access doors<br>ABOVE tray X | Media is jammed inside the jam-access door for the tray that is indicated.                                                                                        | Follow the instructions in the onscreen dialog box.                                                                                                    |
| 13.JJ.NT JAM INSIDE TOP COVER AREA                                                   | Media is jammed in the top cover area.                                                                                                    | Follow the instructions in the onscreen dialog box.                                                                                                    |
|                                                                                      | 13.02.00 = Media is stopped under the top-<br>of-page sensor (PS103).                                                                                             | ulaing box.                                                                                                    |
|                                                                                      | 13.05.00 = Media did not arrive at the fuser-delivery sensor (PS108) within the specified time.                                                                   |                                                                                                    |
|                                                                                      | 13.09.00 = Media is jammed under the reversing paper sensor (PS110).                                                                                              |                                                                                                    |
|                                                                                      | 13.20.00 = The pre-feed sensor (PS102), the top-of-page sensor (PS103), or the fuser-delivery sensor (PS108) detected media inside the MFP when it was turned on. |                                                                                                    |
|                                                                                      | 13.21.00 = The top cover was opened during printing, or the top-cover switch (SW101) is defective.                                                                |                                                                                                    |
|                                                                                      | 13.31.00 = Media did not arrive at the reversing paper sensor (PS110) within the specified time.                                                                  |                                                                                                    |
|                                                                                      | 13.33.00 = Media did not arrive at the paper-delivery sensor (PS109) within the specified time.                                                                   |                                                                                                    |
| 13.JJ.NT JAM INSIDE TOP COVER AREA<br>Remove print cartridge                         | Media is jammed in the top cover area and you must remove the print cartridge to clear the jam.                                                                   | Follow the instructions in the onscreen dialog box.                                                                                                    |
| 13.JJ.NT JAM INSIDE TRAY 2 AREA                                                      | Media is jammed in tray 2.                                                                                                    | Follow the instructions in the onscreen dialog box.                                                                                                    |
| 13.JJ.NT JAM INSIDE TRAY 2 RIGHT<br>DOOR                                             | There is a jam inside the tray 2 right door.                                                                                                    | Open the tray 2 right access door, remove any jammed paper, and then close the door                                                                          |

Table 6-1 Control-panel messages (continued)

| Control panel message                                         | Description                                                                                                    | Recommended action                                                                                                    |
|---------------------------------------------------------------|----------------------------------------------------------------------------------------------------|----------------------------------------------------------------------------------------------------|
| 13.JJ.NT JAM Then open and close top<br>cover                 | There has been a fault with the pick mechanism in a tray.                                                                                                    | Remove any misprinted paper from the output bins. Check all trays to ensure media sizes and types are supported. Open and close the top cover.                                                                      |
| 13.JJ.NT JAMS INSIDE TOP COVER<br>AREA Remove print cartridge | Media is jammed in more than one location inside the top cover area. You must remove the print cartridge to clear the jams.                                                      | Follow the instructions in the onscreen dialog box.                                                                                                    |
| 13.JJ.NT PAPER JAM OPEN INPUT<br>TRAYS                        | Media is jammed inside one or more of the trays.                                                                                                    | Follow the instructions in the onscreen dialog box.                                                                                                    |
| 20 INSUFFICIENT MEMORY - To<br>Continue Touch OK              | The MFP received more data than can fit in the available memory. You might have tried to transfer too many macros, soft fonts, or complex graphics.                              | Touch <b>OK</b> to print the transferred data (some data might be lost), and then simplify the print job or install additional memory.                                                                              |
| 21 PAGE TOO COMPLEX - To Continue<br>Touch OK                 | The page formatting process was not fast enough for the MFP.                                                                                                    | Touch <b>OK</b> to print the transferred data. (Some data might be lost.) If this message appears often, simplify the print job.                                                                                    |
| 22 EIO X BUFFER OVERFLOW - To<br>Continue Touch OK            | Too much data was sent to the EIO card in the specified slot (X). An incorrect communications protocol might be in use.                                                          | Touch <b>OK</b> to print the transferred data. (Some data might be lost.)  Check the host configuration.                                                                                                    |
| 22 EMBEDDED I/O BUFFER OVERFLOW<br>- To Continue Touch OK     | Too much data was sent to the embedded HP Jetdirect print server.                                                                                                    | Touch <b>OK</b> to print the transferred data. (Some data might be lost.)                                                                                                    |
| 30.1.10 Scanner Failure                                       | The ADF fan is not operating.                                                                                                    | Remove the ADF rear cover and watch the fan during a scan process.                                                                                                    |
|                                                               | The ADF fan operates only during a scan process.                                                                                                    | Verify that the fan connection on the ADF intermediate PCA is firmly seated.                                                                                                    |
|                                                               |                                                                                                    | 3. If the fan does not rotate, replace the ADF.                                                                                                    |
| 30.1.6 Scanner Failure                                        | This is a scanner-fan error. This fan is located in the base of the scanner assembly. It operates whenever the scanner lamp is illuminated or whenever                           | During the MFP initialization sequence, try to listen to this fan to find out if it is operating.                                                                                                    |
|                                                               | the scanner flatbed motor is rotating. This fan also operates during the MFP initialization sequence.                                                                            | <ol><li>Verify that connector CN108 on the<br/>scanner-controller PCA is firmly<br/>seated. Also make sure that the<br/>connection for the fan in the base of<br/>the scanner assembly is firmly seated.</li></ol>  |
|                                                               |                                                                                                    | <ol><li>If all the connectors are secure but the<br/>fan is not operating, replace the fan.</li></ol>                                                                                                    |
| 30.1.8 Scanner Failure                                        | This is a scanner-calibration error. The scanner might be locked, or a cable might not be connected correctly.                                                                   | Raise the ADF, and make sure that<br>the scanner lock is in the unlocked<br>position.                                                                                                    |
|                                                               | During the MFP initialization sequence, the scanner optical assembly moves from its home position to the calibration strip. If this movement does not occur, this error appears. | <ol> <li>Turn on the MFP and watch to see if<br/>the optical assembly moves. If it does<br/>not move, remove the scanner glass<br/>to see if anything is hindering the<br/>optical assembly from moving.</li> </ol> |
|                                                               |                                                                                                    | Make sure that the optical-assembly drive belt is installed correctly.                                                                                                    |

Table 6-1 Control-panel messages (continued)

| Control panel message                               | Description                                                                                                    | Re          | commended action                                                                                                    |
|-----------------------------------------------------|----------------------------------------------------------------------------------------------------|-------------|----------------------------------------------------------------------------------------------------|
|                                                     |                                                                                                    | 4.          | Verify that the connector CN106 on the scanner-controller PCA is firmly seated.                                                                                                   |
|                                                     |                                                                                                    | 5.          | Verify that the connector CN109 on<br>the scanner-controller PCA is firmly<br>seated. Also verify that the connector<br>for the scanner-home-position sensor<br>is firmly seated. |
| 80.1.YY SCANNER FAILURE                             | An error has occurred in the scanner. Use the following list to identify specific errors:                                                     | 1.          | Turn the MFP off and then on to try to clear the message.                                                                                                    |
|                                                     | 30.1.1 = The scanner cover is open.                                                                                                    | 2.          | If the message indicates that a jam has occurred, clear the jam.                                                                                                    |
|                                                     | 30.1.2 = A jam has occurred in the ADF.                                                                                                    | 2           | Verify that the eable between the princ                                                                                                    |
|                                                     | 30.1.3 = The ADF could not pick up the paper.                                                                                                 | 3.          | Verify that the cable between the printengine and the scanner is securely connected.                                                                                              |
|                                                     | 30.1.6 = An error has occurred at the scanner fan. (See the separate entry for                                                                | 4.          | Upgrade the firmware.                                                                                                    |
|                                                     | this error.)                                                                                                    | 5.          | If you are unable to resolve the                                                                                                    |
|                                                     | 30.1.7 = A communication error has occurred in the scanner.                                                                                   |             | problem, replace the scanner assembly.                                                                                                    |
|                                                     | 30.1.8 = A scanner-calibration error has occurred. (See the separate entry for this error.)                                                   |             |                                                                                                    |
|                                                     | 30.1.10 = An error has occurred at the ADF fan. (See the separate entry for this error.)                                                      |             |                                                                                                    |
|                                                     | 30.1.15 = Scanner initialization failed.                                                                                                    |             |                                                                                                    |
|                                                     | 30.1.18 = An error occurred on the scanner PCA.                                                                                               |             |                                                                                                    |
|                                                     | 30.1.19 = An error occurred at the scanner lamp.                                                                                              |             |                                                                                                    |
|                                                     | 30.1.22 = A fatal hardware error has occurred in the scanner.                                                                                 |             |                                                                                                    |
|                                                     | 30.1.23 = A scanner-calibration error has occurred.                                                                                           | open.<br>in |                                                                                                    |
|                                                     | 30.1.24 = The ADF jam-access door is open.                                                                                                    |             |                                                                                                    |
|                                                     | 30.1.25 = A general error has occurred in the scanner or ADF. This error is most likely a memory corruption.                                  |             |                                                                                                    |
|                                                     | 30.1.29 = The ADF output bin is full.                                                                                                    |             |                                                                                                    |
|                                                     | 30.1.36 = The scanning-firmware upgrade failed. The MFP automatically tries to upgrade the firmware again the next time the MFP is turned on. |             |                                                                                                    |
| 40 BAD EIO X TRANSMISSION - To<br>Continue Touch OK | The connection between the MFP and the EIO card in the specified slot has been broken.                                                        |             | uch <b>OK</b> to clear the error message and tinue printing.                                                                                                    |

Table 6-1 Control-panel messages (continued)

| 3 · · · · · · · · · · · · · · · · · · ·                                          | · · · · · <b>/</b>                                                                                                    |                                                                                                    |  |
|----------------------------------------------------------------------------------|----------------------------------------------------------------------------------------------------|----------------------------------------------------------------------------------------------------|--|
| Control panel message                                                            | Description                                                                                                    | Recommended action                                                                                                    |  |
| 40 BAD SERIAL TRANSMISSION - To<br>Continue Touch OK                             | A serial data error (parity, framing, or line overrun) occurred as data was being sent by the computer.                                                                                                    | Touch <b>OK</b> to clear the error message. (Data will be lost.)                                                                                                    |  |
| 40 EMBEDDED I/O BAD TRANSMISSION<br>- To Continue Touch OK                       | A temporary printing error has occurred.                                                                                                    | Turn the MFP off, and then turn the MFP on.                                                                                                    |  |
| 41.3 LOAD TRAY XX <type> <size></size></type>                                    | This is typically caused if two or more sheets of media stick together in the MFP or if the tray is not adjusted correctly.                                                                                                    | Reload the tray with the correct media size. Reconfigure the size in a tray so that the MFP will use a tray that contains the size required for the print job. Follow the instructions in the onscreen dialog box.                                                                                                    |  |
| 41.3 LOAD TRAY XX <type> <size> -<br/>To Use Another Tray Touch OK</size></type> | The specified tray is loaded with media that is longer or shorter in the feed direction than the size adjusted for the tray.                                                                                                    | Touch <b>OK</b> to use another tray. Reconfigure the size in a tray so that the MFP will use a tray that is loaded with the size of media required for the print job. If the message does not clear automatically from the control-panel display, turn the MFP off, and then turn the MFP on.                                                                                                    |  |
| 41.3 MEDIA TOO SHORT CANNOT<br>DUPLEX                                            | The MFP cannot print on both sides of the selected media because the media does not meet the minimum length specification.                                                                                                    | Select single-sided printing or load a longer-<br>size media. Resend the job.                                                                                                    |  |
| 41.3 MEDIA TOO SHORT CANNOT SEND<br>TO FACE DOWN OUTPUT BIN                      | The MFP cannot deliver the selected media face-down because the media does not meet the minimum length specification.                                                                                                    | Select the face-up output option, or load a longer-size media in the tray. Resend the job.                                                                                                    |  |
| 41. <x> Error</x>                                                                | A temporary printing error occurred. 41.2 = Beam-detect misprint error                                                                                                    | Touch <b>OK</b> to clear the error. If the error is not cleared, turn the MFP off, and then turn the MFP on.  If these errors become a frequent problem, replace the DC controller PCA.                                                                                                    |  |
| 49.XXXXX ERROR - To Continue Turn Off Then On                                    | A critical firmware error has occurred.  This type of error can be caused by invalid print commands, corrupt data, or invalid operations.  In some instances, electrical noise in the cable can corrupt data during transmission to the MFP. Other causes include poorquality parallel cables, poor connections, or specific software programs.  Sometimes, the formatter itself is at fault, which is usually indicated by a 79.XXXX ERROR - To Continue Turn Off Then On message. | <ol> <li>Turn the MFP off, and then turn the MFP on.</li> <li>Upgrade the firmware.</li> <li>Try printing a job from a different software program. If the job prints, go back to the first program and try printing a different file. If the message appears only with a certain software program or print job, contact the software vendor for assistance.</li> <li>If the message persists when using different software programs and attempting specific print jobs, disconnect all of the cables that connect the MFP to the network or a computer.</li> <li>Turn the MFP off.</li> <li>Remove all DIMMs and flash-memory cards.</li> </ol> |  |
|                                                                                  |                                                                                                    |                                                                                                    |  |

Table 6-1 Control-panel messages (continued)

| Control panel message                         | Description                              | Rec  | ommended action                                                                                                    |  |
|-----------------------------------------------|------------------------------------------|------|----------------------------------------------------------------------------------------------------|--|
|                                               |                                          | 8.   | Turn the MFP on.                                                                                                    |  |
|                                               |                                          | 9.   | If the error message disappears, reinstall each DIMM, flash-memory card, and EIO device individually, making sure to turn the MFP power of and then on again as you install each device. |  |
|                                               |                                          | 10.  | Replace the component that caused the error message.                                                                                                    |  |
| 50.X FUSER ERROR                              | A fuser error has occurred.              | 1.   | Turn the MFP off, and allow it to cool.                                                                                                    |  |
|                                               | 50.1 = Low fuser temp                    | 2.   | Verify that the correct model of fuser is installed.                                                                                                    |  |
|                                               | 50.2 = Fuser warm up service             |      |                                                                                                    |  |
|                                               | 50.3 = High fuser temp                   | 3.   | Verify that the correct voltage fuser is installed.                                                                                                    |  |
|                                               | 50.4 = Faulty fuser                      | 4.   | Reinstall the fuser, and check the                                                                                                    |  |
|                                               | 50.5 = Inconsistent fuser                |      | connection between the fuser and the MFP. Replace the connector if it is damaged.                                                                                                    |  |
|                                               |                                          | 5.   | Replace the fuser.                                                                                                    |  |
|                                               |                                          | 6.   | Replace the DC controller PCA.                                                                                                    |  |
|                                               |                                          | 7.   | Replace the power supply.                                                                                                    |  |
| 51.XY ERROR - To Continue Turn Off<br>Then On | A temporary printing error has occurred. | 1.   | Turn the MFP off, and then turn the MFP on.                                                                                                    |  |
| Then on                                       | 51.10 = Beam detect error                |      |                                                                                                    |  |
|                                               | 51.20 = Laser error                      | 2.   | Reseat the connectors between the laser/scanner and dc controller PCA (J83 and J84).                                                                                                    |  |
|                                               |                                          | 3.   | Replace the laser/scanner assembly.                                                                                                    |  |
|                                               |                                          | 4.   | Replace the dc controller PCA.                                                                                                    |  |
| 52.XY ERROR - To Continue Turn Off<br>Then On | A temporary printing error has occurred. | 1.   | Turn the MFP off, and then turn the MFP on.                                                                                                    |  |
| Then on                                       | 52.0 = Scanner error                     |      |                                                                                                    |  |
|                                               | 52.1 = Scanner startup error             | 2.   | Reseat the connectors between the laser/scanner and dc controller PCA                                                                                                    |  |
|                                               | 52.2 = Scanner rotation error            |      | (J83 and J84).                                                                                                    |  |
|                                               |                                          | 3.   | Replace the laser/scanner assembly.                                                                                                    |  |
|                                               |                                          | 4.   | Replace the dc controller PCA.                                                                                                    |  |
| 53.10.0X - Error Unsupported DIMM             | A memory error has occurred.             |      | nove the unsupported DIMM, and then using a different DIMM.                                                                                                    |  |
|                                               | 53.10.01 = Unsupported memory/DIMM       |      |                                                                                                    |  |
| 54. <xx> Error</xx>                           | A sensor error has occurred.             |      | the MFP off, and then turn the MFP                                                                                                    |  |
|                                               | 54.01 = Temperature                      |      | on. If the error reappears, record the message and contact support.                                                                                                    |  |
| 54. <xx> Error</xx>                           | A sensor-related error has occurred.     | reap | n the device off then on. If the error opears, write down the message and eact HP support.                                                                                               |  |

Table 6-1 Control-panel messages (continued)

| Control panel message                                          | Description                                                                                                    | Recommended action                                                                                                    |
|----------------------------------------------------------------|----------------------------------------------------------------------------------------------------|----------------------------------------------------------------------------------------------------|
| 55.05 Error - To continue turn off then on                     | This Remote Firmware Upgrade (RFU) error message occurs when an upgrade on the firmware is being performed and something has happened that prevented the upgrade. | Turn the MFP off, and then turn the MFP or                                                                                  |
| 55.XX.YY DC CONTROLLER ERROR - To<br>Continue Turn Off Then On | The print engine is not communicating with the formatter.                                                                                                    | Turn the MFP off, and then turn the MFP or                                                                                  |
|                                                                | 55.01.YY = Incoming parity error                                                                                                    |                                                                                                    |
|                                                                | 55.02.YY = Outgoing parity error                                                                                                    |                                                                                                    |
|                                                                | 55.04.YY = Communications timeout                                                                                                    |                                                                                                    |
| 56.X ERROR - To Continue Turn Off<br>Then On                   | The input device or output device is unknown.                                                                                                    | Turn the MFP off, and then turn the MFP on.                                                                                 |
|                                                                | 56.1 = Unknown input device                                                                                                    | 2. For 56.1 errors, reinstall all of the inpudevices (optional 500-sheet feeders or                                         |
|                                                                | 56.2 = Unknown output device                                                                                                    | the envelope feeder.) For 56.2 errors, reinstall the output bin, the stapler/ stacker, or the 3-bin mailbox.                |
|                                                                |                                                                                                    | <ol> <li>Remove all non-HP paper-handling devices.</li> </ol>                                                               |
| 57.01 Error - To continue turn off then on                     | The DC controller fan (FN104) is not functioning.                                                                                                    | Verify that the connector J66 on the DC controller is firmly seated.                                                        |
|                                                                |                                                                                                    | Listen for the fan to operate while the MFP is initializing.                                                                |
|                                                                |                                                                                                    | If the fan does not operate during the initialization sequence, replace it.                                                 |
| 57.03 Error - To continue turn off then on                     | The print-cartridge fan (FN102) is not functioning.                                                                                                    | Verify that the connector J78 on the DC controller is firmly seated.                                                        |
|                                                                |                                                                                                    | 2. Listen for the fan to operate while the MFP is initializing.                                                             |
|                                                                |                                                                                                    | 3. If the fan does not operate during the initialization sequence, replace it.                                              |
| 57.04 Error - To continue turn off then on                     | The main fan (FN101) is not functioning.                                                                                                    | <ol> <li>Verify that connector J64 on the DC controller is firmly seated.</li> </ol>                                        |
|                                                                |                                                                                                    | 2. Listen for the fan to operate while the MFP is initializing.                                                             |
|                                                                |                                                                                                    | 3. If the fan does not operate during the initialization sequence, replace it.                                              |
| 57.05 Error - To continue turn off then on                     | The duplexing-unit fan (FN107) is not functioning.                                                                                                    | Verify that the connector J44 on the docontroller is firmly seated.                                                         |
|                                                                |                                                                                                    | Listen for the fan to operate while the MFP is initializing.                                                                |
|                                                                |                                                                                                    | <ol><li>If the fan does not operate during the<br/>initialization sequence, replace the<br/>duplex-printing unit.</li></ol> |

Table 6-1 Control-panel messages (continued)

| Control panel message                         | Description                                              | Red        | commended action                                                                                                    |
|-----------------------------------------------|----------------------------------------------------------|------------|----------------------------------------------------------------------------------------------------|
| 57.07 Error - To continue turn off then on    | The reversing-unit fan (FN103) is not functioning.       | 1.         | Verify that the connector J65 on the do controller is firmly seated.                                                                                                    |
|                                               |                                                          | 2.         | Listen for the fan to operate while the MFP is initializing.                                                                                                    |
|                                               |                                                          | 3.         | If the fan does not operate during the initialization sequence, replace it.                                                                                                    |
| 58.XX ERROR - To Continue Turn Off            | A memory error has been detected.                        | Tur        | n the MFP off, and then turn the MFP or                                                                                                    |
| Then On                                       | 58.2 = Air temperature sensor (TH3)                      | For        | 58.2 errors:                                                                                                    |
|                                               | 58.3 = DC controller PCA                                 | 1.         | Reconnect the connector J63 on the                                                                                                    |
|                                               | 58.4 = Engine power supply                               |            | engine power supply. The air<br>temperature sensor is the thermistor<br>(TH3) that is mounted across the main<br>cooling fan (FN101).                                                     |
|                                               |                                                          | 2.         | Replace the air-temperature sensor.                                                                                                    |
|                                               |                                                          | 3.         | Replace the engine power supply.                                                                                                    |
|                                               |                                                          | For<br>PC  | 58.3 errors, replace the DC controller A.                                                                                                    |
|                                               |                                                          | For<br>sup | 58.4 errors, replace the engine power ply.                                                                                                    |
| 59.XY ERROR - To Continue Turn Off<br>Then On | An error has occurred in one of the motors.              | 1.         | Turn the MFP off, and then turn the MFP on.                                                                                                    |
| Then On                                       | 59.0 = Main motor error                                  | 2.         |                                                                                                    |
|                                               | 59.1 = Main-motor startup error                          | ۷.         | Reconnect the wire-harness on the DC controller PCA for the motor that is                                                                                                    |
|                                               | 59.2 = Main-motor rotation error                         |            | indicated. For the main motor, this is connector J98. For the print-cartridge                                                                                                    |
|                                               | 59.4 = Print-cartridge-motor error                       |            | motor, this is connector J86.                                                                                                    |
|                                               | 59.A = Print-cartridge-motor error                       | 3.         | Replace the motor.                                                                                                    |
|                                               |                                                          | 4.         | Replace the DC controller PCA.                                                                                                    |
| 60.XX ERROR - To Continue Turn Off<br>Then On | The tray specified by <b>X</b> is not lifting correctly. | 1.         | Install the tray and listen carefully. You should be able to hear the paper stack being lifted. You can also watch the paper-level indicator on the front of the tray to see if it moves. |
|                                               |                                                          | 2.         | For tray 2, verify that connector J93 or<br>the DC controller PCA is firmly seated<br>This connector is for the lift motor.                                                               |
|                                               |                                                          | 3.         | For trays 3, 4, or 5, verify that connector J91 on the DC controller PCA is firmly seated.                                                                                                |
|                                               |                                                          | 4.         | If the lift motor for that tray is not functional, first verify that nothing is obstructing its movement. Replace the lift motor for the tray if necessary.                               |

Table 6-1 Control-panel messages (continued)

| Control panel message                                         | Description                                                                                                    | Recommended action                                                                                                    |  |
|---------------------------------------------------------------|----------------------------------------------------------------------------------------------------|----------------------------------------------------------------------------------------------------|--|
| 62 NO SYSTEM - To Continue Turn Off<br>Then On                | A problem exists with the MFP firmware.                                                                                                    | Turn the MFP off, and then turn the MFP on.                                                                                                    |  |
|                                                               |                                                                                                    | 2. Upgrade the firmware.                                                                                                    |  |
| 64 ERROR - To Continue Turn Off Then<br>On                    | A scan buffer error occurred.                                                                                                    | Turn the MFP off, and then turn the MFP on                                                                                                    |  |
| 65.12.99 Output accessory disconnected                        | An output accessory (stapler/stacker or 3–bin mailbox) is not connected properly.                                                                                | Make sure that the cable that connects the stapler/stacker or the 3-bin mailbox to the MFP is fully seated and that the screws are tightened.                                                               |  |
| 66.XY.ZZ OUTPUT DEVICE FAILURE                                | An error occurred in an external paper-<br>handling accessory.                                                                                                   | 1. Turn the MFP power off.                                                                                                    |  |
|                                                               | 66.00.15 = The output device was removed and then replaced while the MFP power was on.                                                                           | <ol><li>Check that the accessory is properly<br/>seated on and connected to the MFP,<br/>without any gaps between the MFP<br/>and the accessory. If the accessory<br/>uses cables, disconnect and</li></ol> |  |
|                                                               | 66.12.01 = Output-lift roller or paddle-motor error                                                                                                    | reconnect them.                                                                                                    |  |
|                                                               | 66.12.02 = Jogger-motor error                                                                                                    | 3. Turn the MFP power on.                                                                                                    |  |
|                                                               | 66.12.03 = Stapler motor error                                                                                                    | <ol><li>If this message persists, replace the<br/>output device.</li></ol>                                                                                                    |  |
| 68.X PERMANENT STORAGE FULL - To<br>Continue Touch OK         | The MFP NVRAM is full. Some settings saved in the NVRAM might have been reset to the factory defaults. Printing can                                              | Touch <b>OK</b> to clear the message. If the message is not cleared, turn the MFP off, and then turn the MFP on.                                                                                            |  |
|                                                               | continue, but some unexpected functions might occur if an error occurred in permanent storage.                                                                   | For 68.0 errors, perform an NVRAM initialization.                                                                                                    |  |
|                                                               | 68.0 = Onboard-NVRAM failure                                                                                                    | For 68.1 errors:                                                                                                    |  |
|                                                               | 68.1 = Memory-DIMM or hard-disk failure                                                                                                    | Use the HP Web Jetadmin software to delete files from the hard disk.                                                                                                    |  |
|                                                               |                                                                                                    | 2. Reinitialize the hard disk.                                                                                                    |  |
|                                                               |                                                                                                    | 3. Replace the hard disk.                                                                                                    |  |
| 68.X PERMANENT STORAGE WRITE<br>FAIL - To Continue Touch OK   | The MFP NVRAM is failing to write. Printing can continue, but some unexpected functions might occur if an error occurred in permanent storage.                   | Touch <b>OK</b> to clear the message. If the message is not cleared, turn the MFP off, and then turn the MFP on.                                                                                            |  |
| 68.X STORAGE ERROR SETTINGS<br>CHANGED - To Continue Touch OK | One or more MFP settings are invalid and have been reset to the factory-default settings. Printing can continue, but some unexpected functions might occur if an | Touch <b>OK</b> to clear the message. If the message is not cleared, turn the MFP off, and then turn the MFP on.                                                                                            |  |
|                                                               | error occurred in permanent storage.                                                                                                    | <ol><li>Determine which settings have<br/>changed by printing a control-panel<br/>menu map.</li></ol>                                                                                                    |  |
|                                                               |                                                                                                    | 3. Perform an NVRAM initialization.                                                                                                    |  |
| 69.X ERROR - To Continue Turn Off<br>Then On                  | The duplex printing unit is not functioning.                                                                                                    | Turn the MFP off, and then turn the MFP on                                                                                                    |  |

Table 6-1 Control-panel messages (continued)

| Control panel message                                                                   | Description                                                                                                    | Recommended action                                                                                                    |  |
|-----------------------------------------------------------------------------------------|----------------------------------------------------------------------------------------------------|----------------------------------------------------------------------------------------------------|--|
| 79.XXXX ERROR - To Continue Turn Off<br>Then On                                         | A critical hardware error occurred.                                                                                                    | Turn the MFP off, and then turn the MFP on.                                                                                                    |  |
|                                                                                         |                                                                                                    | <ol><li>If the problem persists, reseat the firmware memory card.</li></ol>                                                                                                    |  |
|                                                                                         |                                                                                                    | 3. Remove and reinstall the formatter.                                                                                                    |  |
|                                                                                         |                                                                                                    | 4. Upgrade the firmware.                                                                                                    |  |
| 8X.YYYY EIO ERROR                                                                       | The EIO accessory card has encountered a critical error.                                                                                                    | Try the following actions to clear the message.                                                                                                    |  |
|                                                                                         |                                                                                                    | Turn the MFP off, and then turn the MFP on.                                                                                                    |  |
|                                                                                         |                                                                                                    | 2. Turn the MFP off, reseat the EIO accessory, and then turn the MFP on.                                                                                                    |  |
|                                                                                         |                                                                                                    | 3. Replace the EIO accessory.                                                                                                    |  |
| 8X.YYYY EMBEDDED JETDIRECT ERROR                                                        | The embedded HP Jetdirect print server has encountered a critical error.                                                                                                    | Turn the MFP off, and then turn the MFP on.                                                                                                    |  |
| ACTION NOT CURRENTLY AVAILABLE<br>FOR TRAY X TRAY SIZE CANNOT BE<br>ANY SIZE/ANY CUSTOM | A duplexed (2-sided) document was requested from a tray that is set to <b>Any Size</b> or <b>Any Custom</b> . Duplexing is not allowed from a tray configured to <b>Any Size</b> or <b>Any Custom</b> . | Select another tray or reconfigure the tray.                                                                                                    |  |
| Authentication required                                                                 | Authentication has been enabled for this feature or destination. A username and password are required.                                                                                                  | Type the user name and password, or contact the network administrator.                                                                                                    |  |
| Authentication required to use this feature                                             | A user name and password are required.                                                                                                    | Type the user name and password, or contact the network administrator.                                                                                                    |  |
| Bad Duplexer Connection                                                                 | The duplex-printing accessory is not connected correctly to the MFP.                                                                                                    | Remove and reinstall the duplexer.                                                                                                    |  |
|                                                                                         | connected correctly to the IVII F.                                                                                                    | <ol> <li>If this message persists, the connector between the duplexer and the engine might be damaged. Inspect the connector, J151L, on the duplexer. If the connector is damaged, replace the duplexer.</li> <li>If the message still persists, replace</li> </ol> |  |
|                                                                                         |                                                                                                    | the DC controller.                                                                                                    |  |
| Bad Envelope Feeder Connection - To<br>Continue Turn Off Then On                        | The envelope feeder is not connected properly.                                                                                                    | Remove and reinstall the envelope feeder.                                                                                                    |  |
| Check the glass and remove any paper,<br>then press START                               | A digital send or copy job has been performed from the scanner glass, but the original document needs to be removed.                                                                                    | Remove the original document from the scanner glass and press Start.                                                                                                    |  |
| Chosen personality not available To<br>Continue Touch OK.                               | A print job requested a MFP language (personality) that is not available for this MFP. The job will not print and will be cleared from memory.                                                          | Print the job by using a printer driver for a different printer language, or add the requested language to the MFP (if possible). To see a list of available personalities, print a Configuration page.                                                             |  |
| Close top cover                                                                         | The top cover is open.                                                                                                    | Close the top cover.                                                                                                    |  |

Table 6-1 Control-panel messages (continued)

| Control panel message                                          | Description                                                                                                    | Recommended action                                                                                                    |
|----------------------------------------------------------------|----------------------------------------------------------------------------------------------------|----------------------------------------------------------------------------------------------------|
| Digital Send server is not responding<br>Contact administrator | The MFP cannot communicate with the server.                                                                                         | Verify the network connection. Contact the network administrator.                                                                                                    |
| Document feeder bin full                                       | The document feeder output bin holds 50 sheets of paper. The MFP stops when the bin is full.                                        | Usually, emptying the ADF output bin clears this message. If the message persists, check the following items:                                                                                                    |
|                                                                |                                                                                                    | <ol> <li>Verify that the ADF output-bin-full<br/>sensor flag can move freely.</li> </ol>                                                                                                    |
|                                                                |                                                                                                    | Verify that the connector at the sensor flag is seated correctly.                                                                                                    |
|                                                                |                                                                                                    | You can use the scanner tests (Troubleshooting > Scanner Tests) to test this sensor. Lift up on the sensor flag to simulate the output bin being full. Observe whether the status changes on the controlpanel display. If the status does not change, make sure that the connectors are firmly seated. Clean or replace the sensor in necessary. |
| Document feeder cover open                                     | The document feeder cover is open.                                                                                                  | The ADF cover-open sensor is located directly above the ADF feed motor. When the ADF jam-access cover is closed, a plastic protrusion that is on the bottom of this cover blocks the sensor, and the scanner-controller PCA detects that the cover is closed.                                                                                    |
|                                                                |                                                                                                    | If you have recently disassembled the ADF make sure that all of the covers have been installed correctly and make sure that the wiring to this sensor is firmly seated. Also verify that CN105 on the scanner-controller PCA is firmly seated.                                                                                                   |
|                                                                |                                                                                                    | Open the <b>Troubleshooting</b> menu, and touch <b>Scanner Tests</b> and then <b>Sensors</b> . Open and close the ADF jam-access cover and observe whether the status changes or the control-panel display. If the status does not change, make sure that the connectors are firmly seated. Clean or replace the sensor if necessary.            |
| Document feeder empty                                          | The user pressed <b>Start</b> , but there is nothing in document feeder or on the scanner glass (if the document feeder is closed). | Place originals in the document feeder or scanner glass, and then press <b>Start</b> .                                                                                                    |
| Document feeder pick error                                     | The document feeder experienced an error while picking media.                                                                       | Clear any jam. Make sure that you have no overloaded the document feeder. Do not load more than 50 sheets of 20 lb paper in the document feeder.                                                                                                    |
|                                                                |                                                                                                    | If the message persists, make sure that the ADF mylar sheet, the ADF pickup-roller assembly, and the ADF separation pad are installed correctly. If any of these components is dirty or worn, replace the component.                                                                                                    |

Table 6-1 Control-panel messages (continued)

| Control panel message                                                              | Description                                                             | Recommended action                                                                                                    |  |
|------------------------------------------------------------------------------------|-------------------------------------------------------------------------|----------------------------------------------------------------------------------------------------|--|
|                                                                                    |                                                                         | The ADF-input motor might be defective. Observe the motor to see if it is rotating or attempting to pull paper through the paper path. You can use the scanner tests ( <b>Troubleshooting &gt; Scanner Tests</b> ) to test this motor. Run the ADF input motor test and the ADF input motor reverse test. If the motor does not rotate, verify that the connector CN103 is seated correctly on the scanner-controller PCA and that the connector on the motor is seated correctly. If the motor is defective, replace the ADF. |  |
| DUPLEXER ERROR Remove duplexer<br>Install duplexer with power off                  | The duplexer has been removed.                                          | Reinstall the duplexer. (Any print jobs at the MFP might be lost.)                                                                                                    |  |
| E-mail Gateway did not accept the job<br>because the attachment was too large.     | The scanned documents have exceeded the size limit of the server.       | Send the job again using a lower resolution smaller file size setting, or fewer pages. Contact the network administrator to enabl sending the scanned documents by using multiple e-mails.                                                                                                    |  |
| E-mail Gateway did not respond. Job<br>failed.                                     | A gateway has exceeded the time out value.                              | Validate the SMTP IP address.                                                                                                    |  |
| E-mail Gateway rejected the job because of the addressing information. Job failed. | One or more of the e-mail addresses is incorrect.                       | Send the job again with the correct addresses.                                                                                                    |  |
| Error executing Digital Send job. Job<br>failed.                                   | A digital send job has failed and cannot be delivered.                  | Try to send the job again.                                                                                                    |  |
| HP Digital Sending: Delivery Error                                                 | A digital send job has failed and cannot be delivered.                  | Try to send the job again.                                                                                                    |  |
| Insert or close tray XX                                                            | The specified tray is missing or open.                                  | Insert or close the specified tray to continue.                                                                                                    |  |
|                                                                                    |                                                                         | 2. You can use the Manual Sensor Test to test the operation of this switch (SW102). In the diagnostic test, this switch is represented by the letter "S." If the control-panel display shows "S3," then A4-size media is installed, "S5" indicates that letter-size media is installed, and "S7" indicates that no tray is installed.                                                                                                    |  |
|                                                                                    |                                                                         | <ol><li>Replace the media-size detection<br/>switch (SW102).</li></ol>                                                                                                    |  |
|                                                                                    |                                                                         | 4. Replace the DC controller PCA.                                                                                                    |  |
| Install Black Cartridge                                                            | The print cartridge has been removed or has been installed incorrectly. | Make sure that the print cartridge is<br>firmly seated and that the contact<br>points are clean.                                                                                                    |  |
|                                                                                    |                                                                         | 2. Replace the print cartridge.                                                                                                    |  |
|                                                                                    |                                                                         | 3. Replace the DC controller PCA.                                                                                                    |  |
|                                                                                    |                                                                         | 4. Replace the engine power supply PCA.                                                                                                    |  |

Table 6-1 Control-panel messages (continued)

| Control panel message                                                                | Description                                                                                                    | Recommended action                                                                                                    |
|--------------------------------------------------------------------------------------|----------------------------------------------------------------------------------------------------|----------------------------------------------------------------------------------------------------|
| Insufficient memory to load fonts/data <device> - To Continue Touch OK</device>      | The MFP does not have enough memory to load the data (for example, fonts or macros) from the location specified.                            | Touch <b>OK</b> to continue without this information. If the message persists, add more memory.                                                                                                    |
| Jam in Document Feeder                                                               | Media is jammed in the document feeder.                                                                                                    | Clear the jam.                                                                                                    |
|                                                                                      |                                                                                                    | If the message persists, make sure that the ADF mylar sheet, the ADF pickup-roller assembly, and the ADF separation pad are installed correctly. If any of these components is dirty or worn, replace the component.                                                                                                    |
|                                                                                      |                                                                                                    | The ADF-read motor might be defective. Observe the motor to see if it is rotating or attempting to pull paper through the paper path. You can use the scanner tests (Troubleshooting > Scanner Tests) to test this motor. Run the ADF read motor test and the ADF read motor reverse test. If the motor does not rotate, verify that connector CN103 is seated correctly on the scanner-controller PCA and that the connector on the motor is seated correctly. If the motor is defective, replace the ADF.  The ADF paper-present sensor might be defective. Make sure that the sensor flag can move freely. You can use the scanner tests (Troubleshooting > Scanner Tests) to test this sensor. Manually move the flag and observe whether the status changes on the control-panel display. If the status does not change, make sure that the wiring for the sensor is firmly seated. Clean or replace the sensor if necessary. |
| Load envelope feeder <type> <size> - To<br/>Use Another Tray, Touch OK</size></type> | The envelope feeder is empty.                                                                                                    | <ol> <li>Load the envelope feeder.</li> <li>Replace the tray 1 sensor lever<br/>(PS105).</li> </ol>                                                                                                    |
|                                                                                      |                                                                                                    | <ol> <li>Replace the DC controller PCA.</li> </ol>                                                                                                    |
| Load Tray 1 <type> <size></size></type>                                              | The tray is empty or configured for a different size than the size requested.                                                               | Make sure that the tray is loaded with the media type and size that is indicated.                                                                                                    |
|                                                                                      |                                                                                                    | 2. Replace the tray 1 sensor lever (PS105).                                                                                                    |
|                                                                                      |                                                                                                    | 3. Replace the DC controller PCA.                                                                                                    |
| Manually feed <type> <size></size></type>                                            | The specified job requires manual feed                                                                                                    | Load the requested media into tray 1.                                                                                                    |
|                                                                                      | from tray 1.                                                                                                    | To override the message, touch <b>OK</b> to use a type and size of media that is available in another tray.                                                                                                    |
| Manually feed output stack Then touch OK to print second sides                       | The first side of a manual duplex job has printed and the MFP is waiting for a user to insert the output stack to complete the second side. | Insert the printed stack in the input tray, and then touch <b>OK</b> .                                                                                                    |

Table 6-1 Control-panel messages (continued)

| Control panel message                            | Description                                                                                                    | Recommended action                                                                                                    |
|--------------------------------------------------|----------------------------------------------------------------------------------------------------|----------------------------------------------------------------------------------------------------|
| Moving solenoid To exit press STOP               | This message appears during a component test when the component that is moving is a solenoid.                                        | Touch <b>Stop</b> to exit the test. This problem affects printing, so some scan functions might still be available.                                                                         |
| Non HP supply installed Economode disabled       | A non-HP supply or a refilled HP supply has been installed.                                                                          | Follow the instructions in the onscreen dialog box.                                                                                                    |
|                                                  |                                                                                                    | If you are certain that the print cartridge is a genuine HP print cartridge, make sure that connector J97 on the DC controller PCA is connected.                                            |
|                                                  |                                                                                                    | If the problem persists, replace the DC controller PCA.                                                                                                    |
| Order Black Cartridge                            | The number of pages remaining for the print cartridge has reached the low                                                            | Touch <b>OK</b> to continue printing until the print cartridge is out of toner.                                                                                                    |
|                                                  | threshold. The MFP was set to stop printing when a supply needs to be ordered.                                                       | Install a new print cartridge.                                                                                                    |
|                                                  |                                                                                                    | <ol> <li>If this message appears after you<br/>install a new print cartridge, the new<br/>print cartridge might be defective.<br/>Install a different cartridge.</li> </ol>                 |
|                                                  |                                                                                                    | 3. Replace the DC controller PCA.                                                                                                    |
|                                                  |                                                                                                    | 4. Replace the engine power-supply PCA                                                                                                    |
| Order document feeder kit                        | This warning message appears one month before the end of life when the maintenance interval has been reached. Printing can continue. | Order a document feeder kit. To clear the message, touch <b>OK</b> to return to the Home screen. Then scroll to and touch <b>Resets</b> . Then touch <b>Clear Document Feeder Message</b> . |
| Order maintenance kit                            | This warning message appears one month before the end of life when the maintenance interval has been reached. Printing can continue. | Order a maintenance kit. To clear the message, touch <b>OK</b> to return to the Home screen. Then scroll to and touch <b>Resets</b> . Then touch <b>Clear Maintenance Message</b> .         |
| Order supplies                                   | This message displays if the Replace Black Cartridge option is set to Stop at out or Override at out and multiple supplies are low.  | Order a new black print cartridge, maintenance kit, or document feeder kit.                                                                                                    |
| Output Paper Path Open                           | The paper path between the MFP and the output device is open and must be closed before printing can continue.                        | If you have a 3-bin mailbox installed,<br>make sure the jam-access door is<br>closed.                                                                                                    |
|                                                  |                                                                                                    | <ol> <li>If you have a stapler/stacker installed,<br/>make sure the staple cartridge is<br/>snapped into position and that the<br/>staple-cartridge door is closed.</li> </ol>              |
| PAPER WRAPPED AROUND FUSER                       | A jam has occurred because paper has wrapped around the fuser.                                                                       | Follow the instructions in the onscreen dialog box.                                                                                                    |
| Please turn device off and install hard<br>disk. | The requested job requires a hard disk, but the MFP does not have a hard disk installed.                                             | Turn the MFP off and install a hard disk.                                                                                                    |
| Processing Digital Send Job                      | The device is sending an e-mail or fax.                                                                                              |                                                                                                    |
| Reattach output bin                              | The standard output bin was detached when the MFP was turned on, or the cable                                                        | Turn the MFP off. If you are using the stapler/stacker or the 3-bin mailbox, make                                                                                                    |

Table 6-1 Control-panel messages (continued)

| Control panel message                              | Description                                                                                                    | Recommended action                                                                                                    |
|----------------------------------------------------|----------------------------------------------------------------------------------------------------|----------------------------------------------------------------------------------------------------|
| Control parior mossage                             | •                                                                                                    |                                                                                                    |
|                                                    | on the stapler/stacker or the 3-bin mailbox is not connected to the MFP.                                              | sure that the cable is connected to the MFP. Reattach the output bin, and then turn the MFP on. Observe the LED on the output device.                                                                                                    |
|                                                    |                                                                                                    | If the message persists, verify that connector J65 on the DC controller is firmly seated. Replace SW103 if necessary.                                                                                                    |
| Reinsert Duplexer - To Continue Turn Off Then On   | The duplexer has been removed and must be reinstalled.                                                                | 1. Reinsert the duplexer in the MFP.                                                                                                    |
|                                                    |                                                                                                    | 2. If the message persists, the connection between the duplexer and the MFP might be faulty. Remove the duplexer and inspect the connectors: J44 on the DC controller and J151 on the duplexer. Replace the duplexer if necessary.                                                                                                    |
| Replace cartridge                                  | The print cartridge has reached the end of its life. Printing cannot continue.                                        | Replace the print cartridge.                                                                                                    |
|                                                    | ·                                                                                                    | <ol><li>If this message appears after you<br/>install a new print cartridge, the new<br/>print cartridge might be defective.<br/>Install a different cartridge.</li></ol>                                                                                                    |
|                                                    |                                                                                                    | 3. Replace the DC controller PCA.                                                                                                    |
|                                                    |                                                                                                    | 4. Replace the engine power-supply PCA                                                                                                    |
| REPLACE DIMM <x> MEM TEST FAILURE</x>              | A memory DIMM failed a test pattern.                                                                                  | Reseat or replace the specified DIMM.                                                                                                    |
| Right Access Door Open                             | The tray 2 jam-access-cover switch, SW105, has detected that the jam-access cover on tray 2 is open.                  | Open the <b>Troubleshooting</b> menu and touch <b>Manual Sensor Test</b> . On the controlpanel display, this switch is represented by the letter "P." Open and close the tray 2 jam-access door and observe whether the status changes on the control-panel display. If the message persists, verify that the connector J87 on the DC controller is firmly seated. Replace SW105 if necessary. |
| SANITIZING DISK <x>% COMPLETE Do not power off</x> | The hard disk is being cleaned.                                                                                       | Contact the network administrator.                                                                                                    |
| SCAN FAILURE Press 'Start' to rescan               | The scan was unsuccessful and the document needs to be rescanned.                                                     | If necessary, reposition the document to rescan it, and then press Start.                                                                                                    |
| Too Many Pages In Job To Staple                    | The maximum number of sheets the stapler can staple is 30.                                                            | For print jobs that have more than 30 pages, staple them manually.                                                                                                    |
| Tray <xx> Open</xx>                                | The tray 2 paper-size-detection switch, SW102, has detected that tray 2 is not installed or that no media is present. | Verify that connector J90 on the DC controller is firmly seated.                                                                                                    |
|                                                    |                                                                                                    | 2. You can use the Manual Sensor Test (Troubleshooting > Manual Sensor Test to test the operation of this switch. Status "S5" indicates that letter- size media is installed in the tray. Status "S3" indicates that A4-size media is installed in the tray. Status "S7" indicates that the tray is not installed in the MFP. Pull the tray out                                                |

Table 6-1 Control-panel messages (continued)

| Control panel message                                   | Description                                                                             | Recommended action                                                                                                    |
|---------------------------------------------------------|-----------------------------------------------------------------------------------------|----------------------------------------------------------------------------------------------------|
|                                                         |                                                                                         | and reinsert it while you observe the status on the control-panel display. If the status does not change, replace SW102.                         |
| Unable to connect                                       |                                                                                         | To temporarily hide this message in order to fax or send to e-mail, touch <b>HIDE</b> .                                                          |
| UNABLE TO COPY                                          | The MFP was unable to copy the document.                                                | To temporarily hide this message in order to fax or send to e-mail, touch <b>IGNORE</b> .                                                        |
| Unable to mopy job                                      | A mopy job cannot be mopied because of a memory, disk, or configuration problem.        |                                                                                                    |
| UNABLE TO SEND                                          |                                                                                         | To temporarily hide this message in order to fax or send to e-mail, touch <b>IGNORE</b> .                                                        |
| Unable to send Fax. Please check fax configuration.     | The MFP was unable to send the fax.                                                     | For complete information about solving fax problems, see the <i>HP LaserJet Analog Fax</i> 300 User Guide.                                       |
| Unable to store job                                     | A job cannot be stored because of a memory, disk, or configuration problem.             |                                                                                                    |
| USB accessory error                                     | Power requirements for a USB accessory attached to the MFP are beyond supported limits. | Detach the USB accessory, and then turn the MFP off then on. Try a similar accessory that has its own power supply or requires less power.       |
| USB storage <x> not functional</x>                      | A parameter in a USB storage accessory is not working properly.                         | Turn the MFP off. Disconnect the USB storage accessory and replace it with a new USB storage accessory. Turn the MFP on.                         |
| USB storage <x> removed</x>                             | A USB storage accessory has been disconnected since the MFP was turned on.              | To continue using the USB accessory, turn off the MFP and connect the accessory again. Otherwise, turn the MFP off then on to clear the message. |
| User name or password is incorrect.<br>Please re-enter. | The user name or password was typed incorrectly.                                        | Retype the user name and password.                                                                                                    |
| User Name, Job Name, or PIN is missing.                 | One or more of the required items has not been selected or typed.                       | Select the correct user name and job name, and type the correct PIN.                                                                             |
| Warming up scanner                                      | The scanner is warming up and cannot be used.                                           | The message will cease when the scanner is ready to be used.                                                                                     |

# **Common causes of jams**

The device is jammed.1

| Cause                                                                                                | Solution                                                                                                    |
|----------------------------------------------------------------------------------------------------|----------------------------------------------------------------------------------------------------|
| The media does not meet specifications.                                                              | Use only media that meets HP specifications. See <u>Select print media on page 10</u> .                                                                                                    |
| A component is installed incorrectly.                                                                | Verify that the print cartridge is correctly installed.                                                                                                    |
| You are using media that has already passed through a device or copier.                              | Do not use media that has been previously printed on or copied.                                                                                                    |
| An input tray is loaded incorrectly.                                                                 | Remove any excess media from the input tray. Make sure that the stack is below the maximum stack height mark in the tray. See Media specifications on page 10.                                            |
| The media is skewed.                                                                                 | The input-tray guides are not adjusted correctly. Adjust them so they hold the stack firmly in place without bending it.                                                                                  |
| The media is binding or sticking together.                                                           | Remove the media, flex it, rotate it 180°, or flip it over. Reload the media into the input tray.                                                                                                    |
| The media is removed before it settles into the output bin.                                          | Reset the device. Wait until the page completely settles in the output bin before removing it.                                                                                                    |
| During two-sided printing, you removed the paper before the second side of the document was printed. | Reset the device and print the document again. Wait until the page completely settles in the output bin before removing it.                                                                               |
| The media is in poor condition.                                                                      | Replace the media.                                                                                                    |
| The internal tray rollers are not picking up the media.                                              | If the media is heavier than 120 g/m² (32 lb), it might not be picked from the tray.                                                                                                    |
| The media has rough or jagged edges.                                                                 | Replace the media.                                                                                                    |
| The media is perforated or embossed.                                                                 | Perforated or embossed media does not separate easily. Feed single sheets from tray 1.                                                                                                    |
| Device supply items have reached the end of their useful life.                                       | Check the device control panel for messages prompting you to replace supplies, or print a supplies status page to verify the remaining life of the supplies. See <u>Use information</u> pages on page 82. |
| Paper was not stored correctly.                                                                      | Replace the paper in the trays. Paper should be stored in the original packaging in a controlled environment.                                                                                             |
| Not all device packing material was removed.                                                         | Verify that the packing tape, cardboard, and plastic shipping locks have been removed from the device.                                                                                                    |

<sup>&</sup>lt;sup>1</sup> If the device still continues to jam, contact HP Customer Support or your authorized HP service provider.

## **Clear jams**

If a jam message appears on the control-panel display, look for jammed paper or other print media in the locations that are indicated in the following figure.

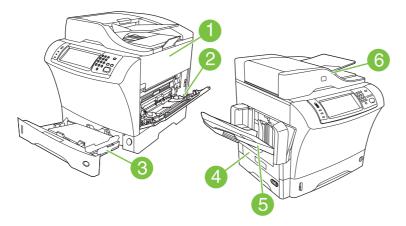

Top-cover and print-cartridge areas

Envelope-feeder area and tray 1 area (the envelope feeder is optional)

Tray 2 and optional 500-sheet feeder areas

Duplexing area (the duplexer is optional)

Output area

Document feeder

The following table lists the jam messages that might appear on the control-panel display. For information about clearing the jam, see the referenced section. Look for media in locations in addition to those that are indicated in the jam message. If the location of the jam is not obvious, look first in the top-cover area underneath the print cartridge.

Table 6-2 Control-panel messages for jams

| Jam message                                                       | Procedure for clearing the jam                                     |
|-------------------------------------------------------------------|--------------------------------------------------------------------|
| Jam in Document Feeder                                            | See Clear jams from the document feeder on page 413.               |
| Document feeder pick error                                        | See Clear jams from the document feeder on page 413.               |
| 13.JJ.NT JAM IN ENVELOPE FEEDER - Clear jam, then touch OK        | See Clear jams from the optional envelope-feeder area on page 403. |
| 13.JJ.NT JAM IN OUTPUT BIN                                        | See Clear jams from the output areas on page 409.                  |
| 13.JJ.NT JAM IN TRAY 1 - Clear jam, then touch OK                 | See Clear jams from the tray 1 area on page 405.                   |
| <b>13.JJ.NT JAM IN TRAY 2</b> (or TRAY 3, 4 or 5)                 | See Clear jams from the tray 2, 3, 4, or 5 areas on page 406.      |
| 13.JJ.NT JAM INSIDE DUPLEXER Remove duplexer from lower left area | See Clear jams from the optional duplexer on page 408.             |
| 13.JJ.NT JAM INSIDE LEFT OUTPUT AREA                              | See Clear jams from the output areas on page 409.                  |
| 13.JJ.NT JAM INSIDE RIGHT ACCESS DOOR                             | See Clear jams from the tray 2, 3, 4, or 5 areas on page 406.      |

Table 6-2 Control-panel messages for jams (continued)

| Jam message                                  | Procedure for clearing the jam                                           |
|----------------------------------------------|--------------------------------------------------------------------------|
| 13.JJ.NT JAM INSIDE TOP COVER AREA           | See Clear jams from the top-cover and print-cartridge areas on page 401. |
| 13.JJ.NT JAM INSIDE TRAY 2 AREA              | See Clear jams from the tray 2, 3, 4, or 5 areas on page 406.            |
| 13.JJ.NT JAM INSIDE TRAY 2 RIGHT ACCESS DOOR | See Clear jams from the tray 2, 3, 4, or 5 areas on page 406.            |
| 13.JJ.NT JAM INSIDE TOP COVER AREA           | See Clear jams from the top-cover and print-cartridge areas on page 401. |
| 13.JJ.NT PAPER JAM OPEN INPUT TRAYS          | See Clear jams from the tray 2, 3, 4, or 5 areas on page 406.            |
| 13.JJ.NT JAM IN STAPLER                      | See Clear staple jams on page 416.                                       |

When clearing jams, be very careful not to tear jammed media. If a small piece of media is left in the device, it could cause additional jams. If jams are a recurring problem, see <a href="Solve repeated jams">Solve repeated jams</a> on page 414.

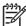

**NOTE** Loose toner might remain in the device after a jam and cause temporary print-quality problems. These problems should clear up within a few pages.

### Clear jams from the top-cover and print-cartridge areas

Clear jams that occur during the printing process by using this procedure.

Open the top cover and remove the print cartridge.

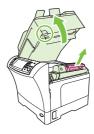

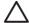

**CAUTION** To prevent damage to the print cartridge, do not expose it to light for more than a few minutes. Cover the print cartridge with a sheet of paper while it is outside of the device.

2. Use the green handle to lift the paper-access plate.

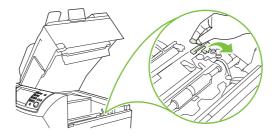

3. Slowly pull the jammed media out of the device. Do not tear the media.

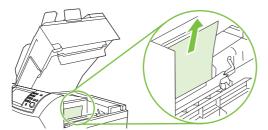

**4.** If jammed media is difficult to remove, open tray 1 and remove the envelope-entrance cover. If media is present, remove it.

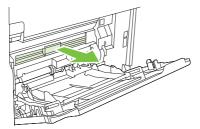

5. Rotate the paper-release guide to check for additional jammed media underneath. If jammed media is present, remove it.

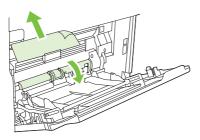

6. Replace the envelope-entrance cover and close tray 1.

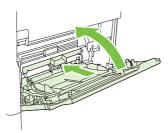

7. Reinstall the print cartridge and close the top cover.

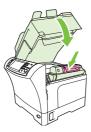

8. If a jam message persists, jammed media is still in the device. Look for the jam in another location.

## Clear jams from the optional envelope-feeder area

This section applies only to jams that occur when you are using an optional envelope feeder.

1. Remove any envelopes that are loaded in the envelope feeder. Lower the envelope weight and lift the tray extension up, to the closed position.

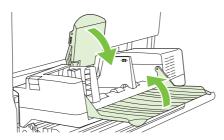

2. Press and hold the release button on the left side of the optional envelope feeder. Grasp both sides of the optional envelope feeder and carefully pull it out of the device.

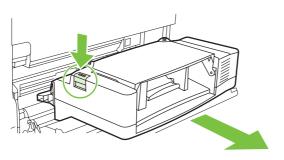

3. Slowly remove any jammed envelopes from the optional envelope feeder and from the device.

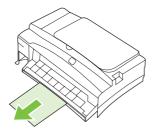

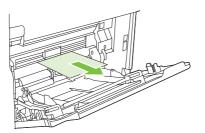

4. Insert the optional envelope feeder into the device until it locks into place. Pull gently on the optional envelope feeder to be sure that it is securely in place.

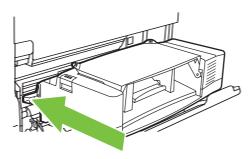

5. Fold down the envelope-feeder tray. Lift the envelope weight.

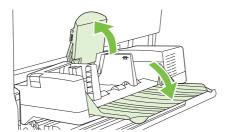

- 6. Reload the envelopes, making sure that you push the bottom envelopes in slightly farther than the top envelopes.
- 7. If a jam message persists, jammed media is still in the device. Look for the jam in another location.

### Clear jams from the tray 1 area

Use this procedure to clear jams that occur in the tray 1 input area.

1. Open the top cover, open tray 1, and remove the print cartridge.

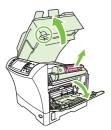

2. Use the green handle to lift the paper-access plate.

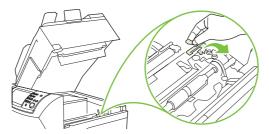

3. Slowly pull any jammed media out of the device. Do not tear the media.

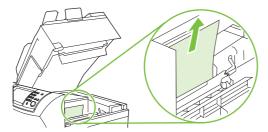

**4.** If jammed media is difficult to remove, remove the envelope-entrance cover. If media is present, remove it.

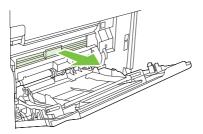

5. Rotate the paper-release guide to check for additional jammed media underneath. If jammed media is present, remove it.

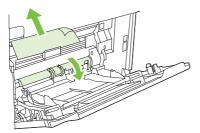

6. Replace the envelope-entrance cover and close tray 1.

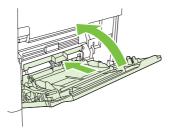

7. Reinstall the print cartridge and close the top cover.

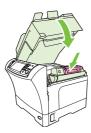

8. If a jam message persists, jammed media is still in the device. Look for the jam in another location.

## Clear jams from the tray 2, 3, 4, or 5 areas

Use this procedure to clear jams that occur in tray 2 or in the optional 500-sheet feeders.

1. Pull the jam-access lever to open the jam-access cover.

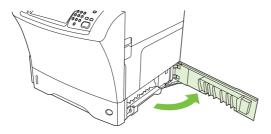

2. Carefully pull out any jammed media from either the top or the bottom of the jam-access area.

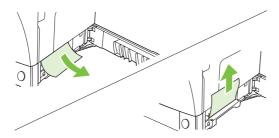

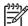

**NOTE** Use an upward or downward pulling motion to avoid tearing the media and to prevent toner from falling into the device.

3. Close the jam-access cover.

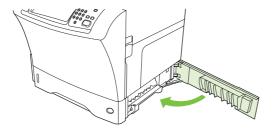

4. Slide the tray completely out of the device, and remove any damaged media from the tray.

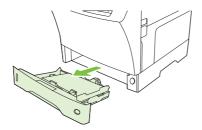

5. Slide the tray into the device.

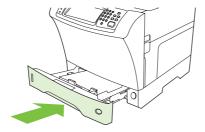

6. If a jam message persists, jammed media is still in the device. Look for the jam in another location.

## Clear jams from the optional duplexer

If a jam occurs during a duplex printing job, use this procedure to check for the jam and to clear it.

1. Remove the output bin (or remove the stapler/stacker or the mailbox).

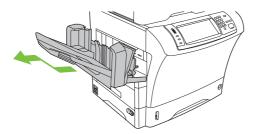

2. Remove the optional duplexer.

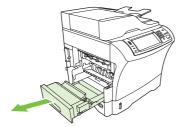

3. Check for jammed paper in the optional duplexer. Carefully pull out the jammed paper.

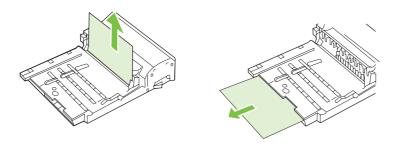

- 4. Set the duplexer aside.
- 5. Check for jammed paper inside the device. Carefully pull out the jammed paper.

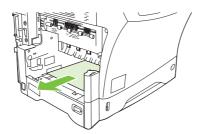

6. Reinstall the duplexer.

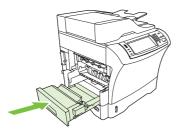

7. Reinstall the output bin (or reinstall the 3-bin mailbox or the stapler/stacker).

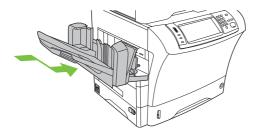

**8.** If a jam message persists, jammed media is still in the device. Look for the jam in another location.

### Clear jams from the output areas

Use this procedure to clear jams that occur in the output bin, the 3-bin mailbox, or the stapler/stacker.

1. If you are using the standard output bin, slide the standard output bin away from the device.

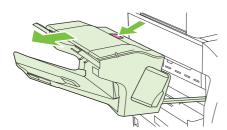

2. If you are using a 3-bin mailbox or a stapler/stacker, remove any media that is stacked, and then press and hold the release button on the top of the accessory. Slide the accessory away from the device.

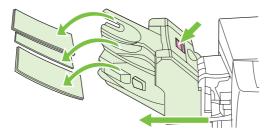

3. If the jammed media is inside the device, carefully pull the jammed media out of the device.

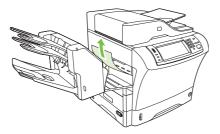

4. If the jammed media is inside the 3-bin mailbox or the stapler/stacker, carefully pull the jammed media up and out of the device.

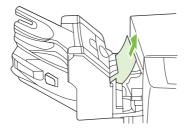

5. If you are using a 3-bin mailbox, the jammed media might be completely inside the device. Open the jam-access cover that is on the top of the 3-bin mailbox, and carefully pull the jammed media out of the mailbox.

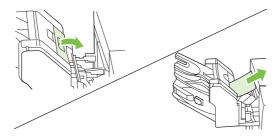

- 6. Reinstall the output-bin assembly, the 3-bin mailbox, or the stapler/stacker. Insert the device at an angle, and then slide it into the device.
- If a jam message persists, jammed media is still in the device. Look for the jam in another location.

## Clear jams from the fuser

Use this procedure to clear jams that occur in the fuser.

1. Turn the device off and wait 30 minutes for the fuser to cool.

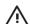

**WARNING!** The fuser is very hot. To avoid minor burns, wait 30 minutes for the fuser to cool before removing it from the device.

2. If you are using the standard output bin, grasp the handle at the bottom of the output-bin assembly, and pull it out and then up to remove it.

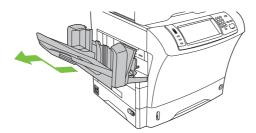

3. If you are using a 3-bin mailbox or a stapler/stacker, remove any media that is stacked, and then press and hold the release button on the top of the device. Pull the device away from the device.

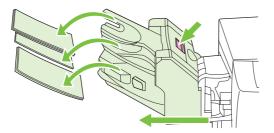

4. Remove the optional duplexer or the duplex cover.

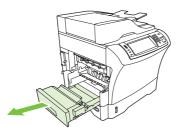

- 5. If you cannot see the jammed media inside the fuser, skip to step 9.
- **6.** If you can see either the leading edge or the trailing edge of the jammed media inside the fuser, carefully pull it out.

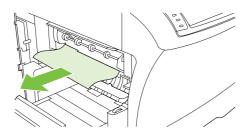

7. If you can see the jammed media, but neither the leading edge nor the trailing edge is visible, gently pull on the sides of the sheet of media until one edge becomes free. Then carefully pull the jammed media out of the fuser.

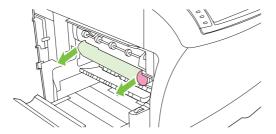

**8.** If the media tears as you are removing it, turn the green dial on the fuser, and then carefully pull out the jammed media. Go to step 13.

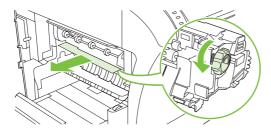

- 9. To remove the fuser-entrance guide, push inward at the left edge to free the left-side alignment pin. Then lift up slightly on the fuser-entrance guide, and remove it from the device. Place your forefingers on the blue levers on the bottom of each side of the fuser. Place your thumbs on the grip points on the top of each side of the fuser. Squeeze the blue levers up, and remove the fuser from the device.
- 10. Open the black cover at the top of the fuser, and remove the jammed media.

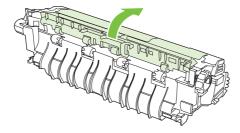

11. Reinstall the fuser. Push on the fuser with your thumbs to be sure it snaps securely into place.

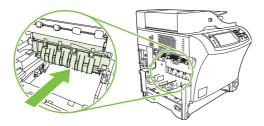

12. To reinstall the fuser-entrance guide, first insert the right-side mounting pin into the hole on the right side, and then lower the left-side mounting pin into the hole on the left side.

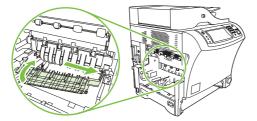

13. Reinstall the duplexer or the duplex cover.

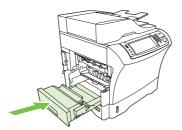

**14.** Reinstall the output-bin assembly, the 3-bin mailbox, or the stapler/stacker. Insert the device at an angle, and then slide it into the device.

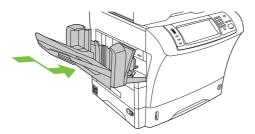

**15.** If a jam message persists, jammed media is still in the device. Look for the jam in another location.

## Clear jams from the document feeder

Use this procedure to clear jams from the document feeder.

1. Lift the document-feeder input tray, and check for jammed media underneath the tray. Carefully remove any jammed media.

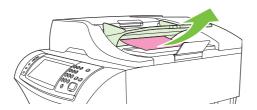

2. Pull up on the document-feeder-cover-release lever, and open the document feeder cover. Carefully remove any jammed media.

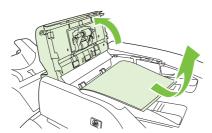

3. Lift the green jam lever on the document guide, and then check for jammed media. Carefully remove any jammed media.

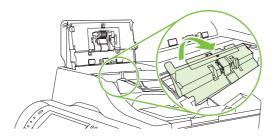

4. Close the document feeder cover.

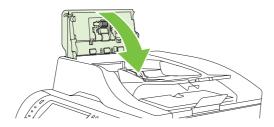

5. If a jam message persists, jammed media is still in the device. Look for the jam in another location.

## Solve repeated jams

| Situation                     | Solution                                                                                                    |    |
|-------------------------------|----------------------------------------------------------------------------------------------------|----|
| General repeated jam problems | <ol> <li>Make sure that the media is loaded correctly in the trays and that all width<br/>guides are set correctly.</li> </ol>                   | า  |
|                               | <ol><li>Make sure that the tray is set for the size of media that is installed and that<br/>the tray is not overloaded.</li></ol>                | ıt |
|                               | <ol><li>Try turning over the stack of media in the tray. If you are using prepunche<br/>or letterhead paper, try printing from tray 1.</li></ol> | ed |
|                               | <ol> <li>Do not use media that has been printed on previously or torn, worn, or<br/>irregular media.</li> </ol>                                  |    |
|                               | <ol><li>Check the media specifications. If media is outside of the recommended<br/>specifications, problems can occur.</li></ol>                 |    |

| Situation                            | Solution |                                                                                                    |
|--------------------------------------|----------|----------------------------------------------------------------------------------------------------|
|                                      | 6.       | The device might be dirty. Clean the device.                                                                                                    |
|                                      | 7.       | Check that all damaged or jammed media is removed from device.                                                                                                    |
| Repeated jams in the document feeder | 1.       | The document feeder might be dirty. Clean the document feeder.                                                                                                    |
|                                      | 2.       | Make sure that the media is loaded squarely and that the media-width guides are adjusted to the sides of the media stack.                                                                                                    |
|                                      | 3.       | Make sure that no more than 50 sheets of $75g/m^2$ (20 lb) bond paper are loaded in the document feeder.                                                                                                    |
|                                      | 4.       | If the original document that is being copied has been folded or stapled, flatten it as much as you can and smooth any wrinkles. Make sure the pages are not stuck together where the staple was.                                         |
|                                      | 5.       | Media that has been pre-punched or perforated in any way might be difficult to feed through the document feeder. If the leading edge of the document is excessively worn or frayed, try rotating the document 180 degrees before copying. |

# Paper-path test

The paper path test can be used to verify that various paper paths are working correctly or to troubleshoot problems with tray configuration.

- 1. Scroll to and touch Administration.
- 2. Scroll to and touch Troubleshooting.
- Scroll to and touch Paper Path Test.
- 4. Touch Print Test Page.

ENWW Clear jams 415

# Clear staple jams

The stapler is designed to avoid staple jams. To reduce the risk of staple jams, make sure that you observe the following media limits:

Plain media: 30 sheets of 75 g/m² (20 lb) media

Glossy media: 20 sheets

Thick media (128-199 g/m² [34-53 lb]): Stack height must not exceed 3 mm (0.27 inches)

Occasionally, staples become jammed in the optional stapler/stacker. If jobs are not being stapled correctly or are not being stapled at all, use the following procedure to clear staple jams.

1. Turn off the device.

2. Press and hold the release button on the top of the stapler/stacker. Pull the stapler/stacker away from the device.

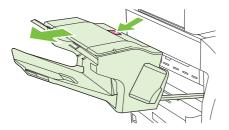

3. Open the staple-cartridge cover.

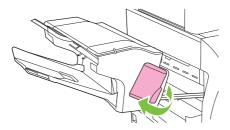

4. To remove the staple cartridge, pull up on the green handle and pull out the staple cartridge.

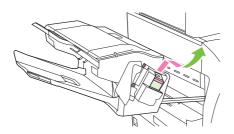

5. Lift up on the small lever at the back of the staple cartridge.

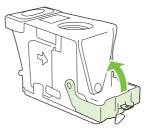

6. Remove the staples that protrude from the staple cartridge.

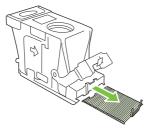

7. Close the lever at the back of the staple cartridge. Be sure that it snaps into place.

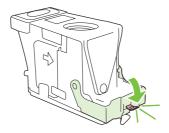

8. Reinsert the staple cartridge into the staple-cartridge holder, and push down on the green handle until it snaps into place.

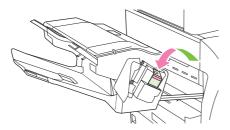

9. Close the staple-cartridge cover, and slide the stapler/stacker into the device.

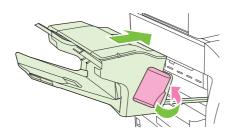

ENWW Clear staple jams 417

# Solve print-quality problems

## Print-quality problems associated with media

Some print-quality problems arise from the use of inappropriate media.

- Use media that meets HP specifications.
- The surface of the media is too smooth. Use media that meets HP specifications.
- The moisture content is uneven, too high, or too low. Use media from a different source or from an unopened ream.
- Some areas of the media reject toner. Use media from a different source or from an unopened ream
- The letterhead you are using is printed on rough media. Use a smoother, xerographic media. If this solves your problem, ask the supplier of your letterhead to use media that meets the specifications for this device.
- The media is excessively rough. Use a smoother, xerographic media.
- The driver setting is incorrect.
- The media that you are using is too heavy for the media type setting that you selected, and the toner is not fusing to the media.

## Print-quality problems associated with the environment

If the device is operating in excessively humid or dry conditions, verify that the printing environment is within specifications.

## Print-quality problems associated with jams

Make sure that all sheets are cleared from the paper path.

- If the device recently jammed, print two to three pages to clean the device.
- If the sheets do not pass through the fuser and cause image defects on subsequent documents, print three pages to clean the device. If the problem persists, print and process a cleaning page.

## **Overhead transparency defects**

Overhead transparencies can contain any of the image-quality problems that appear in other types of media in addition to defects that are specific to transparencies. In addition, because transparencies are pliable, they can be affected by the media-handling components in the paper path.

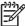

NOTE Allow transparencies to cool at least 30 seconds before handling them.

- On the printer driver **Paper** tab, select **Transparency** as the media type. Also, make sure that the tray is correctly configured for transparencies.
- Make sure that the transparencies meet the specifications for this monochrome HP LaserJet
   MFP. For more information, consult the HP LaserJet Printer Family Print Media Guide.

- Handle transparencies by the edges. Skin oil on the surface of transparencies can cause spots and smudges.
- Small, random dark areas on the trailing edge of solid fill pages might be caused by transparencies sticking together in the output bin. Try printing the job in smaller batches.
- To show the printed transparency, use a standard overhead projector instead of a reflective overhead projector.

## Image defect examples

## **Light print (partial page)**

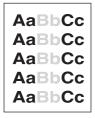

## **Defect description**

Printing is light on a portion of the page.

#### Possible causes

The print cartridge is not installed properly. The media might not meet HP specifications (for example, the media is too moist or too rough). The toner level in the print cartridge might be low.

#### Troubleshooting and suggestions

- 1. Make sure that the print cartridge is fully installed.
- 2. Verify that the media meets HP specifications.
- 3. Replace the print cartridge.

## **Light print (entire page)**

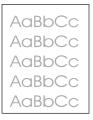

## **Defect description**

Printing is light on the entire page.

#### Possible causes

The print cartridge is not installed properly. Economode is on. The toner density is not set correctly. The media might not meet HP specifications (for example, the media is too moist or too rough). The toner level in the print cartridge might be low.

## Troubleshooting and suggestions

- 1. Make sure that the print cartridge is fully installed.
- 2. Make sure that Economode is turned off at the control panel and in the printer driver.
- Increase the toner density at the control panel by touching Administration, Print Quality, and Toner Density.
- 4. Verify that the media meets HP specifications.
- 5. Replace the print cartridge.

## **Specs**

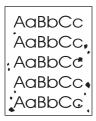

## **Defect description**

Toner specks appear on the page, especially after a jam is cleared.

#### Possible causes

The device needs to be cleaned. The media might not meet HP specifications (for example, the media is too moist or too rough). A print cartridge is leaking.

## Troubleshooting and suggestions

- 1. Print a few more pages to see if the problem corrects itself.
- 2. Clean the inside of the device and run a cleaning page.
- 3. Try using a different type of media.
- 4. Check the print cartridge for leaks. If the print cartridge is leaking, replace it.

## **Dropouts**

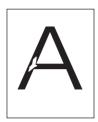

## **Defect description**

A large area of toner is missing.

#### Possible causes

Operating environment or media in use does not meet HP specifications.

## **Troubleshooting and suggestions**

- Make sure that the environmental specifications for the device are being met. 1.
- If the media is rough and the toner easily rubs off, touch Administration, Print Quality, and Fuser Modes, and then select the media type you are using.
- Try using a smoother media.

#### Lines

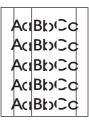

## **Defect description**

Lines or streaks appear on the page.

#### Possible causes

The device needs to be cleaned. The print cartridge is not functioning properly.

## **Troubleshooting and suggestions**

- Print a few more pages to see if the problem corrects itself.
- Clean the inside of the device and run a cleaning page.
- 3. Replace the print cartridge.

## **Gray background**

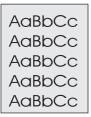

## **Defect description**

The background of the page is gray or has a grayish cast.

#### Possible causes

Operating environment or media in use does not meet HP specifications.

## **Troubleshooting and suggestions**

- 1. Do not use media that has already been run through the device.
- 2. Try using a different type of media.
- 3. Print a few more pages to see if the problem corrects itself.
- 4. Turn over the stack in the tray. Also, try rotating the stack 180°.
- 5. Increase the toner density at the control panel by touching Administration, Print Quality, and Toner Density.
- 6. Make sure that the environmental specifications for the device are being met.
- 7. Replace the print cartridge.

## **Toner smear**

AaBbCc AaBbCc AaBbCc AaBbCc

## **Defect description**

Toner is smeared on the page.

## Possible causes

The device needs to be cleaned. Operating environment or media in use does not meet HP specifications.

- 1. Print a few more pages to see if the problem corrects itself.
- 2. Try using a different type of media.
- 3. Make sure that the environmental specifications for the device are being met.
- Clean the inside of the device and run a cleaning page.
- 5. Replace the print cartridge.

#### **Loose toner**

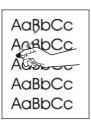

#### **Defect description**

Toner can be rubbed off the page.

#### Possible causes

Operating environment or media in use does not meet HP specifications.

## **Troubleshooting and suggestions**

- If the media is heavy or rough, touch Administration, Print Quality, and Fuser Modes, and then select the media type you are using.
- If you have observed a rougher texture on one side of your media, try printing on the smoother side.
- Make sure that the environmental specifications for the device are being met.
- Make sure that type and quality of the media you are using meet HP specifications.

## Repeating defects

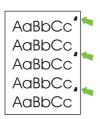

## **Defect description**

A print defect appears on the page at regular intervals.

#### Possible causes

The print cartridge needs to be replaced. The device needs to be cleaned.

- Print a few more pages to see if the problem corrects itself.
- If the distance between defects is 44 mm (1.7 in), 58 mm (2.3 in), or 94 mm (3.7 in), the print cartridge might need to be replaced.
- 3. Clean the inside of the device and run a cleaning page.

## Repeating image

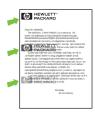

## **Defect description**

An image defect appears on the page at regular intervals. This defect might occur when using preprinted forms or a large quantity of narrow media.

#### Possible causes

Media in use does not meet HP specifications. The print cartridge needs to be replaced.

## Troubleshooting and suggestions

- 1. Print a few more pages to see if the problem corrects itself.
- Make sure that the type and quality of media you are using meet HP specifications.
- 3. If the distance between defects is 44 mm (1.7 in), 58 mm (2.3 in), or 94 mm (3.7 in), the print cartridge might need to be replaced.

## Misformed characters

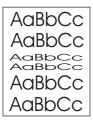

## **Defect description**

Some or all characters are misformed on the page.

#### Possible causes

Operating environment does not meet HP specifications.

- 1. Print a few more pages to see if the problem corrects itself.
- 2. Make sure that the environmental specifications for the device are being met.

## Page skew

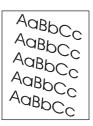

## **Defect description**

The printed image slants on the page.

#### Possible causes

Media is not loaded properly. Operating environment or media in use does not meet HP specifications.

## **Troubleshooting and suggestions**

- Print a few more pages to see if the problem corrects itself.
- 2. Verify that no torn pieces of media are inside the device.
- 3. Make sure that media is loaded correctly and that all adjustments have been made. Make sure that the guides in the tray are not too tight or too loose against the media.
- Turn over the stack in the tray. Also, try rotating the stack 180°. 4.
- Make sure that the type and quality of the media you are using meet HP specifications. 5.
- 6. Make sure that the environmental specifications for the device are being met.
- Perform a tray alignment by opening the Administration menu at the device control panel. On the Print Quality submenu, touch Set Registration. Choose a tray under Source and then run a test page.

#### **Curl or wave**

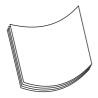

#### **Defect description**

The paper curls or has a wave in it.

#### Possible causes

Media is not loaded properly. Operating environment or media in use does not meet HP specifications.

#### Troubleshooting and suggestions

- 1. Turn over the stack in the tray. Also, try rotating the stack 180°.
- Make sure that the type and quality of the media you are using meet HP specifications.
- Make sure that the environmental specifications for the device are being met.
- 4. Try printing to a different output bin.
- 5. If media is lightweight and smooth, open the Administration menu at the device control panel. On the Print Quality submenu, touch Fuser Modes, and then select the media type you are using. Change the setting to Low, which helps reduce the heat in the fusing process.

## Wrinkles or creases

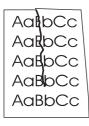

#### **Defect description**

The page is wrinkled or has creases.

#### Possible causes

Media is not loaded properly. Operating environment or media in use does not meet HP specifications.

- 1. Print a few more pages to see if the problem corrects itself.
- 2. Make sure that the environmental specifications for the device are being met.
- 3. Turn over the stack in the tray. Also, try rotating the stack 180°.
- **4.** Make sure that media is loaded correctly and that all adjustments have been made. Make sure that the guides in the tray are not too tight or too loose against the media.
- 5. Make sure that the type and quality of the media you are using meet HP specifications.
- If envelopes are creasing, try storing envelopes so that they lie flat.
- 7. Open the Administration menu at the device control panel. On the Print Quality submenu, touch Fuser Modes, and then select the media type you are using. Change the setting to Low, which helps reduce the heat in the fusing process.

## **Vertical white lines**

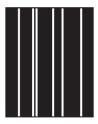

## **Defect description**

Vertical white lines appear on the printed page.

#### Possible causes

Media in use does not meet HP specifications. The print cartridge needs to be replaced.

## **Troubleshooting and suggestions**

- Print a few more pages to see if the problem corrects itself.
- Make sure that the type and quality of media you are using meet HP specifications.
- 3. Replace the print cartridge.

## **Tire tracks**

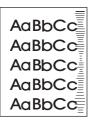

## **Defect description**

Images resembling tire tracks appear on the printed page. This defect typically occurs when the print cartridge has far exceeded its rated life, especially when printing a very large quantity of pages with very little toner coverage.

#### Possible causes

The print cartridge needs to be replaced.

- Replace the print cartridge.
- Reduce the number of pages that you print with very low toner coverage.

## White spots on black

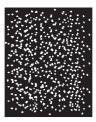

## **Defect description**

White spots appear on a black background.

#### Possible causes

Operating environment or media in use does not meet HP specifications. The print cartridge needs to be replaced.

## Troubleshooting and suggestions

- 1. Print a few more pages to see if the problem corrects itself.
- 2. Make sure that the type and quality of the media you are using meet HP specifications.
- 3. Make sure that the environmental specifications for the device are being met.
- 4. Replace the print cartridge.

## **Scattered lines**

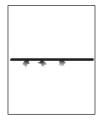

## **Defect description**

Lines are not sharp and precise on the printed page.

#### Possible causes

Operating environment or media in use does not meet HP specifications. Print settings need to be changed.

- Make sure that the type and quality of the media you are using meet HP specifications.
- 2. Make sure that the environmental specifications for the device are being met.
- 3. Turn over the stack in the tray. Also, try rotating the stack 180°.

- Open the Administration menu at the device control panel. Open the Print Quality submenu and change the Toner Density setting.
- 5. Open the Administration menu at the device control panel. On the Print Quality submenu, open Optimize and set Line Detail to On.

## **Blurred print**

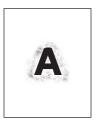

## **Defect description**

The printed image is blurred.

#### Possible causes

Operating environment or media in use does not meet HP specifications. Print settings need to be changed.

## **Troubleshooting and suggestions**

- 1. Make sure that the type and quality of the media you are using meet HP specifications.
- 2. Make sure that the environmental specifications for the device are being met.
- 3. Turn over the stack in the tray. Also, try rotating the stack 180°.
- 4. Do not use media that already has been run through the device.
- Decrease the toner density. Open the Administration menu at the device control panel. Open the Print Quality submenu and change the Toner Density setting.
- Open the Administration menu at the device control panel. On the Print Quality submenu, open Optimize and set High Transfer to On.

## Random image repetition

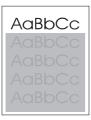

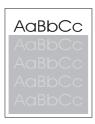

## **Defect description**

An image that appears at the top of the page (in solid black) repeats further down the page (in a gray field). The repeated image might be lighter or darker than the field it appears in.

## Possible causes

The toner might not have been completely erased from the last job.

- 1. Change the tone (darkness) of the field that the repeated image appears in.
- 2. Change the order in which the images are printed. For example, have the lighter image at the top of the page, and the darker image farther down the page.
- 3. From your software program, rotate the whole page 180° to print the lighter image first.
- **4.** If the defect occurs later in a print job, turn the device off for 10 minutes. Ten turn it on to restart the print job.

## Repetitive defect ruler

Defects on rollers can cause image defects to appear at regular intervals on the page, corresponding to the circumference of the roller that is causing the defect. Measure the distance between defects that recur on a page. Use the repetitive defect ruler to determine which roller is causing the defect. To resolve the problem, try cleaning the roller first. If the roller remains dirty after cleaning or if it is damaged, replace the part indicated in Table 6-3 Repetitive defects on page 431.

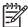

NOTE Do not use solvents or oils to clean rollers. Instead, rub the roller with lint-free paper. If dirt is difficult to remove, rub the roller with lint-free paper that has been dampened with water.

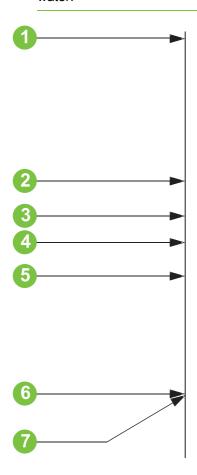

Table 6-3 Repetitive defects

| Reference | Roller                         | Distance between defects       | Replacement part                                      |
|-----------|--------------------------------|--------------------------------|-------------------------------------------------------|
| 1         |                                | First occurrence of the defect |                                                       |
| 2         | Primary charging roller        | 38.0 mm (1.5 inches)           | Print cartridge                                       |
| 3         | Transfer roller                | 47.0 mm (1.9 inches)           | Transfer roller (part of the printer maintenance kit) |
| 4         | Developing cylinder (see note) | 54.0 mm (2.13 inches)          | Print cartridge                                       |
| 5         | Developing cylinder (see note) | 63.0 mm (2.5 inches)           | Print cartridge                                       |

Table 6-3 Repetitive defects (continued)

| Reference | Roller              | Distance between defects | Replacement part |
|-----------|---------------------|--------------------------|------------------|
| 6         | Fuser               | 94.0 mm (3.75 inches)    | Fuser            |
| 7         | Photosensitive drum | 94.2 mm (3.75 inches)    | Print cartridge  |

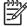

**NOTE** The developing cylinder circumference is 62.83 mm (2.5 inches). A defect that is related to the developing cylinder will most likely repeat at intervals of 54.0 mm (2.15 inches) because of the way the roller is geared.

To identify if the print cartridge is the problem, insert a print cartridge from another HP LaserJet M4345 MFP, if one is available, before ordering a new print cartridge.

If the defect repeats at 94.0 mm (3.75 inch) intervals, try replacing the print cartridge before replacing the fuser.

# Solve network printing problems

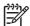

NOTE HP recommends using the device CD to install and set up the device on a network.

- Print a configuration page (see <u>Use information pages on page 82</u>). If an HP Jetdirect print server is installed, printing a configuration page also prints a second page that shows the network settings and status.
- See the HP Jetdirect Embedded Print Server Administrator's Guide on the device CD for help and for more information about the Jetdirect configuration page. To open the guide, run the CD, click Printer Documentation, click HP Jetdirect Guide, and then click Troubleshooting the HP Jetdirect Print Server.
- Try printing the job from another computer.
- To verify that a device works with a computer, use a USB cable to connect it directly to a computer, and then reinstall the printing software. Print a document from a program that has printed correctly in the past. If this works, a problem with the network might exist.
- Contact a network administrator for assistance.

# Solve copy problems

## **Prevent copy problems**

The following are a few simple steps you can take to improve copy quality:

- Copy from the flatbed scanner. This will produce a higher quality copy than copying from the automatic document feeder (ADF).
- Use quality originals.
- Load the media correctly. If the media is loaded incorrectly, it might skew, causing unclear images and problems with the OCR program. See <u>Media specifications on page 10</u> for instructions.
- Use or make a carrier sheet to protect your originals.

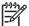

**NOTE** Verify that the media meets HP specifications. If the media meets HP specifications, recurring feed problems indicate the pickup roller or separation pad is worn. Contact HP Customer Care. See <u>HP Customer Care on page 609</u> or the flyer that came in the device box.

## **Image problems**

| Problem                                             | Cause                                         | Solution                                                                                                    |
|-----------------------------------------------------|-----------------------------------------------|----------------------------------------------------------------------------------------------------|
| Images are missing or faded.                        | The print-cartridge toner-level might be low. | Replace the print cartridge. See<br>Change the print cartridge on page 93.                                                                                                    |
|                                                     | The original might be of poor quality.        | If your original is too light or damaged, the copy might not be able to compensate, even if you adjust the darkness. If possible, find an original document in better condition. |
|                                                     | The original might have a colored background. | Touch Copy, and then touch Image<br>Adjustment. Adjust the Background<br>Cleanup slider to the right to decrease<br>the background.                                              |
| Vertical white or faded stripes appear on the copy. | The media might not meet HP specifications.   | Use media that meets HP specifications. See Select print media on page 10.                                                                                                    |
| AaBbCc<br>AaBbCc<br>AaBbCc<br>AaBbCc                | The print-cartridge toner-level might be low. | Replace the print cartridge. See Change the print cartridge on page 93.                                                                                                    |

| Problem                                               | Cause                                                                                                    | Solution                                                                                                    |
|-------------------------------------------------------|----------------------------------------------------------------------------------------------------|----------------------------------------------------------------------------------------------------|
| Unwanted lines appear on the copy.  AciBkoCc AciBkoCc | Tray 1 or tray 2 might not be installed correctly.                                                                        | Verify that the tray is in place.                                                                                          |
|                                                       | The flatbed scanner or the ADF glass might be dirty.                                                                      | Clean the flatbed scanner or the ADF glass. See Clean the device on page 95.                                               |
| AciBbooc<br>AciBbooc<br>AciBbooc                      | The photosensitive drum inside the print cartridge might have been scratched.                                             | Install a new HP print cartridge. See Change the print cartridge on page 93.                                               |
| Black dots or streaks appear on the copy.             | Ink, glue, correction fluid, or an unwanted substance might be on the automatic document feeder (ADF) or flatbed scanner. | Clean the device. See <u>Clean the</u> <u>device on page 95</u> .                                                          |
| Copies are too light or dark.                         | The darkness setting needs to be adjusted.                                                                                | Touch Copy, and then touch Image<br>Adjustment. Adjust the Darkness slider<br>to lighten or darken the image.              |
| Text is unclear.                                      | The sharpness setting needs to be adjusted.                                                                               | To adjust the sharpness, touch Copy, and then touch Image Adjustment. Adjust the Sharpness slider to the right             |
|                                                       | The image should be optimized for text.                                                                                   | to increase the sharpness.  To optimize the image for text, touch Copy and then touch Optimize Text/ Picture. Select Text. |

# **Media-handling problems**

| Problem                              | Cause                                                                                                    | Solution                                                                            |
|--------------------------------------|----------------------------------------------------------------------------------------------------|-------------------------------------------------------------------------------------|
| Poor print quality or toner adhesion | The paper is too moist, too rough, too heavy or too smooth, or it is embossed or from a faulty paper lot. | Try another kind of paper, between 100 and 250 Sheffield, 4 to 6% moisture content. |
| Dropouts, jamming, or curl           | The paper has been stored incorrectly.                                                                    | Store paper flat in its moisture-proof wrapping.                                    |
|                                      | The paper has variability from one side to the other.                                                     | Turn the paper over.                                                                |
| Excessive curl                       | The paper is too moist, has the wrong grain direction, or is of short-grain construction                  | Open the rear output bin, or use long-<br>grain paper.                              |
|                                      | The paper varies from side-to-side.                                                                       | Turn the paper over.                                                                |
| Jamming, damage to device            | The paper has cutouts or perforations.                                                                    | Use paper that is free of cutouts or perforations.                                  |

ENWW Solve copy problems 435

| Problem                                           | Cause                                                                                                    | Solution                                                                                                    |
|---------------------------------------------------|----------------------------------------------------------------------------------------------------|----------------------------------------------------------------------------------------------------|
| Problems with feeding                             | The paper has ragged edges.                                                                                                    | Use high-quality paper that is made for laser printers.                                                                                                    |
|                                                   | The paper varies from side-to-side.                                                                                                    | Turn the paper over.                                                                                                    |
|                                                   | The paper is too moist, too rough, too heavy or too smooth, has the wrong grain direction, or is of short-grain construction or it is embossed or from | Try another kind of paper,<br>between 100 and 250 Sheffield, 4<br>to 6% moisture content.                                                                                                    |
|                                                   | a faulty paper lot.                                                                                                    | Use long-grain paper.                                                                                                    |
| Print is crooked or misaligned on the page.       | The media guides might be incorrectly adjusted.                                                                                                    | Remove all media from the input tray, straighten the stack, and then load the media in the input tray again. Adjust the media guides to the width and length of the media that you are using and try printing again.                                                                                         |
|                                                   | The scanner might require a calibration.                                                                                                    | Perform a tray alignment, and then calibrate the scanner.                                                                                                    |
|                                                   |                                                                                                    | <ul> <li>Perform a tray alignment by<br/>opening the Administration menu<br/>at the device control panel. On the<br/>Print Quality submenu, touch Set<br/>Registration. Choose a tray under<br/>Source and then run a test page.<br/>For more information, see Print<br/>Quality menu on page 75.</li> </ul> |
|                                                   |                                                                                                    | See <u>Calibrate the scanner</u><br>on page 106 for information about<br>calibrating the scanner.                                                                                                    |
| More than one sheet feeds at one time.            | The media tray might be overloaded.                                                                                                    | Remove some of the media from the tray. See Media specifications on page 10.                                                                                                    |
|                                                   | The media might be wrinkled, folded, or damaged.                                                                                                    | Verify that the media is not wrinkled, folded, or damaged. Try printing on media from a new or different package.                                                                                                    |
| The device does not pull media from a media tray. | The device might be in manual feed mode.                                                                                                    | <ul> <li>If Manual Feed appears on the<br/>control-panel display, press OK to<br/>print the job.</li> </ul>                                                                                                    |
|                                                   |                                                                                                    | <ul> <li>Verify that the device is not in<br/>manual feed mode, and then print<br/>your job again.</li> </ul>                                                                                                    |
|                                                   | The pickup roller might be dirty or damaged.                                                                                                    | Contact HP Customer Care. See  HP Customer Care on page 609 or the support flyer that came in the device box.                                                                                                    |
|                                                   | The paper-length adjustment control in the tray is set at a length that is greater than the media size.                                                | Adjust the paper-length adjustment control to the correct length.                                                                                                    |

# **Performance problems**

| Problem                        | Cause                                                                  | Solution                                                                                                    |
|--------------------------------|------------------------------------------------------------------------|----------------------------------------------------------------------------------------------------|
| No copy came out.              | The input tray might be empty.                                         | Load media in the device. SeeMedia specifications on page 10 for more information.                             |
|                                | The original might have been loaded incorrectly.                       | Load the original correctly in the ADF or flatbed scanner. See Media specifications on page 10.                |
| Copies are blank.              | The sealing tape might not have been removed from the print cartridge. | Remove the print cartridge from the device, pull out the sealing tape, and then reinstall the print cartridge. |
|                                | The original might have been loaded incorrectly.                       | Load the original correctly in the ADF or flatbed scanner. See Media specifications on page 10.                |
|                                | The media might not meet HP specifications.                            | Use media that meets HP specifications. See Select print media on page 10.                                     |
|                                | The print-cartridge toner-level might be low.                          | Replace the print cartridge. See Change the print cartridge on page 93.                                        |
| The wrong original was copied. | The ADF might be loaded.                                               | Make sure that the ADF is empty.                                                                               |
| Copies are reduced in size.    | The device software settings might be set to reduce the scanned image. | See the device software Help for more information about changing the settings.                                 |

# Solve fax problems

More extensive fax troubleshooting information is available in the *Fax Support Guide*. For additional help troubleshooting the Send Fax driver, see the *Send Fax Driver User Guide*.

## Solve sending problems

## Faxes quit during sending.

| Cause                                                                                     | Solution                                                                                                    |
|-------------------------------------------------------------------------------------------|----------------------------------------------------------------------------------------------------|
| The fax machine to which you are sending might be malfunctioning.                         | Call the recipient to make sure that the receiving fax machine is turned on and ready to receive faxes, or try sending to another fax machine.                    |
| Your telephone line might not be working, or the line might be experiencing interference. | Disconnect the fax cable from the telephone jack, and then connect a telephone. Make a phone call to ensure that the telephone line is working.                   |
|                                                                                           | Try using a lower baud rate by adjusting the Maximum Baud Rate setting in the Administration menu. See <a href="Initial Setup">Initial Setup</a> menu on page 60. |

#### The device fax is receiving faxes but is not sending them.

| Cause                                                                                                    | Solution                                                                                                    |
|----------------------------------------------------------------------------------------------------|----------------------------------------------------------------------------------------------------|
| If the device is on a PBX system, the PBX system might be generating a dial tone that the fax cannot detect. | Disable the detect dial tone setting. See the fax guide for information about changing the setting.                                             |
| There might be a poor telephone connection.                                                                  | Resend the fax later.                                                                                                    |
| The fax machine to which you are sending might be malfunctioning.                                            | Call the recipient to make sure that the receiving fax machine is turned on and ready to receive faxes, or try sending to another fax machine.  |
| Your telephone line might not be working.                                                                    | Disconnect the fax cable from the telephone jack, and then connect a telephone. Make a phone call to ensure that the telephone line is working. |

## Outgoing fax calls keep dialing.

| Cause                                                                                                    | Solution                                                                                                    |
|----------------------------------------------------------------------------------------------------|----------------------------------------------------------------------------------------------------|
| The fax automatically redials a fax number if either the Redial on Busy feature or the Redial on No Answer feature is enabled. | Disable the Redial on Busy and Redial on No Answer features. See the fax guide for information about changing the settings. |

#### Faxes you send are not arriving at the receiving fax machine.

| Cause                                                                                                    | Solution                                                                                                    |
|----------------------------------------------------------------------------------------------------|----------------------------------------------------------------------------------------------------|
| The receiving fax machine might be turned off or might have an error condition, such as being out of paper.                            | Call the recipient to make sure that the fax machine is turned on and ready to receive faxes.                                                                                                    |
| A fax might be stored in memory because it is waiting to redial a busy number, or there are other jobs ahead of it waiting to be sent. | If a fax job is in memory for either of these reasons, an entry for the job appears in the fax log. Print the fax activity log (see the fax guide), and check the <b>Result</b> column for jobs with a <b>Pending</b> designation. |

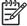

**NOTE** If the fax is sending very slowly, see "Faxes are transmitting or being received very slowly" in <a href="Initial Setup menu on page 60">Initial Setup menu on page 60</a>.

## Solve receiving problems

## Incoming fax calls are not being answered by the fax (no fax detected).

| Cause                                                                                     | Solution                                                                                                    |  |  |
|-------------------------------------------------------------------------------------------|----------------------------------------------------------------------------------------------------|--|--|
| The rings-to-answer setting might not be set correctly.                                   | Check the rings-to-answer setting. See the fax guide for information about changing the setting.                                                                                                    |  |  |
| The telephone cord might not be connected properly, or the telephone cord is not working. | Check the installation. Make sure you are using the telephone cord that came with the device.                                                                                                    |  |  |
| The telephone line might not be working.                                                  | Disconnect the fax cable from the telephone jack, and then connect a telephone. Make a phone call to ensure that the telephone line is working.                                                                                                    |  |  |
| A voice-messaging service might be interfering with the ability to answer calls.          | <ul> <li>Do one of the following:</li> <li>Discontinue the messaging service.</li> <li>Get a telephone line dedicated to fax calls.</li> <li>Decrease the rings-to-answer setting for the fax to a number less than the rings-to-answer for the voice mail. See the fax guide for information about changing the setting.</li> </ul> |  |  |

## Faxes are transmitting or being received very slowly.

| Cause                                                                                 | Solution                                                                                        |
|---------------------------------------------------------------------------------------|-------------------------------------------------------------------------------------------------|
| You might be sending or receiving a very complex fax, such as one with many graphics. | Complex faxes take longer to be sent or received.                                               |
| The receiving fax machine might have a slow modem speed.                              | The device fax only sends the fax at the fastest modem speed the receiving fax machine can use. |

ENWW Solve fax problems 439

## Faxes are transmitting or being received very slowly.

| Cause                                                                                                    | Solution                                                                                                    |
|----------------------------------------------------------------------------------------------------|----------------------------------------------------------------------------------------------------|
| The resolution at which the fax was sent or is being received is very high. A higher resolution typically results in better quality, but also requires a longer transmission time. | If you are receiving the fax, call and ask the sender to decrease the resolution and resend the fax. If you are sending, decrease the resolution or change the Page Content mode setting. See the fax guide for information about changing the settings. |
| A poor telephone-line connection is forcing the device fax and the sending or receiving fax machine to slow down the transmission to adjust for errors.                            | Cancel and resend the fax. Have the telephone company check the telephone line.                                                                                                    |

## Faxes are not printing at the device.

| Cause                                                                                                    | Solution                                                                                                    |
|----------------------------------------------------------------------------------------------------|----------------------------------------------------------------------------------------------------|
| There is no media in the input trays.                                                                                                    | Load media. Any faxes received while the input trays are empty are stored and will print after the trays have been refilled. |
| The Schedule Printing of Faxes mode is enabled. Faxes will not print until it is disabled                                                                                | Disable the Schedule Printing of Faxes mode. See the fax guide for information about changing the setting.                   |
| The device toner level is low, or it has run out of toner.                                                                                                    | Replace the print cartridge.                                                                                                 |
| The device stops printing as soon as it is low on toner or runs out of toner. Any faxes received are stored in memory and are printed after the toner has been replaced. |                                                                                                    |

# Solve e-mail problems

If you are unable to send e-mails by using the digital-send feature, you might need to reconfigure the SMTP gateway address or the LDAP gateway address. Print a Configuration page to find the current SMTP and LDAP gateway addresses. Use the following procedures to check if the SMTP and LDAP gateway addresses are valid.

## Validate the SMTP gateway address

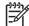

**NOTE** This procedure is for Windows operating systems.

- Open an MS-DOS command prompt: click Start, click Run, and then type cmd.
- 2. Type telnet followed by the SMTP gateway address and then the number 25, which is the port over which the MFP is communicating. For example, type telnet 123.123.123.123.25 where "123.123.123" represents the SMTP gateway address.
- 3. Press Enter. If the SMTP gateway address is *not* valid, the response contains the message Could not open connection to the host on port 25: Connect Failed.
- 4. If the SMTP gateway address is not valid, contact the network administrator.

## Validate the LDAP gateway address

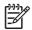

**NOTE** This procedure is for Windows operating systems.

- 1. Open Windows Explorer. In the address bar, type LDAP: // immediately followed by the LDAP gateway address. For example, type LDAP: //12.12.12.12 where "12.12.12.12" represents the LDAP gateway address.
- Press Enter. If the LDAP gateway address is valid, the Find People dialog box opens.
- 3. If the LDAP gateway address is not valid, contact the network administrator.

# Solve network connectivity problems

## **Troubleshooting network printing problems**

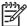

**NOTE** HP recommends that you use the MFP CD-ROM to install and set up the MFP on a network.

- 1. Make sure that the network cable is securely seated into the MFP's RJ45 connector.
- 2. Make sure that the Jetdirect LED on the formatter is lit.
- 3. Make sure that the I/O card is ready. Print a Configuration page. If an HP Jetdirect print server is installed, printing a Configuration page also prints a second page that shows the network settings and status.

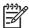

**NOTE** The HP Jetdirect embedded print server supports various network protocols (TCP/IP, IPX/SPX, Novell/Netware, AppleTalk, and DCL/LLC). Make sure that the correct protocol is enabled for your network.

- 4. On the HP Jetdirect Configuration page, verify the following items for your protocol:
  - a. Under HP Jetdirect Configuration, the status is "I/O Card Ready".
  - **b.** The status is "Ready".
  - c. An IP address is listed.
  - **d.** The configuration method (Config by:) is listed correctly. See the network administrator if you are not sure which method is correct.
  - e. The domain name is correct.
- **5.** Perform a loopback test to verify that the firmware is functioning correctly and that the hardware that is on the formatter is functioning correctly.
- 6. Perform a ping test to verify that the MFP is communicating with other devices on the network.
- 7. Try printing the job from another computer.
- 8. To verify that a MFP works with a computer, use a USB cable to connect it directly to a computer. You will have to reinstall the printing software. Print a document from a program that has printed correctly in the past. If this works, a problem with the network might exist.

## Loopback test

Use the loopback test to verify that the firmware is functioning correctly and that the hardware that is on the formatter is functioning correctly. This test causes the formatter to send data to itself.

- 1. Disconnect the network cable.
- 2. Press Menu.
- 3. Touch CONFIGURE DEVICE.
- Touch I/O, touch EMBEDDED JETDIRECT MENU, touch DIAGNOSTICS, and then touch LOOPBACK TEST.

- 5. Let the test run for several hours or overnight.
- 6. If the test fails, an error message appears on the control-panel display. Replace the formatter.
- 7. To stop the test, turn the MFP off and then on. Make sure that you reconnect the network cable.

## Ping test

Use the ping test to verify that the MFP is communicating over the network. Before performing the ping test, obtain the IP address for a target destination, such as a PC, that is on the same network as the MFP. Consult the network administrator for help with obtaining the IP address.

- 1. Scroll to and touch Administration.
- 2. Touch Management.
- 3. Touch Embedded Jetdirect or EIO <X> Jetdirect.
- 4. Touch Ping Test.
- 5. Set the appropriate options for each of the menu items that follow:
  - Dest Type
  - Dest IP
  - Packet Size
  - Timeout
  - Count
  - Print Results
  - Execute

After setting Execute to Yes, the ping test starts automatically. If you selected to print the results, a page prints that lists the ping statistics. If the page prints, the test was successful.

# Solve stapler/stacker problems

| Control panel message                                                        | Description                                                                                                    | Recommended action                                                                                                    |  |  |
|------------------------------------------------------------------------------|----------------------------------------------------------------------------------------------------|----------------------------------------------------------------------------------------------------|--|--|
|                                                                              | NOTE The stapler/stacker is powered by the printer through the communication cable connecting the two devices.                                                                                                    | <ol> <li>Check the communication cable<br/>between the stapler/stacker and the<br/>printer for a loose connection or<br/>damage. Make sure that the connector<br/>is securely screwed in. If the cable is<br/>damaged, go to step 4.</li> </ol> |  |  |
|                                                                              |                                                                                                    | <ol><li>Check wiring connection J1301 on the<br/>stapler/stacker driver board.</li></ol>                                                                                                    |  |  |
|                                                                              |                                                                                                    | <ol><li>Replace the stapler/stacker driver<br/>board.</li></ol>                                                                                                    |  |  |
|                                                                              |                                                                                                    | <ol> <li>If none of the above corrects the<br/>problem, replace the stapler/stacker<br/>unit.</li> </ol>                                                                                                    |  |  |
| 13.12.07 Jam In Stapler                                                      | The stapler could not finish its cycle but was able to return to the home position                                                                                                    | <ol> <li>Remove the staple cartridge and any<br/>loose staples or staples that might be<br/>obstructing stapler movement.</li> </ol>                                                                                                    |  |  |
|                                                                              | If the stapler drive does not return to home position (HP) during the normal cycle, the stapler/stacker driver signals M1304 (stapler motor) to rotate once in reverse. If                                                                                                    | Remove one sheet of staples from staple cartridge and try again.                                                                                                    |  |  |
| the HP signal is now detected, the s<br>stacker driver sends a signal to the | the HP signal is now detected, the stapler/                                                                                                    | <ol> <li>Inspect the staple cartridge for<br/>damage. Replace the staple cartridge<br/>if it is damaged.</li> </ol>                                                                                                    |  |  |
|                                                                              |                                                                                                    | <ol> <li>Verify that genuine HP staples are<br/>being used.</li> </ol>                                                                                                    |  |  |
|                                                                              |                                                                                                    | NOTE Staples come pre-<br>loaded in the staple cartridge<br>and cannot be ordered<br>separately as a refill from HP                                                                                                    |  |  |
|                                                                              |                                                                                                    | <ol> <li>Remove the stapler assembly. Inspect<br/>the stapler for jammed staples around<br/>the staple plunger and crimper.<br/>Remove any jammed staples that are<br/>found.</li> </ol>                                                        |  |  |
|                                                                              |                                                                                                    | 6. Install a new staple cartridge.                                                                                                    |  |  |
|                                                                              |                                                                                                    | 7. Replace the stapler assembly.                                                                                                    |  |  |
|                                                                              |                                                                                                    | <ol> <li>If none of the above corrects problem<br/>replace the stapler/stacker unit.</li> </ol>                                                                                                    |  |  |
| 13.12.08 Jam In Left Accessory                                               | Stay jam in accumulator. Paper sensor PS 1302 stayed activated longer than expected.                                                                                                    | Remove any jammed paper<br>obstructing the paper path to the<br>delivery rollers.                                                                                                    |  |  |
|                                                                              | This signal is generated by sensor PS1302 (delivery sensor). PS1302 is located just before the delivery rollers. In order to reach or see the sensor arm, lift the upper delivery rollers and upper paper-path guide plate. You will now be able to see and toggle the sensor arm activating PS1302. | 2. Check the delivery flappers and linkages to make sure flappers are not blocking paper from exiting the machine to the output tray. If broken parts are found, go to step 6.                                                                  |  |  |

| Control panel message                                                                   | Description                                                                                                    | Recommended action |                                                                                                    |  |
|-----------------------------------------------------------------------------------------|----------------------------------------------------------------------------------------------------|--------------------|----------------------------------------------------------------------------------------------------|--|
|                                                                                         |                                                                                                    |                    | If the delivery rollers are not turning,<br>go to step 6.                                                                                                    |  |
|                                                                                         |                                                                                                    | i<br>i<br>i        | If the jogger guides are not in the correct position to receive paper and are obstructing paper, check the jogger-guide sensors and connectors on the jogger assembly. If necessary, replace the jogger assembly.                                       |  |
|                                                                                         |                                                                                                    | \$<br>(<br>1<br>1  | If the problem only occurs when stapling, check for deformed staples. I deformed staples are found, replace the staple cartridge and/or stapler assembly. If paper is being held back from exiting by the clamping device while stapling, go to step 6. |  |
|                                                                                         |                                                                                                    |                    | If none of the above corrects problem, replace the stapler/stacker unit.                                                                                                    |  |
| stacker. Se<br>longer than<br>This signal<br>(paper-inlet<br>under the lo<br>the sensor | Stay jam at the entrance to the stapler/ stacker. Sensor PS1301 stayed activated longer than expected.  This signal is generated by sensor PS1301 (paper-inlet sensor). PS1301 is located under the lower-entrance guide plate with | \$<br>\$<br>t      | Check PS1301 sensor and flag for smooth operation and damage. Make sue that the lower plate is free and is not touching the sides of the cutout of the lower guide plate that the arm operates within. If damaged, go to step 7.                        |  |
|                                                                                         | the sensor arm extending up through the guide plate and into the paper path.                                                                                                    | t                  | Check for any damage or obstructions to the entrance of the upper and lower guide plates. If damaged, go to step 7                                                                                                    |  |
|                                                                                         |                                                                                                    | t<br>:<br>!        | Inspect the upper-entrance guide plate to make sure its alignment allows the sensor arm to move freely though the hole cut in it for the sensor arm. If damaged, go to step 7.                                                                          |  |
|                                                                                         |                                                                                                    | 1                  | Check for excessive paper curl when paper leaves the fuser. The cause could be damp paper.                                                                                                    |  |
|                                                                                         |                                                                                                    |                    | Clean PS1301 by gently blowing air into the sensor.                                                                                                    |  |
|                                                                                         |                                                                                                    |                    | Check connection J1303 on the stapler/stacker driver board.                                                                                                    |  |
|                                                                                         |                                                                                                    | 1                  | If none of the above corrects the problem, replace the stapler/stacker unit.                                                                                                    |  |
| 13.12.10 Jam In Left Accessory                                                          | Delay jam in entry. Paper did not arrive at the paper-inlet sensor PS1301 within the expected time.                                                                                                    | 1                  | Check for excessive paper curl as paper leaves the fuser. The cause could be damp paper.                                                                                                    |  |
|                                                                                         | This signal is generated from sensor PS1301 (paper-inlet sensor). PS1301 is located under the lower entrance guide plate with the sensor arm extending up                                                                           |                    | Check for any damage to the entrance guide plates.                                                                                                    |  |

| Control panel message          | Description                                                                                                    | Recommended action                                                                                                    |  |  |
|--------------------------------|----------------------------------------------------------------------------------------------------|----------------------------------------------------------------------------------------------------|--|--|
|                                | through the guide plate and into the paper path.                                                                                                    | <ol><li>Check the PS1301 sensor, sensor<br/>arm, and sensor flag for smooth<br/>operation and damage.</li></ol>                                                                   |  |  |
|                                |                                                                                                    | <ol> <li>Clean PS1301 by gently blowing air into the sensor.</li> </ol>                                                                                                    |  |  |
|                                |                                                                                                    | <ol><li>Check connection J1303 on the<br/>stapler/stacker driver board.</li></ol>                                                                                                 |  |  |
|                                |                                                                                                    | <ol><li>If none of the above corrects the<br/>problem, replace the stapler/stacker<br/>unit.</li></ol>                                                                            |  |  |
| 13.12.11 Jam In Left Accessory | Initial jam. At power on, paper was present at the entrance of the stapler/stacker at sensor PS1301.                                                           | Remove any paper found in the entrance guides.                                                                                                    |  |  |
|                                | This signal is generated by sensor PS1301 (paper-inlet sensor). PS1301 is located under the lower entrance guide plate with                                    | <ol><li>Inspect the sensor PS1301 actuation<br/>arm to make sure it moves freely and<br/>is not rubbing against the entrance<br/>guide plates (upper and lower plates).</li></ol> |  |  |
|                                | the sensor arm extending up through the guide plate and into the paper path.                                                                                   | <ol><li>Check connection J1303 on the<br/>stapler/stacker driver board</li></ol>                                                                                                  |  |  |
|                                |                                                                                                    | <ol> <li>If none of the above corrects the<br/>problem, replace the stapler/stacker<br/>unit.</li> </ol>                                                                          |  |  |
| 65.00.15 Output Device Failure | After the MFP boot process, the external device requested a new boot process. This                                                                             | 1. Turn off the MFP.                                                                                                    |  |  |
|                                | can happen during an upgrade; the 24 V power goes off momentarily, which makes the stapler/stacker think it is initializing again.                             | <ol><li>Disconnect the communication cable<br/>between the output device and the<br/>MFP.</li></ol>                                                                               |  |  |
|                                | NOTE During an upgrade of the external device, if the connection with the device is lost for 9                                                                 | <ol> <li>Check the connection pins for<br/>damage. If you are unable to align the<br/>pins so they work properly, go to step 6</li> </ol>                                         |  |  |
|                                | minutes, the firmware crashes with<br>a 66.00.15 error and forces the<br>user to reboot. It will then display a<br>Resend external accessory                   | <ol> <li>Reconnect the communication cable<br/>to the MFP, making sure the<br/>connector is properly screwed down in</li> </ol>                                                   |  |  |
|                                | firmware message.                                                                                                    | 5. Turn on the printer.                                                                                                    |  |  |
|                                |                                                                                                    | 6. Reload the latest firmware bundle.                                                                                                    |  |  |
|                                |                                                                                                    | <ol><li>Check connection J1301 on the<br/>stapler/stacker driver board.</li></ol>                                                                                                 |  |  |
|                                |                                                                                                    | <ol><li>If none of the above corrects the<br/>problem, replace the stapler/stacker<br/>unit.</li></ol>                                                                            |  |  |
| 65.12.01 Output Device Failure | The paddle (retainer) motor M1301 was not able to move the sensor flag to the home position detected by sensor PS1305.                                         | Inspect sensor PS1305 to make sure it is correctly mounted and the wires are connected.                                                                                           |  |  |
|                                | This signal is generated by sensor PS1305 (paddle home-position sensor). Sensor PS1305 is located on the rear frame of the stapler/stacker, between the two DC | <ol><li>Clean sensor PS1305 by gently<br/>blowing air into the sensor.</li></ol>                                                                                                  |  |  |

| Control panel message          | Description                                                                                                    | Recommended action |                                                                                                    |  |
|--------------------------------|----------------------------------------------------------------------------------------------------|--------------------|----------------------------------------------------------------------------------------------------|--|
|                                | motors: M1301 Paddle motor, and M1303 Feed Motor.                                                                                                    | 3.                 | Check connections J1314 and J1313 on the stapler/stacker control board.                                                         |  |
|                                |                                                                                                    | 4.                 | If none of the above corrects the problem, replace the stapler/stacker unit.                                                    |  |
| 65.12.02 Output Device Failure | Jogger-motor malfunction. The jogger home position could not be sensed by sensor PS1304.                                                                                                    | 1.                 | Check for anything that might be obstructing or restricting the movement of the jogger guides.                                  |  |
|                                | This signal is generated by sensor PS1304 (jogger home-position sensor). Sensor PS1304 is located on the jogger assembly and can be accessed after removing the front, rear, and top covers of the stapler/ | 2.                 | Inspect PS1304 for the correct mounting and secure wiring connections. Also check for damage. If there is damage, go to step 5. |  |
|                                | stacker.                                                                                                    | 3.                 | Clean PS1304 by gently blowing air into the sensor.                                                                             |  |
|                                |                                                                                                    | 4.                 | Check connectors J1302 and J1311 on the stapler/stacker driver board.                                                           |  |
|                                |                                                                                                    | 5.                 | If none of the above corrects the problem, replace the jogger guide assembly.                                                   |  |
|                                |                                                                                                    | 6.                 | If none of the above corrects the problem, replace the stapler/stacker unit.                                                    |  |
| 65.12.03 Output Device Failure | Staple-motor malfunction. The staple motor was unable to return to the home position as read by sensor PHOI1.                                                                                               | 1.                 | Check for a staple jam in the stapler; remove any jammed staples.                                                               |  |
|                                | This signal is generated by sensor PHOI1 (stapler home-position sensor). PHOI1 is                                                                                                    | 2.                 | Check the wiring connections at the stapler assembly.                                                                           |  |
|                                | located in the stapler assembly and cannot be serviced. If the stapler drive does not                                                                                                    | 3.                 | If none of the above corrects the problem, replace the stapler assembly.                                                        |  |
|                                | return to home position (HP) during the normal cycle, the stapler/stacker driver signals M1304 (stapler motor) to rotate                                                                                    | 4.                 | Check connector J1312 on the stapler/stacker driver board.                                                                      |  |
|                                | once in reverse. If the HP signal is not detected, the stapler/stacker driver sends a signal to the formatter that the staple motor has malfunctioned.                                                      | 5.                 | If none of the above corrects the problem, replace the stapler/stacker unit.                                                    |  |
| 65.12.34 Output Device Failure | Cooling fan failure.                                                                                                    | 1.                 | Inspect the fan to make sure nothing is obstructing the fan rotation.                                                           |  |
|                                | This failure is detected by the stapler/<br>stacker control board. If the rotation speed<br>of the cooling fan is not normal for 5                                                                          | 2.                 | Clean the fan blades of any dust accumulation.                                                                                  |  |
|                                | seconds or longer, the stapler/stacker control board notifies the formatter of the problem.                                                                                                    | 3.                 | Check connector J1309 on the stapler/stacker driver board.                                                                      |  |
|                                |                                                                                                    | 4.                 | If none of the above corrects the problem, replace the stapler/stacker unit.                                                    |  |

| Control panel message               | Description                                                                                                    | Recommended action                                                                                                    |  |  |
|-------------------------------------|----------------------------------------------------------------------------------------------------|----------------------------------------------------------------------------------------------------|--|--|
| 65.12.35 Output Device Failure      | Stapler malfunction. The stapler self-prime sensor PHOI2 did not activate.  This signal is generated by sensor PHOI2 (staple-ready sensor). Sensor PHOI2 is located in the stapler assembly and cannot be serviced.                                                                             | Verify that genuine HP staples are being used and that the staples are the correct type for this stapler.  NOTE Staples come preloaded in the staple cartridge and cannot be ordered                                  |  |  |
|                                     | When a new staple cartridge is installed, the stapler goes through the stapling motion 11 times in order to advance the first staple to the proper stapling position. If the staples are not advanced after 11 attempts, the control board notifies the formatter that self-priming has failed. | separately as a refill from HI  2. Replace the staple cartridge.  3. If none of the above corrects the problem, replace the stapler assemb  4. If none of the above corrects the problem, replace the stapler/stacker |  |  |
| 65.12.99 Output Device Disconnected | When the printer was turned on, the stapler/<br>stacker lost communication with the MFP.                                                                                                    | unit.  1. Turn off the MFP.                                                                                                    |  |  |
|                                     | ctacker lock communication marking min .                                                                                                    | <ol><li>Disconnect the communication cable<br/>between the output device and the<br/>MFP.</li></ol>                                                                                                    |  |  |
|                                     |                                                                                                    | Check the connection pins for<br>damage. If you are unable to align the<br>pins so they work properly, go to step                                                                                                    |  |  |
|                                     |                                                                                                    | <ol> <li>Reconnect the communication cable<br/>to the MFP, making sure that the<br/>connector is properly screwed in.</li> </ol>                                                                                      |  |  |
|                                     |                                                                                                    | 5. Turn on the MFP. If the problem still exists, go to Step 6.                                                                                                    |  |  |
|                                     |                                                                                                    | <ol><li>Check connection J1301 on the<br/>stapler/stacker driver board.</li></ol>                                                                                                    |  |  |
|                                     |                                                                                                    | <ol> <li>If none of the above corrects the<br/>problem, replace the stapler/stacker<br/>unit.</li> </ol>                                                                                                    |  |  |
| 66.12.33 Output Device Failure      | The delivery-roller lift motor could not reach the home position as detected by sensor PS1303.                                                                                                    | Inspect sensor PS1303 to make sure it is correctly mounted and not damaged. Also make sure that the wires are connected.                                                                                              |  |  |
|                                     | This signal is generated by sensor PS1303 (delivery-roller disengaging sensor). PS 1303 is located behind the front cover and to the left of the stapler assembly.                                                                                                    | Clean sensor PS1303 by gently blowing air into the sensor.                                                                                                    |  |  |
|                                     | to the left of the stapler assembly.                                                                                                    | <ol><li>Check connector J 1308 on stapler/<br/>stacker driver board.</li></ol>                                                                                                    |  |  |
|                                     |                                                                                                    | 4. If none of the above corrects the problem, replace the stapler/stacker unit.                                                                                                    |  |  |

| Control panel message               | Description                                                                                                    | Recommended action                                                                                                    |  |  |
|-------------------------------------|----------------------------------------------------------------------------------------------------|----------------------------------------------------------------------------------------------------|--|--|
| Corrupt Firmware In External Device | The stapler/stacker needs a firmware upgrade.                                                                                                    | <ol> <li>Go to <a href="http://www.hp.com/support">http://www.hp.com/support</a> to<br/>download the latest firmware and<br/>review the upgrade procedure.</li> </ol>                                                                                                    |  |  |
|                                     |                                                                                                    | 2. Install the latest firmware on the device                                                                                                    |  |  |
|                                     |                                                                                                    | <ol> <li>If the new firmware does not correct<br/>the problem, replace the stapler/<br/>stacker unit.</li> </ol>                                                                                                    |  |  |
| Left Output Bin Full                | The control panel indicates that the output bin is full; however, there is no paper in the output tray.  The signal is generated by sensor PS1306                                                                                                    | <ol> <li>Verify that the output flappers used to<br/>actuate the sensor flag are not caught<br/>behind the jogger guides and have full<br/>range of motion needed to actuate the<br/>sensor.</li> </ol>                                                                                      |  |  |
|                                     | (delivery-full sensor). Sensor PS1306 is located on left side of stapler/stacker, above the delivery rollers. The sensor is activated by paper exiting the output device lifting the delivery flappers.                                                                           | <ol><li>Check the sensor flag and actuator<br/>movement, making sure that by<br/>raising the output flappers the sensor<br/>flag actuates PS1306.</li></ol>                                                                                                    |  |  |
|                                     |                                                                                                    | <ol><li>Clean PS1306 by gently blowing air into the sensor.</li></ol>                                                                                                    |  |  |
|                                     |                                                                                                    | 4. Check sensor PS1306 mounting.                                                                                                    |  |  |
|                                     |                                                                                                    | <ol> <li>Check the wiring connector at sensor<br/>PS1306 as well as connector J1313<br/>on the stapler/stacker driver board.</li> </ol>                                                                                                    |  |  |
|                                     |                                                                                                    | <ol><li>If none of the above corrects the<br/>problem, replace the stapler/stacker<br/>unit.</li></ol>                                                                                                    |  |  |
| Output Paper Path Open              | The stapler door is open, or the stapler/<br>stacker is not fully latched to the MFP.  This signal is generated by switch SW1301<br>(door switch). Switch SW1301 is located<br>behind the front cover and is actuated by a<br>tab on the stapler door and a tab on the<br>engine. | Inspect the stapler-access door for damage or misalignment, and also make sure that the actuation tab is not broken off of the door. If there is damage, replace the stapler/stacker jam-access door or replace the front cover assembly (includes the front cover and the jam-access door). |  |  |
|                                     |                                                                                                    | <ol> <li>Inspect SW1301 and the actuator<br/>assembly for damage or mounting<br/>problems. If damaged beyond repair,<br/>go to step 4.</li> </ol>                                                                                                    |  |  |
|                                     |                                                                                                    | Check wiring connection J1304 on the stapler/stacker driver board.                                                                                                    |  |  |
|                                     |                                                                                                    | <ol> <li>If none of the above corrects the<br/>problem, replace the stapler/stacker<br/>unit.</li> </ol>                                                                                                    |  |  |

| Control panel message           | Description                                                                                                    | Red                                                                                                    | Recommended action                                                                                                    |                                                                                                    |  |
|---------------------------------|----------------------------------------------------------------------------------------------------|----------------------------------------------------------------------------------------------------|----------------------------------------------------------------------------------------------------|----------------------------------------------------------------------------------------------------|--|
| Replace Staple Cartridge        | The control panel indicates that the stapler is out of staples; however, after putting in a new cartridge, the message remains.  The signal is generated by sensor PHOI2 (staple-ready sensor) or sensor PHOI3 (staple-level sensor). Both are located in the stapler assembly and cannot be cleaned or serviced.     | 1.                                                                                                    | cartrido                                                                                                    | Make sure that a genuine HP staple cartridge is being used.  Replace the staple cartridge.                           |  |
|                                 |                                                                                                    |                                                                                                    |                                                                                                    | NOTE Staples come pre-<br>loaded in the staple cartridge<br>and cannot be ordered<br>separately as a refill from HP. |  |
|                                 |                                                                                                    | 3.                                                                                                    | Check the wiring connections at the stapler assembly.                                                                                                    |                                                                                                    |  |
|                                 |                                                                                                    | 4.                                                                                                    | <ol> <li>Remove the stapler assembly and any loose staples found in and around stapling assembly.</li> <li>If none of the above corrects the problem, replace the stapler assembly.</li> <li>Check wiring connection J1312 on the stapler/stacker driver board.</li> </ol> |                                                                                                    |  |
|                                 |                                                                                                    | 5.                                                                                                    |                                                                                                    |                                                                                                    |  |
|                                 |                                                                                                    | 6.                                                                                                    |                                                                                                    |                                                                                                    |  |
|                                 |                                                                                                    |                                                                                                    | <ol> <li>If none of the above corrects the<br/>problem, replace the stapler/stacke<br/>unit.</li> </ol>                                                                                                    |                                                                                                    |  |
| Stapler Low On Staples          | The control panel indicates that the stapler is low on staples or the staple cartridge is missing; however, after putting in a new                                                                                                    | 1.                                                                                                    | Make sure that a genuine HP staple cartridge is being used.                                                                                                    |                                                                                                    |  |
|                                 | cartridge, the message remains.                                                                                                    |                                                                                                    | Replac                                                                                                    | e the staple cartridge.                                                                                              |  |
|                                 | The signal is generated by sensor PHOI3 (staple-level sensor). Sensor PHOI3 is located in the stapler assembly and cannot be cleaned or serviced.                                                                                                    |                                                                                                    | 33378                                                                                                    | NOTE Staples come pre-<br>loaded in the staple cartridge<br>and cannot be ordered<br>separately as a refill from HP. |  |
|                                 |                                                                                                    |                                                                                                    | <ol> <li>Check the wiring connections at the stapler assembly.</li> <li>Remove the stapler assembly and any loose staples found in and around stapling assembly.</li> <li>If none of the above corrects the problem, replace the stapler assembly.</li> </ol>              |                                                                                                    |  |
|                                 |                                                                                                    |                                                                                                    |                                                                                                    |                                                                                                    |  |
|                                 |                                                                                                    |                                                                                                    |                                                                                                    |                                                                                                    |  |
|                                 |                                                                                                    |                                                                                                    |                                                                                                    | of the above corrects the m, replace the stapler/stacker                                                             |  |
| Too Many Pages In Job To Staple | When the firmware detects that the job is attempting to staple more than the maximum 30 pages, the firmware signals the jogger guides to open, dropping the unstapled stack of paper into the output tray below. The remainder of the copies will print out and be directed to the output tray without being stapled. | Do not attempt to staple more than 30 pages of 20 lb bond (75g/m²) paper. For heavier paper, the maximum stack height that can be stapled is 3 mm. |                                                                                                    |                                                                                                    |  |

## **Solve 3-bin mailbox problems**

| Control panel message          | Description                                                                                                    | Recommended action                                                                                                    |  |
|--------------------------------|----------------------------------------------------------------------------------------------------|----------------------------------------------------------------------------------------------------|--|
|                                | There is no power to the MBM.  NOTE The MBM is powered by the printer through the communication cable connecting the two devices.                                                                                                    | Check the communication cable between the MBM and the printer for a loose connection or damage. Make sure that the connector is securely screwed in. If the cable is damaged, go to step 4.                                                                                     |  |
|                                |                                                                                                    | <ol><li>Check wiring connection J1501 on the<br/>MBM driver board.</li></ol>                                                                                                    |  |
|                                |                                                                                                    | 3. Replace the MBM driver board.                                                                                                    |  |
|                                |                                                                                                    | <ol><li>If none of the above corrects the<br/>problem, replace the MBM unit.</li></ol>                                                                                                    |  |
| 13.12.09 Jam In Left Accessory | Stay jam. Inlet-paper sensor PS1501 remained activated longer than expected.  This signal is generated by sensor PS1501 (paper-inlet sensor). PS1501 is located under the lower entrance guide plate with the sensor arm extending up through the | <ol> <li>Check sensor PS1501 and flag for<br/>smooth operation and damage,<br/>making sure its movement down<br/>through the lower plate is free and is<br/>not touching the sides of the cutout on<br/>the lower guide plate. If there is<br/>damage, go to step 7.</li> </ol> |  |
|                                | guide plate and into the paper path.                                                                                                    | <ol><li>Check for any damage or obstructions<br/>to the entrance to the upper and lower<br/>guide plates. If there is damage, go to<br/>step 7.</li></ol>                                                                                                    |  |
|                                |                                                                                                    | <ol> <li>Inspect the upper entrance guide plate<br/>to make sure its alignment allows the<br/>sensor arm to move freely through the<br/>hole cut in it for the sensor arm. If<br/>there is damage, go to step 7.</li> </ol>                                                     |  |
|                                |                                                                                                    | <ol> <li>Check for excessive paper curl as<br/>paper leaves the fuser. Damp paper<br/>could be the cause.</li> </ol>                                                                                                    |  |
|                                |                                                                                                    | <ol><li>Clean PS1501 by gently blowing air into the sensor.</li></ol>                                                                                                    |  |
|                                |                                                                                                    | Check connection J1503 on the MBM driver board.                                                                                                    |  |
|                                |                                                                                                    | <ol><li>If none of the above corrects the<br/>problem, replace the MBM unit.</li></ol>                                                                                                    |  |
| 13.12.10 Jam In Left Accessory | Delay jam. Paper did not arrive at the paper-<br>inlet sensor PS1501 within the expected<br>time.                                                                                                    | Check for excessive paper curl as paper leaves the fuser. The cause could be damp paper.                                                                                                    |  |
|                                | This signal is generated from sensor PS1501 (paper-inlet sensor). PS1501 is                                                                                                    | Check for any damage to the entrance guide plates.                                                                                                    |  |
|                                | located under the lower entrance guide plate with the sensor arm extending up through the guide plate and into the paper path.                                                                                                    | <ol> <li>Check the PS1501 sensor, sensor<br/>arm, and sensor flag for smooth<br/>operation and damage.</li> </ol>                                                                                                    |  |

| Control panel message               | Description                                                                                                    | Re | commended action                                                                                                    |
|-------------------------------------|----------------------------------------------------------------------------------------------------|----|----------------------------------------------------------------------------------------------------|
|                                     |                                                                                                    | 4. | Clean PS1501 by gently blowing air into the sensor.                                                                                                    |
|                                     |                                                                                                    | 5. | Check connection J1503 on the MBM driver board.                                                                                                    |
|                                     |                                                                                                    | 6. | If none of the above corrects the problem, replace the MBM unit.                                                                                                    |
| 13.12.11 Jam In Left Accessory      | Initial jam. At power on, paper was present at the entrance of the MBM at sensor PS1501.                                                                                                    | 1. | Remove any paper found in the entrance guides of the MBM that might be activating PS1501.                                                                                             |
|                                     | This signal is generated by sensor PS1501 (paper-inlet sensor). PS1501 is located under the lower entrance guide plate with the sensor arm extending up through the guide plate and into the paper path.             | 2. | Inspect the sensor PS1501 actuation arm to make sure it moves freely and is not rubbing against the entrance guide plates (upper and lower plates). If damage is found, go to step 4. |
|                                     |                                                                                                    | 3. | Check connection J1503 on the MBM driver board.                                                                                                    |
|                                     |                                                                                                    | 4. | If none of the above corrects the problem, replace the MBM unit.                                                                                                    |
| 65.12.34 Output Device Failure      | Cooling fan failure.  This failure is detected by the MBM driver board. If the rotation speed of the cooling fan is not normal for 5 seconds or longer, the MBM control board notifies the formatter of the problem. | 1. | Inspect the fan to make sure nothing is obstructing the fan rotation.                                                                                                    |
|                                     |                                                                                                    | 2. | Clean the fan blades of any dust accumulation.                                                                                                    |
|                                     |                                                                                                    | 3. | Check connector J1509 on the MBM driver board.                                                                                                    |
|                                     |                                                                                                    | 4. | If none of the above corrects the problem, replace the MBM unit.                                                                                                    |
| 65.12.99 Output Device Disconnected | When the printer was turned on, the MBM lost communication with the MFP.                                                                                                    | 1. | Turn off the MFP.                                                                                                    |
|                                     | iost communication with the MFF.                                                                                                    | 2. | Disconnect the communication cable between the output device and the MFP.                                                                                                    |
|                                     |                                                                                                    | 3. | Check the connection pins for damage. If you are unable to align the pins so they work properly, go to step 7                                                                         |
|                                     |                                                                                                    | 4. | Reconnect the communication cable to the MFP, making sure that the connector is screwed in properly.                                                                                  |
|                                     |                                                                                                    | 5. | Turn on the MFP. If the problem still exists, go to Step 6.                                                                                                    |
|                                     |                                                                                                    | 6. | Check connection J1501 on the MBM driver board.                                                                                                    |
|                                     |                                                                                                    | 7. | If none of the above corrects the problem, replace the MBM unit.                                                                                                    |

| Control panel message               | Description                                                                                                    | Re | commended action                                                                                                    |
|-------------------------------------|----------------------------------------------------------------------------------------------------|----|----------------------------------------------------------------------------------------------------|
| Corrupt Firmware In External Device | The MBM needs a firmware upgrade.                                                                                                    | 1. | Go to <a href="http://www.hp.com/support">http://www.hp.com/support</a> to download the latest firmware and review the upgrade procedure.                                                      |
|                                     |                                                                                                    | 2. | Install the latest firmware on the device                                                                                                    |
|                                     |                                                                                                    | 3. | If the new firmware does not correct the problem, replace the MBM unit.                                                                                                    |
| Output Bin <x> Full</x>             | The control panel indicates that the output bin is full; however, there is no paper in the output tray.  The signal is generated by sensor PS1503 (bin 1 delivery-full sensor), PS1505 (bin 2                                                 | 1. | Bins 1 and 2: Verify that the upper Y-shaped sensor actuator arms are actually activating the associated sensors. The bin 1 and bin 2 bin-full sensors are the left sensors of the sensor set. |
|                                     | delivery-full sensor), or PS1507 (bin 3 delivery-full sensor). Sensors PS1503 and PS1505 are located behind the front cover of the MBM. Sensor PS1507 is located above the bin 3 delivery rollers, close to the MBM rear frame.               |    | Verify that the output flappers used to actuate the sensor are actually activating sensor PS1507 and have the full range of motion needed to actuate the sensor.                               |
|                                     |                                                                                                    | 2. | Check the sensor flag actuator arms for free, quick, and unobstructed movement when rising and falling.                                                                                        |
|                                     |                                                                                                    | 3. | Clean the problematic sensor by gently blowing air into the sensor.                                                                                                    |
|                                     |                                                                                                    | 4. | Check the problematic sensor to make sure it is mounted properly and is in correct alignment with the sensor flag (not touching the sides of the plate).                                       |
|                                     |                                                                                                    | 5. | For bins 1 and 2, check the wiring connector at the sensor board as well as connector J1502 on the MBM driver board.                                                                           |
|                                     |                                                                                                    | 6. | If none of the above corrects the problem, replace the MBM driver board                                                                                                    |
|                                     |                                                                                                    | 7. | If none of the above corrects the problem, replace the MBM unit.                                                                                                    |
| Output Paper Path Open              | The control panel indicates that the MBM is not latched to the MFP; however, it is                                                                                                    | 1. | Verify that the MBM is latching properly to the MFP.                                                                                                    |
|                                     | physically attached to the MFP.  This signal is generated by switch SW1501                                                                                                    | 2. | Inspect the actuator tab on the MFP for damage.                                                                                                    |
|                                     | (engine-connection switch). Switch SW1501 is located behind the front cover, near the bottom of the MBM. This switch is actuated by a tab on the MFP that engages the actuation arm on the MBM when the MBM is moved against the MFP and they | 3. | Remove the front cover of the MBM and inspect SW1501 and the actuator assembly for damage or mounting problems. If either is damaged beyond repair, go to step 5.                              |
|                                     | become latched together.                                                                                                    | 4. | Check wiring connection J1502 on the MBM driver board.                                                                                                    |
|                                     |                                                                                                    | 5. | If none of the above corrects the problem, replace the MBM unit.                                                                                                    |

### **Functional checks**

Use the following procedures to help diagnose and solve problems that occur in the print engine.

### Early boot diagnostic test

When the device is powered on, it runs several self tests on the formatter and displays the results using the three control-panel LEDs (Ready, Data, and Attention). If the boot process stops and nothing is displayed on the control panel, examine the control-panel LEDs for any of the following light combinations:

|   | Ready | Data | Attention |
|---|-------|------|-----------|
| A | OFF   | OFF  | OFF       |
| В | ON    | OFF  | OFF       |
| С | OFF   | ON   | OFF       |
| D | ON    | ON   | OFF       |
| E | OFF   | OFF  | ON        |
| F | ON    | OFF  | ON        |
| G | OFF   | ON   | ON        |
| Н | ON    | ON   | ON        |

If the boot process stops and any of these LED combinations are visible, perform the following actions:

- Turn the device off.
- 2. Reseat the formatter.
- 3. Ensure that the engine connectors and properly connected to the formatter.
- 4. Remove any memory DIMMs that are installed.
- 5. Verify the cable connections to the control panel.
- 6. Turn the device on.

If the boot process stops with the same error, replace the formatter.

### **Engine test**

To verify that the print engine (all components except the formatter, formatter DIMMs, EIO products, and the stacker or stapler/stacker) is functioning, print an engine test page. Use a small, non-metallic, pointed object to depress the engine-test switch, which is located on the back of the MFP.

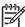

**NOTE** The standard output bin must be installed in order for the engine test page to print. If either the stapler/stacker or the 3-bin mailbox is installed, a jam occurs.

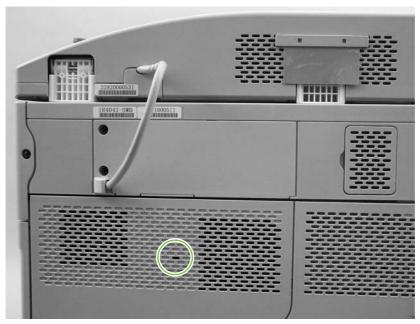

Figure 6-11 Engine-test-print switch

The test page should have a series of vertical lines. The test page prints from the last tray that you used. However, if the MFP has been turned off and then on since the most recent print job, the page prints from tray 2. The MFP continuously prints test pages as long as the test-page switch is depressed. The MFP cannot print a test page if it is in Sleep mode.

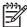

**NOTE** A damaged formatter might interfere with the engine test. If the engine-test page does not print, try removing the formatter and performing the engine test again. If the engine test is then successful, the problem is almost certainly with the formatter, the control panel, or the cable that connects them.

#### Formatter test

To verify that the formatter is functioning correctly, print a Configuration page. If the page prints, the formatter is functioning.

The heartbeat LED on the formatter also indicates whether the formatter is functioning.

#### Half self-test

Use the half self-test to determine which of the eight image-formation processes might be malfunctioning.

- 1. Print a Configuration page.
- Open the top cover after the paper advances half-way through the MFP, which is about 3 to 5 seconds after the main motor begins rotation. The leading edge of the paper should have advanced past the print cartridge.
- 3. Remove the print cartridge.
- 4. Open the print cartridge drum shield to view the drum surface.

ENWW Functional checks 455

If a dark and distinct toner image is present on the drum surface, assume that the first four functions of the electrophotographic process are functioning (cleaning, conditioning, writing, and developing), and troubleshoot the failure as a transfer or fusing problem.

If no image is present on the photosensitive drum, perform the drum-rotation test.

#### **Drum-rotation test**

The photosensitive drum, which is located in the print cartridge, must rotate in order for the print process to work. The photosensitive drum receives its drive from the main gear assembly. Use this procedure to determine whether the drum is rotating.

- 1. Open the top cover.
- 2. Remove the print cartridge.
- 3. Mark the cartridge drive-gear with a felt-tipped marker. Note the position of the mark.
- 4. Install the print cartridge and close the top cover. The start-up sequence should rotate the drum enough to move the mark on the gear.
- 5. Open the MFP and inspect the gear that was marked in step 3. Verify that the mark moved. If the mark did not move, inspect the main gear assembly to make sure that it meshes with the print-cartridge gears. If the drive gears function but the drum does not move, replace the print cartridge.

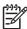

**NOTE** This test is especially important if refilled print cartridges are in use.

### **MFP** resets

Use the following information to perform system-wide reset procedures. Customers do not have access to this information.

#### **Cold reset**

A cold reset unlocks menus that have been previously locked and resets all control-panel menu items to the factory defaults. A cold reset does not clear the values in the service menu, such as the serial number and the page counts.

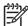

**NOTE** Before performing a cold reset, print a menu map and a Configuration page. Use the information on these pages to reset customer-specific settings.

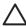

**CAUTION** All HP Jetdirect settings are also reset. Be sure to print a Configuration page before performing a cold reset. Make note of the IP address that is listed on the Jetdirect Configuration page. You will need to restore the IP address after performing a cold reset.

- Turn the MFP off and then on.
- 2. When the memory count appears on the control-panel display, press and hold 6 until all three LEDs flash once and then stay on. This might take up to 20 seconds.
- 3. Press 3 two times until **COLD RESET** appears on the control-panel display.
- 4. Press 6 one time. The MFP continues its initialization sequence.

#### **NVRAM** initialization

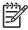

**NOTE** If an HP LaserJet analog fax accessory 300 is installed, performing an NVRAM initialization can cause the MFP to violate local telephone regulations. Reset the language and country/region after performing NVRAM initialization. For more information, see the HP LaserJet Analog Fax Accessory 300 Service Manual.

Before performing an NVRAM initialization, print a menu map and a Configuration page. Use the information on these pages to reset any customer-specific settings.

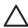

**CAUTION** All HP Jetdirect settings are also reset. Be sure to print a Configuration page before performing a cold reset. Make note of the IP address that is listed on the Jetdirect Configuration page. You will need to restore the IP address after performing an NVRAM initialization.

Performing an NVRAM initialization resets the following settings and information:

- All menu settings are reset to factory default values, including the fax header and company name.
- All faxes in memory are erased.
- All speed-dials, group-dials, and phonebook entries are erased.
- All localization settings, including language and country/region, are reset.

ENWW MFP resets 457

After performing an NVRAM initialization, reconfigure any computers that print to this MFP so that the computers can recognize the MFP.

- 1. Turn the MFP off and then on.
- 2. Before the memory count appears on the control-panel display, press and hold 9 until all three LEDs flash once and then stay on. This might take up to 20 seconds.
- 3. Press 3 one time, and then press Start.
- 4. Press 3 two times until **NVRAM INIT** appears on the control-panel display.
- 5. Press 6 one time, and wait while the MFP completes its initialization sequence.

#### Hard-disk initialization

A hard-disk initialization erases and reformats the hard disk. Perform a hard-disk initialization only if an error message on the control-panel indicates a disk error. Always try initializing the hard disk before replacing it.

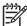

**NOTE** Before performing a hard-disk initialization, print a menu map and a Configuration page. Use the information on these pages to reset any customer-specific settings.

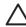

**CAUTION** A hard-disk initialization deletes the following information: all stored copy jobs, the local address book (e-mail addresses), the speed-dial list (fax numbers), and the Java™ applet files.

- Turn the MFP off and then on.
- 2. Before the memory count appears on the control-panel display, press the *right-hand side* of the Start button until all three LEDs are lit. Release the Start button.
- 3. Press 5 one time. **INITIALIZE DISK** appears on the control-panel display.
- 4. Press 6 one time. A series of asterisks appears on the control-panel display. Wait for the MFP to complete its initialization sequence.

## Individual component diagnostics

From the diagnostics menu, you can run tests to check the status of various components in the MFP. During many of the diagnostic tests, the MFP enters a special diagnostics mode, which allows you to send print jobs and interact with the menus.

### Paper-path-sensor test

- 1. Scroll to and touch Administration.
- 2. Touch Troubleshooting.
- Touch Paper Path Sensors.

The paper-path-sensor test checks for the presence of media at each of the sensors along the paper path. As the media passes each sensor, the sensor's state is updated. On the control-panel display, each sensor is represented by a string of alphabetic letters followed by a corresponding status for each sensor. Use the following table to associate the letters that are shown on the control-panel display with the sensor that they represent. A "0" next to the letter indicates that no media is present. A "1" indicates that media is present.

Table 6-4 Paper-path sensor letter designations

| Letter | Component                | Letter | Component                       |
|--------|--------------------------|--------|---------------------------------|
| А      | Tray 5 paper feed        | F      | PS103: top-of-page              |
| В      | Tray 4 paper feed        | G      |                                 |
| С      | Tray 3 paper feed        | Н      | PS110: reversing paper sensor   |
| D      | PS106: front paper width | J      | PS108: exit sensor to the fuser |
| E      | PS102: tray 2 pre-feed   | К      | PS109: delivery                 |

#### Manual sensor test

- 1. Scroll to and touch Administration.
- 2. Touch Troubleshooting.
- 3. Touch Manual Sensor Test.

The manual sensor test indicates the status of the sensors and switches in the MFP. On the control-panel display, each sensor is represented by a string of letters followed by a corresponding status for each sensor. Except for the paper-size switches, a "0" next to the letter indicates that no media is present or the switch is open. A "1" indicates that media is present or the switch is closed. For the paper-size switches (SW102), the number ranges from 0 to 7 to indicate the state of the three switches. Use the following table to associate the letters that appear on the control-panel display with the switch or sensor that they represent. Note that both uppercase and lowercase letters are used.

Table 6-5 Manual sensor test letter designations

| Letter | Component                                   | Letter | Component                                                                                               |
|--------|---------------------------------------------|--------|----------------------------------------------------------------------------------------------------|
| Α      | Tray 5 paper feed sensor                    | S      | SW102: tray 2 paper-size switches (3 switches)                                                          |
|        |                                             |        | S0 = all three switches are closed                                                                      |
|        |                                             |        | S1 = the bottom and middle switches are closed                                                          |
|        |                                             |        | S3 = the bottom switch is closed                                                                        |
|        |                                             |        | S5 = the middle switch is closed                                                                        |
|        |                                             |        | S6 = the top switch is closed                                                                           |
|        |                                             |        | S7 = no switches are closed                                                                             |
| В      | Tray 4 paper feed sensor                    | Т      | Tray 3 jam-access-cover switch                                                                          |
| С      | Tray 3 paper feed sensor                    | U      | Tray 3 paper out sensor                                                                                 |
| D      | PS106: paper-width sensor                   | V      | Tray 3 paper-stack surface sensor                                                                       |
| E      | PS102: pre-feed sensor                      | W      | Tray 3 paper-size switches (The number ranges from 0 to 7 as for tray 2. See the entry for letter "S".) |
| F      | PS103: top-of-page sensor                   | Х      | Tray 4 jam-access-cover switch                                                                          |
| Н      | PS111: reverse-unit paper sensor            | Y      | Tray 4 paper-out sensor                                                                                 |
| J      | PS108: fuser-delivery sensor                | Z      | Tray 4 paper-stack surface sensor                                                                       |
| К      | PS109: delivery paper sensor                | а      | Tray 4 paper size switches (The number ranges from 0 to 7 as for tray 2. See the entry for letter "S".) |
| L      | PS104: output bin full sensor               | b      | Tray 5 jam-access cover switch                                                                          |
| М      | PS105: tray 1 paper-present sensor          | С      | Tray 5 paper-out sensor                                                                                 |
| N      | SW103: standard output-bin detection switch | d      | Tray 5 paper-stack surface sensor                                                                       |
| Р      | SW105: jam-access-cover switch              | е      | Tray 5 paper size switches (The number ranges from 0 to 7 as for tray 2. See the entry for letter "S".) |
| Q      | PS101: tray 2 paper-out sensor              | f      | SW101: top-cover switch                                                                                 |
| R      | PS107: tray 2 paper-stack surface sensor    |        |                                                                                                    |

### **Scanner tests**

- 1. Scroll to and touch Administration.
- 2. Touch Troubleshooting.
- 3. Touch Scanner Tests.

Use the scanner tests to verify that specific components in the scanner assembly are operating correctly. For most of the components, you must observe or listen to the component in order to verify that it is functioning as stated on the control-panel display. For the scanner sensors, you must activate the sensor and watch the condition indicator on the control-panel display to see if it changes.

### **Component test**

- 1. Scroll to and touch Administration.
- 2. Touch Troubleshooting.
- 3. Touch Component Test.

Use the component test to exercise individual parts one-at-a-time, so that you can determine the cause of noise inside the MFP. For most of the components, you must observe or listen to the component in order to verify that it is functioning as stated on the control-panel display.

### Service ID

This information appears on the Configuration page, which eliminates the need for customers to keep paper receipts for proof of the warranty. Because the MFP does not have an internal clock, the availability of the service ID date depends on the MFP being connected to a source that can provide the date, in this case a time server that is on the same network as the MFP. When the MFP is not connected to a date source, the service ID is not available, and "00000" appears on the Configuration page.

### **Restoring the Service ID**

If you replace the formatter, the date is lost. Use this menu item to reset the value to the date that the MFP was first used. The date format is YYDDD. Use the following procedure to calculate the date.

- 1. To calculate YY, subtract 1990 from the calendar year. For instance, if the MFP was first used in 2002, calculate YY as follows: 2002 1990 = 12 (YY = 12).
- 2. To calculate DDD, use the following formula: 30 (calendar month 1) + calendar day = DDD. If the calendar day is 31, use 30 instead. For instance, if the MFP was first used on October 17, calculate DDD as follows:
  - **a.** Subtract 1 from 10 (October is the tenth month of the year): 10 1 = 9.
  - **b.** Multiply 9 by 30:  $9 \times 30 = 270$ .
  - **c.** Add 17 to 270: 270 + 17 = 287 (DDD = 287).

### Converting the service ID to an actual date

You can use the MFP Service ID number to determine whether the MFP is still under warranty. Use the following procedure to convert the Service ID into the installation date.

- 1. Add 1990 to YY to determine the actual year that the MFP was installed.
- 2. Divide DDD by 30, and add 1 to the whole-number part of the quotient. The total is the month.
- 3. The remainder from the calculation in step 2 is the day of the month.

Using the Service ID 12287 as an example, the date conversion is as follows:

- 1. 12 + 1990 = 2002, so the year is 2002.
- 2. 287 divided by 30 = 9 with a remainder of 17. Add 1 to 9 to get 10, so the month is October.
- 3. The remainder (from the above calculation) is 17, so that is the day of the month.
- **4**. The complete date is 17-October-2002.

## Troubleshooting the embedded HP Jetdirect print server

If network-connection errors occur, you can disable the HP Jetdirect print server in order to determine if the problem is with the print server or with the network. This procedure requires that you temporarily install an optional EIO HP Jetdirect print server card while disabling the embedded HP Jetdirect print server.

- Turn the MFP off and then on.
- 2. When the memory count appears on the control-panel display, press and hold 6 until all three LEDs flash once and then stay on. This might take up to 20 seconds.
- 3. Release 6, and then press and release 3 until **EMBEDDED LAN DISABLE** appears on the control-panel display.
- 4. Press 6 one time, and wait for the MFP to complete its initialization sequence.

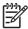

**NOTE** To enable the HP Jetdirect print server again, perform this same procedure. **EMBEDDED LAN ENABLE** appears on the control panel.

### Firmware-stack trace

In rare instances, you might need to work with a call-center escalation agent to find the source of a **49.XXXX ERROR**. Use the firmware-stack trace procedure to collect data that the agent might need. A firmware-stack trace indicates which firmware commands were executing at the time of the error. The firmware-stack trace procedure does not produce a report. Instead, you must write down the firmware instructions that appear on the control-panel display and relay them to the agent.

- 1. When the error message appears on the control-panel display, press 6 and then press 5.
- 2. Press 9 to scroll through each line of the firmware-stack trace.

## **Solve common Windows problems**

#### Error message:

"General Protection FaultException OE"

"Spool32"

"Illegal Operation"

| Cause | Solution                                                                                                    |
|-------|----------------------------------------------------------------------------------------------------|
|       | Close all software programs, restart Windows, and try again.                                                                                                    |
|       | Select a different printer driver. If the device PCL 6 printer driver is selected, switch to the PCL 5 or HP postscript level 3 emulation printer driver, which can be done from a software program.                                                                             |
|       | Delete all temp files from the Temp subdirectory. Determine the name of the directory by opening the AUTOEXEC.BAT file and looking for the statement "Set Temp =". The name after this statement is the Temp directory. It is usually C: \TEMP by default, but can be redefined. |
|       | See the Microsoft Windows documentation that came with the computer for more information about Windows error messages.                                                                                                    |

## **Solve common Macintosh problems**

In addition to the problems that are listed in <u>Solve general device problems on page 379</u>, this section lists problems that can occur when using Mac OS X.

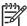

**NOTE** Setup for USB and IP printing is performed through the **Desktop Printer Utility**. The device will *not* appear in the Chooser.

The printer driver is not listed in the Print Center or Printer Setup Utility.

| Cause                                                                           | Solution                                                                                                    |
|---------------------------------------------------------------------------------|----------------------------------------------------------------------------------------------------|
| The device software might not have been installed or was installed incorrectly. | Make sure that the PPD is in the following hard drive folder: Library/Printers/PPDs/Contents/Resources/ <lang>.lproj, where "<lang>" represents the two-letter language code for the language that you are using. If necessary, reinstall the software. See the getting started guide for instructions.</lang></lang> |
| The Postscript Printer Description (PPD) file is corrupt.                       | Delete the PPD file from the following hard drive folder: Library/Printers/PPDs/Contents/Resources/ <lang>.lproj, where "<lang>" represents the two-letter language code for the language that you are using. Reinstall the software. See the getting started guide for instructions.</lang></lang>                   |

The device name, IP address, or Rendezvous host name does not appear in the printer list in the Print Center or Printer Setup Utility.

| Cause                                                                     | Solution                                                                                                    |
|---------------------------------------------------------------------------|----------------------------------------------------------------------------------------------------|
| The device might not be ready.                                            | Make sure that the cables are connected correctly, the device is on, and the Ready light is on. If you are connecting through a USB or Ethernet hub, try connecting directly to the computer, or use a different port.                                                                                                    |
| The wrong connection type might be selected.                              | Make sure that USB, IP Printing, or Rendezvous is selected, depending on the type of connection that exists between the device and the computer.                                                                                                    |
| The wrong device name, IP address, or Rendezvous host name is being used. | Check the device name, IP address, or Rendezvous host name by printing a configuration page. See <u>Use information pages</u> on page 82. Verify that the name, IP address, or Rendezvous host name on the configuration page matches the device name, IP address, or Rendezvous host name in the Print Center or Printer Setup Utility. |
| The interface cable might be defective or of poor quality.                | Replace the interface cable. Make sure to use a high-quality cable.                                                                                                    |

The printer driver does not automatically set up the selected device in the Print Center or Printer Setup Utility.

| Cause                          | Solution                                                                                                    |
|--------------------------------|----------------------------------------------------------------------------------------------------|
| The device might not be ready. | Make sure that the cables are connected correctly, the device is on, and the Ready light is on. If you are connecting through a USB or Ethernet hub, try connecting directly to the computer or use a different port. |

#### The printer driver does not automatically set up the selected device in the Print Center or Printer Setup Utility.

| Cause                                                                           | Solution                                                                                                    |
|---------------------------------------------------------------------------------|----------------------------------------------------------------------------------------------------|
| The device software might not have been installed or was installed incorrectly. | Make sure that the PPD file is in the following hard drive folder: Library/Printers/PPDs/Contents/Resources/ <lang>.lproj, where "<lang>" represents the two-letter language code for the language that you are using. If necessary, reinstall the software. See the getting started guide for instructions.</lang></lang> |
| The PPD file is corrupt.                                                        | Delete the PPD file from the following hard drive folder: Library/Printers/PPDs/Contents/Resources/ <lang>.lproj, where "<lang>" represents the two-letter language code for the language that you are using. Reinstall the software. See the getting started guide for instructions.</lang></lang>                        |
| The device might not be ready.                                                  | Make sure that the cables are connected correctly, the device is on, and the Ready light is on. If you are connecting through a USB or Ethernet hub, try connecting directly to the computer or use a different port.                                                                                                    |
| The interface cable might be defective or of poor quality.                      | Replace the interface cable. Make sure to use a high-quality cable.                                                                                                    |

#### A print job was not sent to the device that you wanted.

| Cause                                                                                                    | Solution                                                                                                    |
|----------------------------------------------------------------------------------------------------|----------------------------------------------------------------------------------------------------|
| The print queue might be stopped.                                                                                                    | Restart the print queue. Open <b>Print Monitor</b> and select <b>Start Jobs</b> .                                                                                                    |
| The wrong device name or IP address is being used. Another device with the same or similar name, IP address, or Rendezvous host name might have received your print job. | Check the device name, IP address, or Rendezvous host name by printing a configuration page See <u>Use information pages</u> on page 82. Verify that the device name, IP address, or Rendezvous host name on the configuration page matches the device name, IP address, or Rendezvous host name in the Print Center or Printer Setup Utility. |

#### An encapsulated PostScript (EPS) file does not print with the correct fonts.

| Cause                                   | Solution                                                                                                    |  |
|-----------------------------------------|----------------------------------------------------------------------------------------------------|--|
| This problem occurs with some programs. | <ul> <li>Try downloading the fonts that are contained in the EPS file to<br/>the device before printing.</li> </ul> |  |
|                                         | Send the file in ASCII format instead of binary encoding.                                                           |  |

#### You are unable to print from a third-party USB card.

| Cause                                                                  | Solution                                                                                                    |
|------------------------------------------------------------------------|----------------------------------------------------------------------------------------------------|
| This error occurs when the software for USB printers is not installed. | When adding a third-party USB card, you might need the Apple USB Adapter Card Support software. The most current version of this software is available from the Apple Web site. |

When connected with a USB cable, the device does not appear in the Print Center or Printer Setup Utility after the driver is selected.

Cause Solution This problem is caused by either a software or a hardware Software troubleshooting component. Check that your Macintosh supports USB. Verify that your Macintosh operating system is Mac OS  $\boldsymbol{X}$ version 10.2.8 or later. Ensure that your Macintosh has the appropriate USB software from Apple. Hardware troubleshooting Check that the device is turned on. Verify that the USB cable is connected correctly. Check that you are using the appropriate Hi-Speed USB 2.0 cable. Ensure that you do not have too many USB devices drawing power from the chain. Disconnect all of the devices from the chain, and connect the cable directly to the USB port on the host computer. Check to see if more than two nonpowered USB hubs are connected in a row on the chain. Disconnect all of the devices from the chain and connect the cable directly to the USB port on the host computer.

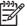

NOTE The iMac keyboard is a nonpowered USB hub.

## **Solve Linux problems**

For information about Linux problem solving, go to the HP Linux support Web site: <a href="hp.sourceforge.net/">hp.sourceforge.net/</a>.

## **Solve PostScript problems**

The following situations are specific to the PostScript (PS) language and might occur when several printer languages are being used. Check the control-panel display for messages that might help resolve problems.

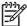

**NOTE** To receive a printed or screen message when PS errors occur, open the **Print Options** dialog box and click the selection next to the PS Errors section that you want.

### **General problems**

The job prints in Courier (the default typeface) instead of the typeface that you requested.

| Cause                                     | Solution                                                                                                    |
|-------------------------------------------|----------------------------------------------------------------------------------------------------|
| The requested typeface is not downloaded. | Download the font that you want and send the print job again. Verify the font type and location. Download the font to the device if applicable. See the software documentation for more information. |
|                                           |                                                                                                    |
| A legal page prints with clipped margins. |                                                                                                    |
| Cause                                     | Solution                                                                                                    |
| The print job was too complex.            | You might need to print your job at 600 dpi, reduce the complexity of the page, or install more memory.                                                                                              |
|                                           |                                                                                                    |
| A PS error page prints.                   |                                                                                                    |
| Cause                                     | Solution                                                                                                    |
| The print job might not be a PS job.      | Make sure that the print job is a PS job. See whether the software program expected a setup or PS header file to be sent to the device.                                                              |

# **7** Parts and diagrams

This chapter contains information about ordering parts, supplies, and accessories. It includes diagrams of the major subassemblies of the MFP and includes the part numbers for replaceable parts.

ENWW 471

## Order parts, accessories, and supplies

- Order directly from HP
- Order through service or support providers
- Order directly through the embedded Web server

### **Order directly from HP**

You can obtain the following directly from HP:

- **Replacement parts**. To order replacement parts in the U.S. see <a href="http://www.hp.com/buy/parts">http://www.hp.com/buy/parts</a>. Outside the United States, order parts by contacting your local authorized HP service center.
- **Supplies and accessories**. To order supplies in the U.S., see <a href="http://www.hp.com/go/ljsupplies">http://www.hp.com/go/ljsupplies</a>. To order supplies worldwide, see <a href="http://www.hp.com/ghp/buyonline.html">http://www.hp.com/go/ljsupplies</a>. See <a href="http://www.hp.com/ghp/buyonline.html">http://www.hp.com/go/ljsupplies</a>. See <a href="http://www.hp.com/ghp/buyonline.html">http://www.hp.com/go/ljsupplies</a>. See <a href="http://www.hp.com/ghp/buyonline.html">http://www.hp.com/ghp/buyonline.html</a>. To order accessories, see <a href="http://www.hp.com/support/clicm4730mfp">http://www.hp.com/support/clicm4730mfp</a>.

### Order through service or support providers

To order a part or accessory, contact an HP-authorized service or support provider.

### Order directly through the embedded Web server

- 1. In the Web browser on the computer, type the IP address for the MFP. The MFP status window appears.
- In the Other links area, double-click Order Supplies. This provides a URL from which to purchase consumables. Supplies information with part numbers and MFP information is provided.
- 3. Select the part numbers that you want to order and follow the instructions on the screen.

## How to use the parts lists and diagrams

The figures in this chapter illustrate the major field replaceable unit (FRU) assemblies and subassemblies in the HP LaserJet M4345 MFP Series. A table (parts number list) follows each exploded assembly diagram. The tables list a reference number for each specific part, the part number, and a brief description of the part.

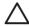

**CAUTION** When looking for an electrical part, pay careful attention to the voltage that is listed in the part description column to ensure that the component part number that you select is for the correct MFP model.

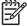

**NOTE** Parts that do not have a reference number or part number are not FRUs, and cannot be ordered as individual replacement parts. However, all serviceable parts should be available as part of a larger operable subassembly.

The following lists of supplies and accessories were current at the time of printing. Availability of accessories might change during the life of the MFP.

### Screws that are used in the MFP

The following table describes the screws that are used in the MFP and provides guidelines to help determine where each type of screw is used. The screws can vary in length depending on the thickness of the material that is being fastened. Always note where each type of screw is located and replace each one in its original location.

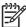

**NOTE** When you are disassembling the MFP, place the screws into the chassis holes from which they were removed. This prevents their loss, and ensures that the correct type and length of screw for each location is used when the MFP is reassembled.

Table 7-1 Common fasteners used in this MFP

Drawing and description

Purpose

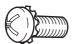

This screw is used to fasten metal to metal when good electrical contact is needed. This screw also provides high resistance to loosening.

Phillips-head machine screw with captive star washer

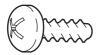

This screw is used to fasten sheet metal or plastic to plastic frames (the deep, coarsely spaced threads provide an increased holding capability while decreasing the possibility of stripping the target hole).

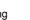

Phillips-head screw with self-tapping threads

NOTE To install a self-tapping screw, first turn it counterclockwise to align it with the existing thread pattern, and then carefully turn it clockwise to tighten it. You will feel resistance and hear the screw click when it engages the existing threads in the hole. Do not overtighten the screw. If a self-tapping screw-hole becomes stripped, repair the screw-hole or replace the affected assembly.

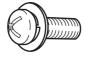

This screw is used to fasten sheet metal parts to the sheet metal chassis. It spans large clearance holes and distributes the load by increasing the bearing surface.

Phillips washer-head machine screw with a broad, flat washer attached to the screw head

Screw measurement guide

6mm 8mm 10mm 12mm M3 M4 |←→| |←→| |←→| ○ ○

## **Customer-replaceable parts and accessories**

### **Accessories**

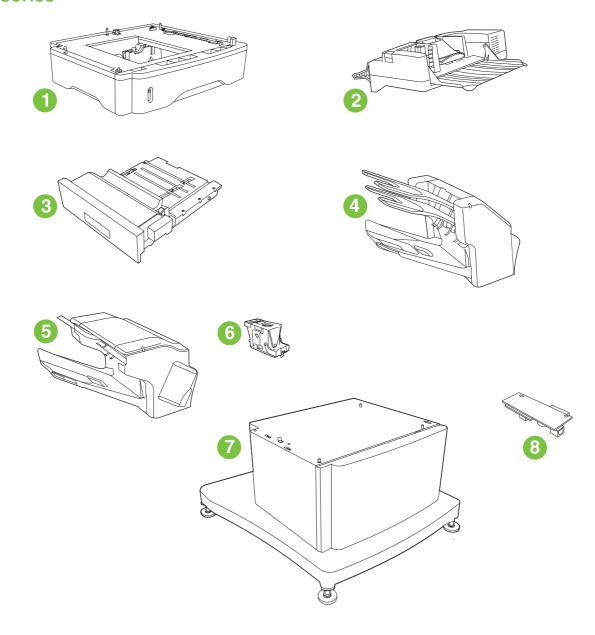

Table 7-2 Accessories

| Reference | Description                             | Part number | Quantity |
|-----------|-----------------------------------------|-------------|----------|
| 1         | Optional 500-sheet tray and feeder unit | Q5968-67901 | 1        |
| 2         | Envelope feeder                         | Q2438-67902 | 1        |
| 3         | Duplexer (duplex printing accessory)    | Q5969A      | 1        |
| 4         | 3-bin mailbox                           | Q5692-60503 | 1        |
| 5         | 500-sheet stapler/stacker               | Q5691-60501 | 1        |
| 6         | 5,000-staple cartridge                  | C8085-60541 | 1        |
| 7         | Storage cabinet                         | Q5970A      | 1        |
| 8         | HP LaserJet analog fax accessory 300    | Q3701-60010 | 1        |

## **Customer-replaceable components (print engine)**

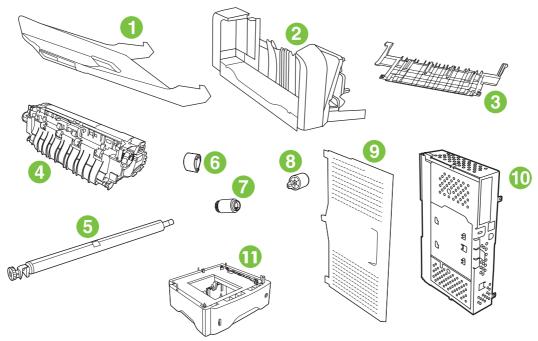

Figure 7-2 Customer-replaceable components (print engine)

Table 7-3 Customer-replaceable components (print engine)

| Reference | Description                           | Part number    | Quantity |
|-----------|---------------------------------------|----------------|----------|
| 1         | Output bin                            | RM1-0940-000CN | 1        |
| 2         | Delivery tray assembly                | RM1-1047-000CN | 1        |
| 3         | Fuser entrance guide                  | RM1-1046-000CN | 1        |
| 4         | Fuser, 110-volt, new                  | RM1-1043-000CN | 1        |
| 4         | Fuser, 220-volt, new                  | RM1-1044-000CN | 1        |
| 5         | Roller assembly, transfer             | RM1-1110-000CN | 1        |
| 6         | Roller, pickup, multipurpose assembly | RL1-0019-000CN | 1        |
| 7         | Roller, paper-feed (cassette)         | RM1-0037-000CN | 2        |
| 8         | Roller, paper-pickup (cassette)       | RM1-0036-000CN | 1        |
| 9         | Cover, formatter                      | RC1-3035-000CN | 1        |
| 10        | Formatter assembly, new               | CB425-67901    | 1        |
| 11        | 500-sheet tray                        | Q5968A         | 1        |

## **Customer-replaceable components (ADF and scanner)**

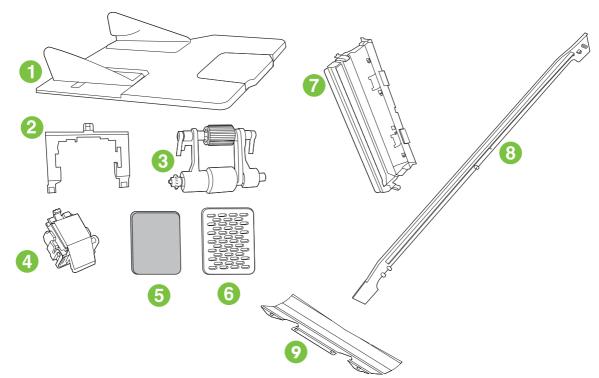

Figure 7-3 Customer-replaceable components (ADF and scanner)

Table 7-4 Customer-replaceable components (ADF and scanner)

| Reference | Description                 | Part number  | Quantity |
|-----------|-----------------------------|--------------|----------|
| 1         | ADF input tray              | PF2282K042NI | 1        |
| 2         | ADF pickup-roller cover     | PF2282K040NI | 1        |
| 3         | ADF pickup-roller assembly  | PF2282K039NI | 1        |
| 4         | ADF separation-pad assembly | PF2282K035NI | 1        |
| 5         | ADF fan filter              | IR4041P007NI | 1        |
| 6         | ADF fan-filter cover        | IR4041P217NI | 1        |
| 7         | ADF mylar-holder assembly   | PF2282K043NI | 1        |
| 8         | ADF front-cover flange      | IR4041P215NI | 1        |
| 9         | Mylar sheet kit (3 sheets)  | Q6496–67901  | 1        |

### **Cables and interfaces**

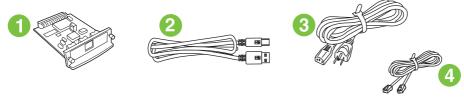

Figure 7-4 Cables and interfaces

Table 7-5 Cables and interfaces

| Reference | Description                                                                                                    | Part number | Quantity |
|-----------|----------------------------------------------------------------------------------------------------|-------------|----------|
| 1         | HP Jetdirect 620n Fast Ethernet (10/100Base-TX) print server (EIO card)                                                                                                    | J7934A      | 1        |
| 1         | HP Jetdirect connectivity card for USB, serial, and LocalTalk connections                                                                                                    | J4135A      | 1        |
| 2         | USB cable, 2-meter standard device connector                                                                                                    | C6518A      | 1        |
| 3         | PWR-CORD OPT-903 3-COND 1.9-M-LG ROHS United States/Canada                                                                                                    | 8121-0740   | 1        |
| 3         | PWR-CORD OPT-934 3-COND 1.9-M-LG ROHS Taiwan                                                                                                    | 8121-0964   | 1        |
| 3         | PWR-CORD OPT-902 3-COND 1.9-M-LG ROHS Southern Europe/Western Europe/Eastern Europe/Indonesia/Baltics/Vietnam/Korea 220V                                                                                                    | 8121-0731   | 1        |
| 3         | PWR-CORD OPT-922 3-COND 1.9-M-LG ROHS China                                                                                                    | 8121-0943   | 1        |
| 3         | POWER CORD, OPT-906 3-COND 2.25-M-LG                                                                                                    | 8120-6815   | 1        |
| 3         | PWR-CORD OPT-927 3-COND 1.9-M-LG ROHS Phillipines/<br>Singapore/Mexico/Brazil/Thailand                                                                                                    | 8121-0734   | 1        |
| 3         | PWR-CORD OPT-900 3-COND 1.9-M-LG 5A ROHS United Kingdom/Middle East 220V/Phillipines/Singapore/Hong Kong SAR/Malaysia                                                                                                    | 8121-0739   | 1        |
| 3         | PWR-CORD OPT-901 3-COND 1.9-M-LG ROHS Australia                                                                                                    | 8121-0837   | 1        |
| 3         | PWR-CORD OPT-918 3-COND 1.9-M-LG ROHS Japan                                                                                                    | 8121-0736   | 1        |
| 3         | PWR-CORD OPT-919 3-COND 1.9-M-LG ROHS Israel                                                                                                    | 8121-1004   | 1        |
| 3         | PWR-CORD OPT-912 3-COND 1.9-M-LG ROHS Denmark                                                                                                    | 8121-0733   | 1        |
| 3         | PWR-CORD OPT-920 3-COND 1.9-M-LG ROHS Argentina                                                                                                    | 8121-0729   | 1        |
| 3         | PWR-CORD OPT-923 3-COND 1.9-M-LG ROHS India                                                                                                    | 8121-0564   | 1        |
| 3         | PWR-CORD OPT-917 3-COND 1.9-M-LG ROHS Africa                                                                                                    | 8121-0737   | 1        |
| 3         | PWR-CORD OPT-903 3-COND 1.9-M-LG ROHS South America/Mexico/Brazil                                                                                                    | 8121-0740   | 1        |
| 3         | PWR-CORD OPT-900 3-COND 1.9-M-LG 5A ROHS Maylasia                                                                                                    | 8121-0739   | 1        |
| 3         | PWR-CORD OPT-906 3-COND 1.9-M-LG ROHS Switzerland                                                                                                    | 8121-0738   | 1        |
| 3         | PWR-CORD OPT-903 3-COND 1.9-M-LG ROHS Middle East                                                                                                    | 8121-0740   | 1        |
| 3         | PWR-CORD OPT-902 3-COND 1.9-M-LG ROHS Middle East 220V                                                                                                    | 8121-0731   | 1        |
| 4         | PHN-CORD OPT-501 US 3.0-M-LG ROHS United States/<br>Taiwan/China/Thailand/Japan/Argentina/India/European Union/<br>South America/Indonesia/Malaysia/MiddleEast/Phillipines/<br>Singapore/Mexico/Brazil/Canada/Russia/Bulgaria/Baltics/<br>Vietnam | 8121-0811   | 1        |
| 4         | PHN-CORD OPT-516 KR 3.0-M-LG ROHS Korea                                                                                                    | 8120-8908   | 1        |
| 4         | PHN-CORD US 3.0-M-LG ROHS Hong Kong SAR                                                                                                    | 8121-1042   | 1        |
| 4         | PHN-CORD OPT-519 AU 3.0-M-LG ROHS Australia                                                                                                    | 8120-8907   | 1        |

| Defermen  | Description                                                | Don't march on | Our and the |
|-----------|------------------------------------------------------------|----------------|-------------|
| Reference | Description                                                | Part number    | Quantity    |
| 4         | PHN-CORD OPT-517 IL 3.0-M-LG ROHS Israel                   | 8120-8913      | 1           |
| 4         | PHN-CORD OPT-505 UK/HK/NZ 3.0-M-LG ROHS United Kingdom     | 8120-8921      | 1           |
| 4         | PHN-CORD OPT-506 DK 3.0-M-LG ROHS Denmark                  | 8120-8911      | 1           |
| 4         | PHN-CORD OPT-520 EE 3.0-M-LG ROHS South Africa             | 8120-8922      | 1           |
| 4         | PHN-CORD OPT-502 DE 3.0-M-LG ROHS Denmark                  | 8120-8912      | 1           |
| 4         | PHN-CORD OPT-508 NL 3.0-M-LG ROHS Netherlands              | 8120-8915      | 1           |
| 4         | PHN-CORD OPT-504 FR 3.0-M-LG ROHS France                   | 8120-8923      | 1           |
| 4         | PHN-CORD OPT-514 IT 3.0-M-LG ROHS Southern Europe          | 8120-8914      | 1           |
| 4         | PHN-CORD OPT-512 CH 3.0-M-LG ROHS Switzerland              | 8121-0844      | 1           |
| 4         | PHN-CORD OPT-511 SE 3.0-M-LG ROHS NO/FI/SV                 | 8120-8918      | 1           |
| 4         | PHN-CORD OPT 510 NORWAY/FINLAND 3.0M-LG                    | 8120-8916      | 1           |
| 4         | PHN-CORD OPT-507 TR 3.0-M-LG ROHS Turkey/Greece            | 8120-8920      | 1           |
| 4         | PHN-CORD OPT-520 EE 3.0-M-LG ROHS SK/SL/HR/RO/CS/<br>HU/PL | 8120-8922      | 1           |

## **Control panel and control-panel overlays**

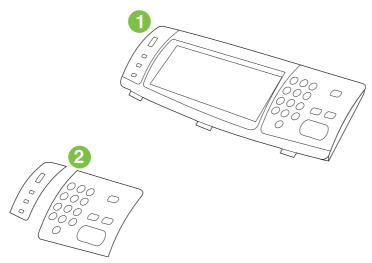

Figure 7-5 Control panel and control-panel overlays

Table 7-6 Control panel and control-panel overlays

| Reference | Description                             | Part number | Quantity |
|-----------|-----------------------------------------|-------------|----------|
| 1         | Control-panel assembly                  | Q3942-60102 | 1        |
| 2         | Kit-Control Pnl Overlay Left/Right EN   | CB425-60103 | 1        |
| 2         | Kit-Control Pnl Overlay Left/Right FR   | CB425-60104 | 1        |
| 2         | Kit-Control Pnl Overlay Left/Right IT   | CB425-60105 | 1        |
| 2         | Kit-Control Pnl Overlay Left/Right DE   | CB425-60106 | 1        |
| 2         | Kit-Control Pnl Overlay Left/Right ES   | CB425-60107 | 1        |
| 2         | Kit-Control Pnl Overlay Left/Right NL   | CB425-60108 | 1        |
| 2         | Kit-Control Pnl Overlay Left/Right PT   | CB425-60109 | 1        |
| 2         | Kit-Control Pnl Overlay Left/Right NO   | CB425-60110 | 1        |
| 2         | Kit-Control Pnl Overlay Left/Right SV   | CB425-60111 | 1        |
| 2         | Kit-Control Pnl Overlay Left/Right FI   | CB425-60112 | 1        |
| 2         | Kit-Control Pnl Overlay Left/Right DA   | CB425-60113 | 1        |
| 2         | Kit-Control Pnl Overlay Left/Right PL   | CB425-60114 | 1        |
| 2         | Kit-Control Pnl Overlay Left/Right RU   | CB425-60115 | 1        |
| 2         | Kit-Control Pnl Overlay Left/Right CS   | CB425-60116 | 1        |
| 2         | Kit-Control Pnl Overlay Left/Right HU   | CB425-60117 | 1        |
| 2         | Kit-Control Pnl Overlay Left/Right ZHTW | CB425-60118 | 1        |
| 2         | Kit-Control Pnl Overlay Left/Right ZHCN | CB425-60119 | 1        |
| 2         | Kit-Control Pnl Overlay Left/Right KO   | CB425-60120 | 1        |
| 2         | Kit-Control Pnl Overlay Left/Right JA   | CB425-60121 | 1        |
| 2         | Kit-Control Pnl Overlay Left/Right TR   | CB425-60122 | 1        |
| 2         | Kit-Control Pnl Overlay Left/Right HE   | CB425-60123 | 1        |
| 2         | Kit-Control Pnl Overlay Left/Right EL   | CB425-60124 | 1        |
| 2         | Kit-Control Pnl Overlay Left/Right AR   | CB425-60125 | 1        |
| 2         | Kit-Control Pnl Overlay Left/Right TH   | CB425-60126 | 1        |
| 2         | Kit-Control Pnl Overlay Left/Right HR   | CB425-60129 | 1        |
| 2         | Kit-Control Pnl Overlay Left/Right RO   | CB425-60130 | 1        |
| 2         | Kit-Control Pnl Overlay Left/Right SK   | CB425-60131 | 1        |
| 2         | Kit-Control Pnl Overlay Left/Right SL   | CB425-60132 | 1        |

## Memory

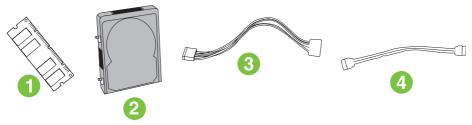

Figure 7-6 Memory

Table 7-7 Memory

| Reference | Description                                                | Part number | Quantity |
|-----------|------------------------------------------------------------|-------------|----------|
| 1         | 100-pin DDR memory DIMM (dual inline memory module), 64 MB | Q2625A      | 1        |
| 1         | 100-pin DDR memory DIMM, 128 MB                            | Q2626A      | 1        |
| 1         | 100-pin DDR memory DIMM, 256 MB                            | Q2627-67951 | 1        |
| 2         | Hard disk, 40 GB                                           | 0950-4717   | 1        |
| 3         | Power cable for hard disk (5-wire)                         | 5851-3051   | 1        |
| 4         | Data cable for hard disk (2-wire)                          | 5851-2720   | 1        |

## Print cartridge and maintenance kits

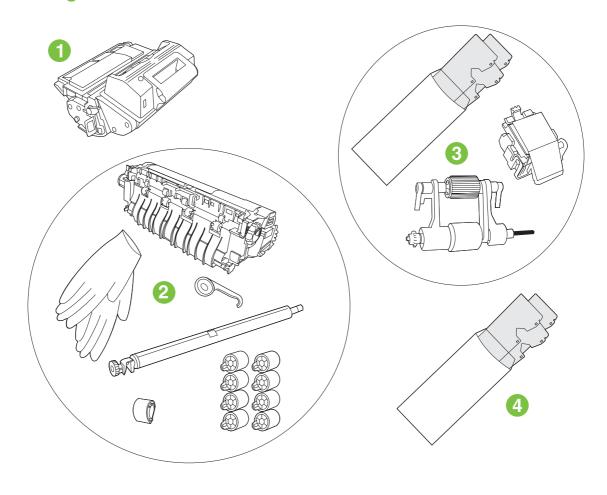

Figure 7-7 Print cartridge and maintenance kits

Table 7-8 Print cartridge and maintenance kits

| Reference | Description                       | Part number | Quantity |
|-----------|-----------------------------------|-------------|----------|
| 1         | HP LaserJet print cartridge       | Q5945-67901 | 1        |
| 2         | Printer maintenance kit, 110-volt | Q5998-67901 | 1        |
| 2         | Printer maintenance kit, 220-volt | Q5999-67901 | 1        |
| 3         | ADF maintenance kit               | Q5997-67901 | 1        |
| 4         | ADF mylar replacement kit         | Q6496–67901 | 1        |

## **Documentation, software, and training material**

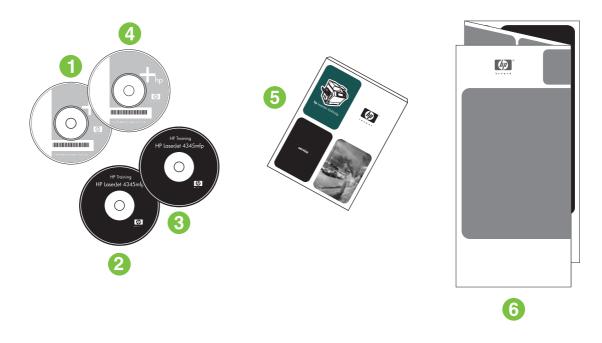

Figure 7-8 Documentation, software, and training material

Table 7-9 Documentation, software, and training material

| Reference | Description                                          | Part number | Quantity |
|-----------|------------------------------------------------------|-------------|----------|
| 1         | HP LaserJet M4345 MFP Series software CD, ROW/AR     | CB425-60135 | 1        |
| 1         | HP LaserJet M4345 MFP Series software CD, Asia/EN/DR | CB425-60136 | 1        |
| 2         | Customer in-box training CD, English only            | CB425-60155 | 1        |
| 3         | Service and support training CD                      | CB425-14005 | 1        |
| 4         | HP Digital Sending Software CD (trial version)       | MKTNG-00539 | 1        |
| 5         | HP LaserJet M4345 MFP Series service manual          | CB425-90908 | 1        |

## **Assembly locations**

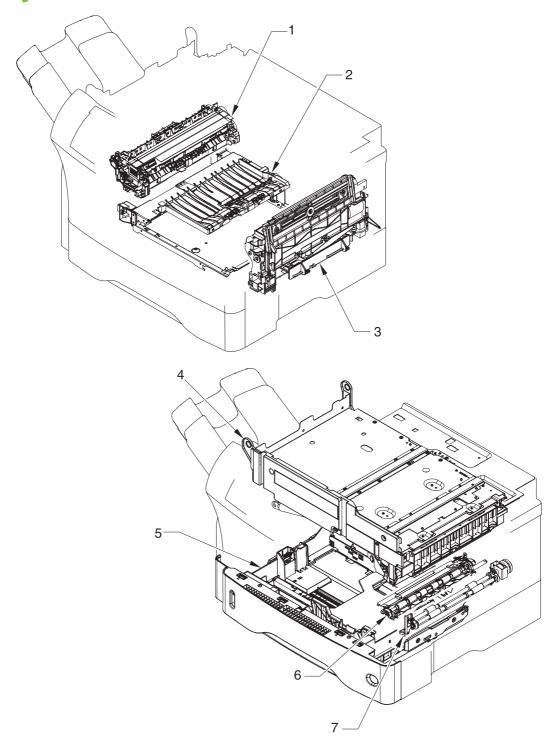

Figure 7-9 Print-engine assemblies (1 of 2)

| Item | Assembly name               | Details                                                  |
|------|-----------------------------|----------------------------------------------------------|
| 1    | Fuser                       | See Figure 7-29 Fuser on page 532.                       |
| 2    | Electrical/forward assembly | See Figure 7-18 Electrical/forward assembly on page 510. |
| 3    | Multipurpose assembly       | See Figure 7-25 Multipurpose assembly on page 524.       |
| 4    | Upper-plate assembly        | See Figure 7-12 Upper-plate assembly on page 498.        |
| 5    | Cassette                    | See Figure 7-22 Cassette on page 518.                    |
| 6    | Registration assembly       | See Figure 7-24 Registration assembly on page 522.       |
| 7    | Paper-feed-roller assembly  | See Figure 7-23 Paper-feed roller assembly on page 520.  |

ENWW Assembly locations 493

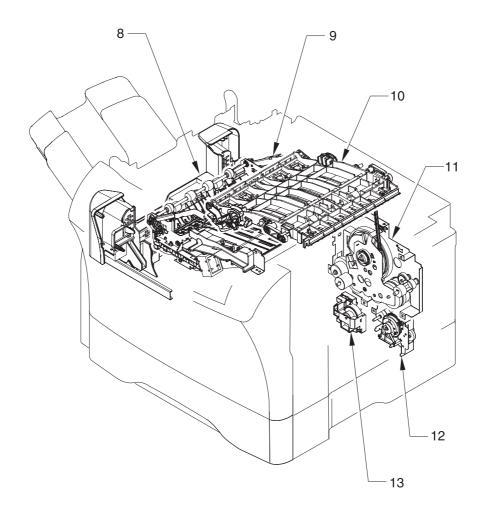

Figure 7-10 Print-engine assemblies (2 of 2)

| Item | Assembly name                     | Details                                                        |
|------|-----------------------------------|----------------------------------------------------------------|
| 8    | Delivery assembly                 | See Figure 7-28 Delivery assembly on page 530.                 |
| 9    | Reverse assembly                  | See Figure 7-26 Reverse assembly on page 526.                  |
| 10   | Reverse-separation-guide assembly | See Figure 7-27 Reverse-separation-guide assembly on page 528. |
| 11   | Main drive assembly               | See Figure 7-19 Main drive assembly on page 512.               |
| 12   | Paper-pickup-drive assembly       | See Figure 7-20 Paper-pickup-drive assembly on page 514.       |
| 13   | Lifter-drive assembly             | See Figure 7-21 Lifter-drive assembly on page 516.             |

ENWW Assembly locations 495

# **External components**

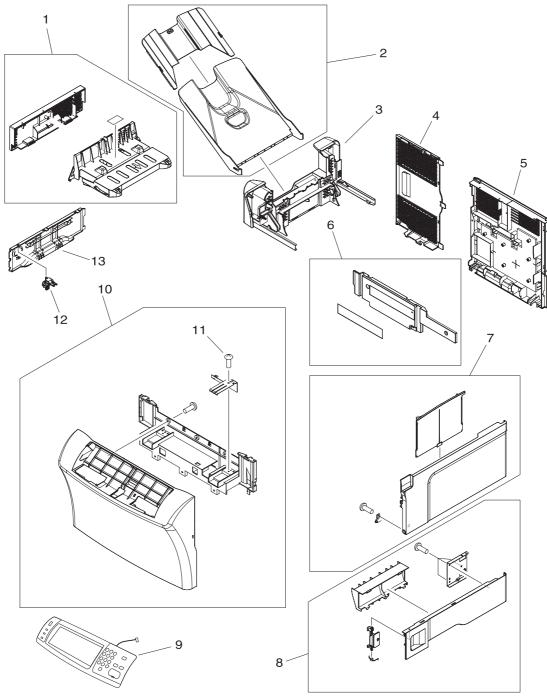

Figure 7-11 External panels and covers

Table 7-10 External panels and covers

| Reference | Description                       | Part number     | Quantity |
|-----------|-----------------------------------|-----------------|----------|
| 1         | Cover, duplexing-unit assembly    | RM1-1018-000CN  | 1        |
| 2         | Output-bin assembly               | RM1-0940-000CN  | 1        |
| 3         | Delivery assembly                 | RM1-1047-000CN  | 1        |
| 4         | Cover, formatter                  | RC1-3035-000CN  | 1        |
| 5         | Cover, rear                       | RM1-1017-000CN  | 1        |
| 6         | Cover, front corner               | RL1-0457-000CN  | 1        |
| 7         | Cover, right assembly             | RM1-1016-000CN  | 1        |
| 8         | Cover, right lower assembly       | RM1-1033-000CN  | 1        |
| 9         | Control-panel assembly            | CB425-60127     | 1        |
| 10        | Cover, front assembly             | RM1-1100-000CN  | 1        |
| 11        | Screw, tapping, pan-head, M4 x 10 | XB4-7401-0007CN | 1        |
| 12        | Switch, power                     | RC1-3044-000CN  | 1        |
| 13        | Cover, cassette, left side        | RC1-3043-000CN  | 1        |

## **Print-engine internal components**

## **Upper-plate assembly**

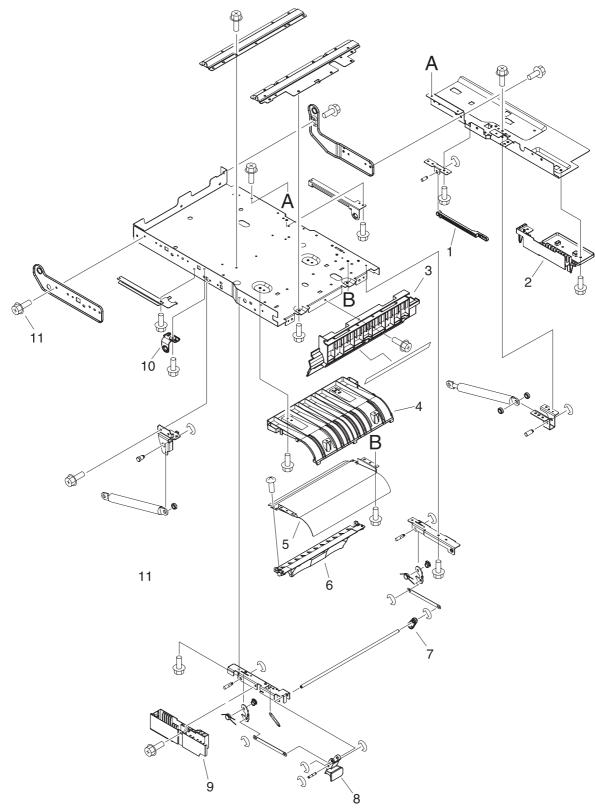

Figure 7-12 Upper-plate assembly

Table 7-11 Upper-plate assembly

| Reference | Description                         | Part number    | Quantity |
|-----------|-------------------------------------|----------------|----------|
| 1         | Rod, link (upper plate)             | RC1-2830-000CN | 1        |
| 2         | Cover, rear lock (upper plate)      | RC1-2821-000CN | 1        |
| 3         | Holder, right shutter (upper plate) | RC1-2855-000CN | 1        |
| 4         | Guide, legal-size (upper plate)     | RC1-2854-000CN | 1        |
| 5         | Guide, cartridge (upper plate)      | RC1-2853-000CN | 1        |
| 6         | Support, cartridge (upper plate)    | RC1-2856-000CN | 1        |
| 7         | Link, handle (upper plate)          | RC1-2822-000CN | 1        |
| 8         | Handle, lock (upper plate)          | RC1-2818-000CN | 1        |
| 9         | Cover, lock, front (upper plate)    | RC1-2820-000CN | 1        |
| 10        | Block, guide support (upper plate)  | RC1-3102-000CN | 1        |
| 11        | Screw, RS, M3 x 6                   | XA9-1495-000CN | 1        |

### **Internal components (1 of 5)**

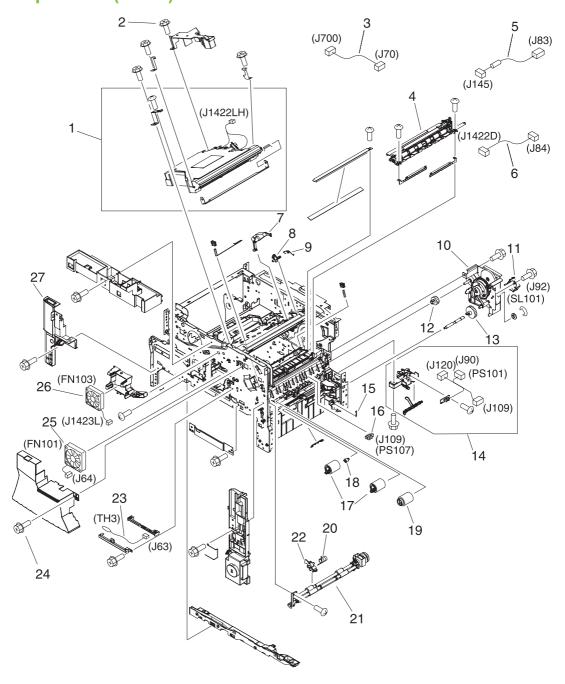

Figure 7-13 Internal components (1 of 5)

Table 7-12 Internal components (1 of 5)

| - ·       | 5 10                                         | B ( )          | 0 "      |
|-----------|----------------------------------------------|----------------|----------|
| Reference | Description                                  | Part number    | Quantity |
| 1         | Laser/scanner assembly                       | RM1-1573-000CN | 1        |
| 2         | Screw, RS, M3 x 12                           | XA9-1447-000CN |          |
| 3         | Cable, image scanner (print engine)          | RM1-1398-000CN | 1        |
| 4         | Registration assembly                        | RM1-0011-060CN | 1        |
| 5         | Cable, laser (print engine)                  | RM1-1367-000CN | 1        |
| 6         | Cable, beam-detect to scanner (print engine) | RM1-1372-000CN | 1        |
| 7         | Lever, shutter                               | RC1-3106-000CN | 1        |
| 8         | Flag, shutter                                | RC1-0378-000CN | 1        |
| 9         | Spring, torsion                              | RC1-0379-000CN | 1        |
| 10        | Paper-pickup-drive assembly                  | RM1-0034-070CN | 1        |
| 11        | Solenoid (SL101)                             | RK2-0269-000CN | 1        |
| 12        | Gear, 18T                                    | RU5-0045-020CN | 1        |
| 13        | Gear, 23T                                    | RU5-0256-000CN | 1        |
| 14        | Guide, paper sensing (PS101)                 | RM1-1010-000CN | 1        |
| 15        | Spring, tension                              | RC1-0167-000CN | 1        |
| 16        | Photointerrupter (PS107)                     | WG8-5624-000CN | 1        |
| 17        | Roller, paper-feed (cassette)                | RM1-0037-020CN | 2        |
| 18        | Limiter, torque                              | RC1-2758-000CN | 1        |
| 19        | Roller, paper-pickup (cassette)              | RM1-0036-000CN | 1        |
| 20        | Spring, torsion                              | RC1-0061-000CN | 1        |
| 21        | Roller, paper-feed assembly                  | RM1-0012-020CN | 1        |
| 22        | Flag, paper-feed sensor                      | RC1-0060-000CN | 1        |
| 23        | Thermistor (TH3)                             | RK2-0359-000CN | 1        |
| 24        | Screw, S, M3 x 8                             | XA9-1500-000CN |          |
| 25        | Fan, main cooling (FN101)                    | RK2-0278-000CN | 1        |
| 26        | Fan, reversing unit (FN103)                  | RK2-0280-000CN | 1        |
| 27        | Cover, left-side, front                      | RC1-3052-000CN | 1        |
| not shown | Complete print engine (110 volt)             | CB425-69001    |          |
| not shown | Complete print engine (220 volt)             | CB425-69002    |          |

## Internal components (2 of 5)

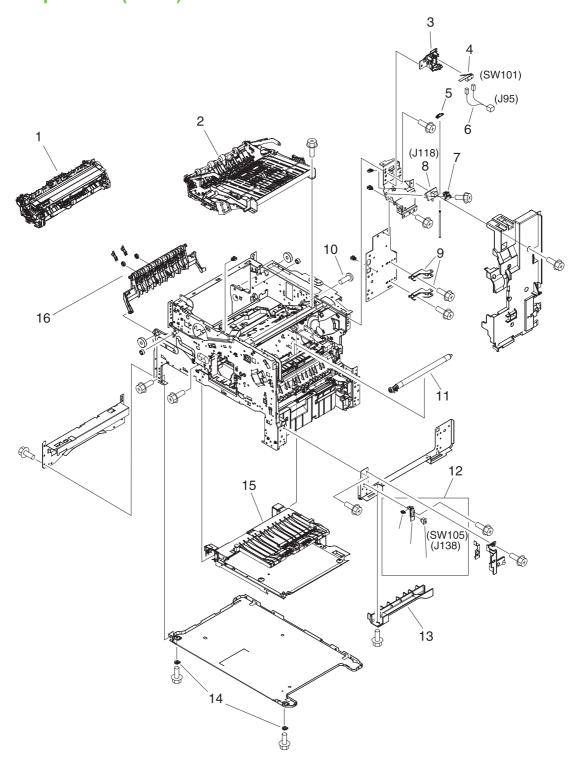

Figure 7-14 Internal components (2 of 5)

Table 7-13 Internal components (2 of 5)

| Reference | Description                      | Part number        | Quantity |
|-----------|----------------------------------|--------------------|----------|
| 1         | Fuser (100-127 volt)             | RM1-1043-000CN     | 1        |
| 1         | Fuser (220–240 volt)             | RM1-1044-000CN     | 1        |
| 2         | Reverse assembly                 | RM1-1022-000CN     | 1        |
| 3         | Holder, door switch              | RC1-3063-000CN     | 1        |
| 4         | Microswitch (SW101)              | WC4-5139-000CN     | 1        |
| 5         | Stopper, hinge shaft             | RC1-3124-000CN     | 1        |
| 6         | Cable, door switch               | RM1-1397-000CN     | 1        |
| 7         | Case, envelope-feeder connector  | RC1-0245-000CN     | 1        |
| 8         | Cable, envelope-feeder connector | RM1-1193-000CN     | 1        |
| 9         | Hinge, door, right-side          | RC1-2901-000CN     | 2        |
| 10        | Screw, with washer, M3 x 6       | XB2-7300-607CN     |          |
| 11        | Roller assembly, transfer        | RM1-1110-000CN     | 1        |
| 12        | Sensor assembly, right door      | RM1-1045-000CN     | 1        |
| 13        | Cover, handle, lower right       | RC1-2881-000CN     | 1        |
| 14        | Spacer, screw                    | RC1-0392-000CN     | 2        |
| 15        | Electrical/forward assembly      | For reference only |          |
| 16        | Fuser entrance guide             | RM1-1046-000CN     | 1        |

## Internal components (3 of 5)

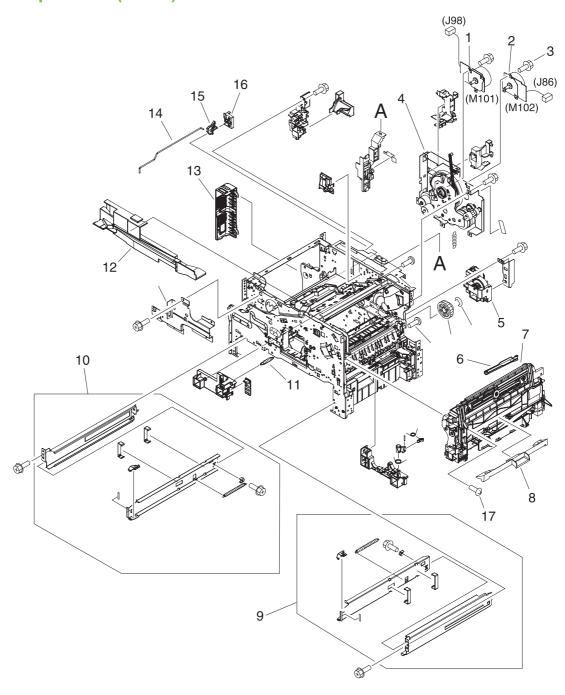

Figure 7-15 Internal components (3 of 5)

Table 7-14 Internal components (3 of 5)

| Reference | Description                         | Part number    | Quantity |
|-----------|-------------------------------------|----------------|----------|
| 1         | Motor, DC 24-volt, (M101)           | RK2-0272-000CN | 1        |
| 2         | Motor, DC 24-volt, (M102)           | RK2-0274-000CN | 1        |
| 3         | Screw, tapping, M3 x 6              | XA9-1503-000CN |          |
| 4         | Main drive assembly                 | RM1-1049-000CN | 1        |
| 5         | Lifter drive assembly               | RM1-1029-000CN | 1        |
| 6         | Rod, link                           | RC1-2902-000CN | 1        |
| 7         | Multipurpose tray assembly          | RM1-1572-000CN | 1        |
| 8         | Cover, envelope-feeder slot         | RL1-0455-000CN | 1        |
| 9         | Cassette rail assembly, right       | RM1-1012-000CN | 1        |
| 10        | Cassette rail assembly, left        | RM1-1011-000CN | 1        |
| 11        | Spring, grounding                   | RU5-2251-000CN | 1        |
| 12        | Guide, rear                         | RC1-2884-000CN | 1        |
| 13        | Cover, side, rear                   | RC1-3042-000CN | 1        |
| 14        | Rod, switch, front                  | RC1-2980-000CN | 1        |
| 15        | Link, switch                        | RC1-3003-000CN | 1        |
| 16        | Holder, link                        | RC1-3002-000CN | 1        |
| 17        | Screw, tapping, truss-head, M4 x 16 | XB4-7401-605CN |          |

### **Internal components (4 of 5)**

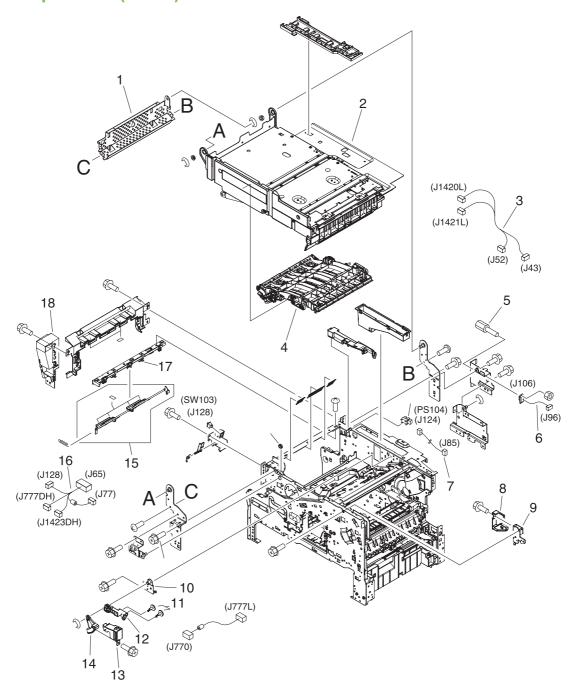

Figure 7-16 Internal components (4 of 5)

Table 7-15 Internal components (4 of 5)

| Reference | Description                            | Part number        | Quantity |
|-----------|----------------------------------------|--------------------|----------|
| 1         | Cross-member, support                  | RC1-2911-000CN     | 1        |
| 2         | Upper plate assembly                   | For reference only |          |
| 3         | Cable, reverse unit                    | RM1-1380-000CN     | 1        |
| 4         | Reverse-separation guide assembly      | RM1-1019-000CN     | 1        |
| 5         | Bolt, hex-head                         | WS9-0255-000CN     | 2        |
| 6         | Cable, output device connection        | RM1-1371-000CN     | 1        |
| 7         | Cable, output-bin full sensor          | RM1-1368-000CN     | 1        |
| 8         | Cover, front stopper                   | RC1-2823-000CN     | 1        |
| 9         | Stopper, front lock                    | RL1-0434-000CN     | 1        |
| 10        | Support, gas damper                    | RL1-0436-000CN     | 1        |
| 11        | Stopper, bushing arm                   | RC1-3090-000CN     | 1        |
| 12        | Arm, door, 1 (top cover)               | RC1-2827-000CN     | 1        |
| 13        | Cover, door arm (top cover)            | RC1-2833-000CN     | 1        |
| 14        | Arm, door, 2 (top cover)               | RC1-2828-000CN     | 1        |
| 15        | Flag, full-detect (output bin)         | RC1-2863-000CN     | 1        |
| 16        | Cable, control panel                   | RM1-1381-000CN     | 1        |
| 17        | Holder, output-device-full sensor flag | RC1-2864-000CN     | 1        |
| 18        | Cover, inner front                     | RC1-3041-000CN     | 1        |

### Internal components (5 of 5)

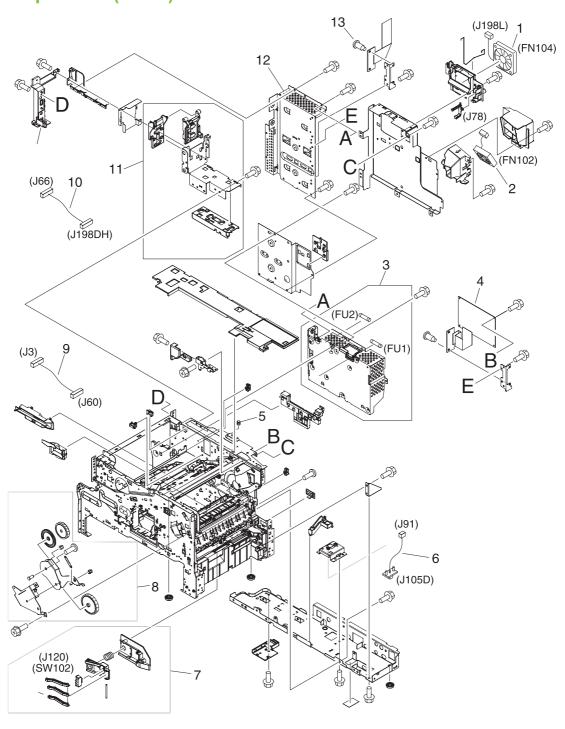

Figure 7-17 Internal components (5 of 5)

Table 7-16 Internal components (5 of 5)

| Reference | Description                                 | Part number    | Quantity |
|-----------|---------------------------------------------|----------------|----------|
| 1         | Fan, DC controller (FN104)                  | RK2-0472-000CN | 1        |
| 2         | Fan, print cartridge (FN102)                | RK2-0280-000CN | 1        |
| 3         | Power supply, PFC (100–127 volt)            | RM1-1013-000CN | 1        |
| 3         | Power supply, PFC (220–240 volt)            | RM1-1014-000CN | 1        |
| 4         | DC controller PCA                           | RM1-1354-000CN | 1        |
| 5         | Spring, compression                         | RU5-2265-000CN | 1        |
| 6         | Cable, optional 500-sheet feeder connection | RM1-1370-000CN | 1        |
| 7         | Sensor assembly, paper size (SW102)         | RM1-0041-020CN | 1        |
| 8         | Swing-plate assembly                        | RM1-0043-020CN | 1        |
| 9         | Cable, power                                | RM1-1375-000CN | 1        |
| 10        | Cable, fan docking (for DC-controller fan)  | RM1-1376-000CN | 1        |
| 11        | Guide assembly, flat-flexible cable         | RM1-1027-000CN | 1        |
| 12        | Formatter assembly                          | CB425-67901    | 1        |
| 13        | Screw, stepped, M3                          | RC1-0266-020CN |          |

### **Electrical/forward assembly**

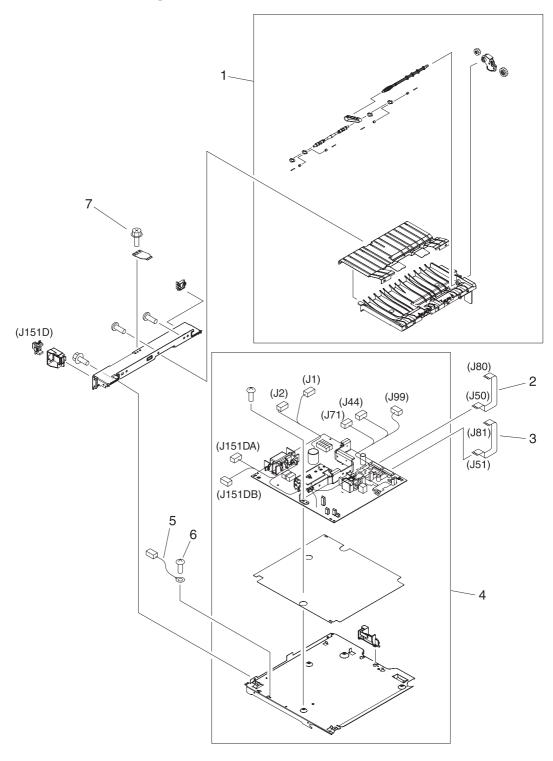

Figure 7-18 Electrical/forward assembly

Table 7-17 Electrical/forward assembly

| Reference | Description                                 | Part number    | Quantity |
|-----------|---------------------------------------------|----------------|----------|
| 1         | Paper-feed assembly                         | RM1-0025-040CN | 1        |
| 2         | Cable, flat-flexible (engine power supply)  | RK2-0470-000CN | 1        |
| 3         | Cable, flat-flexible (engine power supply)  | RK2-0469-000CN | 1        |
| 4         | Engine power supply assembly (100–127 volt) | RM1-1041-000CN | 1        |
| 4         | Engine power supply assembly (220–240 volt) | RM1-1042-000CN | 1        |
| 5         | Cable, duplexing-unit grounding             | RM1-1400-000CN | 1        |
| 6         | Screw, with washer, M3 x 6                  | XA9-1420-000CN |          |
| 7         | Screw, flathead, RS, M3 x 6                 | XA9-1464-000CN |          |

## **Main drive assembly**

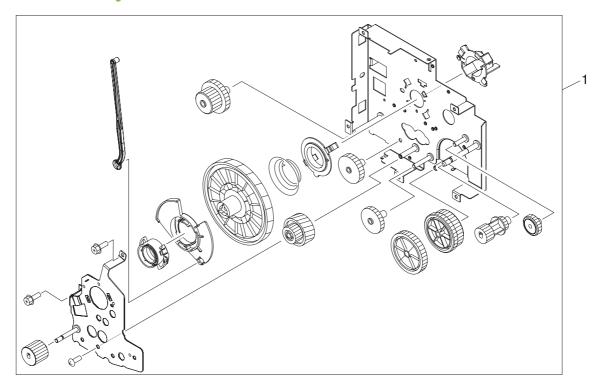

Figure 7-19 Main drive assembly

Table 7-18 Main drive assembly

| Reference | Description         | Part number    | Quantity |
|-----------|---------------------|----------------|----------|
| 1         | Main drive assembly | RM1-1049-000CN | 1        |

## Paper-pickup-drive assembly

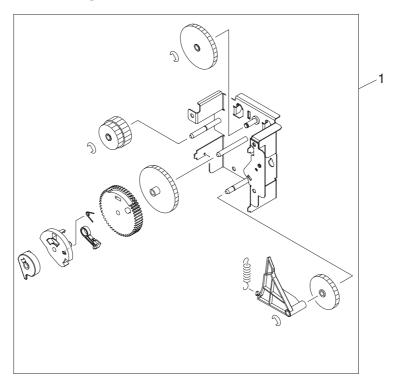

Figure 7-20 Paper-pickup-drive assembly

Table 7-19 Paper-pickup-drive assembly

| Reference | Description                 | Part number    | Quantity |
|-----------|-----------------------------|----------------|----------|
| 1         | Paper-pickup-drive assembly | RM1-0034-070CN | 1        |

## **Lifter-drive assembly**

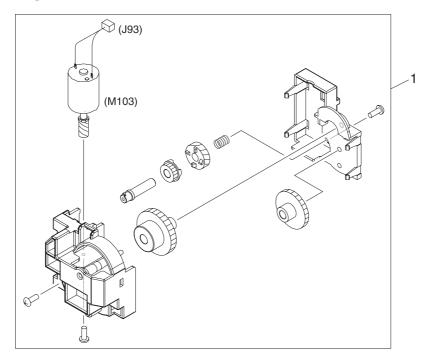

Figure 7-21 Lifter-drive assembly

#### Table 7-20 Lifter-drive assembly

| Reference | Description           | Part number    | Quantity |
|-----------|-----------------------|----------------|----------|
| 1         | Lifter-drive assembly | RM1-1029-000CN | 1        |

#### Cassette

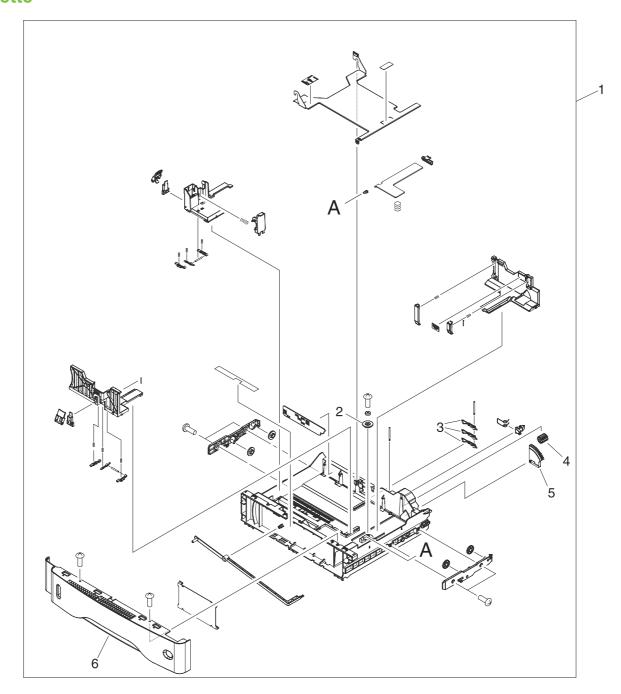

Figure 7-22 Cassette

Table 7-21 Cassette

| Reference | Description                          | Part number    | Quantity |
|-----------|--------------------------------------|----------------|----------|
| 1         | Cassette (tray 2, 3, 4 or 5)         | RM1-1001-000CN | 1        |
| 2         | Gear, 20T (cassette)                 | RC1-0331-000CN | 1        |
| 3         | Lever, paper-size-sensing (cassette) | RC1-2782-000CN | 3        |
| 4         | Gear, 14T (cassette)                 | RU5-0254-000CN | 1        |
| 5         | Gear, 80T (cassette)                 | RU5-0253-000CN | 1        |
| 6         | Guide, cassette, front               | RC1-3020-000CN | 1        |

## Paper-feed roller assembly

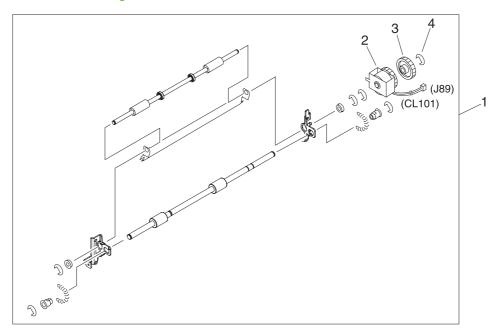

Figure 7-23 Paper-feed roller assembly

Table 7-22 Paper-feed roller assembly

| Reference | Description                                 | Part number    | Quantity |
|-----------|---------------------------------------------|----------------|----------|
| 1         | Paper-feed roller assembly                  | RM1-0012-020CN | 1        |
| 2         | Clutch, paper feed, electromagnetic (CL101) | RK2-0349-000CN | 1        |
| 3         | Gear, 30T (paper-feed roller assembly)      | RU5-0050-000CN | 1        |
| 4         | E-ring (paper-feed roller assembly)         | XD9-0132-020CN | 1        |

## **Registration assembly**

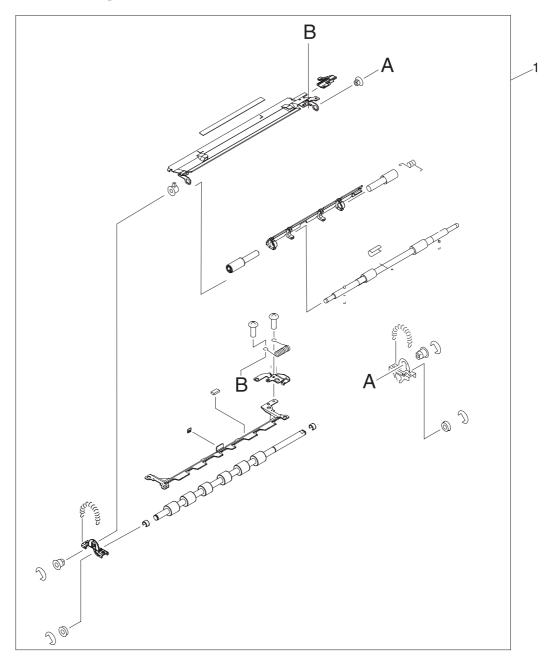

Figure 7-24 Registration assembly

Table 7-23 Registration assembly

| Reference | Description           | Part number    | Quantity |
|-----------|-----------------------|----------------|----------|
| 1         | Registration assembly | RM1-0011-060CN | 1        |

#### **Multipurpose assembly**

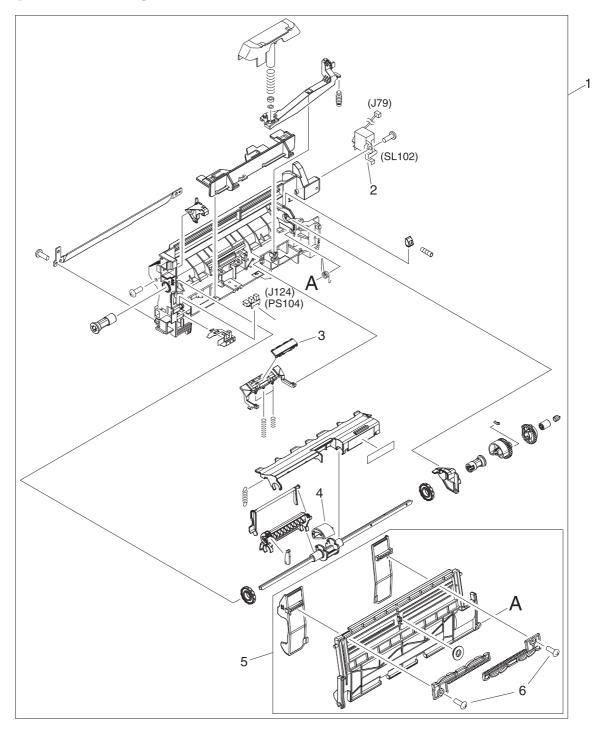

Figure 7-25 Multipurpose assembly

Table 7-24 Multipurpose assembly

| Reference | Description                                     | Part number    | Quantity |
|-----------|-------------------------------------------------|----------------|----------|
| 1         | Multipurpose assembly                           | RM1-1572-000CN | 1        |
| 2         | Solenoid, multipurpose assembly (SL102)         | RK2-0276-000CN | 1        |
| 3         | Plate, main pad support (multipurpose assembly) | RL1-0007-000CN | 1        |
| 4         | Roller, pickup, multipurpose assembly           | RL1-0019-000CN | 1        |
| 5         | Multipurpose tray assembly                      | RM1-0005-020CN | 1        |
| 6         | Screw, tapping, truss-head, M3 x 8              | XB4-7300-809CN | 1        |

#### **Reverse assembly**

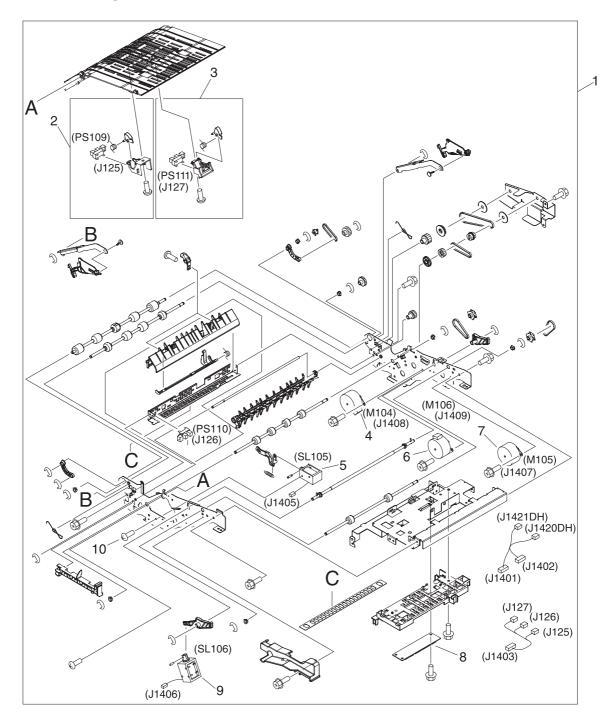

Figure 7-26 Reverse assembly

Table 7-25 Reverse assembly

| Reference | Description                                   | Part number    | Quantity |
|-----------|-----------------------------------------------|----------------|----------|
| 1         | Reverse assembly                              | RM1-1022-000CN | 1        |
| 2         | Sensor, reverse-unit (PS109)                  | RM1-1570-000CN | 1        |
| 3         | Sensor, reverse-unit jam (PS111)              | RM1-1571-000CN | 1        |
| 4         | Motor, crossing, (stepping) (M104)            | RK2-0473-000CN | 1        |
| 5         | Solenoid, reverse-unit (SL105)                | RK2-0485-000CN | 1        |
| 6         | Motor, delivery (stepping) (M106)             | RK2-0475-000CN | 1        |
| 7         | Motor, reverse-unit (stepping) (M105)         | RK2-0474-000CN | 1        |
| 8         | Reverse-unit PCA                              | RM1-1379-000CN | 1        |
| 9         | Solenoid, reversing-roller separation (SL106) | RK2-0486-000CN | 1        |
| 10        | Screw, TP, M3 x 4                             | XB6-7300-406CN | 1        |

### **Reverse-separation-guide assembly**

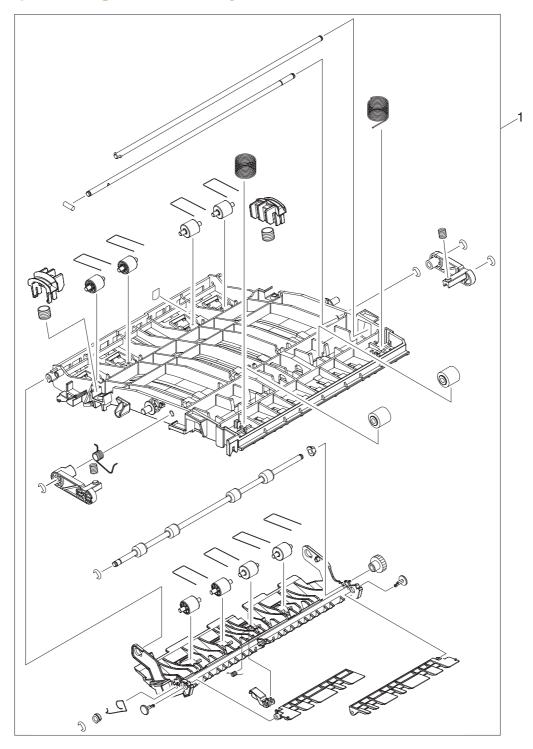

Figure 7-27 Reverse-separation-guide assembly

Table 7-26 Reverse-separation-guide assembly

| Reference | Description                       | Part number    | Quantity |
|-----------|-----------------------------------|----------------|----------|
| 1         | Reverse-separation-guide assembly | RM1-1019-000CN | 1        |

### **Delivery assembly**

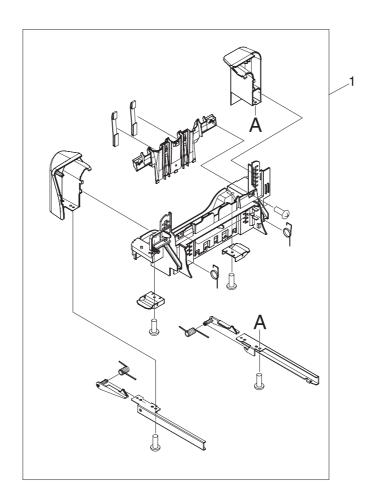

Figure 7-28 Delivery assembly

Table 7-27 Delivery assembly

| Reference | Description       | Part number    | Quantity |
|-----------|-------------------|----------------|----------|
| 1         | Delivery assembly | RM1-1047-000CN | 1        |

#### **Fuser**

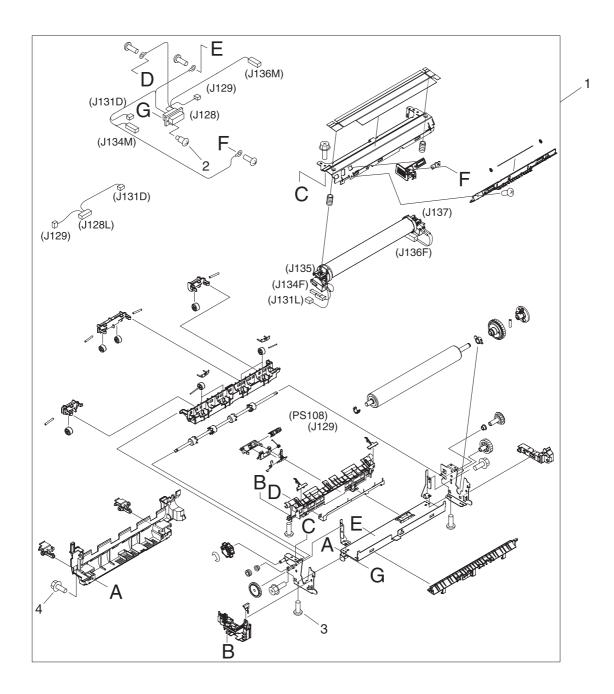

Figure 7-29 Fuser

Table 7-28 Fuser

| Reference | Description          | Part number    | Quantity |
|-----------|----------------------|----------------|----------|
| 1         | Fuser (100–127 volt) | RM1-1043-000CN | 1        |
| 1         | Fuser (220–240 volt) | RM1-1044-000CN | 1        |
| 2         | Screw, stepped       | RS1-9004-020CN | 1        |
| 3         | Screw, M3 x 8        | XA9-0650-000CN | 1        |
| 4         | Screw, RS, M3 x 8    | XA9-1449-000CN | 1        |

# **ADF** components

## **ADF** assembly

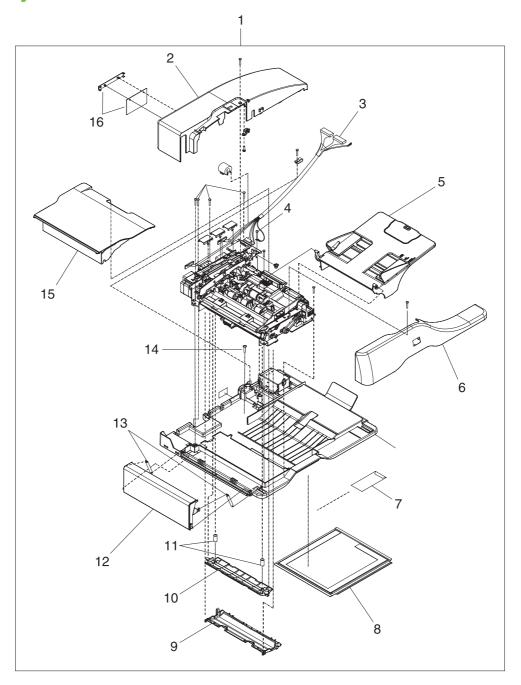

Table 7-29 ADF assembly

| Reference | Description                          | Part number  | Quantity |
|-----------|--------------------------------------|--------------|----------|
| 1         | ADF assembly                         | PF2282K006NI | 1        |
| 2         | ADF rear cover                       | PF2282P044NI | 1        |
| 3         | ADF cable                            | PF2282K165NI | 1        |
| 4         | Screw, ADF                           | 030080FWWSNI | 1        |
| 5         | ADF input tray                       | PF2282K042NI | 1        |
| 6         | ADF front cover                      | PF2282P059NI | 1        |
| 7         | ADF mylar replacement kit            | Q6496–67901  | 1        |
| 8         | ADF white scan background            | PF2282P339NI | 1        |
| 9         | ADF mylar holder assembly            | PF2282K043NI | 1        |
| 10        | ADF white mylar backing              | PF2282P025NI | 1        |
| 11        | ADF, springs for white mylar backing | PF2282P343NI | 2        |
| 12        | ADF left cover                       | PF2282P058NI | 1        |
| 13        | ADF, springs for left cover          | PF2282P352NI | 2        |
| 14        | Screw, ADF, wave 4 x 10              | PF2245P369NI | 1        |
| 15        | ADF jam-access cover                 | PF2282P041NI | 1        |
| 16        | ADF hinge flaps (ESD)                | PF2282K166NI | 1        |

### ADF internal components (1 of 3)

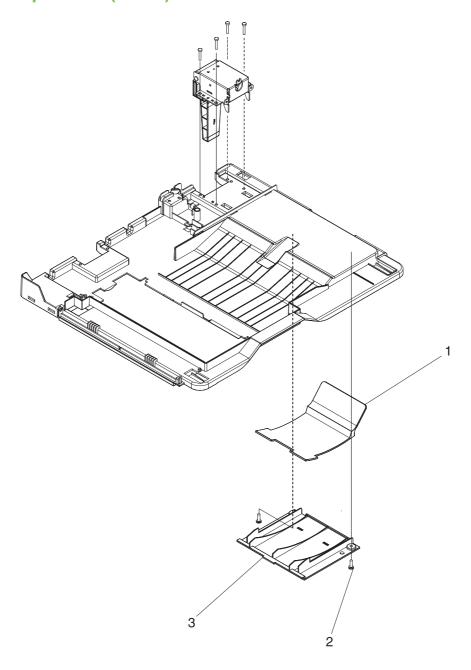

Figure 7-31 ADF internal components (1 of 3)

Table 7-30 ADF internal components (1 of 3)

| Reference | Description               | Part number   | Quantity |
|-----------|---------------------------|---------------|----------|
| 1         | ADF output-bin paper stop | PF2282P061NI  | 1        |
| 2         | Screw, ADF                | NS-SCR00029NI | 1        |
| 3         | ADF output-bin-base cover | PF2282P060NI  | 1        |

### ADF internal components (2 of 3)

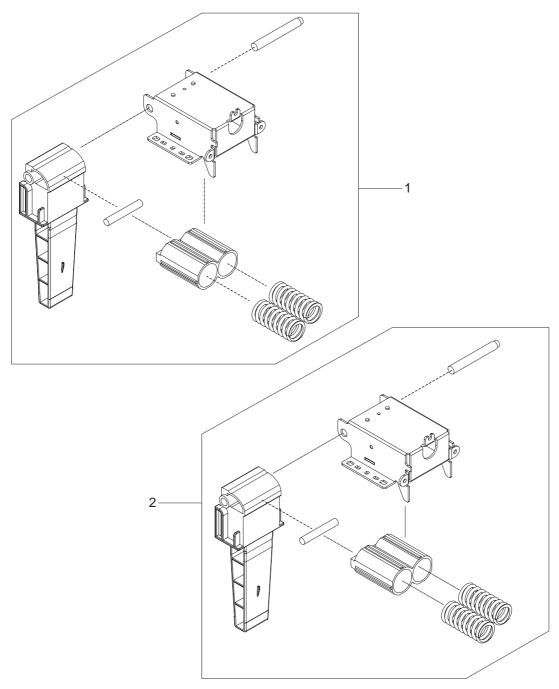

Figure 7-32 ADF internal components (2 of 3)

Table 7-31 ADF internal components (2 of 3)

| Reference | Description      | Part number  | Quantity |
|-----------|------------------|--------------|----------|
| 1         | ADF hinge, left  | PF2282K041NI | 1        |
| 2         | ADF hinge, right | PF2282K008NI | 1        |

### ADF internal components (3 of 3)

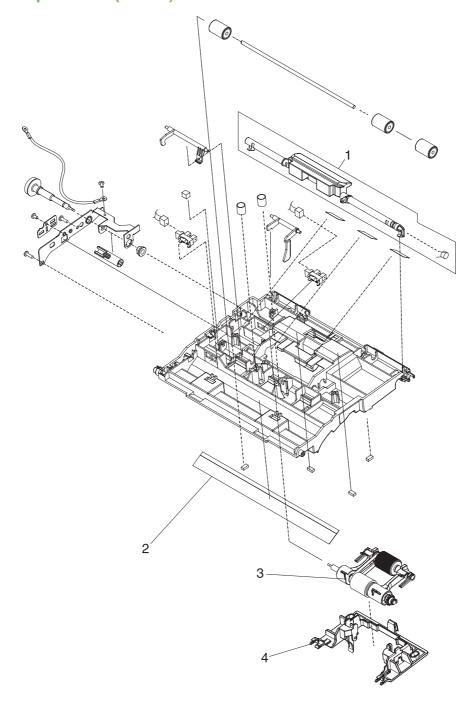

Figure 7-33 ADF internal components (3 of 3)

Table 7-32 ADF internal components (3 of 3)

| Reference | Description                   | Part number  | Quantity |
|-----------|-------------------------------|--------------|----------|
| 1         | ADF jam-access latch          | PF2282K164NI | 1        |
| 2         | ADF clear plastic paper guide | PF2282P353NI | 1        |
| 3         | ADF pickup-roller assembly    | PF2282K039NI | 1        |
| 4         | ADF pickup-roller cover       | PF2282K040NI | 1        |

### **ADF** input tray

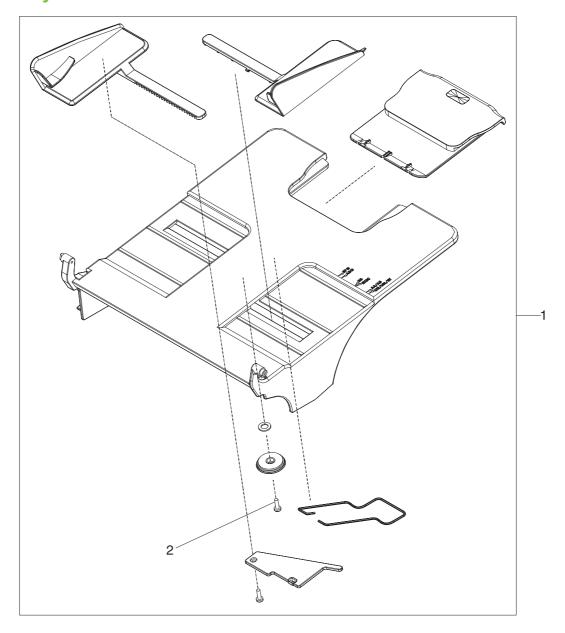

Figure 7-34 ADF input tray

Table 7-33 ADF input tray

| Reference | Description                | Part number  | Quantity |
|-----------|----------------------------|--------------|----------|
| 1         | ADF input tray             | PF2282K042NI | 1        |
| 2         | Screw, ADF, button, M3 x 8 | IR4041P021NI | 1        |

### **ADF** separation pad

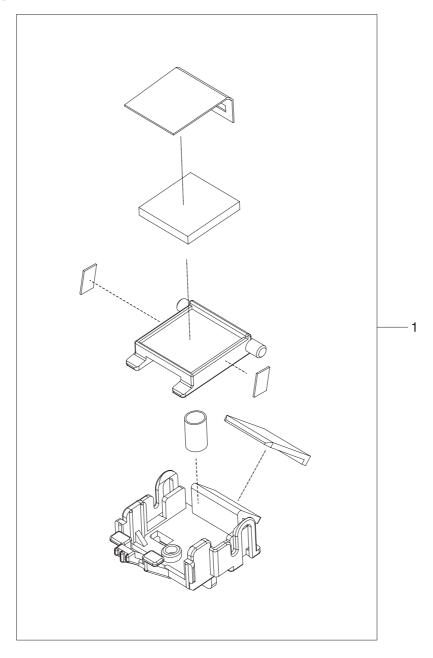

Figure 7-35 ADF separation pad

Table 7-34 ADF separation pad

| Reference | Description                 | Part number  | Quantity |
|-----------|-----------------------------|--------------|----------|
| 1         | ADF separation-pad assembly | PF2282K035NI | 1        |

### **ADF** separation-pad case

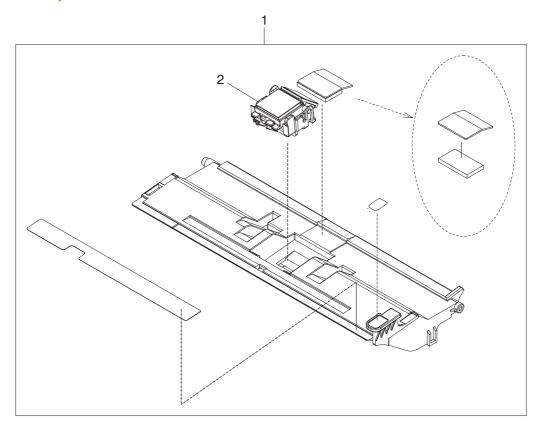

Figure 7-36 ADF separation-pad case

Table 7-35 ADF separation-pad case

| Reference | Description             | Part number  | Quantity |
|-----------|-------------------------|--------------|----------|
| 1         | ADF separation-pad case | PF2282K034NI | 1        |
| 2         | ADF separation pad      | PF2282K035NI | 1        |

### **ADF** pickup-roller assembly

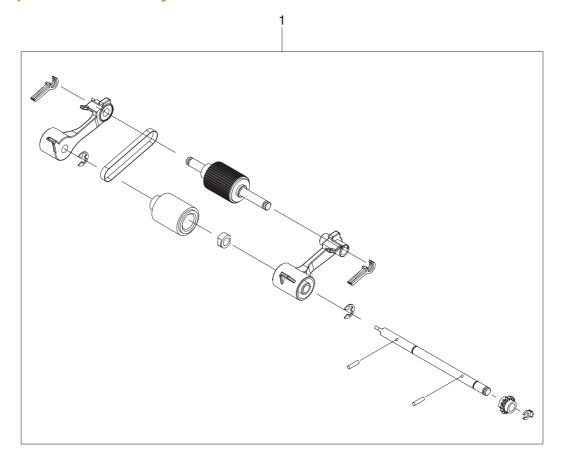

Figure 7-37 ADF pickup-roller assembly

Table 7-36 ADF pickup-roller assembly

| Reference | Description                | Part number  | Quantity |
|-----------|----------------------------|--------------|----------|
| 1         | ADF pickup-roller assembly | PF2282K039NI | 1        |

### ADF pickup-roller cover

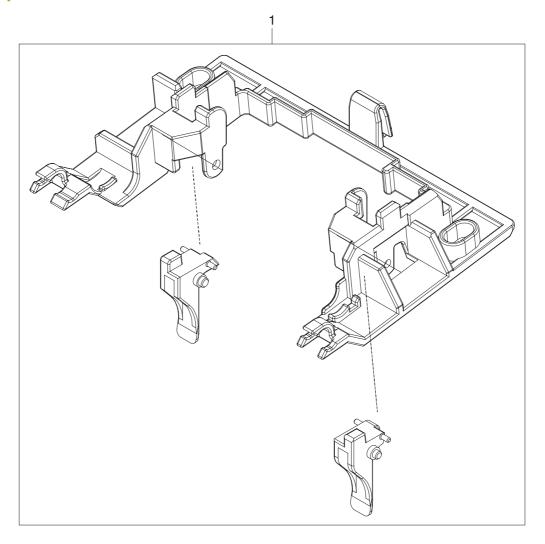

Figure 7-38 ADF pickup-roller cover

Table 7-37 ADF pickup-roller cover

| Reference | Description             | Part number  | Quantity |
|-----------|-------------------------|--------------|----------|
| 1         | ADF pickup-roller cover | PF2282K040NI | 1        |

### **ADF** mylar-holder assembly

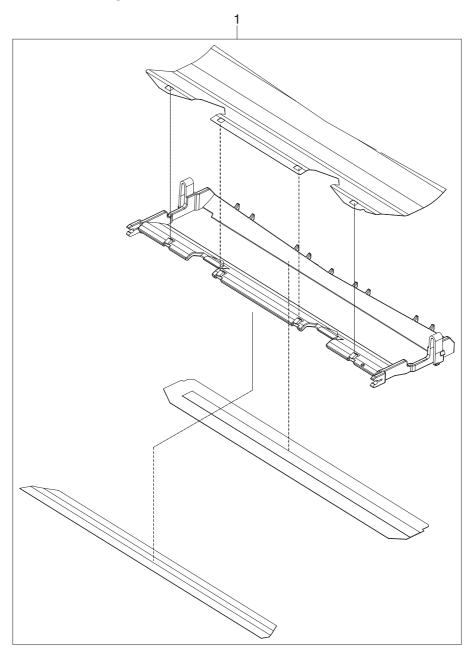

Figure 7-39 ADF mylar-holder assembly

Table 7-38 ADF mylar-holder assembly

| Reference | Description               | Part number  | Quantity |
|-----------|---------------------------|--------------|----------|
| 1         | ADF mylar-holder assembly | PF2282K043NI | 1        |

### ADF mylar replacement kit

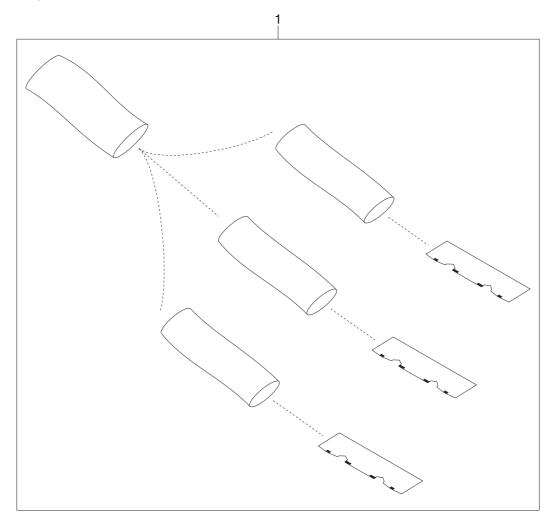

Figure 7-40 ADF mylar replacement kit

Table 7-39 ADF mylar replacement kit

| Reference | Description               | Part number | Quantity |
|-----------|---------------------------|-------------|----------|
| 1         | ADF mylar replacement kit | Q6496–67901 | 1        |

## **Scanner components**

#### **Scanner-base components**

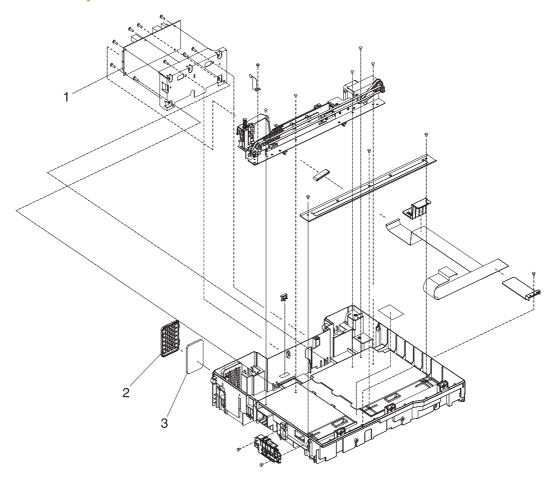

Figure 7-41 Scanner-base components

Table 7-40 Scanner-base components

| Reference | Description              | Part number  | Quantity |
|-----------|--------------------------|--------------|----------|
| 1         | Scanner controller PCA   | IR4041K512NI | 1        |
| 2         | Scanner fan-filter cover | IR4041P217NI | 1        |
| 3         | Scanner-fan filter       | IR4041P007NI | 1        |

### **Scanner flatbed-unit assembly**

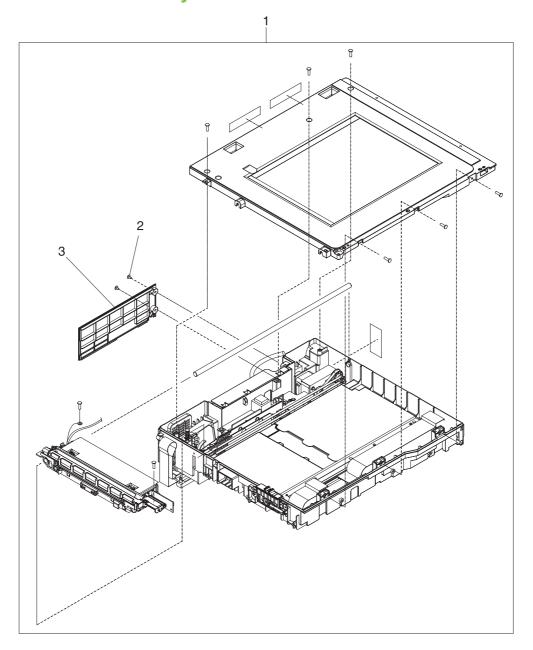

Figure 7-42 Scanner flatbed-unit assembly

Table 7-41 Scanner flatbed-unit assembly

| Reference | Description                   | Part number  | Quantity |
|-----------|-------------------------------|--------------|----------|
| 1         | Scanner flatbed-unit assembly | IR4041K081NI | 1        |
| 2         | Screw, scanner flatbed        | 040100FNBBNI |          |
| 3         | Scanner rear cover            | IR4041P216NI |          |

#### **Scanner covers**

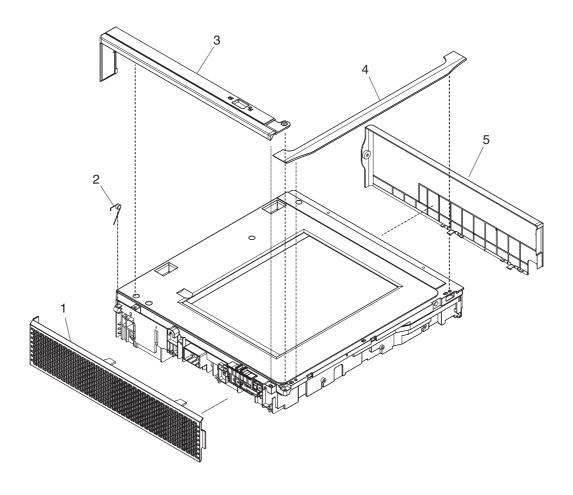

Figure 7-43 Scanner covers

Table 7-42 Scanner covers

| Reference | Description                      | Part number  | Quantity |
|-----------|----------------------------------|--------------|----------|
| 1         | Scanner left cover               | IR4041K114NI | 1        |
| 2         | Scanner, spring for left cover   | IR4041P041NI | 1        |
| 3         | Scanner-carriage-lock cover      | IR4041P214NI |          |
| 4         | Scanner top-cover flatbed flange | IR4041P125NI | 1        |
| 5         | Scanner right cover              | IR4041P213NI | 1        |

## Cassette

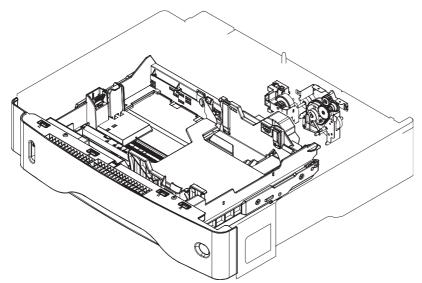

Figure 7-44 Cassette

#### Table 7-43 Cassette

| Ref | Description | Part number    | Qty |
|-----|-------------|----------------|-----|
|     | Cassette    | RM1-1001-000CN |     |

ENWW Cassette 563

# **Optional devices**

## **Duplex-printing accessory**

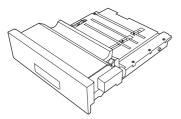

Figure 7-45 Duplex-printing assembly

Table 7-44 Duplex-printing assembly

| Reference | Description              | Part number | Quantity |
|-----------|--------------------------|-------------|----------|
| 1         | Duplex-printing assembly | Q5969-67901 | 1        |

ENWW Optional devices 565

## Stapler/stacker

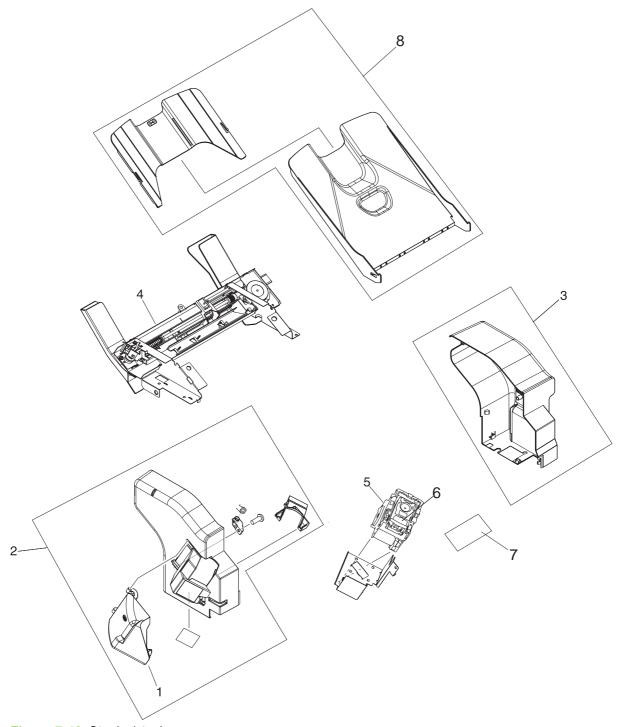

Figure 7-46 Stapler/stacker accessory

Table 7-45 Stapler/stacker accessory

| Reference | Description                                | Part number    | Quantity |
|-----------|--------------------------------------------|----------------|----------|
|           | 500 sheet stapler/stacker replacement unit | Q5691-60501    | 1        |
| 1         | Door, jam access                           | RC1-2597-000CN | 1        |
| 2         | Front cover                                | RM1-0942-000   | 1        |
| 3         | Rear cover                                 | RC1-2598-000CN | 1        |
| 4         | Jog guide assembly                         | RM1-0947-000CN | 1        |
| 5         | Stapler unit                               | RK2-0507-000CN | 1        |
| 6         | Staple cartridge                           | C8085-60541    | 1        |
| 7         | Stapler/stacker driver board               | RM1-1123-000CN | 1        |
| 8         | Paper delivery tray assembly               | RM1-0940-000CN | 1        |

ENWW Optional devices 567

#### 3-bin mailbox

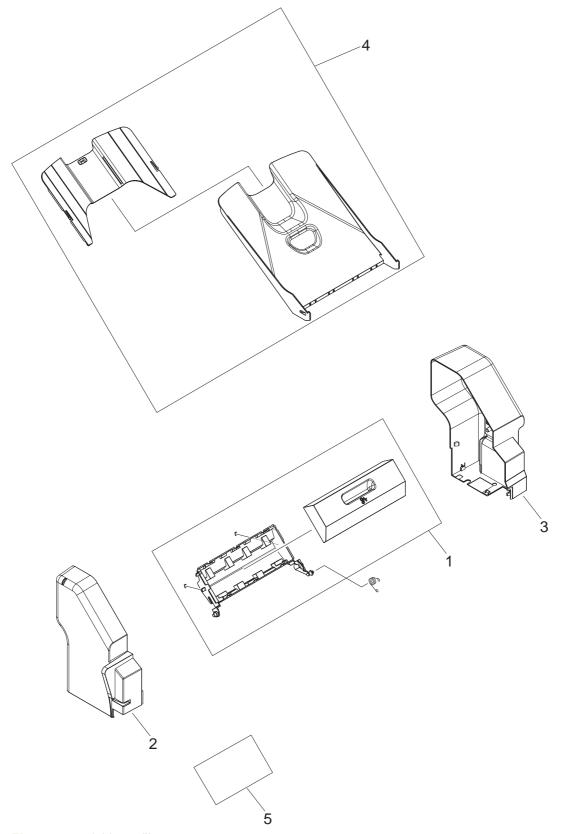

Figure 7-47 3-bin mailbox accessory

Table 7-46 3-bin mailbox accessory

| Reference | Description                    | Part number    | Quantity |
|-----------|--------------------------------|----------------|----------|
|           | 3-bin mailbox replacement unit | Q5692-67901    | 1        |
| 1         | Jam-access door, 3-bin mailbox | RM1-0981-000CN | 1        |
| 2         | Front cover                    | RM1-0985-000CN | 1        |
| 3         | Rear cover                     | RC1-2691-000CN | 1        |
| 4         | Paper delivery tray assembly   | RM1-0940-000CN | 1        |
| 5         | MBM driver board               | RM1-1124-000CN | 1        |

ENWW Optional devices 569

# **Alphabetical parts list**

Table 7-47 Alphabetical parts list

| Description                                                   | Part number  | Table and page                                                |
|---------------------------------------------------------------|--------------|---------------------------------------------------------------|
| 100-pin DDR memory DIMM (dual inline memory module),<br>64 MB | Q2625A       | Memory on page 486                                            |
| 100-pin DDR memory DIMM, 128 MB                               | Q2626A       | Memory on page 486                                            |
| 100-pin DDR memory DIMM, 256 MB                               | Q2627-67951  | Memory on page 486                                            |
| 3-bin mailbox replacement unit                                | Q5692-67901  | 3-bin mailbox accessory<br>on page 569                        |
| 3-bin mailbox                                                 | Q5692-60503  | Accessories on page 475                                       |
| 5,000-staple cartridge                                        | C8085-60541  | Accessories on page 475                                       |
| 500 sheet stapler/stacker replacement unit                    | Q5691-60501  | Stapler/stacker accessory on page 567                         |
| 500-sheet stapler/stacker                                     | Q5691-60501  | Accessories on page 475                                       |
| 500-sheet tray                                                | Q5968A       | Customer-replaceable components (print engine) on page 477    |
| ADF assembly                                                  | PF2282K006NI | ADF assembly on page 535                                      |
| ADF cable                                                     | PF2282K165NI | ADF assembly on page 535                                      |
| ADF clear plastic paper guide                                 | PF2282P353NI | ADF internal components (3 of 3) on page 541                  |
| ADF fan filter                                                | IR4041P007NI | Customer-replaceable components (ADF and scanner) on page 479 |
| ADF fan-filter cover                                          | IR4041P217NI | Customer-replaceable components (ADF and scanner) on page 479 |
| ADF front cover                                               | PF2282P059NI | ADF assembly on page 535                                      |
| ADF front-cover flange                                        | IR4041P215NI | Customer-replaceable components (ADF and scanner) on page 479 |
| ADF hinge flaps (ESD)                                         | PF2282K166NI | ADF assembly on page 535                                      |
| ADF hinge, left                                               | PF2282K041NI | ADF internal components (2 of 3) on page 539                  |
| ADF hinge, right                                              | PF2282K008NI | ADF internal components (2 of 3) on page 539                  |
| ADF input tray                                                | PF2282K042NI | Customer-replaceable components (ADF and scanner) on page 479 |
| ADF input tray                                                | PF2282K042NI | ADF assembly on page 535                                      |
| ADF input tray                                                | PF2282K042NI | ADF input tray on page 543                                    |
| ADF jam-access cover                                          | PF2282P041NI | ADF assembly on page 535                                      |

Table 7-47 Alphabetical parts list (continued)

| Description                 | Part number  | Table and page                                                |
|-----------------------------|--------------|---------------------------------------------------------------|
| ADF jam-access latch        | PF2282K164NI | ADF internal components (3 of 3) on page 541                  |
| ADF left cover              | PF2282P058NI | ADF assembly on page 535                                      |
| ADF maintenance kit         | Q5997-67901  | Print cartridge and maintenance kits on page 48               |
| ADF mylar holder assembly   | PF2282K043NI | ADF assembly on page 535                                      |
| ADF mylar replacement kit   | Q6496–67901  | Print cartridge and maintenance kits on page 48               |
| ADF mylar replacement kit   | Q6496–67901  | ADF assembly on page 535                                      |
| ADF mylar replacement kit   | Q6496–67901  | ADF mylar replacement kit on page 555                         |
| ADF mylar-holder assembly   | PF2282K043NI | Customer-replaceable components (ADF and scanner) on page 479 |
| ADF mylar-holder assembly   | PF2282K043NI | ADF mylar-holder assembly on page 553                         |
| ADF output-bin paper stop   | PF2282P061NI | ADF internal components (1 of 3) on page 537                  |
| ADF output-bin-base cover   | PF2282P060NI | ADF internal components (1 of 3) on page 537                  |
| ADF pickup-roller assembly  | PF2282K039NI | Customer-replaceable components (ADF and scanner) on page 479 |
| ADF pickup-roller assembly  | PF2282K039NI | ADF internal components (3 of 3) on page 541                  |
| ADF pickup-roller assembly  | PF2282K039NI | ADF pickup-roller assembly on page 549                        |
| ADF pickup-roller cover     | PF2282K040NI | Customer-replaceable components (ADF and scanner) on page 479 |
| ADF pickup-roller cover     | PF2282K040NI | ADF internal components (3 of 3) on page 541                  |
| ADF pickup-roller cover     | PF2282K040NI | ADF pickup-roller cover on page 551                           |
| ADF rear cover              | PF2282P044NI | ADF assembly on page 535                                      |
| ADF separation pad          | PF2282K035NI | ADF separation-pad case on page 547                           |
| ADF separation-pad assembly | PF2282K035NI | Customer-replaceable components (ADF and scanner) on page 479 |
| ADF separation-pad assembly | PF2282K035NI | ADF separation pad<br>on page 545                             |
| ADF separation-pad case     | PF2282K034NI | ADF separation-pad case on page 547                           |

Table 7-47 Alphabetical parts list (continued)

| Description                                  | Part number    | Table and page                              |
|----------------------------------------------|----------------|---------------------------------------------|
| ADF white mylar backing                      | PF2282P025NI   | ADF assembly on page 535                    |
| ADF white scan background                    | PF2282P339NI   | ADF assembly on page 535                    |
| ADF, springs for left cover                  | PF2282P352NI   | ADF assembly on page 535                    |
| ADF, springs for white mylar backing         | PF2282P343NI   | ADF assembly on page 535                    |
| Arm, door, 1 (top cover)                     | RC1-2827-000CN | Internal components (4 of 5) on page 507    |
| Arm, door, 2 (top cover)                     | RC1-2828-000CN | Internal components (4 of 5) on page 507    |
| Block, guide support (upper plate)           | RC1-3102-000CN | Upper-plate assembly on page 499            |
| Bolt, hex-head                               | WS9-0255-000CN | Internal components (4 of 5) on page 507    |
| Cable, beam-detect to scanner (print engine) | RM1-1372-000CN | Internal components (1 of 5)<br>on page 501 |
| Cable, control panel                         | RM1-1381-000CN | Internal components (4 of 5)<br>on page 507 |
| Cable, door switch                           | RM1-1397-000CN | Internal components (2 of 5)<br>on page 503 |
| Cable, duplexing-unit grounding              | RM1-1400-000CN | Electrical/forward assembly on page 511     |
| Cable, envelope-feeder connector             | RM1-1193-000CN | Internal components (2 of 5)<br>on page 503 |
| Cable, fan docking (for DC-controller fan)   | RM1-1376-000CN | Internal components (5 of 5)<br>on page 509 |
| Cable, flat-flexible (engine power supply)   | RK2-0470-000CN | Electrical/forward assembly on page 511     |
| Cable, flat-flexible (engine power supply)   | RK2-0469-000CN | Electrical/forward assembly on page 511     |
| Cable, image scanner (print engine)          | RM1-1398-000CN | Internal components (1 of 5)<br>on page 501 |
| Cable, laser (print engine)                  | RM1-1367-000CN | Internal components (1 of 5)<br>on page 501 |
| Cable, optional 500-sheet feeder connection  | RM1-1370-000CN | Internal components (5 of 5)<br>on page 509 |
| Cable, output device connection              | RM1-1371-000CN | Internal components (4 of 5)<br>on page 507 |
| Cable, output-bin full sensor                | RM1-1368-000CN | Internal components (4 of 5)<br>on page 507 |
| Cable, power                                 | RM1-1375-000CN | Internal components (5 of 5)<br>on page 509 |
| Cable, reverse unit                          | RM1-1380-000CN | Internal components (4 of 5) on page 507    |

Table 7-47 Alphabetical parts list (continued)

| Description                                 | Part number    | Table and page                                             |
|---------------------------------------------|----------------|------------------------------------------------------------|
| Case, envelope-feeder connector             | RC1-0245-000CN | Internal components (2 of 5)<br>on page 503                |
| Cassette                                    | RM1-1001-000CN | Cassette on page 563                                       |
| Cassette (tray 2, 3, 4 or 5)                | RM1-1001-000CN | Cassette on page 519                                       |
| Cassette rail assembly, left                | RM1-1011-000CN | Internal components (3 of 5)<br>on page 505                |
| Cassette rail assembly, right               | RM1-1012-000CN | Internal components (3 of 5)<br>on page 505                |
| Clutch, paper feed, electromagnetic (CL101) | RK2-0349-000CN | Paper-feed roller assembly on page 521                     |
| Complete print engine (110 volt)            | CB425-69001    | Internal components (1 of 5)<br>on page 501                |
| Complete print engine (220 volt)            | CB425-69002    | Internal components (1 of 5)<br>on page 501                |
| Control-panel assembly                      | Q3942-60102    | Control panel and control-<br>panel overlays on page 484   |
| Control-panel assembly                      | CB425-60127    | External panels and covers on page 497                     |
| Cover, cassette, left side                  | RC1-3043-000CN | External panels and covers on page 497                     |
| Cover, door arm (top cover)                 | RC1-2833-000CN | Internal components (4 of 5)<br>on page 507                |
| Cover, duplexing-unit assembly              | RM1-1018-000CN | External panels and covers on page 497                     |
| Cover, envelope-feeder slot                 | RL1-0455-000CN | Internal components (3 of 5)<br>on page 505                |
| Cover, formatter                            | RC1-3035-000CN | Customer-replaceable components (print engine) on page 477 |
| Cover, formatter                            | RC1-3035-000CN | External panels and covers on page 497                     |
| Cover, front assembly                       | RM1-1100-000CN | External panels and covers on page 497                     |
| Cover, front corner                         | RL1-0457-000CN | External panels and covers on page 497                     |
| Cover, front stopper                        | RC1-2823-000CN | Internal components (4 of 5)<br>on page 507                |
| Cover, handle, lower right                  | RC1-2881-000CN | Internal components (2 of 5)<br>on page 503                |
| Cover, inner front                          | RC1-3041-000CN | Internal components (4 of 5)<br>on page 507                |
| Cover, left-side, front                     | RC1-3052-000CN | Internal components (1 of 5)<br>on page 501                |

Table 7-47 Alphabetical parts list (continued)

| Description                                 | Part number        | Table and page                                             |
|---------------------------------------------|--------------------|------------------------------------------------------------|
| Cover, lock, front (upper plate)            | RC1-2820-000CN     | Upper-plate assembly on page 499                           |
| Cover, rear                                 | RM1-1017-000CN     | External panels and covers on page 497                     |
| Cover, rear lock (upper plate)              | RC1-2821-000CN     | Upper-plate assembly<br>on page 499                        |
| Cover, right assembly                       | RM1-1016-000CN     | External panels and covers on page 497                     |
| Cover, right lower assembly                 | RM1-1033-000CN     | External panels and covers on page 497                     |
| Cover, side, rear                           | RC1-3042-000CN     | Internal components (3 of 5)<br>on page 505                |
| Cross-member, support                       | RC1-2911-000CN     | Internal components (4 of 5)<br>on page 507                |
| Customer in-box training CD, English only   | CB425-60155        | Documentation, software, and training material on page 491 |
| Data cable for hard disk (2-wire)           | 5851-2720          | Memory on page 486                                         |
| DC controller PCA                           | RM1-1354-000CN     | Internal components (5 of 5)<br>on page 509                |
| Delivery assembly                           | RM1-1047-000CN     | External panels and covers on page 497                     |
| Delivery assembly                           | RM1-1047-000CN     | Delivery assembly on page 531                              |
| Delivery tray assembly                      | RM1-1047-000CN     | Customer-replaceable components (print engine) on page 477 |
| Door, jam access                            | RC1-2597-000CN     | Stapler/stacker accessory<br>on page 567                   |
| Duplex-printing assembly                    | Q5969-67901        | Duplex-printing assembly on page 565                       |
| Duplexer (duplex printing accessory)        | Q5969A             | Accessories on page 475                                    |
| E-ring (paper-feed roller assembly)         | XD9-0132-020CN     | Paper-feed roller assembly on page 521                     |
| Electrical/forward assembly                 | For reference only | Internal components (2 of 5)<br>on page 503                |
| Engine power supply assembly (100–127 volt) | RM1-1041-000CN     | Electrical/forward assembly on page 511                    |
| Engine power supply assembly (220–240 volt) | RM1-1042-000CN     | Electrical/forward assembly on page 511                    |
| Envelope feeder                             | Q2438-67902        | Accessories on page 475                                    |
| Fan, DC controller (FN104)                  | RK2-0472-000CN     | Internal components (5 of 5)<br>on page 509                |
| Fan, main cooling (FN101)                   | RK2-0278-000CN     | Internal components (1 of 5)<br>on page 501                |

Table 7-47 Alphabetical parts list (continued)

| Description                            | Part number    | Table and page                                             |
|----------------------------------------|----------------|------------------------------------------------------------|
| Fan, print cartridge (FN102)           | RK2-0280-000CN | Internal components (5 of 5)<br>on page 509                |
| Fan, reversing unit (FN103)            | RK2-0280-000CN | Internal components (1 of 5)<br>on page 501                |
| Flag, full-detect (output bin)         | RC1-2863-000CN | Internal components (4 of 5)<br>on page 507                |
| Flag, paper-feed sensor                | RC1-0060-000CN | Internal components (1 of 5)<br>on page 501                |
| Flag, shutter                          | RC1-0378-000CN | Internal components (1 of 5)<br>on page 501                |
| Formatter assembly                     | CB425-67901    | Internal components (5 of 5)<br>on page 509                |
| Formatter assembly, new                | CB425–67901    | Customer-replaceable components (print engine) on page 477 |
| Front cover                            | RM1-0942-000   | Stapler/stacker accessory on page 567                      |
| Front cover                            | RM1-0985-000CN | 3-bin mailbox accessory on page 569                        |
| Fuser (100–127 volt)                   | RM1-1043-000CN | Fuser on page 533                                          |
| Fuser (100–127 volt)                   | RM1-1043-000CN | Internal components (2 of 5) on page 503                   |
| Fuser (220–240 volt)                   | RM1-1044-000CN | Internal components (2 of 5)<br>on page 503                |
| Fuser (220–240 volt)                   | RM1-1044-000CN | Fuser on page 533                                          |
| Fuser entrance guide                   | RM1-1046-000CN | Customer-replaceable components (print engine) on page 477 |
| Fuser entrance guide                   | RM1-1046-000CN | Internal components (2 of 5)<br>on page 503                |
| Fuser, 110-volt, new                   | RM1-1043-000CN | Customer-replaceable components (print engine) on page 477 |
| Fuser, 220-volt, new                   | RM1-1044-000CN | Customer-replaceable components (print engine) on page 477 |
| Gear, 14T (cassette)                   | RU5-0254-000CN | Cassette on page 519                                       |
| Gear, 18T                              | RU5-0045-020CN | Internal components (1 of 5)<br>on page 501                |
| Gear, 20T (cassette)                   | RC1-0331-000CN | Cassette on page 519                                       |
| Gear, 23T                              | RU5-0256-000CN | Internal components (1 of 5)<br>on page 501                |
| Gear, 30T (paper-feed roller assembly) | RU5-0050-000CN | Paper-feed roller assembly on page 521                     |

Table 7-47 Alphabetical parts list (continued)

| Description                                                               | Part number    | Table and page                                             |
|---------------------------------------------------------------------------|----------------|------------------------------------------------------------|
| Gear, 80T (cassette)                                                      | RU5-0253-000CN | Cassette on page 519                                       |
| Guide assembly, flat-flexible cable                                       | RM1-1027-000CN | Internal components (5 of 5) on page 509                   |
| Guide, cartridge (upper plate)                                            | RC1-2853-000CN | Upper-plate assembly on page 499                           |
| Guide, cassette, front                                                    | RC1-3020-000CN | Cassette on page 519                                       |
| Guide, legal-size (upper plate)                                           | RC1-2854-000CN | Upper-plate assembly on page 499                           |
| Guide, paper sensing (PS101)                                              | RM1-1010-000CN | Internal components (1 of 5) on page 501                   |
| Guide, rear                                                               | RC1-2884-000CN | Internal components (3 of 5) on page 505                   |
| Handle, lock (upper plate)                                                | RC1-2818-000CN | Upper-plate assembly on page 499                           |
| Hard disk, 40 GB                                                          | 0950-4717      | Memory on page 486                                         |
| Hinge, door, right-side                                                   | RC1-2901-000CN | Internal components (2 of 5) on page 503                   |
| Holder, door switch                                                       | RC1-3063-000CN | Internal components (2 of 5) on page 503                   |
| Holder, link                                                              | RC1-3002-000CN | Internal components (3 of 5) on page 505                   |
| Holder, output-device-full sensor flag                                    | RC1-2864-000CN | Internal components (4 of 5) on page 507                   |
| Holder, right shutter (upper plate)                                       | RC1-2855-000CN | Upper-plate assembly on page 499                           |
| HP Digital Sending Software CD (trial version)                            | MKTNG-00539    | Documentation, software, and training material on page 491 |
| HP Jetdirect 620n Fast Ethernet (10/100Base-TX) print server (EIO card)   | J7934A         | Cables and interfaces<br>on page 481                       |
| HP Jetdirect connectivity card for USB, serial, and LocalTalk connections | J4135A         | Cables and interfaces<br>on page 481                       |
| HP LaserJet analog fax accessory 300                                      | Q3701-60010    | Accessories on page 475                                    |
| HP LaserJet M4345 MFP Series service manual                               | CB425-90908    | Documentation, software, and training material on page 491 |
| HP LaserJet M4345 MFP Series software CD, Asia/EN/DR                      | CB425-60136    | Documentation, software, and training material on page 491 |
| HP LaserJet M4345 MFP Series software CD, ROW/AR                          | CB425-60135    | Documentation, software, and training material on page 491 |
| HP LaserJet print cartridge                                               | Q5945-67901    | Print cartridge and maintenance kits on page 488           |
| Jam-access door, 3-bin mailbox                                            | RM1-0981-000CN | 3-bin mailbox accessory<br>on page 569                     |

Table 7-47 Alphabetical parts list (continued)

| Description                           | Part number    | Table and page                                           |
|---------------------------------------|----------------|----------------------------------------------------------|
| Jog guide assembly                    | RM1-0947-000CN | Stapler/stacker accessory on page 567                    |
| Kit-Control Pnl Overlay Left/Right AR | CB425-60125    | Control panel and control-<br>panel overlays on page 484 |
| Kit-Control Pnl Overlay Left/Right CS | CB425-60116    | Control panel and control-<br>panel overlays on page 484 |
| Kit-Control Pnl Overlay Left/Right DA | CB425-60113    | Control panel and control-<br>panel overlays on page 484 |
| Kit-Control Pnl Overlay Left/Right DE | CB425-60106    | Control panel and control-<br>panel overlays on page 484 |
| Kit-Control Pnl Overlay Left/Right EL | CB425-60124    | Control panel and control-<br>panel overlays on page 484 |
| Kit-Control Pnl Overlay Left/Right EN | CB425-60103    | Control panel and control-<br>panel overlays on page 484 |
| Kit-Control Pnl Overlay Left/Right ES | CB425-60107    | Control panel and control-<br>panel overlays on page 484 |
| Kit-Control Pnl Overlay Left/Right FI | CB425-60112    | Control panel and control-<br>panel overlays on page 484 |
| Kit-Control Pnl Overlay Left/Right FR | CB425-60104    | Control panel and control-<br>panel overlays on page 484 |
| Kit-Control Pnl Overlay Left/Right HE | CB425-60123    | Control panel and control-<br>panel overlays on page 484 |
| Kit-Control Pnl Overlay Left/Right HR | CB425-60129    | Control panel and control-<br>panel overlays on page 484 |
| Kit-Control Pnl Overlay Left/Right HU | CB425-60117    | Control panel and control-<br>panel overlays on page 484 |
| Kit-Control Pnl Overlay Left/Right IT | CB425-60105    | Control panel and control-<br>panel overlays on page 484 |
| Kit-Control Pnl Overlay Left/Right JA | CB425-60121    | Control panel and control-<br>panel overlays on page 484 |
| Kit-Control Pnl Overlay Left/Right KO | CB425-60120    | Control panel and control-<br>panel overlays on page 484 |
| Kit-Control Pnl Overlay Left/Right NL | CB425-60108    | Control panel and control-<br>panel overlays on page 484 |
| Kit-Control Pnl Overlay Left/Right NO | CB425-60110    | Control panel and control-<br>panel overlays on page 484 |
| Kit-Control Pnl Overlay Left/Right PL | CB425-60114    | Control panel and control-<br>panel overlays on page 484 |
| Kit-Control Pnl Overlay Left/Right PT | CB425-60109    | Control panel and control-<br>panel overlays on page 484 |
| Kit-Control Pnl Overlay Left/Right RO | CB425-60130    | Control panel and control-<br>panel overlays on page 484 |
| Kit-Control Pnl Overlay Left/Right RU | CB425-60115    | Control panel and control-<br>panel overlays on page 484 |

Table 7-47 Alphabetical parts list (continued)

| Description                             | Part number    | Table and page                                           |
|-----------------------------------------|----------------|----------------------------------------------------------|
| Kit-Control Pnl Overlay Left/Right SK   | CB425-60131    | Control panel and control-<br>panel overlays on page 484 |
| Kit-Control Pnl Overlay Left/Right SL   | CB425-60132    | Control panel and control-<br>panel overlays on page 484 |
| Kit-Control Pnl Overlay Left/Right SV   | CB425-60111    | Control panel and control-<br>panel overlays on page 484 |
| Kit-Control Pnl Overlay Left/Right TH   | CB425-60126    | Control panel and control-<br>panel overlays on page 484 |
| Kit-Control Pnl Overlay Left/Right TR   | CB425-60122    | Control panel and control-<br>panel overlays on page 484 |
| Kit-Control Pnl Overlay Left/Right ZHCN | CB425-60119    | Control panel and control-<br>panel overlays on page 484 |
| Kit-Control Pnl Overlay Left/Right ZHTW | CB425-60118    | Control panel and control-<br>panel overlays on page 484 |
| Laser/scanner assembly                  | RM1-1573-000CN | Internal components (1 of 5)<br>on page 501              |
| Lever, paper-size-sensing (cassette)    | RC1-2782-000CN | Cassette on page 519                                     |
| Lever, shutter                          | RC1-3106-000CN | Internal components (1 of 5)<br>on page 501              |
| Lifter drive assembly                   | RM1-1029-000CN | Internal components (3 of 5)<br>on page 505              |
| Lifter-drive assembly                   | RM1-1029-000CN | Lifter-drive assembly on page 517                        |
| Limiter, torque                         | RC1-2758-000CN | Internal components (1 of 5)<br>on page 501              |
| Link, handle (upper plate)              | RC1-2822-000CN | Upper-plate assembly on page 499                         |
| Link, switch                            | RC1-3003-000CN | Internal components (3 of 5)<br>on page 505              |
| Main drive assembly                     | RM1-1049-000CN | Internal components (3 of 5)<br>on page 505              |
| Main drive assembly                     | RM1-1049-000CN | Main drive assembly on page 513                          |
| MBM driver board                        | RM1-1124-000CN | 3-bin mailbox accessory<br>on page 569                   |
| Microswitch (SW101)                     | WC4-5139-000CN | Internal components (2 of 5)<br>on page 503              |
| Motor, crossing, (stepping) (M104)      | RK2-0473-000CN | Reverse assembly on page 527                             |
| Motor, DC 24-volt, (M101)               | RK2-0272-000CN | Internal components (3 of 5)<br>on page 505              |
| Motor, DC 24-volt, (M102)               | RK2-0274-000CN | Internal components (3 of 5) on page 505                 |

Table 7-47 Alphabetical parts list (continued)

| Description                                                                                                    | Part number    | Table and page                                                |
|----------------------------------------------------------------------------------------------------|----------------|---------------------------------------------------------------|
| Motor, delivery (stepping) (M106)                                                                                                    | RK2-0475-000CN | Reverse assembly on page 527                                  |
| Motor, reverse-unit (stepping) (M105)                                                                                                    | RK2-0474-000CN | Reverse assembly on page 527                                  |
| Multipurpose assembly                                                                                                    | RM1-1572-000CN | Multipurpose assembly on page 525                             |
| Multipurpose tray assembly                                                                                                    | RM1-1572-000CN | Internal components (3 of 5)<br>on page 505                   |
| Multipurpose tray assembly                                                                                                    | RM1-0005-020CN | Multipurpose assembly on page 525                             |
| Mylar sheet kit (3 sheets)                                                                                                    | Q6496–67901    | Customer-replaceable components (ADF and scanner) on page 479 |
| Optional 500-sheet tray and feeder unit                                                                                                    | Q5968-67901    | Accessories on page 475                                       |
| Output bin                                                                                                    | RM1-0940-000CN | Customer-replaceable components (print engine) on page 477    |
| Output-bin assembly                                                                                                    | RM1-0940-000CN | External panels and covers on page 497                        |
| Paper delivery tray assembly                                                                                                    | RM1-0940-000CN | Stapler/stacker accessory on page 567                         |
| Paper delivery tray assembly                                                                                                    | RM1-0940-000CN | 3-bin mailbox accessory<br>on page 569                        |
| Paper-feed assembly                                                                                                    | RM1-0025-040CN | Electrical/forward assembly on page 511                       |
| Paper-feed roller assembly                                                                                                    | RM1-0012-020CN | Paper-feed roller assembly on page 521                        |
| Paper-pickup-drive assembly                                                                                                    | RM1-0034-070CN | Internal components (1 of 5)<br>on page 501                   |
| Paper-pickup-drive assembly                                                                                                    | RM1-0034-070CN | Paper-pickup-drive assembly on page 515                       |
| PHN-CORD OPT 510 NORWAY/FINLAND 3.0M-LG                                                                                                    | 8120-8916      | Cables and interfaces<br>on page 481                          |
| PHN-CORD OPT-501 US 3.0-M-LG ROHS United States/<br>Taiwan/China/Thailand/Japan/Argentina/India/European Union/<br>South America/Indonesia/Malaysia/MiddleEast/Phillipines/<br>Singapore/Mexico/Brazil/Canada/Russia/Bulgaria/Baltics/<br>Vietnam | 8121-0811      | Cables and interfaces<br>on page 481                          |
| PHN-CORD OPT-502 DE 3.0-M-LG ROHS Denmark                                                                                                    | 8120-8912      | Cables and interfaces<br>on page 481                          |
| PHN-CORD OPT-504 FR 3.0-M-LG ROHS France                                                                                                    | 8120-8923      | Cables and interfaces<br>on page 481                          |
| PHN-CORD OPT-505 UK/HK/NZ 3.0-M-LG ROHS United<br>Kingdom                                                                                                    | 8120-8921      | Cables and interfaces<br>on page 481                          |

Table 7-47 Alphabetical parts list (continued)

| Description                                                                                                    | Part number    | Table and page                                   |
|----------------------------------------------------------------------------------------------------|----------------|--------------------------------------------------|
| PHN-CORD OPT-506 DK 3.0-M-LG ROHS Denmark                                                                             | 8120-8911      | Cables and interfaces<br>on page 481             |
| PHN-CORD OPT-507 TR 3.0-M-LG ROHS Turkey/Greece                                                                       | 8120-8920      | Cables and interfaces<br>on page 481             |
| PHN-CORD OPT-508 NL 3.0-M-LG ROHS Netherlands                                                                         | 8120-8915      | Cables and interfaces<br>on page 481             |
| PHN-CORD OPT-511 SE 3.0-M-LG ROHS NO/FI/SV                                                                            | 8120-8918      | <u>Cables and interfaces</u><br>on page 481      |
| PHN-CORD OPT-512 CH 3.0-M-LG ROHS Switzerland                                                                         | 8121-0844      | Cables and interfaces<br>on page 481             |
| PHN-CORD OPT-514 IT 3.0-M-LG ROHS Southern Europe                                                                     | 8120-8914      | Cables and interfaces<br>on page 481             |
| PHN-CORD OPT-516 KR 3.0-M-LG ROHS Korea                                                                               | 8120-8908      | Cables and interfaces<br>on page 481             |
| PHN-CORD OPT-517 IL 3.0-M-LG ROHS Israel                                                                              | 8120-8913      | Cables and interfaces<br>on page 481             |
| PHN-CORD OPT-519 AU 3.0-M-LG ROHS Australia                                                                           | 8120-8907      | Cables and interfaces<br>on page 481             |
| PHN-CORD OPT-520 EE 3.0-M-LG ROHS SK/SL/HR/RO/CS/<br>HU/PL                                                            | 8120-8922      | Cables and interfaces<br>on page 481             |
| PHN-CORD OPT-520 EE 3.0-M-LG ROHS South Africa                                                                        | 8120-8922      | Cables and interfaces<br>on page 481             |
| PHN-CORD US 3.0-M-LG ROHS Hong Kong SAR                                                                               | 8121-1042      | Cables and interfaces<br>on page 481             |
| Photointerrupter (PS107)                                                                                              | WG8-5624-000CN | Internal components (1 of 5)<br>on page 501      |
| Plate, main pad support (multipurpose assembly)                                                                       | RL1-0007-000CN | Multipurpose assembly on page 525                |
| Power cable for hard disk (5-wire)                                                                                    | 5851-3051      | Memory on page 486                               |
| POWER CORD, OPT-906 3-COND 2.25-M-LG                                                                                  | 8120-6815      | Cables and interfaces<br>on page 481             |
| Power supply, PFC (100–127 volt)                                                                                      | RM1-1013-000CN | Internal components (5 of 5)<br>on page 509      |
| Power supply, PFC (220–240 volt)                                                                                      | RM1-1014-000CN | Internal components (5 of 5)<br>on page 509      |
| Printer maintenance kit, 110-volt                                                                                     | Q5998-67901    | Print cartridge and maintenance kits on page 488 |
| Printer maintenance kit, 220-volt                                                                                     | Q5999-67901    | Print cartridge and maintenance kits on page 488 |
| PWR-CORD OPT-900 3-COND 1.9-M-LG 5A ROHS Maylasia                                                                     | 8121-0739      | <u>Cables and interfaces</u><br>on page 481      |
| PWR-CORD OPT-900 3-COND 1.9-M-LG 5A ROHS United Kingdom/Middle East 220V/Phillipines/Singapore/Hong Kong SAR/Malaysia | 8121-0739      | Cables and interfaces<br>on page 481             |

Table 7-47 Alphabetical parts list (continued)

| Description                                                                                                    | Part number    | Table and page                                     |
|----------------------------------------------------------------------------------------------------|----------------|----------------------------------------------------|
| PWR-CORD OPT-901 3-COND 1.9-M-LG ROHS Australia                                                                                 | 8121-0837      | <u>Cables and interfaces</u><br><u>on page 481</u> |
| PWR-CORD OPT-902 3-COND 1.9-M-LG ROHS Middle East 220V                                                                          | 8121-0731      | Cables and interfaces<br>on page 481               |
| PWR-CORD OPT-902 3-COND 1.9-M-LG ROHS Southern<br>Europe/Western Europe/Eastern Europe/Indonesia/Baltics/<br>Vietnam/Korea 220V | 8121-0731      | Cables and interfaces<br>on page 481               |
| PWR-CORD OPT-903 3-COND 1.9-M-LG ROHS Middle East                                                                               | 8121-0740      | Cables and interfaces<br>on page 481               |
| PWR-CORD OPT-903 3-COND 1.9-M-LG ROHS South<br>America/Mexico/Brazil                                                            | 8121-0740      | <u>Cables and interfaces</u><br>on page 481        |
| PWR-CORD OPT-903 3-COND 1.9-M-LG ROHS United States/<br>Canada                                                                  | 8121-0740      | Cables and interfaces on page 481                  |
| PWR-CORD OPT-906 3-COND 1.9-M-LG ROHS Switzerland                                                                               | 8121-0738      | Cables and interfaces<br>on page 481               |
| PWR-CORD OPT-912 3-COND 1.9-M-LG ROHS Denmark                                                                                   | 8121-0733      | Cables and interfaces<br>on page 481               |
| PWR-CORD OPT-917 3-COND 1.9-M-LG ROHS Africa                                                                                    | 8121-0737      | Cables and interfaces<br>on page 481               |
| PWR-CORD OPT-918 3-COND 1.9-M-LG ROHS Japan                                                                                     | 8121-0736      | Cables and interfaces<br>on page 481               |
| PWR-CORD OPT-919 3-COND 1.9-M-LG ROHS Israel                                                                                    | 8121-1004      | Cables and interfaces<br>on page 481               |
| PWR-CORD OPT-920 3-COND 1.9-M-LG ROHS Argentina                                                                                 | 8121-0729      | Cables and interfaces<br>on page 481               |
| PWR-CORD OPT-922 3-COND 1.9-M-LG ROHS China                                                                                     | 8121-0943      | Cables and interfaces<br>on page 481               |
| PWR-CORD OPT-923 3-COND 1.9-M-LG ROHS India                                                                                     | 8121-0564      | Cables and interfaces<br>on page 481               |
| PWR-CORD OPT-927 3-COND 1.9-M-LG ROHS Phillipines/<br>Singapore/Mexico/Brazil/Thailand                                          | 8121-0734      | Cables and interfaces<br>on page 481               |
| PWR-CORD OPT-934 3-COND 1.9-M-LG ROHS Taiwan                                                                                    | 8121-0964      | Cables and interfaces<br>on page 481               |
| Rear cover                                                                                                    | RC1-2598-000CN | Stapler/stacker accessory<br>on page 567           |
| Rear cover                                                                                                    | RC1-2691-000CN | 3-bin mailbox accessory<br>on page 569             |
| Registration assembly                                                                                                    | RM1-0011-060CN | Internal components (1 of 5)<br>on page 501        |
| Registration assembly                                                                                                    | RM1-0011-060CN | Registration assembly on page 523                  |
| Reverse assembly                                                                                                    | RM1-1022-000CN | Internal components (2 of 5)<br>on page 503        |

Table 7-47 Alphabetical parts list (continued)

| Description                           | Part number    | Table and page                                             |
|---------------------------------------|----------------|------------------------------------------------------------|
| Reverse assembly                      | RM1-1022-000CN | Reverse assembly on page 527                               |
| Reverse-separation guide assembly     | RM1-1019-000CN | Internal components (4 of 5)<br>on page 507                |
| Reverse-separation-guide assembly     | RM1-1019-000CN | Reverse-separation-guide assembly on page 529              |
| Reverse-unit PCA                      | RM1-1379-000CN | Reverse assembly on page 527                               |
| Rod, link                             | RC1-2902-000CN | Internal components (3 of 5)<br>on page 505                |
| Rod, link (upper plate)               | RC1-2830-000CN | Upper-plate assembly on page 499                           |
| Rod, switch, front                    | RC1-2980-000CN | Internal components (3 of 5)<br>on page 505                |
| Roller assembly, transfer             | RM1-1110-000CN | Customer-replaceable components (print engine) on page 477 |
| Roller assembly, transfer             | RM1-1110-000CN | Internal components (2 of 5) on page 503                   |
| Roller, paper-feed (cassette)         | RM1-0037-000CN | Customer-replaceable components (print engine) on page 477 |
| Roller, paper-feed (cassette)         | RM1-0037-020CN | Internal components (1 of 5)<br>on page 501                |
| Roller, paper-feed assembly           | RM1-0012-020CN | Internal components (1 of 5)<br>on page 501                |
| Roller, paper-pickup (cassette)       | RM1-0036-000CN | Customer-replaceable components (print engine) on page 477 |
| Roller, paper-pickup (cassette)       | RM1-0036-000CN | Internal components (1 of 5)<br>on page 501                |
| Roller, pickup, multipurpose assembly | RL1-0019-000CN | Customer-replaceable components (print engine) on page 477 |
| Roller, pickup, multipurpose assembly | RL1-0019-000CN | Multipurpose assembly on page 525                          |
| Scanner controller PCA                | IR4041K512NI   | Scanner-base components on page 557                        |
| Scanner fan-filter cover              | IR4041P217NI   | Scanner-base components on page 557                        |
| Scanner flatbed-unit assembly         | IR4041K081NI   | Scanner flatbed-unit assembly on page 559                  |
| Scanner left cover                    | IR4041K114NI   | Scanner covers on page 561                                 |
| Scanner rear cover                    | IR4041P216NI   | Scanner flatbed-unit assembly on page 559                  |

Table 7-47 Alphabetical parts list (continued)

| Description                         | Part number     | Table and page                               |
|-------------------------------------|-----------------|----------------------------------------------|
| Scanner right cover                 | IR4041P213NI    | Scanner covers on page 56                    |
| Scanner top-cover flatbed flange    | IR4041P125NI    | Scanner covers on page 56                    |
| Scanner, spring for left cover      | IR4041P041NI    | Scanner covers on page 56                    |
| Scanner-carriage-lock cover         | IR4041P214NI    | Scanner covers on page 56                    |
| Scanner-fan filter                  | IR4041P007NI    | Scanner-base components on page 557          |
| Screw, ADF                          | 030080FWWSNI    | ADF assembly on page 535                     |
| Screw, ADF                          | NS-SCR00029NI   | ADF internal components (1 of 3) on page 537 |
| Screw, ADF, button, M3 x 8          | IR4041P021NI    | ADF input tray on page 543                   |
| Screw, ADF, wave 4 x 10             | PF2245P369NI    | ADF assembly on page 535                     |
| Screw, flathead, RS, M3 x 6         | XA9-1464-000CN  | Electrical/forward assembly on page 511      |
| Screw, M3 x 8                       | XA9-0650-000CN  | Fuser on page 533                            |
| Screw, RS, M3 x 12                  | XA9-1447-000CN  | Internal components (1 of 5)<br>on page 501  |
| Screw, RS, M3 x 6                   | XA9-1495-000CN  | Upper-plate assembly on page 499             |
| Screw, RS, M3 x 8                   | XA9-1449-000CN  | Fuser on page 533                            |
| Screw, S, M3 x 8                    | XA9-1500-000CN  | Internal components (1 of 5)<br>on page 501  |
| Screw, scanner flatbed              | 040100FNBBNI    | Scanner flatbed-unit assembly on page 559    |
| Screw, stepped                      | RS1-9004-020CN  | Fuser on page 533                            |
| Screw, stepped, M3                  | RC1-0266-020CN  | Internal components (5 of 5) on page 509     |
| Screw, tapping, M3 x 6              | XA9-1503-000CN  | Internal components (3 of 5)<br>on page 505  |
| Screw, tapping, pan-head, M4 x 10   | XB4-7401-0007CN | External panels and covers on page 497       |
| Screw, tapping, truss-head, M3 x 8  | XB4-7300-809CN  | Multipurpose assembly on page 525            |
| Screw, tapping, truss-head, M4 x 16 | XB4-7401-605CN  | Internal components (3 of 5)<br>on page 505  |
| Screw, TP, M3 x 4                   | XB6-7300-406CN  | Reverse assembly on page 527                 |
| Screw, with washer, M3 x 6          | XB2-7300-607CN  | Internal components (2 of 5)<br>on page 503  |
| Screw, with washer, M3 x 6          | XA9-1420-000CN  | Electrical/forward assembly on page 511      |

Table 7-47 Alphabetical parts list (continued)

| Description                                   | Part number    | Table and page                                             |
|-----------------------------------------------|----------------|------------------------------------------------------------|
| Sensor assembly, paper size (SW102)           | RM1-0041-020CN | Internal components (5 of 5)<br>on page 509                |
| Sensor assembly, right door                   | RM1-1045-000CN | Internal components (2 of 5)<br>on page 503                |
| Sensor, reverse-unit (PS109)                  | RM1-1570-000CN | Reverse assembly on page 527                               |
| Sensor, reverse-unit jam (PS111)              | RM1-1571-000CN | Reverse assembly on page 527                               |
| Service and support training CD               | CB425-14005    | Documentation, software, and training material on page 491 |
| Solenoid (SL101)                              | RK2-0269-000CN | Internal components (1 of 5)<br>on page 501                |
| Solenoid, multipurpose assembly (SL102)       | RK2-0276-000CN | Multipurpose assembly on page 525                          |
| Solenoid, reverse-unit (SL105)                | RK2-0485-000CN | Reverse assembly on page 527                               |
| Solenoid, reversing-roller separation (SL106) | RK2-0486-000CN | Reverse assembly on page 527                               |
| Spacer, screw                                 | RC1-0392-000CN | Internal components (2 of 5)<br>on page 503                |
| Spring, compression                           | RU5-2265-000CN | Internal components (5 of 5)<br>on page 509                |
| Spring, grounding                             | RU5-2251-000CN | Internal components (3 of 5)<br>on page 505                |
| Spring, tension                               | RC1-0167-000CN | Internal components (1 of 5)<br>on page 501                |
| Spring, torsion                               | RC1-0379-000CN | Internal components (1 of 5)<br>on page 501                |
| Spring, torsion                               | RC1-0061-000CN | Internal components (1 of 5)<br>on page 501                |
| Staple cartridge                              | C8085-60541    | Stapler/stacker accessory on page 567                      |
| Stapler unit                                  | RK2-0507-000CN | Stapler/stacker accessory on page 567                      |
| Stapler/stacker driver board                  | RM1-1123-000CN | Stapler/stacker accessory on page 567                      |
| Stopper, bushing arm                          | RC1-3090-000CN | Internal components (4 of 5)<br>on page 507                |
| Stopper, front lock                           | RL1-0434-000CN | Internal components (4 of 5)<br>on page 507                |
| Stopper, hinge shaft                          | RC1-3124-000CN | Internal components (2 of 5)<br>on page 503                |
| Storage cabinet                               | Q5970A         | Accessories on page 475                                    |

Table 7-47 Alphabetical parts list (continued)

| Description                                  | Part number        | Table and page                              |
|----------------------------------------------|--------------------|---------------------------------------------|
| Support, cartridge (upper plate)             | RC1-2856-000CN     | <u>Upper-plate assembly</u><br>on page 499  |
| Support, gas damper                          | RL1-0436-000CN     | Internal components (4 of 5)<br>on page 507 |
| Swing-plate assembly                         | RM1-0043-020CN     | Internal components (5 of 5) on page 509    |
| Switch, power                                | RC1-3044-000CN     | External panels and covers on page 497      |
| Thermistor (TH3)                             | RK2-0359-000CN     | Internal components (1 of 5) on page 501    |
| Upper plate assembly                         | For reference only | Internal components (4 of 5)<br>on page 507 |
| USB cable, 2-meter standard device connector | C6518A             | <u>Cables and interfaces</u><br>on page 481 |

# **Numerical parts list**

Table 7-48 Numerical parts list

| Part number  | Description                                                | Table and page                               |
|--------------|------------------------------------------------------------|----------------------------------------------|
| 030080FWWSNI | Screw, ADF                                                 | ADF assembly on page 535                     |
| 040100FNBBNI | Screw, scanner flatbed                                     | Scanner flatbed-unit<br>assembly on page 559 |
| 0950-4717    | Hard disk, 40 GB                                           | Memory on page 486                           |
| 5851-2720    | Data cable for hard disk (2-wire)                          | Memory on page 486                           |
| 5851-3051    | Power cable for hard disk (5-wire)                         | Memory on page 486                           |
| 8120-6815    | POWER CORD, OPT-906 3-COND 2.25-M-LG                       | Cables and interfaces<br>on page 481         |
| 8120-8907    | PHN-CORD OPT-519 AU 3.0-M-LG ROHS Australia                | Cables and interfaces<br>on page 481         |
| 8120-8908    | PHN-CORD OPT-516 KR 3.0-M-LG ROHS Korea                    | Cables and interfaces<br>on page 481         |
| 8120-8911    | PHN-CORD OPT-506 DK 3.0-M-LG ROHS Denmark                  | Cables and interfaces<br>on page 481         |
| 8120-8912    | PHN-CORD OPT-502 DE 3.0-M-LG ROHS Denmark                  | Cables and interfaces<br>on page 481         |
| 3120-8913    | PHN-CORD OPT-517 IL 3.0-M-LG ROHS Israel                   | Cables and interfaces<br>on page 481         |
| 3120-8914    | PHN-CORD OPT-514 IT 3.0-M-LG ROHS Southern Europe          | Cables and interfaces on page 481            |
| 8120-8915    | PHN-CORD OPT-508 NL 3.0-M-LG ROHS Netherlands              | Cables and interfaces on page 481            |
| 8120-8916    | PHN-CORD OPT 510 NORWAY/FINLAND 3.0M-LG                    | Cables and interfaces on page 481            |
| 8120-8918    | PHN-CORD OPT-511 SE 3.0-M-LG ROHS NO/FI/SV                 | Cables and interfaces<br>on page 481         |
| 8120-8920    | PHN-CORD OPT-507 TR 3.0-M-LG ROHS Turkey/Greece            | Cables and interfaces on page 481            |
| 8120-8921    | PHN-CORD OPT-505 UK/HK/NZ 3.0-M-LG ROHS United Kingdom     | Cables and interfaces on page 481            |
| 3120-8922    | PHN-CORD OPT-520 EE 3.0-M-LG ROHS South Africa             | Cables and interfaces on page 481            |
| 3120-8922    | PHN-CORD OPT-520 EE 3.0-M-LG ROHS SK/SL/HR/RO/CS/<br>HU/PL | Cables and interfaces<br>on page 481         |
| 3120-8923    | PHN-CORD OPT-504 FR 3.0-M-LG ROHS France                   | Cables and interfaces on page 481            |
| 3121-0564    | PWR-CORD OPT-923 3-COND 1.9-M-LG ROHS India                | Cables and interfaces on page 481            |
| 3121-0729    | PWR-CORD OPT-920 3-COND 1.9-M-LG ROHS Argentina            | Cables and interfaces<br>on page 481         |

Table 7-48 Numerical parts list (continued)

| Part number | Description                                                                                                    | Table and page                       |
|-------------|----------------------------------------------------------------------------------------------------|--------------------------------------|
| 8121-0731   | PWR-CORD OPT-902 3-COND 1.9-M-LG ROHS Southern Europe/Western Europe/Eastern Europe/Indonesia/Baltics/Vietnam/Korea 220V                                                                                                    | Cables and interfaces<br>on page 481 |
| 8121-0731   | PWR-CORD OPT-902 3-COND 1.9-M-LG ROHS Middle East 220V                                                                                                    | Cables and interfaces<br>on page 481 |
| 8121-0733   | PWR-CORD OPT-912 3-COND 1.9-M-LG ROHS Denmark                                                                                                    | Cables and interfaces<br>on page 481 |
| 8121-0734   | PWR-CORD OPT-927 3-COND 1.9-M-LG ROHS Phillipines/<br>Singapore/Mexico/Brazil/Thailand                                                                                                    | Cables and interfaces<br>on page 481 |
| 8121-0736   | PWR-CORD OPT-918 3-COND 1.9-M-LG ROHS Japan                                                                                                    | Cables and interfaces<br>on page 481 |
| 8121-0737   | PWR-CORD OPT-917 3-COND 1.9-M-LG ROHS Africa                                                                                                    | Cables and interfaces<br>on page 481 |
| 8121-0738   | PWR-CORD OPT-906 3-COND 1.9-M-LG ROHS Switzerland                                                                                                    | Cables and interfaces<br>on page 481 |
| 8121-0739   | PWR-CORD OPT-900 3-COND 1.9-M-LG 5A ROHS United Kingdom/Middle East 220V/Phillipines/Singapore/Hong Kong SAR/Malaysia                                                                                                    | Cables and interfaces<br>on page 481 |
| 8121-0739   | PWR-CORD OPT-900 3-COND 1.9-M-LG 5A ROHS Maylasia                                                                                                    | Cables and interfaces<br>on page 481 |
| 8121-0740   | PWR-CORD OPT-903 3-COND 1.9-M-LG ROHS United States/<br>Canada                                                                                                    | Cables and interfaces<br>on page 481 |
| 8121-0740   | PWR-CORD OPT-903 3-COND 1.9-M-LG ROHS South America/Mexico/Brazil                                                                                                    | Cables and interfaces<br>on page 481 |
| 8121-0740   | PWR-CORD OPT-903 3-COND 1.9-M-LG ROHS Middle East                                                                                                    | Cables and interfaces<br>on page 481 |
| 8121-0811   | PHN-CORD OPT-501 US 3.0-M-LG ROHS United States/<br>Taiwan/China/Thailand/Japan/Argentina/India/European Union/<br>South America/Indonesia/Malaysia/MiddleEast/Phillipines/<br>Singapore/Mexico/Brazil/Canada/Russia/Bulgaria/Baltics/<br>Vietnam | Cables and interfaces<br>on page 481 |
| 8121-0837   | PWR-CORD OPT-901 3-COND 1.9-M-LG ROHS Australia                                                                                                    | Cables and interfaces<br>on page 481 |
| 8121-0844   | PHN-CORD OPT-512 CH 3.0-M-LG ROHS Switzerland                                                                                                    | Cables and interfaces<br>on page 481 |
| 8121-0943   | PWR-CORD OPT-922 3-COND 1.9-M-LG ROHS China                                                                                                    | Cables and interfaces<br>on page 481 |
| 8121-0964   | PWR-CORD OPT-934 3-COND 1.9-M-LG ROHS Taiwan                                                                                                    | Cables and interfaces<br>on page 481 |
| 8121-1004   | PWR-CORD OPT-919 3-COND 1.9-M-LG ROHS Israel                                                                                                    | Cables and interfaces<br>on page 481 |
| 8121-1042   | PHN-CORD US 3.0-M-LG ROHS Hong Kong SAR                                                                                                    | Cables and interfaces<br>on page 481 |
| C6518A      | USB cable, 2-meter standard device connector                                                                                                    | Cables and interfaces<br>on page 481 |

Table 7-48 Numerical parts list (continued)

| Part number | Description                             | Table and page                                             |
|-------------|-----------------------------------------|------------------------------------------------------------|
| C8085-60541 | 5,000-staple cartridge                  | Accessories on page 475                                    |
| C8085-60541 | Staple cartridge                        | Stapler/stacker accessory on page 567                      |
| CB425-14005 | Service and support training CD         | Documentation, software, and training material on page 491 |
| CB425-60103 | Kit-Control Pnl Overlay Left/Right EN   | Control panel and control-<br>panel overlays on page 484   |
| CB425-60104 | Kit-Control Pnl Overlay Left/Right FR   | Control panel and control-<br>panel overlays on page 484   |
| CB425-60105 | Kit-Control Pnl Overlay Left/Right IT   | Control panel and control-<br>panel overlays on page 484   |
| CB425-60106 | Kit-Control Pnl Overlay Left/Right DE   | Control panel and control-<br>panel overlays on page 484   |
| CB425-60107 | Kit-Control Pnl Overlay Left/Right ES   | Control panel and control-<br>panel overlays on page 484   |
| CB425-60108 | Kit-Control Pnl Overlay Left/Right NL   | Control panel and control-<br>panel overlays on page 484   |
| CB425-60109 | Kit-Control Pnl Overlay Left/Right PT   | Control panel and control-<br>panel overlays on page 484   |
| CB425-60110 | Kit-Control Pnl Overlay Left/Right NO   | Control panel and control-<br>panel overlays on page 484   |
| CB425-60111 | Kit-Control Pnl Overlay Left/Right SV   | Control panel and control-<br>panel overlays on page 484   |
| CB425-60112 | Kit-Control Pnl Overlay Left/Right Fl   | Control panel and control-<br>panel overlays on page 484   |
| CB425-60113 | Kit-Control Pnl Overlay Left/Right DA   | Control panel and control-<br>panel overlays on page 484   |
| CB425-60114 | Kit-Control Pnl Overlay Left/Right PL   | Control panel and control-<br>panel overlays on page 484   |
| CB425-60115 | Kit-Control Pnl Overlay Left/Right RU   | Control panel and control-<br>panel overlays on page 484   |
| CB425-60116 | Kit-Control Pnl Overlay Left/Right CS   | Control panel and control-<br>panel overlays on page 484   |
| CB425-60117 | Kit-Control Pnl Overlay Left/Right HU   | Control panel and control-<br>panel overlays on page 484   |
| CB425-60118 | Kit-Control Pnl Overlay Left/Right ZHTW | Control panel and control-<br>panel overlays on page 484   |
| CB425-60119 | Kit-Control Pnl Overlay Left/Right ZHCN | Control panel and control-<br>panel overlays on page 484   |
| CB425-60120 | Kit-Control Pnl Overlay Left/Right KO   | Control panel and control-<br>panel overlays on page 484   |
| CB425-60121 | Kit-Control Pnl Overlay Left/Right JA   | Control panel and control-<br>panel overlays on page 484   |

Table 7-48 Numerical parts list (continued)

| Part number        | Description                                          | Table and page                                             |
|--------------------|------------------------------------------------------|------------------------------------------------------------|
| CB425-60122        | Kit-Control Pnl Overlay Left/Right TR                | Control panel and control-<br>panel overlays on page 484   |
| CB425-60123        | Kit-Control Pnl Overlay Left/Right HE                | Control panel and control-<br>panel overlays on page 484   |
| CB425-60124        | Kit-Control Pnl Overlay Left/Right EL                | Control panel and control-<br>panel overlays on page 484   |
| CB425-60125        | Kit-Control Pnl Overlay Left/Right AR                | Control panel and control-<br>panel overlays on page 484   |
| CB425-60126        | Kit-Control Pnl Overlay Left/Right TH                | Control panel and control-<br>panel overlays on page 484   |
| CB425-60127        | Control-panel assembly                               | External panels and covers on page 497                     |
| CB425-60129        | Kit-Control Pnl Overlay Left/Right HR                | Control panel and control-<br>panel overlays on page 484   |
| CB425-60130        | Kit-Control Pnl Overlay Left/Right RO                | Control panel and control-<br>panel overlays on page 484   |
| CB425-60131        | Kit-Control Pnl Overlay Left/Right SK                | Control panel and control-<br>panel overlays on page 484   |
| CB425-60132        | Kit-Control Pnl Overlay Left/Right SL                | Control panel and control-<br>panel overlays on page 484   |
| CB425-60135        | HP LaserJet M4345 MFP Series software CD, ROW/AR     | Documentation, software, and training material on page 491 |
| CB425-60136        | HP LaserJet M4345 MFP Series software CD, Asia/EN/DR | Documentation, software, and training material on page 491 |
| CB425-60155        | Customer in-box training CD, English only            | Documentation, software, and training material on page 491 |
| CB425-67901        | Formatter assembly                                   | Internal components (5 of 5)<br>on page 509                |
| CB425-69001        | Complete print engine (110 volt)                     | Internal components (1 of 5)<br>on page 501                |
| CB425-69002        | Complete print engine (220 volt)                     | Internal components (1 of 5)<br>on page 501                |
| CB425-90908        | HP LaserJet M4345 MFP Series service manual          | Documentation, software, and training material on page 491 |
| CB425-67901        | Formatter assembly, new                              | Customer-replaceable components (print engine) on page 477 |
| For reference only | Electrical/forward assembly                          | Internal components (2 of 5)<br>on page 503                |
| For reference only | Upper plate assembly                                 | Internal components (4 of 5)<br>on page 507                |
| IR4041K081NI       | Scanner flatbed-unit assembly                        | Scanner flatbed-unit assembly on page 559                  |
| IR4041K114NI       | Scanner left cover                                   | Scanner covers on page 561                                 |

Table 7-48 Numerical parts list (continued)

| Part number   | Description                                                               | Table and page                                                |
|---------------|---------------------------------------------------------------------------|---------------------------------------------------------------|
|               | •                                                                         |                                                               |
| IR4041K512NI  | Scanner controller PCA                                                    | Scanner-base components<br>on page 557                        |
| IR4041P007NI  | ADF fan filter                                                            | Customer-replaceable components (ADF and scanner) on page 479 |
| IR4041P007NI  | Scanner-fan filter                                                        | Scanner-base components on page 557                           |
| IR4041P021NI  | Screw, ADF, button, M3 x 8                                                | ADF input tray on page 543                                    |
| IR4041P041NI  | Scanner, spring for left cover                                            | Scanner covers on page 561                                    |
| IR4041P125NI  | Scanner top-cover flatbed flange                                          | Scanner covers on page 561                                    |
| IR4041P213NI  | Scanner right cover                                                       | Scanner covers on page 561                                    |
| IR4041P214NI  | Scanner-carriage-lock cover                                               | Scanner covers on page 561                                    |
| IR4041P215NI  | ADF front-cover flange                                                    | Customer-replaceable components (ADF and scanner) on page 479 |
| IR4041P216NI  | Scanner rear cover                                                        | Scanner flatbed-unit assembly on page 559                     |
| IR4041P217NI  | ADF fan-filter cover                                                      | Customer-replaceable components (ADF and scanner) on page 479 |
| IR4041P217NI  | Scanner fan-filter cover                                                  | Scanner-base components on page 557                           |
| J4135A        | HP Jetdirect connectivity card for USB, serial, and LocalTalk connections | Cables and interfaces<br>on page 481                          |
| J7934A        | HP Jetdirect 620n Fast Ethernet (10/100Base-TX) print server (EIO card)   | Cables and interfaces<br>on page 481                          |
| MKTNG-00539   | HP Digital Sending Software CD (trial version)                            | Documentation, software, and training material on page 491    |
| NS-SCR00029NI | Screw, ADF                                                                | ADF internal components (1 of 3) on page 537                  |
| PF2245P369NI  | Screw, ADF, wave 4 x 10                                                   | ADF assembly on page 535                                      |
| PF2282K006NI  | ADF assembly                                                              | ADF assembly on page 535                                      |
| PF2282K008NI  | ADF hinge, right                                                          | ADF internal components (2 of 3) on page 539                  |
| PF2282K034NI  | ADF separation-pad case                                                   | ADF separation-pad case<br>on page 547                        |
| PF2282K035NI  | ADF separation-pad assembly                                               | Customer-replaceable components (ADF and scanner) on page 479 |
| PF2282K035NI  | ADF separation-pad assembly                                               | ADF separation pad<br>on page 545                             |
| PF2282K035NI  | ADF separation pad                                                        | ADF separation-pad case on page 547                           |

Table 7-48 Numerical parts list (continued)

| Part number  | Description                          | Table and page                                                |
|--------------|--------------------------------------|---------------------------------------------------------------|
| PF2282K039NI | ADF pickup-roller assembly           | Customer-replaceable components (ADF and scanner) on page 479 |
| PF2282K039NI | ADF pickup-roller assembly           | ADF internal components (3 of 3) on page 541                  |
| PF2282K039NI | ADF pickup-roller assembly           | ADF pickup-roller assembly on page 549                        |
| PF2282K040NI | ADF pickup-roller cover              | Customer-replaceable components (ADF and scanner) on page 479 |
| PF2282K040NI | ADF pickup-roller cover              | ADF internal components (3 of 3) on page 541                  |
| PF2282K040NI | ADF pickup-roller cover              | ADF pickup-roller cover on page 551                           |
| PF2282K041NI | ADF hinge, left                      | ADF internal components (2 of 3) on page 539                  |
| PF2282K042NI | ADF input tray                       | Customer-replaceable components (ADF and scanner) on page 479 |
| PF2282K042NI | ADF input tray                       | ADF assembly on page 535                                      |
| PF2282K042NI | ADF input tray                       | ADF input tray on page 543                                    |
| PF2282K043NI | ADF mylar-holder assembly            | Customer-replaceable components (ADF and scanner) on page 479 |
| PF2282K043NI | ADF mylar holder assembly            | ADF assembly on page 535                                      |
| PF2282K043NI | ADF mylar-holder assembly            | ADF mylar-holder assembly on page 553                         |
| PF2282K164NI | ADF jam-access latch                 | ADF internal components (3 of 3) on page 541                  |
| PF2282K165NI | ADF cable                            | ADF assembly on page 535                                      |
| PF2282K166NI | ADF hinge flaps (ESD)                | ADF assembly on page 535                                      |
| PF2282P025NI | ADF white mylar backing              | ADF assembly on page 535                                      |
| PF2282P041NI | ADF jam-access cover                 | ADF assembly on page 535                                      |
| PF2282P044NI | ADF rear cover                       | ADF assembly on page 535                                      |
| PF2282P058NI | ADF left cover                       | ADF assembly on page 535                                      |
| PF2282P059NI | ADF front cover                      | ADF assembly on page 535                                      |
| PF2282P060NI | ADF output-bin-base cover            | ADF internal components (1 of 3) on page 537                  |
| PF2282P061NI | ADF output-bin paper stop            | ADF internal components (1 of 3) on page 537                  |
| PF2282P339NI | ADF white scan background            | ADF assembly on page 535                                      |
| PF2282P343NI | ADF, springs for white mylar backing | ADF assembly on page 535                                      |

Table 7-48 Numerical parts list (continued)

| Part number  | Description                                                | Table and page                                                |
|--------------|------------------------------------------------------------|---------------------------------------------------------------|
| PF2282P352NI | ADF, springs for left cover                                | ADF assembly on page 535                                      |
| PF2282P353NI | ADF clear plastic paper guide                              | ADF internal components (3 of 3) on page 541                  |
| Q2438-67902  | Envelope feeder                                            | Accessories on page 475                                       |
| Q2625A       | 100-pin DDR memory DIMM (dual inline memory module), 64 MB | Memory on page 486                                            |
| Q2626A       | 100-pin DDR memory DIMM, 128 MB                            | Memory on page 486                                            |
| Q2627-67951  | 100-pin DDR memory DIMM, 256 MB                            | Memory on page 486                                            |
| Q3701-60010  | HP LaserJet analog fax accessory 300                       | Accessories on page 475                                       |
| Q3942-60102  | Control-panel assembly                                     | Control panel and control-<br>panel overlays on page 484      |
| Q5691-60501  | 500-sheet stapler/stacker                                  | Accessories on page 475                                       |
| Q5691-60501  | 500 sheet stapler/stacker replacement unit                 | Stapler/stacker accessory on page 567                         |
| Q5692-60503  | 3-bin mailbox                                              | Accessories on page 475                                       |
| Q5692-67901  | 3-bin mailbox replacement unit                             | 3-bin mailbox accessory<br>on page 569                        |
| Q5945-67901  | HP LaserJet print cartridge                                | Print cartridge and maintenance kits on page 488              |
| Q5968-67901  | Optional 500-sheet tray and feeder unit                    | Accessories on page 475                                       |
| Q5968A       | 500-sheet tray                                             | Customer-replaceable components (print engine) on page 477    |
| Q5969-67901  | Duplex-printing assembly                                   | <u>Duplex-printing assembly</u><br>on page 565                |
| Q5969A       | Duplexer (duplex printing accessory)                       | Accessories on page 475                                       |
| Q5970A       | Storage cabinet                                            | Accessories on page 475                                       |
| Q5997-67901  | ADF maintenance kit                                        | Print cartridge and maintenance kits on page 48               |
| Q5998-67901  | Printer maintenance kit, 110-volt                          | Print cartridge and maintenance kits on page 48               |
| Q5999-67901  | Printer maintenance kit, 220-volt                          | Print cartridge and maintenance kits on page 48               |
| Q6496–67901  | Mylar sheet kit (3 sheets)                                 | Customer-replaceable components (ADF and scanner) on page 479 |
| Q6496–67901  | ADF mylar replacement kit                                  | Print cartridge and maintenance kits on page 48               |
| Q6496–67901  | ADF mylar replacement kit                                  | ADF assembly on page 535                                      |
| Q6496–67901  | ADF mylar replacement kit                                  | ADF mylar replacement kit on page 555                         |

Table 7-48 Numerical parts list (continued)

| Part number    | Description                          | Table and page                              |
|----------------|--------------------------------------|---------------------------------------------|
| RC1-0060-000CN | Flag, paper-feed sensor              | Internal components (1 of 5) on page 501    |
| RC1-0061-000CN | Spring, torsion                      | Internal components (1 of 5) on page 501    |
| RC1-0167-000CN | Spring, tension                      | Internal components (1 of 5)<br>on page 501 |
| RC1-0245-000CN | Case, envelope-feeder connector      | Internal components (2 of 5)<br>on page 503 |
| RC1-0266-020CN | Screw, stepped, M3                   | Internal components (5 of 5)<br>on page 509 |
| RC1-0331-000CN | Gear, 20T (cassette)                 | Cassette on page 519                        |
| RC1-0378-000CN | Flag, shutter                        | Internal components (1 of 5)<br>on page 501 |
| RC1-0379-000CN | Spring, torsion                      | Internal components (1 of 5)<br>on page 501 |
| RC1-0392-000CN | Spacer, screw                        | Internal components (2 of 5)<br>on page 503 |
| RC1-2597-000CN | Door, jam access                     | Stapler/stacker accessory on page 567       |
| RC1-2598-000CN | Rear cover                           | Stapler/stacker accessory on page 567       |
| RC1-2691-000CN | Rear cover                           | 3-bin mailbox accessory<br>on page 569      |
| RC1-2758-000CN | Limiter, torque                      | Internal components (1 of 5)<br>on page 501 |
| RC1-2782-000CN | Lever, paper-size-sensing (cassette) | Cassette on page 519                        |
| RC1-2818-000CN | Handle, lock (upper plate)           | <u>Upper-plate assembly</u><br>on page 499  |
| RC1-2820-000CN | Cover, lock, front (upper plate)     | <u>Upper-plate assembly</u><br>on page 499  |
| RC1-2821-000CN | Cover, rear lock (upper plate)       | <u>Upper-plate assembly</u><br>on page 499  |
| RC1-2822-000CN | Link, handle (upper plate)           | <u>Upper-plate assembly</u><br>on page 499  |
| RC1-2823-000CN | Cover, front stopper                 | Internal components (4 of 5)<br>on page 507 |
| RC1-2827-000CN | Arm, door, 1 (top cover)             | Internal components (4 of 5)<br>on page 507 |
| RC1-2828-000CN | Arm, door, 2 (top cover)             | Internal components (4 of 5)<br>on page 507 |
| RC1-2830-000CN | Rod, link (upper plate)              | <u>Upper-plate assembly</u><br>on page 499  |
| RC1-2833-000CN | Cover, door arm (top cover)          | Internal components (4 of 5)                |

Table 7-48 Numerical parts list (continued)

| Part number    | Description                            | Table and page                                             |
|----------------|----------------------------------------|------------------------------------------------------------|
| RC1-2853-000CN | Guide, cartridge (upper plate)         | <u>Upper-plate assembly</u><br>on page 499                 |
| RC1-2854-000CN | Guide, legal-size (upper plate)        | <u>Upper-plate assembly</u><br>on page 499                 |
| RC1-2855-000CN | Holder, right shutter (upper plate)    | <u>Upper-plate assembly</u><br>on page 499                 |
| RC1-2856-000CN | Support, cartridge (upper plate)       | <u>Upper-plate assembly</u><br>on page 499                 |
| RC1-2863-000CN | Flag, full-detect (output bin)         | Internal components (4 of 5)<br>on page 507                |
| RC1-2864-000CN | Holder, output-device-full sensor flag | Internal components (4 of 5)<br>on page 507                |
| RC1-2881-000CN | Cover, handle, lower right             | Internal components (2 of 5)<br>on page 503                |
| RC1-2884-000CN | Guide, rear                            | Internal components (3 of 5)<br>on page 505                |
| RC1-2901-000CN | Hinge, door, right-side                | Internal components (2 of 5)<br>on page 503                |
| RC1-2902-000CN | Rod, link                              | Internal components (3 of 5)<br>on page 505                |
| RC1-2911-000CN | Cross-member, support                  | Internal components (4 of 5)<br>on page 507                |
| RC1-2980-000CN | Rod, switch, front                     | Internal components (3 of 5)<br>on page 505                |
| RC1-3002-000CN | Holder, link                           | Internal components (3 of 5)<br>on page 505                |
| RC1-3003-000CN | Link, switch                           | Internal components (3 of 5)<br>on page 505                |
| RC1-3020-000CN | Guide, cassette, front                 | Cassette on page 519                                       |
| RC1-3035-000CN | Cover, formatter                       | Customer-replaceable components (print engine) on page 477 |
| RC1-3035-000CN | Cover, formatter                       | External panels and covers on page 497                     |
| RC1-3041-000CN | Cover, inner front                     | Internal components (4 of 5)<br>on page 507                |
| RC1-3042-000CN | Cover, side, rear                      | Internal components (3 of 5)<br>on page 505                |
| RC1-3043-000CN | Cover, cassette, left side             | External panels and covers on page 497                     |
| RC1-3044-000CN | Switch, power                          | External panels and covers on page 497                     |
| RC1-3052-000CN | Cover, left-side, front                | Internal components (1 of 5)<br>on page 501                |

Table 7-48 Numerical parts list (continued)

| Part number    | Description                                   | Table and page                              |  |
|----------------|-----------------------------------------------|---------------------------------------------|--|
| RC1-3063-000CN | Holder, door switch                           | Internal components (2 of 5) on page 503    |  |
| RC1-3090-000CN | Stopper, bushing arm                          | Internal components (4 of 5)<br>on page 507 |  |
| RC1-3102-000CN | Block, guide support (upper plate)            | Upper-plate assembly on page 499            |  |
| RC1-3106-000CN | Lever, shutter                                | Internal components (1 of 5)<br>on page 501 |  |
| RC1-3124-000CN | Stopper, hinge shaft                          | Internal components (2 of 5)<br>on page 503 |  |
| RK2-0269-000CN | Solenoid (SL101)                              | Internal components (1 of 5)<br>on page 501 |  |
| RK2-0272-000CN | Motor, DC 24-volt, (M101)                     | Internal components (3 of 5)<br>on page 505 |  |
| RK2-0274-000CN | Motor, DC 24-volt, (M102)                     | Internal components (3 of 5)<br>on page 505 |  |
| RK2-0276-000CN | Solenoid, multipurpose assembly (SL102)       | Multipurpose assembly on page 525           |  |
| RK2-0278-000CN | Fan, main cooling (FN101)                     | Internal components (1 of on page 501       |  |
| RK2-0280-000CN | Fan, reversing unit (FN103)                   | Internal components (1 of 5)<br>on page 501 |  |
| RK2-0280-000CN | Fan, print cartridge (FN102)                  | Internal components (5 of 5)<br>on page 509 |  |
| RK2-0349-000CN | Clutch, paper feed, electromagnetic (CL101)   | Paper-feed roller assembly on page 521      |  |
| RK2-0359-000CN | Thermistor (TH3)                              | Internal components (1 of 5 on page 501     |  |
| RK2-0469-000CN | Cable, flat-flexible (engine power supply)    | Electrical/forward assembly on page 511     |  |
| RK2-0470-000CN | Cable, flat-flexible (engine power supply)    | Electrical/forward assembly on page 511     |  |
| RK2-0472-000CN | Fan, DC controller (FN104)                    | Internal components (5 of 5)<br>on page 509 |  |
| RK2-0473-000CN | Motor, crossing, (stepping) (M104)            | Reverse assembly on page 527                |  |
| RK2-0474-000CN | Motor, reverse-unit (stepping) (M105)         | Reverse assembly on page 527                |  |
| RK2-0475-000CN | Motor, delivery (stepping) (M106)             | Reverse assembly on page 527                |  |
| RK2-0485-000CN | Solenoid, reverse-unit (SL105)                | Reverse assembly on page 527                |  |
| RK2-0486-000CN | Solenoid, reversing-roller separation (SL106) | Reverse assembly                            |  |

Table 7-48 Numerical parts list (continued)

| Part number    | Description                                     | Table and page                                             |  |
|----------------|-------------------------------------------------|------------------------------------------------------------|--|
| RK2-0507-000CN | Stapler unit                                    | Stapler/stacker accessory on page 567                      |  |
| RL1-0007-000CN | Plate, main pad support (multipurpose assembly) | Multipurpose assembly on page 525                          |  |
| RL1-0019-000CN | Roller, pickup, multipurpose assembly           | Customer-replaceable components (print engine) on page 477 |  |
| RL1-0019-000CN | Roller, pickup, multipurpose assembly           | Multipurpose assembly on page 525                          |  |
| RL1-0434-000CN | Stopper, front lock                             | Internal components (4 of 5)<br>on page 507                |  |
| RL1-0436-000CN | Support, gas damper                             | Internal components (4 of 5)<br>on page 507                |  |
| RL1-0455-000CN | Cover, envelope-feeder slot                     | Internal components (3 of 5)<br>on page 505                |  |
| RL1-0457-000CN | Cover, front corner                             | External panels and covers on page 497                     |  |
| RM1-0005-020CN | Multipurpose tray assembly                      | Multipurpose assembly on page 525                          |  |
| RM1-0011-060CN | Registration assembly                           | Internal components (1 of 5)<br>on page 501                |  |
| RM1-0011-060CN | Registration assembly                           | Registration assembly on page 523                          |  |
| RM1-0012-020CN | Roller, paper-feed assembly                     | Internal components (1 of 5)<br>on page 501                |  |
| RM1-0012-020CN | Paper-feed roller assembly                      | Paper-feed roller assembly on page 521                     |  |
| RM1-0025-040CN | Paper-feed assembly                             | Electrical/forward assembly on page 511                    |  |
| RM1-0034-070CN | Paper-pickup-drive assembly                     | Internal components (1 of 5)<br>on page 501                |  |
| RM1-0034-070CN | Paper-pickup-drive assembly                     | Paper-pickup-drive assembly on page 515                    |  |
| RM1-0036-000CN | Roller, paper-pickup (cassette)                 | Customer-replaceable components (print engine) on page 477 |  |
| RM1-0036-000CN | Roller, paper-pickup (cassette)                 | Internal components (1 of 5)<br>on page 501                |  |
| RM1-0037-000CN | Roller, paper-feed (cassette)                   | Customer-replaceable components (print engine) on page 477 |  |
| RM1-0037-020CN | Roller, paper-feed (cassette)                   | Internal components (1 of 5)<br>on page 501                |  |
| RM1-0041-020CN | Sensor assembly, paper size (SW102)             | Internal components (5 of 5)<br>on page 509                |  |

Table 7-48 Numerical parts list (continued)

| Part number    | Description                       | Table and page                                                          |
|----------------|-----------------------------------|-------------------------------------------------------------------------|
| RM1-0043-020CN | Swing-plate assembly              | Internal components (5 of 5) on page 509                                |
| RM1-0940-000CN | Output bin                        | <u>Customer-replaceable</u><br>components (print engine)<br>on page 477 |
| RM1-0940-000CN | Output-bin assembly               | External panels and covers on page 497                                  |
| RM1-0940-000CN | Paper delivery tray assembly      | Stapler/stacker accessory on page 567                                   |
| RM1-0940-000CN | Paper delivery tray assembly      | 3-bin mailbox accessory<br>on page 569                                  |
| RM1-0942-000   | Front cover                       | Stapler/stacker accessory on page 567                                   |
| RM1-0947-000CN | Jog guide assembly                | Stapler/stacker accessory on page 567                                   |
| RM1-0981-000CN | Jam-access door, 3-bin mailbox    | 3-bin mailbox accessory<br>on page 569                                  |
| RM1-0985-000CN | Front cover                       | 3-bin mailbox accessory<br>on page 569                                  |
| RM1-1001-000CN | Cassette (tray 2, 3, 4 or 5)      | Cassette on page 519                                                    |
| RM1-1010-000CN | Guide, paper sensing (PS101)      | Internal components (1 of 5)<br>on page 501                             |
| RM1-1011-000CN | Cassette rail assembly, left      | Internal components (3 of 5)<br>on page 505                             |
| RM1-1012-000CN | Cassette rail assembly, right     | Internal components (3 of 5)<br>on page 505                             |
| RM1-1013-000CN | Power supply, PFC (100–127 volt)  | Internal components (5 of 5)<br>on page 509                             |
| RM1-1014-000CN | Power supply, PFC (220–240 volt)  | Internal components (5 of 5)<br>on page 509                             |
| RM1-1016-000CN | Cover, right assembly             | External panels and covers on page 497                                  |
| RM1-1017-000CN | Cover, rear                       | External panels and covers on page 497                                  |
| RM1-1018-000CN | Cover, duplexing-unit assembly    | External panels and covers on page 497                                  |
| RM1-1019-000CN | Reverse-separation guide assembly | Internal components (4 of 5)<br>on page 507                             |
| RM1-1019-000CN | Reverse-separation-guide assembly | Reverse-separation-guide assembly on page 529                           |
| RM1-1022-000CN | Reverse assembly                  | Internal components (2 of 5)<br>on page 503                             |
| RM1-1022-000CN | Reverse assembly                  | Reverse assembly on page 527                                            |

Table 7-48 Numerical parts list (continued)

| Part number    | Description                                 | Table and page                                             |  |  |
|----------------|---------------------------------------------|------------------------------------------------------------|--|--|
| RM1-1027-000CN | Guide assembly, flat-flexible cable         | Internal components (5 of 5) on page 509                   |  |  |
| RM1-1029-000CN | Lifter drive assembly                       | Internal components (3 of 5 on page 505                    |  |  |
| RM1-1029-000CN | Lifter-drive assembly                       | Lifter-drive assembly on page 517                          |  |  |
| RM1-1033-000CN | Cover, right lower assembly                 | External panels and covers on page 497                     |  |  |
| RM1-1041-000CN | Engine power supply assembly (100–127 volt) | Electrical/forward assembly on page 511                    |  |  |
| RM1-1042-000CN | Engine power supply assembly (220–240 volt) | Electrical/forward assembly on page 511                    |  |  |
| RM1-1043-000CN | Fuser, 110-volt, new                        | Customer-replaceable components (print engine) on page 477 |  |  |
| RM1-1043-000CN | Fuser (100–127 volt)                        | Internal components (2 of 5)<br>on page 503                |  |  |
| RM1-1043-000CN | Fuser (100–127 volt)                        | Fuser on page 533                                          |  |  |
| RM1-1044-000CN | Fuser, 220-volt, new                        | Customer-replaceable components (print engine) on page 477 |  |  |
| RM1-1044-000CN | Fuser (220–240 volt)                        | Internal components (2 of 5) on page 503                   |  |  |
| RM1-1044-000CN | Fuser (220–240 volt)                        | Fuser on page 533                                          |  |  |
| RM1-1045-000CN | Sensor assembly, right door                 | Internal components (2 of 5)<br>on page 503                |  |  |
| RM1-1046-000CN | Fuser entrance guide                        | Customer-replaceable components (print engine) on page 477 |  |  |
| RM1-1046-000CN | Fuser entrance guide                        | Internal components (2 of 5)<br>on page 503                |  |  |
| RM1-1047-000CN | Delivery tray assembly                      | Customer-replaceable components (print engine) on page 477 |  |  |
| RM1-1047-000CN | Delivery assembly                           | External panels and covers on page 497                     |  |  |
| RM1-1047-000CN | Delivery assembly                           | Delivery assembly on page 53                               |  |  |
| RM1-1049-000CN | Main drive assembly                         | Internal components (3 of 5)<br>on page 505                |  |  |
| RM1-1049-000CN | Main drive assembly                         | Main drive assembly on page 513                            |  |  |
| RM1-1100-000CN | Cover, front assembly                       | External panels and covers on page 497                     |  |  |

Table 7-48 Numerical parts list (continued)

| Part number    | Description                                  | Table and page                                             |  |
|----------------|----------------------------------------------|------------------------------------------------------------|--|
| RM1-1110-000CN | Roller assembly, transfer                    | Customer-replaceable components (print engine) on page 477 |  |
| RM1-1110-000CN | Roller assembly, transfer                    | Internal components (2 of 5)<br>on page 503                |  |
| RM1-1123-000CN | Stapler/stacker driver board                 | Stapler/stacker accessory on page 567                      |  |
| RM1-1124-000CN | MBM driver board                             | 3-bin mailbox accessory on page 569                        |  |
| RM1-1193-000CN | Cable, envelope-feeder connector             | Internal components (2 of 5)<br>on page 503                |  |
| RM1-1354-000CN | DC controller PCA                            | Internal components (5 of 5)<br>on page 509                |  |
| RM1-1367-000CN | Cable, laser (print engine)                  | Internal components (1 of 5)<br>on page 501                |  |
| RM1-1368-000CN | Cable, output-bin full sensor                | Internal components (4 of 5)<br>on page 507                |  |
| RM1-1370-000CN | Cable, optional 500-sheet feeder connection  | Internal components (5 of 5) on page 509                   |  |
| RM1-1371-000CN | Cable, output device connection              | Internal components (4 of 9 on page 507                    |  |
| RM1-1372-000CN | Cable, beam-detect to scanner (print engine) | Internal components (1 of 5)<br>on page 501                |  |
| RM1-1375-000CN | Cable, power                                 | Internal components (5 of 5)<br>on page 509                |  |
| RM1-1376-000CN | Cable, fan docking (for DC-controller fan)   | Internal components (5 of 5)<br>on page 509                |  |
| RM1-1379-000CN | Reverse-unit PCA                             | Reverse assembly on page 527                               |  |
| RM1-1380-000CN | Cable, reverse unit                          | Internal components (4 of 5)<br>on page 507                |  |
| RM1-1381-000CN | Cable, control panel                         | Internal components (4 of 5)<br>on page 507                |  |
| RM1-1397-000CN | Cable, door switch                           | Internal components (2 of 5)<br>on page 503                |  |
| RM1-1398-000CN | Cable, image scanner (print engine)          | Internal components (1 of 5)<br>on page 501                |  |
| RM1-1400-000CN | Cable, duplexing-unit grounding              | Electrical/forward assembly on page 511                    |  |
| RM1-1570-000CN | Sensor, reverse-unit (PS109)                 | Reverse assembly on page 527                               |  |
| RM1-1571-000CN | Sensor, reverse-unit jam (PS111)             | Reverse assembly on page 527                               |  |

Table 7-48 Numerical parts list (continued)

| Part number    | Description                            | Table and page                              |
|----------------|----------------------------------------|---------------------------------------------|
| RM1-1572-000CN | Multipurpose tray assembly             | Internal components (3 of 5) on page 505    |
| RM1-1572-000CN | Multipurpose assembly                  | Multipurpose assembly on page 525           |
| RM1-1573-000CN | Laser/scanner assembly                 | Internal components (1 of 5) on page 501    |
| RM1-1001-000CN | Cassette                               | Cassette on page 563                        |
| RS1-9004-020CN | Screw, stepped                         | Fuser on page 533                           |
| RU5-0045-020CN | Gear, 18T                              | Internal components (1 of 5) on page 501    |
| RU5-0050-000CN | Gear, 30T (paper-feed roller assembly) | Paper-feed roller assembly on page 521      |
| RU5-0253-000CN | Gear, 80T (cassette)                   | Cassette on page 519                        |
| RU5-0254-000CN | Gear, 14T (cassette)                   | Cassette on page 519                        |
| RU5-0256-000CN | Gear, 23T                              | Internal components (1 of 5) on page 501    |
| RU5-2251-000CN | Spring, grounding                      | Internal components (3 of 5) on page 505    |
| RU5-2265-000CN | Spring, compression                    | Internal components (5 of 5) on page 509    |
| WC4-5139-000CN | Microswitch (SW101)                    | Internal components (2 of 5) on page 503    |
| WG8-5624-000CN | Photointerrupter (PS107)               | Internal components (1 of 5) on page 501    |
| WS9-0255-000CN | Bolt, hex-head                         | Internal components (4 of 5) on page 507    |
| XA9-0650-000CN | Screw, M3 x 8                          | Fuser on page 533                           |
| XA9-1420-000CN | Screw, with washer, M3 x 6             | Electrical/forward assembly on page 511     |
| XA9-1447-000CN | Screw, RS, M3 x 12                     | Internal components (1 of 5) on page 501    |
| XA9-1449-000CN | Screw, RS, M3 x 8                      | Fuser on page 533                           |
| XA9-1464-000CN | Screw, flathead, RS, M3 x 6            | Electrical/forward assembly on page 511     |
| XA9-1495-000CN | Screw, RS, M3 x 6                      | Upper-plate assembly on page 499            |
| XA9-1500-000CN | Screw, S, M3 x 8                       | Internal components (1 of 5) on page 501    |
| XA9-1503-000CN | Screw, tapping, M3 x 6                 | Internal components (3 of 5) on page 505    |
| XB2-7300-607CN | Screw, with washer, M3 x 6             | Internal components (2 of 5)<br>on page 503 |

Table 7-48 Numerical parts list (continued)

| Part number     | Description                         | Table and page                           |
|-----------------|-------------------------------------|------------------------------------------|
| XB4-7300-809CN  | Screw, tapping, truss-head, M3 x 8  | Multipurpose assembly on page 525        |
| XB4-7401-0007CN | Screw, tapping, pan-head, M4 x 10   | External panels and covers on page 497   |
| XB4-7401-605CN  | Screw, tapping, truss-head, M4 x 16 | Internal components (3 of 5) on page 505 |
| XB6-7300-406CN  | Screw, TP, M3 x 4                   | Reverse assembly on page 527             |
| XD9-0132-020CN  | E-ring (paper-feed roller assembly) | Paper-feed roller assembly on page 521   |

# **A** Specifications

- Physical specifications
- Electrical specifications
- Acoustic specifications
- Operating environment

ENWW 603

# **Physical specifications**

Table A-1 Product dimensions

| Product                   | Height                 | Depth                | Width                  | Weight <sup>1</sup> |
|---------------------------|------------------------|----------------------|------------------------|---------------------|
| HP LaserJet M4345 MFP     | 545 mm (21.5 inches)   | 483 mm (19.0 inches) | 762 mm (30.0 inches)   | 44.1kg (97.2 lb)    |
| HP LaserJet M4345x MFP    | 667 mm (26.3 inches)   | 483 mm (19.0 inches) | 762 mm (30.0 inches)   | 52.4 kg (115.5 lb)  |
| HP LaserJet M4345xs MFP   | 111.0 cm (43.7 inches) | 483 mm (19.0 inches) | 914 mm (36.0 inches)   | 58.4 kg (128.7 lb)  |
| HP LaserJet M4345xm MFP   | 111.0 cm (43.7 inches) | 483 mm (19.0 inches) | 914 mm (36.0 inches)   | 58.2 kg (128.3 lb)  |
| Optional 500-sheet feeder | 122 mm (4.8 inches)    | 483 mm (19.0 inches) | 559 mm (22.0 inches)   | 8.3 kg (18.3 lb)    |
| Optional cabinet          | 440 mm (17.3 inches)   | 762 mm (30.0 inches) | 825.5 mm (32.5 inches) | 41.8 kg (92.2 lb)   |
| Optional stapler/stacker  |                        |                      |                        | 6.0 kg (13.2 lb)    |
| Optional 3-bin mailbox    |                        |                      |                        | 5.8 kg (12.8 lb)    |
| Optional Envelope feeder  |                        |                      |                        | 2.5 kg (5.5 lb)     |
| Optional duplexer         |                        |                      |                        | 2.5 kg (5.5 lb)     |

#### Without print cartridge

Table A-2 Product dimensions, with all doors and trays fully opened

| Product                 | Height               | Depth                | Width                  |
|-------------------------|----------------------|----------------------|------------------------|
| HP LaserJet M4345 MFP   | 889 mm (35.0 inches) | 876 mm (34.5 inches) | 142.2 cm (56.0 inches) |
| HP LaserJet M4345x MFP  | 101 cm (39.8 inches) | 876 mm (34.5 inches) | 142.2 cm (56.0 inches) |
| HP LaserJet M4345xs MFP | 145 cm (57.0 inches) | 117 cm (46.0 inches) | 157.5 cm (62.0 inches) |
| HP LaserJet M4345xm MFP | 145 cm (57.0 inches) | 117 cm (46.0 inches) | 157.5 cm (62.0 inches) |

# **Electrical specifications**

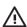

**MARNING!** Power requirements are based on the country/region where the printer is sold. Do not convert operating voltages. This can damage the printer and void the product warranty.

Table A-3 Power requirements for the HP LaserJet M4345 Series MFP

| Specification      | 110-volt models        | 230-volt models       |  |
|--------------------|------------------------|-----------------------|--|
| Power requirements | 110 to 127 volts (10%) | 220 to 240volts (10%) |  |
|                    | 50/60 Hz (2 Hz)        | 50/60 Hz (2 Hz)       |  |
| Rated current      | 10.0 Amps              | 4.5 Amps              |  |

Table A-4 Power consumption for the HP LaserJet M4345 Series MFP (average, in watts)<sup>1</sup>

| Product model           | Copying | Printing <sup>2</sup> | Ready | Sleep | Off    |
|-------------------------|---------|-----------------------|-------|-------|--------|
| HP LaserJet M4345 MFP   | 800 W   | 790 W³                | 44 W  | 15 W  | 0.25 W |
| HP LaserJet M4345x MFP  | 800 W   | 790 W <sup>3</sup>    | 49 W  | 15 W  | 0.25 W |
| HP LaserJet M4345xs MFP | 800 W   | 790 W <sup>3</sup>    | 49 W  | 15 W  | 0.25 W |
| HP LaserJet M4345xm MFP | 800 W   | 790 W <sup>3</sup>    | 49 W  | 15 W  | 0.25 W |

- <sup>1</sup> Values subject to change. See <a href="http://www.hp.com/support/ljm4345mfp">http://www.hp.com/support/ljm4345mfp</a> for current information.
- <sup>2</sup> Power numbers are the highest values measured using all standard voltages.
- 3 HP LaserJet M4345 Series MFP printing and copying speeds are 45 ppm Letter size and 43 ppm A4 size.
- <sup>4</sup> Default time from Ready mode to Sleep = 60 minutes.
- <sup>5</sup> Recovery time from Sleep to start of printing = less than 10 seconds.
- <sup>6</sup> Heat dissipation in Ready mode = 167 BTU/hour.

# **Acoustic specifications**

Table A-5 Sound power and pressure level for the HP LaserJet M4345 Series MFP1

| Sound power level     | Declared per ISO 9296                      |
|-----------------------|--------------------------------------------|
| Printing <sup>2</sup> | L <sub>WAd</sub> = 7.0 Bels (A) [70 dB(A)] |
| Copying               | L <sub>WAd</sub> = 7.2 Bels (A) [72 dB(A)] |
| Ready                 | L <sub>pAm</sub> =33 dB (A)                |
| Sound pressure level  | Declared per ISO 9296                      |
| Printing <sup>2</sup> | L <sub>pAm</sub> =55 dB (A)                |
| Copying               | L <sub>pAm</sub> =56 dB (A)                |
| Ready                 | L <sub>pAm</sub> =33 dB (A)                |
|                       |                                            |

<sup>1</sup> Values subject to change. See <a href="http://www.hp.com/support/ljm4345mfp">http://www.hp.com/support/ljm4345mfp</a> for current information.

<sup>&</sup>lt;sup>2</sup> HP LaserJet M4345 Series MFP speed is 43 ppm A4 size.

<sup>&</sup>lt;sup>3</sup> Configuration tested (HP LaserJet M4345 MFP): Base model, simplex printing with A4 paper size.

# **Operating environment**

Table A-6 Necessary conditions

| Environmental condition                   | Printing                  | Storage/standby           |
|-------------------------------------------|---------------------------|---------------------------|
| Temperature (printer and print cartridge) | 15 to 32.5°C (59 to 89°F) | -20 to 40°C (-4 to 104°F) |
| Relative humidity                         | 10% to 80%                | 10% to 90%                |

# **B** Product warranty statements

# **Hewlett-Packard limited warranty statement**

**HP PRODUCT** 

**DURATION OF LIMITED WARRANTY** 

HP LaserJet M4345 Series MFP

One-year limited warranty

HP warrants to you, the end-user customer, that HP hardware and accessories will be free from defects in materials and workmanship after the date of purchase, for the period specified above. If HP receives notice of such defects during the warranty period, HP will, at its option, either repair or replace products which prove to be defective. Replacement products may be either new or equivalent in performance to new.

HP warrants to you that HP software will not fail to execute its programming instructions after the date of purchase, for the period specified above, due to defects in material and workmanship when properly installed and used. If HP receives notice of such defects during the warranty period, HP will replace software which does not execute its programming instructions due to such defects.

HP does not warrant that the operation of HP products will be uninterrupted or error free. If HP is unable, within a reasonable time, to repair or replace any product to a condition as warranted, you will be entitled to a refund of the purchase price upon prompt return of the product.

HP products may contain remanufactured parts equivalent to new in performance or may have been subject to incidental use.

Warranty does not apply to defects resulting from (a) improper or inadequate maintenance or calibration, (b) software, interfacing, parts or supplies not supplied by HP, (c) unauthorized modification or misuse, (d) operation outside of the published environmental specifications for the product, or (e) improper site preparation or maintenance.

TO THE EXTENT ALLOWED BY LOCAL LAW, THE ABOVE WARRANTIES ARE EXCLUSIVE AND NO OTHER WARRANTY OR CONDITION, WHETHER WRITTEN OR ORAL, IS EXPRESSED OR IMPLIED AND HP SPECIFICALLY DISCLAIMS ANY IMPLIED WARRANTIES OR CONDITIONS OF MERCHANTABILITY, SATISFACTORY QUALITY, AND FITNESS FOR A PARTICULAR PURPOSE. Some countries/regions, states or provinces do not allow limitations on the duration of an implied warranty, so the above limitation or exclusion might not apply to you. This warranty gives you specific legal rights and you might also have other rights that vary from country/region to country/region, state to state, or province to province. HP's limited warranty is valid in any country/region or locality where HP has a support presence for this product and where HP has marketed this product. The level of warranty service you receive may vary according to local standards. HP will not alter form, fit or function of the product to make it operate in a country/region for which it was never intended to function for legal or regulatory reasons.

TO THE EXTENT ALLOWED BY LOCAL LAW, THE REMEDIES IN THIS WARRANTY STATEMENT ARE YOUR SOLE AND EXCLUSIVE REMEDIES. EXCEPT AS INDICATED ABOVE, IN NO EVENT WILL HP OR ITS SUPPLIERS BE LIABLE FOR LOSS OF DATA OR FOR DIRECT, SPECIAL, INCIDENTAL,

CONSEQUENTIAL (INCLUDING LOST PROFIT OR DATA), OR OTHER DAMAGE, WHETHER BASED IN CONTRACT, TORT, OR OTHERWISE. Some countries/regions, states or provinces do not allow the exclusion or limitation of incidental or consequential damages, so the above limitation or exclusion may not apply to you.

THE WARRANTY TERMS CONTAINED IN THIS STATEMENT, EXCEPT TO THE EXTENT LAWFULLY PERMITTED, DO NOT EXCLUDE, RESTRICT OR MODIFY AND ARE IN ADDITION TO THE MANDATORY STATUTORY RIGHTS APPLICABLE TO THE SALE OF THIS PRODUCT TO YOU.

# **Customer Self Repair Warranty Service**

HP products are designed with many Customer Self Repair (CSR) parts to minimize repair time and allow for greater flexibility in performing defective parts replacement. If during the diagnosis period, HP identifies that the repair can be accomplished by the use of a CSR part, HP will ship that part directly to you for replacement. There are two categories of CSR parts: 1) Parts for which customer self repair is mandatory. If you request HP to replace these parts, you will be charged for the travel and labor costs of this service. 2) Parts for which customer self repair is optional. These parts are also designed for Customer Self Repair. If, however, you require that HP replace them for you, this may be done at no additional charge under the type of warranty service designated for your product.

Based on availability and where geography permits, CSR parts will be shipped for next business day delivery. Same-day or four-hour delivery may be offered at an additional charge where geography permits. If assistance is required, you can call the HP Technical Support Center and a technician will help you over the phone. HP specifies in the materials shipped with a replacement CSR part whether a defective part must be returned to HP. In cases where it is required to return the defective part to HP, you must ship the defective part back to HP within a defined period of time, normally five (5) business days. The defective part must be returned with the associated documentation in the provided shipping material. Failure to return the defective part may result in HP billing you for the replacement. With a customer self repair, HP will pay all shipping and part return costs and determine the courier/carrier to be used.

## **HP Customer Care**

#### **Online Services**

For 24-hour access to updated HP device-specific software, product information, and support information through an Internet connection, go to the Web site: <a href="http://www.hp.com/support/lim4345mfp">http://www.hp.com/support/lim4345mfp</a>.

Go to <a href="https://www.hp.com/support/net\_printing">www.hp.com/support/net\_printing</a> for information about the HP Jetdirect external print server.

HP Instant Support Professional Edition (ISPE) is a suite of Web-based troubleshooting tools for desktop computing and printing products. Go to instantsupport.hp.com.

#### **Telephone support**

HP provides free telephone support during the warranty period. For the telephone number for your country/region, see the flyer that shipped with the device, or visit <a href="www.hp.com/support/">www.hp.com/support/</a>. Before calling HP, have the following information ready: the product name and serial number, the date of purchase, and a description of the problem.

#### Software utilities, drivers, and electronic information

http://www.hp.com/go/m4345 software

The Web page for the drivers is in English, but you can download the drivers themselves in several languages.

#### Fax accessory support

Go to http://www.hp.com/go/faxaccessory300.

## HP direct ordering for accessories or supplies

- United States: www.hp.com/sbso/product/supplies.
- Canada: www.hp.ca/catalog/supplies
- Europe: <u>www.hp.com/supplies</u>
- Asia-Pacific: <u>www.hp.com/paper/</u>

To order genuine HP parts or accessories, go to the HP Parts Store at <a href="https://www.hp.com/buy/parts">www.hp.com/buy/parts</a> (U.S. and Canada only), or call 1-800-538-8787 (U.S.) or 1-800-387-3154 (Canada).

#### **HP** service information

To locate HP-Authorized Dealers, call 1-800-243-9816 (U.S.) or 1-800-387-3867 (Canada).

Outside the United States and Canada, call the customer support number for your country/region. See the flyer that shipped in the box with the device.

## **HP** service agreements

Call 1-800-HPINVENT (1-800-474-6836 (U.S.)) or 1-800-268-1221 (Canada). Or, go to the HP SupportPack and Carepaq<sup>™</sup> Services Web site at <a href="https://www.hpexpress-services.com/10467a">www.hpexpress-services.com/10467a</a>.

For extended service, call 1-800-446-0522.

ENWW HP Customer Care 609

#### **HP Toolbox FX**

To check the device status and settings and view troubleshooting information and online documentation, use the HP Toolbox FX. You must have performed a full software installation in order to use the HP Toolbox FX. See Open the HP Toolbox FX on page 85.

# **HP support and information for Macintosh computers**

Go to <a href="https://www.hp.com/go/macosx">www.hp.com/go/macosx</a> for Macintosh OS X support information and HP subscription service for driver updates.

Go to <a href="https://www.hp.com/go/mac-connect">www.hp.com/go/mac-connect</a> for products that are designed specifically for the Macintosh user.

# **HP** maintenance agreements

HP has several types of maintenance agreements that meet a wide range of support needs. Maintenance agreements are not part of the standard warranty. Support services may vary by area. Check with your local HP dealer to determine the services available to you.

## On-site service agreements

To provide you with the level of support best suited to your needs, HP has on-site service agreements with a selection of response times.

#### **Next-day on-site service**

This agreement provides support by the next working day following a service request. Extended coverage hours and extended travel beyond HP's designated service zones are available on most onsite agreements (for additional charges).

#### Weekly (volume) on-site service

This agreement provides scheduled weekly on-site visits for organizations with many HP products. This agreement is designated for sites using 25 or more workstation products, including devices, plotters, computers, and disk drives.

## Repacking the device

If HP Customer Care determines that your device needs to be returned to HP for repair, follow the steps below to repack the device before shipping it.

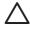

**CAUTION** Shipping damage as a result of inadequate packing is the customer's responsibility.

#### To repack the device

Remove and retain any DIMMs cards that you have purchased and installed in the device. Do not remove the DIMM that came with the device.

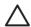

CAUTION Static electricity can damage DIMMs. When handling DIMMs, either wear an antistatic wrist strap, or frequently touch the surface of the DIMM antistatic package and then touch bare metal on the device. To remove the DIMMs, see DIMM on page 243.

Remove and retain the print cartridge.

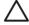

**CAUTION** It is extremely important to remove the print cartridge before shipping the device. A print cartridge that remains in the device during shipping will leak and entirely cover the device engine and other parts with toner.

To prevent damage to the print cartridge, avoid touching the roller on it, and store the print cartridge in its original packing material or so that it is not exposed to light.

Remove and retain the power cable, interface cable, and optional accessories.

- 4. If possible, include print samples and 50 to 100 sheets of paper or other print media that did not print correctly.
- 5. In the U.S., call HP Customer Care to request new packing material. In other areas, use the original packing material, if possible. Hewlett-Packard recommends insuring the equipment for shipment.

## **Extended warranty**

HP Support provides coverage for the HP hardware product and all HP-supplied internal components. The hardware maintenance covers a 1- to 3-year period from date of the HP product purchase. The customer must purchase HP Support within the stated factory warranty. For more information, contact the HP Customer Care Service and Support group.

# C Regulatory information

This section contains the following regulatory information:

- FCC regulations
- Environmental product stewardship program
- Telecom statement
- Declaration of conformity
- Safety statements

ENWW 613

# **FCC** regulations

This equipment has been tested and found to comply with the limits for a Class B digital device, pursuant to Part 15 of the FCC rules. These limits are designed to provide reasonable protection against harmful interference in a residential installation. This equipment generates, uses, and can radiate radio frequency energy. If this equipment is not installed and used in accordance with the instructions, it may cause harmful interference to radio communications. However, there is no guarantee that interference will not occur in a particular installation. If this equipment does cause harmful interference to radio or television reception, which can be determined by turning the equipment off and on, the user is encouraged to try to correct the interference by one or more of the following measures:

- Reorient or relocate the receiving antenna.
- Increase separation between equipment and receiver.
- Connect equipment to an outlet on a circuit different from that to which the receiver is located.
- Consult your dealer or an experienced radio/TV technician.

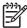

**NOTE** Any changes or modifications to the printer that are not expressly approved by HP could void the user's authority to operate this equipment.

Use of a shielded interface cable is required to comply with the Class B limits of Part 15 of FCC rules.

# **Environmental product stewardship program**

## **Protecting the environment**

Hewlett-Packard Company is committed to providing quality products in an environmentally sound manner. This product has been designed with several attributes to minimize impacts on our environment.

## **Ozone production**

This product generates no appreciable ozone gas (O<sub>3</sub>).

## **Power consumption**

Power usage drops significantly while in Ready and Sleep modes, which saves natural resources and saves money without affecting the high performance of this product. This product qualifies for ENERGY STAR® (Version 3.0), which is a voluntary program to encourage the development of energy-efficient office products.

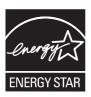

ENERGY STAR® and the ENERGY STAR mark are U.S. registered marks. As an ENERGY STAR partner, Hewlett-Packard Company has determined that this product meets ENERGY STAR Guidelines for energy efficiency. For more information, see <a href="https://www.energystar.gov">www.energystar.gov</a>.

# **Toner consumption**

Economode uses significantly less toner, which might extend the life of the print cartridge.

# Paper use

This product's manual/optional automatic duplex feature (two-sided printing) and N-up printing (multiple pages printed on one page) capability can reduce paper usage and the resulting demands on natural resources.

#### **Plastics**

Plastic parts over 25 grams are marked according to international standards that enhance the ability to identify plastics for recycling purposes at the end of the product's life.

#### **HP LaserJet print supplies**

It's easy to return and recycle your empty HP LaserJet print cartridges—free of charge—with HP Planet Partners. HP is committed to providing inventive, high-quality products and services that are environmentally sound, from product design and manufacturing to distribution, operation and recycling processes. We ensure your returned HP LaserJet print cartridges are recycled properly, processing them to recover valuable plastics and metals for new products and diverting millions of tons of waste from landfills. Since this cartridge is being recycled and used in new materials, it will not be returned to you. Your empty HP LaserJet print cartridges are recycled responsibly when you participate in the HP Planet Partners program. Thank you for being environmentally responsible!

In many countries/regions, this product's printing supplies (for example, print cartridges) can be returned to HP through the HP Printing Supplies Returns and Recycling Program. An easy-to-use and free take back program is available in more than 35 countries/regions. Multilingual program information and instructions are included in every new HP LaserJet print cartridge and supplies package.

## **HP print supplies returns and recycling program information**

Since 1992, HP has offered HP LaserJet supplies return and recycling free of charge. In 2004, HP Planet Partners for LaserJet Supplies was available in 85% of the world market where HP LaserJet supplies are sold. Postage-paid and pre-addressed labels are included within the instruction guide in most HP LaserJet print cartridge boxes. Labels and bulk boxes are also available through the Web site: <a href="https://www.hp.com/recycle.">www.hp.com/recycle.</a>

Use the label to return empty, original HP LaserJet print cartridges only. Please do not use this label for non-HP cartridges, refilled or remanufactured cartridges, or warranty returns. Printing supplies or other objects inadvertently sent to the HP Planet Partners program cannot be returned.

More than 10 million HP LaserJet print cartridges were recycled globally in 2004 through the HP Planet Partners supplies recycling program. This record number represents 26 million pounds of print cartridge materials diverted from landfills. Worldwide, in 2004, HP recycled an average of 59% of the print cartridge by weight consisting primarily of plastic and metals. Plastics and metals are used to make new products such as HP products, plastic trays, and spools. The remaining materials are disposed of in an environmentally responsible manner.

- U.S. returns. For a more environmentally responsible return of used cartridges and supplies,
  HP encourages the use of bulk returns. Simply bundle two or more cartridges together and use
  the single, pre-paid, pre-addressed UPS label that is supplied in the package. For more
  information in the U.S., call 1-800-340-2445 or visit the HP Web site at <a href="https://www.hp.com/recycle">www.hp.com/recycle</a>.
- **Non-U.S. returns.** Non-U.S. customers should visit the <a href="https://www.hp.com/recycle">www.hp.com/recycle</a> Web site for further information regarding availability of the HP Supplies Returns and Recycling Program.

## **Paper**

This product is capable of using recycled papers when the paper meets the guidelines outlined in the *HP LaserJet Printer Family Print Media Guide*. This product is suitable for the use of recycled paper according to EN12281:2002.

#### **Material restrictions**

This HP product does not contain added mercury.

This HP product contains a battery that might require special handling at end-of-life. The batteries contained in or supplied by Hewlett-Packard for this product include the following:

| HP LaserJet M4345 device |                                            |
|--------------------------|--------------------------------------------|
| Туре                     | Carbon monofluoride lithium battery BR1632 |
| Weight                   | 1.5 g                                      |
| Location                 | On formatter board                         |
| User-removable           | No                                         |

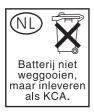

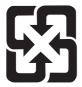

# 廢電池請回收

For recycling information, you can go to www.hp.com/recycle, or contact your local authorities or the Electronics Industries Alliance: www.eiae.org.

## Disposal of waste equipment by users in private households in the **European Union**

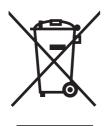

This symbol on the product or on its packaging indicates that this product must not be disposed of with your other household waste. Instead, it is your responsibility to dispose of your waste equipment by handing it over to a designated collection point for the recycling of waste electrical and electronic equipment. The separate collection and recycling of your waste equipment at the time of disposal will help to conserve natural resources and ensure that it is recycled in a manner that protects human health and the environment. For more information about where you can drop off your waste equipment for recycling, please contact your local city office, your household waste disposal service or the shop where you purchased the product.

## **Material Safety Data Sheet (MSDS)**

Material Safety Data Sheets (MSDS) for supplies containing chemical substances (for example, toner) can be obtained by contacting the HP Web site at <a href="https://www.hp.com/go/msds">www.hp.com/go/msds</a> or <a href="https://www.hp.com/go/msds">www.hp.com/go/msds</a> or <a href

#### For more information

To obtain information about these environmental topics:

- Product environmental profile sheet for this and many related HP products
- HP's commitment to the environment
- HP's environmental management system
- HP's end-of-life product return and recycling program
- Material Safety Data Sheets

Visit <a href="http://www.hp.com/go/environment">http://www.hp.com/hpinfo/community/environment/productinfo/safety</a>.

## **Telecom statement**

The HP LaserJet M4345x, HP LaserJet M4345xs, and HP LaserJet M4345xm models have the HP LaserJet Analog Fax Accessory 300 already installed to provide communication to the public switch telephone network (PSTN) for fax functionality. See the *HP LaserJet Analog Fax Accessory 300 User Guide* for all regulatory approval information and regulatory notices associated with the fax functionality and that device.

ENWW Telecom statement 619

# **Declaration of conformity**

#### **Declaration of Conformity**

according to ISO/IEC Guide 22 and EN 45014

Manufacturer's Name: Hewlett-Packard Company
Manufacturer's Address: 11311 Chinden Boulevard,
Boise, Idaho 83714-1021, USA

declares, that the product

Product Name: HP LaserJet M4345 series

Regulatory Model Number<sup>3</sup>): BOISB-0407-00 and BOISB-0407-01

Including: CB425A, CB426A, CB427A, CB428A, BOISB-0308004

Product Options: ALL

Toner Cartridges: Q5945A

#### conforms to the following Product Specifications:

Safety: IEC 60950-1:2001 / EN60950-1: 2001 +A11

IEC 60825-1:1993 +A1 +A2 / EN 60825-1:1994 +A1 +A2 (Class 1 Laser/LED Product)

GB4943-2001

EMC: CISPR 22:1993 +A1 +A2 / EN 55022:1994 +A1 +A2 -- Class B1)

EN 61000-3-2:2000 EN 61000-3-3:1995 +A1 EN 55024:1998 +A1 +A2

FCC Title 47 CFR. Part 15 Class B2 / ICES-003. Issue 42)

GB9254-1998, GB17625.1-2003

#### **Supplementary Information:**

The product herewith complies with the requirements of the EMC Directive 89/336/EEC and the Low Voltage Directive 73/23/EEC, and carries the CE-Marking accordingly.

- 1) The product was tested in a typical configuration with Hewlett-Packard Personal Computer Systems.
- 2) This Device complies with Part 15 of the FCC Rules. Operation is subject to the following two conditions: (1) this device may not cause harmful interference, and (2) this device must accept any interference received, including interference that may cause undesired operation.
- 3) For regulatory purposes, this product is assigned a Regulatory model number. This number should not be confused with the product name or the product number(s).
- 4) All worldwide modular approvals for analog fax accessory obtained by Hewlett-Packard under the regulatory model number BOISB-030800 incorporate the Multi-Tech Systems MT5634SMI Socket Modern Module.

Boise, Idaho , USA

#### March 29, 2006

#### For regulatory topics only:

Australia Contact: Product Regulations Manager, Hewlett-Packard Australia Ltd., 31-41 Joseph Street, Blackburn, Victoria 3130, Australia

European Contact: Your Local Hewlett-Packard Sales and Service Office or Hewlett-Packard GmbH, Department HQ-TRE / Standards

Europe, Herrenberger Strasse 140, D-71034 Bblingen, Germany, (FAX: +49-7031-14-3143)

USA Contact: Product Regulations Manager, Hewlett-Packard Company, PO Box 15, Mail Stop 160, Boise, ID 83707-0015, USA,

(Phone: 208-396-6000)

# **Safety statements**

#### **Laser safety**

The Center for Devices and Radiological Health (CDRH) of the U.S. Food and Drug Administration has implemented regulations for laser products manufactured since August 1, 1976. Compliance is mandatory for products marketed in the United States. The device is certified as a "Class 1" laser product under the U.S. Department of Health and Human Services (DHHS) Radiation Performance Standard according to the Radiation Control for Health and Safety Act of 1968. Since radiation emitted inside the device is completely confined within protective housings and external covers, the laser beam cannot escape during any phase of normal user operation.

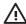

**WARNING!** Using controls, making adjustments, or performing procedures other than those specified in this user guide may result in exposure to hazardous radiation.

## **Canadian DOC regulations**

Complies with Canadian EMC Class B requirements.

« Conforme à la classe B des normes canadiennes de compatibilité électromagnétiques. « CEM ». »

#### **VCCI** statement (Japan)

この装置は、情報処理装置等電波障害自主規制協議会(VCCI)の基準に基づくクラスB情報技術装置です。この装置は、家庭環境で使用することを目的としていますが、この装置がラジオやテレビジョン受信機に近接して使用されると、受信障害を引き起こすことがあります。 取扱説明書に従って正しい取り扱いをして下さい。

# Power cord statement (Japan)

製品には、同梱された電源コードをお使い下さい。同梱された電源コードは、他の製品では使用出来ません。

# **EMI statement (Korea)**

B급 기기 (가정용 정보통신기기)

이 기기는 가정용으로 전자파적합등록을 한 기기로서 주거지역에서는 물론 모든지역에서 사용할 수 있습니다.

#### Laser statement for Finland

#### Luokan 1 laserlaite

Klass 1 Laser Apparat

HP LaserJet M4345, HP LaserJet M4345x, HP LaserJet M4345xs, HP LaserJet M4345xm, laserkirjoitin on käyttäjän kannalta turvallinen luokan 1 laserlaite. Normaalissa käytössä kirjoittimen

ENWW Safety statements 621

suojakotelointi estää lasersäteen pääsyn laitteen ulkopuolelle. Laitteen turvallisuusluokka on määritetty standardin EN 60825-1 (1994) mukaisesti.

#### **VAROITUS!**

Laitteen käyttäminen muulla kuin käyttöohjeessa mainitulla tavalla saattaa altistaa käyttäjän turvallisuusluokan 1 ylittävälle näkymättömälle lasersäteilylle.

#### **VARNING!**

Om apparaten används på annat sätt än i bruksanvisning specificerats, kan användaren utsättas för osynlig laserstrålning, som överskrider gränsen för laserklass 1.

#### **HUOLTO**

HP LaserJet M4345, HP LaserJet M4345x, HP LaserJet M4345xs, HP LaserJet M4345xm - kirjoittimen sisällä ei ole käyttäjän huollettavissa olevia kohteita. Laitteen saa avata ja huoltaa ainoastaan sen huoltamiseen koulutettu henkilö. Tällaiseksi huoltotoimenpiteeksi ei katsota väriainekasetin vaihtamista, paperiradan puhdistusta tai muita käyttäjän käsikirjassa lueteltuja, käyttäjän tehtäväksi tarkoitettuja ylläpitotoimia, jotka voidaan suorittaa ilman erikoistyökaluja.

#### VARO!

Mikäli kirjoittimen suojakotelo avataan, olet alttiina näkymättömällelasersäteilylle laitteen ollessa toiminnassa. Älä katso säteeseen.

#### **VARNING!**

Om laserprinterns skyddshölje öppnas då apparaten är i funktion, utsättas användaren för osynlig laserstrålning. Betrakta ej strålen. Tiedot laitteessa käytettävän laserdiodin säteilyominaisuuksista: Aallonpituus 775-795 nm Teho 5 m W Luokan 3B laser.

# Index

part numbers 7

| Symbols/Numerics              | accounting hardware 42        | separation pad, replacing 229      |
|-------------------------------|-------------------------------|------------------------------------|
| 3-bin mailbox                 | acoustic specifications 605   | white mylar-backing,               |
| capacity 5                    | activity log, fax 83          | removing 328                       |
| diagrams and part             | address books, e-mail         | ADF output bin                     |
| numbers 568                   | clearing 79                   | capacity 5                         |
| jam detection 162             | address, device               | adhesive labels. See labels        |
| jams, clearing 409            | Macintosh, problem-           | Administration menu, control       |
| media specifications 13       | solving 466                   | panel 50                           |
| media types supported 10      | ADF                           | Alert Settings window, HP          |
| operations 135, 160           | assembly, removing 319        | Toolbox 86                         |
| part number 7                 | capacity 4                    | alerts, e-mail 84, 92              |
| reattach error message 397    | delivery guide (clear mylar   | anticounterfeit supplies 94        |
| B-bin mailbox                 | sheet), replacing 231         | AppleTalk setting 41               |
| part number 475, 570, 592     | diagrams and part             | AppleTalk settings 63              |
| 500-sheet tray. See tray 3    | numbers 534                   | Attention light                    |
| 500-sheet trays               | front cover, removing 330     | locating 48                        |
| adding 7                      | hinge flap, replacing 239     | authorized dealers 609             |
| insert or close error         | hinges, removing 337          | autoconfiguration, drivers 32      |
| message 394                   | input tray 542                | AUX connection 5                   |
| jam detection 151             | input tray, replacing 227     |                                    |
| jams, clearing 406            | internal components 536       | В                                  |
| locking and unlocking 8       | jam detection 202             | back cover, removing 251           |
| media sizes supported 12      | jam-access cover,             | batteries included 617             |
| operations 135, 154           | removing 334                  | billing codes report, fax 83       |
| part numbers 7, 475, 579, 592 | left-side cover, removing 332 | bins                               |
| rollers, replacing 236        | media specifications 14       | capacities 5                       |
| sensor tests 459              | motors and fans 200           | full sensor, removing 316          |
| sensors, diagrams 204         | motors, diagrams 215          | jams, clearing 409                 |
| tray 2 detection switch,      | mylar replacement kit 554     | operations 135                     |
| removing 312                  | mylar-holder assembly 552     | reattach error message 397         |
| tray 2 jam-access-cover       | output-bin extension,         | removing 233                       |
| switch, removing 265          | removing 327                  | bins, output                       |
| unexpected size or type error | pickup-roller assembly 548    | paper curl, problem-solving 379    |
| message 387                   | rear cover, removing 331      | blank copies, problem-solving 437  |
| -                             | rollers, replacing 228        | blank pages                        |
| A                             | sensors, diagrams 215         | problem-solving 380                |
| accessories                   | sensors, removing 335         | blocked fax list, printing 83      |
| locking and unlocking 8       | separation pad, diagrams and  | blurred print, problem-solving 429 |
| ordering 472                  | part numbers 544              | Bonjour Settings 92                |

ENWW Index 623

| both sides, printing on      | EconoMode 115                    | calibrating 107                   |
|------------------------------|----------------------------------|-----------------------------------|
| error                        | error messages 394               | cleaning page, printing 96        |
| messages 387, 392, 394, 397  | image formation                  | connections diagram 368           |
| Macintosh settings 91        | operations 131                   | E-mail Setup menu 71              |
| problem-solving 380          | jams, clearing 401               | Fax Setup menu 68                 |
| browsers supported, HP       | memory 132                       | help 50                           |
| Toolbox 37                   | part numbers 488, 576, 592       | Home screen 49                    |
| buffer overflow errors 385   | replacing 224                    | Information menu 51               |
| buttons, control panel       | cartridges, staple               | Initial Setup menu 60             |
| locating 48                  | jams 416                         | jam messages 400                  |
| touchscreen 50               | part numbers 7, 475, 570, 588    | lights 48                         |
|                              | cassette diagrams and part       | locking menus 44                  |
| C                            | numbers 518                      | Management menu 59                |
| cabinet/stand                | characters, misformed 424        | messages, alphabetical list 383   |
| locking and unlocking 8      | checks 454                       | messages, numerical list 383      |
| part number 7, 475, 584, 592 | chosen personality not           | messages, types of 382            |
| cables                       | available 392                    | overlays, part numbers 483        |
| part numbers 481, 585, 587   | circuit diagrams 373             | overlays, replacing 224           |
| calibrating                  | cleaning                         | replacing 225                     |
| control panel 107            | about 98                         | Resets menu 79                    |
| calibrating scanner 77, 106  | document feeder delivery         | Send Setup menu 71                |
| call report, fax 83          | system 96                        | Service menu 80                   |
| Canadian DOC regulations 621 | document feeder rollers 98       | settings 33                       |
| capacity                     | exterior 95                      | Time/Scheduling menu 58           |
| 3-bin mailbox 5, 13          | lid backing 96                   | touchscreen buttons 50            |
| 500-sheet tray 12            | paper path 96                    | Copitrak devices 42               |
| ADF 4, 14                    | scanner glass 95                 | copying                           |
| envelope feeder 13           | clear mylar sheet, replacing 231 | error messages 398                |
| output bins 5                | clock                            | features 4                        |
| stacker 13                   | error message 383                | media, problem-solving 435        |
| stapler 14                   | setting 100                      | problem-solving 437               |
| stapler/stacker 5            | cold reset 457                   | problems, preventing 434          |
| tray 1 11                    | components                       | quality, problem-solving 434      |
| card stock                   | ADF 536                          | size, problem-solving 437         |
| guidelines for using 17      | diagrams 204                     | counterfeit supplies 94           |
| cartridges                   | diagrams and part                | Courier font, problem-solving 470 |
| authentication 94            | numbers 500                      | covers                            |
| genuine HP 93                | testing 461                      | ADF front, removing 330           |
| management menu 60           | configuration page               | ADF jam-access, removing 334      |
| non-HP 94                    | Information menu 51              | ADF left-side, removing 332       |
| ordering through embedded    | Macintosh 91                     | ADF rear, removing 331            |
| Web server 89                | printing 82                      | back, removing 251                |
| recycling 616                | connections                      | diagrams and part                 |
| replacing 93                 | DC controller 368                | numbers 496                       |
| status, viewing with HP      | scanner-controller PCA 370       | front support, removing 269       |
| Toolbox 85                   | connectivity features 5          | front, removing 247               |
| storage 93                   | contacting HP 609                | scanner 560                       |
| cartridges, print            | control panel                    | 333                               |
| detection operations 127     | Administration menu 50           |                                   |
| drum rotation test 456       | huttone 18                       |                                   |

624 Index ENWW

| top-cover flatbed flange,         | ADF components 215              | downloading software 30       |
|-----------------------------------|---------------------------------|-------------------------------|
| removing 246                      | cassette 518                    | dpi, settings 91              |
| top-cover switch (SW101),         | circuit 373                     | drivers                       |
| removing 290                      | covers 496                      | Macintosh, problem-           |
| CPU, formatter 115                | DC controller connections 368   | solving 466                   |
| creased paper, problem-           | delivery assembly 530           | preconfiguration 33           |
| solving 426                       | electrical/forward assembly 510 | settings 33, 34               |
| crooked pages 425                 | fuser 532                       | universal 32                  |
| curled paper, problem-            | internal components 500         | Update Now 33                 |
| solving 425, 435                  | lifter-drive assembly 516       | dropouts, problem-solving 420 |
| curly paper, problem-solving 379  | main drive assembly 512         | drum rotation test 456        |
| custom-size paper                 | motors and fans 208             | DSS authentication 44         |
| 3-bin mailbox specifications 13   | multipurpose assembly 524       | duplex printing accessory     |
| 500-sheet tray                    | paper-feed roller assembly 520  | connections diagram 368       |
| specifications 12                 | paper-pickup-drive              | diagrams and part             |
| tray 1 specifications 11          | assembly 514                    | numbers 564                   |
| customer support                  | registration assembly 522       | error                         |
| embedded Web server links 89      | reverse assembly 526            | messages 387, 392, 394, 397   |
| HP Printer Utility pages 91       | reverse-separation-guide        | jam detection 158             |
| Linux 469                         | assembly 528                    | jams 408                      |
| online 609                        | sensors and switches 204        | media specifications 12       |
| repacking device 611              | timing 371                      | media types supported 10      |
|                                   | upper-plate assembly 498        | operations 157                |
| D                                 | digital faxing 29               | part number 7, 475, 574, 592  |
| dark copying 435                  | digital sending                 | replacing 234                 |
| Data light                        | error messages 394, 398         | duplexer                      |
| locating 48                       | Setup menu 71                   | Macintosh settings 91         |
| date, setting 59, 100             | validating gateway              | problem-solving 380           |
| DC controller                     | addresses 441                   |                               |
| connections, diagrams 368         | DIMMs                           | E                             |
| operations 117                    | part numbers 486, 570, 592      | e-mail                        |
| removing 280                      | removing 243                    | error messages 394, 398       |
| DC controller fan (FN104),        | disabling                       | e-mail alerts 84, 92          |
| removing 284                      | Embedded Jetdirect 108          | E-mail Setup menu 71          |
| declaration of conformity 620     | Disk Erase feature 43           | Easy Printer Care software 37 |
| default settings                  | disposal, end-of-life 617       | EconoMode 115                 |
| Resets menu 79                    | DLC/LLC settings 63             | EIO accessory                 |
| delay, sleep 101                  | Document feeder                 | disabling 108                 |
| delivery assembly, diagrams and   | cleaning delivery system 96     | settings 61                   |
| part numbers 530                  | error messages 393              | EIO cards                     |
| delivery guide, replacing ADF 231 | jams, clearing 413              | buffer overflow 385           |
| density                           | jams, frequent 414              | errors 392                    |
| problem-solving 419               | documentation, part numbers 490 | part numbers 481, 576, 590    |
| settings 91                       | dots, problem-                  | electrical forward assembly,  |
| Device List, HP Toolbox 85        | solving 420, 428, 435           | diagrams and part numbers 510 |
| Device Status, HP Toolbox 86      | double-sided printing           | electrical specifications 604 |
| diagnostics                       | error                           | Embedded Jetdirect            |
| networks 64                       | messages 387, 392, 394, 397     | disabling 108                 |
| diagrams                          | Macintosh settings 91           | embedded Web server           |
| ADF 534                           | problem-solving 380             | password 42                   |
|                                   |                                 |                               |

ENWW Index 625

| end-of-life disposal 617       | F                                  | Foreign Interface Harness (FIH)     |
|--------------------------------|------------------------------------|-------------------------------------|
| energy specifications 604      | fans                               | locating 27                         |
| engine control system 117      | connections diagram 368            | using 42                            |
| engine power supply            | DC controller (FN104),             | formatter                           |
| connections diagram 368        | removing 284                       | connections diagram 368             |
| diagrams and part              | diagrams 208                       | lights 366                          |
| numbers 511, 574, 598          | main (FN 101), removing 258        | locking 45                          |
| removing 306                   | operations 119                     | operations 114                      |
| engine test 454                | print-cartridge (FN102),           | removing 240                        |
| envelope feeder                | removing 285                       | service ID 462                      |
| connections diagram 368        | reversing-unit (FN103),            | testing 455                         |
| envelope specifications 13     | removing 258                       | fraud hotline 94                    |
| error messages 392             | scanner 200                        | front cover, removing 247           |
| jams, clearing 403             | fasteners, types used 222, 473     | front-cover support, removing 269   |
| load error message 395         | fax accessory                      | fuser                               |
| media types supported 10       | connecting phone line 28           | connections diagram 368             |
| part number 7, 475, 574, 592   | light status 367                   | diagrams and part                   |
| envelopes                      | NVRAM initialization 457           | numbers 503, 532, 575, 598          |
| margins 16                     | part number 7, 475, 576, 592       | error messages 388                  |
| specifications 11, 15          | printing schedule 59               | image formation                     |
| storing 16                     | removing 244                       | operations 131                      |
| wrinkled, problem-solving 426  | user guide 28                      | jams, clearing 410                  |
| environment for device         | Fax Activity Log                   | paper wrapping errors 396           |
| problem-solving 418            | clearing 79                        | removing 235                        |
| environment for printer        | fax reports, printing 52, 83       | fuser modes 18                      |
| specifications 606             | Fax Setup menu 68                  | fuser-control circuit 121           |
| environmental stewardship      | faxes                              | fuser-entrance guide,               |
| program 615                    | receiving, problem-solving 439     | removing 235                        |
| EPS files, problem-solving 467 | sending, problem-solving 438       | fuses, overcurrent/overvoltage      |
| Equitrac devices 42            | faxing, digital 29                 | protection 127                      |
| erasing hard disk 43           | feed rollers, replacing ADF 228    |                                     |
| Error button, control panel    | feed-roller assembly,              | G                                   |
| touchscreen 50                 | removing 278                       | gateways                            |
| error messages                 | feeding operations 135             | error messages 394                  |
| Alert Settings, HP Toolbox 86  | feeding problems, media 436        | validating addresses 441            |
| alphabetical list 383          | file directory, printing 83        | General Protection FaultException   |
| e-mail alerts 84, 92           | File Upload, Macintosh 91          | OE 465                              |
| jams 400                       | Find Other Printers window, HP     | glass                               |
| numerical list 383             | Toolbox 86                         | cleaning 95                         |
| types of 382                   | Finnish laser safety statement 621 | graphical display, control panel 48 |
| Ethernet cards 5               | firmware                           | gray background, problem-           |
| Ethernet cards, part           | upgrading 102                      | solving 421                         |
| numbers 481, 576, 590          | Firmware Update, Macintosh 91      | н                                   |
| European Union, waste          | firmware-stack trace 464           | half self-test 455                  |
| disposal 617                   | fonts                              | hard disk                           |
| extended warranty 612          | EPS files, problem-solving 467     |                                     |
| e-mail                         | included 3                         | erasing 43<br>initialization 458    |
| validating gateway             | list, printing 52, 83              | replacing 242                       |
| addresses 441                  | problem-solving 470                | heartbeat LED 366                   |
|                                | Upload Macintosh 91                | ווכמונטכמנ בבט 300                  |

626 Index ENWW

| heavy media, guidelines for      | image formation                     | e-mail alerts 84                         |
|----------------------------------|-------------------------------------|------------------------------------------|
| using 17                         | operations 131                      | envelope feeder 403                      |
| Help button, control panel       | troubleshooting 455                 | frequent, troubleshooting 414            |
| touchscreen 50                   | image quality                       | fuser 410                                |
| help, control panel 50           | copy, improving 434                 | locations 400                            |
| high-voltage power supply        | copy, problem-solving 434           | output bin 409                           |
| operations 124                   | print, problem-solving 418          | print quality after 418                  |
| Home button, control panel       | image repetition, problem-          | print-cartridge area 401                 |
| touchscreen 50                   | solving 429                         | print-quality problems 401               |
| Home screen, control panel 49    | Information menu 51                 | staple 416                               |
| HP Customer Care 609             | information pages 82                | stapler/stacker 409                      |
| HP Driver Preconfiguration 33    | Information tab, embedded Web       | top-cover 401                            |
| HP Easy Printer Care             | server 87                           | tray 1 405                               |
| software 37                      | Initial Setup menu 60               | tray 2 access-cover switch,              |
| HP fraud hotline 94              | input trays. See trays              | •                                        |
|                                  |                                     | removing 265 Japanese VCCI statement 621 |
| HP Instant Support Professional  | insert tray error messages 394      | •                                        |
| Edition (ISPE) 609               | install cartridge error message 394 | Jetadmin 104                             |
| HP Jetdirect print server        | installation                        | firmware updates 104                     |
| configuring 41                   | checklist 24                        | Jetadmin, HP Web 36, 90                  |
| error messages 392               | installers, Windows 37              | Jetdirect print server                   |
| settings 61                      | Instant Support Professional        | configuring 41                           |
| HP Jetdirect print servers       | Edition (ISPE) 609                  | error messages 392                       |
| firmware updates 105             | insufficient memory 385, 395        | settings 61                              |
| firmware-stack trace 464         | interface ports                     | Jetdirect print servers                  |
| lights 366                       | included 5                          | firmware updates 105                     |
| part numbers 481, 576, 590       | locating 27                         | firmware-stack trace 464                 |
| troubleshooting 463              | internal clock errors 383           | lights 366                               |
| HP Printer Utility 91            | internal components, diagrams       | part numbers 481, 576, 590               |
| HP Printer Utility, Macintosh 35 | and part numbers 500                | troubleshooting 463                      |
| HP SupportPack 612               | Internet fax 29                     | job storage                              |
| HP Toolbox                       | IP address                          | settings 60                              |
| browsers supported 37            | changing 38                         | jobs                                     |
| opening 85                       | Macintosh, problem-                 | Macintosh settings 91                    |
| options 85                       | solving 466                         |                                          |
| HP Universal Print Driver 32     | IPX/SPX setting 40, 63              | K                                        |
| HP Web Jetadmin                  |                                     | Kensington locks 45                      |
| firmware updates 104             | J                                   | keys, control panel                      |
| HP-Authorized Dealers 609        | jams                                | locating 48                              |
| humidity                         | 3-bin mailbox 409                   | touchscreen 50                           |
| problem-solving 418              | 3-bin mailbox, detection 162        | Korean EMI statement 621                 |
| specifications 606               | 500-sheet trays 406                 |                                          |
| ·                                | ADF access cover,                   | L                                        |
| I and the second second          | removing 334                        | labels                                   |
| I/O configuration                | ADF, detection 202                  | specifications 16                        |
| network configuration 38         | common causes of 399                | LAN fax 29                               |
| settings 60                      | control-panel messages 400          | LAN-connector 5                          |
| Illegal Operation errors 465     | detection operations 151            | language, changing 109                   |
| image defects, problem-          | Document feeder 413                 | languages, printer 3                     |
| solving 419                      | duplex detection 158                | laser safety statements 621              |
| Ŭ                                | duplex printing accessory 408       | <del>-</del>                             |

ENWW Index 627

| laser/scanner assembly           | problems, solving 466                        | legal, clipped margins 470    |
|----------------------------------|----------------------------------------------|-------------------------------|
| connections diagram 368          | removing software 35                         | letterhead 17                 |
| diagrams and part                | software 35                                  | preprinted forms 17           |
| numbers 501, 578, 600            | software components 37                       | problem-solving 418, 435      |
| operations 128                   | support 610                                  | problem-solving trays 379     |
| removing 315                     | supported operating                          | skewed 425                    |
| LDAP servers                     | systems 31                                   | specifications 14             |
| validating gateway               | USB card, problem-solving 467                | stacker specifications 13     |
| addresses 441                    | mailbox, 3-bin                               | stapler specifications 14     |
| legal paper                      | capacity 5                                   | tray 1 specifications 11      |
| clipped margins 470              | diagrams and part                            | types supported 10            |
| letterhead                       | numbers 568                                  | wrinkled 426                  |
| guidelines for using 17          | jam detection 162                            | memory                        |
| lid, cleaning 96                 | jams, clearing 409                           | autoconfiguration 32          |
| lifter-drive assembly            | media specifications 13                      | formatter 115                 |
| diagrams and part                | media types supported 10                     | included 35                   |
| numbers 516                      | operations 135, 160                          | insufficient 385, 395         |
|                                  | •                                            | NVRAM initialization 457      |
| removing 298 light copying 435   | part numbers 7                               |                               |
| 0 ., 0                           | reattach error message 397<br>mailbox, 3-bin | part numbers 486, 570, 592    |
| light print                      | •                                            | permanent storage error       |
| problem-solving 419              | part number 475, 570, 592                    | messages 391                  |
| lights                           | main drive assembly, diagrams                | print cartridges 132          |
| control panel 48                 | and part numbers 512                         | removing DIMMs 243            |
| fax accessory 367                | main fan (FN101), removing 258               | supply errors 383             |
| formatter 366                    | main motor (M101), removing 283              | Memory Enhancement technology |
| lines, problem-solving           | maintenance agreements 611                   | (MEt) 116                     |
| copies 435                       | maintenance kit                              | Menu button 48                |
| link speed settings 66           | part number 488, 580, 592                    | menu map                      |
| Linux drivers 469                | Management menu 59                           | Information menu 51           |
| loading                          | manuals, part numbers 490                    | printing 82                   |
| error messages 395               | margins                                      | menus, control panel          |
| unexpected size or type error    | legal paper, problem-                        | Administration 50             |
| message 387                      | solving 470                                  | E-mail Setup 71               |
| Lock Resources, Macintosh 91     | margins, envelopes 16                        | Fax Setup 68                  |
| locking                          | material restrictions 617                    | Information 51                |
| accessories 8                    | Material Safety Data Sheet                   | Initial Setup 60              |
| control panel menus 44           | (MSDS) 618                                   | locking 44                    |
| formatter cage 45                | media                                        | Management 59                 |
| loopback test 442                | 3-bin mailbox specifications 13              | Resets 79                     |
| loose toner, problem-solving 423 | 500-sheet tray                               | Send Setup 71                 |
| loose toner, troubleshooting 401 | specifications 12                            | Service 80                    |
| low-voltage power supply         | ADF specifications 14                        | Time/Scheduling 58            |
| operations 125                   | card stock 17                                | mercury-free product 617      |
|                                  | curled 379, 425, 435                         | messages                      |
| M                                | duplexer specifications 12                   | Alert Settings, HP Toolbox 86 |
| Macintosh                        | envelope feeder                              | alphabetical list 383         |
| AppleTalk settings 63            | specifications 13                            | e-mail alerts 84, 92          |
| driver settings 34               | feeding operations 135                       | jams 400                      |
| drivers, problem-solving 466     | fuser modes 18                               | numerical list 383            |
| HP Printer Utility 91            | heavy 17                                     | types of 382                  |
|                                  |                                              |                               |

628 Index ENWW

| misformed characters, problem-  | troubleshooting printing 442               | reattach error message 397      |
|---------------------------------|--------------------------------------------|---------------------------------|
| solving 424                     | validating gateway                         | removing 233                    |
| motors                          | addresses 441                              | output path open error          |
| ADF 215                         | next-day on-site service 611               | message 396                     |
| connections diagram 368         | noise specifications 605                   | output quality                  |
| diagrams 208                    | non-HP supplies 94                         | after jams 401                  |
| main (M101), removing 283       | not responding, problem-                   | copy, improving 434             |
| operations 119                  | solving 381                                | copy, problem-solving 434       |
| print-cartridge (M102),         | NVRAM                                      | print, problem-solving 418      |
| removing 287                    | initialization 457                         | output-bin-full sensor,         |
| scanner 200                     | operations 116                             | removing 316                    |
| multifeeds 436                  | NVRAM errors 391                           | over-temperature protection 122 |
| multipurpose assembly           |                                            | overcurrent/overvoltage         |
| diagrams and part               | 0                                          | protection 127                  |
| numbers 524                     | on-site service agreements 611             | overlays, control panel         |
| multipurpose tray. See tray 1   | online help, control panel 50              | part numbers 483                |
| mylar replacement kit, ADF 554  | online support 609                         | replacing 224                   |
| mylar-holder assembly, ADF 552  | operating environment                      | 3                               |
| ,,,,                            | specifications 606                         | P                               |
| N                               | operating systems supported 31             | packaging device 611            |
| Networking tab, embedded Web    | operations                                 | paper                           |
| server 89                       | 3-bin mailbox 160                          | 3-bin mailbox specifications 13 |
| networks                        | ADF jam detection 202                      | 500-sheet tray                  |
| AppleTalk settings 63           | duplex printing accessory 157              | specifications 12               |
| configuring 38                  | engine control system 117                  | ADF specifications 14           |
| connectivity features 5         | formatter 114                              | curled 379, 425, 435            |
| default gateway 39              | image formation 131                        | duplexer specifications 12      |
| diagnostics 64                  | jam detection 151                          | feeding operations 135          |
| disabling DLC/LLC 41            | laser/scanner system 128                   | fuser modes 18                  |
| disabling protocols 40          | motors and fans 119                        | legal, clipped margins 470      |
| DLC/LLC settings 63             | pickup, feed, and delivery 135             | problem-solving 418, 435        |
| firmware-stack trace 464        | power supply 120                           | problem-solving trays 379       |
| HP Jetdirect print server error | Resolution Enhancement                     | skewed 425                      |
| messages 392                    |                                            | specifications 14               |
| HP Web Jetadmin 90              | technology (REt) 114<br>scanner system 198 | stacker specifications 13       |
| IP address 38                   |                                            | ·                               |
|                                 | sequence of 112                            |                                 |
| IPX/SPX settings 63             | Sleep mode 114                             | tray 1 specifications 11        |
| link speed settings 66          | temperature detection 120                  | types supported 10              |
| Macintosh settings 92           | optical unit                               | wrinkled 426                    |
| problem-solving printing 433    | operations 200                             | paper path                      |
| protocol configuration page,    | ordering                                   | cleaning 96                     |
| printing 67                     | supplies and accessories 472               | testing 415                     |
| security 64                     | supplies through embedded                  | paper-feed assembly,            |
| subnet mask 39                  | Web server 89                              | removing 311                    |
| TCP/IP parameters 38            | supplies with HP Toolbox 85                | paper-feed roller assembly,     |
| TCP/IP settings 61              | output bins                                | diagrams and part numbers 520   |
| troubleshooting HP Jetdirect    | capacities 5                               | paper-path-sensor test 459      |
| print servers 463               | jams, clearing 409                         | paper-pickup-drive assembly,    |
|                                 | operations 135                             | diagrams and part numbers 514   |
|                                 |                                            |                                 |

ENWW Index 629

paper-pickup-drive assembly, photosensitive drum rotation management menu 60 removing 295 test 456 memory 132 paper-present sensor(PS101), pickup and feed operations 135 non-HP 94 removing 314 pickup roller, replacing tray 1 ordering through embedded pickup rollers, replacing ADF 228 Web server 89 paper-size-detection switch (SW102), removing 313 pickup-roller assembly, ADF 548 part numbers 488, 576, 592 ping test 443 parallel port recycling 616 features 5 PJL (printer job language) 116 replacing 93, 224 locating 27 PML (printer management status, viewing with HP part numbers language) 116 Toolbox 85 ADF 534 ports storage 93 cables 481, 576, 590 print quality included 5 cassette 518 locating 27 after jams 401 covers 496 problem-solving Macintosh blurred 429 customer-replaceable **PostScript** dropouts 420 problem-solving 470 parts 476, 478 environment 418 delivery assembly 530 PostScript Printer Description gray background 421 EIO cards 481, 576, 590 (PPD) files image defects 419 electrical/forward assembly 510 included 35 jams, after 418 fuser 532 light print 419 power internal components 500 specifications 604 lines 421 troubleshooting 364 lifter-drive assembly 516 loose toner 423 main drive assembly 512 power cords, part media 418 maintenance kit 488, 580, 592 numbers 481, 581, 587 misformed characters 424 memory 486, 570, 592 power supply problem-solving 418 multipurpose assembly 524 connections diagram 368 repeating defects 423 paper-feed roller assembly 520 engine, removing 306 repetitive images 429 paper-pickup-drive operations 120 scattered lines 428 assembly 514 overcurrent/overvoltage smeared toner 422 print cartridges 488, 576, 592 protection 127 specks 420 registration assembly 522 power-factor-correction (PFC) tire tracks 427 white lines 427 reverse assembly 526 power supply, removing 301 reverse-separation-guide **PPDs** white spots 428 assembly 528 included 35 print-cartridge fan (FN102), trays 475, 579, 592 preconfiguration, driver 33 removing 285 upper-plate assembly 498 preprinted forms print-cartridge motor (M102), parts guidelines for using 17 removing 287 replacing 221, 472 pressure roller operations 131 printer password, embedded Web preventative maintenance kit dimensions 22 server 42 part number 488, 580, 592 printer drivers. See drivers PCL drivers print cartridges printer job language (PJL) 116 printer languages 3 universal 32 authentication 94 permanent storage errors 391 detection operations 127 printer maintenance kit PFC (power-factor-correction) drum rotation test 456 part number 488, 580, 592 power supply, removing 301 printer management language EconoMode 115 phone cords, part error messages 394 (PML) 116 numbers 481, 579, 587 genuine HP 93 printer sequence of phone line, connecting fax operations 112 image formation accessory 28 operations 131 printing system software 30 jams, clearing 401 priority, settings 33

630 Index ENWW

| problem-solving                | Q                                               | reversing-unit fan (FN103),      |
|--------------------------------|-------------------------------------------------|----------------------------------|
| blank pages 380                | quality                                         | removing 258                     |
| blurred print 429              | after jams 401                                  | rollers                          |
| copy quality 434               | copy, improving 434                             | 500-sheet trays, replacing 236   |
| copy size 437                  | copy, problem-solving 434                       | ADF pickup assembly 548          |
| copying 434, 437               | print, problem-solving 418                      | ADF, replacing 228               |
| curled paper 379, 425          |                                                 | cleaning document feeder 98      |
| dropouts 420                   | R                                               | feed assembly, removing 278      |
| duplexing 380                  | Ready light                                     | image formation                  |
| e-mail alerts 84, 92           | locating 48                                     | operations 131                   |
| environment 418                | reattach output bin error                       | paper-feed assembly,             |
| EPS files 467                  | message 397                                     | diagrams and part                |
| Error button, control panel    | receiving faxes                                 | numbers 520                      |
| touchscreen 50                 | problem-solving 439                             | repetitive defect ruler 431      |
| fonts 470                      | recycling 616                                   | transfer, replacing 226          |
| gateway addresses 441          | registration assembly, diagrams                 | tray 1 pickup, replacing 237     |
| gray background 421            | and part numbers 522                            | tray i pickap, replacing 201     |
| image defects 419              | registration assembly,                          | S                                |
| legal paper 470                | removing 292                                    | safety statements 621            |
| light print 419                | remote firmware update                          | scanner                          |
| lines 421, 427                 | (RFU) 102                                       | operations 198                   |
|                                | removing Macintosh software 35                  | sequence of operations 113       |
| lines, copies 435<br>Linux 469 | removing parts 221                              | scanner assembly, removing 321   |
| Macintosh issues 466           | repacking device 611                            | scanner calibration 77, 106      |
|                                | repeating device of r                           | scanner diagrams and part        |
| media 418, 435                 | solving 423, 429                                | numbers                          |
| messages, types of 382         | _                                               |                                  |
| network printing 433           | repetitive defect ruler 431 replacing parts 221 | base components 556 covers 560   |
| networks 64                    |                                                 |                                  |
| output quality 418             | replacing printing cartridges 93                | flatbed-unit assembly 558        |
| PostScript problems 470        | reset button 48                                 | scanner errors 386               |
| printing 381                   | reset, cold 457                                 | scanner filter, replacing 238    |
| receiving faxes 439            | Resets menu, control panel 79                   | scanner glass                    |
| repeating defects 423          | resolution                                      | cleaning 95                      |
| repetitive images 429          | operations 114                                  | scanner lid backing, cleaning 96 |
| scattered lines 428            | problem-solving quality 418                     | scanner tests 460                |
| sending faxes 438              | settings 91                                     | scanner-controller PCA           |
| skewed pages 425               | Resolution Enhancement                          | connections, diagrams 370        |
| slow printing 380              | technology (REt) 91, 114                        | scanner-controller PCA,          |
| smeared toner 422              | REt (Resolution Enhancement                     | removing 326                     |
| specks 420                     | technology) 91                                  | scanning e-mail                  |
| text 380                       | reverse assembly, diagrams and                  | validating gateway               |
| text quality 424, 429          | part numbers 526                                | addresses 441                    |
| tire tracks 427                | reverse-separation-guide                        | scanning to e-mail               |
| trays 379                      | assembly, diagrams and part                     | error messages 394, 398          |
| white spots 428                | numbers 528                                     | screwdrivers, required 221       |
| Windows issues 465             | reversing assembly                              | screws, types used 222, 473      |
| wrinkled paper 426             | operations 148                                  | Secure Disk Erase 43             |
| processor specifications 115   | removing 254                                    | security                         |
| protocol configuration page,   | reversing-separation-guide                      | disk erase 43                    |
| printing 67                    | assembly, removing 253                          | features 42                      |
|                                | •                                               |                                  |

ENWW Index 631

| Foreign Interface Harness      | Settings tab, embedded Web         | uninstalling Macintosh 35        |
|--------------------------------|------------------------------------|----------------------------------|
| (FIH) 42                       | server 88                          | Web sites 30                     |
| locking control panel menus 44 | setup                              | Windows 37                       |
| locking formatter cage 45      | checklist 24                       | solenoids, diagrams 204          |
| settings 64                    | shipping device 611                | space requirements 22            |
| security features 5            | site preparation 22                | specifications                   |
| Send Setup menu 71             | size, copy                         | acoustic 605                     |
| sending faxes                  | problem-solving 437                | electrical 604                   |
| problem-solving 438            | size, media                        | envelopes 15                     |
| sending to e-mail              | 3-bin mailbox specifications 13    | labels 16                        |
| error messages 394, 398        | 500-sheet tray                     | operating environment 606        |
| sending to e-mail              | specifications 12                  | paper 14                         |
| G .                            | ADF specifications 14              | transparencies 16                |
| validating gateway             | •                                  | •                                |
| addresses 441                  | duplexer specifications 12         | specifications, media            |
| sensors                        | envelope feeder                    | envelope feeder 13               |
| 3-bin mailbox jam              | specifications 13                  | specks, problem-solving 420, 428 |
| detection 162                  | stacker specifications 13          | speed                            |
| ADF diagrams 215               | stapler specifications 14          | fax receiving, problem-          |
| ADF jam detection 202          | tray 1 specifications 11           | solving 439                      |
| ADF, removing 335              | unexpected, error                  | problem-solving 380              |
| connections diagram 368        | message 387                        | troubleshooting 359              |
| diagrams 204                   | skew                               | speed dial list, printing 83     |
| duplex jam detection 158       | prevention operations 145          | Spool32 errors 465               |
| fuser-control circuits 121     | skewed pages 425                   | spots, problem-solving 420, 428  |
| jam detection 151              | Sleep button 48                    | standard output bin              |
| manual test 459                | Sleep mode                         | capacity 5                       |
| media-detection 135            | settings 59, 60                    | jams, clearing 409               |
| output-bin-full, removing 316  | sleep settings                     | operations 135                   |
| paper-path, testing 459        | delay 101                          | reattach error message 397       |
| paper-present sensor(PS101),   | operations 114                     | staple cartridges                |
| removing 314                   | power specifications 604           | jams 416                         |
| scanner, testing 460           | wake time 101                      | part numbers 7, 475, 570, 588    |
| temperature detection 120      | slow printing, problem-solving 380 | stapler/stacker                  |
| thermistor (TH3), removing 263 | slow speed, problem-solving        | capacity 5                       |
| separation pad, ADF            | fax receiving 439                  | diagrams and part                |
| diagrams and part              | smeared toner, problem-            | numbers 566                      |
| numbers 544                    | solving 422                        | media specifications 13, 14      |
| replacing 229                  | SMTP servers                       | media types supported 10         |
| sequence of operations 112     | validating gateway                 | operations 135                   |
| service                        | addresses 441                      | paper jams 409                   |
| HP-Authorized Dealers 609      | software                           | part number 7, 475, 570, 592     |
|                                | embedded Web server 36             |                                  |
| repacking device 611           |                                    | reattach error message 397       |
| service agreements 611         | HP Easy Printer Care 37            | staple jams 416                  |
| service ID 462                 | HP Printer Utility 91              | too many pages error             |
| Service menu, control panel 80 | HP Toolbox 85                      | message 397                      |
| settings                       | HP Web Jetadmin 36                 | Start button 48                  |
| cold reset 457                 | Macintosh 35, 37                   | Start button, control panel      |
| drivers 34                     | settings 33                        | touchscreen 50                   |
| priority 33                    | supported operating                | status                           |
|                                | systems 31                         | e-mail alerts 84                 |

632 Index ENWW

| embedded Web server 87                 | Support tab, HP Toolbox 85               | toner                                            |
|----------------------------------------|------------------------------------------|--------------------------------------------------|
| Home screen, control panel 49          | SupportPack, HP 612                      | adhesion problems,                               |
| HP Printer Utility, Macintosh 91       | switches                                 | solving 435                                      |
| HP Toolbox software 85                 | connections diagram 368                  | density setting 91                               |
| messages, types of 382                 | diagrams 204                             | level detection 127                              |
| Status button 48                       | paper-size-detection (SW102),            | loose, problem-solving 423                       |
| Stop button 48                         | removing 313                             | smeared, problem-solving 422                     |
| Stop button, control panel             | testing 459                              | Toolbox. See HP Toolbox                          |
| touchscreen 50                         | top-cover (SW101),                       | tools, required 221                              |
| storage cabinet                        | removing 290                             | top cover                                        |
| locking and unlocking 8                | tray 2 detection, removing 312           | jams, clearing 401                               |
| part number 7, 475, 584, 592           | tray 2 jam-access-cover                  | top-cover flatbed flange,                        |
| storage, job                           | (SW105), removing 265                    | removing 246                                     |
| Macintosh settings 91                  | (= = = = = = = = = = = = = = = = = = =   | top-cover switch (SW101),                        |
| settings 60                            | Т                                        | removing 290                                     |
| storing                                | TCP/IP settings 61                       | transfer charging roller                         |
| envelopes 16                           | technical support                        | operations 131                                   |
| print cartridges 93                    | Linux 469                                | transfer rollers, replacing 226                  |
| streaks, problem-solving 435           | online 609                               | transparencies                                   |
| subnet mask 39                         | repacking device 611                     | specifications 16                                |
| supplies                               | temperature                              | troubleshooting 418                              |
| authentication 94                      | detection sensor 120                     | tray 1                                           |
| counterfeit 94                         | fuser-control circuits 121               | feed assembly, removing 271                      |
| e-mail alerts 84                       | thermistor (TH3), removing 263           | insert or close error                            |
| management menu 60                     | temperature specifications 606           | message 394                                      |
| memory errors 383                      | tests                                    | jam detection 151                                |
| non-HP 94                              | component 461                            | jams, clearing 405                               |
| ordering 472                           | drum rotation 456                        | load error message 395                           |
| ordering 472 ordering through embedded | engine 454                               | media sizes supported 11                         |
| Web server 89                          | firmware-stack trace 464                 | media types supported 10                         |
| ordering with HP Toolbox 85            | formatter 455                            | operations 135                                   |
| _                                      | half self 455                            | · · · · · · · · · · · · · · · · · · ·            |
| part 7 475 489 570 576                 | networks 64                              | pickup roller, replacing 237 problem-solving 379 |
| numbers 7, 475, 488, 570, 576          | paper-path-sensor 459                    | removing 267                                     |
| , 588, 592                             | scanner 460                              | J                                                |
| recycling 616                          |                                          | unexpected size or type error                    |
| replacing print cartridges 93          | sensor, manual 459 text, problem-solving | message 387                                      |
| Resets menu 79                         |                                          | tray 2                                           |
| status page, printing 82               | blurred 429                              | problem-solving 379                              |
| status, viewing with embedded          | blurry 435                               | tray 2 detection switch,                         |
| Web server 87                          | dropouts 420                             | removing 312                                     |
| status, viewing with HP Printer        | garbled 380                              | tray 2 jam-access-cover switch                   |
| Utility 91                             | misformed characters 424                 | (SW105), removing 265                            |
| status, viewing with HP                | thermistor (TH3), removing 263           | tray 3                                           |
| Toolbox 85                             | time, setting 59, 100                    | problem-solving 379                              |
| support                                | Time/Scheduling menu, control            | trays                                            |
| embedded Web server links 89           | panel 58                                 | ADF input, replacing 227                         |
| HP Printer Utility pages 91            | timeout settings 60                      | feeding problems, solving 436                    |
| Linux 469                              | timing chart 371                         | insert or close error                            |
| online 609                             | tire tracks, problem-solving 427         | message 394                                      |
| repacking device 611                   |                                          | jam detection 151                                |

ENWW Index 633

jams, clearing 405, 406 Macintosh settings 91 Macintosh settings 91 problem-solving 380 media size specifications 12 typefaces media types supported 10 included 3 operations 135 part numbers 475, 579, 592 unable to connect, copy, or problem-solving 379 send 398 rollers, replacing 236 unexpected size or type error sensor tests 459 sensors, diagrams 204 messages 387 uninstalling Macintosh software 35 status, viewing with HP universal print driver 32 Toolbox 85 unlocking accessories 8 unexpected size or type error Update Now feature, drivers 33 message 387 upgrading firmware 102 troubleshooting upper-plate assembly, diagrams Alert Settings window, HP and part numbers 498 Toolbox 86 usage page, printing 82 checklist 359 USB cable, part cold reset 457 number 481, 585, 587 component test 461 USB configuration 27 control panel messages, USB port numerical 383 problem-solving Macintosh drum rotation test 456 engine test 454 error messages, alphabetical validating gateway list 383 addresses 441 error messages, numerical vertical white or faded stripes 434 list 383 voltage specifications 604 firmware-stack trace 464 formatter test 455 W half self-test 455 wake time, setting 101 HP Jetdirect print servers 463 Warning button, control panel jams, clearing 400 touchscreen 50 jams, frequent 414 warranty network printing 442 extended 612 network printing, loopback product 607 test 442 wavy paper, problemnetwork printing, ping test 443 solving 379, 425 paper path test 415 Web Jetadmin paper-path-sensor test 459 firmware updates 104 power 364 Web sites repetitive defect ruler 431 customer support 609 scanner tests 460 fraud reports 94 sensor test, manual 459 HP Easy Printer Care 37 speed 359 HP Web Jetadmin, staple jams 416 downloading 90 TrueType fonts included 3 Linux support 469 two-sided printing Macintosh customer error support 610 messages 387, 392, 394, 397

Material Safety Data Sheet (MSDS) 618 ordering supplies 472 paper specifications 14 software, downloading 30 universal print driver 32 weekly on-site service 611 weight, media specifications 3-bin mailbox 13 500-sheet tray 12 ADF 14 duplexer 12 envelope feeder 13 stacker 13 stapler 14 tray 1 11 white lines or spots, problemsolving 427 white or faded stripes 434 Windows driver settings 34 problem-solving issues 465 software components 37 supported operating systems 31 universal print driver 32 Windows 2000 fax 29 wrinkled paper, problemsolving 426

634 Index ENWW

| © 2006 Hewlett-Packard Development Company, L.P. |  |  |  |  |  |
|--------------------------------------------------|--|--|--|--|--|
| www.hp.com                                       |  |  |  |  |  |
|                                                  |  |  |  |  |  |
|                                                  |  |  |  |  |  |
|                                                  |  |  |  |  |  |
|                                                  |  |  |  |  |  |
|                                                  |  |  |  |  |  |
|                                                  |  |  |  |  |  |
|                                                  |  |  |  |  |  |
|                                                  |  |  |  |  |  |
|                                                  |  |  |  |  |  |
|                                                  |  |  |  |  |  |
|                                                  |  |  |  |  |  |
|                                                  |  |  |  |  |  |
|                                                  |  |  |  |  |  |
|                                                  |  |  |  |  |  |
|                                                  |  |  |  |  |  |
|                                                  |  |  |  |  |  |
|                                                  |  |  |  |  |  |
|                                                  |  |  |  |  |  |
|                                                  |  |  |  |  |  |
|                                                  |  |  |  |  |  |
|                                                  |  |  |  |  |  |
|                                                  |  |  |  |  |  |
|                                                  |  |  |  |  |  |
|                                                  |  |  |  |  |  |
|                                                  |  |  |  |  |  |
|                                                  |  |  |  |  |  |
|                                                  |  |  |  |  |  |
|                                                  |  |  |  |  |  |
|                                                  |  |  |  |  |  |
|                                                  |  |  |  |  |  |
|                                                  |  |  |  |  |  |

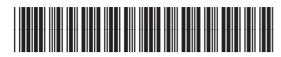